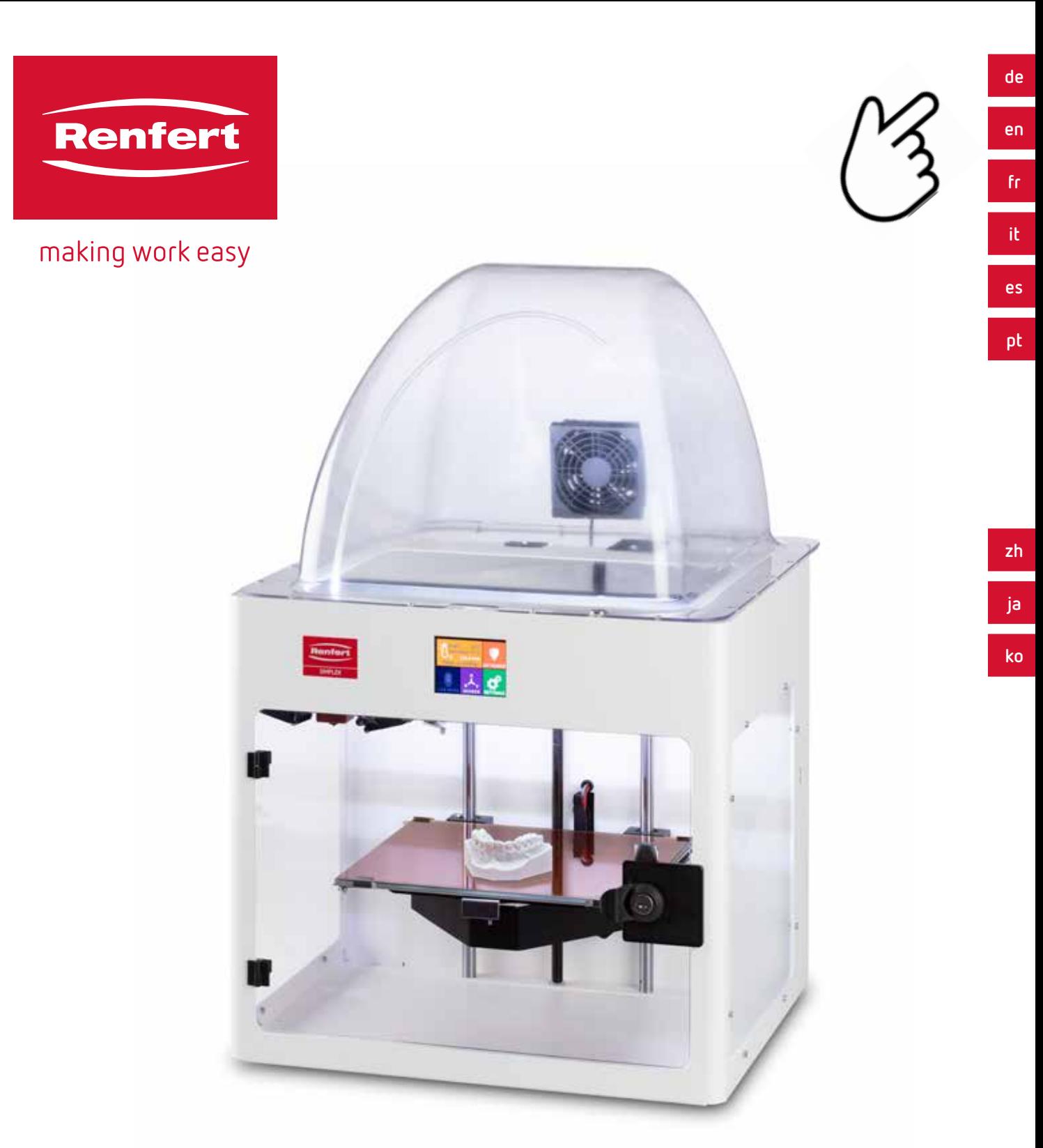

# SIMPLEX 3D-Filament-Drucker

ORIGINALBEDIENUNGSANLEITUNG

Made in Germany

<span id="page-2-0"></span>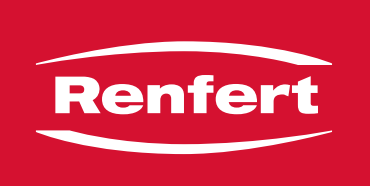

## making work easy

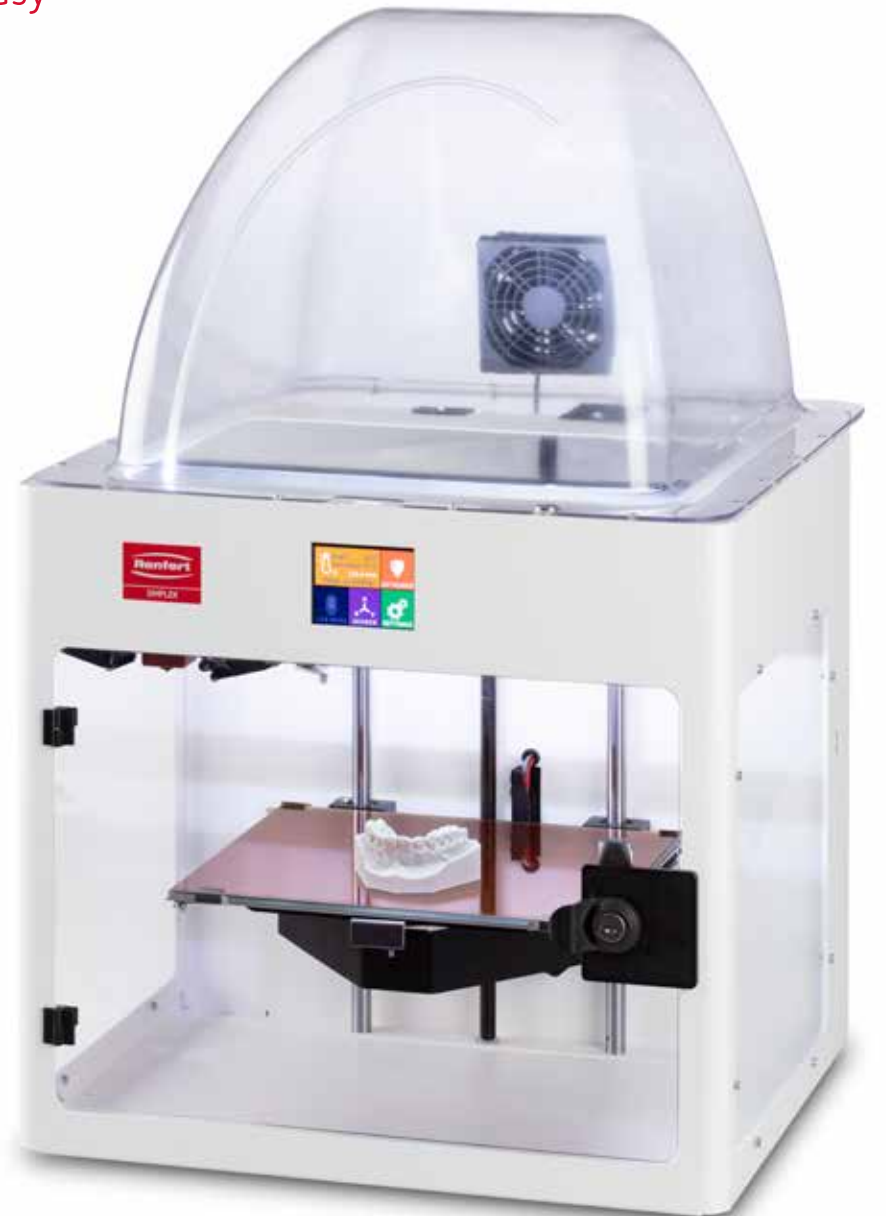

# SIMPLEX 3D-Filament-Drucker

ORIGINALBEDIENUNGSANLEITUNG

Made in Germany

## Inhalt

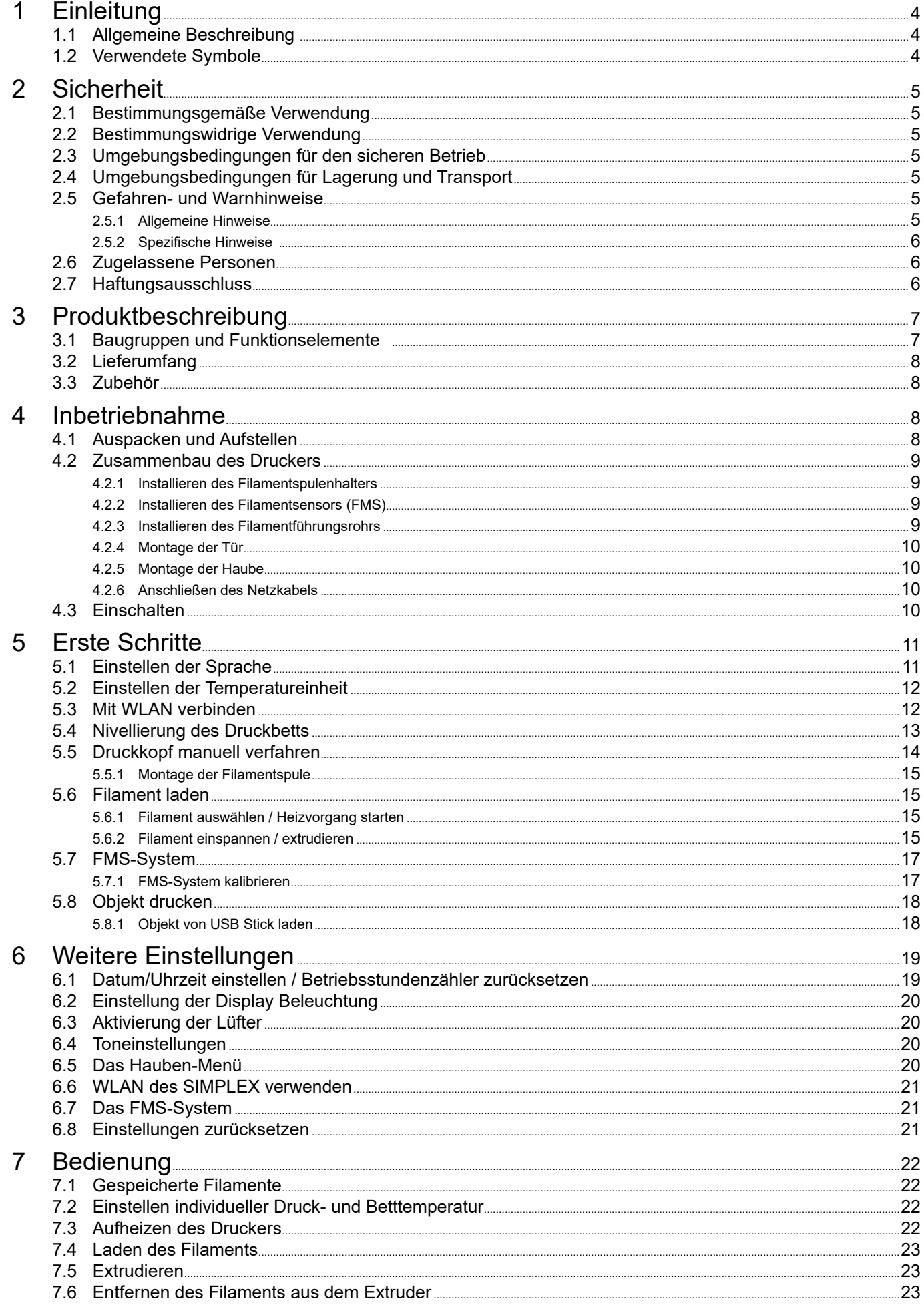

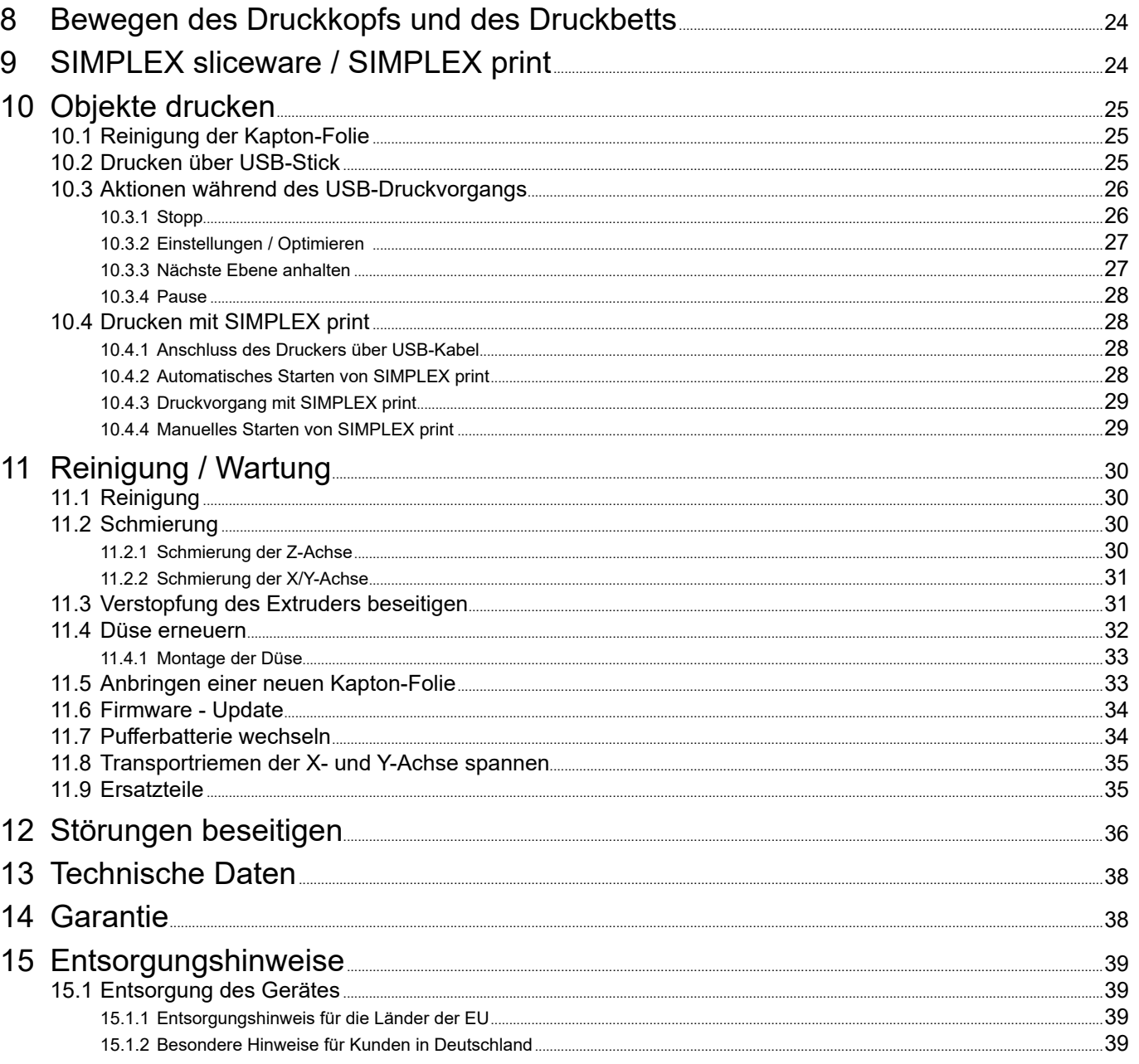

# <span id="page-5-0"></span>**de 1 Einleitung**

## **1.1 Allgemeine Beschreibung**

Herzlichen Glückwunsch zum Kauf Ihres SIMPLEX 3D-Filament-Druckers und willkommen in der Welt des 3D-Drucks!

Das SIMPLEX 3D-Filament-Drucksystem wurde von Renfert mit dem Ziel entwickelt, den 3D-Druckprozess mit Filamenten zu vereinfachen und zu perfektionieren. Es bietet ein hervorragendes Herstellungserlebnis ohne vorherige Programmier- oder 3D-Druckerfahrung. Zum Drucken eines 3D-Objektes benötigen Sie den SIMPLEX 3D-Filament-Drucker, die SIMPLEX sliceware und ein SIMPLEX Filament Ihrer Wahl.

"App Store", "Apple", "Google", "Play Store", "Android" sind eingetragene Warenzeichen der Firmen Apple oder Google.

## **1.2 Verwendete Symbole**

In dieser Anleitung oder an dem Gerät finden Sie Symbole mit folgender Bedeutung:

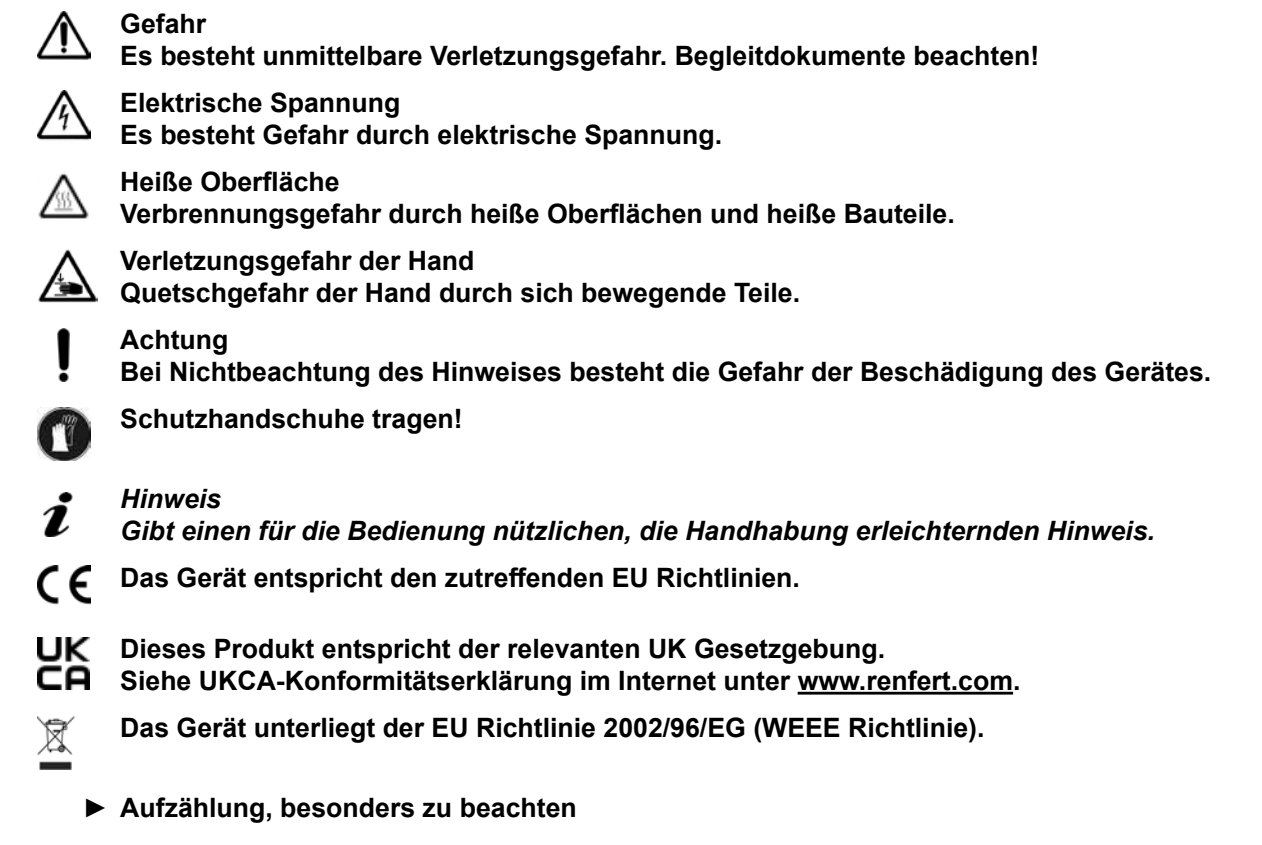

- Aufzählung
	- untergeordnete Aufzählung

⇒Handlungsanweisung / erforderliche Aktion / Eingabe / Tätigkeitsreihenfolge: Sie werden aufgefordert, die angegebene Handlung in der vorgegebenen Reihenfolge auszuführen.

♦ Ergebnis einer Handlung / Reaktion des Gerätes / Reaktion des Programms: Das Gerät oder Programm reagiert auf Ihre Handlung oder weil ein bestimmtes Ereignis eintrat.

Weitere Symbole sind bei ihrer Verwendung erklärt.

## <span id="page-6-0"></span>**2 Sicherheit de**

Vor der Benutzung des Gerätes lesen Sie dieses Benutzerhandbuch sorgfältig durch, und bewahren Sie es zum späteren Nachschlagen auf. Renfert GmbH behält sich das Recht vor, dieses Benutzerhandbuch, nach eigenem Ermessen, jederzeit zu ändern oder zu überarbeiten.

## **2.1 Bestimmungsgemäße Verwendung**

Der SIMPLEX 3D-Filament-Drucker stellt dreidimensionale Objekte aus geschmolzenem Filament in nur einem Druckschritt her. Zuerst müssen Sie die Objekte mit Hilfe eines CAD-Programms erstellen und als \*.stl, \*.obj oder \*.3mf abspeichern. Anschließend müssen Sie die SIMPLEX sliceware anwenden, um Ihre 3D-CAD-Dateien in Druckobjekte für den SIMPLEX 3D-Filament-Drucker umzuwandeln. Übertragen Sie Ihre Dateien über einen USB-Stick oder ein USB-Kabel auf Ihren SIMPLEX 3D-Filament-Drucker.

## **2.2 Bestimmungswidrige Verwendung**

An diesem Produkt dürfen nur die von der Firma Renfert GmbH gelieferten oder freigegebenen Zubehörund Ersatzteile verwendet werden. Die Verwendung von anderen Zubehör- oder Ersatzteilen kann die Sicherheit des Gerätes beeinträchtigen, birgt das Risiko schwerer Verletzungen, kann zu Schäden an der Umwelt oder zur Beschädigung des Produkts führen.

## **2.3 Umgebungsbedingungen für den sicheren Betrieb**

Das Gerät darf nur betrieben werden:

- in Innenräumen,
- bis zu einer Höhe von 2.000 m über Meereshöhe,
- bei einer Umgebungstemperatur von 15 32 ºC [59 90 ºF],
- bei einer maximalen relativen Feuchte von 80 % bei 32 ºC [90 ºF],
- bei Netz-Stromversorgung, wenn die Spannungsschwankungen nicht größer als 10 % vom Nennwert sind,
- bei Verschmutzungsgrad 2,
- bei Überspannungskategorie II.

## **2.4 Umgebungsbedingungen für Lagerung und Transport**

Bei Lagerung und Transport sind folgende Umgebungsbedingungen einzuhalten:

- Umgebungstemperatur  $20 + 60$  °C [-4 + 140 °F].
- maximale relative Feuchte 80 %

## **2.5 Gefahren- und Warnhinweise**

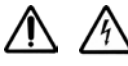

#### **2.5.1 Allgemeine Hinweise**

- **► Wenn das Gerät nicht entsprechend der vorliegenden Bedienungsanleitung betrieben wird, ist der vorgesehene Schutz nicht mehr gewährleistet.**
- **► Das Gerät darf nur mit einem Netzkabel mit landesspezifischem Steckersystem in Betrieb genommen werden. Der ggf. erforderliche Umbau darf nur von einer elektrotechnischen Fachkraft vorgenommen werden.**
- **► Abnehmbare Netzkabel dürfen nicht durch unzulänglich bemessene Netzkabel ersetzt werden. Es dürfen nur Original Renfert Ersatzteile verwendet werden.**
- **► Das Gerät darf nur in Betrieb genommen werden, wenn die Angaben des Typenschildes mit den Vorgaben des regionalen Spannungsnetzes übereinstimmen.**
- **► Das Gerät darf nur an Steckdosen angeschlossen werden, die mit dem Schutzleitersystem verbunden sind.**
- **► Der Netzstecker muss leicht zugänglich sein.**
- **► Vor Arbeiten an den elektrischen Teilen, Gerät vom Netz trennen.**
- **► Es liegt in der Verantwortung des Betreibers, dass nationale Vorschriften bei Betrieb und bezüglich einer wiederholten Sicherheitsprüfung von elektrischen Geräten eingehalten werden. In Deutschland sind dies die DGUV Vorschrift 3, in Zusammenhang mit VDE 0701-0702.**
- **► Anschlussleitungen (wie z.B. Netzkabel), Schläuche und Gehäuse (wie z.B. Bedienfolie) regelmäßig auf Beschädigungen (z.B. Knicke, Risse, Porosität) oder Alterung überprüfen. Geräte mit schadhaften Anschlussleitungen, Schläuchen oder Gehäuseteilen oder anderen Defekten dürfen nicht mehr betrieben werden!**
- **► Beschädigte Geräte unverzüglich außer Betrieb nehmen. Netzstecker ziehen und gegen wieder Einschalten sichern. Gerät zur Reparatur einschicken!**
- **► Beachten Sie die nationalen Unfallverhütungsvorschriften!**
- **► Informationen zu REACH und SVHC finden Sie auf unserer Internetseite unter www.renfert.com im Support Bereich.**

## <span id="page-7-0"></span>**de 2.5.2 Spezifische Hinweise**

- **► Haube und Tür haben eine Sicherheitsfunktion. Der Betrieb ohne Haube und/oder ohne Tür ist untersagt.**
- **► Halten Sie das Netzkabel von heißen Oberflächen fern.**
- **► Berühren Sie keine beweglichen Teile oder erhitzte Elemente, dies kann zu Verletzungen führen.**
- **► Greifen Sie während des Druckvorgangs niemals in das eingeschaltete Gerät. Verschiedene Teile der Maschine (hauptsächlich der Extruder und das beheizte Druckbett) arbeiten bei sehr hohen Temperaturen und können schwere Verbrennungen verursachen.**
- **► Stellen Sie vor Wartungsarbeiten sicher, dass das Gerät ausgeschaltet und das Netzkabel vom Netz getrennt ist. Warten Sie nach dem Herausziehen des Netzsteckers mindestens 5 Minuten, bis das Gerät abgekühlt ist, bevor Sie zur Wartung in den Drucker greifen.**
- **► Schalten Sie den Drucker immer aus und trennen Sie ihn vom Computer, wenn Sie ihn nicht verwenden.**
- **► Der SIMPLEX 3D-Filament-Drucker schmilzt während des Druckvorgangs Filamente aus Kunststoff. Während des Druckvorgangs werden plastische Gerüche / Gase freigesetzt. Stellen Sie sicher, dass der SIMPLEX 3D-Filament-Drucker an einem gut belüfteten Ort aufgestellt wird.**
- **► SIMPLEX-Filamente verwenden, da diese beim Druckvorgang keine gesundheitsschädigende Gase entwickeln.**
- **► SIMPLEX-Filamente sind nicht für die Anwendung im Mund des Patienten geeignet.**
- **► Bei der Verwendung alternativer Filamente prüfen, dass während des Druckvorgangs keine gesundheitsschädigende Gase freigesetzt werden. Sicherheitsdatenblätter beachten.**
- **► Bei der Verwendung von Filamenten, die ein Medizinprodukt sind, sind die eingestellten Parameter mit dem Filamenthersteller abzustimmen.**
- **► Diese Einrichtung ist nicht für Verwendung an Orten geeignet, an denen möglicherweise Kinder anwesend sein können.**

## **2.6 Zugelassene Personen**

Das Gerät darf

- nur von Personen benutzt, gereinigt und gewartet werden, die in der Handhabung unterwiesen und ausdrücklich mit der Bedienung beauftragt sind,
- nur unter Aufsicht betrieben werden,
- nicht von Kindern benutzt werden,
- nicht von Personen benutzt werden, die aufgrund eingeschränkter physischer, sensorischer oder geistiger Fähigkeit nicht in der Lage sind, das Gerät sicher zu bedienen.

Reparaturen, die nicht in dieser Benutzerinformation beschrieben sind, dürfen nur von einer Elektrofachkraft durchgeführt werden.

## **2.7 Haftungsausschluss**

Renfert GmbH lehnt jegliche Schadenersatz- und Gewährleistungsansprüche ab, wenn:

- **► das Produkt für andere, als die in der Bedienungsanleitung genannten Zwecke eingesetzt wird.**
- **► das Produkt in irgendeiner Art und Weise verändert wird - außer den in der Bedienungsanleitung beschriebenen Veränderungen.**
- **► das Produkt nicht vom Fachhandel repariert oder nicht mit Original Renfert Ersatzteilen eingesetzt wird.**
- **► das Produkt trotz erkennbarer Sicherheitsmängel oder Beschädigungen weiter verwendet wird.**
- **► das Produkt mechanischen Stößen ausgesetzt oder fallengelassen wird.**

## <span id="page-8-0"></span>**Produktbeschreibung**

## **3.1 Baugruppen und Funktionselemente**

- Touchscreen-LCD-Display / Hauptmenü
- Filamentführungsrohr
- Düse
- Druckbett (abnehmbare Glasplatte mit aufgebrachter Kapton-Folie)
- Nivellierungsknöpfe
- Z-Achsenspindel
- Filamentspulenhalter
- Filamentspule
- Filamentsensor
- Extruder
- USB A Buchse für USB-Stick
- USB B-Buchse für Anschluss an PC
- EIN/AUS Schalter / Netzanschluss
- Anschluss Filamentsensor
- Anschluss Haubenlüfter
- Nivellierlehre
- Menü TEMPERATUR
- Menü EXTRUDER
- Menü USB
- 20 Menü ACHSEN
- Menü EINSTEL.

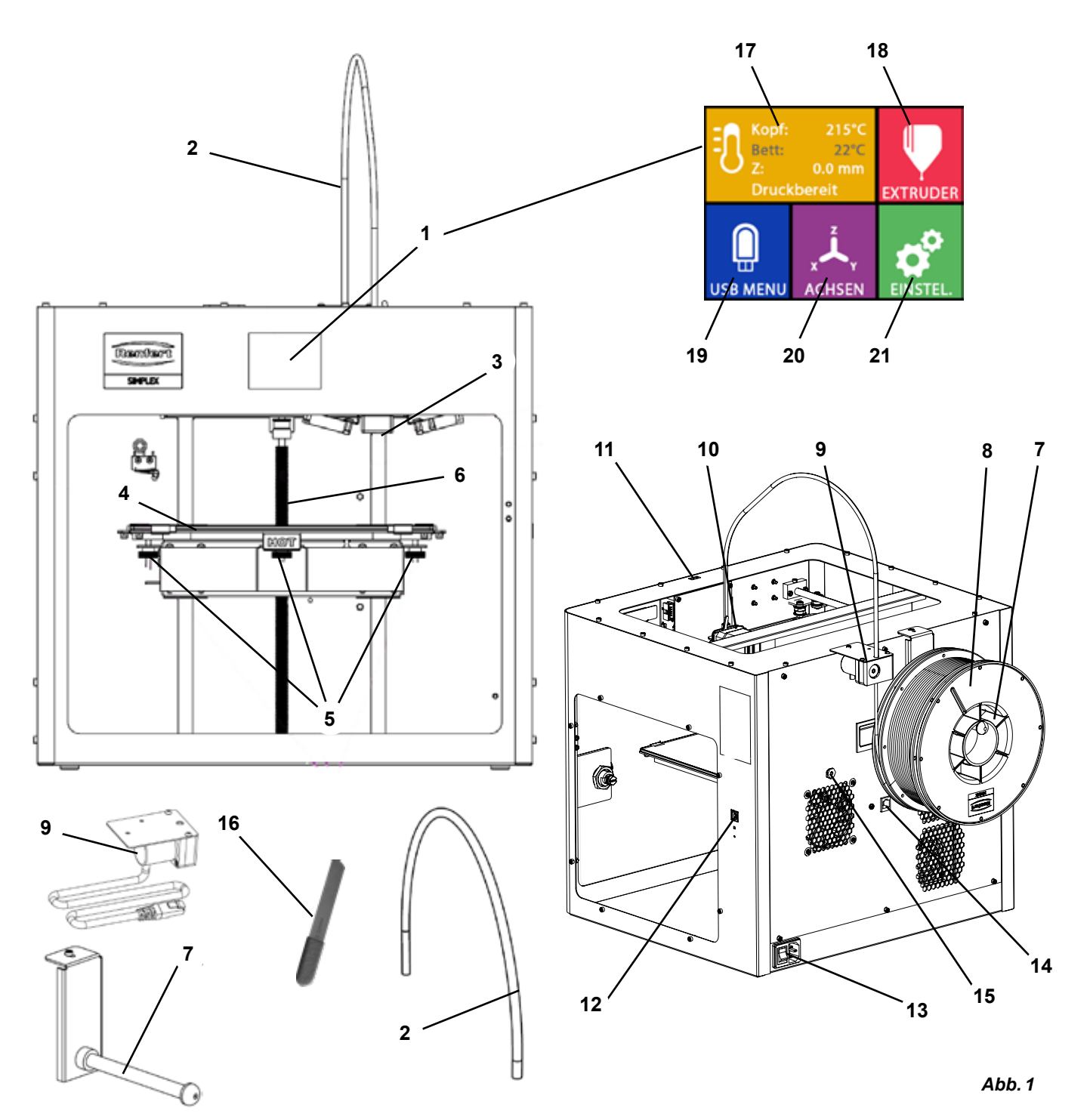

## <span id="page-9-0"></span>**de 3.2 Lieferumfang**

- 1 SIMPLEX 3D-Filament-Drucker
- 1 Filamentführungsrohr
- 1 Filamentspulenhalter
- 1 Filamentspule SIMPLEX study model
- 1 Filamentsensor (FMS)
- 1 Haube
- 1 Tür inkl. Schloss und Schlüssel
- 1 USB-Stick
- 1 Netzkabel
- 1 Netzadapterset

## **3.3 Zubehör**

- 1735 0100 SIMPLEX study model 800 g
- 1735 0200 SIMPLEX working model 800 g
- 1735 0300 SIMPLEX aligner model 800 g
- 1735 0600 SIMPLEX multi-use model 800 g
- 1 USB A-B-Kabel
- 1 Inbusschlüssel-Set (5 Stück)
- 1 Nivellierlehre
- 1 Ersatz-Düse 0,4mm
- 2 Düsenschlüssel
- 1 Spachtel
- 1 Seitenschneider
- 1 Wärmeleitpaste (in Dosierspritze)
- 1 Bedienungsanleitung SIMPLEX 3D-Filament Drucker
- 1 Bedienungsanleitung SIMPLEX sliceware

900038974 SIMPLEX Düse 0,25 17350002 SIMPLEX Düse 0,4 mm / Stahl

# **4 Inbetriebnahme**

 **Vor der Inbetriebnahme muss das Gerät mindesten 3 Stunden bei Raumtemperatur gelagert werden.**

 **Üben Sie beim Auspacken, Einrichten, Bedienen oder bei der Wartung keine Kraft auf das Gerät aus.**

## **4.1 Auspacken und Aufstellen**

*Zu diesem Thema finden Sie ein Video über den folgenden Link [www.renfert.com/simplex-1-de](http://www.renfert.com/simplex-1-de) sowie über den abgebildeten QR-Code.*

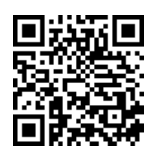

#### **Wählen Sie einen Aufstellungsort, an dem der Drucker vor direkter Sonneneinstrahlung und Zugluft geschützt ist.**

- ⇒Stellen Sie den Versandkarton auf eine ebene Fläche auf den Boden. Stellen Sie sicher, dass Sie genügend Platz zur Verfügung haben.
- ⇒Öffnen Sie den Versandkarton. Dieser enthält drei Kartons:
	- Gerät
	- Haube
	- Zubehörkarton

**zweite Person an.** 

- ⇒Entnehmen Sie die drei Kartons.
- ⇒Öffnen Sie den Karton mit dem Gerät vorsichtig.
- ⇒Entfernen Sie die Schaumstoffeinlage.
- ⇒Entnehmen Sie vorsichtig die mitgelieferte Zubehörbox, diese schützt den Extruder während des Transportes. Diese Box enthält das Zubehör für den SIMPLEX 3D-Filament-Drucker.
- ⇒Heben Sie den SIMPLEX 3D-Filament-Drucker aus dem Versandkarton, indem Sie seitlich in den Rahmen greifen.

 **Beachten Sie bitte das Gewicht des Druckers und fordern Sie bei Bedarf Unterstützung durch eine**

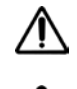

 **Achten Sie bei Herausnahme darauf, den Extruder und die Elektronik nicht zu berühren.**

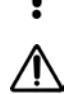

#### **Der SIMPLEX 3D-Filament-Drucker ist für die Aufstellung im Behandlungsraum nicht geeignet.**

⇒Stellen Sie den SIMPLEX 3D-Filament-Drucker auf eine stabile und ebene Oberfläche mit ausreichend Platz um das Gerät herum.

#### **Lüftungsöffnungen auf der Rückseite des Geräts nicht abdecken.**

⇒Achten Sie darauf, dass der Ein-/Aus-Schalter und das Netzkabel leicht zugänglich sind.

⇒Entfernen Sie mit Hilfe des Seitenschneiders die zwei Kalbelbinder, die das Druckbett sichern.

## <span id="page-10-0"></span>**de Achtung: Kapton-Folie nicht beschädigen!**

- ⇒Entnehmen Sie die Tür, die sich unter dem Druckbett befindet.
- ⇒Öffnen Sie den Karton mit der Haube vorsichtig, um den Inhalt nicht zu beschädigen.
- ⇒Entnehmen Sie die Haube und legen Sie sie für den späteren Zusammenbau sicher ab.

## **4.2 Zusammenbau des Druckers**

#### **4.2.1 Installieren des Filamentspulenhalters**

- ⇒Entfernen Sie die Schraube (31) an der Oberseite hinten mit Hilfe des mitgelieferten Inbusschlüssels.
- ⇒Befestigen Sie den Filamentspulenhalter (7) mit der Schraube an dieser Position.

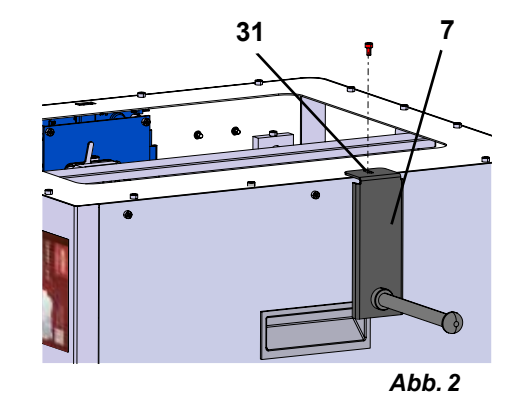

#### **4.2.2 Installieren des Filamentsensors (FMS)**

- ⇒Entfernen Sie die Schraube (30) an der Oberseite hinten mit Hilfe des mitgelieferten Inbusschlüssels.
- ⇒Befestigen Sie den FMS (9) mit der Schraube an dieser Position.
- ⇒Stecken Sie das Anschlusskabel des FMS an der Rückseite des Geräts ein (14).

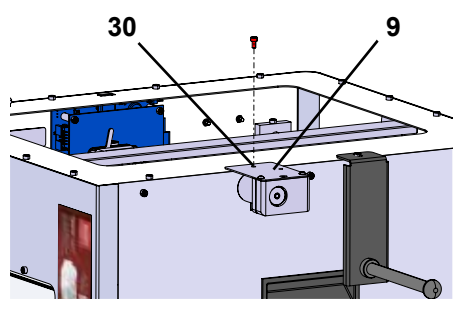

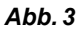

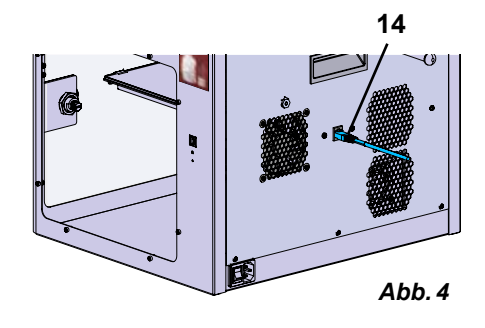

## **4.2.3 Installieren des Filamentführungsrohrs**

- ⇒Führen Sie ein Ende des Filamentführungsrohrs (2) von oben in den FMS (9) ein.
- ⇒Führen Sie das andere Ende von oben in die Öffnung an der Vorderseite des Extruders (10) ein.

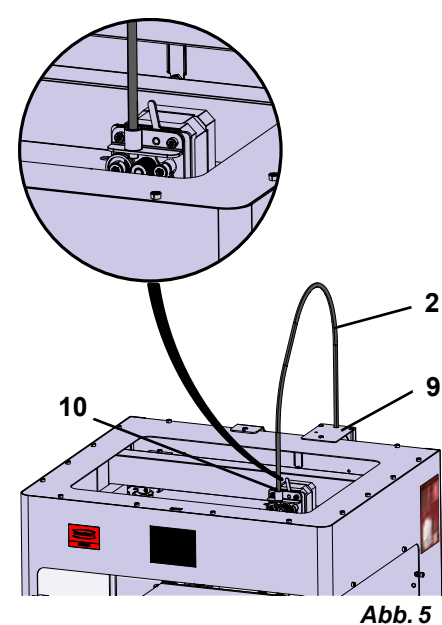

## <span id="page-11-0"></span>**de 4.2.4 Montage der Tür**

- ⇒Halten Sie die Tür im rechten Winkel zum Gerät an die Scharnierbolzen.
- ⇒Senken Sie die Tür ab, so dass die Scharniere in beide Scharnierbolzen einfädeln.
- ⇒Schließen Sie die Tür.

#### **4.2.5 Montage der Haube**

- ⇒Entfernen Sie die vier Schrauben (32) an der Oberseite des Geräts mit Hilfe des mitgelieferten Inbusschlüssels.
- ⇒Setzen Sie die Haube auf.
- ⇒Schließen Sie den Lüfter an der Buchse (15) auf der Geräterückseite an.

 **Achten Sie auch später darauf, dass der SIMPLEX ausgeschaltet ist, wenn Sie den Lüfter anschließen, da es sonst zu einem Kurzschluss kommen kann.**

**Die Haube muss nicht zwingend mit den Schrauben wieder befestigt werden.** 

**Ein Sicherheitssystem erkennt, wenn die Haube entfernt wird, und verhindert dann, dass sich eine der Achsen bewegt.**

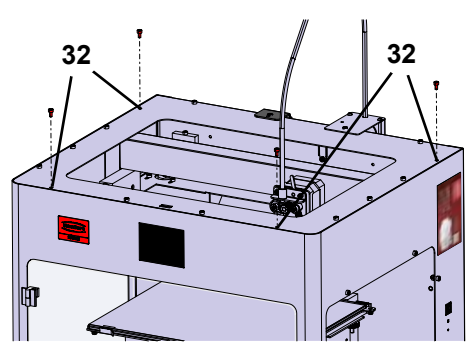

*Abb. 6*

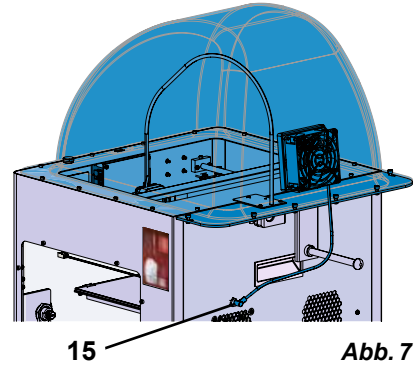

#### **4.2.6 Anschließen des Netzkabels**

 **Stellen Sie sicher, dass der Ein-/Aus-Schalter (13) auf OFF steht.**

⇒Netzkabel auf der Geräterückseite in den Netzanschluss (13) einstecken.

⇒Netzstecker in Steckdose der Gebäudeinstallation einstecken.

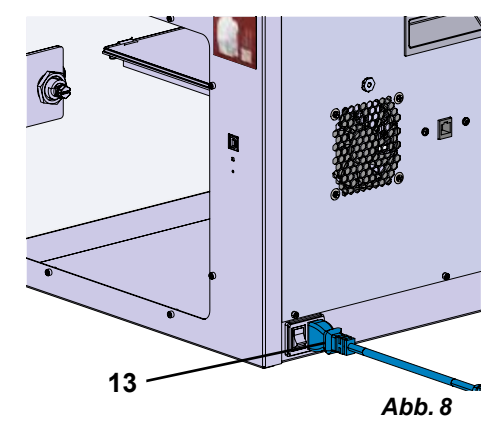

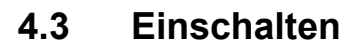

⇒Schalten Sie das Gerät mit dem Ein-/Aus-Schalter (13, Abb. 1) auf der Rückseite des Gerätes ein.

- ♦ Das LCD-Display auf der Vorderseite leuchtet auf.
- ♦ Das Hauptmenü wird angezeigt:
- Menü TEMPERATUR
- Menü EXTRUDER
- Menü USB
- Menü ACHSEN
- Menü EINSTEL.  $\vec{a}$

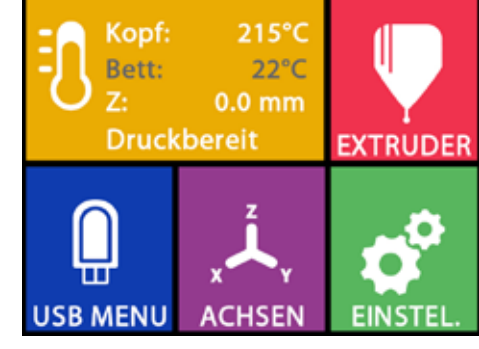

*Abb. 9*

# <span id="page-12-0"></span>**5 Erste Schritte de**

In den folgenden Kapiteln wird ein Ablauf beschrieben, der bei der ersten Inbetriebnahme erforderlich ist, um ein Objekt zu drucken, dass sich auf dem mitgelieferten USB Stick befindet.

Vorausetzung ist der Zusammenbau des Druckers, wie zuvor beschrieben.

Ebenso wird vorausgesetzt, dass alle folgenden Schritte in der beschriebenen Reihenfolge ausgeführt werden.

Zu den ersten Schritten gehören:

- Grundeinstellungen im Menü EINSTEL. vornehmen
	- Einstellung der Sprache
	- Einstellen der Temperatureinheit
- Drucker mit einem WLAN verbinden
- Druckbett nivellieren
- Druckkopf manuell verfahren
- Filament laden
	- Auswählen eines Filaments
	- Druckkopf aufheizen
	- Filament einspannen
	- Filament manuell extrudieren
- Filamentsensor (FMS) kalibrieren
- Modell von USB Stick laden
- 3D Druck ausführen

Weitere Einstell- und Bedienmöglichkeiten, die der Drucker bietet, sind in anschließenden Kapiteln beschrieben.

*Hinweis zur Bedienung des Menüs:*  2

Verwenden Sie den unteren Linkspfeil ← um eine Seite zurück zu gehen, eine Einstellung zu be*enden, einen Vorgang abzubrechen oder um das Hauptmenü wieder zu erreichen.*

## **5.1 Einstellen der Sprache**

*Zu diesem Thema finden Sie ein Video über den folgenden Link [www.renfert.com/simplex-2-de](http://www.renfert.com/simplex-2-de) sowie über den abgebildeten QR-Code.*

- $\Rightarrow$  Wählen Sie das Menü EINSTEL.  $\overline{\mathbf{C}}^{\mathbf{P}}$
- ⇒Wechseln Sie mit dem Rechtspfeil → zu Seite 2 (siehe nebenstehende Abb.).
- ⇒Drücken Sie die Taste mit dem Sprachsymbol .
- ⇒Wählen Sie mit den Pfeilen ↑ / ↓ die gewünschte Sprache.
- ⇒Bestätigen Sie Ihre Auswahl mit OK.
- ⇒ Verwenden Sie den unteren Linkspfeil ←, bis Sie das Hauptmenü wieder erreicht haben.

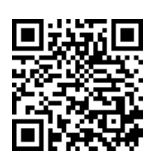

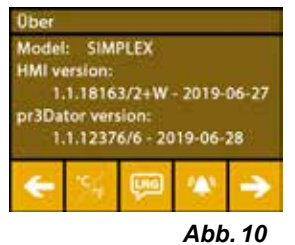

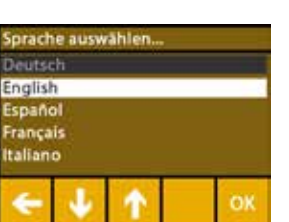

*Abb. 11*

## <span id="page-13-0"></span>**de 5.2 Einstellen der Temperatureinheit**

*Zu diesem Thema finden Sie ein Video über den folgenden Link [www.renfert.com/simplex-3-de](http://www.renfert.com/simplex-3-de) sowie über den abgebildeten QR-Code.*

- $\Rightarrow$  Wählen Sie das Menü EINSTEL.  $\overline{\mathbf{G}}^{\mathbf{P}}$  .
- ⇒Wechseln Sie mit dem Rechtspfeil → zu Seite 2 (siehe nebenstehende Abb.).
- ⇒Drücken Sie die Taste mit dem Temperatursymbol ...
- ⇒Die Einheit kann durch Drücken der oberen Pfeiltasten ← / → geändert werden.

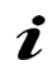

#### *Die Werkseinstellung ist °Celsius.*

⇒Verwenden Sie den unteren Linkspfeil ←, bis Sie das Hauptmenü wieder erreicht haben.

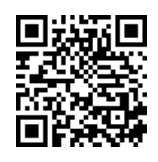

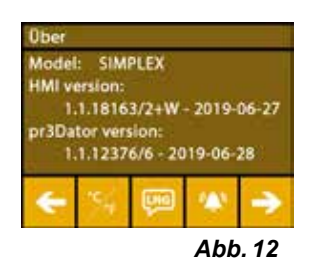

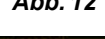

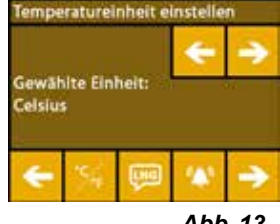

*Abb. 13*

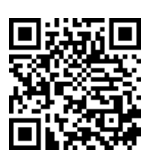

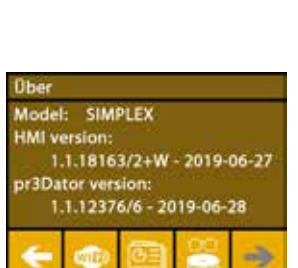

*Abb. 14*

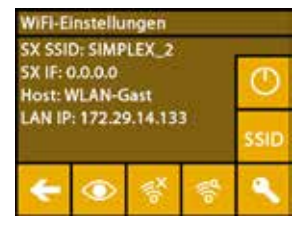

*Abb. 15*

**5.3 Mit WLAN verbinden**

*Zu diesem Thema finden Sie ein Video über den folgenden Link [www.renfert.com/simplex-8-de](http://www.renfert.com/simplex-8-de) sowie über den abgebildeten QR-Code.*

- *Das WLAN Modul ist nur in den Mitgliedsstaaten der EU und den USA*  Ľ *verfügbar. Nur bei verfügbaren WLAN Modul ist die Taste mit dem WLAN-Symbol bedienbar.*
- *Das WLAN-Modul ist ausschließlich als Informations-Tool zur Drucküberwa-*I. *chung zu nutzen. Mit dem WLAN-Modul können keine Druckaufträge gestartet, pausiert oder gestoppt werden.*
	- $\Rightarrow$  Wählen Sie das Menü EINSTEL.  $\overline{\bullet}$ .
	- ⇒Wechseln Sie mit den Rechtspfeil → zu Seite 4 (siehe nebenstehende Abb.).
	- ⇒Drücken Sie die Taste mit dem WLAN-Symbol .
	- ⇒Drücken Sie die Taste mit dem Suchen-Symbol <sup>ee</sup>, um nach WLAN-Netzwerken zu suchen.
		- ♦ Eine Liste der WLAN-Netzwerke wird angezeigt
	- ⇒Verwenden Sie die Auf-Ab-Pfeile  $\hat{\mathbf{T}}$  /  $\hat{\mathbf{\Psi}}$  und markieren Sie das gewünschte WLAN-Netzwerk mit dem Häkchen  $\mathfrak{S}$ .
	- ⇒Geben Sie das Passwort des gewählten WLAN-Netzwerks ein.
	- $\Rightarrow$ Bestätigen Sie das Passwort mit dem Häkchen  $\heartsuit$  .

**Eine Verbindung mit dem ausgewählten WLAN-Netzwerk konnte hergestellt werden:**

- ♦ Der Name des verbunden WLAN-Netzwerks wird angezeigt
- ♦ Die für den SIMPLEX 3D-Filament-Drucker vergebene IP-Adresse (LAN IP) wird angezeigt.

#### **Es konnte keine Verbindung mit dem ausgewählten WLAN-Netzwerk hergestellt werden:**

- ♦ Eine Fehlermeldung wird angezeigt:
	- "Keine Verbindung zum Host <Name des WLAN-Netzwerks>"

⇒Verwenden Sie den unteren Linkspfeil ←, bis Sie das Hauptmenü wieder erreicht haben.

## <span id="page-14-0"></span>**de 5.4 Nivellierung des Druckbetts**

*Zu diesem Thema finden Sie ein Video über den folgenden Link [www.renfert.com/simplex-4-de](http://www.renfert.com/simplex-4-de) sowie über den abgebildeten QR-Code.*

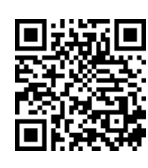

Der SIMPLEX verfügt über ein Nivellierungsverfahren welches sicherstellt, dass der Extruder und das beheizte Druckbett einen optimalen Abstand aufweisen und gleichmäßig nivelliert sind.

Ein kleinerer Spalt oder eine ungleichmäßige Nivellierung kann zu einer Beschädigung der Kapton-Folie (orange-farbene Folie auf dem Druckbett), des Druckbetts, des Extruders oder zu Druckproblemen füh ren.

Der Spalt zwischen Extruder und Druckbett wird mit drei Stellschrauben unterhalb des Druckbetts eingestellt:

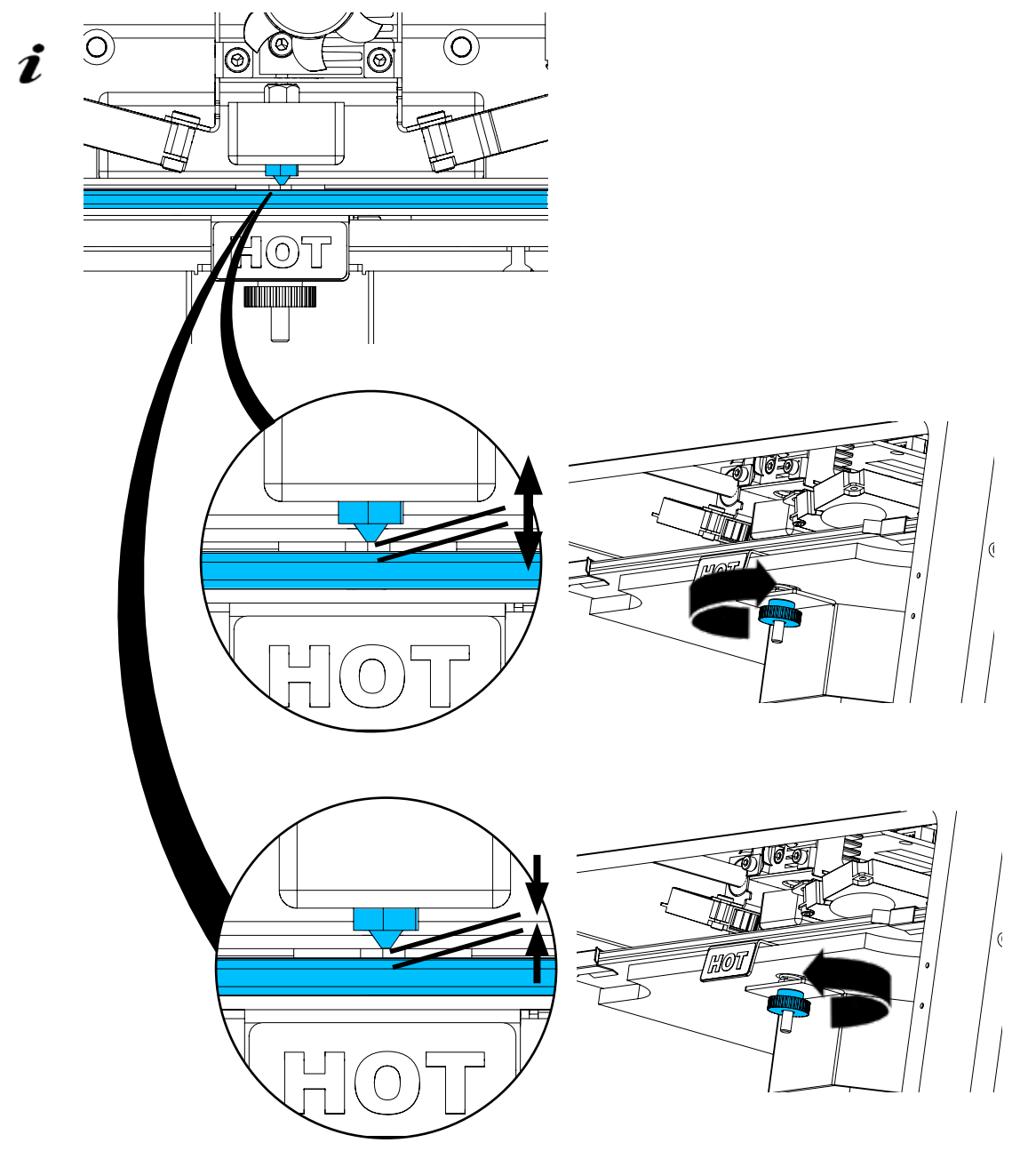

*Die Nivellierung des Druckbetts sollte nach der Erstinstallation sowie ca. 1x / Monat erfolgen.*

- *Den Hinweis "Düse reinigen" können Sie bei der ersten Nivellierung des Druckbetts ignorieren.* Ž
- *Wenn Sie die Nivellierung des Druckbetts später wiederholen, stellen Sie vorher sicher, dass kein Filament geladen und die Düse sauber ist. Die Düse mit einem weichen Tuch vorsichtig säubern. Düse befindet sich zu diesem Zeitpunkt auf Betriebstemperatur, Handschuhe tragen.*
- *Mit dem Linkspfeil ← können Sie jederzeit den Nivellierungsvorgang abbrechen und in das darü-*Ž *ber liegende Menü zurückkehren.*

<span id="page-15-0"></span>**de** *Ziehen Sie bei der Aufforderung, die drei Nivellierungsknöpfe (Rändelmuttern) unterhalb des Druckbetts an. Ziehen Sie diese nicht zu fest an. Sie müssen sie zur Nivellierung verstellen können.*

#### *Es werden nacheinander drei Referenzpunkte angefahren. Die drei Referenzpunkte werden 2x angefahren. Beim zweiten Durchgang können Sie die Nivellierung ggf. korrigieren.*

- ⇒Im Extruder darf kein Filament vorhanden sein!
- ⇒Halten Sie die Nivellierlehre (16, Abb. 1) bereit.
- ⇒Wählen Sie das Menü EINSTEL.
- ⇒ Drücken Sie die Taste für das Kalibrierungsmenü .
- ⇒Blättern Sie mit dem Rechtspfeil → durch die Hinweise auf dem Display und befolgen Sie diese.
- ⇒Warten Sie ggf. bis der Extruder die eingestellte Temperatur erreicht hat.
- $\Rightarrow$  Nach erreichen der Temperatur gehen Sie mit dem Rechtspfeil  $\rightarrow$  Schritt für Schritt durch den Nivellierungsvorgang.
- ⇒Befolgen Sie die Anweisungen auf dem LCD-Display.
	- ♦ Es werden nacheinander drei Referenzpunkte angefahren.
- ⇒Stellen Sie jeweils den entsprechenden Nivellierungsknopf so ein, dass die Nivellierlehre mit geringem Widerstand zwischen Düse und Druckbett gleitet.
- ⇒Schließen Sie nach jedem Schritt die Tür, um mit der Rechtspfeil-Taste fortzufahren.
	- ♦ Die drei Referenzpunkte werden 2 x angefahren.
- ⇒Prüfen Sie beim zweiten Durchgang die Einstellung der Nivellierungsknöpfe und korrigieren Sie wenn erforderlich.
	- ♦ Nach diesem Vorgang sollte das Druckbett gleichmäßig nivelliert sein.
- ⇒Mit dem Rechtspfeil → beenden Sie die Nivellierung und kehren Sie in das darüber liegende Menü zurück.
- ⇒Verwenden Sie den unteren Linkspfeil ←, bis Sie das Hauptmenü wieder erreicht haben.

## **5.5 Druckkopf manuell verfahren**

*Zu diesem Thema finden Sie ein Video über den folgenden Link [www.renfert.com/simplex-5-de](http://www.renfert.com/simplex-5-de) sowie über den abgebildeten QR-Code.*

Für die folgenden Arbeitsschritte sollte der Druckkopf in eine günstige Position bewegt werden.

⇒Wählen Sie das Menü ACHSEN .

*Werden die Haussysmbole nicht weiß sondern schwarz dargestellt, drücken*  Î. Sie zuerst auf das XYZ-Haussymbol **de**, um den Druckkopf in eine definierte *Ausgangsposition zu bewegen.*

*Achten Sie darauf, dass bei Fahrten in die Ausgangsposition keine Objekte*  Ž *auf dem Druckbett vorhanden sind.*

- $\Rightarrow$  Drücken Sie die Taste mit dem Achsen-Symbol  $\pm$ :
- ⇒Drücken Sie die Pfeiltasten Y+ und X+, um den Druckkopf seitlich außerhalb des Druckbetts zu positionieren.
- ⇒Verwenden Sie den unteren Linkspfeil ←, bis Sie das Hauptmenü wieder erreicht haben.

1.1.18163/2+W - 2019-06-27 r3Dator version 1.1.12376/6 - 2019-06-28

Model: SIMPLEX

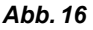

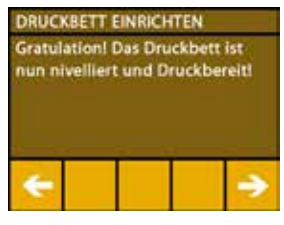

*Abb. 17*

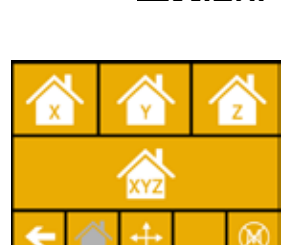

*Abb. 18*

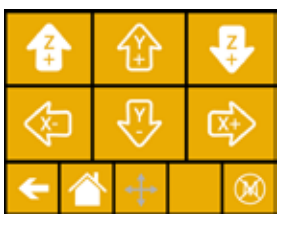

*Abb. 19*

## <span id="page-16-0"></span>**de 5.5.1 Montage der Filamentspule**

⇒Setzen Sie die Filamentspule (8) so auf den Filamentspulenhalter (7), dass das Filament von unten in den Filamentsensor eingeführt werden kann.

*Achten Sie darauf, dass die Filamentspule so auf dem Filamentrollenhalter platziert ist, dass das Filament im Uhrzeigersinn von unten in den FMS eingeführt werden kann (Abb. 20).*

 **Ausschließlich Renfert - Filamente verwenden da diese beim Druckvorgang keine gesundheitsschädigende Gase entwickeln.**

**Bei der Verwendung alternativer Filamente prüfen, dass während des Druckvorgangs keine gesundheitlichen Gase freigesetzt werden.** 

## **5.6 Filament laden**

Ĩ.

Ž

*Zu diesem Thema finden Sie ein Video über den folgenden Link [www.renfert.com/simplex-6-de](http://www.renfert.com/simplex-6-de) sowie über den abgebildeten QR-Code.*

### **5.6.1 Filament auswählen / Heizvorgang starten**

*Zum Laden muss der Extruder auf Betriebstemperatur (= Drucktemperatur) vorgeheizt werden.*

Im SIMPLEX 3D-Filament-Drucker sind die Temperaturwerte für den Extruder (= Druck-Temp:) und das Druckbett (= Bett-Temp:) von vier unterschiedlichen Filamenten gespeichert.

- TEMP1: SIMPLEX study model / working model / multi-use
- TEMP2: SIMPLEX aligner model
- USER1: freie Eingabe
- USER2: freie Eingabe

#### *Wie Sie für die Filamente USER1 und USER2 eigene Temperaturwerte hinterlegen können, erfah-* $\boldsymbol{i}$  ren Sie in Kap. 7.2.

- ⇒Wählen Sie das Menü TEMPERATUR  $\blacksquare$ .
- ⇒Wählen Sie mit dem Filamentspulen-Symbol II das gewünschte Filament aus. Für das im Lieferumfang enthaltene study model Filament wählen Sie das Filament TEMP1.
- ⇒ Drücken Sie das Extruder-Symbol V, um den Heizvorgang zu starten.
	- ♦ Im Display wechselt die Anzeige der aktuellen Temperatur und der Ziel-Temperatur von grau auf weiß.
- ⇒ Verwenden Sie den unteren Linkspfeil ←, bis Sie das Hauptmenü wieder erreicht haben.

#### **5.6.2 Filament einspannen / extrudieren**

- ⇒Entfernen Sie die Haube des Druckers. Achten Sie dabei auf das Kabel des Lüfters.
- ⇒Ziehen Sie das Ende des Filaments aus dem Sicherungsloch an der Filamentspule.
- ⇒Schneiden Sie das Ende des Filaments so ab, dass das Filament gerade ist und keine Beschädigungen, Biegungen, Knicke oder geschmolzene Teile aufweist (Abb. 22).

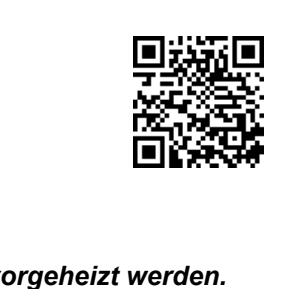

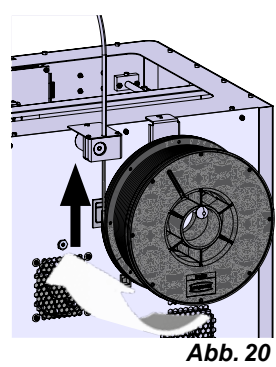

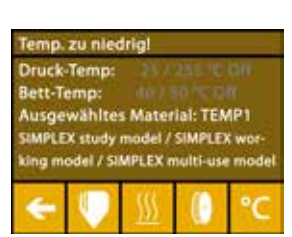

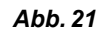

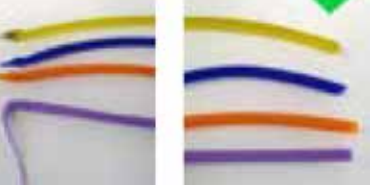

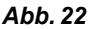

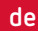

- **de**
- ⇒Entfernen Sie das Filamentführungsrohr (2) aus der Öffnung oben am Extruder (10).
- ⇒Führen Sie das Ende des Filaments von unten durch den FMS in das Filamentführungsrohr ein, bis es auf der anderen Seite austritt.

*Achten Sie darauf, dass das Filament nicht von der Rolle springt oder*  Ĭ. *sich verknotet. Das Filament muss sauber auf der Rolle aufgewickelt sein. Unsauber aufgewickelte oder verknotete Filamente können zu unsauberen Drucken oder sogar zu Fehldrucken führen.*

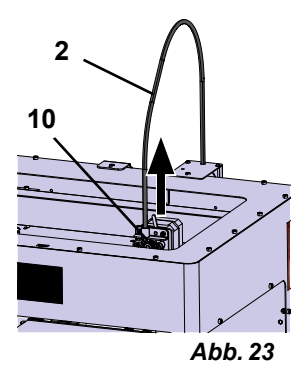

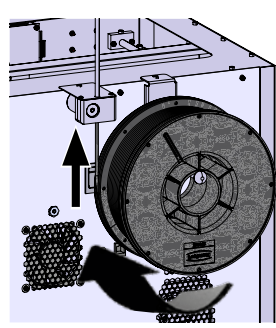

*Abb. 24*

⇒Stellen Sie den Hebel oben am Extruder nach links (Abb. 25).

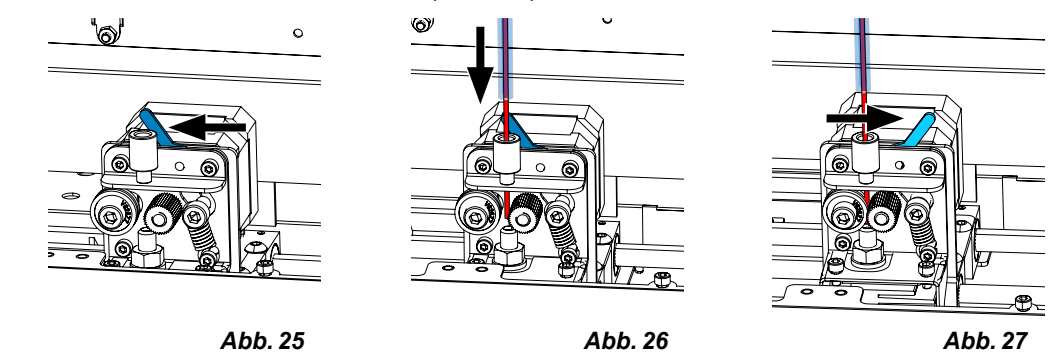

- ⇒Schieben Sie das Filament durch die obere Öffnung des Extruders bis sich das Filament zwischen den beiden Führungsrädern befindet (Abb. 26).
- ⇒Legen Sie nun den Hebel des Extruders nach rechts (Abb. 27)
- ⇒Stellen Sie sicher, dass das Filament von den beiden Führungsrädern gehalten wird indem Sie leicht an dem Filament ziehen, und einen Widerstand spüren.
- ⇒Im vorherigen Schritt wurde der Heizvorgang des Extruders bereits gestartet.
- ♦ Im Menü TEMPERATUR wird die Kopftemperatur weiß angezeigt.
- ⇒Warten Sie bis im Menü TEMPERATUR "Druckbereit" angezeigt wird.
- ⇒Wählen Sie das Menü EXTRUDER .

Wenn Sie das Menü EXTRUDER zu früh wählen, und der Extruder die erforderliche Temperatur noch nicht erreicht hat, erscheint eine Warnmeldung.

⇒Überspringen Sie die Warnmeldung mit dem Rechtspfeil →.

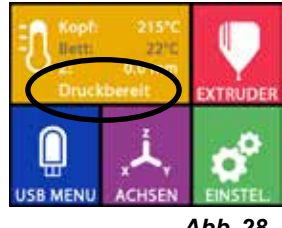

*Abb. 28*

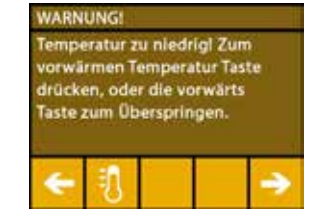

*Abb. 29*

- <span id="page-18-0"></span>⇒Warten Sie, bis der Extruder die erforderliche Temperatur erreicht hat. Aktuelle Temperatur und erforderliche Temperatur werden oben im Display angezeigt.
- ⇒Das Filament kann über die Schaltfläche "Extrudieren" <sup>ele</sup> extrudiert werden. Dabei wird das Zahnrad nur so lange gedreht, wie Sie auf die Schaltfläche drücken.

alternativ:

- ⇒Drücken Sie die Schaltfläche "Filament laden" <sup>®H</sup>. Damit werden automatisch 15 cm Filament extrudiert. Dies kann durch Drücken des unteren Linkspfeils  $\leftarrow$ abgebrochen werden.
- ⇒Führen Sie nun das Ende des Filamentführungsrohrs wieder in die obere Öffnung am Extruder ein.
- ⇒Setzen Sie die Haube auf den Drucker. Achten Sie auf das Kabel des Lüfters.

**Hat sich das Kabel des Lüfters gelöst, erst den Drucker ausschalten, bevor Sie den Stecker wieder in das Gerät einstecken***.*

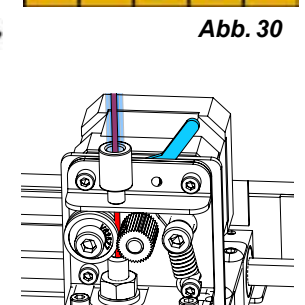

 $\odot$ п

**EXTRUDIEREN** 

*Abb. 31*

 $\odot$ 0

**RÜCKWÄRTS** 

## **5.7 FMS-System**

Ĩ.

Ĭ.

Ĩ.

Der Filamentsensor (FMS) kontrolliert den Filamentfluss während des Druckvorgangs.

Wenn während des Druckvorgangs ein Stau festgestellt wird, versucht der Drucker, diesen in einem automatischen Fehlerkorrekturprozess selbst zu beheben.

*Es ist darauf zu achten, dass das FMS-System immer mit dem aktuell geladenen Filament und der*  Ľ *entsprechenden Temperatur kalibriert wird. Ist dies nicht der Fall, kann der Filamentfluss während des Druckvorgangs nicht richtig überwacht werden.*

*Das FMS-System wird negativ beeinflusst und die Drucküberwachung ist fehlerhaft.*

#### **5.7.1 FMS-System kalibrieren**

*Zu diesem Thema finden Sie ein Video über den folgenden Link [www.renfert.com/simplex-7-de](http://www.renfert.com/simplex-7-de) sowie über den abgebildeten QR-Code.*

Damit das FMS-System richtig arbeitet, muss es kalibriert werden. Durch die vorherigen Schritte ist der Extruder bereits aufgeheizt und das Filament wurde geladen.

 $\Rightarrow$  Wählen Sie den Kalibriervorgang mit dem Symbol  $\color{red} \blacktriangledown$ .

*Die Kalibrierung des FMS-Systems muss mit der korrekten Auswahl des eingesetzten Filaments erfolgen.*

- *Wenn Sie das Filament wechseln, d.h. einen anderen Typ verwenden, muss das FMS-System erneut kalibriert werden.*
	- $\Rightarrow$ Ändern Sie, wenn erforderlich, das ausgewählte Filament mit dem Symbol .
	- $\Rightarrow$  Starten Sie die Kalibrierung mit dem Start-Symbol  $\textcircled{9}$ .
		- ♦ Druckkopf und Druckbett werden in Ihre Ausgangsposition gefahren.
		- ♦ Der Druckkopf wird auf eine Position neben dem Druckbett gefahren.
		- ♦ Es wird eine voreingestellte Menge Material extrudiert.
	- Nach erfolgreicher Kalibrierung wird dies im Display angezeigt.

Bei einer nicht erfolgreichen Kalibrierung wird eine Fehlermeldung angezeigt.

⇒Wiederholen Sie in dem Fall den Kalibriervorgang.

*Nach Beendigung des Kalibriervorgangs ist das FMS-System auf das verwendete Filament abgestimmt und kann Fehler im Filamentfluss erkennen und anzeigen.*

⇒Verwenden Sie den unteren Linkspfeil ←, bis Sie das Hauptmenü wieder erreicht haben.

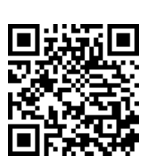

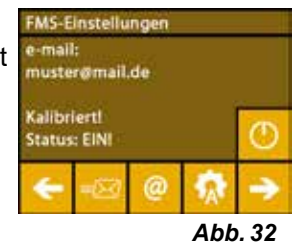

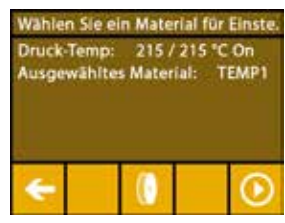

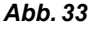

## <span id="page-19-0"></span>**de 5.8 Objekt drucken**

*Zu diesem Thema finden Sie ein Video über den folgenden Link [www.renfert.com/simplex-10-de](http://www.renfert.com/simplex-10-de) sowie über den abgebildeten QR-Code.*

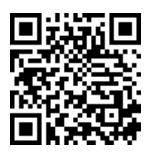

Zum Drucken eines 3D-Objekts benötigt der SIMPLEX Werkzeugweginformationen, die aus 3D-ObjektCAD-Dateien wie .obj oder .stl generiert werden. Werkzeugweginformationen werden als "G-Code" bezeichnet.

- *Auf dem mitgelieferten USB-Stick sind Beispiel-G-Codes gespeichert, mit welchen Sie sofort Pro-*Ľ *bedrucke durchführen können.*
- *Bitte achten Sie darauf, dass Sie den G-Code für das aktuell geladen Filament verwenden. Falls*  i. *Sie einen falschen G-Code nutzen, kann dies zum Fehldruck oder zur Beschädigung des Druckers führen.*

*Zur Verfügung stehen folgende G-Codes: G-Code SIMPLEX study model, working model, multi use model ==> Filament TEMP1*

*G-Code SIMPLEX aligner model ==> Filament TEMP2*

### **5.8.1 Objekt von USB Stick laden**

- ⇒Schalten Sie den SIMPLEX aus (13).
- ⇒Stecken Sie den USB-Stick in den USB-Anschluss (11) am SIMPLEX ein.
- ⇒Schalten Sie den SIMPLEX ein (13).

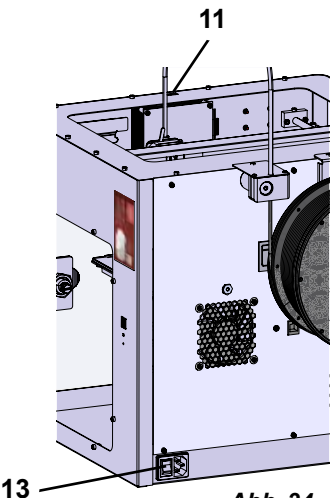

**13** *Abb. 34*

 $\Rightarrow$  Wählen Sie das Menü USB ■

⇒Wählen Sie mit den Pfeilen ↑ / ↓ den Dateinamen des Objekts aus.

Ž

*Mit dem Rechtspfeil → und dem Symbol "Verzeichnis zurück"*  $\blacksquare$  können *Sie durch die Verzeichnisstruktur des USB Sticks navigieren.*

⇒Drücken Sie auf das Druckersymbol ➡, um den Druckvorgang zu starten.

- ♦ Das Gerät erwärmt den Extruder und das Druckbett auf die im G-Code hinterlegten Temperaturen.
- ♦ Solange die Temperaturen noch nicht erreicht wurden, werden im Display die zwei Buchstaben "H" und "B" in rot dargestellt.
	- H: Head = Druckkopf

B: Bed = Druckbett

♦ Sobald die hinterlegten Temperaturen ausreichend genau erreicht wurden, wechselt die Farbe der Buchstaben auf weiß und der Druckvorgang beginnt.

#### **Während des Druckvorgangs werden auf dem Display folgende Informationen angezeigt:**

- Name der zu druckenden Datei
- Kopf (H)- und Betttemperatur (B)
- Z-Positionsinformationen
- Druckgeschwindigkeit
- Filament: verbleibend / insgesamt
- Fortschrittsbalken mit Angaben in % sowie vergangene Zeit / insgesamt benötigte Zeit.

Slice mit StudyMo Arbeitsm. elle Neu O ostik Modelle Neu Ok lenfert Rot acc *Abb. 35*

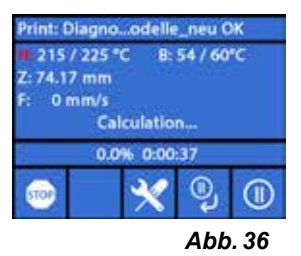

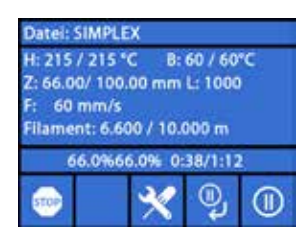

*Abb. 37*

- <span id="page-20-0"></span>**der Druckvorgang ist beendet:**<br>● Das Druckbett wird zur leichteren Entnahme des Objekts automatisch ein surprex grode statten auf de Stück nach unten und der Druckkopf in die Ausgangsposition gefahren.
	- ♦ Auf dem Display erscheint eine entsprechende Meldung, die mit "OK" bestätigt wird.

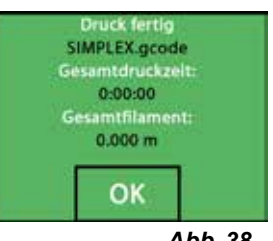

*Abb. 38*

Ĭ

Z

#### **Achtung! Verbrennungsgefahr! Druckkopf und Druckbett können noch heiß sein. Schutzhandschuhe tragen!**

- ⇒Falls erforderlich können Sie das Druckbett mit Hilfe des Menüs "ACHSEN" (siehe Kap. 5.5) noch weiter nach unten fahren.
- ⇒Entfernen Sie das Objekt vom Druckbett. Entfernen Sie das Objekt vorsichtig mit einer Hand durch eine leicht drehende Bewegung, während Sie mit der anderen Hand das Druckbett festhalten. Sollte das Objekt schwierig zu entfernen sein, verwenden Sie den mitgelieferten Spatel.

 **Darauf achten, dass die Kapton-Folie nicht verkratzt wird.**

#### *Das Objekt lässt sich am besten lösen, wenn das Druckbett abgekühlt ist.*

Falls nötig können Sie zum Entfernen des Objekts auch die Druckplatte aus dem Drucker entnehmen. Hierfür die Fixierklammern vorne rechts und links am Druckbett lösen und die Druckplatte herausziehen. Beim Wiedereinsetzen, darauf achten, dass die Druckplatte in der richtigen Endposition eingelegt wurde und die Fixierklammern geschlossen sind.

#### *Ein nicht korrekter Sitz der Druckplatte, kann zu einem Fehldruck oder zur Beschädigung des*  Z *Druckers führen.*

## **6 Weitere Einstellungen**

In dem Abschnitt "Erste Schritte" wurden aus dem Menü EINSTEL. bereits die folgenden Punkte beschrieben:

- Einstellen der Sprache.
- Einstellen der Temperatureinheit.
- Verbindung mit einem WLAN herstellen.
- Nivellierung des Druckbetts.
- FMS-System kalibrieren.

Im Folgenden werden weitere Optionen des Menüs EINSTELLUNGEN vorgestellt.

## **6.1 Datum/Uhrzeit einstellen / Betriebsstundenzähler zurücksetzen**

*Zu diesem Thema finden Sie ein Video über den folgenden Link [www.renfert.com/simpl-11-de](http://www.renfert.com/simplex-11-de) sowie über den abgebildeten QR-Code.*

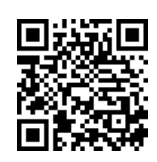

Sie können Datum/Uhrzeit einstellen und den Betriebsstundenzähler zurücksetzen. Diese Funktion hilft dabei, die Betriebsstunden zwischen den Wartungen zu verfolgen.

- $\Rightarrow$  Wählen Sie das Menü EINSTEL.  $\clubsuit^\circ$
- ⇒Wechseln Sie mit den Rechtspfeil → zu Seite 3 (siehe nebenstehende Abb.).
- $\Rightarrow$  Drücken Sie die Taste mit dem Uhrensymbol  $\bullet$ .
- ⇒Wechseln Sie mit den Pfeilen < /> zwischen Stunde / Minute / Jahr / Monat / Tag.
- ⇒Stellen Sie mit Pfeilen  $\uparrow / \downarrow$  Datum und Uhrzeit ein.
- ⇒ Verwenden Sie den unteren Linkspfeil ←, bis Sie das Hauptmenü wieder erreicht haben.
- *Der Betriebsstundenzähler, mit dessen Hilfe die zwischen zwei Wartungen verstrichene Zeit verfolgt werden kann, kann mit der Reset-Schaltfläche zurückgesetzt werden.*

*Die Betriebsstunden des letzten Resets werden unter "Letzter Reset" gespeichert.*

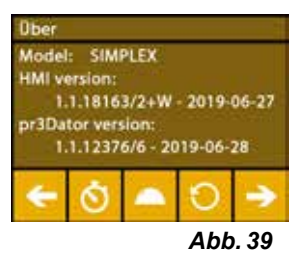

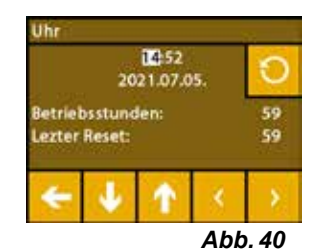

## <span id="page-21-0"></span>**de 6.2 Einstellung der Display Beleuchtung**

- $\Rightarrow$  Wählen Sie das Menü EINSTEL.  $\overline{\bm{G}}^{\bm{P}}$
- ⇒Drücken Sie die Taste mit dem Lampensymbol  $\mathbb{V}.$
- ⇒Einstellen der Helligkeit mit Schieberegler oder mit den Tasten / ein- / ausschalten.
- ⇒Verwenden Sie den unteren Linkspfeil ←, bis Sie das Hauptmenü wieder erreicht haben.

## **6.3 Aktivierung der Lüfter**

- ⇒Wählen Sie das Menü EINSTEL.
- ⇒Drücken Sie die Taste mit dem Lüftersymbol .
- ⇒Lüfter durch Drücken der oberen Pfeiltasten ← / → auswählen:
	- ♦ Der Name des zu steuernden Lüfters wird im Display angezeigt:
	- Objekt-Lüfter
	- Extruder-Lüfter
	- Gehäuse-Lüfter
- ⇒Einstellen der Drehzahl mit Schieberegler oder mit den Tasten / ausschalten / maximale Drehzahl einstellen.
- *Die Drehzahl des Extruder-Lüfters kann nur reduziert werden, wenn die*  2 *Extrudertemperatur unter 60 °C [140 °F] liegt.*
- *Extruder- und Gehäuse-Lüfter werden nach 60 Sekunden automatisch wie-*Ľ *der ausgeschaltet.*
- *Die Einstellung des Objektlüfters kann auch während des Druckvorgangs*  Ĩ. *verändert werden.*
- *Im Renfert-Modus sind die Druckparameter für ein perfektes Druckergebnis hinterlegt. Alle not-*Ž *wendigen Settings für den KFO-Bereich sind optimal konfiguriert und auf das Filament abgestimmt. Diese sorgen für hohe Prozesssicherheit und Einfachheit. Werden die Lüftereinstellungen geändert, verändert man die vorinstallierten Parameter während eines Druckvorgangs. Dies kann zu einer Verschlechterung der Druckqualität, Fehldruck oder Beschädigung des Druckers führen.*

⇒Verwenden Sie den unteren Linkspfeil ←, bis Sie das Hauptmenü wieder erreicht haben.

## **6.4 Toneinstellungen**

- ⇒Wählen Sie das Menü EINSTEL. S
- ⇒Wechseln Sie mit den Rechtspfeil → zu Seite 2 (siehe nebenstehende Abb.).
- ⇒Drücken Sie die Taste mit dem Glockensymbol <sup>.▲</sup>.
- ⇒Verwenden Sie die Pfeile ← / →, um zwischen drei Optionen zu wählen:
	- Ton Ein
	- Ton Aus
	- Nur Warnungen
- ⇒Verwenden Sie den unteren Linkspfeil ←, bis Sie das Hauptmenü wieder erreicht haben.

## **6.5 Das Hauben-Menü**

- ⇒Wählen Sie das Menü EINSTEL. C
- ⇒Wechseln Sie mit den Rechtspfeil → zu Seite 3 (siehe nebenstehende Abb.).
- ⇒ Drücken Sie die Taste mit dem Haubensymbol
	- ♦ Wenn die Haube montiert ist, können Sie hier den Haubenlüfter durch Drücken der ON/OFF Taste aktivieren.
	- ♦ Wurde der Haubenlüfter aktiviert, wird er während eines Druckauftrags eingeschaltet.
- ⇒Verwenden Sie den unteren Linkspfeil ←, bis Sie das Hauptmenü wieder erreicht haben.

*Standardmäßig ist bei Auslieferung der Haubenlüfter aktiviert.*  Z. *Wird er deaktiviert, kann es zu einem Hitzestau während des Druckprozesses kommen und dadurch zu einem Fehldruck führen.*

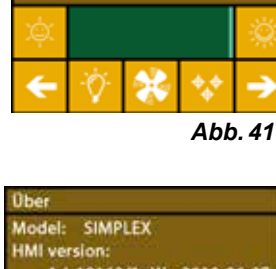

elligkeit TFT Display

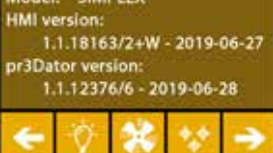

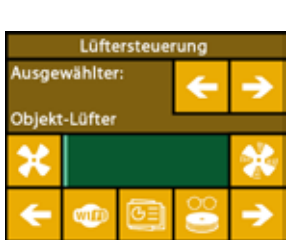

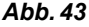

*Abb. 42*

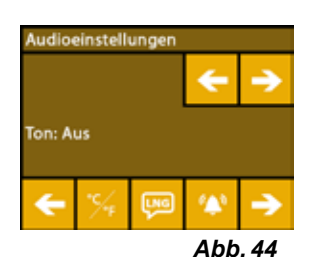

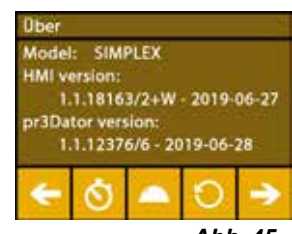

*Abb. 45*

## <span id="page-22-0"></span>**de 6.6 WLAN des SIMPLEX verwenden**

*Das WLAN Modul ist nur in den Mitgliedsstaaten der EU und den USA verfügbar. Nur bei verfüg-*Ĩ. *baren WLAN Modul ist die Taste mit dem WLAN -Symbol bedienbar.*

*Das WLAN-Modul ist ausschließlich als Informations-Tool zur Drucküber-*Ĩ. *wachung zu nutzen. Mit dem WLAN-Modul können keine Druckaufträge gestartet, pausiert oder gestoppt werden.*

SIMPLEX stellt ebenfalls ein WLAN als Host zur Verfügung.

Um es verwenden zu können, nehmen Sie folgende Einstellungen vor:

- $\Rightarrow$  Wählen Sie das Menü EINSTEL.  $\bullet$
- ⇒Wechseln Sie mit den Rechtspfeil → zu Seite 4 (siehe nebenstehende Abb.).
- ⇒Über die Taste mit dem SSID Symbol <sup>550</sup> den Namen des SIMPLEX WLAN's eingeben. Die Eingabe wird mit dem Häkchen  $\mathfrak{S}$  abgeschlossen.
- ⇒Über die Taste mit dem Schlüsselsymbol ♦ ein Passwort für dieses Netzwerk vergeben. Das Passwort muss mindesten 8 Zeichen lang sein. Die Eingabe wird mit dem Häkchen  $\heartsuit$  abgeschlossen.
- ⇒Über die Taste mit dem Augensymbol <sup>oo</sup> / Ø die Sichtbarkeit des Netzwerks ein-/ausschalten:
	- ♦ : Das WLAN ist sichtbar.
	- ♦ : Das WLAN ist nicht sichtbar.

### **6.7 Das FMS-System**

Der Filamentsensor (FMS) kontrolliert den Filamentfluss während des Druckvorgangs.

*Es ist darauf zu achten, dass das FMS-System immer mit dem aktuell geladenen Filament und der*  Î. *entsprechenden Temperatur kalibriert wird. Ist dies nicht der Fall, kann der Filamentfluss während des Druckvorgangs nicht richtig überwacht werden.*

*Das FMS-System wird negativ beeinflusst und die Drucküberwachung ist fehlerhaft.*

Wenn während des Druckvorgangs ein Stau festgestellt wird, versucht der Drucker, diesen in einem automatischen Fehlerkorrekturprozess selbst zu beheben.

#### **Automatischer Fehlerkorrekturprozess:**

- Der Drucker wechselt in den Pausenstatus und der Druckkopf geht in die Pausenposition.
- Das Filament wird eingefahren und extrudiert.
- Dieser Vorgang wird dreimal wiederholt
- Der Drucker versucht, 6 cm Filament zu extrudieren, um festzustellen, ob dies erneut zu Verstopfungen führt.
- Wenn nicht, wird der Druckvorgang automatisch fortgesetzt.
- Besteht die Verstopfung weiterhin, wird, bei aktiviertem Sensor, auf dem LCD-Display eine Fehlermeldung angezeigt.
- Wurde der Fehler durch den Benutzer behoben, kann er auf Druck fortsetzen klicken, um den Druck sofort fortzusetzen.

#### **6.8 Einstellungen zurücksetzen**

Sie können alle Einstellungen zurücksetzen

- $\Rightarrow$  Wählen Sie das Menü EINSTEL.  $\overline{\mathbf{C}}^{\mathbf{P}}$
- ⇒Wechseln Sie mit den Rechtspfeil → zu Seite 3 (siehe nebenstehende Abb.).
- $\Rightarrow$  Drücken Sie die Taste mit dem Reset-Symbol  $\bullet$ .
- ⇒Drücken Sie die Taste O erneut.
- $\Rightarrow$ Bestätigen Sie das Zurücksetzen der Einstellungen mit  $\heartsuit$  oder wählen Sie den unteren Linkspfeil ← zum Abbrechen.

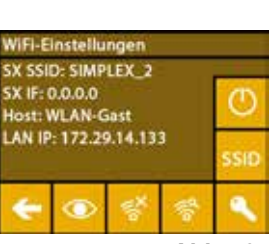

*Abb. 46*

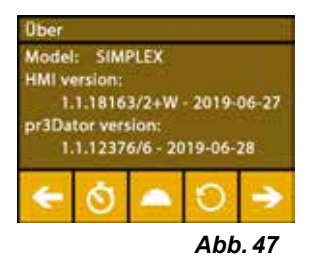

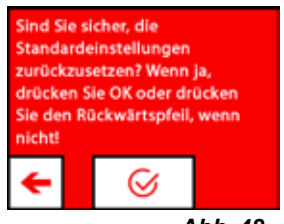

*Abb. 48*

## <span id="page-23-0"></span>**de 7 Bedienung**

## **7.1 Gespeicherte Filamente**

Im SIMPLEX 3D-Filament-Drucker werden die Temperaturwerte für den Extruder (= Druck-Temp.) und das Druckbett (= Bett-Temp.) von vier unterschiedlichen Filamenten gespeichert.

- TEMP1: SIMPLEX study model / working model / multi-use
- TEMP2: SIMPLEX aligner model
- USER1: freie Eingabe
- USER2: freie Eingabe

## **7.2 Einstellen individueller Druck- und Betttemperatur**

*Die Werte für die Filamente TEMP1 und TEMP2 sind optimiert und können nicht verstellt werden!*  Z *Geändert werden können nur die Werte für die Filamente USER1 und USER2.*

*Die hier eingestellten Temperaturen gelten nur für das Laden / Entladen des Filaments sowie das*  Ľ *manuelle Extrudieren.*

*Beim Druck eines Modells werden die Temperaturen verwendet, die im G‑Code des Modells hinterlegt sind.*

#### **Werte für die Filamente USER1 und USER2 ändern:**

- ⇒Wählen Sie das Menü TEMPERATUR *ป*็ oder Temperatur ปี im Menü  $EXTRUDER$ .
- ⇒Drücken Sie die Taste Filamentspule II bis das gewünschte Filament (USER1 / USER2) angezeigt wird.
- $\Rightarrow$ Drücken Sie °C-Taste °C
	- ♦ Das Einstellfenster für die Extruder- und Druckbetttemperatur wird geöffnet.
- ⇒Stellen Sie mit den Pfeiltasten ← / → die gewünschte Temperatur für den Extruder  $\blacksquare$  und das Druckbett  $\mathfrak{W}$  ein.
- $\Rightarrow$  Verlassen Sie das Einstellfenster mit dem unteren Linkspfeil  $\leftarrow$ .

## **7.3 Aufheizen des Druckers**

Ž

Ž

*Zu diesem Thema finden Sie ein Video über den folgenden Link www.renfert.com/simplex-6-de sowie über den abgebildeten QR-Code.*

Zum Laden / Entladen des Filaments und zum manuellen Extrudieren, muss der Drucker

entsprechend der verwendeten Filamentart aufgeheizt werden.

Eine eingeschaltete Heizung (Extruder oder Druckbett), wird in den Displays, die die Temperatur anzeigen, durch eine weiße Anzeige der entsprechenden Temperatur signalisiert.

Wird die Temperatur in grau angezeigt, ist die entsprechende Heizung ausgeschaltet.

*Zum Laden / Entladen des Filaments soll nur der Extruder vorgeheizt werden.*

*Bei einer Raumtemperatur < 18 °C heizen Sie Extruder und Druckbett 10 min. vor Druckstart auf. Somit kann sichergestellt werden, dass der Druckraum optimal für den Druckvorgang temperiert ist.*

*Wenn Sie Filamente der Gruppe TEMP1 und TEMP2 verwenden, Laden / Entladen Sie das Filament immer mit der TEMP2 Einstellung.*

- $\Rightarrow$  Wählen Sie das Menü TEMPERATUR  $\vec{v}$  oder Temperatur  $\vec{v}$  im Menü  $EXTRUDER$ .
- ⇒Wählen Sie mit dem Filamentspulen-Symbol II das gewünschte Filament aus.
- ⇒Drücken Sie das Extruder-Symbol ♥, um den Heizvorgang zu starten.
	- ♦ Im Display wechselt die Anzeige der aktuellen und der Ziel-Temperatur von grau auf weiß.
	- ♦ Sobald der Extruder die Zieltemperatur des Filaments erreicht hat, können Sie das Filament laden / entladen oder mit dem Drucken beginnen.
- ⇒Mit den unteren Linkspfeil ←, kehren Sie das Hauptmenü zurück.

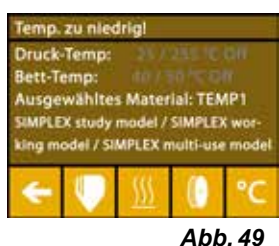

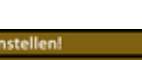

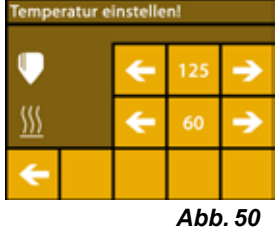

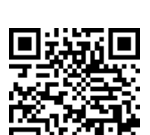

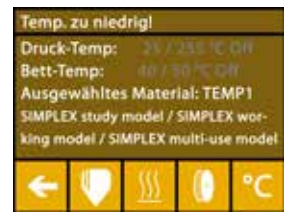

*Abb. 51*

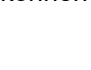

## <span id="page-24-0"></span>**de 7.4 Laden des Filaments**

*Zu diesem Thema finden Sie ein Video über den folgenden Link www.renfert.com/simplex-6-de sowie über den abgebildeten QR-Code.*

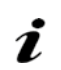

*Die Vorgehensweise zum Laden eines Filaments finden Sie im Abschnitt "Erste Schritte".*

### **7.5 Extrudieren**

*Zu diesem Thema finden Sie ein Video über den folgenden Link www.renfert.com/simplex-6-de sowie über den abgebildeten QR-Code.*

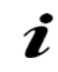

Z

Ĭ

*Die Vorgehensweise zum manuellen Extrudieren finden Sie im Abschnitt "Erste Schritte".*

## **7.6 Entfernen des Filaments aus dem Extruder**

*Zu diesem Thema finden Sie ein Video über den folgenden Link www.renfert.com/simplex-6-de sowie über den abgebildeten QR-Code.*

 **Entfernen Sie das Filament niemals aus dem Extruder, solange der Extruder kalt ist. Sie müssen den Extruder immer vorheizen, bevor Sie Filamente entfernen oder wechseln. Das Entfernen des Filaments aus einem kalten Extruder kann das Gerät beschädigen.**

*Sie müssen das Filament zwischen den Druckvorgängen nicht entfernen.*

- *Wenn Sie Filamente der Gruppe TEMP1 und TEMP2 verwenden, Laden / Entladen Sie das Filament immer mit der TEMP2 Einstellung.*
	- $\Rightarrow$  Wählen Sie das Menü TEMPERATUR  $\Box$ .
	- ⇒Wählen Sie mit dem Filamentspulen-Symbol ( $\blacksquare$  das Filament aus, das gerade im Drucker eingelegt ist.
	- ⇒ Drücken Sie das Extruder-Symbol V, um den Heizvorgang zu starten.
	- ♦ Im Display wechselt die Anzeige der aktuellen Temperatur und der Ziel-Temperatur von grau auf weiß. ⇒Verwenden Sie den unteren Linkspfeil ←, bis Sie das Hauptmenü wieder erreicht haben.

 $\Rightarrow$  Wählen Sie das Menü EXTRUDER  $\blacksquare$ .

Wenn Sie das Menü EXTRUDER zu früh wählen, und der Extruder die erforderliche Temperatur noch nicht erreicht hat, erscheint eine Warnmeldung.

- ⇒Überspringen Sie die Warnmeldung mit dem Rechtspfeil .
- ⇒Entfernen Sie die Haube des Druckers. Achten Sie auf die Kabel des Lüfters.
- ⇒Warten Sie, bis der Extruder die erforderliche Temperatur erreicht hat. Aktuelle Temperatur und erforderliche Temperatur werden oben im Display angezeigt.
- ⇒Drücken Sie die Rückwärts-Taste <sup>eje</sup>. Dabei wird das Zahnrad nur jedes Mal gedreht, wenn Sie auf die Schaltfläche drücken.
- alternativ

⇒Vorgang durch Drücken der Taste Filament entladen <sup>ant</sup> automatisch ausführen.

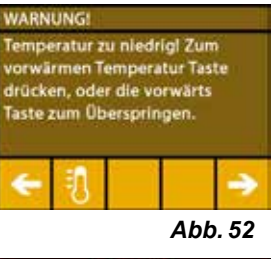

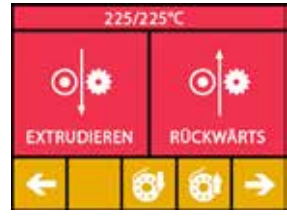

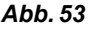

Bei der Funktion Filament entladen, wird das Filament kurz in den Extruder gezogen, bevor es automatisch entladen wird. Dadurch wird das Filament in dem vorderen Bereich etwas erwärmt, damit es anschließend besser entladen und aus dem Führungsrohr gezogen werden kann.

Wenn die Zahnräder beginnen das Filament zurückzuziehen, können Sie den Rest des Filaments sicher aus dem Führungsrohr herausziehen und das Ende des Filaments zur sicheren Aufbewahrung mit der Spule verbinden.

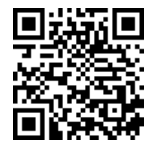

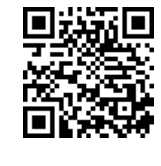

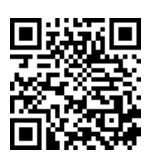

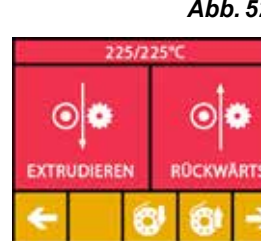

# <span id="page-25-0"></span>**de 8 Bewegen des Druckkopfs und des Druckbetts**

In dem Menü ACHSEN können Sie den Druckkopf und das Druckbett manuell beliebig bewegen oder automatisch in ihre Ausgangsposition (Home) fahren.

#### **Achten Sie darauf, das bei Fahrten in die Ausgangsposition keine Objekte auf dem Druckbett vorhanden sind.**

Die Ausgangsposition des Druckkopfs befindet sich in der vorderen linken Ecke der Bauplatte. Die Ausgangsposition des Druckbetts befindet sich in der obersten Position.

⇒Wählen Sie das Menü ACHSEN .

#### **Ausgangspositionen anfahren**

- ⇒Drücken Sie die Taste mit dem Haussymbol <sup>4</sup>:
- ⇒Die Achsen können einzeln über die Taste mit dem entsprechenden Haussymbol  $\bigcirc$  /  $\bigcirc$  /  $\bigcirc$  eingeschaltet und in die Ausgangsposition gefahren werden.
	- ♦ Schwarze Haussymbole kennzeichnen abgeschaltete Motoren.
	- ♦ Durch Drücken der Taste werden die entsprechenden Motoren eingeschaltet und die Ausgangsposition angefahren.

Die automatische Fahrt in die Ausgangsposition kann über die Taste mit dem Motor-Symbol <sup>89</sup> abgebrochen werden. Motoren, die gerade in Bewegung sind, werden gestoppt und abgeschaltet.

#### **Achsen beliebig bewegen**

 $\Rightarrow$  Drücken Sie die Taste mit dem Achsen-Symbol  $\pm$ :

⇒Durch Drücken der Pfeiltasten können die Achsen einzeln beliebig bewegt werden.

Dabei bedeutet die Bezeichnung X / Y / Z:

X: Druckkopf bewegt sich rechts (+) / links (-)

Y: Druckkopf bewegt sich nach vorne (-) / hinten (+)

Z: Druckbett bewegt sich auf (-) / ab (+)

Abgeschaltete Motoren können nicht bewegt werden. Die entsprechenden Pfeil-Tasten sind grau. Um eine Achsen beliebig verfahren zu können, muss diese vorher in ihre Ausgangsposition gefahren werden.

 **Wenn Sie den Druckkopf von Hand bewegen möchten, schalten Sie unbedingt vorher die Motoren der Achsen X und Y mit der Taste mit dem Motor-Symbol ab.**

⇒Verwenden Sie den unteren Linkspfeil ←, bis Sie das Hauptmenü wieder erreicht haben.

# **9 SIMPLEX sliceware / SIMPLEX print**

Um 3D Objekte direkt von einem PC aus zu drucken, wird das Programm SIMPLEX print benötigt. Zum Drucken eines 3D-Objektes benötigt der SIMPLEX 3D-Filament-Drucker Werkzeugweginformationen (G-Codes).

Mit dem Programm SIMPLEX sliceware wird dieser G-Code aus 3D-Objektdateien (z.B. .stl oder .obj) generiert.

Beide Programm können Sie über "myRenfert" herunterladen.

Dazu müssen Sie sich bei "myRenfert" anmelden und Ihren SIMPLEX 3D-Filament-Drucker registrieren.

Eine Beschreibung der Vorgehensweise finden Sie hier: <https://qrco.de/QSGSIMPLEXSliceware>

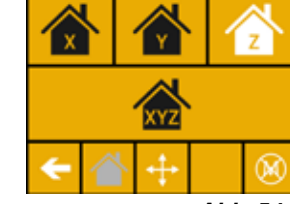

*Abb. 54*

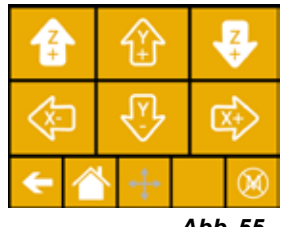

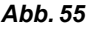

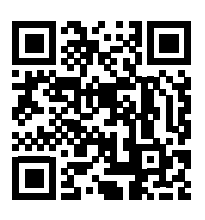

# <span id="page-26-0"></span>**10** Objekte drucken **decision of the contract of the contract of the contract of the contract of the contract of the contract of the contract of the contract of the contract of the contract of the contract of the contract**

Zum Drucken eines 3D-Objekts benötigt der SIMPLEX Werkzeugweginformationen, die aus 3D-ObjektCAD-Dateien wie .obj oder .stl generiert werden. Werkzeugweginformationen werden als "G-Code" bezeichnet.

Das Programm SIMPLEX sliceware konvertiert 3D-Designdateien in einen G-Code.

*Das Programm SIMPLEX sliceware erhalten Sie über die Renfert CONNECT App (siehe Kap. 9)*

Den erzeugten G-Code können Sie mit dem Programm SIMPLEX print über ein USB-Kabel an den Drucker senden und ausdrucken, oder auf einen USB Stick kopieren und darüber einen Ausdruck erstellen.

Ĭ.

Ĩ.

Ĭ.

*Wenn Sie für den Ausdruck ein anderes Filament wie für den vorherigen Druck verwenden, müssen Sie das FMS-System neu kalibrieren (siehe Kap. 5.7.2).*

*Stellen Sie sicSher, dass das Druckbett vor dem Ausdruck richtig nivelliert wurde (siehe Kap. 5.4).*

## **10.1 Reinigung der Kapton-Folie**

*Die auf der Glasplatte angebrachte Kapton-Folie verbessert die Haftung des Modells auf dem*  Ž *Druckbett und verhindert, dass sich das Modell teilweise oder ganz ablöst.*

*Stellen Sie sicher, dass die Kapton-Folie sauber und unbeschädigt ist und sich beim Einsetzen der Glasplatte in den Drucker auf der Oberseite befindet.*

- ⇒Reinigen Sie die Kapton-Folie vor jedem Druckauftrag.
- ⇒Tragen Sie bei der Reinigung Handschuhe, um Fettrückstände zu vermeiden.
- ⇒Fahren Sie das Druckbett in eine für die Reinigung vorteilhafte Position (Menü ACHSEN, Kap. 8).
- ⇒Reinigen Sie die Kapton-Folie ausschließlich mit Spiritus / Brennspiritus und wischen Sie es mit einem trockenen Tuch oder einem Papiertuch ab.

## **10.2 Drucken über USB-Stick**

- ⇒Schließen Sie den USB Stick an Ihrem PC an.
- ⇒Speichern Sie den mit SIMPLEX sliceware generierten G-Code auf dem mitgelieferten USB-Stick.

Der Dateiname darf keine Sonderzeichen oder Umlaute enthalten. Diese können vom Drucker nicht gelesen werden. Der Druck kann nicht gestartet werden und eine Fehlermeldung erscheint.

- ⇒Schalten Sie den SIMPLEX aus (EIN/AUS-Schalter 13, Abb. 1).
- ⇒Stecken Sie den USB-Stick in den USB-Anschluss (11, Abb. 1) am SIMPLEX ein.
- ⇒Schalten Sie den SIMPLEX ein (EIN/AUS-Schalter (13, Abb. 1).
- ⇒Wählen Sie das Menü USB (Abb. 9).
- ⇒Wählen Sie mit den Pfeilen ↑ / ↓ den Dateinamen des Objekts aus.

*Mit dem Rechtspfeil → und dem Symbol "Verzeichnis zurück"* ■ können Z. *Sie durch die Verzeichnisstruktur des USB Sticks navigieren.*

*Stellen Sie sicher, dass das richtige und genügend Filament für das aus-*Ĭ. *gewählte Projekt vorhanden ist. Die Menge wurde von SIMPLEX sliceware berechnet.*

⇒Drücken Sie auf das Druckersymbol **D**. um den Druckvorgang zu starten.

- ♦ Das Gerät erwärmt den Extruder und das Druckbett auf die im G-Code hinterlegten Temperaturen.
- ◆ Solange die Temperaturen noch nicht erreicht wurden, werden im Display die zwei Buchstaben "H" und "B" in rot dargestellt.
	- H: Head = Druckkopf
	- B: Bed = Druckbett
- ♦ Sobald die hinterlegten Temperaturen ausreichend genau erreicht wurden, wechselt die Farbe der Buchstaben auf weiß und der Druckvorgang beginnt.

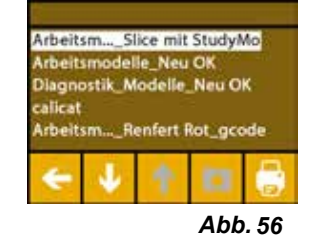

#### <span id="page-27-0"></span>**Während des Druckvorgangs werden auf dem Display folgende Informationen angezeigt:**

- Name der zu druckenden Datei
- Kopf (H)- und Betttemperatur (B)
- Z-Positionsinformationen
- Druckgeschwindigkeit
- Filament: verbleibend / insgesamt
- Fortschrittsbalken mit Angaben in % sowie vergangene Zeit / insgesamt benötigte Zeit.

#### **Der Druckvorgang ist beendet:**

- ♦ Das Druckbett wird zur leichteren Entnahme des Objekts automatisch ein Stück nach unten und der Druckkopf in die Ausgangsposition gefahren.
- ♦ Auf dem Display erscheint eine entsprechende Meldung, die mit "OK" bestätigt wird.

**Achtung! Verbrennungsgefahr! Druckkopf und Druckbett können noch heiß sein. Schutzhandschuhe tragen!**

- ⇒Falls erforderlich können Sie das Druckbett mit Hilfe des Menüs ACHSEN noch weiter nach unten fahren.
- ⇒Entfernen Sie das Objekt vom Druckbett. Entfernen Sie das Objekt vorsichtig mit einer Hand durch eine leicht drehende Bewegung, während Sie mit der anderen Hand das Druckbett festhalten. Sollte das Objekt schwierig zu entfernen sein, verwenden Sie den mitgelieferten Spatel.

 **Darauf achten, dass die Kaptan-Folie nicht verkratzt wird.**

#### *Das Objekt lässt sich am besten lösen, wenn das Druckbett abgekühlt ist.*

Falls nötig können Sie zum Entfernen des Objekts auch die Druckplatte aus dem Drucker entnehmen. Hierfür die Fixierklammern vorne rechts und links am Druckbett lösen und die Druckplatte herausziehen. Beim Wiedereinsetzen, darauf achten, dass die Druckplatte in der richtigen Endposition eingelegt wurde und die Fixierklammern geschlossen sind.

#### *Ein nicht korrekter Sitz der Druckplatte, kann zu einem Fehldruck oder zur Beschädigung des*  Ž *Druckers führen.*

## **10.3 Aktionen während des USB-Druckvorgangs**

Während des Druckvorgangs über einen USB Stick haben Sie folgende Möglichkeiten zum Eingreifen:

- $\cdot \bullet$ : Stop
- $\mathbf{\hat{X}}$  Einstellungen / Optimieren
- V: Nächste Ebene anhalten
- $\cdot \circledcirc$  Pause

## **10.3.1 Stopp**

 $\Rightarrow$  Um den Druckvorgang abzubrechen drücken Sie die Taste Stop  $\blacksquare$ .

- ♦ Es erfolgt eine Sicherheitsabfrage, ob Sie den Druckvorgang wirklich abbrechen wollen.
- ⇒Drücken Sie den Linkspfeil ←, um den Druckvorgang fortzusetzen.
	- ♦ Der Druckvorgang wird ohne Unterbrechung weiter ausgeführt.
- ⇒Drücken Sie erneut die Taste Stop (■, um den Druckvorgang abzubrechen.
	- ♦ Der Druckvorgang wird sofort gestoppt.
	- ♦ Die Heizungen von Druckkopf und Druckbett werden ausgeschaltet.
	- ♦ Sie befinden sich im Hauptmenü (Abb. 9).
- $\Rightarrow$  Wählen Sie das Menü ACHSEN  $\clubsuit$  (Abb. 9) und dort das Achsen-Symbol  $\pm$ :
- ⇒Fahren Sie das Druckbett ein Stück nach unten ↓ (Z+), um das bis dahin gedruckte Objekt entnehmen zu können.

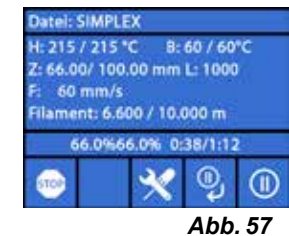

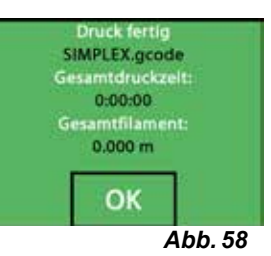

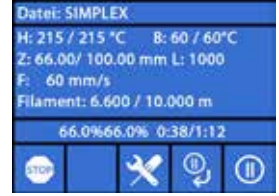

*Abb. 59*

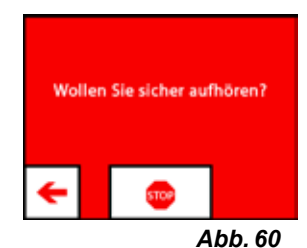

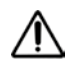

#### **Achtung! Verbrennungsgefahr!**

**Druckkopf und Druckbett können noch heiß sein. Schutzhandschuhe tragen!**

⇒Entnehmen Sie das Objekt.

## <span id="page-28-0"></span>**de 10.3.2 Einstellungen / Optimieren**

Durch wiederholtes Drücken der Einstellungen-/ Optimieren - Taste X können sie nacheinander Änderungen an folgenden Einstellungen vornehmen:

- Temperatur
- Druckgeschwindigkeit / Durchflussmenge
- Beleuchtung / Helligkeit des Displays
- Objektlüfter-Steuerung
- FMS-Einstellungen

Änderungen, die Sie hier vornehmen, überschreiben die Einstellungen im G-Code.

#### *Vorsicht!*

Ĭ.

*Im Renfert-Modus sind die Druckparameter für ein perfekte Druckergebnis hinterlegt. Alle notwendigen Settings für den KFO-Bereich sind optimal konfiguriert und auf das Filament abgestimmt. Diese sorgen für hohe Prozesssicherheit und Einfachheit. Werden diese Einstellungen geändert, verändert man die vorinstallierten Parameter. Renfert übernimmt in diesem Fall keine Garantie für die Qualität des Drucks.*

#### **Temperatur:**

Düsen- und Druckbetttemperatur können über den Objektlüfter des Kopfes geändert werden. Stellen Sie die Geschwindigkeit des Objektlüfters ein. Standardmäßig ist dieser entsperrt. Bei einer Sperrung können die Einstellungen des G-Codes nicht überschrieben werden.

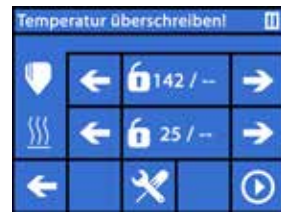

*Abb. 61*

#### **Druckgeschwindigkeit / Durchflussmenge:**

Druckgeschwindigkeit und Extrusionsvolumen können in Prozent des Originals geändert werden. Verwenden Sie die Reset-Schaltfläche, um zu den Werten des G-Codes zurückzukehren.

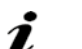

*Vorsicht!*

*Im Renfert-Modus sind die Druckparameter für ein perfekte Druckergebnis hinterlegt. Alle notwendigen Settings für den KFO-Bereich sind optimal konfiguriert und auf das Filament abgestimmt. Diese sorgen für hohe Prozesssicherheit und Einfachheit. Werden diese Einstellungen geändert, verändert man die vorinstallierten Parameter. Renfert übernimmt in diesem Fall keine Garantie für die Qualität des Drucks.*

#### **Beleuchtung / Helligkeit des Displays:**

Ändern der Helligkeit der Hintergrundbeleuchtung des Displays.

#### **Objektlüfter-Steuerung**

Einstellen der Drehzahl mit Schiebregler oder minimale / maximale Drehzahl mit den Tasten  $\mathcal{H}$  /  $\mathcal{H}$  einstellen.

#### **10.3.3 Nächste Ebene anhalten**

Die Funktion "Nächste Ebene anhalten" stoppt den Druckvorgang, wenn die aktuelle Ebene fertig ge- druckt ist.

#### **Funktion "Nächste Ebene anhalten" aktivieren:**

- $\Rightarrow$  Taste  $\overset{\bullet}{\bullet}$  drücken (siehe Abb. 59).
	- ◆ Die Funktion "Nächste Ebene anhalten" ist aktiviert.
	- ◆ Darstellung des Symbols wechselt zu <sup>%</sup>.
	- ♦ Sobald die Ebene fertig ist, wechselt der Drucker zum Pause-Menü.

#### **Funktion "Nächste Ebene anhalten" deaktivieren:**

⇒ Taste <sup>%</sup> drücken (siehe Abb. 59).

- ♦ Die Funktion "Nächste Ebene anhalten" ist wieder deaktiviert.
- ♦ Darstellung des Symbols wechselt zu .
- ♦ Der Druckvorgang wird ohne Unterbrechung fortgesetzt.

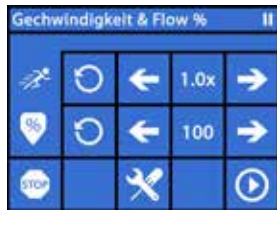

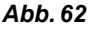

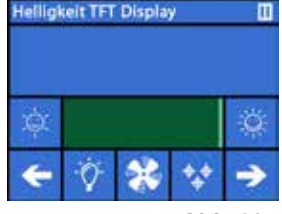

*Abb. 63*

## <span id="page-29-0"></span>**de 10.3.4 Pause**

Die Funktion "Pause" kann z.B. genutzt werden, um das Filament zu wechseln.

 $\Rightarrow$  Taste  $\overline{\mathbf{0}}$  drücken (siehe Abb. 59).

- $\blacklozenge$  Das Symbol wechselt auf  $\Theta$ .
- ♦ Der Druckvorgang wird unterbrochen
- ♦ Der Druckkopf wird an den linken Rand gefahren, damit beim Einlegen eines neuen Filaments das Objekt nicht beschädigt wird.

Wenn Sie das Filament wechseln möchten, nutzen Sie zum Entladen / Laden des Filaments die Schaltflächen <sup>oje</sup> / <sup>ol</sup>e oder **©#** / <sup>@↓</sup> und verfahren Sie wie in Kap. 7.6 / 7.4 beschrieben.

Druckvorgang fortsetzen:

 $\Rightarrow$  Symbol  $\Theta$  drücken.

- ♦ Der Druckkopf fährt zurück zum Objekt
- ♦ Der Druckvorgang wird fortgesetzt.

## **10.4 Drucken mit SIMPLEX print**

Ist der SIMPLEX 3D-Filament-Drucker über das USB-Kabel direkt mit einem Rechner verbunden, kann der Ausdruck von Objekten über SIMPLEX sliceware mittels SIMPLEX print erfolgen.

*Der Druckvorgang über SIMPLEX print kann am Display des SIMPLEX 3D-Filament-Druckers nicht*  Ĭ. *verfolgt werden.*

#### *Daher wird alternativ der Ausdruck über einen USB-Stick empfohlen (Kap 10.2 / 10.3).*

Wird ein Druckvorgang mit dem Programm SIMPLEX print ausgeführt, erfolgt die Kontrolle des Druckvorgangs ausschließlich über SIMPLEX print.

Auf dem SIMPLEX 3D-Filament-Drucker wird nur das Hauptmenü angezeigt. Es sollten keine Aktionen über das Display ausgeführt werden.

Die im vorherigen Kapitel 10.3 beschriebenen Möglichkeiten stehen Ihnen nur über SIMPLEX print zur Verfügung.

### **10.4.1 Anschluss des Druckers über USB-Kabel**

**10.4.2 Automatisches Starten von SIMPLEX print**

**1**

- ⇒Schließen Sie das USB-Kabel am USB-Ausgang des SIMPLEX an.
- ⇒Schließen Sie das Kabel an einem USB-Anschluss Ihres Rechners an.
- ⇒Drucker einschalten.

#### ⇒Fehlermeldung mit "OK" quittieren.

**2**

**3**

Online, busy

l vii l п

Printers Window Options SIMPLEX 3F on COM3 temp W HELV BLACK(10).

Sp SIMPLEX print 1.0.0 x64 #211102122

⇒ "Printers" und "Detect SIMPLEX 3D printers" anklicken, um den angeschlossenen SIMPLEX 3D-Filament-Drucker zu aktivieren (alternativ STRG R drücken).

Wenn Sie in SIMLPEX sliceware den Befehl "Drucken" wählen, wird SIMPLEX print automatisch gestartet.

- ♦ Der SIMPLEX wird in der der Statuszeile angezeigt (1, Abb. 67).
- ⇒G-Code durch Klick auf die Lade-Taste (3, Abb. 67) auswählen und laden.
	- ♦ der entsprechende Dateiname wird in der der Statuszeile angezeigt (2, Abb. 67).

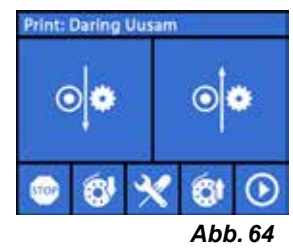

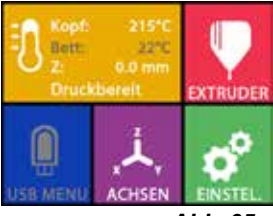

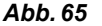

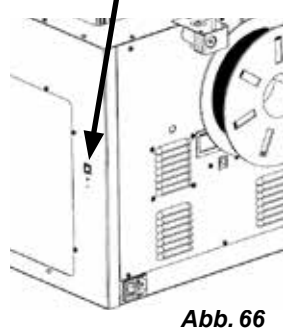

 $\times$ 

*Abb. 67*

囿

03:26:45

 $\overline{\mathcal{L}}$ 

**NOFF** 

**M** 

Z: 132.050  $8$ ?/?

 $T0$ 

 $\boxed{5}$ 

<span id="page-30-0"></span>**de** Über die Steuertasten am rechten unteren Rand das Programmfenstern können Sie den SIMPLEX 3D Drucker fernsteuern.

Folgende Aktionen sind möglich:

- Druckbett auf eine vorgegebene Höhe fahren.
- Druckbett in die Ausgangsposition (Home) fahren.
- Druckkopf in die Ausgangsposition (Home) fahren.
- Motoren abschalten.
- Manuell extrudieren.

Ĭ

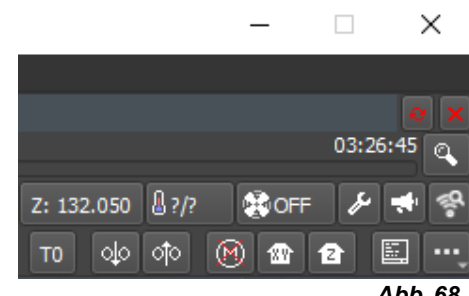

*Abb. 68*

#### **10.4.3 Druckvorgang mit SIMPLEX print**

#### *Vor dem Start des Druckvorgangs prüfen, dass das richtige Filament im SIMPLEX eingelegt ist!*

Der Druckvorgang wird in SIMPLEX print durch Klick auf die Start / Pause - Taste gestartet.

Extruder und Druckbett werden auf die im G-Code hinterlegten Temperaturen aufgeheizt.

Sobald die erforderlichen Temperaturen erreicht sind, beginnt der Druck.

Mit der Pause-Taste können Sie den Druck anhalten und mit der Stopp-Taste abbrechen.

Über die Steuertasten am rechten unteren Rand des Programmfensters können Sie den Druckvorgang beeinflussen.

Folgende Aktionen sind möglich:

- Druckgeschwindigkeit ändern
- Extrudermenge ändern
- Haubenlüfter ein/aus-schalten
- Extrudertemperatur ändern
- Druckbetttemperatur ändern

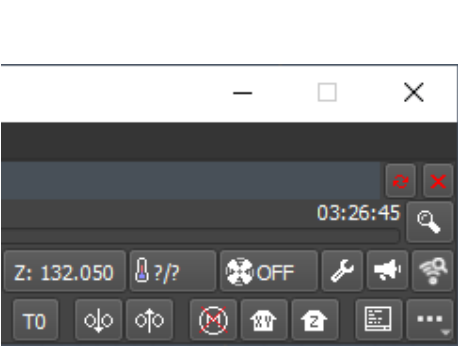

Online, busy

 $\mathbf{M}$   $\mathbf{I}$   $\mathbf{I}$ 

*Abb. 70*

*Abb. 69*

 $Sp$  SIMPLEX print 1.0.0 x64 #2 Printers Window Options SIMPLEX 3F on COM3 temp\_W\_HELV\_BLACK(19)

*Zum Drucken wird immer eine größere Menge von G-Code-Daten an den SIMPLEX übertragen.*  2 *Eine Reaktion auf die Pause- oder Stopp-Taste oder auf ein Kommando der Steuertasten erfolgt erst, wenn der bereits übertragene G-Code abgearbeitet wurde. Dies kann u.U. mehrere Minuten dauern.*

#### **10.4.4 Manuelles Starten von SIMPLEX print**

Alternativ können Sie SIMPLEX print auch über das Startmenü Ihres Rechners manuell starten und benutzen.

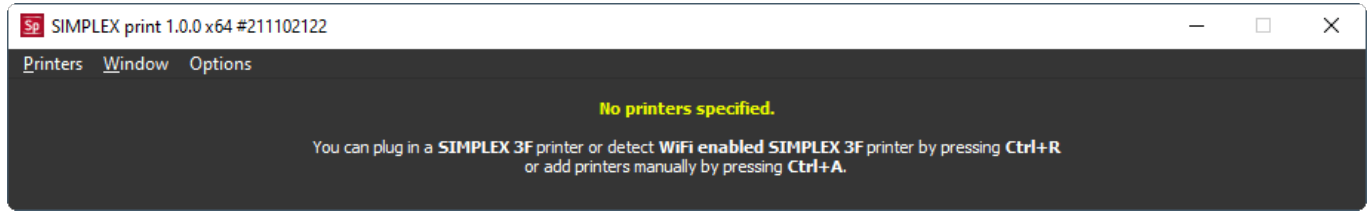

*Abb. 71*

Auch in diesem Fall müssen Sie, wie in Kap. 10.4.2 beschrieben, den angeschlossenen SIMPLEX 3D-Filament-Drucker aktivieren und den G-Code laden.

# <span id="page-31-0"></span>**de 11 Reinigung / Wartung**

 **Das Öffnen des Gerätes, über das im Folgenden Beschriebene hinaus, ist nicht zulässig!**

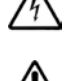

#### **Achtung! Verbrennungsgefahr!**

**Druckkopf / Extruder und Druckbett können noch heiß sein. Vor Reinigungs- und Wartungsarbeiten den SIMPLEX mindesten 30 Minuten abkühlen lassen.**

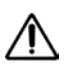

 **Reinigungs- und Wartungsarbeiten nur am ausgeschalteten SIMPLEX durchführen.**

 **Nach 1.000 Betriebsstunden muss der Drucker gereinigt und gebrauchte und abgenutzte Teile im Drucker ausgetauscht werden. Der Drucker zeigt eine entsprechende Warnmeldung an.**

Wenn diese Anzeige erscheint, sind mindestens folgende Komponenten zu wechseln:

- Düse
- Kapton-Folie

 **Warten und Ölen Sie die empfohlenen Teile so oft wie in Abschnitt Reinigung empfohlen. Verwenden Sie nur die von Renfert empfohlenen Wartungsmaterialien.**

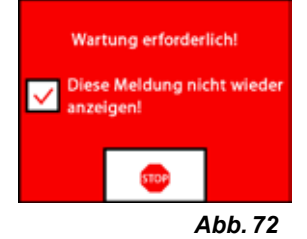

## **11.1 Reinigung**

⇒Reinigen Sie das Gehäuse und die Haube des SIMPLEX 3D-Filament-Druckers mit einem feuchten Tuch.

#### **Reinigung des Druckbetts:**

- ⇒Fahren Sie das Druckbett in eine für die Reinigung vorteilhafte Position (Menü ACHSEN ), Kap. 7).
- ⇒Reinigen Sie das Druckbett ausschließlich mit Glasreiniger auf Spiritusbasis oder reinem Alkohol und wischen Sie es mit einem trockenen Tuch oder einem Papiertuch ab.

## **11.2 Schmierung**

 **Der SIMPLEX 3D-Filament-Drucker sollte mindestens einmal nach jeweils 50 Betriebsstunden oder alle 6 Monate geschmiert werden.**

**Schmieren Sie nur folgende Teile:**

Für das Druckbett:

- Führungsstangen der Z-Achse
- Gewindestange der Z-Achse

Für den Druckkopf:

• Führungsstangen der X- und Y-Achse

Für die Schmierung werden folgende Werkzeuge benötigt:

- Sprühschmiermittel auf PTFE-Basis oder Fett
- 2 fusselfreie Lappen oder stärkere Papiertücher
- Handschuhe und Schutzbrille
- Beleuchtung, um den Innenraum des SIMPLEX ausreichend auszuleuchten.

### **11.2.1 Schmierung der Z-Achse**

Führungs- und Gewindestange der Z-Achse befinden sich im Innenraum des Druckers an der Rückseite.

- ⇒Wählen Sie das Menü ACHSEN ↓↓ (Abb. 9).
- ⇒ Fahren Sie den Druckkopf und das Druckbett in die Ausgangsposition <sup>as</sup>
- ⇒Drucker ausschalten und Netzstecker ziehen.
- ⇒Schieben Sie ein gefaltetes Papiertuch oder einen fusselfreien Lappen zwischen die Gewindestange und die Rückwand, um andere Bereiche des Druckers vor eventuell auftretendem Übersprühen zu schützen.
- ⇒Sprühen Sie die Gewindestange in relativ geringem Abstand ein, um ein Übersprühen zu vermeiden. Stellen Sie sicher, dass das Schmiermittel die Innenseite jedes Gewindes erreicht. Wenn Sie Fett verwenden, verteilen Sie es mit Handschuhen.
- ⇒Achten Sie darauf, nicht zu stark zu schmieren, sprühen Sie nur die erforderliche Mindestmenge.

<span id="page-32-0"></span>⇒Sprühen Sie die beiden Führungsstangen nicht direkt ein! Sprühen Sie das Schmiermittel auf ein Tuch und schmieren Sie damit die Führungsstangen.

**de**

- ⇒Entfernen Sie den Lappen.
- ⇒Netzstecker einstecken, Drucker einschalten.
- ⇒Wählen Sie das Menü ACHSEN ↓↓ (Abb. 9).
- ⇒Fahren Sie das Druckbett zum niedrigsten Punkt  $\overline{\mathbf{\clubsuit}}$ .
- ⇒Drucker ausschalten und Netzstecker ziehen.
- ⇒Schieben Sie ein gefaltetes Papiertuch oder einen fusselfreien Lappen zwischen die Gewindestange und die Rückwand, um andere Bereiche des Druckers vor eventuell auftretendem Übersprühen zu schützen.
- ⇒Legen Sie ein zweites sauberes Tuch auf das Druckbett, um die Komponenten und die Kapton-Folie vor Spritzern zu schützen.
- ⇒Schmieren Sie wieder Gewinde- und Führungsstangen wie zuvor beschrieben.
- ⇒Netzstecker einstecken, Drucker einschalten.
- ⇒Wählen Sie das Menü ACHSEN ↓↓ (Abb. 9).
- $\Rightarrow$  Fahren Sie Druckkopf und Druckbett in die Ausgangsposition  $\triangle$ .
- ⇒Drucker ausschalten und Netzstecker ziehen.
- ⇒Entfernen Sie überschüssiges Schmiermittel oder Fett unterhalb des Druckbetts.
- ⇒Netzstecker einstecken, Drucker einschalten.
- ⇒Wählen Sie das Menü ACHSEN ↓↓ (Abb. 9).
- ⇒Fahren Sie das Druckbett zum niedrigsten Punkt  $\overline{\mathbf{\clubsuit}}$ .
- ⇒Drucker ausschalten und Netzstecker ziehen.
- ⇒Entfernen Sie überschüssiges Schmiermittel oder Fett oberhalb des Druckbetts.

#### **11.2.2 Schmierung der X/Y-Achse**

- ⇒Netzstecker einstecken, Drucker einschalten.
- ⇒Wählen Sie das Menü ACHSEN ↓↓ (Abb. 9).
- $\Rightarrow$  Fahren Sie Druckkopf und Druckbett in die Ausgangsposition  $\triangle$ .
- ⇒Drucker ausschalten und Netzstecker ziehen.

Bei ausgeschalteten Motoren kann der Druckkopf von Hand vorwärts / rückwärts und rechts / links bewegt werden.

- ⇒Schmieren Sie die Führungsstangen der X- und Y-Achse mit einen geölten Lappen.
- **Kein Schmiermittel oder Öl von oben in das Gerät sprühen !**

⇒Wenn sich der Druckkopf in alle Richtungen leicht bewegen lässt, ist die Schmierung ausreichend.

## **11.3 Verstopfung des Extruders beseitigen**

Ein verstopfter Extruder ist das häufigste Problem bei jedem 3D-Filament-Drucker und kann nicht zu 100 % verhindert werden.

Eine Verstopfung kann häufig vermieden werden, wenn zum Laden / Entladen des Filaments abgewartet wird, bis der Extruder die zu dem Filament gehörige Temperatur erreicht hat.

#### *Es ist besonders wichtig, zwischen der Verwendung verschiedener Filamente alte Filamentreste*  Ĩ. *zu entfernen.*

*Die unterschiedlichen Filamenteigenschaften (selbst das Drucken des gleichen Materials in einer anderen Farbe) können zu Verstopfungen aufgrund von Inkonsistenzen führen.*

 **Schalten Sie den SIMPLEX 3D-Filament-Drucker erst ab, wenn die Düsen abgekühlt ist (< 60°C). (Hinweis: Extruder-Lüfter schaltet sich ab, bei < 60°C ). Schalten Sie den SIMPLEX 3D-Filament-Drucker bei heißem Extruder ab, kann die Temperatur aus dem Extruder ins Heatbreak ausbreiten, das Filament schmelzen und nach Erkalten des Extruders zu einer Verstopfung führen.**

Eine Verstopfung des Extruders können Sie mit dem kleinsten der mitgelieferten Inbusschlüssel beseitigen.

### <span id="page-33-0"></span>**de Achtung! Verbrennungsgefahr!**

**Die Beseitigung der Verstopfung muss bei heißem Druckkopf / Extruder erfolgen. Schutzhandschuhe tragen!**

- ⇒Wenn noch nicht geschehen, entfernen Sie das Filament (siehe Kap. 7.6).
- ⇒Stellen Sie den Hebel oben am Extruder nach links.
- ⇒Erhitzen Sie den Extruder auf 250 °C.
- ⇒Drücken Sie überschüssiges Filament heraus, indem Sie den Inbusschlüssel in den Durchgang stecken. Stellen Sie sicher, dass Sie dies angemessen, aber nicht gewalttätig tun, da dies die Maschine beschädigen würde.

Konnte die Verstopfung nicht behoben werden, müssen Sie die Düse erneuern (siehe folgendes Kapitel).

### **11.4 Düse erneuern**

Um die Düse zu wechseln, gehen Sie wie folgt vor:

- ⇒Wenn noch nicht geschehen, entfernen Sie das Filament (siehe Kap. 7.6).
- ⇒Schalten Sie die Heizung von Extruder und Druckbett aus und lassen Sie beides Abkühlen.
- ⇒Fahren Sie das Druckbett in die unterste Position (Menü ACHSEN .<sup>1</sup>.,), Kap. 8).
- ⇒Legen Sie ein Tuch oder einen Pappkarton auf das Druckbett zum Schutz der Kapton-Folie.
- ⇒Schalten Sie den Drucker aus.
- ⇒Bewegen Sie den Druckkopf von Hand in eine für Sie günstige Arbeitsposition.
- ⇒Lösen Sie die zwei Schrauben, die die Lüfterbaugruppe halten, um ca. 1 Umdrehung (Abb. 74).
- ⇒Ziehen Sie die Lüfterbaugruppe nach vorne ab.
- ⇒Lösen Sie den Steckverbinder und legen Sie die Lüfterbaugruppe auf Seite.
- ⇒Lösen Sie die linke Schraube des Klemmblechs ca. 1 Umdrehung und entfernen Sie die rechte Schraube (Abb. 75).
- ⇒Drehen Sie das Klemmblech nach hinten, so dass das Kabel der Heizpatrone Platz bekommt, um bewegt zu werden.
- ⇒Lösen Sie die versenkte Schraube hinter der Düse um ca. 2 Umdrehungen.

⇒Ziehen Sie den Temperatursensor und die Heizpatrone gerade nach hinten heraus.

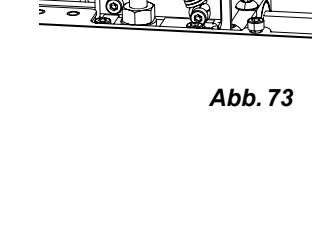

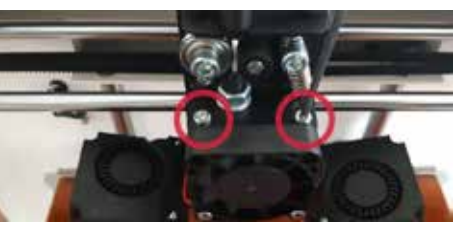

*Abb. 74*

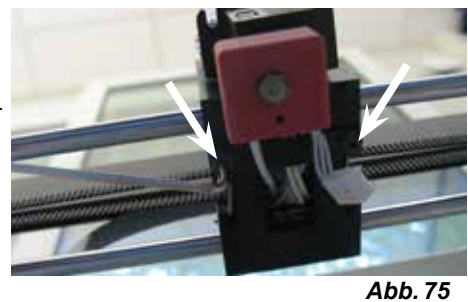

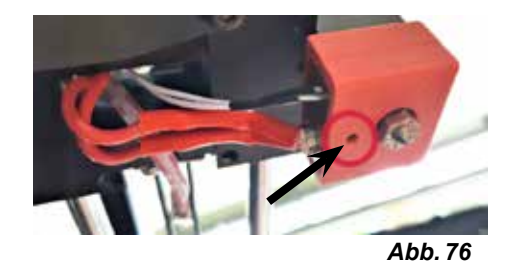

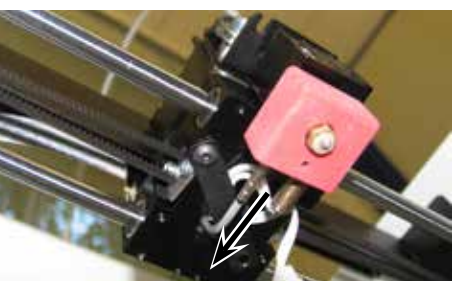

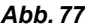

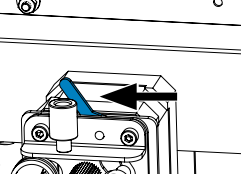

<span id="page-34-0"></span>⇒Lösen Sie die zwei Schrauben am Kühlkörper und ziehen Sie die Düseneinheit nach unten heraus. Schrauben nur lösen, nicht herausdrehen!

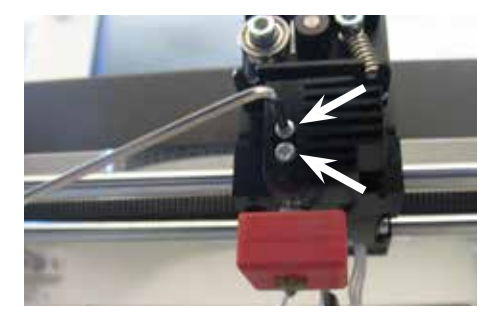

*Abb. 78*

**de**

⇒Stecken Sie den größten Inbusschlüssel in die Bohrung der Heizpatrone und schrauben Sie den Heatbreak ab. ⇒Schrauben Sie danach die Düse ab, wobei Sie wieder mit dem Inbusschlüssel gegenhalten.

*Abb. 79*

### **11.4.1 Montage der Düse**

- ⇒Schrauben Sie die neue Düse und den Heatbreak ein, wobei Sie wieder mit dem Inbusschlüssel gegenhalten.
- ⇒Reinigen Sie den Heatbreak und schmieren Sie ihn mit Wärmeleitpaste (siehe Lieferumfang) ein.

Empfohlen:

- Halnziye HY810 pasta
	- Thermische Leitfähigkeit: > 4.63 W/m-K
	- Thermischer Widerstand: < 0.0078 °C/W
	- Betriebstemperatur: -30 280 °C
- ⇒Schieben Sie die Düseneinheit von unten in den Kühlkörper und ziehen die zwei Schrauben wieder an.
- ⇒Verfahren Sie für die übrige Montage in umgekehrter Reihenfolge wie zuvor beschrieben.

### **11.5 Anbringen einer neuen Kapton-Folie**

Ž

#### *Die Kapton-Folie des Druckbetts wird mit der Zeit abgenutzt oder kann von der Düse durch falsches kalibrieren oder entfernen der gedruckten Modelle beschädigt werden.*

Das Erneuern der Kapton-Folie ist wichtig, um die Druckqualität zu maximieren, wenn die alte Kapton-Folie Probleme / Schäden aufweist.

- ⇒Wählen Sie das Menü ACHSEN ↓↓ (Abb. 9).
- ⇒Fahren Sie das Druckbett in eine für die Entnahme der Druckplatte vorteilhafte Position.
- ⇒Klappen Sie die zwei Metallklammern an der Vorderseite des Druckbetts zur Seite.
- ⇒Heben Sie die Druckplatte vorne leicht an und ziehen Sie sie nach vorne aus den hinteren Metallklammern.
- ⇒Entfernen Sie die alte Kapton-Folie, indem Sie es von der Glasplatte abziehen.
- ⇒Reinigen Sie die Oberfläche der Druckplatte mit Aceton.
- ⇒Entfernen Sie die Kunststoff-Schutzfolie (bewahren Sie diese für eine spätere Verwendung auf) von der klebrigen Seite der neuen Kapton-Folie.
- ⇒Tragen Sie ein wenig Fensterreinigungsmittel auf die Druckplatte und die klebrige Seite der Kapton-Folie auf, damit Sie die Kapton-Folie richtig auf der Druckplatte positionieren können.
- ⇒Platzieren Sie die Kapton-Folie auf der Druckplatte, so dass der Abstand zu gegenüberliegenden Seiten in etwa gleich groß ist.
- ⇒Sobald die Positionierung korrekt ist legen Sie die Schutzfolie (die am Anfang entfernt wurde) auf die neue Kapton-Folie, um Kratzer und Beschädigungen während des folgenden Vorgangs zu vermeiden
- ⇒Drücken Sie die überschüssige Flüssigkeit zwischen der Druckplatte und der Kapton-Folie mit einem dünnen, aber festen Gegenstand (zum Bsp. mit einer gebrauchten Kreditkarte) heraus.

- <span id="page-35-0"></span>⇒Beginnen Sie in der Mitte der Druckplatte und bewegen Sie sich horizontal und vertikal. Sobald die gesamte Flüssigkeit herausgedrückt und die Kapton-Folie richtig aufgetragen wurde, legen Sie die Druckplatte zum Trocknen beiseite.
- ⇒Lassen Sie die Druckplatte mit neuer Kapton-Folie vor der Verwendung einen Tag ruhen.
- ⇒Schneiden Sie ggf. überstehende Folie mit einem Messer bündig ab.
- Zum Einsetzen der Druckplatte in das Druckbett:
- ⇒Legen Sie die Druckplatte auf das Druckbett.
- ⇒Schieben Sie die Druckplatte nach hinten in die Metallklammern.
- ⇒Schließen Sie die zwei Metallklammern an der Vorderseite des Druckbetts.

## **11.6 Firmware - Update**

Ein Firmware-Update erhalten Sie ausschließlich über die Renfert CONNECT App (siehe Kap. 9). Mit der Renfert CONNECT App wird sichergestellt, dass Sie über den neusten Stand der Firmware informiert werden.

Eine neue Firmware verbessert die Leistungsfähigkeit des SIMPLEX 3D-Filament-Druckers und sollte immer über das Update installiert werden.

Um ein Firmware-Update durchführen zu können, müssen Sie die Software SIMPLEX print auf Ihrem Computer installieren (siehe Kap. 9).

Über Ihre Renfert CONNECT App bekommen Sie eine Push-Nachricht, sobald eine neue Firmware für Ihren Drucker vorliegt.

Wenn Sie die Firmware laden möchten drücken Sie auf den Laden Button.

Sie bekommen einen Link an Ihre bei der Registrierung hinterlegte E-Mail-Adresse gesendet.

- ⇒Öffnen Sie die E-Mail in einem Mail-Programm auf Ihrem Computer.
- ⇒Klicken Sie auf den Link in der E-Mail.
- ⇒Laden Sie die Firmware ZIP-Datei auf Ihren Computer und extrahieren Sie sie.
- ⇒Lesen Sie die enthaltenen Versionshinweise.
- ⇒Schließen Sie den SIMPLEX 3D-Filament-Drucker mit dem USB A-B-Kabel (siehe Kap. 3.2 Lieferumfang) an Ihren Computer an.
- ⇒Öffnen Sie das Programm SIMPLEX print.
- ⇒Wählen Sie im "..." Menü die Option "Benutzerdefinierte Firmware aus Datei laden".
- ⇒Wählen Sie die \*.firmware-Datei aus und öffnen Sie diese.
- ⇒Klicken Sie in der Meldung auf OK, um zu bestätigen, dass die Firmware erfolgreich geladen wurde
- ⇒Öffnen Sie das Menü "..." erneut und wählen Sie "SIMPLEX"-Firmware von geladener Datei aktualisieren".
- ⇒Wenn Sie dazu aufgefordert werden, schalten Sie den Drucker für mindestens 5 Sekunden aus.
- ⇒Schalten Sie den Drucker wieder ein und warten Sie, bis das Update abgeschlossen ist
- ⇒Wenn das Update abgeschlossen ist, schalten Sie den Drucker aus und wieder ein.
- ⇒Überprüfen Sie die SIMPLEX Firmware-Version auf dem Drucker.

### **11.7 Pufferbatterie wechseln**

#### **Der Wechsel der Pufferbatterie darf nur von einer elektrotechnischen Fachkraft oder gleichwertig qualifizierten Person durchgeführt werden.**

⇒Filament aus Extruder entfernen, auf Filamentspule aufwickeln und Filamentspule zur Seite legen.

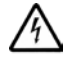

#### **Gerät ausschalten! Netzstecker ziehen!**

- ⇒Anschlusskabel vom FMS System abziehen.
- ⇒Anschlusskabel vom Lüfter abziehen.
- ⇒Filamentspulenhalter und FMS System abschrauben.

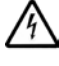

 **Beim Abnehmen der Rückseite auf das Schutzleiterkabel und die Kabel zum Lüfter- und FMS System-Anschluss achten!**
- ⇒Schrauben auf Rückseite lösen und Rückseite abnehmen.
- ⇒Pufferbatterie aus Halterung entfernen und neue Pufferbatterie einsetzen.
- ⇒Auf richtige Polarität achten.
- ⇒Rückseite wieder anschrauben.
- ⇒Filamentspulenhalter und FMS System montieren.
- ⇒Anschlusskabel vom FMS System einstecken.
- ⇒Anschlusskabel vom Lüfter einstecken.
- ⇒Netzstecker einstecken.
- ⇒Gerät einschalten
- ⇒Datum / Uhrzeit einstellen (siehe Kap. 6.1).

## **11.8 Transportriemen der X- und Y-Achse spannen**

⇒Filament aus Extruder entfernen, auf Filamentspule aufwickeln und Filamentspule zur Seite legen.

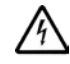

#### **Gerät ausschalten! Netzstecker ziehen!**

- ⇒Haube abnehmen.
- ⇒Filamentspulenhalter und FMS System abschrauben.
- ⇒Alle übrigen Schrauben der oberen Abdeckung entfernen.
- ⇒Abdeckung vorne vorsichtig hochheben und Anschlussstecker zur Innenraumbeleuchtung abziehen.
- ⇒Abdeckung auf Seite legen.
- ⇒Schrauben des rechten oder linken Riemenantriebs leicht lösen und Antrieb so weit nach hinten schieben, bis der Riemen gespannt ist.
- ⇒Schrauben wieder fest anziehen.
- ⇒Abdeckung auflegen und Stecker für LED Beleuchtung wieder einstecken.
- ⇒Abdeckung anschrauben.

## **11.9 Ersatzteile**

Verschleiß- bzw. Ersatzteile finden Sie in der Ersatzteilliste im Internet unter www.renfert.com/p918. Geben Sie dort die folgende Artikelnummer ein: 17350000. Aus der Garantieleistung ausgeschlossene Teile (Verschleißteile, Verbrauchsteile) sind in der Ersatzteilliste gekennzeichnet.

Seriennummer, Herstelldatum und Geräte-Version befinden sich auf dem Geräte-Typenschild.

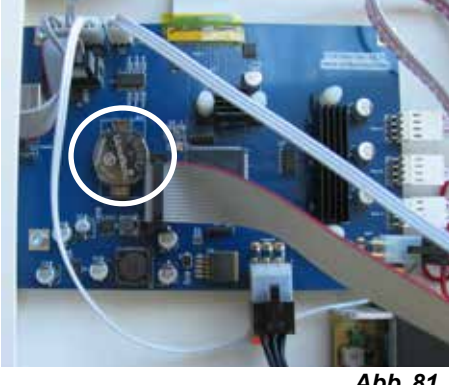

*Abb. 81*

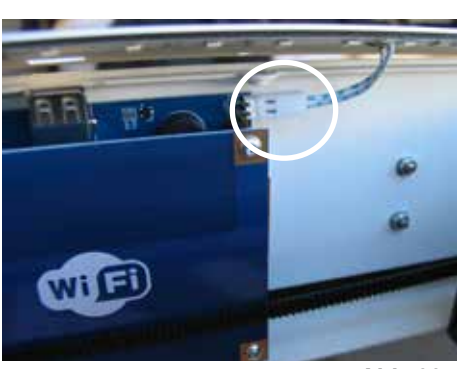

*Abb. 82*

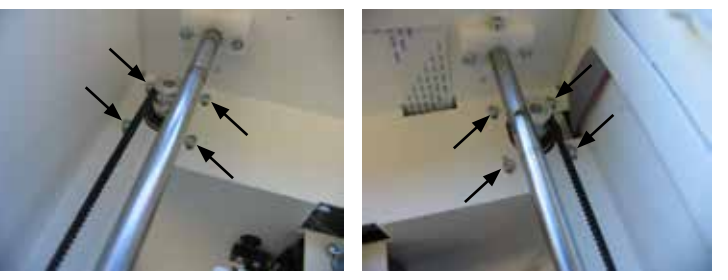

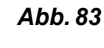

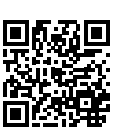

# **de 12 Störungen beseitigen**

*Die FAQ's entsprechen dem Stand bei Drucklegung.* i *Eine aktuelle Übersicht der FAQ's finden Sie auf unserer Internetseite unter www.renfert.com/p918 Geben Sie dort die folgende Artikelnummer ein: 1735 0000.*

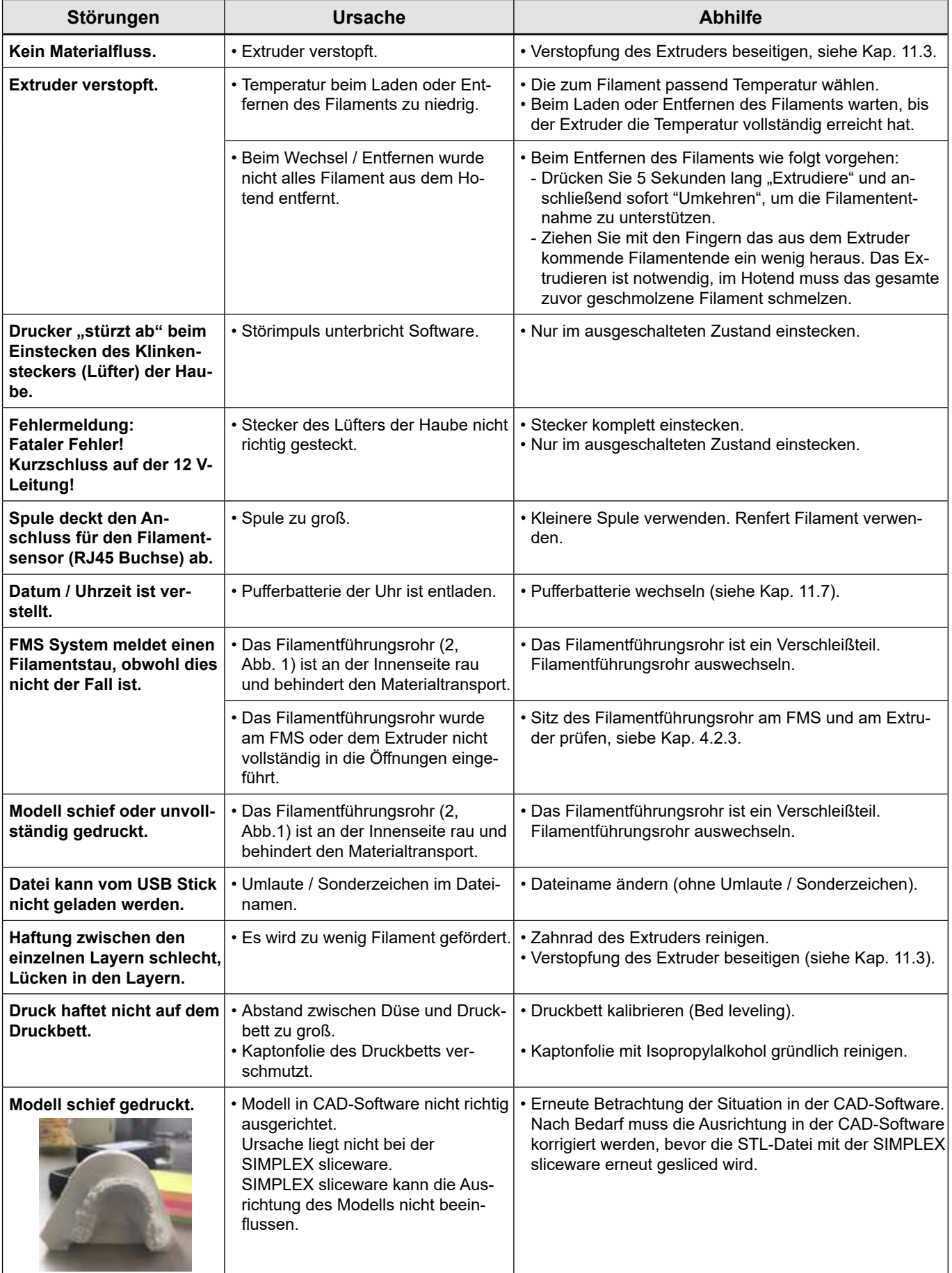

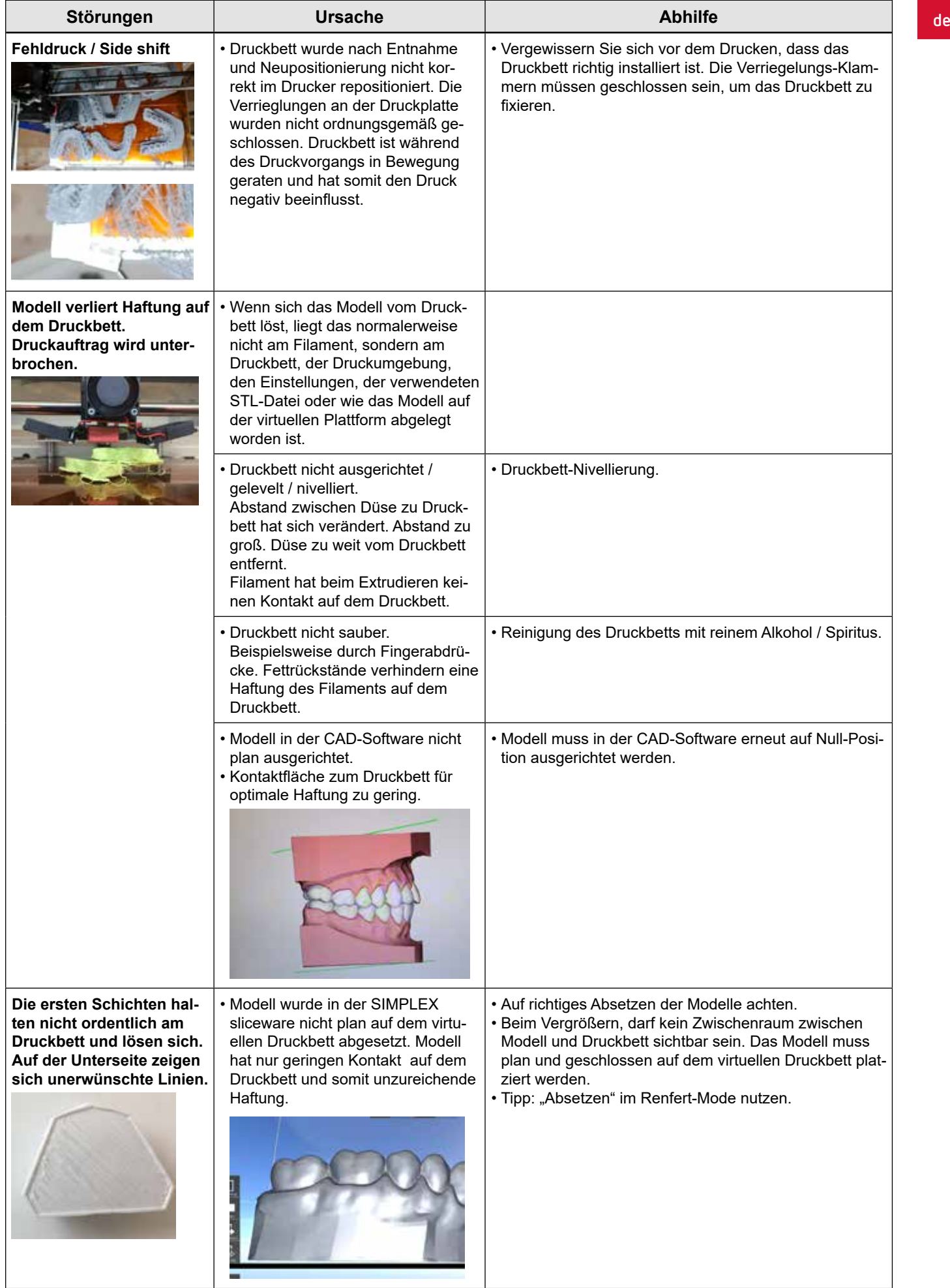

# **de 13 Technische Daten**

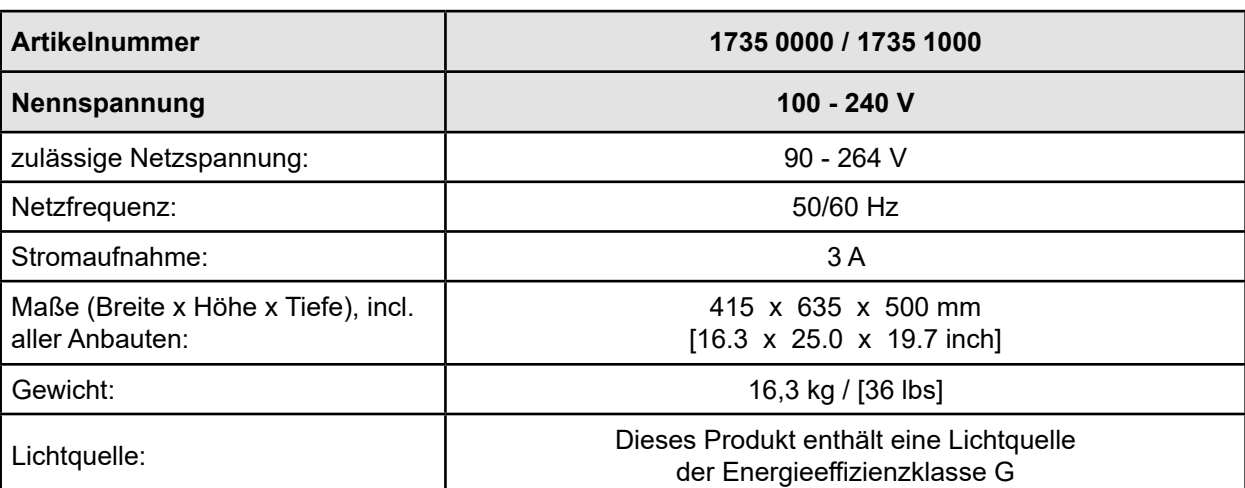

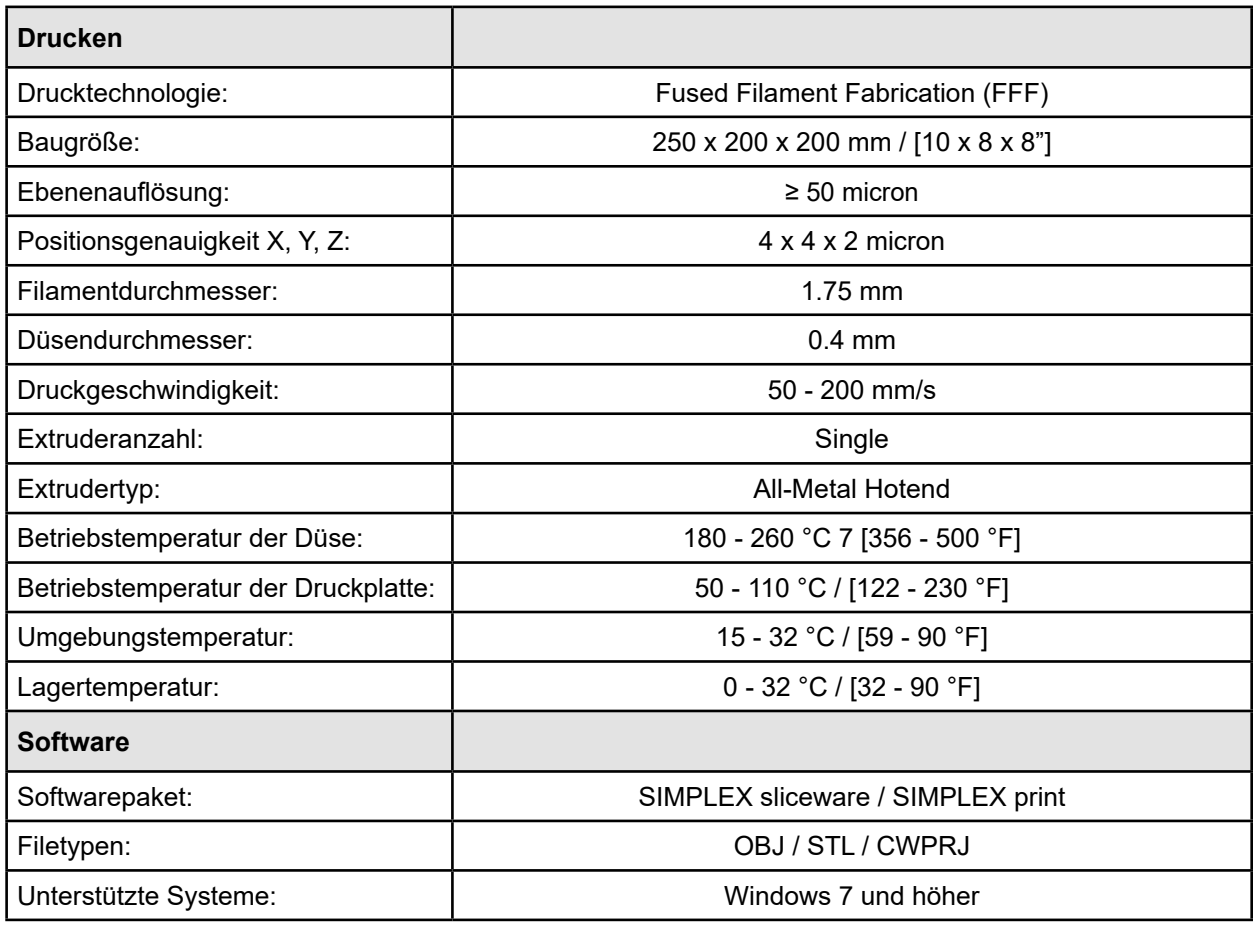

# **14 Garantie**

Bei sachgemäßer Anwendung gewährt Renfert Ihnen auf alle Teile des Gerätes eine Garantie von 3 Jahren.

Voraussetzung für die Inanspruchnahme der Garantie ist das Vorhandensein der Original-Verkaufsrechnung des Fachhandels.

Ausgeschlossen aus der Garantieleistung sind Teile, die einer natürlichen Abnutzung ausgesetzt sind (Verschleißteile) sowie Verbrauchsteile. Diese Teile sind in der Ersatzteilliste gekennzeichnet.

Die Garantie erlischt bei unsachgemäßer Verwendung, bei Missachtung der Bedienungs-, Reinigungs-, Wartungs- und Anschlussvorschriften, bei Eigenreparatur oder Reparaturen, die nicht durch den Fachhandel durchgeführt werden, bei Verwendung von Ersatzteilen anderer Hersteller und bei ungewöhnlichen oder nach den Verwendungsvorschriften nicht zulässigen Einflüssen.

Garantieleistungen bewirken keine Verlängerung der Garantie.

# **15 Entsorgungshinweise de**

# **15.1 Entsorgung des Gerätes**

Die Entsorgung des Gerätes muss durch einen Fachbetrieb erfolgen. Der Fachbetrieb ist dabei über gesundheitsgefährliche Rückstände im Gerät zu informieren.

### **15.1.1 Entsorgungshinweis für die Länder der EU**

Zur Erhaltung und Schutz der Umwelt, der Verhinderung der Umweltverschmutzung und um die Wiederverwertung von Rohstoffen (Recycling) zu verbessern, wurde von der europäischen Kommission eine Richtlinie erlassen, nach der elektrische und elektronische Geräte vom Hersteller zurückgenommen werden, um sie einer geordneten Entsorgung oder einer Wiederverwertung zuzuführen.

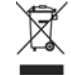

 **Die Geräte, die mit diesem Symbol gekennzeichnet sind, dürfen innerhalb der Europäischen Union daher nicht über den unsortierten Siedlungsabfall entsorgt werden.**

Bitte informieren Sie sich bei Ihren lokalen Behörden über die ordnungsgemäße Entsorgung.

#### **15.1.2 Besondere Hinweise für Kunden in Deutschland**

Bei den Renfert Elektrogeräten handelt es sich um Geräte für den kommerziellen Einsatz.

Diese Geräte dürfen nicht an den kommunalen Sammelstellen für Elektrogeräte abgegeben werden, sondern werden direkt von Renfert zurückgenommen.

Über die aktuellen Möglichkeiten zur Rückgabe informieren Sie sich bitte im Internet unter **www.renfert.com**

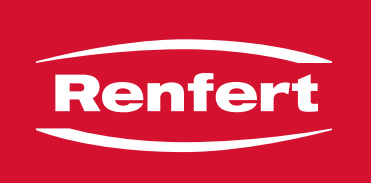

# making work easy

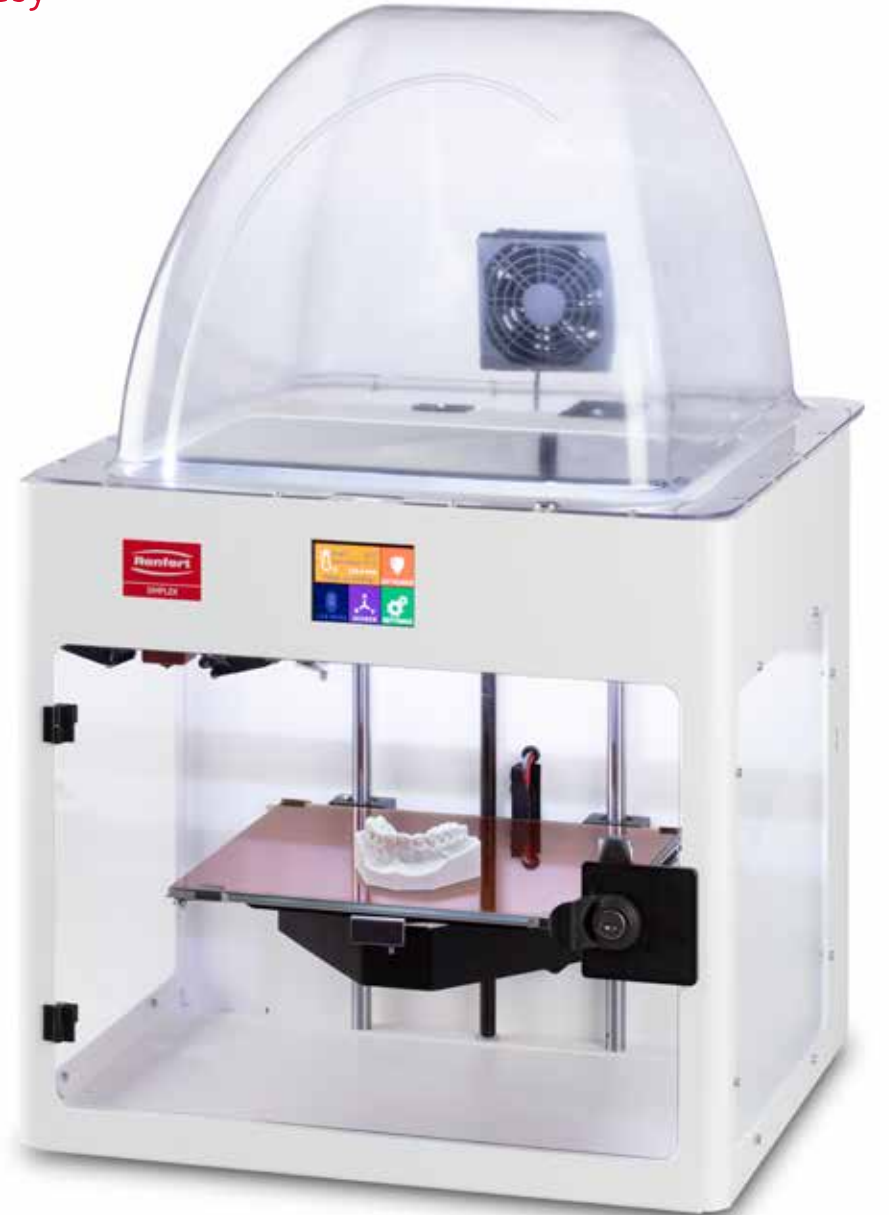

# SIMPLEX 3D-Filament-Drucker

# **Contents**

en

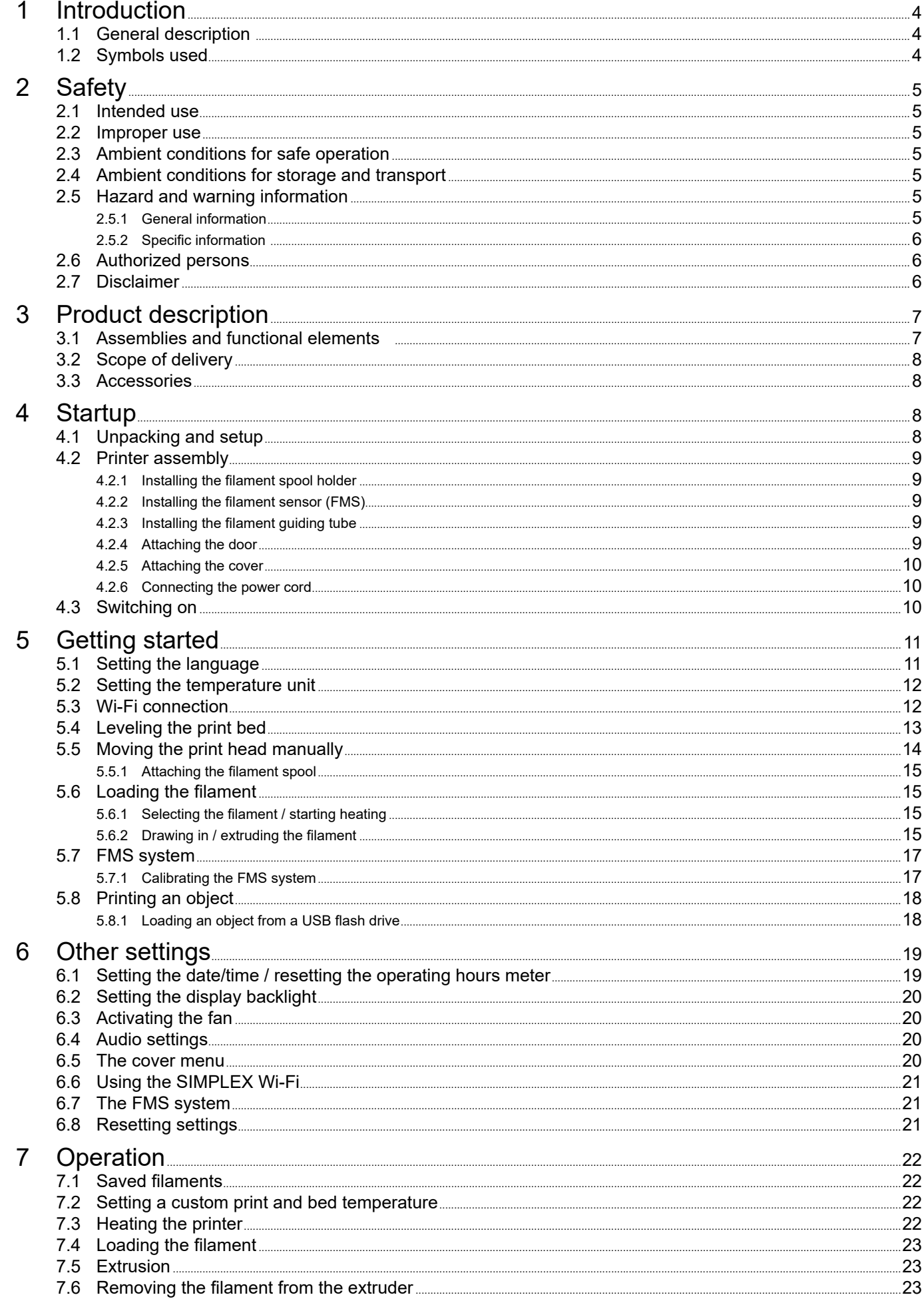

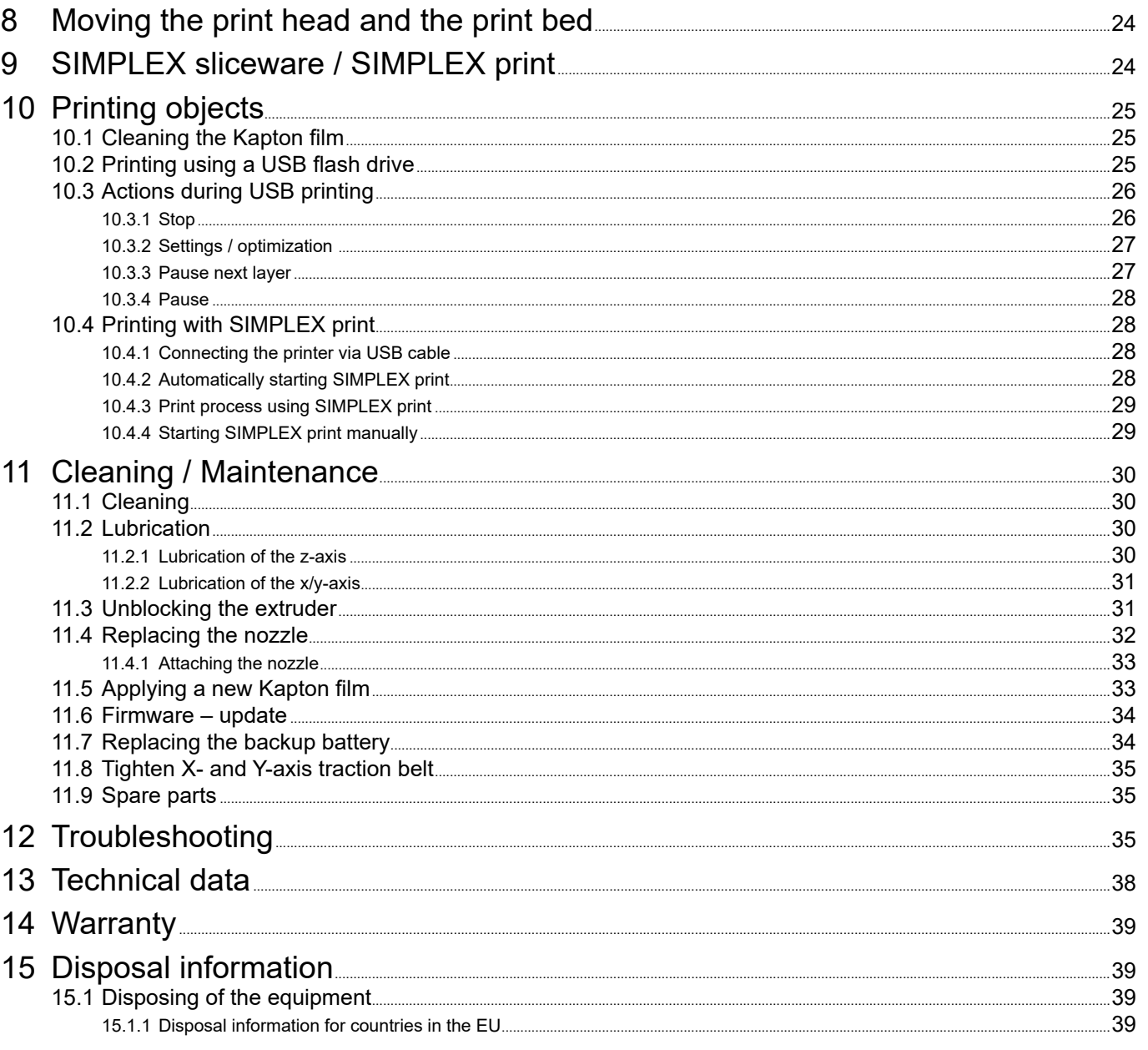

 $en$ 

# <span id="page-45-0"></span>**1 Introduction**

# **1.1 General description**

Congratulations on the purchase of your SIMPLEX 3D filament printer and welcome to the world of 3D printing!

The SIMPLEX 3D filament printing system was developed by Renfert with the goal of simplifying and perfecting the 3D printing process with filaments. It offers an excellent manufacturing experience without the need for prior knowledge of programming or 3D printing. To print a 3D object, you need the SIMPLEX 3D filament printer, SIMPLEX sliceware, and a SIMPLEX filament of your choice.

"App Store", "Apple", "Google", "Play Store", and "Android" are registered trademarks of Apple or Google.

# **1.2 Symbols used**

Symbols with the following meanings are used in these instructions or on the equipment:

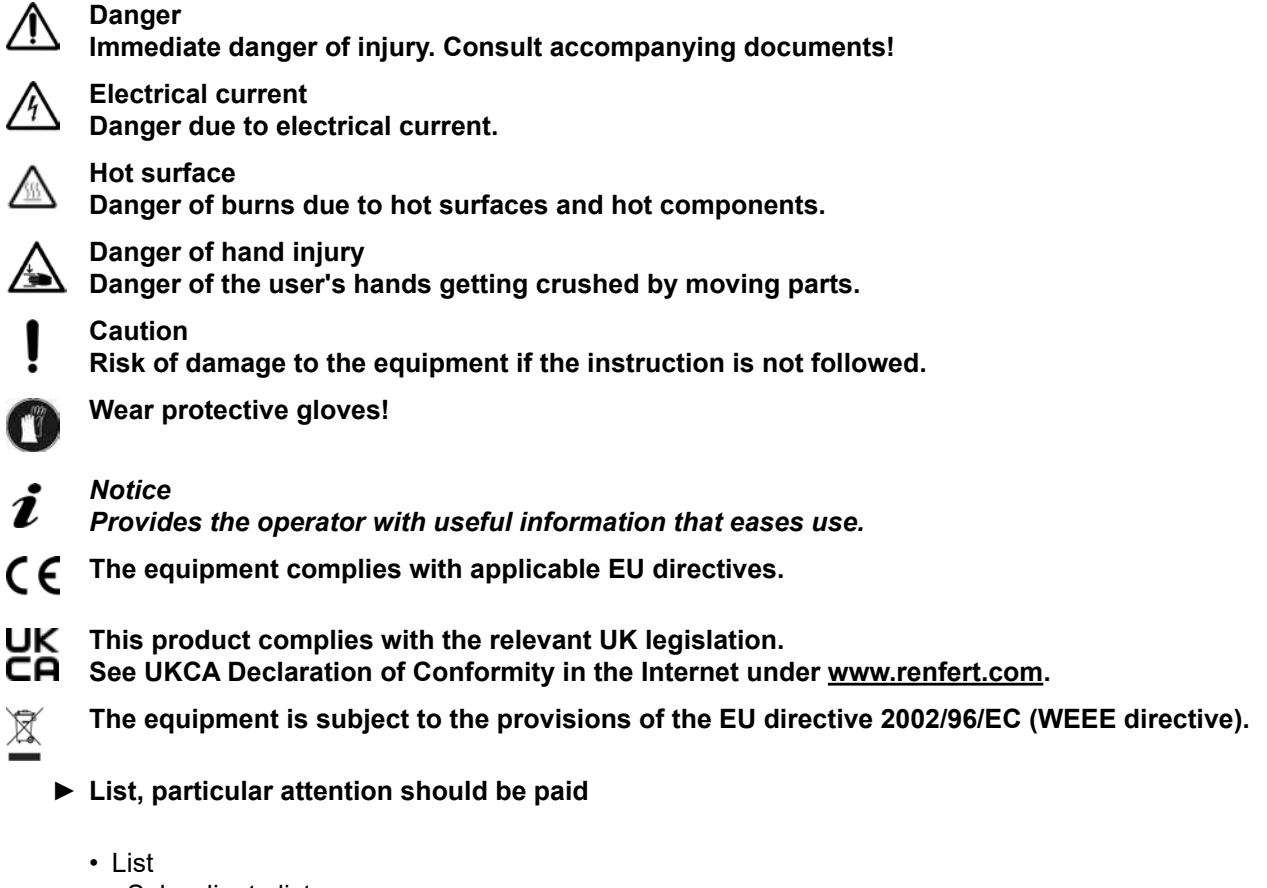

- Subordinate list
- $\Rightarrow$  Instructions / appropriate action / input / operational sequence:

You are asked to carry out the specified action in the order indicated.

♦ Result of an action / response by the equipment / response by the program: The equipment or program responds as a result of your actions or when a specific incident occurs.

Other symbols are explained as they occur.

# <span id="page-46-0"></span>**2 Safety**

Before using the equipment, read this user manual carefully and keep it for future reference. Renfert GmbH reserves the right to modify or revise this user manual at its own discretion at any time.

## **2.1 Intended use**

The SIMPLEX 3D filament printer produces three-dimensional objects from melted filament in just one printing step. First you must create the objects using a CAD program and save them as \*.stl, \*.obj or \*.3mf files. You must then use SIMPLEX sliceware to convert your 3D CAD files into print objects for the SIMPLEX 3D filament printer. Transfer your files to your SIMPLEX 3D filament printer using a USB flash drive or a USB cable.

### **2.2 Improper use**

Only spare parts and accessories supplied or authorized by Renfert GmbH may be used with this product. If other spare parts or accessories are used, this could have a detrimental effect on the safety of the equipment, increase the risk of serious injury and lead to damage to the environment or the product itself.

# **2.3 Ambient conditions for safe operation**

The unit may only be operated:

- Indoors
- Up to an altitude of 2,000 m above sea level
- At an ambient temperature of between 15 32 ºC [59 90 ºF]
- At a maximum relative humidity of 80 % at 32 °C [90 °F]
- With mains power where the voltage fluctuations do not exceed 10 % of the nominal value
- Under contamination level 2 conditions
- Under over-voltage category II conditions

## **2.4 Ambient conditions for storage and transport**

The following ambient conditions must be observed during storage and transport:

- Ambient temperature of -20 +60 ºC [-4 +140 ºF]
- Maximum relative humidity 80 %

## **2.5 Hazard and warning information**

### **2.5.1 General information**

- **► If the unit is not used in accordance with the supplied operating instructions, the intended safety can no longer be guaranteed.**
- **► The unit may only be operated using a power cord equipped with a plug appropriate to the local power supply. Any necessary modifications must be carried out by a qualified electrician.**
- **► Detachable power cords must not be replaced with inadequately rated power cords. Only use original Renfert spare parts.**
- **► Only operate the unit if the information on the nameplate corresponds to the specifications of your local mains power supply.**
- ► The unit may only be plugged into electrical sockets that are connected to the protective conduc**tor system.**
- **► The power plug must be easily accessible.**
- **► Disconnect the unit from the mains power supply before carrying out work on the electrical parts.**
- **► It is the responsibility of the operator to ensure that national regulations are complied with during operation and regarding recurring safety inspection of electrical equipment. In Germany, these are DGUV Regulation 3 in conjunction with VDE 0701-0702.**
- ► Check connection cables (such as power cords), tubes and housing (such as the key pad) regu**larly for damage (such as kinks, cracks and porosity) or signs of ageing. Do not operate equipment with damaged connection cables, tubes or housing parts or other defects!**
- **► Defective equipment must be taken out of service immediately. Disconnect the power plug and secure the equipment against further use. Send the equipment in for repair!**
- **► Please observe the national accident prevention regulations!**
- **► Information on REACH and SVHC is available on our website at www.renfert.com, in the Support area.**

### <span id="page-47-0"></span>**2.5.2 Specific information**

- **► The cover and the door are equipped with a safety function. Operation without a cover and/or door is prohibited.**
- **► Keep the power cord away from hot surfaces.**
- **► Do not touch moving parts or heated elements. This can cause injury.**
- ► Never reach into the unit while the unit is switched on during printing. Various parts of the ma**chine (primarily the extruder and heated print bed) operate at very high temperatures and can cause severe burns.**
- **► Before maintenance work, ensure that the unit is switched off and the power cord is disconnected from the mains power supply. After disconnecting the power plug, wait at least 5 minutes for the unit to cool before reaching into the printer for maintenance purposes.**
- **► Always turn off the printer and disconnect it from the computer when not in use.**
- **► The SIMPLEX 3D filament printer melts plastic filament during printing. Plastic odors/gases are released during printing. Ensure that the SIMPLEX 3D filament printer is placed in a well-ventilated location.**
- **► Use SIMPLEX filaments, as they do not result in any gases during printing that are harmful to health.**
- **► SIMPLEX-filamente are not suitable for the application in the patients mouth**
- **► If using alternative filaments, ensure that no gases are released during printing that are harmful to health. Observe the Safety Data Sheets.**
- **► When using filaments which are medical products, the used parameters must be coordinated with the manufacturer.**
- **► This equipment is not suitable for use in locations where children may be present.**

# **2.6 Authorized persons**

The unit may

- only be used, cleaned and maintained by persons who have been instructed in its use and who have been expressly assigned to operate it,
- only be operated under supervision,
- not be used by children,
- not be used by persons who are unable to operate the unit safely due to limited physical, sensory, or mental capabilities.

Any repairs not described in these operating instructions may only be performed by a qualified electrician.

# **2.7 Disclaimer**

Renfert GmbH shall be absolved from all claims for damages or warranty if:

- **► The product is employed for any purposes other than those specified in the operating instructions.**
- ► The product is altered in any way other than those alterations described in the operating instruc**tions.**
- **► The product is not repaired by an authorized dealer or if original Renfert spare parts are not used.**
- **► The product continues to be used despite obvious safety defects or damage.**
- **► The product is subjected to mechanical impact or is dropped.**

# <span id="page-48-0"></span>**Product description**

# **3.1 Assemblies and functional elements**

- Touchscreen LCD display / main menu
- Filament guiding tube
- Nozzle
- Print bed (removable glass plate with Kapton film applied)
- Leveling knobs
- Z-Axis rod
- Filament spool holder
- Filament spool
- Filament sensor
- Extruder
- USB A port for USB flash drive
- USB B port for connection to a PC
- 13 ON/OFF switch / connection for mains power supply
- Port for filament sensor
- Port for cover fan
- Level gauge
- 17 Menu TEMPERATURE<sup>1</sup>
- 18 Menu EXTRUDER
- 19 Menu USB PRINT<sup>9</sup>
- Menu AXES . 1,
- 21 Menu SETTINGS

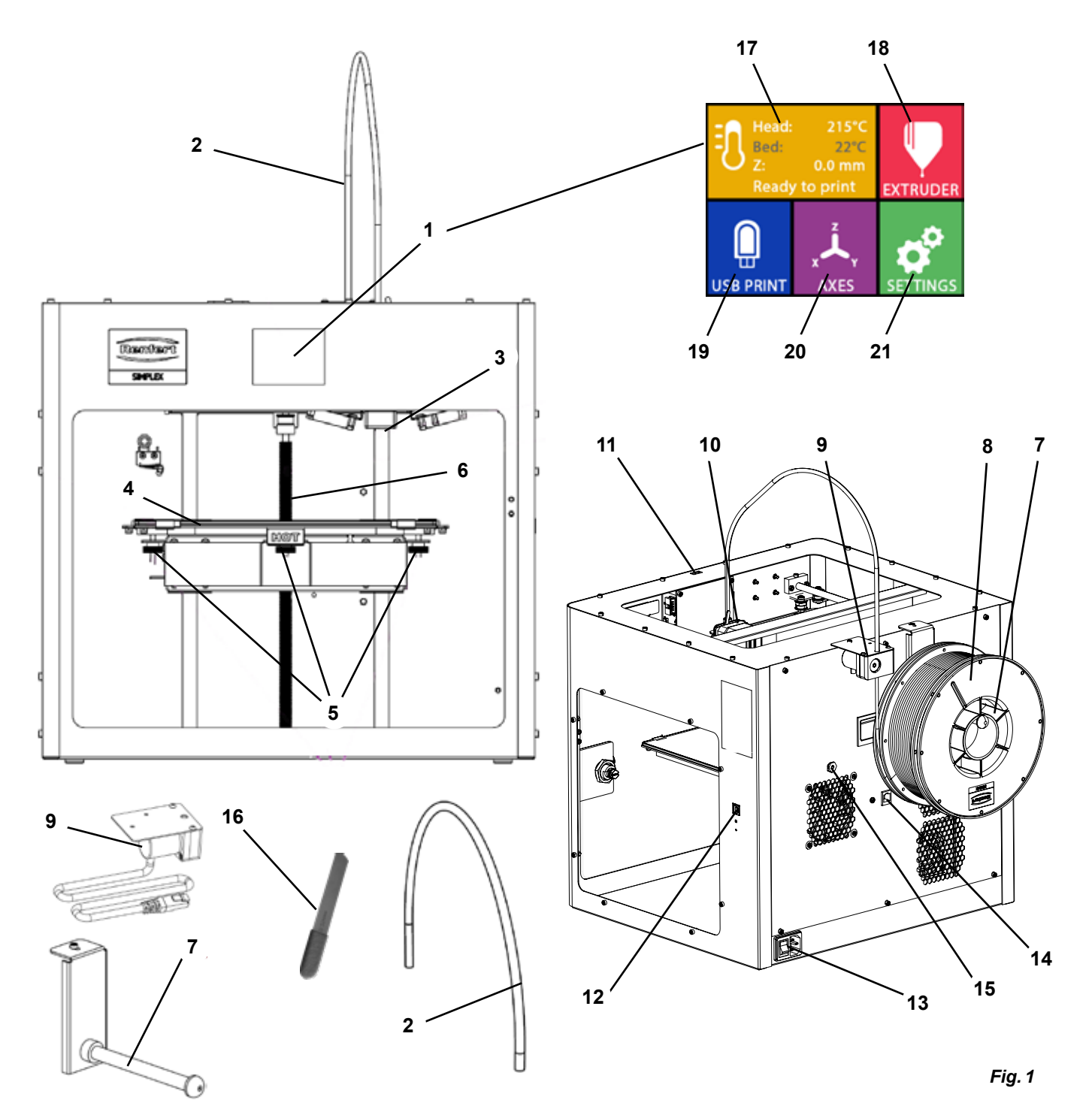

# <span id="page-49-0"></span>**3.2 Scope of delivery**

- 1 SIMPLEX 3D filament printer
- 1 Filament guiding tube
- 1 Filament spool holder
- 1 Filament spool: SIMPLEX study model
- 1 Filament sensor (FMS)
- 1 Cover
- 1 Door including lock and key
- 1 USB flash drive
- 1 Power cord
- 1 Power adapter set

# **3.3 Accessories**

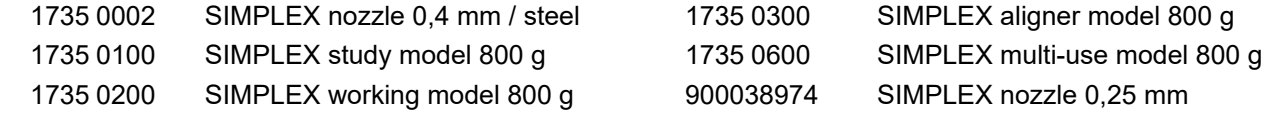

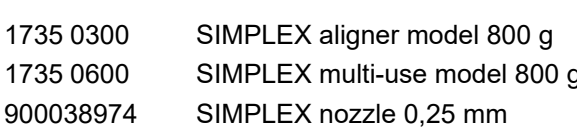

1 Operating instructions SIMPLEX 3D filament printer

# **4 Startup**

**The unit must be stored at room temperature for at least 3 hours before startup.**

1 USB A-B cable 1 Allen keys (set of 5)

1 Level gauge

2 Nozzle keys 1 Spatula 1 Wire cutters

1 Replacement nozzle 0.4 mm

1 Conductive paste (in dosing syringe)

1 Operating instructions SIMPLEX sliceware

**Do not apply force to the unit during unpacking, setup, operation, or maintenance.**

# **4.1 Unpacking and setup**

*A video on this topic is provided under the following link [www.renfert.com/simplex-1-](http://www.renfert.com/simplex-1-en)en and via the QR code shown.*

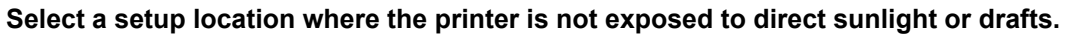

- 
- $\Rightarrow$  Place the shipping box on a flat surface on the floor. Ensure that you have enough space available.
- $\Rightarrow$  Open the shipping box. It contains three boxes:
	- Unit
	- Cover
- Accessories box
- ⇒Remove the three boxes.
- $\Rightarrow$  Carefully open the box with the unit.
- ⇒Remove the foam insert.
- ⇒Carefully remove the accessories box provided. It protects the extruder during transport. This box contains the accessories for the SIMPLEX 3D filament printer.
- $\Rightarrow$  Lift the SIMPLEX 3D filament printer out of the shipping box by gripping the insides of the frame.

# **Please note the weight of the printer and ask a second person to assist you if necessary.**

**When removing, be careful not to touch the extruder and the electronics.**

# **The SIMPLEX 3D filament printer is not suitable for setup in the treatment room.**

⇒Place the SIMPLEX 3D filament printer on a stable and level surface with sufficient space around the unit.

## **Do not cover the ventilation openings on the rear of the unit**

- ⇒Ensure that the on/off switch and power cord are easily accessible.
- $\Rightarrow$  Using the wire cutters, remove the two cable ties that secure the print bed.

# **Caution: Do not damage the Kapton film!**

- ⇒Remove the door, which is located under the print bed.
- $\Rightarrow$  Carefully open the box with the cover so as not to damage the contents.
- ⇒Remove the cover and set it aside carefully for subsequent assembly.

# <span id="page-50-0"></span>**4.2 Printer assembly**

### **4.2.1 Installing the filament spool holder**

- ⇒Remove the screw (31) on the top rear using the Allen key provided.
- $\Rightarrow$  Secure the filament spool holder (7) with the screw in this position.

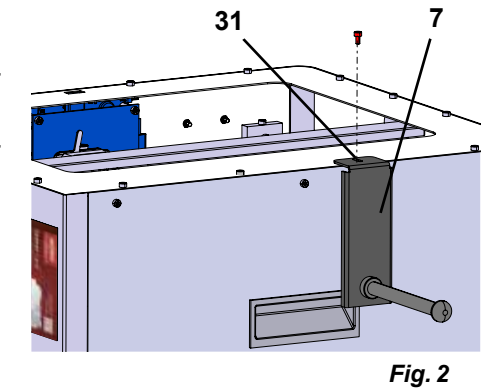

### **4.2.2 Installing the filament sensor (FMS)**

- $\Rightarrow$  Remove the screw (30) on the top rear using the Allen key provided.
- $\Rightarrow$  Secure the FMS (9) with the screw in this position.
- $\Rightarrow$  Plug the FMS connection cable into the rear of the unit (14).

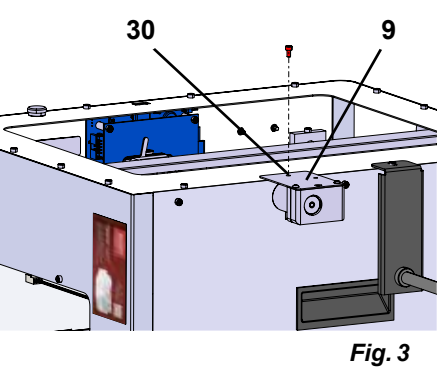

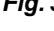

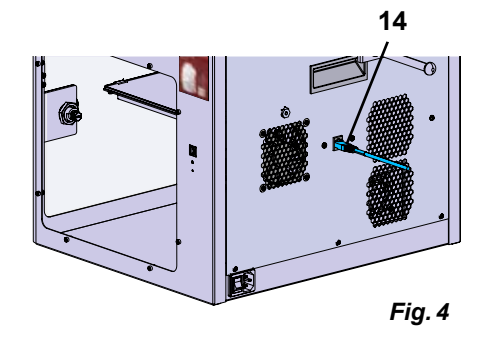

### **4.2.3 Installing the filament guiding tube**

- $\Rightarrow$  Insert one end of the filament guiding tube (2) into the FMS (9) from above.
- ⇒From above, insert the other end into the opening on the front of the extruder (10).

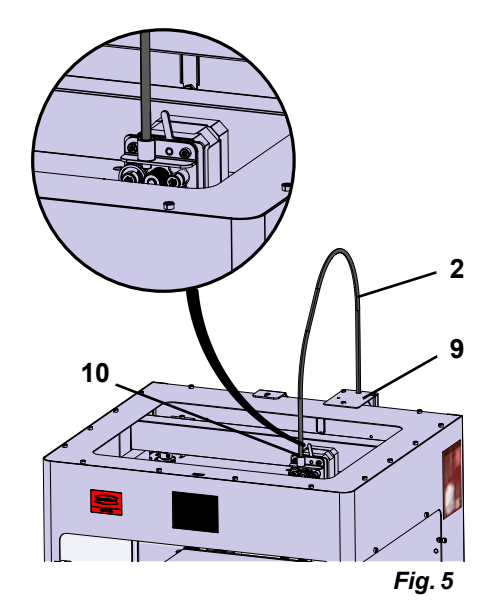

### **4.2.4 Attaching the door**

- ⇒Hold the door at right angles to the unit on the hinge bolts.
- ⇒Lower the door until the hinges thread into both hinge bolts.
- ⇒Close the door.

### <span id="page-51-0"></span>**4.2.5 Attaching the cover**

- $\Rightarrow$  Remove the four screws (32) on the top of the unit using the Allen key provided.
- ⇒Place the cover into position.
- ⇒Connect the fan to the socket (15) on the rear of the unit.

**Also ensure subsequently that the SIMPLEX unit is switched off when you connect the fan as otherwise a short circuit could occur.**

**The cover does not necessarily have to be secured again with the screws.** 

**A safety system detects when the cover is removed and then prevents any of the axes from moving.**

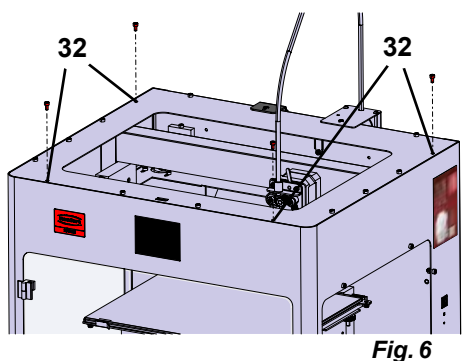

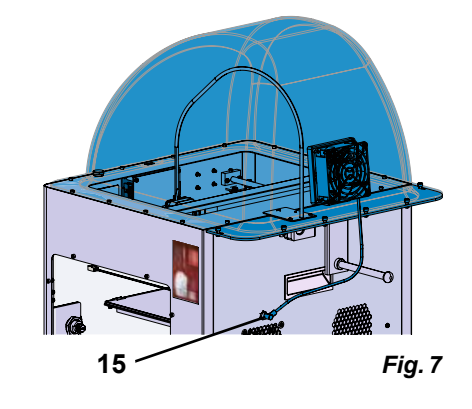

## **4.2.6 Connecting the power cord**

**Ensure that the on/off switch (13) is in the OFF position.**

- ⇒Plug the power cord into the connection for the mains power supply (13) on the rear of the unit.
- $\Rightarrow$  Insert the power plug into a building electrical socket.

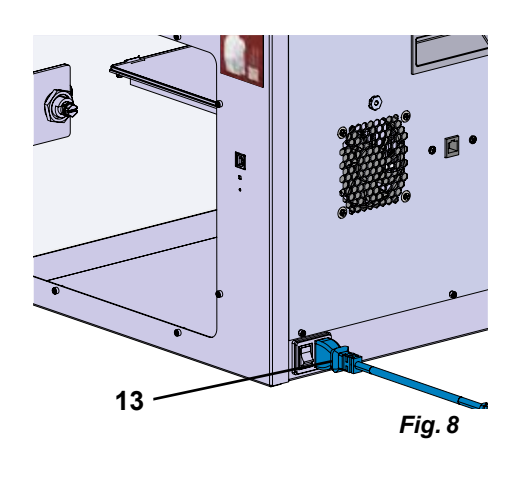

# **4.3 Switching on**

⁄Î

- $\Rightarrow$  Switch the unit on using the on/off switch (13, Fig. 1) on the rear of the unit.
	- ♦ The LCD display on the front lights up.
	- ♦ The main menu is shown:
- Menu TEMPERATURE 3
- Menu EXTRUDER
- Menu USB PRINT
- Menu  $AXES$
- Menu SETTINGS.

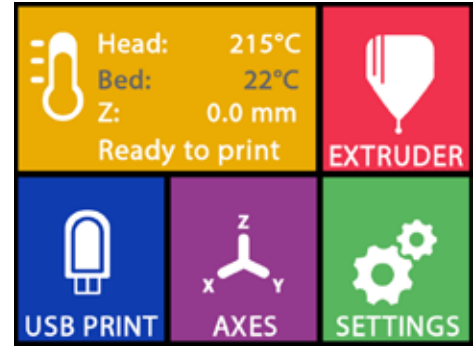

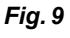

# <span id="page-52-0"></span>**5 Getting started**

The following chapters describe the workflow that is required for initial startup in order to print an object that is provided on the supplied USB flash drive.

A prerequisite is the assembly of the printer as described above.

In addition, all of the following steps must be carried out in the order described.

The first steps include:

- Basic settings in the SETTINGS menu
	- Setting the language
	- Setting the temperature unit
	- Connecting the printer with a Wi-Fi network
- Leveling the print bed
- Moving the print head manually
- Loading the filament
	- Selecting a filament
	- Heating the print head
	- Drawing in the filament
	- Extruding the filament manually
- Calibrating the filament sensor (FMS)
- Loading the model from a USB flash drive
- 3D printing

I.

Additional setting and control options offered by the printer are described in subsequent chapters.

### *Note on using the menu:*

*Use the lower left arrow* ← to go back one page, exit a setting, cancel an operation, or return to *the main menu.*

# **5.1 Setting the language**

*A video on this topic is provided under the following link [www.renfert.com/simplex-2-e](http://www.renfert.com/simplex-2-en)n and via the QR code shown.*

- $\Rightarrow$  Select the SETTINGS menu.  $\clubsuit$
- ⇒Use the right arrow  $\rightarrow$  to go to page 2 (as shown here in the image).
- $\Rightarrow$  Press the button with the language icon  $\Box$
- $\Rightarrow$  Use the arrows  $\uparrow$  /  $\downarrow$  to select the required language.
- ⇒Confirm your selection with OK.
- ⇒ Press the lower left arrow ← until you are back in the main menu. *Fig. 10*

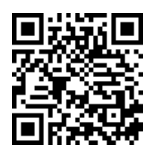

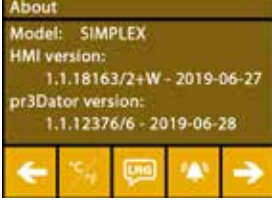

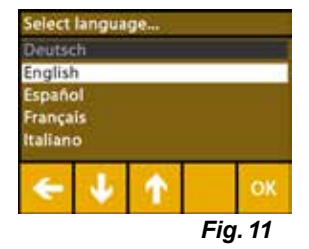

# <span id="page-53-0"></span>**5.2 Setting the temperature unit**

*A video on this topic is provided under the following link [www.renfert.com/simplex-3-en](http://www.renfert.com/simplex-3-en) and via the QR code shown.*

- $\Rightarrow$  Select the SETTINGS menu.  $\bm{\vec{C}}$  .
- $\Rightarrow$  Use the right arrow  $\rightarrow$  to go to page 2 (as shown here in the image).
- $\Rightarrow$  Press the button with the temperature icon  $\mathcal{F}$ .
- $\Rightarrow$  The unit can be changed by pressing the arrow buttons  $\leftarrow$  /  $\rightarrow$  at the top.

### *The factory setting is °Celsius.*

 $\Rightarrow$  Press the lower left arrow  $\leftarrow$  until you are back in the main menu.

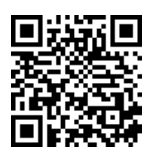

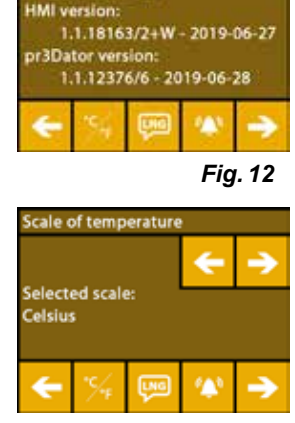

**SIMPLEX** 

Model

*Fig. 13*

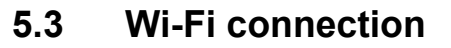

*A video on this topic is provided under the following link [www.renfert.com/simplex-8-en](http://www.renfert.com/simplex-8-en) and via the QR code shown.*

- *The Wi-Fi module is only available in EU member states and in the USA.*  Ľ *The button with the Wi-Fi icon*  $\bullet$  can only be operated if the Wi-Fi module *is available.*
- *The Wi-Fi module may only be used as an information tool for monitoring*  Ž *printing. Print jobs cannot be started, paused, or stopped using the Wi-Fi module.*
	- $\Rightarrow$  Select the SETTINGS menu.
	- $\Rightarrow$  Use the right arrow  $\rightarrow$  to go to page 4 (as shown here in the image).
	- $\Rightarrow$  Press the button with the Wi-Fi icon  $\bullet$ .
	- $\Rightarrow$  Press the button with the search icon  $\widehat{S}$  to search for a Wi-Fi network.
		- ♦ A list of Wi-Fi networks is shown
	- ⇒Use the up/down arrows  $\uparrow$  /  $\downarrow$  and select the required Wi-Fi network using the checkmark  $\mathfrak G$
	- ⇒Enter the password of the selected Wi-Fi network.
	- $\Rightarrow$  Confirm the password using the checkmark  $\mathfrak{S}$  .

**A connection was successfully established to the selected Wi-Fi network:**

- ♦ The name of the connected Wi-Fi network is shown
- ♦ The IP address (LAN IP) allocated for the SIMPLEX 3D filament printer is shown.
- **A connection could not be established to the selected Wi-Fi network:**
	- ♦ An error message is shown:
		- "No connection to host <Name of the WiFi network>"
- $\Rightarrow$  Press the lower left arrow  $\leftarrow$  until you are back in the main menu.

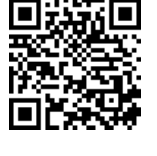

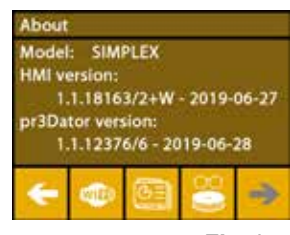

*Fig. 14*

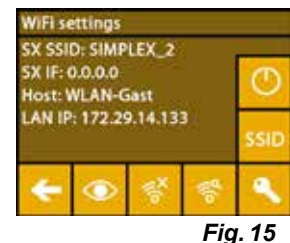

Ĭ.

# <span id="page-54-0"></span>**5.4 Leveling the print bed**

 $\boldsymbol{i}$ 

Ľ

*A video on this topic is provided under the following link [www.renfert.com/simplex-4-e](http://www.renfert.com/simplex-4-en)n and via the QR code shown.*

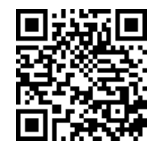

**en**

The SIMPLEX unit features a leveling process that ensures that the extruder and heated print bed are optimally spaced and leveled uniformly.

A smaller gap or uneven leveling can result in damage to the Kapton film (orange colored tape on the print bed), the print bed, the extruder, or in printing issues.

The gap between the extruder and the print bed is set using three adjustment screws under the print bed:

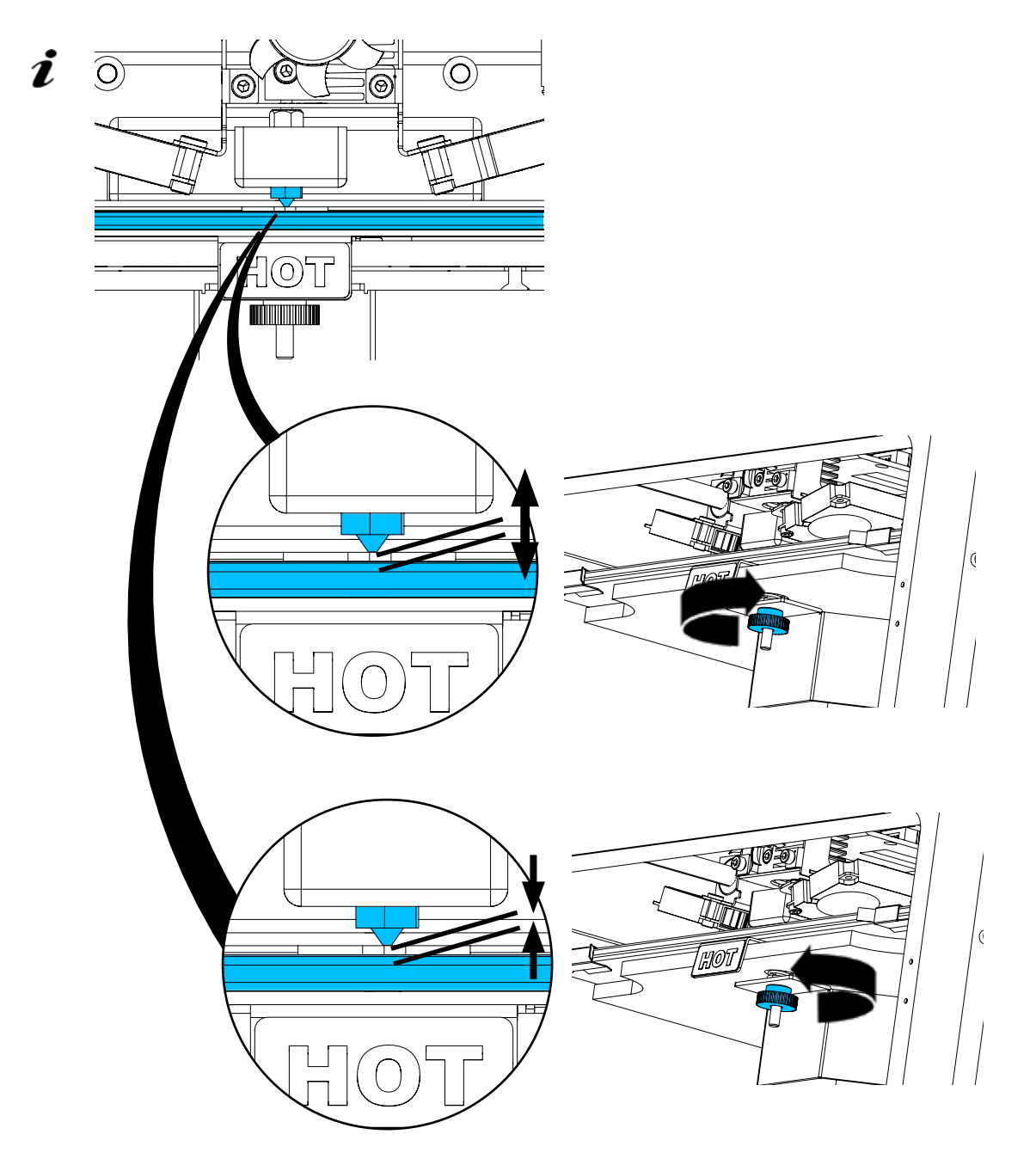

*The print bed should be leveled after initial installation and approx. 1x every month.*

- *You can ignore the "Please clean the nozzle!" message the first time the print bed is leveled.*
- *When you level the print bed again subsequently, ensure beforehand that a filament is not loaded, and that the nozzle is clean. Clean the nozzle carefully using a soft cloth. Wear gloves as the nozzle is at operating temperature at this point.*
	- You can cancel leveling at any time using the left arrow  $\leftarrow$  and return to the menu above.

<span id="page-55-0"></span>*When prompted to do so, tighten the three leveling knobs (knurled screws) under the print bed.*  Ĩ. *Do not overtighten them. You need to be able to adjust them for leveling.*

### *Alignment to three reference points is performed (one point after the other). Alignment to the three reference points is performed 2 x. You can correct leveling if required during the second run.*

- $\Rightarrow$  Ensure that there is no filament in the extruder!
- $\Rightarrow$  Keep the level gauge (16, Fig. 1) ready at hand.
- ⇒Select the SETTINGS menu.
- $\Rightarrow$  Press the button for the calibration menu  $\overset{\bullet\bullet}{\bullet}$ .
- $\Rightarrow$  Using the right arrow  $\rightarrow$ , scroll through the messages on the display and follow the instructions.
- $\Rightarrow$  If necessary, wait until the extruder has reached the set temperature.
- $\Rightarrow$  Once the temperature has been reached, use the right arrow  $\rightarrow$  to perform leveling step by step.
- $\Rightarrow$  Follow the instructions on the LCD display.
	- ♦ Alignment to three reference points is performed (one point after the other).
- ⇒Set the corresponding leveling knob in each case so that a level gauge can slide between the nozzle and the print bed with minimum resistance.
- $\Rightarrow$  Close the door after each step in order to proceed using the right arrow.
	- ♦ Alignment to the three reference points is performed 2 x.
- ⇒At the second run, check the setting of the leveling knobs and correct it if required.
	- ♦ Once this operation has been completed, the print bed should be evenly leveled.
- $\Rightarrow$  Using the right arrow  $\rightarrow$ , exit leveling and return to the menu above.
- $\Rightarrow$  Press the lower left arrow  $\leftarrow$  until you are back in the main menu.

# **5.5 Moving the print head manually**

*A video on this topic is provided under the following link [www.renfert.com/simplex-5-en](http://www.renfert.com/simplex-5-en) and via the QR code shown.*

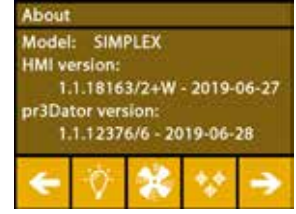

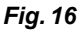

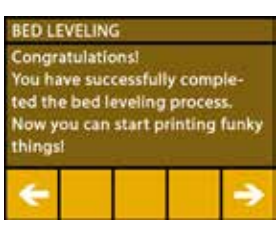

*Fig. 17*

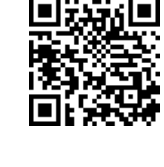

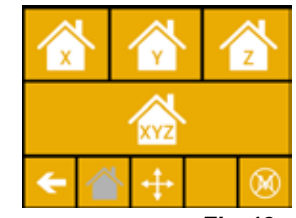

*Fig. 18*

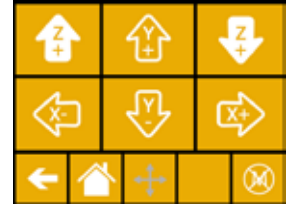

*Fig. 19*

The print head must be moved to an appropriate position for the following steps.  $\Rightarrow$  Select the AXES  $\stackrel{\bullet}{\star}$  menu.

 *If the house icon is shown in black instead of white, first press the XYZ* Î. *house icon to move the print head to a defined home position.*

*Ensure that there are no objects on the print bed when moving to the home*  i *position.*

- $\Rightarrow$  Press the button with the axis icon  $\pm$ .
- ⇒Press the Y+ and X+ arrow buttons to position the print head to the side outside of the print bed.
- $\Rightarrow$  Press the lower left arrow  $\leftarrow$  until you are back in the main menu.

### <span id="page-56-0"></span>**5.5.1 Attaching the filament spool**

 $\Rightarrow$  Place the filament spool (8) on the filament spool holder (7) in such a way that the filament can be inserted into the filament sensor from underneath.

Ĩ.

 *Ensure that the filament spool is placed on the filament spool holder in such a way that the filament can be inserted clockwise into the FMS from underneath (Fig. 20).*

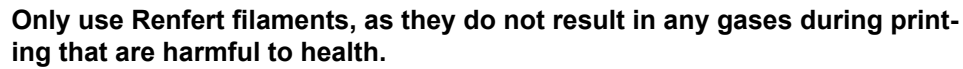

**If using alternative filaments, ensure that no gases are released during printing that are harmful to health.** 

# **5.6 Loading the filament**

*A video on this topic is provided under the following link [www.renfert.com/simplex-6-e](http://www.renfert.com/simplex-6-en)n and via the QR code shown.*

## **5.6.1 Selecting the filament / starting heating**

### *For loading, the extruder must be pre-heated to operating temperature (= printing temperature).*

The temperature values for the extruder (= head temp:) and the print bed (= bed temp:) of four different filaments are stored in the SIMPLEX 3D printer.

- TEMP1: SIMPLEX study model / working model / multi-use
- TEMP2: SIMPLEX aligner model
- USER1: Freely configurable
- USER2: Freely configurable
- 

Ž

*Chap. 7.2. explains how you can store customer temperature values for the USER1 and USER2*   $\boldsymbol{i}$   $\sum_{\text{filaments.}}$ 

⇒Select the TEMPERATURE 10 menu.

- $\Rightarrow$  Using the filament spool icon  $\mathsf{H}$ , select the required filament. Select the TEMP1 filament for the study model filament that is included with the delivery.
- $\Rightarrow$  Press the extruder icon  $\blacktriangledown$  to start heating.
	- ♦ On the display, the current temperature and the target temperature change from gray to white.
- $\Rightarrow$  Press the lower left arrow  $\leftarrow$  until you are back in the main menu.

### **5.6.2 Drawing in / extruding the filament**

- ⇒Remove the printer cover. When doing so, pay attention to the cable of the fan.
- $\Rightarrow$  Pull the end of the filament through the safety hole of the filament spool.
- $\Rightarrow$  Cut off the end of the filament in such a way that the filament is straight without any damage, bends, kinks, or melted parts (Fig. 22).

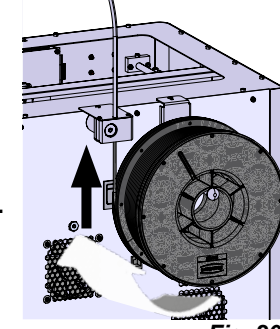

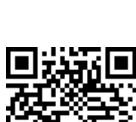

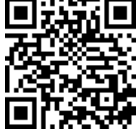

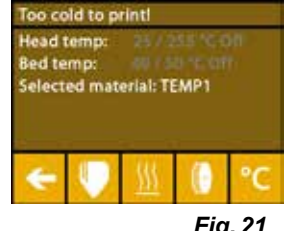

*Fig. 21*

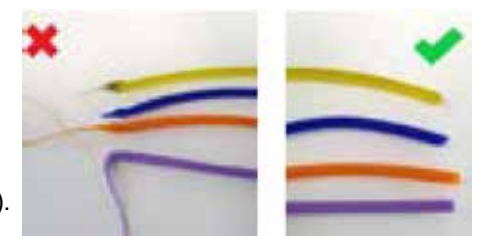

*Fig. 22*

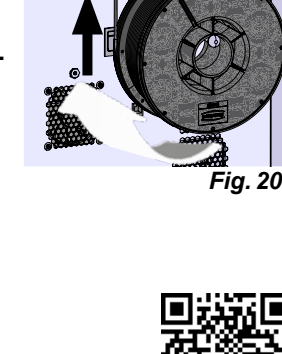

- 15 -

- $\Rightarrow$  Remove the filament guiding tube (2) through the opening on top of the extruder (10).
- $\Rightarrow$  Insert the end of the filament from underneath through the FMS into the filament guiding tube until it exits on the other side.

 *Ensure that the filament does not spring off the spool or become tangled.* Ž *The filament must be neatly wound on the spool. Improperly wound or knotted filaments can lead to printing errors or even misprints.*

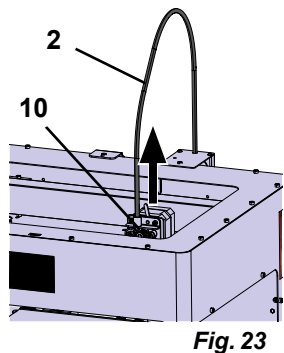

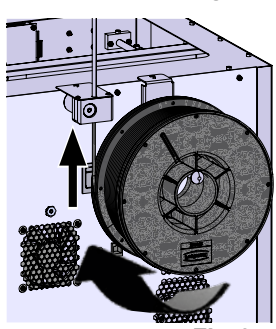

*Fig. 24*

 $\Rightarrow$  Move the lever at the top of the extruder to the left (Fig. 25).

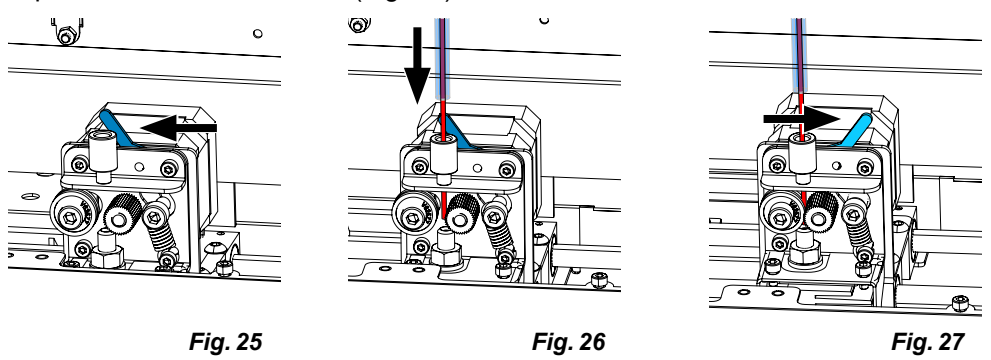

- $\Rightarrow$  Push the filament through the top opening of the extruder until the filament is between the two guide wheels (Fig. 26).
- $\Rightarrow$  Now move the lever of the extruder to the right (Fig. 27)
- ⇒Ensure that the filament is held by the two guide wheels by gently pulling on the filament and feeling resistance.

⇒Heating of the extruder was already started in the previous step.

- ♦ The head temperature is shown in white in the TEMPERATURE menu.
- ⇒Wait until "Ready to print" is shown in the TEMPERATURE menu.
- $\Rightarrow$  Select the EXTRUDER  $\Psi$  menu.

If you select the EXTRUDER menu too early and the extruder has not yet reached the required temperature, a warning message is shown.

 $\Rightarrow$  Skip the warning message with the right arrow  $\rightarrow$ .

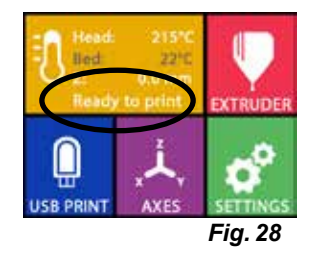

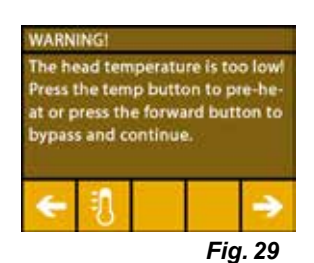

- <span id="page-58-0"></span> $\Rightarrow$  Wait until the extruder has reached the required temperature. The current temperature and the required temperature are shown at the top of the display.
- ⇒The filament can be extruded using the "EXTRUDE" <sup>ele</sup> button. The cogwheel will only turn for as long as you press the button.
- Alternatively:
- ⇒ Press the load filament  $\bullet$  button. This automatically extrudes 15 cm of filament. This can be canceled by pressing the lower left arrow  $\leftarrow$ .
- $\Rightarrow$  Now insert the end of the filament guiding tube into the upper opening of the extruder again.
- ⇒Place the cover on the printer. Pay attention to the cable of the fan.

**If the fan cable has come loose, first switch off the printer before you insert the connector into the unit again***.*

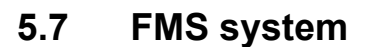

The filament sensor (FMS) controls the filament flow during printing.

If a jam is detected during printing, the printer attempts to fix this itself as part of an automatic fault correction process.

Ĩ.

 *You must ensure that the FMS system is always calibrated with the currently loaded filament and the corresponding temperature. If this is not the case, the filament flow cannot be properly monitored during printing.*

*The FMS system is negatively impacted, and printing is not correctly monitored.*

### **5.7.1 Calibrating the FMS system**

*A video on this topic is provided under the following link [www.renfert.com/simplex-7-e](http://www.renfert.com/simplex-7-en)n and via the QR code shown.*

The FMS system must be calibrated in order for it to operate correctly. As a result of the previous steps, the extruder is already heated up and the filament is loaded.

 $\Rightarrow$  Select calibration with the  $\blacksquare$  icon.

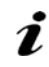

Ĭ

Ĩ.

#### *The FMS system must be calibrated with the filament used correctly selected.*

 *If you replace the filament, i.e., use a different type, the FMS system must be recalibrated.*

- $\Rightarrow$  If necessary, change the selected filament with the  $\blacksquare$  icon.
- $\Rightarrow$  Start the calibration using the start icon  $\textcircled{\textrm{P}}$ 
	- ♦ The print head and print bed are moved to the home position.
	- ♦ The print head is moved to a position beside the print bed.
	- ♦ A preset quantity of material is extruded.

After successful calibration, this is shown on the display.

- If calibration is not successful, an error message is shown.
- ⇒In this case, repeat calibration.

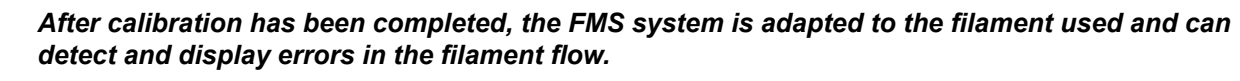

 $\Rightarrow$  Press the lower left arrow  $\leftarrow$  until you are back in the main menu.

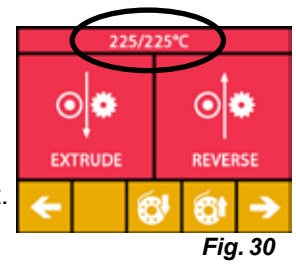

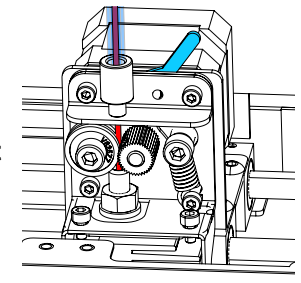

*Fig. 31*

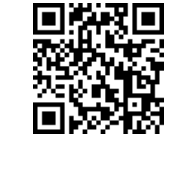

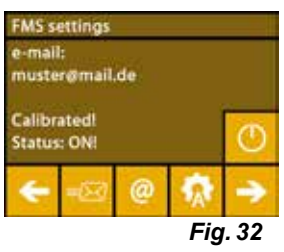

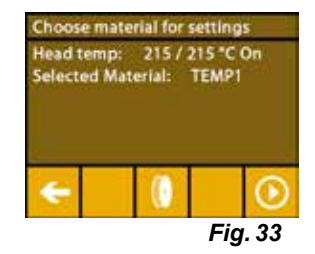

# <span id="page-59-0"></span>**5.8 Printing an object**

*A video on this topic is provided under the following link [www.renfert.com/simplex-10-e](http://www.renfert.com/simplex-10-en)n and via the QR code shown.*

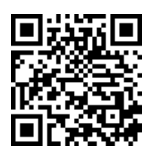

To print a 3D object, SIMPLEX requires toolpath information that is generated from 3D object CAD files such as .obj or .stl. Toolpath information is known as a "G-code".

- *Sample G-codes are stored on the USB flash drive provided. You can use these to immediately* Ľ *carry out test prints.*
- *Make sure to use the G-code for the currently loaded filament. Using an incorrect G-code can* i *cause misprints or damage to the printer. The following G-codes are available: G-Code SIMPLEX study model, working model, multi-use model ==> Filament TEMP1 G-Code SIMPLEX aligner model*

### **5.8.1 Loading an object from a USB flash drive**

- ⇒Switch off the SIMPLEX unit (13).
- $\Rightarrow$  Insert the USB flash drive into the USB port (11) on the SIMPLEX unit.
- $\Rightarrow$  Switch on the SIMPLEX unit (13).

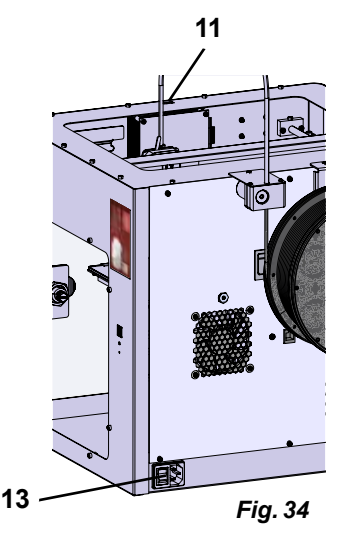

⇒ Select the USB nenu.

Ĭ.

⇒Use the arrows  $\uparrow / \downarrow$  to select the file name of the object.

*Using the right arrow*  $\rightarrow$  and the "up directory" **a** icon, you can navigate *through the directory structure of the USB flash drive.*

 $\Rightarrow$  Press the printer icon  $\bullet$  to start printing.

- ♦ The unit warms the extruder and the print bed to the temperatures stored in the G-code.
- ♦ As long as the temperatures have not yet been reached, the two letters "H" and "B" are shown in red on the display.
	- $H: Head = Print head$

B: Bed = Print bed

♦ As soon as the stored temperatures are reached with sufficient accuracy, the color of the letters changes to white, and printing begins.

### **During printing, the following information is shown on the display:**

- Name of the file to be printed
- Head (H) and bed (B) temperature
- Z-position information
- Printing speed
- Filament: remaining / total
- Progress bar with information in % as well as elapsed time / total time required.

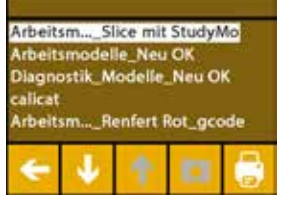

*Fig. 35*

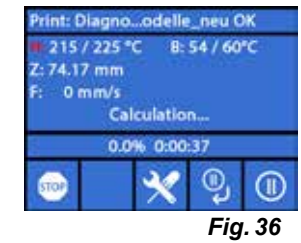

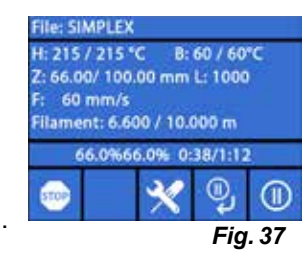

#### <span id="page-60-0"></span>**Printing is complete:**

- ♦ For easier removal of the object, the print bed is automatically lowered a little and the print head is moved to the home position.
- ♦ A corresponding message is shown on the display. This can be confirmed with "OK".

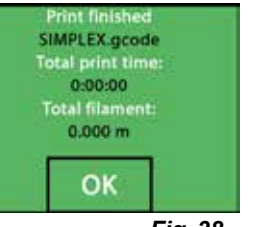

*Fig. 38*

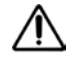

## **Caution! Danger of burns!**

**The print head and print bed could still be hot. Wear protective gloves!**

- $\Rightarrow$  If necessary, you can use the "AXES" menu (see Chap. 5.5) to lower the print bed further.
- $\Rightarrow$  Remove the object from the print bed. Carefully remove the object with one hand using a slight twisting motion while holding the print bed with the other hand. If the object is difficult to remove, use the spatula provided.

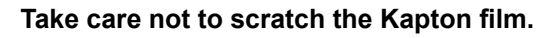

#### *So that removal of the object is as easy as possible, wait until the print bed has cooled.*

If necessary, you can also remove the build plate from the printer to remove the object.

To do this, loosen the fixing clasps on the front right and left of the print bed and remove the build plate. When reinserting, ensure that the build plate has been inserted in the correct end position and that the fixing clasps are closed.

Ĩ.

2

Ĭ

*An incorrectly seated build plate can cause misprints or damage to the printer.*

# **6 Other settings**

In the "Getting started" section, the following items from the SETTINGS menu are already explained:

- Setting the language.
- Setting the temperature unit.
- Connecting to a Wi-Fi network.
- Leveling the print bed.
- Calibrating an FMS system.

Additional options in the SETTINGS menu are presented below.

## **6.1 Setting the date/time / resetting the operating hours meter**

*A video on this topic is provided under the following link [www.renfert.com/simpl-11-e](http://www.renfert.com/simplex-11-en)n and via the QR code shown.*

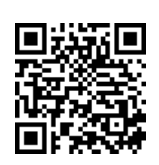

You can set the date/time and reset the operating hours meter. This function helps you to track operating hours between maintenance work.

- $\Rightarrow$  Select the SETTINGS menu.  $\overrightarrow{Q}$  .
- $\Rightarrow$  Use the right arrow  $\rightarrow$  to go to page 3 (as shown here in the image).
- $\Rightarrow$  Press the button with the clock icon  $\bullet$ .
- $\Rightarrow$  Use the arrows  $\langle \rangle$  to toggle between hour / minute / year / month / day.
- ⇒Use the arrows  $\uparrow / \downarrow$  to set the date and time.
- $\Rightarrow$  Press the lower left arrow  $\leftarrow$  until you are back in the main menu.

*The operating hours meter, which can be used to track the time elapsed between two maintenance sessions, can be reset with the reset button . The operating hours of the last reset are saved under "Last reset".*

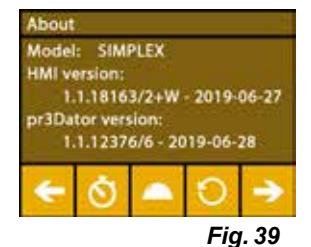

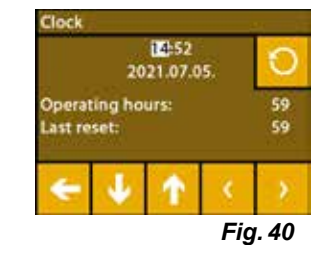

# <span id="page-61-0"></span>**6.2 Setting the display backlight**

- $\Rightarrow$  Select the SETTINGS menu.
- $\Rightarrow$  Press the button with the light bulb icon  $\breve{\mathbb{V}}$  .
- $\Rightarrow$  Adjust the brightness using the slide control or switch it on or off using the  $\frac{1}{2}$  / **※ buttons.**
- $\Rightarrow$  Press the lower left arrow  $\leftarrow$  until you are back in the main menu.

# **6.3 Activating the fan**

- $\Rightarrow$  Select the SETTINGS menu.  $\bullet$ .
- ⇒Press the button with the fan icon  $\clubsuit$
- $\Rightarrow$  The fan can be selected by pressing the arrow buttons  $\leftarrow$  /  $\rightarrow$  at the top:
	- ♦ The name of the fan to be controlled is shown on the display:
	- Object fan
	- Extruder fan
	- Case fan

Ľ

- $\Rightarrow$  Set the rotational speed using the slide control or switch it off / set the maximum rotational speed using the  $\mathcal{X}$  /  $\mathcal{X}$  buttons.
- *The rotational speed of the extruder fan can only be reduced when the extruder temperature is below 60 °C [140 °F].*
- *The extruder and case fans are automatically switched off again after 60* Ľ *seconds.*
- *The setting of the object fan can also be modified during printing.* Ĭ
- *In Renfert mode, the printing parameters are stored for a perfect printing result. All of the nec*i *essary settings for orthodontic applications are optimally pre-configured and tailored to the filament. This ensures a high level of process reliability and simplicity. If the fan settings are changed, the pre-installed parameters are modified during printing. This can impair print quality, cause misprints, or cause damage to the printer.*

 $\Rightarrow$  Press the lower left arrow  $\leftarrow$  until you are back in the main menu.

# **6.4 Audio settings**

- $\Rightarrow$  Select the SETTINGS menu.  $\boldsymbol{\mathcal{G}}$
- $\Rightarrow$  Use the right arrow  $\rightarrow$  to go to page 2 (as shown here in the image).
- $\Rightarrow$  Press the button with the bell icon  $\ddot{\bullet}$ .
- $\Rightarrow$  Use the arrows  $\leftarrow$  /  $\rightarrow$  to choose between three options:
	- Sound: On
	- Sound: Off
	- Warnings only

 $\Rightarrow$  Press the lower left arrow  $\leftarrow$  until you are back in the main menu.

# **6.5 The cover menu**

- $\Rightarrow$  Select the SETTINGS menu.
- $\Rightarrow$  Use the right arrow  $\rightarrow$  to go to page 3 (as shown here in the image).
- $\Rightarrow$  Press the button with the cover icon  $\blacktriangle$ .
	- ♦ When the cover is mounted, you can activate the cover fan here by pressing the ON/OFF button.
	- ♦ If the cover fan has been enabled, it is switched on during a print job.
- $\Rightarrow$  Press the lower left arrow  $\leftarrow$  until you are back in the main menu.
- *The cover fan is enabled by default on delivery.*

Ž *If it is deactivated, heat can build up during the printing process causing misprints.*

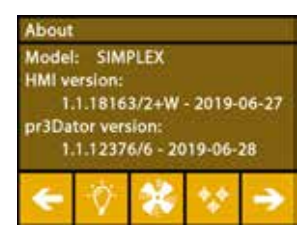

*Fig. 42*

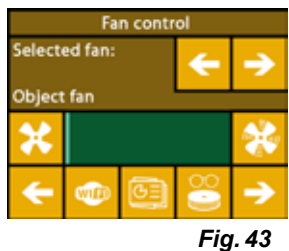

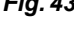

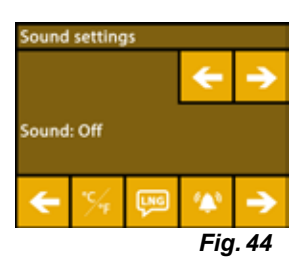

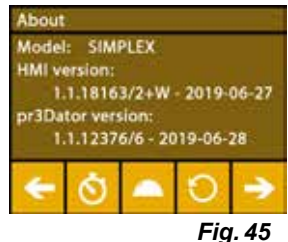

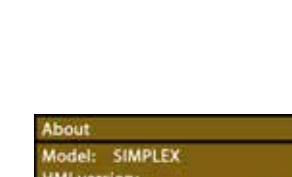

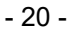

# <span id="page-62-0"></span>**6.6 Using the SIMPLEX Wi-Fi**

*The Wi-Fi module is only available in EU member states and in the USA. The button with the*  Ĩ. *Wi-Fi icon*  $\bullet$  *can only be operated if the Wi-Fi module is available.* 

*The Wi-Fi module may only be used as an information tool for monitoring*  Ľ *printing. Print jobs cannot be started, paused, or stopped using the Wi-Fi module.*

SIMPLEX also provides Wi-Fi as a host.

In order to use it, make the following settings:

- $\Rightarrow$  Select the SETTINGS menu.  $\overline{\bm{G}}^{\bm{P}}$
- ⇒Use the right arrow  $\rightarrow$  to go to page 4 (as shown here in the image).
- $\Rightarrow$  Use the button with the SSID icon  $\frac{1}{200}$  to enter the name of the SIMPLEX Wi-Fi. The entry is completed with a checkmark  $\mathfrak{S}$ .
- $\Rightarrow$  Set a password for this network using the button with the key icon  $\blacktriangle$ . The password must be at least 8 characters long. The entry is completed with a checkmark  $\mathfrak{S}$ .
- ⇒Use the button with the eye icon  $\bullet$  /  $\blacktriangleright$  to switch visibility of the network on/off:
	- $\bullet$  : The Wi-Fi is visible.
	- $\bullet \not\!\!\!\!\!\blacktriangleright$ : The Wi-Fi is not visible.

## **6.7 The FMS system**

Ž

The filament sensor (FMS) controls the filament flow during printing.

 *You must ensure that the FMS system is always calibrated with the currently loaded filament and the corresponding temperature. If this is not the case, the filament flow cannot be properly monitored during printing.*

#### *The FMS system is negatively impacted, and printing is not correctly monitored.*

If a jam is detected during printing, the printer attempts to fix this itself as part of an automatic fault correction process.

#### **Automatic fault correction process:**

- The printer switches to pause status and the print head moves to the pause position.
- The filament is retracted and extruded.
- This operation is repeated three times.
- The printer attempts to extrude 6 cm of filament to see if this causes blockages again.
- If not, printing is automatically resumed.
- If the blockage still remains, an error message is shown on the LCD display if the sensor is activated.
- If the error has been corrected by the user, they can press resume printing to continue printing immediately.

### **6.8 Resetting settings**

You can reset all settings.

- $\Rightarrow$  Select the SETTINGS menu.  $\bullet$
- $\Rightarrow$  Use the right arrow  $\rightarrow$  to go to page 3 (as shown here in the image).
- $\Rightarrow$  Press the button with the reset icon  $\bullet$
- $\Rightarrow$  Press the  $\bullet$  button again.
- $\Rightarrow$  Confirm that you want to reset the settings with  $\heartsuit$  or select the lower left arrow  $\leftarrow$  to cancel.

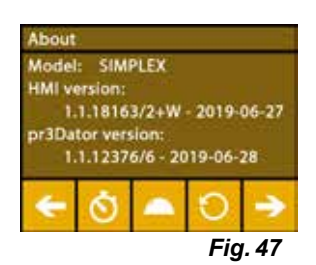

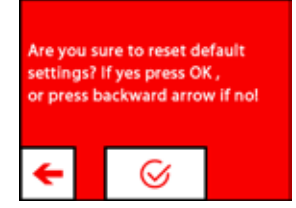

*Fig. 48*

WiFi settings<br>SX SSID: SIMPLEX\_2 SX IF: 0.0.0.0 Host: WLAN-Gast AN IP-172-20-14-133 *Fig. 46*

# <span id="page-63-0"></span>**7 Operation**

# **7.1 Saved filaments**

The temperature values for the extruder (= head temp:) and the print bed (= bed temp:) of four different filaments are stored in the SIMPLEX 3D printer.

- TEMP1: SIMPLEX study model / working model / multi-use
- TEMP2: SIMPLEX aligner model
- USER1: Freely configurable
- USER2: Freely configurable

# **7.2 Setting a custom print and bed temperature**

 *The values for the TEMP1 and TEMP2 filaments are optimized and cannot be adjusted! Only the values for the USER1 and USER2 filaments can be changed.*

*The temperatures set here only apply for loading/unloading the filament and for manual extrusion. When printing a model, the temperatures stored in the G-code of the model are used.*

### **Changing the values for the USER1 and USER2 filaments:**

- $\Rightarrow$  Select the TEMPERATURE  $\vec{v}$  menu or the temperature icon  $\vec{v}$  in the EXTRUDER menu.
- $\Rightarrow$  Press the filament spool button  $\Box$  until the required filament (USER1 / USER2) is shown.
- ⇒ Press the °C button <sup>°</sup>C
	- ♦ The settings window for the extruder and print bed temperature is opened.
- $\Rightarrow$  Use the arrow keys ← / → to set the required temperature for the extruder  $\Psi$ and the print bed  $\frac{101}{2}$ .
- $\Rightarrow$  Exit the settings window with the lower left arrow  $\leftarrow$ .

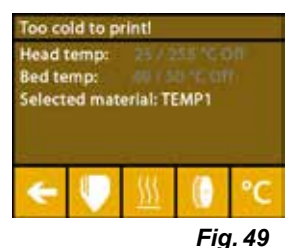

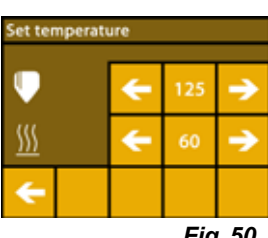

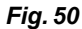

# **7.3 Heating the printer**

*A video on this topic is provided under the following link www.renfert.com/simplex-6-en and via the QR code shown.*

To load/unload the filament and for manual extrusion, the printer must be heated in accordance with the type of filament used.

If heating is switched on (extruder or print bed), this is signaled by showing the corresponding temperature in white on the displays that show temperature.

If the temperature is shown in gray, the corresponding heating is switched off.

*To load/unload the filament, only the extruder should be pre-heated.*

*At room temperatures < 18 °C [64,4 ºF] heat the extruder and print bed for 10 minutes before you*  Ĭ *begin printing. This ensures that the temperature in the printing chamber is optimal for printing.*

 *When using TEMP1 and TEMP2 group filaments, always load/unload the filament with the TEMP2* Ž *setting.*

- $\Rightarrow$  Select the TEMPERATURE  $^{\bullet}$  menu or the temperature icon  $^{\bullet}$  in the EXTRUDER menu.
- $\Rightarrow$  Using the filament spool icon  $\mathbf{W}$ , select the required filament.
- $\Rightarrow$  Press the extruder icon  $\blacktriangledown$  to start heating.
	- ♦ On the display, the current temperature and the target temperature change from gray to white.
	- ♦ As soon as the extruder has reached the target temperature of the filament, you can load/unload the filament or start printing.
- $\Rightarrow$  You can return to the main menu using the lower left arrow  $\leftarrow$ .

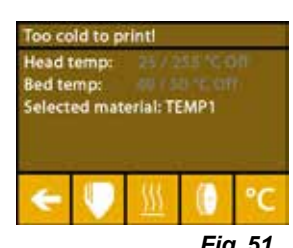

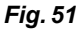

Ž

Ĭ.

Ž

# <span id="page-64-0"></span>**7.4 Loading the filament**

*A video on this topic is provided under the following link www.renfert.com/simplex-6-en and via the QR code shown.*

 *The procedure for loading a filament can be found in the "Getting Started" section.*

## **7.5 Extrusion**

*A video on this topic is provided under the following link www.renfert.com/simplex-6-en and via the QR code shown.*

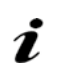

Ĩ.

i.

Ľ

*The procedure for manual extrusion can be found in the "Getting Started" section.*

# **7.6 Removing the filament from the extruder**

*A video on this topic is provided under the following link www.renfert.com/simplex-6-en and via the QR code shown.*

**Never remove the filament from the extruder as long as the extruder is cold. You must always pre-heat the extruder before removing or replacing filaments. Removing the filament from a cold extruder can damage the unit.**

 *You do not need to remove the filament between the print runs.*

 *When using TEMP1 and TEMP2 group filaments, always load/unload the filament with the TEMP2 setting.*

- $\Rightarrow$  Select the TEMPERATURE  $\overline{\textbf{0}}$  menu.
- $\Rightarrow$  Using the filament spool icon  $\mathsf{M}$ , select the filament that is currently loaded in the printer.
- $\Rightarrow$  Press the extruder icon  $\blacktriangledown$  to start heating.
	- ♦ On the display, the current temperature and the target temperature change from gray to white.
- $\Rightarrow$  Press the lower left arrow  $\leftarrow$  until you are back in the main menu.
- $\Rightarrow$  Select the EXTRUDER  $\blacktriangledown$  menu.

If you select the EXTRUDER menu too early and the extruder has not yet reached the required temperature, a warning message is shown.

- $\Rightarrow$  Skip the warning message with the right arrow  $\rightarrow$ .
- $\Rightarrow$  Remove the printer cover. Pay attention to the cables of the fan.
- $\Rightarrow$  Wait until the extruder has reached the required temperature. The current temperature and the required temperature are shown at the top of the display.
- ⇒ Press the backwards button <sup>e]</sup>•. The cogwheel will only turn each time you press the button.

Alternatively:

 $\Rightarrow$  Press the button for unloading the filament  $\overset{\bullet}{\bullet}{}^{\ddagger}$  to automatically perform the operation.

With the function for unloading the filament, the filament is briefly drawn into the extruder before it is automatically unloaded. This heats up the filament in the front area slightly so that it is easier to unload and pull out of the guiding tube.

When the cogwheels start to pull back the filament, you can safely remove the rest of the filament from the guiding tube and connect the end of the filament to the spool for safe storage.

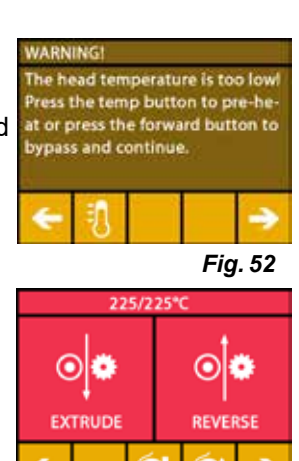

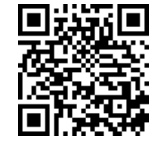

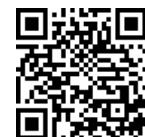

In the AXES menu, you can manually move the print head and the print bed as required or automatically move them to their home position.

**Ensure that there are no objects on the print bed when moving to the home position.**

The home position of the print head is in the front left corner of the build plate. The home position of the print bed is the uppermost position.

⇒Select the AXES A, menu.

### **Moving to the home positions**

- $\Rightarrow$  Press the button with the house icon  $\bullet$ :
- $\Rightarrow$  The axes can be activated individually using the button with the corresponding house icon  $\bigotimes^{\infty}/\bigotimes^{\infty}$  and moved to the home position.
	- ♦ Black house icons indicate motors that have been switched off.
	- ♦ By pressing the button, the corresponding motors are switched on and alignment to the home position is initiated.

Automatic alignment to the home position can be canceled using the button with the motor icon  $\mathfrak{B}$ . Motors that are currently in motion are stopped and switched off.

### **Move the axes as required**

 $\Rightarrow$  Press the button with the axis icon  $\pm$  .

 $\Rightarrow$  The axes can be moved individually as required by pressing the arrow keys.

Here, the designation  $X/Y/Z$  means:

X: The print head moves to the right  $(+)$  / to the left  $(-)$ 

- Y: The print head moves forwards (-) / backwards (+)
- Z: The print bed moves up  $(-)$  / down  $(+)$

Motors that have been switched off cannot be moved. The corresponding arrow keys are gray.

In order to be able to move an axis as required, it must first be moved to its home position.

**If you want to move the print head by hand, you must switch off the motors of the X and Y axes beforehand using the button with the motor icon .**

 $\Rightarrow$  Press the lower left arrow  $\leftarrow$  until you are back in the main menu.

# **9 SIMPLEX sliceware / SIMPLEX print**

The SIMPLEX print software is required to print 3D objects directly from a PC. To print a 3D object, the SIMPLEX 3D filament printer requires tool path information (G-codes). Use SIMPLEX sliceware to generate this G-code from 3D object files (e. g., \*.stl or \*.obj).

You can download both softwares via "myRenfert".

To do this, you must log in to "myRenfert" and register your SIMPLEX 3D filament printer

You can find a description of the procedure under: <https://qrco.de/QSGSIMPLEXSliceware>

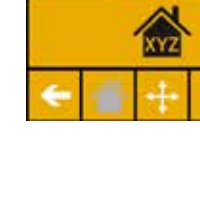

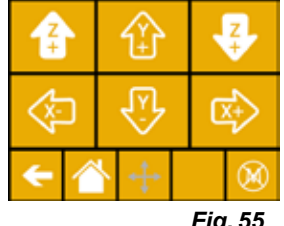

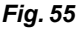

*Fig. 54*

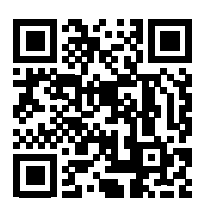

<span id="page-65-0"></span>**en**

#### **en**

# <span id="page-66-0"></span>**10 Printing objects**

Ĭ.

Ĭ.

Ž

Ž

To print a 3D object, SIMPLEX requires toolpath information that is generated from 3D object CAD files such as .obj or .stl. Toolpath information is known as a "G-code".

The SIMPLEX sliceware program converts 3D design files into a G-code.

### *You can obtain the SIMPLEX sliceware program via the Renfert CONNECT app (see Chap. 9)*

You can use the SIMPLEX print program to send the generated G-code to the printer via a USB cable and print it out, or copy it to a USB flash drive and use it to create a print object.

*Ensure that the print bed has been correctly leveled before printing (see Chap. 5.4).*

 *If you use a different filament for printing than for the previous print object, you must recalibrate the FMS system (see Chap. 5.7.2).*

# **10.1 Cleaning the Kapton film**

The Kapton film applied to the glass plate improves the adhesion of the model to the print bed and *prevents partial or complete detachment of the model.*

#### *Make sure the Kapton film is clean, undamaged, and facing up when you insert the glass plate into the printer.*

- $\Rightarrow$  Clean the Kapton film before each print job.
- ⇒Wear gloves when cleaning to avoid grease residue.
- $\Rightarrow$  Move the print bed to a convenient position for cleaning ("AXES" menu, Chapter 8).
- ⇒Clean the Kapton film only with spirit and/or denatured alcohol and wipe it with a dry cloth or paper towel.

## **10.2 Printing using a USB flash drive**

- ⇒Connect the USB flash drive to your PC.
- $\Rightarrow$  Save the G-code generated with SIMPLEX sliceware on the USB flash drive provided.

The file name must not contain any special characters or umlauts. These cannot be read by the printer. Printing cannot be started, and an error message is shown.

- ⇒Switch off the SIMPLEX unit (ON/OFF switch 13, Fig. 1).
- $\Rightarrow$  Insert the USB flash drive into the USB port (11, Fig. 1) on the SIMPLEX unit.
- ⇒Switch on the SIMPLEX unit (ON/OFF switch, 13, Fig. 1).
- $\Rightarrow$  Select the USB  $\blacksquare$  menu (Fig. 9).
- ⇒Use the arrows  $\uparrow / \downarrow$  to select the file name of the object.
- *Using the right arrow → and the "up directory" icon, you can navigate* Ĭ. *through the directory structure of the USB flash drive.*

Ž

 *Ensure that you have the right filament and enough of it for the selected project. The quantity was calculated by SIMPLEX sliceware.*

 $\Rightarrow$  Press the printer icon  $\bullet$  to start printing.

- ♦ The unit warms the extruder and the print bed to the temperatures stored in the G-code.
- ♦ As long as the temperatures have not yet been reached, the two letters "H" and "B" are shown in red on the display.
	- H: Head = Print head
	- B: Bed = Print bed
- ♦ As soon as the stored temperatures are reached with sufficient accuracy, the color of the letters changes to white, and printing begins.

### **During printing, the following information is shown on the display:**

- Name of the file to be printed
- Head (H) and bed (B) temperature
- Z-position information
- Printing speed
- Filament: remaining / total
- Progress bar with information in % as well as elapsed time / total time required.

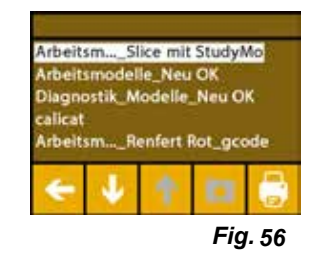

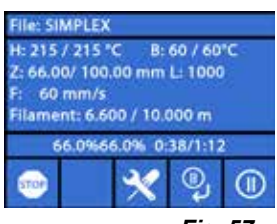

#### <span id="page-67-0"></span>**Printing is complete:**

- ♦ For easier removal of the object, the print bed is automatically lowered a little and the print head is moved to the home position.
- ♦ A corresponding message is shown on the display. This can be confirmed with "OK".

### **Caution! Danger of burns!**

### **The print head and print bed could still be hot. Wear protective gloves!**

- $\Rightarrow$  If necessary, you can use the "AXES" menu to lower the print bed further.
- $\Rightarrow$  Remove the object from the print bed. Carefully remove the object with one hand using a slight twisting motion while holding the print bed with the other hand. If the object is difficult to remove, use the spatula provided.

### **Take care not to scratch the Kapton film.**

## *So that removal of the object is as easy as possible, wait until the print bed has cooled.*

If necessary, you can also remove the build plate from the printer to remove the object.

To do this, loosen the fixing clasps on the front right and left of the print bed and remove the build plate. When reinserting, ensure that the build plate has been inserted in the correct end position and that the fixing clasps are closed.

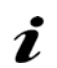

### *An incorrectly seated build plate can cause misprints or damage to the printer.*

# **10.3 Actions during USB printing**

When printing using a USB flash drive, you can intervene in the following ways:

- $\mathbf{w}$ : Stop
- $\mathbf{\hat{X}}$  Settings / optimization
- $\overset{\circ}{\bullet}$  Pause next layer
- $\cdot \circledcirc$  Pause

### **10.3.1 Stop**

- $\Rightarrow$  To cancel printing, press the stop  $\blacksquare$  button.
	- ♦ A confirmation prompt asks you whether you really want to cancel the printing process.
- $\Rightarrow$  To resume printing, press the left arrow  $\leftarrow$ .
	- ♦ Printing continues without further interruption.
- $\Rightarrow$  To cancel printing, press the stop  $\bullet$  button again.
	- ♦ Printing is stopped immediately.
	- ♦ The print head heating and print bed heating are switched off.
	- ♦ You are in the main menu (Fig. 9).
- ⇒ Select the AXES  $\cdot^{\mathbf{L}}$  menu (Fig. 9) and the axes icon  $\pm$  in that menu:
- ⇒Move the print bed down a little  $\blacklozenge$  (Z+) in order to be able to remove the object that has been printed up to that point.

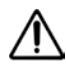

### **Caution! Danger of burns!**

**The print head and print bed could still be hot. Wear protective gloves!**

⇒Remove the object.

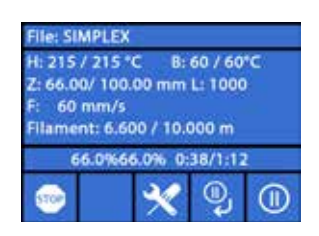

*Fig. 59*

*Fig. 58*

SIMPLEX.gcode Total print til  $0:00:00$ **Total filament**  $0.000 m$ 

OK

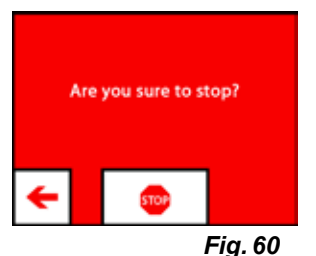

### <span id="page-68-0"></span>**10.3.2 Settings / optimization**

By repeatedly pressing the settings/optimization button  $\mathbf{\hat{X}}$ , you can make successive changes to the following settings:

- Temperature
- Printing speed / flow rate
- Backlight / brightness of the display
- Object fan control
- FMS settings

Changes you make here overwrite the settings in the G-code.

#### *Caution!* Ĭ.

*In Renfert mode, the printing parameters are stored for a perfect printing result. All of the necessary settings for orthodontic applications are optimally pre-configured and tailored to the filament. This ensures a high level of process reliability and simplicity. Changing these settings modifies the pre-installed parameters. In this case, Renfert does not guarantee printing quality.*

#### **Temperature:**

The nozzle and print bed temperature can be changed via the object fan of the head. Set the object fan speed. This is unlocked by default. When locked, the G-code settings cannot be overwritten.

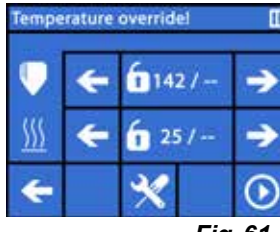

*<i>Fig.* 

#### **Printing speed / flow rate:**

The printing speed and extrusion volume can be changed as a percentage of the original. Use the reset button to return to the G-code values.

*Caution!* Î.

*In Renfert mode, the printing parameters are stored for a perfect printing result. All of the necessary settings for orthodontic applications are optimally pre-configured and tailored to the filament. This ensures a high level of process reliability and simplicity. Changing these settings modifies the pre-installed parameters. In this case, Renfert does not guarantee printing quality.*

#### **Backlight / brightness of the display:**

Changing the brightness of the display backlight.

#### **Object fan control**

Set the rotational speed using the slide control or set a minimum/maximum rotational speed using the  $\mathcal{X}$  /  $\mathcal{X}$  buttons.

#### **10.3.3 Pause next layer**

The "pause next layer" function stops printing when printing of the current layer has finished.

#### **Activating the "pause next layer" function:**

- $\Rightarrow$  Press the  $\overset{P}{\bullet}$  button (see Fig. 59).
	- ♦ The "pause next layer" function is activated.
	- $\blacklozenge$  The icon shown changes to  $\mathcal{K}$ .
	- ♦ Once the layer is complete, the printer switches to the pause menu.

#### **Deactivating the "pause next layer" function:**

 $\Rightarrow$  Press the  $\%$  button (see Fig. 59).

- ♦ The "pause next layer" function is deactivated again.
- $\bullet$  The icon shown changes to  $\mathbb{R}$ .
- ♦ Printing is resumed without interruption.

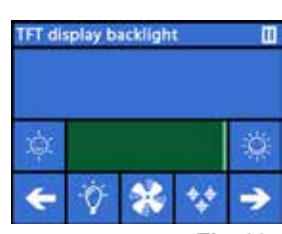

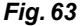

 $1.0x$ د 100 ٥ Œ *Fig. 62*

need & Flow 4

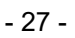

### <span id="page-69-0"></span>**10.3.4 Pause**

The pause function can be used, for example, to replace the filament.

 $\Rightarrow$  Press the  $\overline{w}$  button (see Fig. 59).

- $\bullet$  The icon changes to  $\mathbf{\Theta}$ .
- ♦ Printing is interrupted
- ♦ The print head is moved to the left edge so that the object is not damaged when a new filament is inserted.

If you would like to replace the filament, use the  $\phi \circ \phi$  or  $\mathfrak{A}$  /  $\mathfrak{B}$  buttons to unload / load the filament and proceed as described in Chap. 7.6 / 7.4.

Resuming printing:

 $\Rightarrow$  Press the  $\textcircled{1}$  icon.

- ♦ The print head moves back to the object
- ♦ Printing is resumed.

# **10.4 Printing with SIMPLEX print**

If the SIMPLEX 3D-filament-printer is connected directly to a computer using the USB cable, objects can be printed with SIMPLEX sliceware using SIMPLEX print.

#### *The print process using SIMPLEX print cannot be followed on the display of the SIMPLEX 3D-fila-*Ž *ment-printer.*

For this reason, the alternative is available of printing using a USB flash drive. (Chap 10.2 / 10.3).

If printing is carried out using the SIMPLEX print program, printing is controlled exclusively via SIMPLEX print.

Only the main menu is shown on the SIMPLEX 3D filament printer.

Actions should not be performed via the display.

The options described in the previous chapter (10.3) are only available with SIMPLEX print.

### **10.4.1 Connecting the printer via USB cable**

- ⇒Connect the USB cable to the USB outlet of the SIMPLEX.
- ⇒Connect the cable to a USB port on your computer.
- ⇒Switch on the printer.

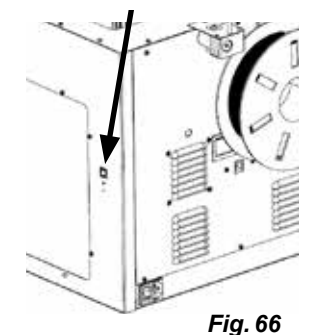

*Fig. 65*

# **10.4.2 Automatically starting SIMPLEX print**

When you click the "Print" command in SIMPLEX sliceware, SIMPLEX print is automatically started.

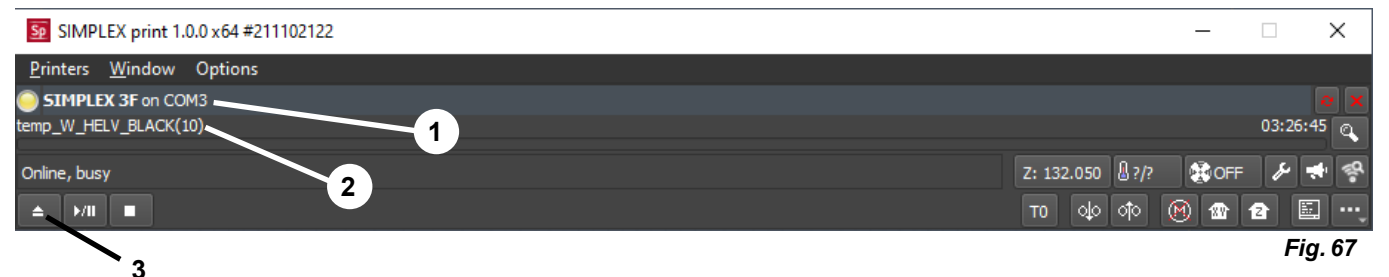

- $\Rightarrow$  Close the error message with "OK".
- ⇒Click "Printers" and "Detect SIMPLEX 3D printers" to activate the connected SIMPLEX 3D-filamentprinter (alternatively, press CTRL+R).
	- ♦ The SIMPLEX is shown in the status bar (1, Fig. 67)
- ⇒Select and load the G-Code by clicking the load button (3, Fig. 67).
	- $\triangle$  The corresponding file name is shown in the status bar (2, Fig. 67)

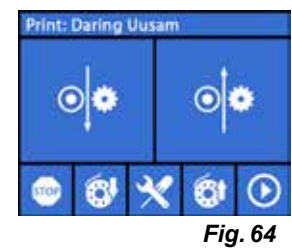

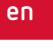

<span id="page-70-0"></span>You can use the control keys at the bottom right of the program window to remotely control the SIMPLEX 3D printer.

The following actions are possible:

- Adjust the print bed to a specified height.
- Adjust the print bed to the home position.
- Adjust the tool head to the home position.
- Switch off the motors.
- Manual extrusion

Ľ

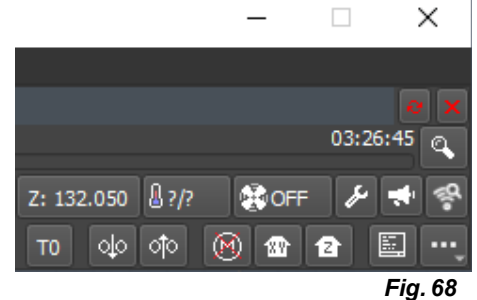

**en**

### **10.4.3 Print process using SIMPLEX print**

#### *Before starting the print process, check that the correct filament has been placed in the SIMPLEX!*

The print process is started in SIMPLEX print by clicking the start / pause button.

The extruder and print bed are heated to the temperatures specified in the G-Code.

Printing begins as soon as the required temperatures have been reached. You can pause printing using the pause button and cancel it using the stop button.

You can use the control keys at the bottom right of the program window to control the print process.

The following actions are possible:

- Modify the printing speed
- Adjust the quantity to be extruded
- Switch the cover fan on / off
- Modify the extruder temperature
- Modify the temperature of the print bed

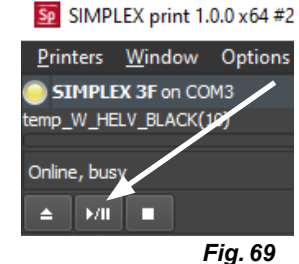

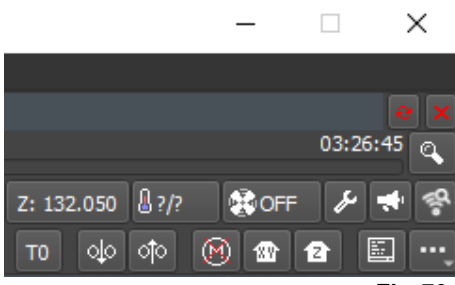

*Fig. 70*

 *For printing, a larger amount of G-Code data is always sent to the SIMPLEX.* Ž *There is no response to the pause / stop button or control key commands until the G-Code that has already been sent has been fully processed. In some cases, this can take several minutes.*

### **10.4.4 Starting SIMPLEX print manually**

Alternatively, you can also start and use SIMPLEX print manually using the start menu of your computer.

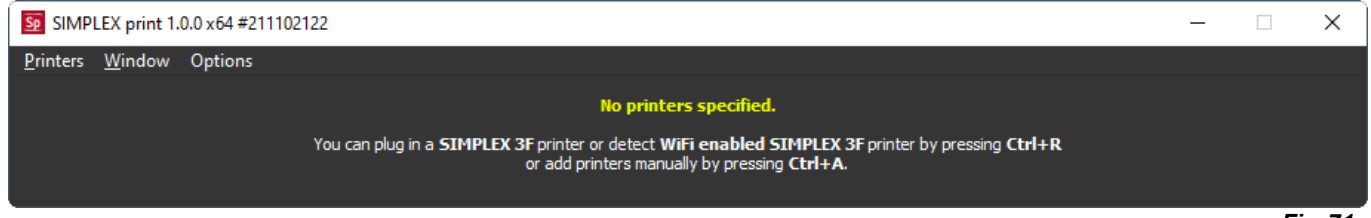

*Fig. 71*

It is also the case here that you must activate the connected SIMPLEX 3D-filament-printer and load the G-Code (see description in Chapter 10.4.2).

# <span id="page-71-0"></span>**11 Cleaning / Maintenance**

**en**

### **Opening the unit is not permitted other than as described below!**

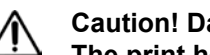

#### **Caution! Danger of burns!**

**The print head / extruder and print bed could still be hot.**

**Allow the SIMPLEX unit to cool down for at least 30 minutes before cleaning and maintenance work.**

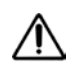

**Only carry out cleaning and maintenance work on the SIMPLEX unit if it has been switched off.**

**After 1,000 hours of operation, the printer must be cleaned, and used and worn parts in the printer replaced.**

**The printer shows a corresponding warning message.**

If this display is shown, at least the following components must be replaced:

- Nozzle
- Kapton film

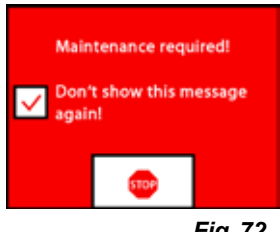

*Fig. 72*

**Service and oil the recommended parts as often as recommended in the Cleaning section. Only use the maintenance materials recommended by Renfert.**

# **11.1 Cleaning**

 $\Rightarrow$  Clean the housing and the cover of the SIMPLEX 3D filament printer with a damp cloth.

### **Cleaning the print bed:**

- ⇒Move the print bed into a position that facilitates cleaning (AXES  $\downarrow$ , menu), Chap. 7).
- ⇒Only clean the print bed with spirit-based glass cleaner or pure alcohol and wipe with a dry cloth or paper towel.

# **11.2 Lubrication**

**The SIMPLEX 3D filament printer should be lubricated at least once after every 50 hours of operation or every 6 months.** 

**Only lubricate the following parts:**

For the print bed:

- Guide rods of the z-axis
- Threaded rod of the z-axis
- For the print head:
- Guide rods of the x and y-axis

The following tools are required for lubrication:

- PTFE-based spray lubricant or grease
- 2 lint-free cloths or thicker paper towels
- Gloves and safety glasses
- Light to adequately illuminate the interior of the SIMPLEX unit.

### **11.2.1 Lubrication of the z-axis**

The guide rod and threaded rod of the z-axis are located inside the printer at the rear.

- $\Rightarrow$  Select the AXES  $\stackrel{\bullet}{\bullet}$ , menu (Fig. 9).
- $\Rightarrow$  Adjust the print head and the print bed to the home position  $\hat{\mathbf{m}}$ .
- ⇒Switch off the printer and disconnect the power plug.
- $\Rightarrow$  Slide a folded paper towel or lint-free cloth between the threaded rod and the back to protect other areas of the printer from any overspray that may occur.
- ⇒Spray the threaded rod at a relatively short distance to avoid overspraying. Ensure that the lubricant reaches the inside of each thread. If you use grease, use gloves to spread it.
- $\Rightarrow$  Be careful not to over-lubricate, only spray the minimum amount required.
- $\Rightarrow$  Do not spray the two guide rods directly! Spray the lubricant onto a cloth and use it to lubricate the guide rods.
- ⇒Remove the cloth.
- $\Rightarrow$  Connect the power plug and switch on the printer.
- $\Rightarrow$  Select the AXES  $\stackrel{\bullet}{\bullet}$ , menu (Fig. 9).
- ⇒Move the print bed to the lowest position  $\overline{\mathbf{\clubsuit}}$
- ⇒Switch off the printer and disconnect the power plug.
- ⇒Slide a folded paper towel or lint-free cloth between the threaded rod and the back to protect other areas of the printer from any overspray that may occur.
- ⇒Place a second clean cloth on the print bed to protect the components and the Kapton film from spatter.
- ⇒Lubricate the threaded rods and guide rods again as previously described.
- $\Rightarrow$  Connect the power plug and switch on the printer.
- $\Rightarrow$  Select the AXES  $\stackrel{\bullet}{\star}$  menu (Fig. 9).
- $\Rightarrow$  Adjust the print head and the print bed to the home position  $\hat{\mathbf{m}}$ .
- $\Rightarrow$  Switch off the printer and disconnect the power plug.
- ⇒Remove excess lubricant or grease underneath the print bed.
- $\Rightarrow$  Connect the power plug and switch on the printer.
- $\Rightarrow$  Select the AXES  $\stackrel{\bullet}{\bullet}$  menu (Fig. 9).
- ⇒Move the print bed to the lowest position  $\overline{\mathbf{\clubsuit}}$ .
- ⇒Switch off the printer and disconnect the power plug.
- ⇒Remove excess lubricant or grease above the print bed.

#### **11.2.2 Lubrication of the x/y-axis**

- $\Rightarrow$  Connect the power plug and switch on the printer.
- $\Rightarrow$  Select the AXES  $\stackrel{\bullet}{\star}$  menu (Fig. 9).
- $\Rightarrow$  Adjust the print head and the print bed to the home position  $\clubsuit$ .
- $\Rightarrow$  Switch off the printer and disconnect the power plug.
- With the motors switched off, the print head can be moved forwards/backwards and left/right by hand.

 $\Rightarrow$  Lubricate the x and y-axis guide rods with an oiled cloth.

#### **Do not spray lubricant or oil into the unit from above!**

 $\Rightarrow$  If the print head moves easily in all directions, lubrication is sufficient.

## **11.3 Unblocking the extruder**

A blocked extruder is the most common problem with any 3D filament printer and cannot be prevented entirely.

When loading/unloading the filament, a blockage can often be avoided by waiting until the extruder has reached the temperature corresponding to the filament.

 *It is especially important to remove old filament residue between using different filaments.*

*Different filament properties (even printing the same material in a different color) can cause blockages due to inconsistencies.*

**Do not switch off the SIMPLEX 3D filament printer until the nozzles have cooled down (< 60°C). (Note: Extruder fan shuts down at < 60°C). If you switch off the SIMPLEX 3D filament printer when the extruder is hot, the temperature can spread from the extruder into the heatbreak, melt the filament and lead to clogging after the extruder has cooled..**

You can clear a blockage in the extruder with the smallest of the Allen keys provided.

Î.

ı

#### **Caution! Danger of burns! The blockage must be cleared while the print head / extruder is hot. Wear protective gloves!**

- $\Rightarrow$  If you have not already done so, remove the filament (see Chap. 7.6).
- $\Rightarrow$  Move the lever at the top of the extruder to the left.
- ⇒Heat the extruder to 250 °C.
- ⇒Press out excess filament by inserting the Allen key into the opening. Ensure that you do this as necessary but not forcefully as this would damage the machine.

If the blockage cannot be cleared, you must replace the nozzle (see the following chapter).

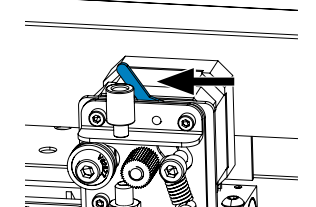

'0'

## **11.4 Replacing the nozzle**

- To replace the nozzle, proceed as follows:
- ⇒If you have not already done so, remove the filament (see Chap. 7.6).
- $\Rightarrow$  Turn off the heating of the extruder and print bed and allow both to cool down.
- $\Rightarrow$  Move the print bed into the lowest position (AXES  $\downarrow$ , menu), Chap. 8).
- ⇒Place a cloth or a cardboard box on the print bed to protect the Kapton film.
- $\Rightarrow$  Switch off the printer.
- ⇒Manually move the print head to a working position that is convenient for you.
- ⇒Loosen the two screws holding the fan assembly approx. 1 turn (Fig. 74).
- ⇒Pull the fan assembly forwards to lift it off.
- ⇒Disconnect the connector and set the fan assembly aside.
- ⇒Loosen the left screw of the clamping plate approx. 1 turn and remove the right screw (Fig. 75).
- ⇒Rotate the clamping plate towards the back so that there is space to move the heater cartridge cable.
- ⇒Loosen the countersunk screw behind the nozzle by approx. 2 turns.

⇒Pull the temperature sensor and heater cartridge out towards the back in a straight line.

⇒Loosen the two screws on the heat sink and pull the nozzle unit out downwards.

Only loosen the screws, to not unscrew them!

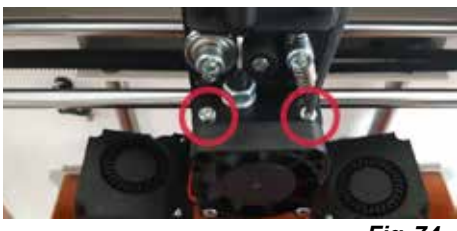

*Fig. 74*

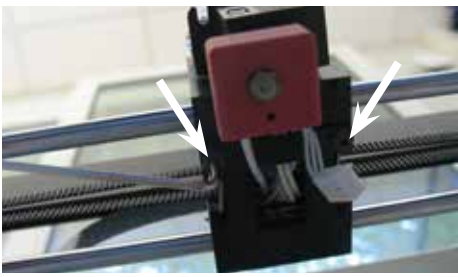

*Fig. 75*

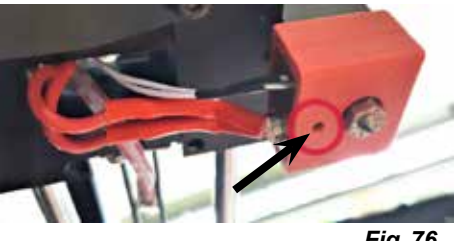

*Fig. 76*

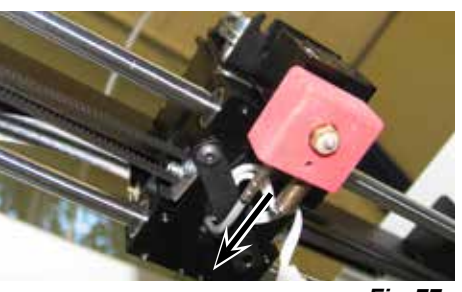

*Fig.* 7

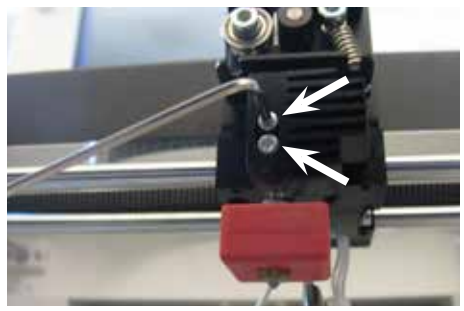

*Fig. 78*

- $\Rightarrow$  Insert the largest Allen key into the bore hole in the heater cartridge and unscrew the heatbreak.
- $\Rightarrow$  Then unscrew the nozzle, countering it again with the Allen key.

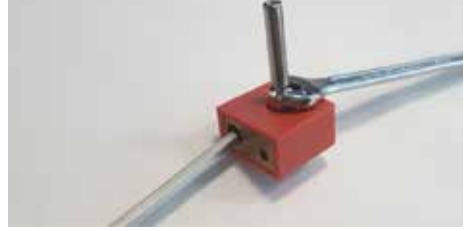

*Fig. 79*

**en**

#### **11.4.1 Attaching the nozzle**

- ⇒Screw in the new nozzle and heatbreak, countering it again with the Allen key.
- ⇒Clean the heatbreak and lubricate it with a conductive paste (see scope of delivery).

Recommended:

Ĭ.

- Halnziye HY810 paste
	- Thermal conductivity:  $> 4.63$  W/m-K
	- Thermal resistance: < 0.0078 °C/W
- Operating temperature: -30 280
- ⇒Slide the nozzle unit into the heatsink from underneath and tighten the two screws again.
- ⇒For the rest of the assembly, proceed in reverse order as previously described.

## **11.5 Applying a new Kapton film**

#### The Kapton film of the print bed wears out over time or can be damaged by the nozzle due to in*correct calibration or removal of the printed models.*

Replacing the Kapton film is important to maximize print quality when the old Kapton film has problems or is damaged.

- $\Rightarrow$  Select the AXES  $\stackrel{\bullet}{\star}$  menu (Fig. 9).
- $\Rightarrow$  Move the print bed into a position that facilitates removal of the build plate.
- $\Rightarrow$  Fold the two metal clasps on the front of the print bed to the side.
- $\Rightarrow$  Lift the build plate slightly at the front and pull it forwards out of the rear metal clasps.
- $\Rightarrow$  Remove the old Kapton film by peeling it off the glass plate.
- $\Rightarrow$  Clean the surface of the build plate with acetone.
- ⇒Remove the plastic protective film (save for future use) from the sticky side of the new Kapton film.
- ⇒Apply a little window cleaning fluid to the build plate and to the sticky side of the Kapton film so that you can position the Kapton film properly on the build plate.
- ⇒Place the Kapton film on the build plate so that the distance to the opposite sides is approximately the same.
- ⇒Once the positioning is correct, place the protective film (removed at the beginning) on the new Kapton film to avoid scratches and damage during the following operation.
- $\Rightarrow$  Squeeze out the excess liquid between the build plate and the Kapton film with a thin but firm object (e.g., with a used credit card).
- ⇒Start in the center of the build plate and move horizontally and vertically. Once all the liquid has been squeezed out and the Kapton film has been properly applied, set the build plate aside to dry.
- $\Rightarrow$  Leave the build plate with the new Kapton film for a day before use.
- $\Rightarrow$  Cut off any overhanging film flush using a knife.
- To insert the build plate into the print bed:
- $\Rightarrow$  Place the build plate on the print bed.
- $\Rightarrow$  Slide the build plate towards the back into the metal clasps.
- $\Rightarrow$  Close the two metal clasps on the front of the print bed.

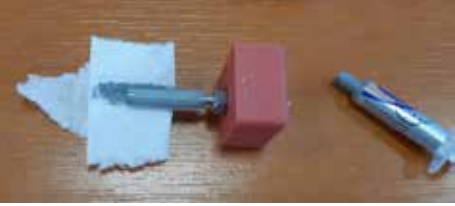

*Fig. 80*

## **11.6 Firmware – update**

You can only obtain a firmware update via the Renfert CONNECT app (see Chap. 9).

Using the Renfert CONNECT App it is ensured, that you get informed about the lastes firmware version. A new firmware will improve the efficiency of the SIMPLEX 3D-filament-printer and should always be installed using the update.

To execute a firmware update, you need to install the SIMPLEX print software on your computer first (see Chap. 9).

You will receive a push notification via your Renfert CONNECT app as soon as new firmware is available for your printer.

- If you want to load the firmware, press the load button,
- You will receive a link to the mail adresse, stored during your registration
- $\Rightarrow$  Open the mail with a mail client on your computer.
- $\Rightarrow$  Click on the link in the mail.
- ⇒Download the firmware ZIP file to your computer and extract it.
- ⇒Read the release notes provided.
- ⇒Connect the SIMPLEX 3D filament printer with the USB A-B cable (see Chap. 3.2 Scope of delivery) to your computer.
- $\Rightarrow$  Open the SIMPLEX print program.
- $\Rightarrow$  In the "..." menu, select the option "Load custom firmware from file".
- $\Rightarrow$  Select the \*.firmware file and open it.
- $\Rightarrow$  Click OK in the message to confirm that the firmware was loaded successfully.
- ⇒Open the "..." menu again and select "Update SIMPLEX firmware from downloaded file".
- $\Rightarrow$  When prompted to do so, turn off the printer for at least 5 seconds.
- $\Rightarrow$  Turn the printer back on and wait until the update has been completed.
- $\Rightarrow$  When the update has been completed, turn the printer off and on again.
- ⇒Check the SIMPLEX firmware version on the printer.

## **11.7 Replacing the backup battery**

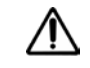

**The backup battery may only be replaced by an electrical specialist or an equivalently qualified person.**

 $\Rightarrow$  Remove filament from the extruder, roll it up on the filament spool and put it aside.

#### **Switch off the unit!**

#### **Disconnect the power plug!**

- $\Rightarrow$  Disconnect the connection cable from the FMS system.
- ⇒Disconnect the connection cable from the fan.
- $\Rightarrow$  Unscrew the filament spool holder and FMS system.

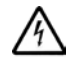

**Pay attention to the protective conductor cable and the cable to the fan and FMS system connector when removing the rear panel! Do NOT disconnect the cable.**

- ⇒Loosen the screws on the rear panel and remove it.
- $\Rightarrow$  Remove the backup battery from the holder and insert a new backup battery.
- ⇒Pay attention to correct polarity.
- $\Rightarrow$  Screw the rear panel on again.
- ⇒Assemble the filament spool holder and the FMS system.
- ⇒Connect the connection cable of the FMS system.
- ⇒Connect the connection cable of the fan.
- ⇒Connect the power plug.
- ⇒Switch on the unit
- $\Rightarrow$  Set the date/time (see Chap. 6.1).

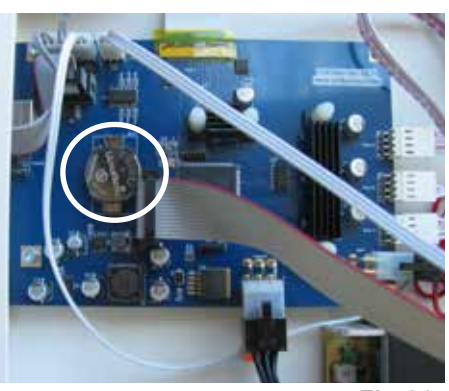

*Fig. 81*

## **11.8 Tighten X- and Y-axis traction belt**

⇒Remove filament from the extruder, roll it up on the filament spool and put it aside.

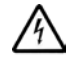

#### **Switch off the unit! Disconnect the power plug!**

- ⇒Remove the cover.
- ⇒Unscrew the filament spool holder and FMS system.
- ⇒Remove all remainig screews of the upper panel.
- ⇒Carefully lift the upper panel at the front and disconnect the interior lighting.
- $\Rightarrow$  Put the upper panel aside.
- ⇒Loosen the screws of the right or left belt drive slightly and move drive to the back, until the belt is tense.
- $\Rightarrow$  Tighten the screws again.
- ⇒Put upper panel back in place an connect the interior lighting
- $\Rightarrow$  screw on the upper panel.

## **11.9 Spare parts**

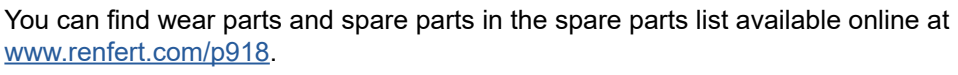

Enter the following item number: 17350000.

The components excluded from the warranty (wear parts, consumables) are marked in the spare parts list.

The serial number, date of manufacturing and equipment version are shown on the nameplate of the equipment.

## **12 Troubleshooting**

*The FAQ's correspond to the status at printing.*

Ľ *An up-to-date overview of the FAQ's can be found on our website at www.renfert.com/p918 Enter the following item number: 1735 0000.*

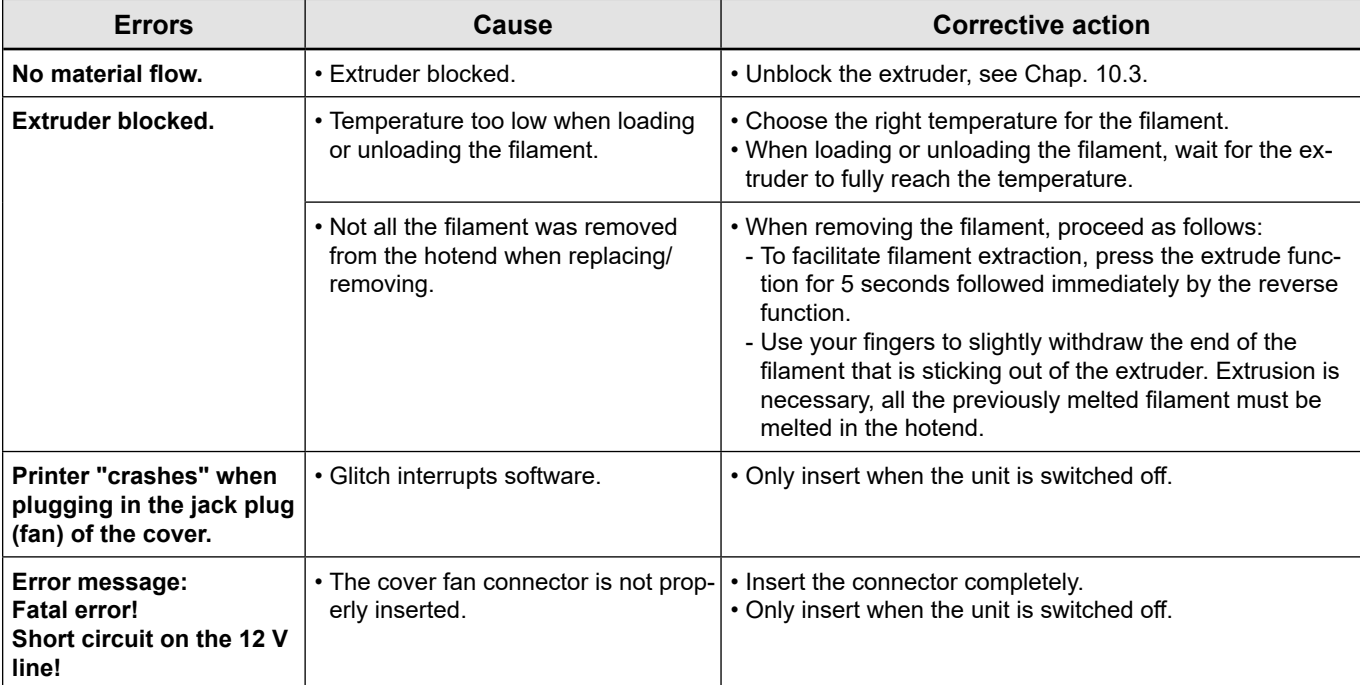

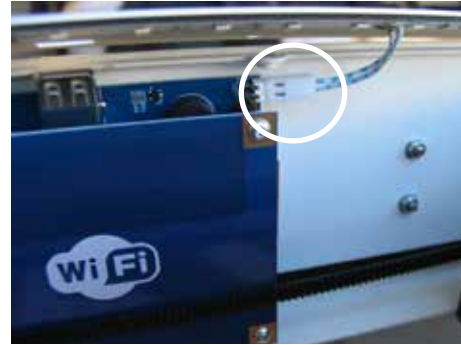

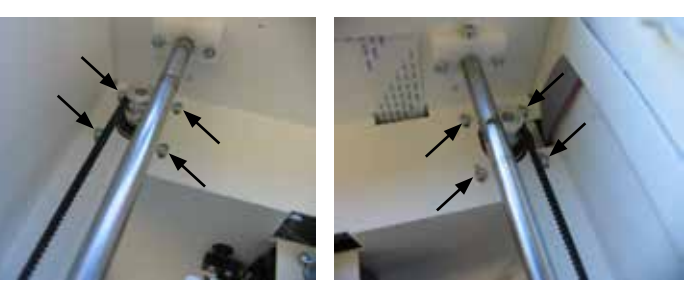

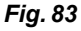

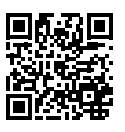

*Fig. 82*

**en**

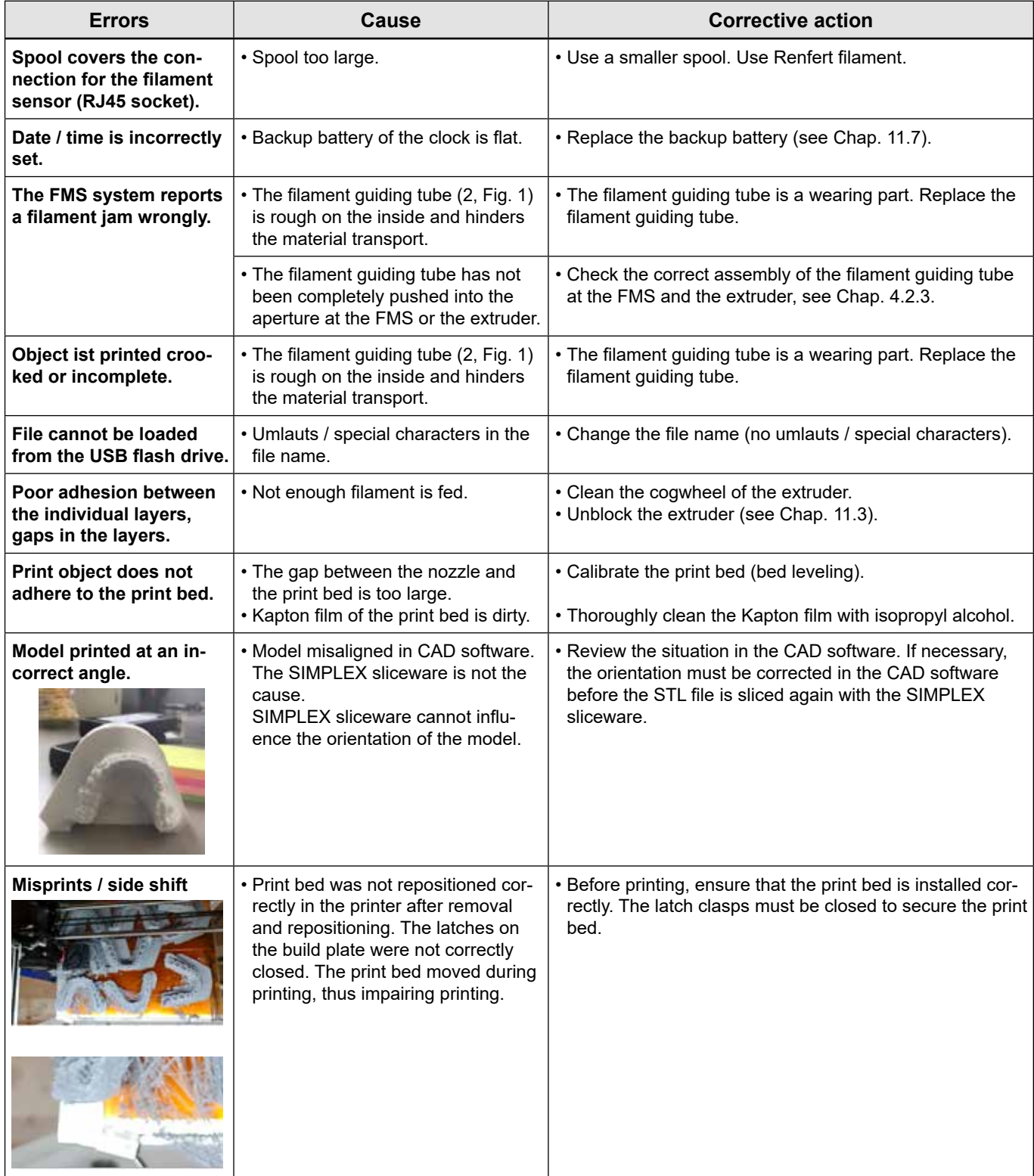

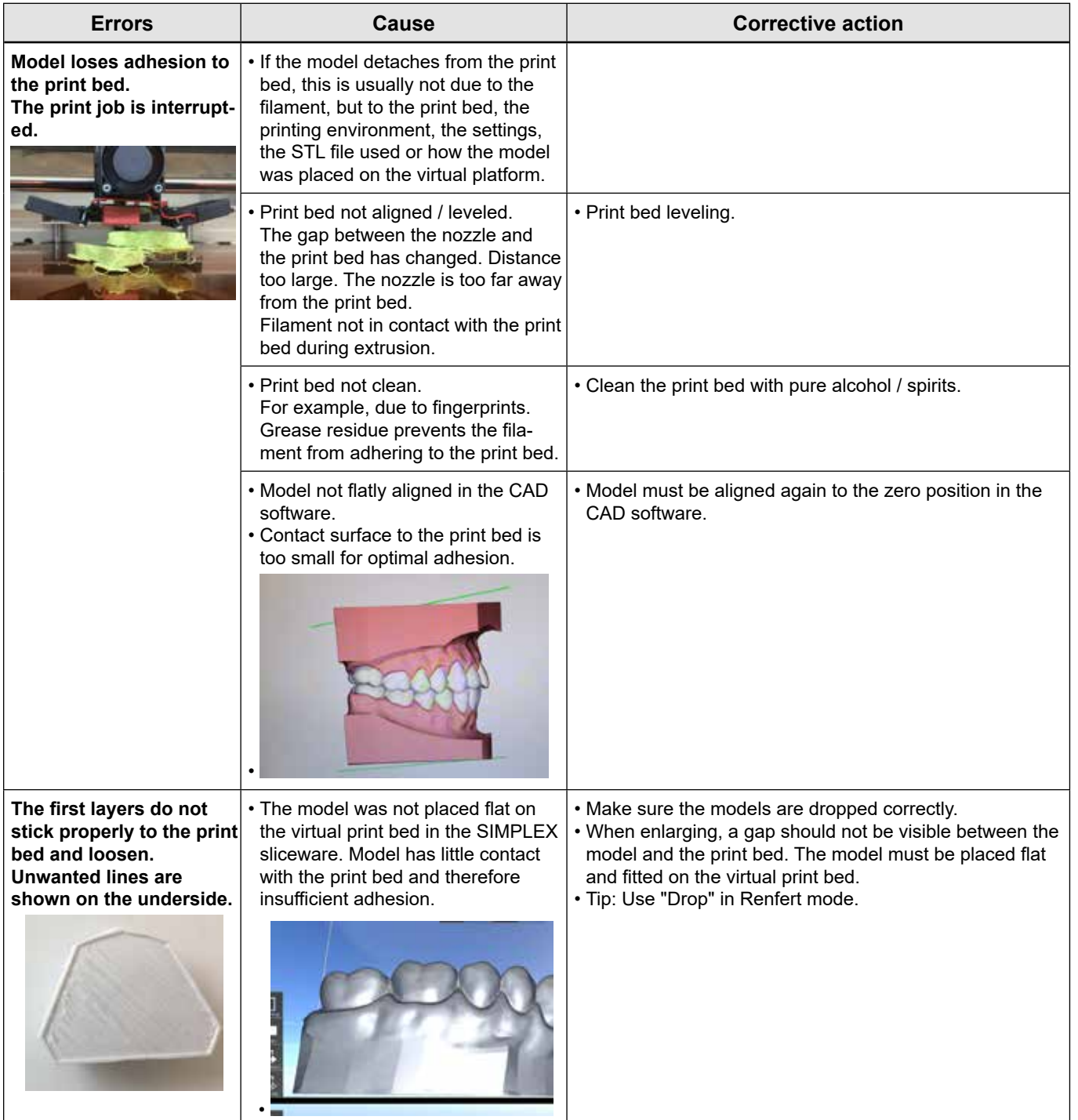

## **13 Technical data**

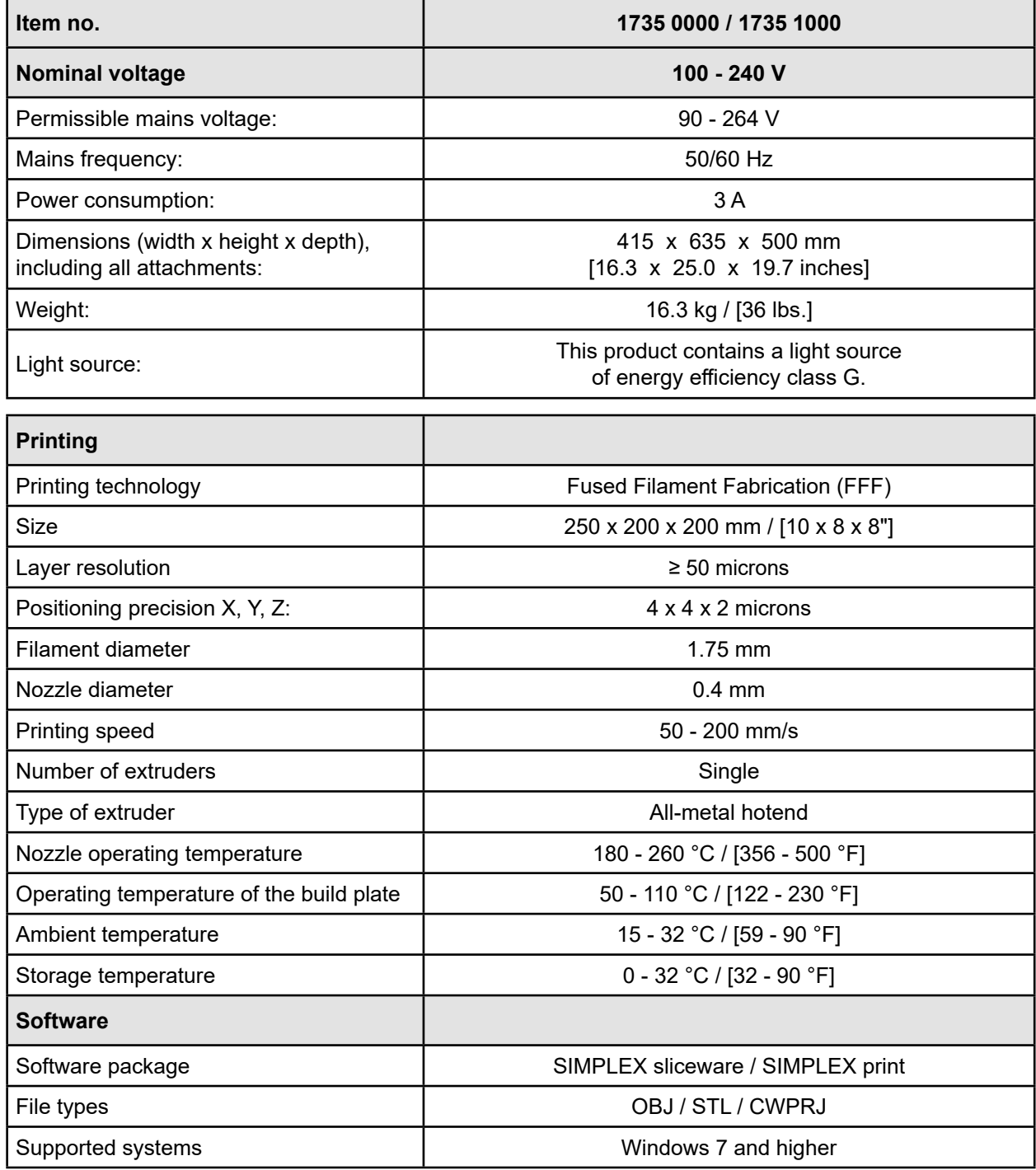

## **14 Warranty**

Renfert offers a 3-year warranty on all parts of the equipment, provided that the equipment is properly used.

Warranty claims may only be made upon presentation of the original sales receipt from the authorized dealer.

Parts which are subject to natural wear and tear (wear parts) and consumables are excluded from the warranty. These parts are marked in the spare parts list.

The warranty is voided in the case of improper use; failure to observe the operating, cleaning, maintenance, and connection instructions; in the case of independent repairs or repairs that are not carried out by an authorized dealer; if spare parts from other manufacturers are used, or in the case of unusual influences or influences not in compliance with the utilization instructions.

Warranty claims shall not extend the warranty period.

## **15 Disposal information**

## **15.1 Disposing of the equipment**

The equipment must be disposed of by a specialist facility. The specialist facility must be informed of any residue in the equipment that is harmful to health.

### **15.1.1 Disposal information for countries in the EU**

To conserve and protect the environment, prevent environmental pollution and improve the recycling of raw materials, the European Commission adopted a directive that requires the manufacturer to accept the return of electrical and electronic equipment for proper disposal or recycling.

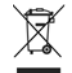

**For this reason, equipment with this symbol may not be disposed of in unsorted domestic waste within the European Union.**

Please contact your local authorities for more information on proper disposal.

**en**

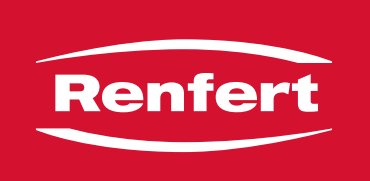

## making work easy

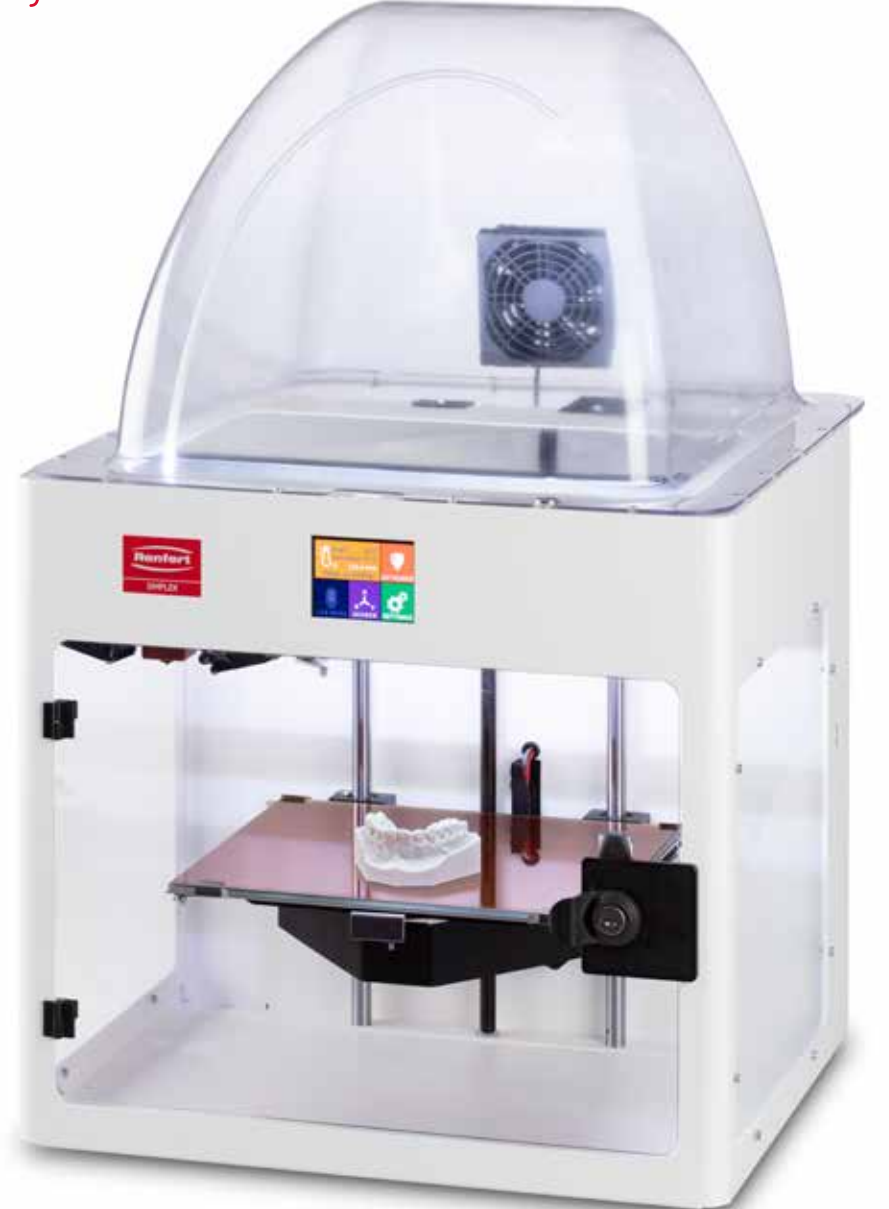

# SIMPLEX 3D-Filament-Drucker

## **Sommaire**

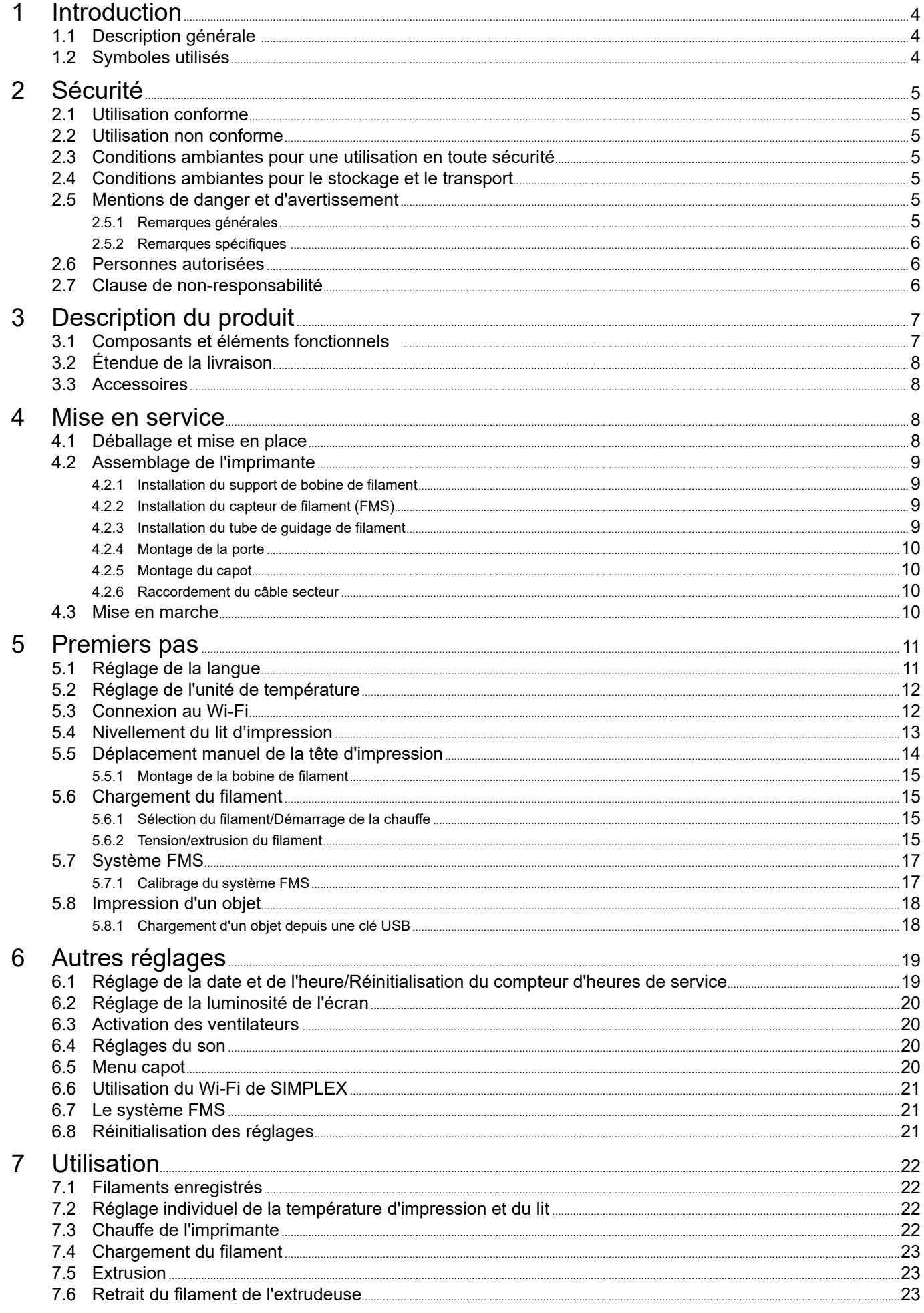

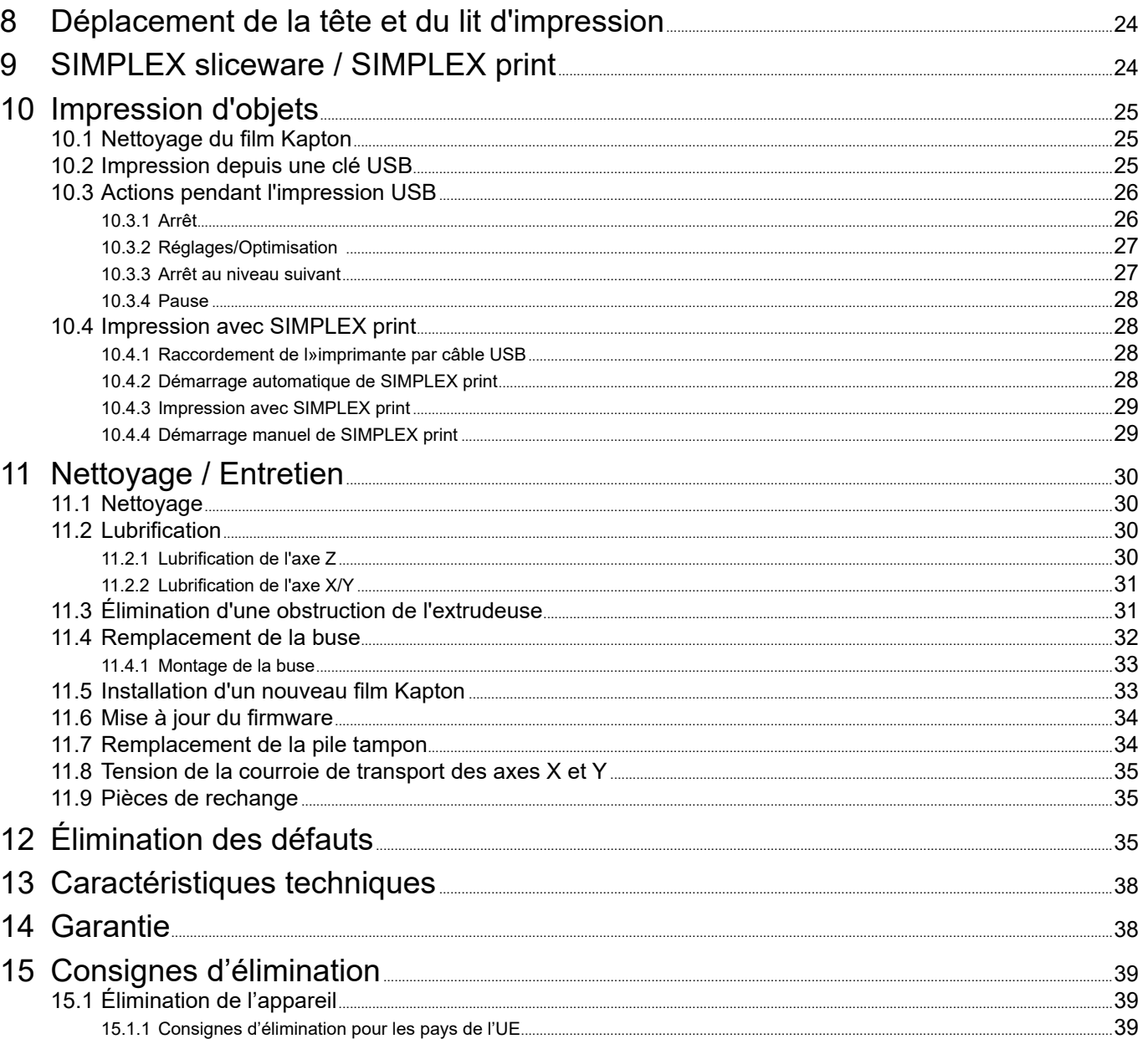

 $\vert$ fr $\vert$ 

## <span id="page-85-0"></span>**1 Introduction**

## **1.1 Description générale**

Nous vous remercions pour l'achat de votre imprimante à filament SIMPLEX 3D et vous souhaitons la bienvenue dans le monde l'impression 3D !

Le système d'impression à filament SIMPLEX 3D a été mis au point par Renfert en vue de simplifier et de perfectionner le processus d'impression 3D à filaments. Vous obtiendrez des résultats de fabrication exceptionnels, même sans expérience de programmation ou d'impression 3D préalable. Pour l'impression d'un objet en 3D, il vous faut l'imprimante à filament SIMPLEX 3D, le logiciel SIMPLEX sliceware et un filament SIMPLEX de votre choix.

App Store, Apple, Google, Play Store et Android sont des marques déposées de Apple et Google.

## **1.2 Symboles utilisés**

Les symboles utilisés dans ce mode d'emploi ou apposés sur l'appareil ont les significations suivantes :

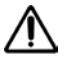

#### **Danger Risque immédiat de blessures graves. Tenir compte de la documentation d'accompagnement !**

**Tension électrique Risque dû à la tension électrique.**

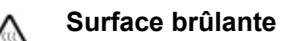

**Risque de brûlures par contact avec des surfaces ou des composants brûlants.**

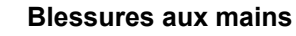

**Risque d'écrasement des mains dû aux pièces mobiles.**

#### **Attention**

**Le non-respect de cette consigne peut entraîner un endommagement de l'appareil.**

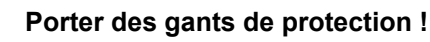

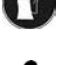

#### *Remarque*

*Informations utiles facilitant l'utilisation de l'appareil.*

**L'appareil est conforme aux directives européennes applicables.**

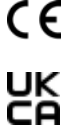

**Ce produit est conforme à la législation britannique en vigueur. Voir la déclaration de conformité UKCA sur Internet à l'adresse suivante www.renfert.com.**

 $\cancel{\nabla}$ 

**L'appareil est soumis à la directive européenne 2002/96/CE (directive WEEE).** 

- **► Énumération, point important à respecter**
	- Énumération
		- Énumération secondaire

⇒Instruction / opération nécessaire / saisie / ordre des opérations :

Vous devez effectuer les opérations mentionnées, et ce dans l'ordre indiqué.

♦ Résultat d'une opération / réaction de l'appareil / réaction du programme : L'appareil ou le programme réagit à une opération que vous avez effectuée ou à un événement particulier.

Les autres symboles seront expliqués le cas échéant.

## <span id="page-86-0"></span>**2 Sécurité**

Veuillez lire attentivement ce mode d'emploi avant d'utiliser l'appareil et conservez-le pour pouvoir vous y référer ultérieurement. Renfert GmbH se réserve le droit de modifier ou de réviser ce mode d'emploi à tout moment et à son entière discrétion.

## **2.1 Utilisation conforme**

L'imprimante à filament SIMPLEX 3D permet de fabriquer des objets en trois dimensions en une seul étape à partir d'un filament fondu. Les objets doivent tout d'abord être créés à l'aide d'un programme de CAO et enregistrés sous format \*.stl, \*.obj ou \*.3mf. Le logiciel SIMPLEX sliceware doit ensuite être utilisé pour convertir les fichiers de CAO 3D en objets d'impression pour l'imprimante à filament SIMPLEX 3D. Transférez les données sur l'imprimante à filament SIMPLEX 3D depuis une clé ou un câble USB.

## **2.2 Utilisation non conforme**

Seuls les accessoires et pièces de rechange fournis ou autorisés par la société Renfert GmbH peuvent être utilisés avec ce produit. L'utilisation d'autres accessoires et pièces de rechange peut compromettre la sécurité de l'appareil, présente un risque de blessures graves, peut causer des dégâts à l'environnement ou endommager le produit.

## **2.3 Conditions ambiantes pour une utilisation en toute sécurité**

Conditions d'utilisation de l'appareil :

- En intérieur
- Jusqu'à 2 000 m au-dessus du niveau de la mer
- À une température ambiante de 15 à 32 ºC [de 59 à 90 ºF]
- Sous une humidité relative de 80 % à 32 ºC [90 ºF]
- En cas d'alimentation secteur, uniquement si les variations de tension ne dépassent pas 10 % de la valeur nominale
- À un degré de pollution 2
- Avec la catégorie de surtension II.

## **2.4 Conditions ambiantes pour le stockage et le transport**

Pour le stockage et le transport, les conditions ambiantes à respecter sont les suivantes :

- Température ambiante de -20 à +60 ºC [-4 à +140 ºF]
- Humidité relative maximale de 80 %

### **2.5 Mentions de danger et d'avertissement**

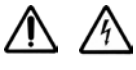

#### **2.5.1 Remarques générales**

- **► Si l'appareil n'est pas utilisé conformément au présent mode d'emploi, la protection prévue ne peut plus être garantie.**
- **► L'appareil ne doit être mis en service qu'avec un câble secteur doté d'une fiche adaptée au pays. Seul un personnel spécialisé en électrotechnique est autorisé à effectuer la transformation éventuellement nécessaire.**
- **► Les câbles secteur amovibles ne doivent pas être remplacés par des câbles de dimension insuffisante. Seules les pièces de rechange Renfert d'origine peuvent être utilisées.**
- **► La mise en service de l'appareil n'est autorisée que si les données inscrites sur la plaque signalétique correspondent à celles du réseau de tension régional.**
- **► L'appareil ne doit être branché que sur une prise de courant reliée au circuit de protection.**
- **► La fiche d'alimentation doit être facilement accessible.**
- **► Débrancher l'appareil avant toute intervention sur les éléments électriques.**
- ► Le respect des prescriptions nationales concernant l'exploitation et le contrôle de sécurité pério**dique des appareils électriques relève de la responsabilité de l'exploitant. En Allemagne il s'agit de la prescription 3 de la DGUV (Assurance sociale allemande des accidents du travail et maladies professionnelles), en relation avec la norme VDE 0701-0702 (fédération allemande des industries de l'électrotechnique, de l'électronique et de l'ingénierie de l'information).**
- **► Vérifier régulièrement que les câbles de raccordement (câble secteur par exemple), les tuyaux et le boîtier (écran tactile par exemple) ne sont pas endommagés (absence de plis, fissures, porosité) ni ne présentent des signes de vieillissement.**

**Les appareils présentant des défauts ou dont les câbles de raccordement, les tuyaux ou le boîtier sont endommagés ne doivent plus être utilisés !**

- <span id="page-87-0"></span>**► Les appareils endommagés doivent être immédiatement mis hors service. Débrancher la fiche secteur et protéger contre toute remise en service. Envoyer l'appareil pour réparation !**
- **► Respecter les directives nationales de prévention des accidents !**
- **► Vous trouverez des informations sur REACH et SVHC sur notre site Internet www.renfert.com à la section Service.**

#### **2.5.2 Remarques spécifiques**

- **► Le capot et la porte sont des dispositifs de sécurité. Le fonctionnement sans capot ou porte est interdit.**
- **► Tenir le câble secteur éloigné des surfaces brûlantes.**
- **► Ne pas toucher les pièces mobiles ou les éléments chauds sous peine de blessures.**
- **► Ne jamais intervenir dans l'appareil en marche lors du processus d'impression. Les différentes pièces de la machine (en particulier l'extrudeuse et le lit d'impression chauffé) fonctionnent à très hautes températures et peuvent provoquer de graves brûlures.**
- **► Avant les travaux d'entretien, s'assurer que l'appareil est à l'arrêt et que le câble secteur est débranché. Attendre au moins 5 minutes après le débranchement de la fiche que l'appareil ait refroidi avant d'intervenir dans l'imprimante pour l'entretien.**
- **► Toujours mettre l'imprimante à l'arrêt et la débrancher de l'ordinateur lorsqu'elle n'est pas utilisée.**
- **► Pendant le processus d'impression, l'imprimante à filament SIMPLEX 3D fait fondre des filaments en plastique. Pendant le processus d'impression, des odeurs/gaz plastiques sont libérés. S'assurer que l'imprimante à filament SIMPLEX 3D est installée dans un lieu bien ventilé.**
- **► Utiliser les filaments SIMPLEX, qui ne libèrent pas de gaz nocifs pour la santé lors du processus d'impression.**
- **► Les filaments SIMPLEX ne sont pas adaptés pour des applications bucales.**
- **► Lors de l'utilisation d'autres filaments, contrôler l'absence de libération de gaz nocifs pour la santé lors du processus d'impression. Respecter les fiches de données de sécurité.**
- **► Lors de l'utilisation de filaments pour des dispositifs médicaux, consulter le fabricant de filament à propos des paramètres réglés.**
- **► Ce dispositif n'est pas conçu pour être utilisé dans un lieu où pourraient se trouver des enfants.**

## **2.6 Personnes autorisées**

Conditions d'utilisation de l'appareil :

- Utilisation, nettoyage et entretien par des personnes formées au maniement et mandatées expressément pour ce faire
- Fonctionnement sous surveillance uniquement
- Utilisation interdite pour les enfants
- Utilisation interdite pour les personnes qui ne sont pas en mesure d'utiliser l'appareil de façon sûre, en raison de limitations de leurs capacités physiques, sensorielles ou mentales.

Les travaux de réparation qui ne sont pas décrits dans ce document ne doivent être effectués que par un électricien spécialisé.

## **2.7 Clause de non-responsabilité**

Dans les cas suivants, l'entreprise Renfert GmbH refuse toute demande de dommages-intérêts et de garantie :

- **► Si le produit a été utilisé dans d'autres buts que ceux mentionnés dans le mode d'emploi.**
- **► Si le produit a été transformé d'une façon ou d'une autre, à l'exception des modifications décrites dans le mode d'emploi.**
- **► Si le produit n'a pas été réparé par un revendeur spécialisé ou si les pièces de rechange utilisées ne sont pas des pièces d'origine Renfert.**
- **► Si le produit continue à être utilisé bien qu'il présente des risques pour la sécurité ou des dommages visibles.**
- **► Si le produit a subi des chocs mécaniques ou s'il est tombé.**

## <span id="page-88-0"></span>**Description du produit**

## **3.1 Composants et éléments fonctionnels**

- Écran tactile LCD / Menu principal
- Tube de guidage de filament
- Buse
- Lit d»impression (plaque de verre amovible avec film Kapton appliqué)
- Têtes de nivellement
- Broche d'axe Z
- Support de bobine de filament
- Bobine de filament
- Capteur de filament
- Extrudeuse
- Port USB A pour clé USB
- Port USB B pour l'ordinateur
- Interrupteur Marche/Arrêt / Raccordement au secteur
- Raccordement du capteur de filament
- Raccordement du ventilateur de capot
- Jauge de niveau
- Menu TEMPÉRATURE
- 18 Menu EXTRUDEUSE
- Menu USB
- Menu AXES .
- 21 Menu RÉGLAGE<sup>4</sup>

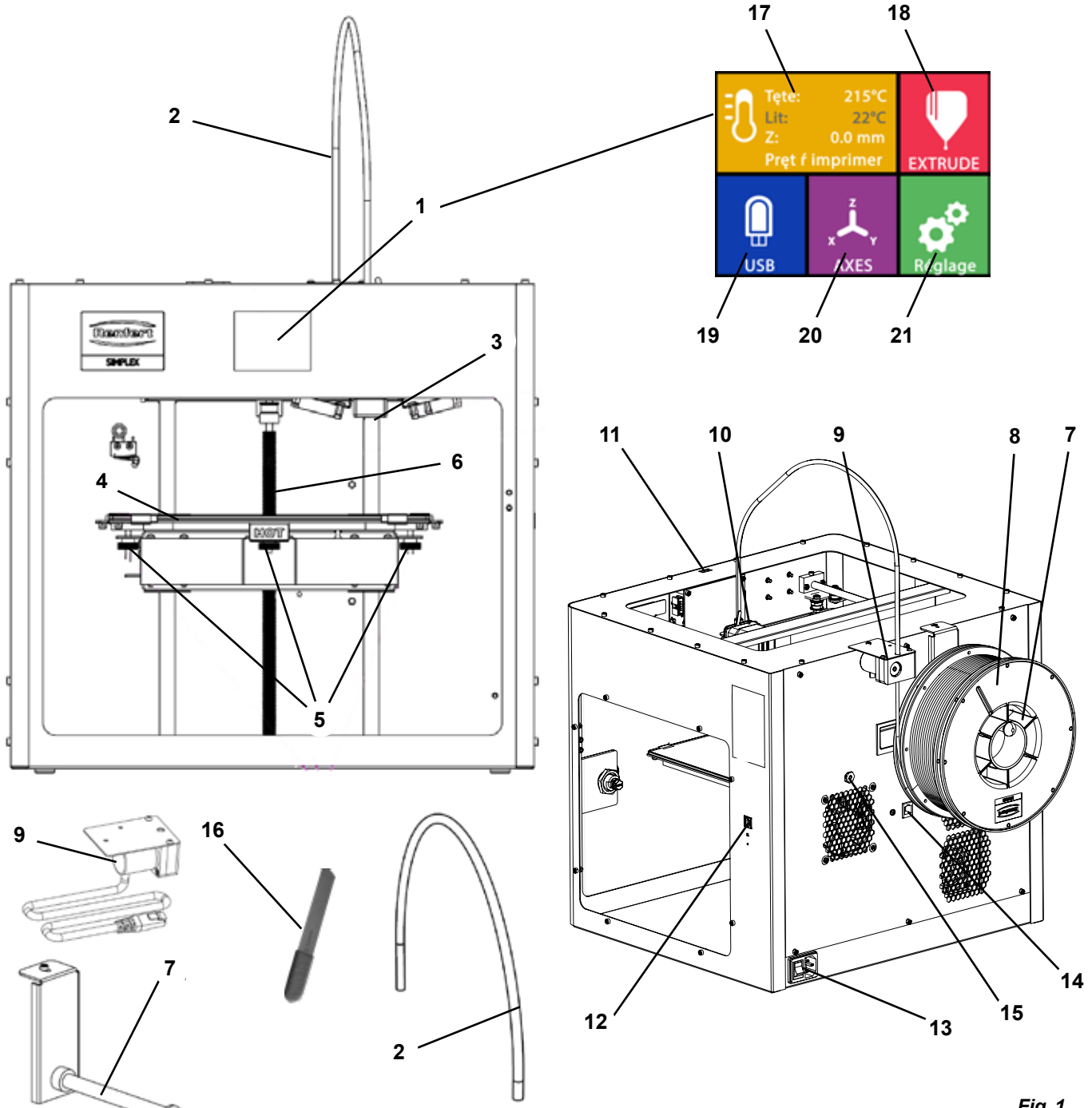

## <span id="page-89-0"></span>**3.2 Étendue de la livraison**

- 1 Imprimante à filament SIMPLEX 3D
- 1 Tube de guidage de filament
- 1 Support de bobine de filament
- 1 Bobine de filament SIMPLEX study model
- 1 Capteur de filament (FMS)
- 1 Capot
- 1 Porte avec cadenas et clé
- 1 Clé USB
- 1 Câble secteur
- 1 Kit d'adaptateur

### **3.3 Accessoires**

- $17350100$  SIMPLEX study model 800 g
- 1735 0200 SIMPLEX working model 800 g
- 1735 0300 SIMPLEX aligner model 800 g
- 1735 0600 SIMPLEX multi-use model 800 g
- 1 Câble USB A vers B
- 1 Jeu de clés Allen (5 pièces)
- 1 Jauge de niveau
- 1 Buse de remplacement 0,4 mm
- 2 Clés à buse
- 1 Spatule
- 1 Pince coupante
- 1 Pâte thermique (dans une seringue de dosage)
- 1 Mode d'emploi filament SIMPLEX 3D
- 1 Mode d'emploi SIMPLEX sliceware

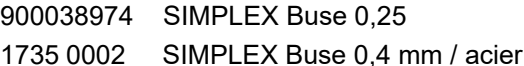

## **4 Mise en service**

**Avant la mise en service, l'appareil doit être stocké au moins 3 heures à température ambiante.**

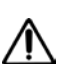

J

**Ne pas appliquer de force sur l'appareil lors du déballage, du réglage, de l'utilisation ou de l'entretien.**

## **4.1 Déballage et mise en place**

*Vous trouverez une vidéo à ce sujet sur [www.renfert.com/simplex-1-e](http://www.renfert.com/simplex-1-en)n ou en flashant le QR code.*

- **Choisissez un lieu d'installation sur lequel l'imprimante est protégée des rayons directs du soleil et des courants d'air.**
- ⇒Placez le carton sur un sol plan. Assurez-vous de disposer de suffisamment de place.
- ⇒Ouvrez le carton. Il contient trois cartons :
	- Appareil
	- Capot
	- Accessoires
- ⇒Retirez les trois cartons.
- ⇒Ouvrez avec précaution le carton contenant l'appareil.
- ⇒Retirez la mousse de protection.
- ⇒Retirez avec précaution la boîte contenant les accessoires qui protège l'extrudeuse pendant le transport. La boîte contient les accessoires pour l'imprimante à filament SIMPLEX 3D.
- ⇒Retirez l'imprimante à filament SIMPLEX 3D du carton en prenant la prenant sur le côté du cadre.

**Tenez compte du poids de l'imprimante et demandez si nécessaire l'aide d'une autre personne.** 

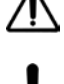

**Lors du retrait, veiller à ne pas toucher l'extrudeuse ni le système électronique.**

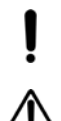

**L'imprimante à filament SIMPLEX 3D n'est pas conçue pour une mise en place dans une salle d'examens.**

⇒Placez l'imprimante à filament SIMPLEX 3D sur une surface stable et plane avec suffisamment d'espace autour de l'appareil.

**Ne pas couvrir les ouvertures d'aération situées à l'arrière de l'appareil.**

- ⇒Veillez à ce que l'interrupteur Marche/Arrêt et le câble secteur soient facilement accessibles.
- ⇒À l'aide de la pince coupante, retirez les deux serre-câbles qui bloquent le lit d'impression.

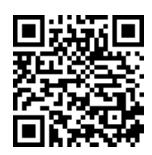

#### <span id="page-90-0"></span>**Attention : ne pas endommager le film Kapton !**

- ⇒Retirez la porte qui se trouve sous le lit d'impression.
- ⇒Ouvrez avec précaution le carton contenant le capot, afin de ne pas l'endommager.
- ⇒Retirez le capot et posez-le dans un endroit sûr pour un assemblage ultérieur.

## **4.2 Assemblage de l'imprimante**

#### **4.2.1 Installation du support de bobine de filament**

- ⇒Retirez la vis (31) sur la partie supérieure arrière à l'aide de la clé Allen fournie.
- ⇒Fixez le support de bobine de filament (7) dans cette position avec la vis.

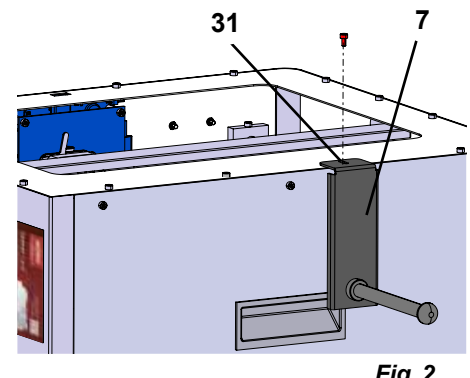

*Fig. 2*

#### **4.2.2 Installation du capteur de filament (FMS)**

- ⇒Retirez la vis (30) sur la partie supérieure arrière à l'aide de la clé Allen fournie.
- ⇒Fixez le FMS (9) dans cette position avec la vis.
- ⇒Branchez le câble de raccordement du FMS à l'arrière de l'appareil (14).

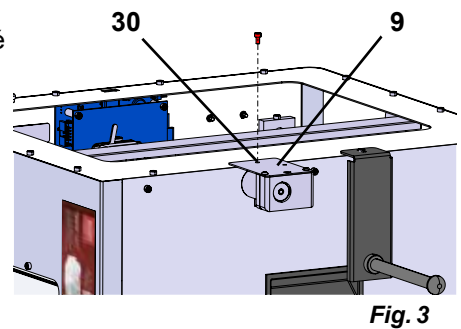

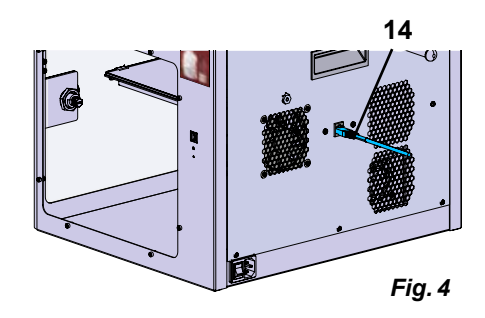

#### **4.2.3 Installation du tube de guidage de filament**

- ⇒Insérez une extrémité du tube de guidage de filament (2) dans le FMS (9) depuis le haut.
- ⇒Guidez l'autre extrémité depuis le haut dans l'ouverture à l'avant de l'extrudeuse (10).

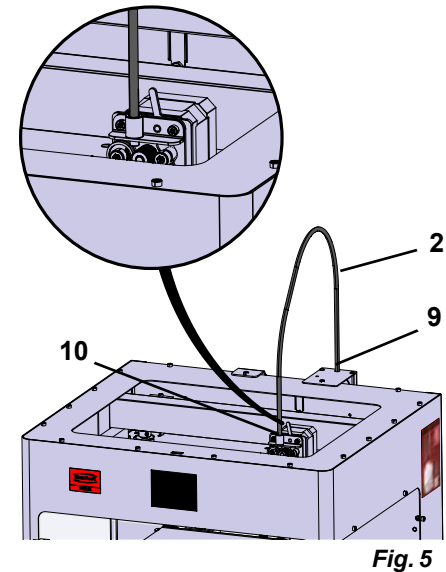

#### <span id="page-91-0"></span>**4.2.4 Montage de la porte**

- ⇒Tenez la porte au niveau des charnières, perpendiculairement à l'appareil.
- ⇒Abaissez la porte dans les axes de charnières.
- ⇒Fermez la porte.

#### **4.2.5 Montage du capot**

- ⇒Retirez les quatre vis (32) sur la partie supérieure de l'appareil à l'aide de la clé Allen fournie.
- ⇒Mettez le capot en place.
- ⇒Raccordez les ventilateurs à la prise (15) située à l'arrière de l'appareil.

**Veillez également à ce que la SIMPLEX soit toujours désactivée lors du raccordement du ventilateur, afin d'éviter tout risque de court-circuit.**

**Le capot n'a pas besoin d'être de nouveau fixé avec les vis. Un système de sécurité détecte le retrait du capot et empêche que l'un des axes ne se déplace.**

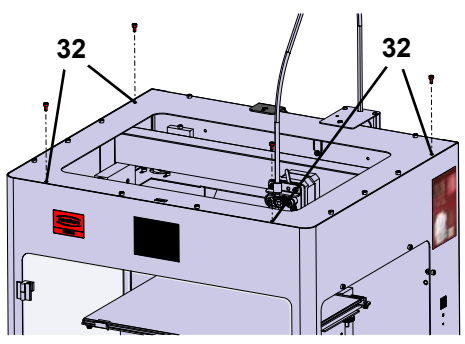

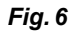

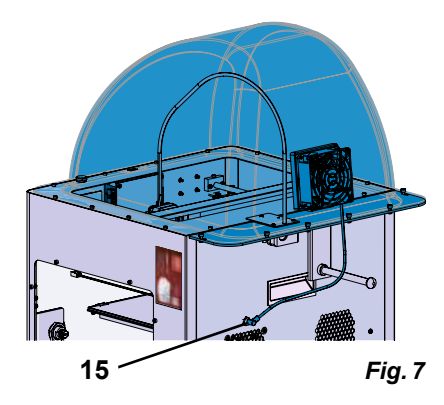

#### **4.2.6 Raccordement du câble secteur**

**Assurez-vous que l'interrupteur Marche/Arrêt (13) est sur OFF.**

- ⇒Brancher le câble secteur dans le raccord (13) à l'arrière de l'appareil.
- ⇒Brancher la fiche secteur dans la prise de courant du bâtiment.

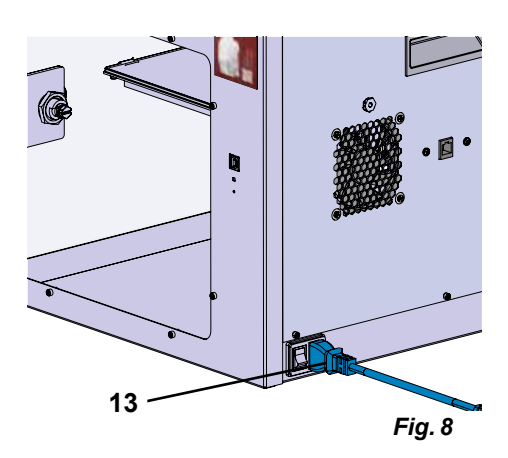

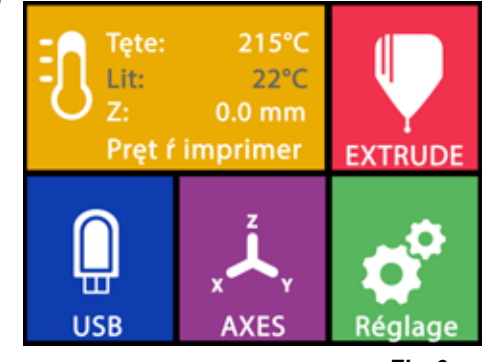

*Fig. 9*

## **4.3 Mise en marche**

- ⇒Mettez l'appareil en marche au moyen de l'interrupteur Marche/ Arrêt (13, Fig. 1) à l'arrière de l'appareil.
	- ♦ L'écran LCD à l'avant s'allume.
	- ♦ Le menu principal s'affiche :
- Menu TEMPÉRATURE<sup>1</sup>
- Menu EXTRUDEUSE
- Menu USB
- Menu AXES ...
- $\cdot$  Menu RÉGLAGE

## <span id="page-92-0"></span>**5 Premiers pas**

Dans les chapitres suivants, vous trouverez la description de la procédure nécessaire lors de la première mise en service pour imprimer un objet se trouvant sur la clé USB fournie.

L'assemblage de l'imprimante, comme décrit ci-dessus, est une condition préalable.

Toutes les étapes suivantes doivent également être effectuées dans l'ordre décrit.

Aperçu des premiers pas :

- Configuration de base dans le menu RÉGLAGE
	- Réglage de la langue
	- Réglage de l'unité de température
	- Connexion de l'imprimante au Wi-Fi
- Nivellement du lit d'impression
- Déplacement manuel de la tête d'impression
- Chargement du filament
	- Sélection d'un filament
	- Chauffe de la tête d'impression
	- Tension du filament
	- Extrusion manuelle du filament
- Calibrage du capteur de filament (FMS)
- Chargement d'un modèle depuis une clé USB
- Procédure d'impression 3D

Les possibilités de réglage et d'utilisation de l'imprimante sont décrites dans les chapitres suivants.

#### *Remarque concernant l'utilisation des menus :*

*Utilisez la flèche vers la gauche pour revenir à la page précédente, pour terminer un réglage, pour annuler une procédure ou pour accéder au menu principal.*

### **5.1 Réglage de la langue**

Z.

*Vous trouverez une vidéo à ce sujet sur [www.renfert.com/simplex-2-e](http://www.renfert.com/simplex-2-en)n ou en flashant le QR code.*

- $\Rightarrow$  Sélectionnez le menu RÉGLAGE  $\overline{\bullet}$ .
- ⇒ Passez à la page 2 avec la flèche vers la droite → (voir la Fig. ci-contre).
- $\Rightarrow$  Appuyez sur la touche  $\Box$
- $\Rightarrow$  Sélectionnez la langue souhaitée en utilisant les flèches ↑ /  $\blacklozenge$ .
- ⇒Confirmer la sélection avec « OK ».
- ⇒Utilisez la flèche vers la gauche pour revenir au menu principal. *Fig. 10*

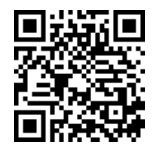

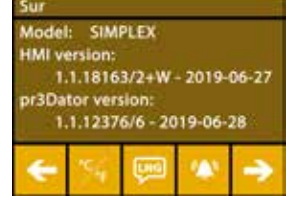

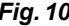

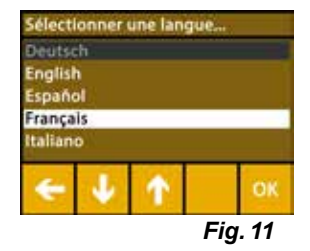

## <span id="page-93-0"></span>**5.2 Réglage de l'unité de température**

*Vous trouverez une vidéo à ce sujet sur [www.renfert.com/simplex-3-en](http://www.renfert.com/simplex-3-en) ou en flashant le QR code.*

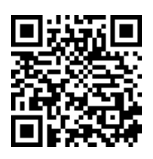

- $\Rightarrow$  Sélectionnez le menu RÉGLAGE  $\clubsuit$
- $\Rightarrow$  Passez à la page 2 avec la flèche vers la droite  $\rightarrow$  (voir la Fig. ci-contre).
- $\Rightarrow$  Appuyez sur la touche  $\mathbb{X}$ .
- $\Rightarrow$  Sélectionnez l'unité souhaitée en appuyant sur les flèches du haut  $\leftarrow$  /  $\rightarrow$ .

#### *Le réglage d'usine est en °Celsius.*

⇒Utilisez la flèche vers la gauche ← pour revenir au menu principal.

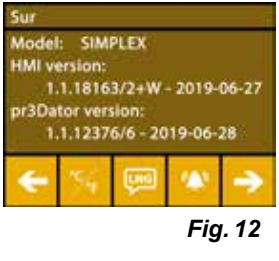

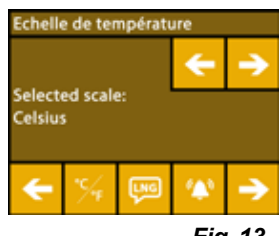

*Fig. 13*

## **5.3 Connexion au Wi-Fi**

*Vous trouverez une vidéo à ce sujet sur [www.renfert.com/simplex-8-en](http://www.renfert.com/simplex-8-en) ou en flashant le QR code.*

*Le module Wi-Fi n'est disponible que dans les États membres de l'UE et aux*  Ž *États-Unis. La touche ne peut être utilisée qu'en présence d'un module Wi-Fi.*

*Le module WLAN doit être utilisé uniquement en tant qu'outil d'information*  Ĩ. *pour la surveillance de l'impression. Le module WLAN ne permet pas de démarrer, de mettre en pause ou d'arrêter les ordres d'impression.*

- $\Rightarrow$  Sélectionnez le menu RÉGLAGE  $\bullet$
- ⇒Passez à la page 4 avec la flèche vers la droite → (voir la Fig. ci-contre).
- $\Rightarrow$  Appuyez sur la touche  $\bullet$ .
- ⇒Appuyez sur la touche <sup>e</sup>pour rechercher des réseaux Wi-Fi.
	- ♦ Une liste des réseaux Wi-Fi s'affiche.
- ⇒Utilisez les flèches vers le haut et le bas  $\uparrow / \downarrow$  pour cocher  $\heartsuit$  le réseau Wi-Fi souhaité.
- ⇒Saisissez le mot de passe du réseau Wi-Fi sélectionné.
- $\Rightarrow$  Confirmez le mot de passe par une coche  $\heartsuit$ .

#### **La connexion au réseau Wi-Fi sélectionné a été établie :**

- ♦ Le nom du réseau Wi-Fi est affiché.
- ♦ L'adresse IP assignée à l'imprimante à filament SIMPLEX 3D (LAN IP) s'affiche.
- **La connexion au réseau Wi-Fi sélectionné n'a pas pu être établie :**
	- ♦ Un message d'erreur s'affiche :
		- « Pas de connexion à l'hôte <Nom du réseau Wi-Fi> »

⇒Utilisez la flèche vers la gauche ← pour revenir au menu principal.

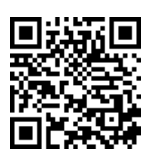

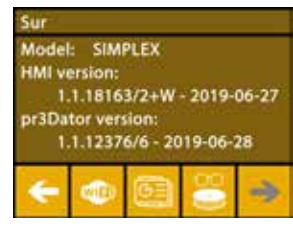

*Fig. 14*

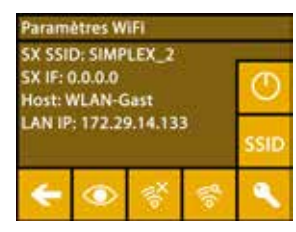

*Fig. 15*

i

## <span id="page-94-0"></span>**5.4 Nivellement du lit d'impression**

*Vous trouverez une vidéo à ce sujet sur [www.renfert.com/simplex-4-e](http://www.renfert.com/simplex-4-en)n ou en flashant le QR code.*

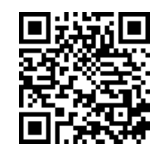

**fr**

La SIMPLEX dispose d'une procédure de nivellement qui assure que l'extrudeuse et le lit d'impression chauffé sont à une distance optimale et de niveau.

Un espace plus faible ou un mauvais alignement peut endommager le film Kapton (film de couleur orange sur le lit d'impression), le lit d'impression ou l'extrudeuse, ou bien entraîner des problèmes d'impression. L'espace entre l'extrudeuse et le lit d'impression est réglé avec trois vis de réglage situées sous le lit d'impression :

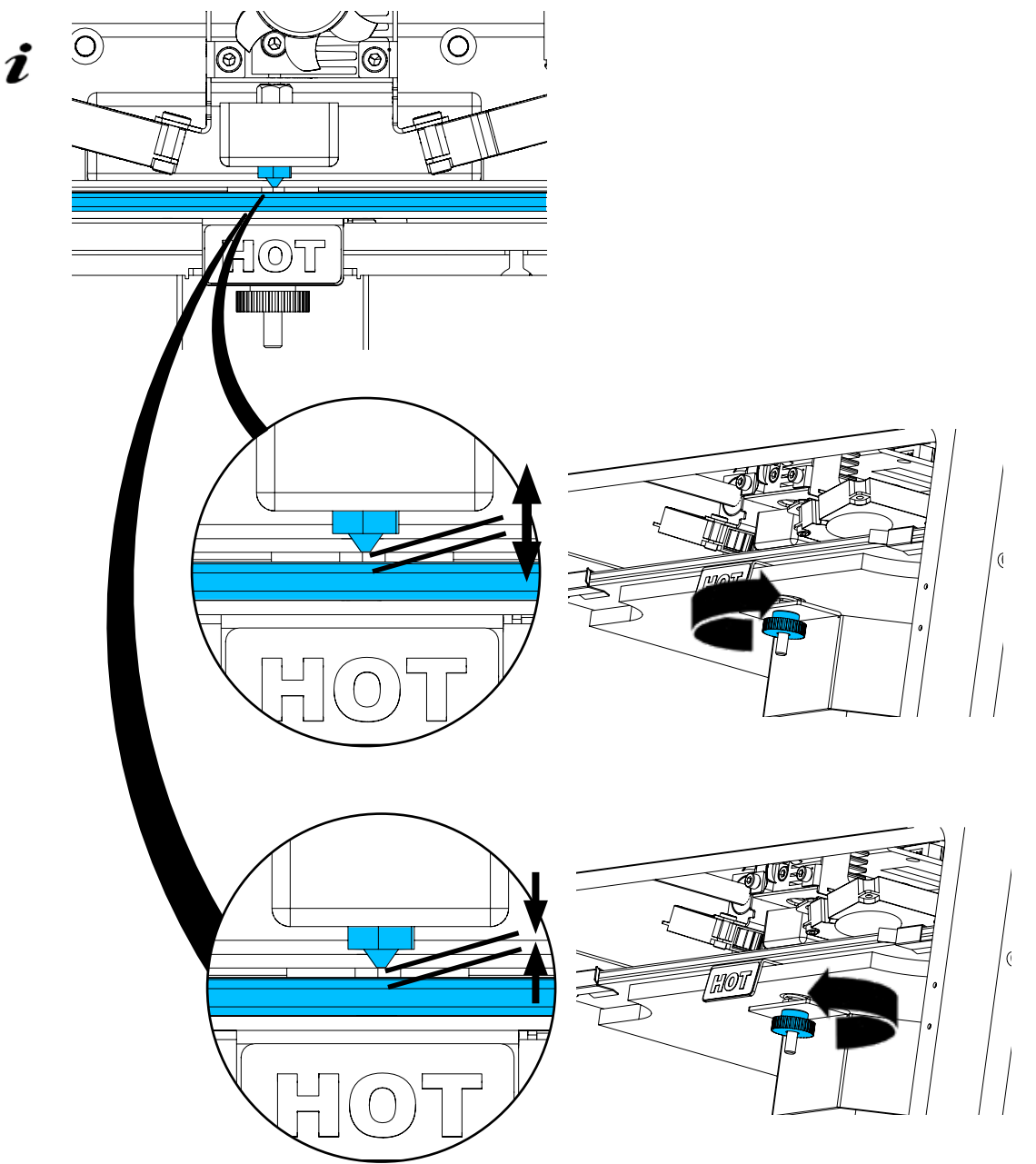

*Le nivellement du lit d'impression doit être effectué après la première installation et env. 1 fois par mois.*

- *Lors du premier nivellement du lit d'impression, vous pouvez ignorer la remarque « Nettoyer la*  Z *buse ».*
- *Lors du nivellement ultérieur du lit d'impression, assurez-vous au préalable qu'aucun filament n'est chargé et que la buse est propre. Essuyer la buse avec précaution au moyen d'un chiffon doux. Porter des gants, car la buse se trouve à se moment à température de service.*

Ĭ

*Vous pouvez annuler à tout moment le nivellement avec ← et revenir ainsi au menu précédent.* 

- <span id="page-95-0"></span>*Serrez les trois têtes de nivellement (écrous moletés) sous le lit d'impression lorsque cela vous est demandé. Ne serrez pas trop fort. Vous devez pouvoir les régler pour le nivellement.*
- *Trois points de références sont approchés l'un après l'autre. Les trois points de références sont*  Ĩ. *approchés deux fois. Lors du deuxième passage, vous pouvez corriger si nécessaire le nivellement.*
	- ⇒Aucun filament ne doit se trouver dans l'extrudeuse !
	- ⇒La jauge de niveau (16, Fig. 1) doit être prête.
	- ⇒Sélectionnez le menu RÉGLAGE **Q**
	- $\Rightarrow$  Appuyez sur la touche  $\overset{\bullet\bullet}{\ast}$ .
	- ⇒Faites défiler les consignes à l'écran à l'aide de la flèche → et suivez-les.
	- ⇒Attendez si nécessaire que l'extrudeuse ait atteint la température réglée.
	- ⇒Une fois la température atteinte, procédez au nivellement étape par étape avec la flèche  $\rightarrow$ .
	- ⇒Suivez les instructions sur l'écran LCD.
		- ♦ Trois points de références sont approchés l'un après l'autre.
	- ⇒Réglez la tête de nivellement correspondante, de sorte que la jauge de niveau glisse entre la buse et le lit d'impression avec une faible résistance.
	- ⇒Après chaque étape, fermez la porte afin de pouvoir poursuivre avec la touche de flèche vers la droite.
		- ♦ Les trois points de références sont approchés deux fois.
	- ⇒Contrôlez lors du deuxième passage le réglage des têtes de nivellement et corrigez si nécessaire.
		- ♦ Le lit d'impression doit à présent être de niveau.
	- ⇒ Terminez la procédure avec la flèche → et retournez au menu précédent.
	- ⇒Utilisez la flèche vers la gauche ← pour revenir au menu principal.

### **5.5 Déplacement manuel de la tête d'impression**

*Vous trouverez une vidéo à ce sujet sur [www.renfert.com/simplex-5-en](http://www.renfert.com/simplex-5-en) ou en flashant le QR code.*

La tête d'impression doit être déplacée dans une position adéquate pour les étapes de travail suivantes.

⇒Sélectionnez le menu AXES .

- *Si les symboles de maison ne sont pas blancs mais noirs, appuyez d'abord*  1 *sur pour déplacer la tête d'impression dans une position de départ définie.*
- *Veillez pour le déplacement en position de départ qu'aucun objet ne se*  2 *trouve sur le lit d'impression.*
	- $\Rightarrow$  Appuyez sur la touche  $\pm$ .
	- ⇒Appuyez sur les flèches Y+ et X+ pour positionner la tête d'impression sur le côté, à l'extérieur du lit d'impression.
	- ⇒Utilisez la flèche vers la gauche ← pour revenir au menu principal.

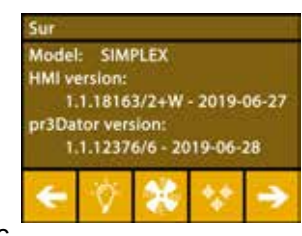

*Fig. 16*

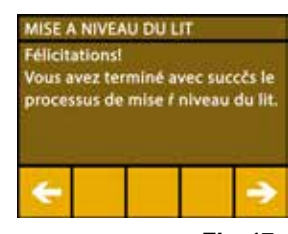

*Fig. 17*

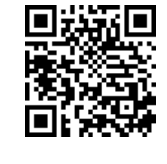

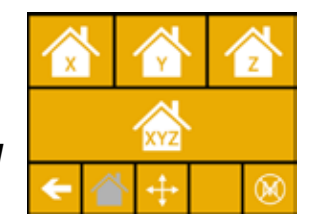

*Fig. 18*

*Fig. 19*

**fr**

## <span id="page-96-0"></span>**5.5.1 Montage de la bobine de filament**

⇒Installez la bobine de filament (8) sur le support de bobine de filament (7), de sorte que le filament puisse être introduit depuis le bas dans le capteur de filament.

Ž

*Veillez à ce que la bobine de filament soit placée sur le support de sorte que le filament puisse être introduit dans le FMS depuis le bas dans le sens horaire (Fig. 20).*

**Utiliser uniquement des filaments Renfert, qui ne libèrent pas de gaz nocifs pour la santé lors du processus d'impression.**

**Lors de l'utilisation d'autres filaments, contrôler l'absence de libération de gaz nocifs pour la santé lors du processus d'impression.** 

## **5.6 Chargement du filament**

*Vous trouverez une vidéo à ce sujet sur [www.renfert.com/simplex-6-e](http://www.renfert.com/simplex-6-en)n ou en flashant le QR code.*

#### **5.6.1 Sélection du filament/Démarrage de la chauffe**

2

*Pour le chargement, l'extrudeuse doit être préchauffée à la température de service (= température d'impression).*

Dans l'imprimante à filament SIMPLEX 3D, les valeurs de température pour l'extrudeuse (= Temp de tete:) et le lit d'impression (= Temp de lit:) de quatre filaments différents sont enregistrées.

- TEMP1 : SIMPLEX study model/working model/multi-use
- TEMP2 : SIMPLEX aligner model
- USER1 : saisie libre
- USER2 : saisie libre

#### *La procédure d'enregistrement des valeurs de température pour les filaments USER1 et USER2 est décrite au chap. 7.2.*

- ⇒Sélectionnez le menu TEMPÉRATURE <sup>1</sup>0.
- ⇒Appuyez sur <sup>(1</sup>) pour sélectionner le filament souhaité. Pour le filament study model fourni, sélectionnez le filament TEMP1.
- ⇒ Appuyez sur v pour démarrer la chauffe.
	- ♦ L'affichage de la température actuelle et de la température cible passe de gris à blanc.
- $\Rightarrow$  Utilisez la flèche vers la gauche  $\leftarrow$  pour revenir au menu principal.

#### **5.6.2 Tension/extrusion du filament**

- ⇒Retirez le capot de l'imprimante. Faites attention au câble du ventilateur.
- ⇒Tirez l'extrémité du filament du trou de la bobine.
- ⇒Coupez l'extrémité du filament pour qu'il soit droit et ne présente pas de dommages, pliures ou zones fondues (Fig. 22).

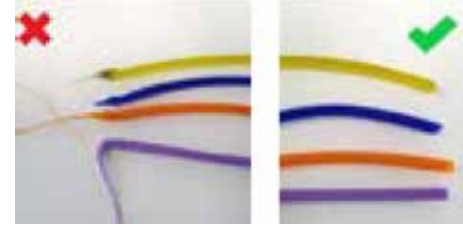

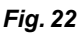

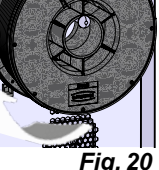

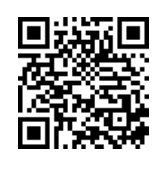

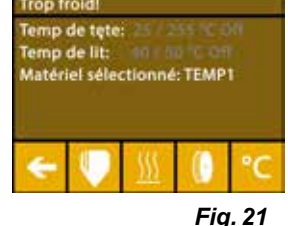

- 15 -

- ⇒Retirez le tube de guidage de filament (2) de l'ouverture en haut de l'extrudeuse (10).
- ⇒Guidez l'extrémité du filament depuis le bas dans le tube de guidage de filament, à travers le FMS, juqu'à ce qu'elle sorte de l'autre côté.

*Veillez à ce que le filament ne sorte pas du rouleau et ne s'emmêle pas. Le*  Ĩ. *filament doit être bien enroulé sur le rouleau. Des filaments mal enroulés ou emmêlés peuvent entraîner des impressions incorrectes ou de mauvaise qualité.*

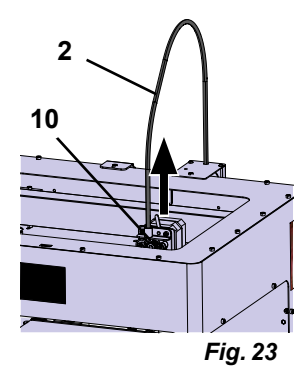

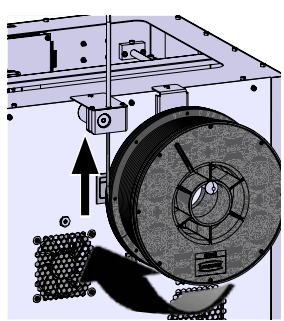

*Fig. 24*

⇒Placez le levier en haut de l'extrudeuse sur la gauche (Fig. 25).

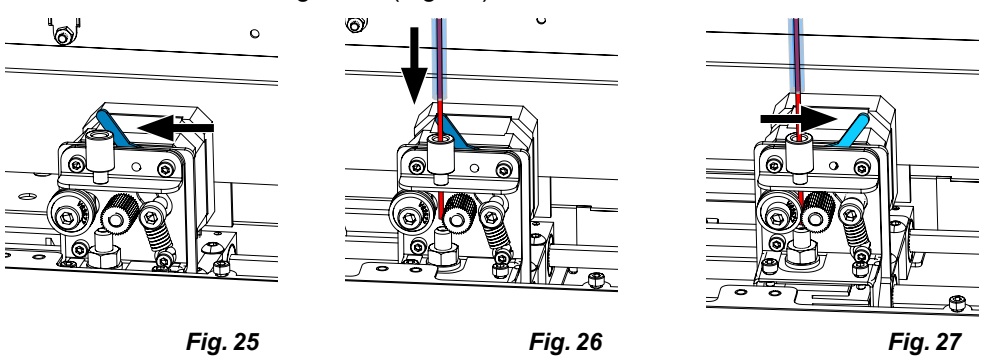

- ⇒Poussez le filament à travers l'ouverture en haut de l'extrudeuse jusqu'à ce qu'il se trouve entre les deux roues de guidage (Fig. 26).
- ⇒Placez maintenant le levier de l'extrudeuse à droite (Fig. 27).
- ⇒Assurez-vous que le filament est maintenu par les deux roues de guidage en tirant légèrement sur le filament qui présente une certaine résistance.
- ⇒Dans l'étape précédente, la chauffe de l'extrudeuse a déjà été démarrée.
- ♦ La température de tête s'affiche en blanc dans le menu TEMPÉRATURE.
- ⇒Attendez que « Prêt à imprimer » s'affiche dans le menu TEMPÉRATURE.
- ⇒Sélectionnez le menu EXTRUDEUSE ...

Si vous sélectionnez trop tôt le menu EXTRUDEUSE et qu'elle n'a pas atteint la température requise, un message d'avertissement s'affiche.

 $\Rightarrow$ Ignorez le message d'avertissement avec la flèche  $\rightarrow$ .

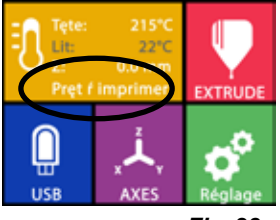

*Fig. 28*

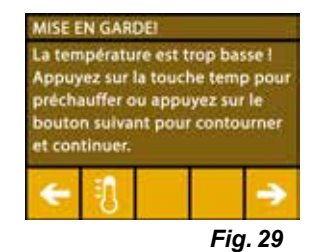

- <span id="page-98-0"></span>⇒Attendez que l'extrudeuse ait atteint la température requise. La température actuelle et la température requise sont affichées en haut de l'écran.
- ⇒Le filament peut être extrudé en appuyant sur la touche « Extruder » <sup>@|</sup>. La roue dentée tourne alors tant que vous appuyez sur la touche.
- Autre possibilité :
- ⇒ Appuyez sur  $\bullet$ . 15 cm de filament sont alors automatiquement extrudés. Appuyez sur la flèche  $\leftarrow$  pour annuler.
- ⇒Insérez à présent de nouveau l'extrémité du tube de guidage de filament dans l'ouverture en haut de l'extrudeuse.
- ⇒Mettez le capot sur l'imprimante. Faites attention au câble du ventilateur.
- **Si le câble du ventilateur s'est détaché, mettre l'imprimante à l'arrêt avant de rebrancher la fiche***.*

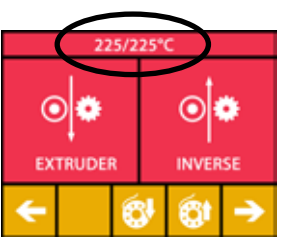

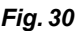

**fr**

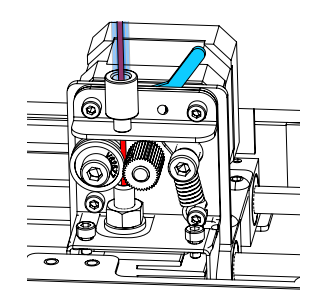

*Fig. 31*

## **5.7 Système FMS**

Ĩ.

I.

Ĭ

Ĩ.

Le capteur de filament (FMS) contrôle le flux du filament pendant l'impression.

Si une retenue est détectée pendant l'impression, l'imprimante tente de l'éliminer au moyen d'un processus de correction automatique des erreurs.

*Veiller à ce que le système FMS soit toujours calibré sur le filament actuellement chargé et à la température correspondante. Dans le cas contraire, le flux de filament ne peut pas être surveillé correctement pendant l'impression.*

*Cela a un impact négatif sur le système FMS et la surveillance de l'impression est incorrecte.*

#### **5.7.1 Calibrage du système FMS**

*Vous trouverez une vidéo à ce sujet sur [www.renfert.com/simplex-7-e](http://www.renfert.com/simplex-7-en)n ou en flashant le QR code.*

Pour que le système FMS fonctionne correctement, il faut le calibrer. Au cours des étapes précédentes, l'extrudeuse a été chauffée et le filament chargé.

 $\Rightarrow$  Appuyez sur  $\clubsuit$  pour sélectionner le processus de calibrage.

Le calibrage du système FMS doit être effectué en sélectionnant le filament *utilisé.*

*En cas de changement de type de filament, le système FMS doit être à nouveau calibré.*

- ⇒ Si nécessaire, appuyez sur  $\blacksquare$  pour modifier le filament sélectionné.
- $\Rightarrow$  Appuyez sur  $\Theta$  pour démarrer le calibrage.
	- ♦ La tête d'impression et le lit d'impression sont amenés dans leur position de départ.
	- ♦ La tête d'impression est amenée dans une position située à côté du lit d'impression.
	- ♦ Une quantité préréglée de matière est extrudée.

Une fois le calibrage effectué avec succès, un affichage correspondant s'affiche à l'écran.

En cas d'échec du calibrage, un message d'erreur s'affiche.

⇒Dans ce cas, répétez la procédure de calibrage.

*Une fois la procédure de calibrage terminée, le système FMS est adapté au filament utilisé et peut détecter et afficher les erreurs de flux.*

⇒Utilisez la flèche vers la gauche ← pour revenir au menu principal.

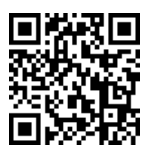

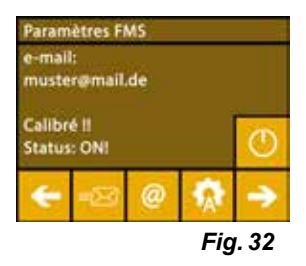

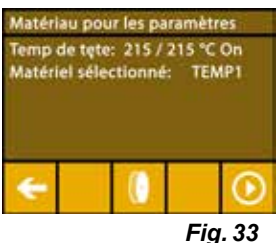

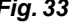

- 17 -

## <span id="page-99-0"></span>**5.8 Impression d'un objet**

*Vous trouverez une vidéo à ce sujet sur [www.renfert.com/simplex-10-e](http://www.renfert.com/simplex-10-en)n ou en flashant le QR code.*

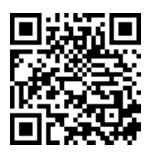

Pour imprimer un objet en 3D, SIMPLEX a besoin des informations de trajectoire d'outil générées depuis les fichiers de CAO tels que \*.obj ou \*.stl. Les informations de trajectoire d'outil sont désignées sous le nom de « Code G ».

- *Des codes G à titre d'exemple sont enregistrés sur la clé USB fournies. Vous pouvez ainsi effec-*Ľ *tuer des tests d'impression immédiatement.*
- *Contrôlez que le code G est adapté au filament actuellement chargé. L'utilisation d'un code G*  i *incorrect peut entraîner une impression défectueuse ou un endommagement de l'imprimante. Codes G disponibles :*

*Code G SIMPLEX study model, working model, multi use model ==> Filament TEMP1 Code G SIMPLEX aligner model ==> Filament TEMP2*

#### **5.8.1 Chargement d'un objet depuis une clé USB**

- ⇒Mettez la SIMPLEX à l'arrêt (13).
- ⇒Branchez la clé USB dans le port USB (11) de la SIMPLEX.
- ⇒Mettez la SIMPLEX en marche (13).

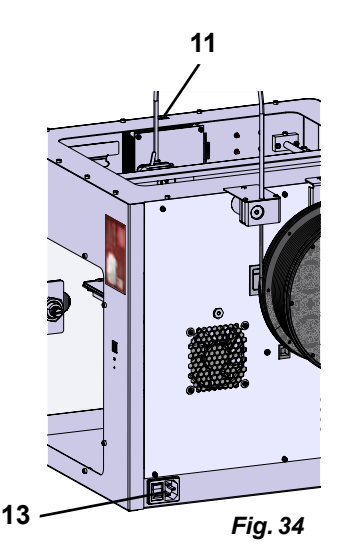

⇒Sélectionnez le menu USB .

Ĭ

 $\Rightarrow$  Sélectionnez le nom du fichier de l'objet avec les flèches  $\hat{\Upsilon}$  /  $\bigvee$  .

*Vous pouvez naviguer dans l'arborescence de la clé USB avec la flèche et le symbole .*

⇒Appuyez sur **D** pour démarrer l'impression.

- ♦ L'appareil chauffe l'extrudeuse et le lit d'impression aux températures indiquées dans le code G.
- ♦ Tant que les températures ne sont pas atteintes, les lettres « H » et « B » sont affichées en rouge.
	- H : Head = Tête d'impression
	- $B : Bed = Lit d'impression$
- ♦ Dès que la température enregistrée est atteinte, les lettres deviennent blanches et l'impression démarre.

#### **Pendant l'impression, les informations suivantes sont affichées à l'écran :**

- Nom du fichier à imprimer
- Températures de la tête (H) et du lit (B)
- Informations de position Z
- Vitesse d'impression
- Filament restant et total
- Barre d'avancement avec indications en %, temps écoulé et temps total nécessaire.

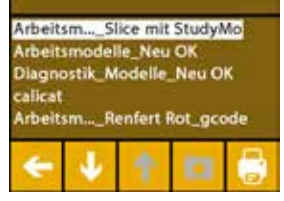

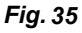

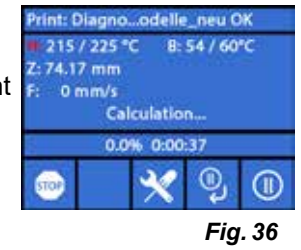

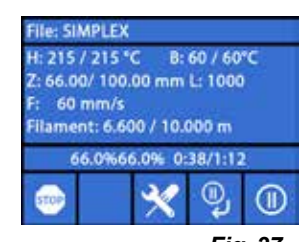

*Fig. 37*

#### <span id="page-100-0"></span>**L'impression est terminée :**

- ♦ Pour un retrait plus facile de l'objet, le lit d'impression recule automatiquement et la tête d'impression se déplace en position de départ.
- ♦ Un message correspondant s'affiche sur l'écran. Confirmez avec « OK ».

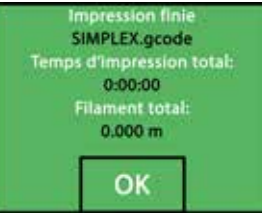

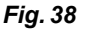

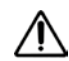

#### **Attention ! Risque de brûlures ! La tête d'impression et le lit d'impression peuvent être encore brûlants. Porter des gants de protection !**

- ⇒Si nécessaire, vous pouvez abaisser encore plus le lit d'impression dans le menu AXES (voir chap. 5.5).
- ⇒Retirez l'objet du lit d'impression. Retirez l'objet avec précaution d'une main en tournant légèrement pendant que vous retenez le lit d'impression de l'autre. Si l'objet est difficile à retirer, utilisez la spatule fournie.

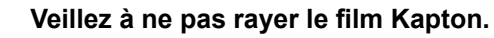

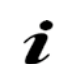

Ĩ.

Ĩ.

#### *L'objet peut être détaché plus facilement lorsque le lit d'impression a refroidi.*

Si nécessaire, vous pouvez également retirer le plateau d'impression de l'imprimante pour retirer l'objet.

Pour cela, détacher les fixations situées à l'avant du lit d'impression, à droite et à gauche, et retirez le plateau d'impression. Lors de la remise en place, veillez à ce que le plateau d'impression soit placé correctement et que les fixations soient bien fermées.

*Un positionnement incorrect du plateau d'impression peut entraîner une impression défectueuse ou un endommagement de l'imprimante.*

## **6 Autres réglages**

Dans le paragraphe « Premiers pas », les points suivants du menu RÉGLAGE ont déjà été décrits :

- Réglage de la langue.
- Réglage de l'unité de température.
- Connexion au Wi-Fi.
- Nivellement du lit d'impression.
- Calibrage du système FMS.

D'autres options du menu RÉGLAGE sont présentées ci-après.

## **6.1 Réglage de la date et de l'heure/Réinitialisation du compteur d'heures de service**

*Vous trouverez une vidéo à ce sujet sur [www.renfert.com/simpl-11-en](http://www.renfert.com/simplex-11-en) ou en flashant le QR code.*

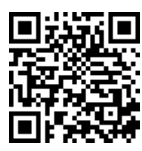

Vous pouvez régler la date et l'heure et réinitialiser le compteur d'heures de service. Cette fonction est utile pour suivre les heures de service entre deux entretiens.

- $\Rightarrow$ Sélectionnez le menu RÉGLAGE  $\clubsuit$  .
- ⇒ Passez à la page 3 avec la flèche vers la droite → (voir la Fig. ci-contre).
- $\Rightarrow$  Appuyez sur la touche  $\Theta$ .
- ⇒ Faites défiler Heures/Minutes/Année/Mois/Jour avec les flèches < />
- $\Rightarrow$  Réglez la date et l'heure avec les flèches ↑ /  $\blacklozenge$ .
- ⇒Utilisez la flèche vers la gauche ← pour revenir au menu principal.

*Le compteur d'heures de service, qui permet de suivre le temps passé*  entre deux entretiens, peut être réinitialisé en appuyant sur O. *Les heures de service de la dernière réinitialisation sont enregistrées sous « Dernière mise à zéro ».*

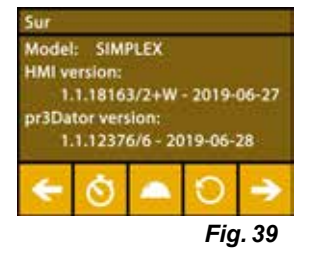

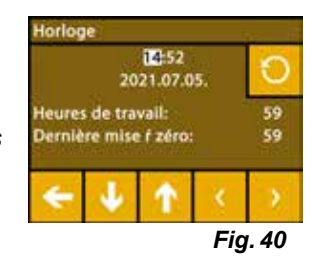

## <span id="page-101-0"></span>**6.2 Réglage de la luminosité de l'écran**

- $\Rightarrow$  Sélectionnez le menu RÉGLAGE  $\overline{\bm{G}}^{\bm{\mathsf{P}}}$
- $\Rightarrow$  Appuyez sur la touche  $\overset{\ast}{\mathbb{V}}$  .
- ⇒Réglez la luminosité avec le curseur ou allumez/éteignez avec les touches  $\alpha$  /  $\gg$
- ⇒Utilisez la flèche vers la gauche ← pour revenir au menu principal.

## **6.3 Activation des ventilateurs**

- $\Rightarrow$  Sélectionnez le menu RÉGLAGE  $\overline{\bm{C}}$
- $\Rightarrow$  Appuyez sur la touche ‰.
- ⇒Sélectionnez le ventilateur souhaité en appuyant sur les flèches du haut  $\leftarrow$  /  $\rightarrow$ 
	- ♦ Le nom du ventilateur à commander s'affiche à l'écran :
	- Ventilateur objet
	- Ventilateur extrudeuse
	- Ventilateur boîtier

Ž

⇒Réglez la vitesse de rotation avec le curseur ou mettez à l'arrêt/la vitesse maximale avec les touches  $\mathcal{X}$  /  $\mathcal{X}$ 

*La vitesse de rotation du ventilateur de l'extrudeuse ne peut être diminuée que si la température de l'extrudeuse est inférieure à 60 °C [140 °F].*

- *Les ventilateurs de l'extrudeuse et du boîtier sont désactivés à nouveau*  Ž *automatiquement au bout de 60 secondes.*
- *Le réglage du ventilateur de l'objet peut également être modifié lors de l'impression.*  $\boldsymbol{i}$
- *En mode Renfert, les paramètres d'impression sont prédéfinis pour un résultat optimal. Tous les*   $\boldsymbol{i}$ *réglages nécessaires pour l'ODF sont configurés et adaptés de manière optimale au filament. Ceci garantit la fiabilité du processus, tout en vous facilitant la tâche. La modification des réglages des ventilateurs modifie également les paramètres préinstallés pendant une impression. Cela peut entraîner une baisse de la qualité d'impression, une impression défectueuse ou un endommagement de l'imprimante.*

⇒Utilisez la flèche vers la gauche ← pour revenir au menu principal.

## **6.4 Réglages du son**

- ⇒Sélectionnez le menu RÉGLAGE
- ⇒ Passez à la page 2 avec la flèche vers la droite → (voir la Fig. ci-contre).
- $\Rightarrow$  Appuyez sur la touche  $\clubsuit$ .
- $\Rightarrow$  Utilisez les flèches  $\leftarrow / \rightarrow$  pour choisir l'une des trois options :
	- Son activé
	- Son désactivé
	- Avertissements uniquement
- ⇒Utilisez la flèche vers la gauche ← pour revenir au menu principal.

## **6.5 Menu capot**

- $\Rightarrow$  Sélectionnez le menu RÉGLAGE  $\bullet$ .
- ⇒ Passez à la page 3 avec la flèche vers la droite → (voir la Fig. ci-contre).
- $\Rightarrow$  Appuyez sur la touche  $\triangle$ .
	- ♦ Si le capot est monté, vous pouvez activer son ventilateur en appuyant sur la touche ON/OFF.
	- ♦ Si le ventilateur de capot est activé, il est mis en marche pendant l'impression.

⇒Utilisez la flèche vers la gauche ← pour revenir au menu principal.

*Le ventilateur de capot est activé par défaut lors de la livraison.*  Ž *S'il est désactivé, cela peut entraîner une retenue de chaleur pendant l'impression et ainsi une impression défectueuse.*

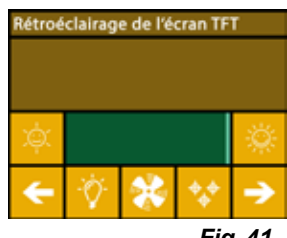

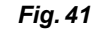

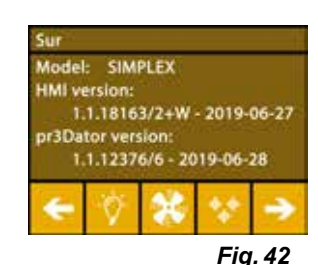

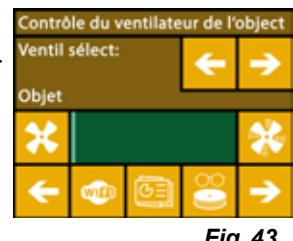

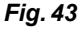

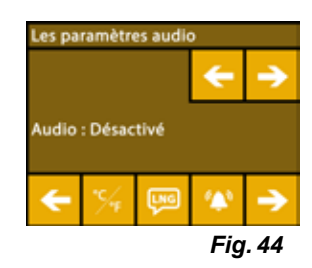

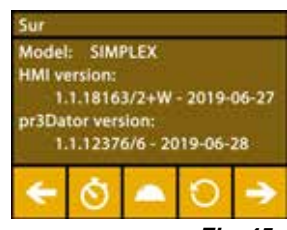

*Fig. 45*

## <span id="page-102-0"></span>**6.6 Utilisation du Wi-Fi de SIMPLEX**

*Le module Wi-Fi n'est disponible que dans les États membres de l'UE et aux États-Unis.*  Ľ *La touche ne peut être utilisée qu'en présence d'un module Wi-Fi.*

*Le module WLAN doit être utilisé uniquement en tant qu'outil d'information*  Ľ *pour la surveillance de l'impression. Le module WLAN ne permet pas de démarrer, de mettre en pause ou d'arrêter les ordres d'impression.*

SIMPLEX met également un Wi-Fi à disposition comme hôte.

Pour pouvoir l'utiliser, procédez aux réglages suivants :

- $\Rightarrow$ Sélectionnez le menu RÉGLAGE  $\vec{\bm{\alpha}}$  .
- ⇒ Passez à la page 4 avec la flèche vers la droite → (voir la Fig. ci-contre).
- $\Rightarrow$  Appuyez sur la touche <sup>sse</sup> pour saisir le nom du Wi-Fi SIMPLEX. Cochez pour terminer la saisie  $\heartsuit$ .
- ⇒Appuyez sur la touche ♦ pour assigner un mot de passe à ce réseau. Le mot de passe doit avoir au moins 8 caractères. Cochez pour terminer la saisie  $\heartsuit$ .
- ⇒Appuyez sur la touche <sup>●</sup> / Ø pour afficher ou masquer le réseau :
	- $\bullet \, \circledast$ : Le Wi-Fi est visible.
	- $\bullet \not\!\!\!\!\!\blacktriangleright$ : Le Wi-Fi n'est pas visible.

## **6.7 Le système FMS**

Le capteur de filament (FMS) contrôle le flux du filament pendant l'impression.

#### *Veiller à ce que le système FMS soit toujours calibré sur le filament actuellement chargé et à la température correspondante. Dans le cas contraire, le flux de filament ne peut pas être surveillé correctement pendant l'impression.*

#### *Cela a un impact négatif sur le système FMS et la surveillance de l'impression est incorrecte.*

Si une retenue est détectée pendant l'impression, l'imprimante tente de l'éliminer au moyen d'un processus de correction automatique des erreurs.

#### **Processus de correction automatique des erreurs :**

- L'imprimante passe en mode pause et la tête d'impression se déplace vers la position de pause.
- Le filament est introduit et extrudé.
- Cette procédure est répétée trois fois.
- L'imprimante tente d'extruder 6 cm de filament pour détecter une nouvelle obstruction éventuelle.
- Si ce n'est pas le cas, l'impression se poursuit automatiquement.
- Si l'obstruction persiste, un message d'erreur s'affiche sur l'écran LCD, si le capteur est activé.
- Si l'erreur a été éliminée par l'utilisateur, ce dernier peut cliquer sur « Poursuivre l'impression » pour poursuivre l'impression immédiatement.

### **6.8 Réinitialisation des réglages**

Vous pouvez réinitialiser tous les réglages.

- $\Rightarrow$  Sélectionnez le menu RÉGLAGE  $\clubsuit$
- ⇒ Passez à la page 3 avec la flèche vers la droite → (voir la Fig. ci-contre).
- $\Rightarrow$  Appuyez sur la touche  $\heartsuit$  .
- $\Rightarrow$  Appuyez de nouveau sur la touche  $\heartsuit$
- $\Rightarrow$  Confirmez la réinitialisation des réglages avec  $\heartsuit$  ou appuyez sur la flèche  $\Leftarrow$ pour annuler.

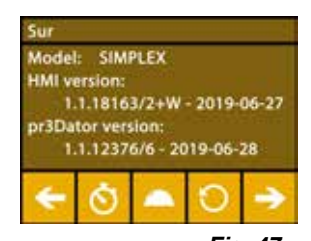

*Fig. 47*

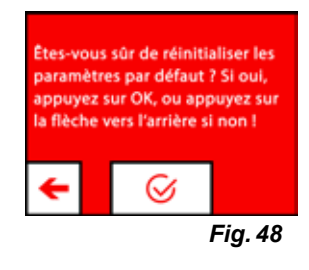

*Fig. 46*

nètres WiF

SX SSID: SIMPLEX 2 **SX IF: 0.0.0.0** Host: WLAN-Gast AN IP: 172.29.14.133

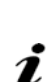

## <span id="page-103-0"></span>**7 Utilisation**

Ĩ.

Ľ

Ľ

Ĭ.

## **7.1 Filaments enregistrés**

Dans l'imprimante à filament SIMPLEX 3D, les valeurs de température pour l'extrudeuse (= Temp de tete:) et le lit d'impression (= Temp de lit:) de quatre filaments différents sont enregistrées.

- TEMP1 : SIMPLEX study model/working model/multi-use
- TEMP2 : SIMPLEX aligner model
- USER1 : saisie libre
- USER2 : saisie libre

## **7.2 Réglage individuel de la température d'impression et du lit**

*Les valeurs des filaments TEMP1 et TEMP2 sont optimisés et ne peuvent pas être modifiés ! Seules les valeurs des filaments USER1 et USER2 peuvent être modifiées.*

Les températures réglées ici s'appliquent uniquement au chargement/déchargement du filament et *à l'extrusion manuelle.*

*Lors de l'impression d'un modèle, les températures enregistrées dans le code G du modèle sont utilisées.*

#### **Modification des valeurs des filaments USER1 et USER2 :**

- $\Rightarrow$  Sélectionnez le menu TEMPÉRATURE  $\vec{v}$  ou la température  $\vec{v}$  dans le menu  $EXTRUDEUSE$ .
- ⇒Appuyez sur la touche  $\blacksquare$  jusqu'à ce que le filament souhaité (USER1/USER2) s'affiche.
- $\Rightarrow$  Appuyez sur la touche  $^{\circ}C$ .
	- ♦ La fenêtre de réglage des températures de l'extrudeuse et du lit d'impression s'ouvre.
- ⇒Avec les flèches ← / →, réglez la température souhaitée pour l'extrudeuse V et le lit d'impression  $\frac{100}{2}$ .
- ⇒Appuyez sur la flèche du bas ← pour quitter la fenêtre de réglage.

## **7.3 Chauffe de l'imprimante**

*Vous trouverez une vidéo à ce sujet sur www.renfert.com/simplex-6-en ou en flashant le QR code.*

Pour le charment/déchargement du filament et pour l'extrusion manuelle, l'imprimante doit être chauffée en fonction du type de filament utilisé.

Lors que le chauffage est en marche (extrudeuse ou lit d'impression), la température correspondante est indiquée en blanc à l'écran.

Si la température est affichée en gris, le chauffage correspondant est à l'arrêt.

*Pour le chargement / déchargement du filament, seule l'extrudeuse doit être préchauffée.*

*Préchauffez l'extrudeuse et le lit d'impression 10 min. avant le début de l'impression en cas de température ambiante < 18 °C. Il est ainsi possible de garantir que la chambre d'impression soit à la température optimale pour l'impression.*

*En cas d'utilisation des filaments TEMP1 et TEMP2, chargez / déchargez le filament avec le ré-*Ľ *glage TEMP2.*

- ⇒Sélectionnez le menu TEMPÉRATURE <sup>1</sup>0 ou la température <sup>10</sup> dans le menu  $EXTRUDFUSE$
- ⇒Appuyez sur <sup>[</sup> pour sélectionner le filament souhaité.
- ⇒Appuyez sur v pour démarrer la chauffe.
	- ♦ L'affichage de la température actuelle et de la température cible passe de gris à blanc.
	- ♦ Dès que l'extrudeuse a atteint la température cible du filament, vous pouvez charger/décharger le filament ou commencer l'impression.
- ⇒Utilisez la flèche en bas ← pour revenir au menu principal.

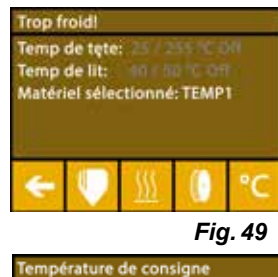

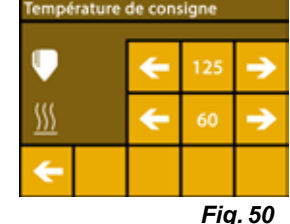

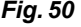

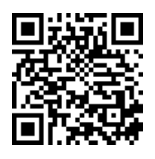

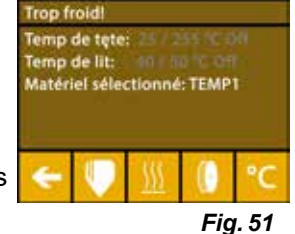

## <span id="page-104-0"></span>**7.4 Chargement du filament**

*Vous trouverez une vidéo à ce sujet sur www.renfert.com/simplex-6-en ou en flashant le QR code.*

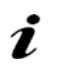

*Vous trouverez la procédure de chargement d'un filament dans le paragraphe « Premiers pas ».*

### **7.5 Extrusion**

*Vous trouverez une vidéo à ce sujet sur www.renfert.com/simplex-6-en ou en flashant le QR code.*

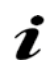

*Vous trouverez la procédure d'extrusion manuelle dans le paragraphe « Premiers pas ».*

## **7.6 Retrait du filament de l'extrudeuse**

*Vous trouverez une vidéo à ce sujet sur www.renfert.com/simplex-6-en ou en flashant le QR code.*

**Ne retirez jamais le filament de l'extrudeuse lorsqu'elle est froide. Préchauffez toujours l'extrudeuse avant de retirer ou de remplacer les filaments. Le retrait du filament d'une extrudeuse froide peut endommager l'appareil.**

*Il n'est pas nécessaire de retirer le filament entre les impressions.*

*En cas d'utilisation des filaments TEMP1 et TEMP2, chargez/déchargez le filament avec le réglage TEMP2.*

- $\Rightarrow$  Sélectionnez le menu TEMPÉRATURE  $\vec{\textbf{v}}$  .
- ⇒Appuyez sur <sup>(1</sup>) pour sélectionner le filament actuellement dans l'imprimante.
- ⇒Appuyez sur v pour démarrer la chauffe.
	- ♦ L'affichage de la température actuelle et de la température cible passe de gris à blanc.
- ⇒Utilisez la flèche vers la gauche ← pour revenir au menu principal.

⇒ Sélectionnez le menu EXTRUDEUSE ...

Si vous sélectionnez trop tôt le menu EXTRUDEUSE et qu'elle n'a pas atteint la température requise, un message d'avertissement s'affiche.

 $\Rightarrow$  Ignorez le message d'avertissement avec la flèche  $\rightarrow$ .

⇒Retirez le capot de l'imprimante. Faites attention au câble du ventilateur.

- ⇒Attendez que l'extrudeuse ait atteint la température requise. La température actuelle et la température requise sont affichées en haut de l'écran.
- ⇒Appuvez sur la touche <sup>do</sup>. La roue dentée tourne lorsque vous appuyez sur la touche.

Autre possibilité :

⇒Appuyez sur la touche <sup>@ir</sup> pour exécuter la procédure de manière automatique.

Pour l'exécution de cette fonction, le filament est brièvement tiré dans l'extrudeuse avant d'être déchargé automatiquement. Le filament est ainsi chauffé à l'avant, ce qui facilite son déchargement et son extraction du tube de guidage.

Lorsque les roues dentées commencent à tirer le filament, vous pouvez retirer le reste en toute sécurité du tube de guidage et relier l'extrémité du filament avec la bobine pour le conserver correctement.

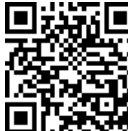

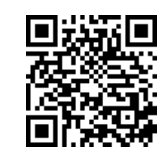

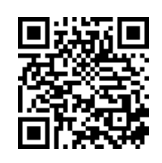

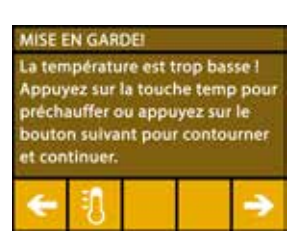

*Fig. 52*

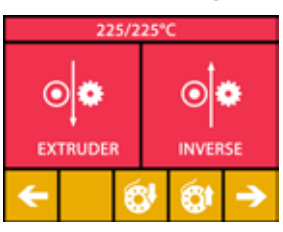

*Fig. 53*

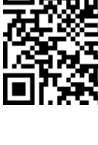

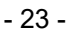

## <span id="page-105-0"></span>**8 Déplacement de la tête et du lit d'impression**

Dans le menu AXES, vous pouvez déplacer manuellement la tête d'impression et le lit d'impression comme vous le souhaitez ou les déplacer automatiquement dans leur position de départ (Home).

#### **Veillez pour le déplacement en position de départ qu'aucun objet ne se trouve sur le lit d'impression.**

La position de départ de la tête d'impression se trouve dans le coin avant gauche du panneau de construction.

La position de départ du lit d'impression se trouve dans la position la plus haute.

⇒Sélectionnez le menu AXES .

**Approche des positions de départ**

- $\Rightarrow$  Appuyez sur la touche  $\bullet$ .
- ⇒Les axes peuvent être mis en marche et déplacés individuellement dans leur position de départ avec les touches  $\hat{\mathbf{a}}$  /  $\hat{\mathbf{a}}$  /  $\hat{\mathbf{a}}$ 
	- ♦ Si les symboles sont en noir, les moteurs sont désactivés.
	- ♦ Appuyez sur la touche pour mettre le moteur correspondant en marche et effectuer le déplacement sur la position de départ.

Appuyez sur  $\otimes$  pour annuler le déplacement automatique en position de départ. Les moteurs en mouvement sont arrêtés et désactivés.

#### **Déplacement des axes au choix**

 $\Rightarrow$  Appuvez sur la touche  $\pm$ .

⇒Appuyez sur les flèches pour déplacer les axes individuellement.

Signification des désignations X / Y / Z :

X : la tête d'impression se déplace vers la droite (+) ou la gauche (-)

Y : la tête d'impression se déplace vers l'avant (-) ou vers l'arrière (+)

Z : le lit d'impression se déplace vers le haut (-) ou le bas (+)

Les moteurs désactivés ne peuvent pas être déplacés. Les flèches correspondantes sont alors affichées en gris.

Pour pouvoir déplacer un axe, il doit tout d'abord être amené en position de départ.

**Si vous souhaitez déplacer manuellement la tête d'impression, désactivez tout d'abord impérativement les moteurs des axes X et Y en appuyant sur .**

 $\Rightarrow$  Utilisez la flèche vers la gauche  $\leftarrow$  pour revenir au menu principal.

## **9 SIMPLEX sliceware / SIMPLEX print**

Pour imprimer directement les objets 3D depuis un ordinateur, le programme SIMPLEX print est nécessaire.

Pour imprimer un objet 3D, l»imprimante à filament SIMPLEX 3D a besoin d»instructions sur le parcours de l»outil (G-code).

Avec le logiciel slicer SIMPLEX, ce G-code est généré à partir de fichiers d»objets 3D (notamment .stl ou .obj).

Vous pouvez télécharger les deux programmes avec « MyRenfert ».

Pour cela, vous devez vous connecter à « myRenfert » et enregistrer votre imprimante à filament SIMPLEX 3D.

La marche à suivre est décrite ici : <https://qrco.de/QSGSIMPLEXSliceware>

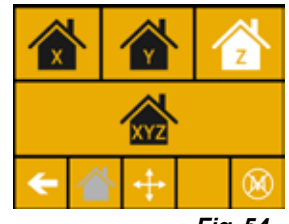

*Fig. 54*

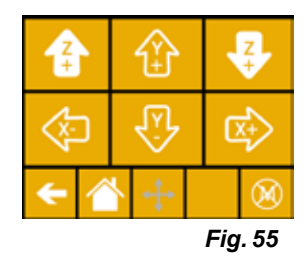

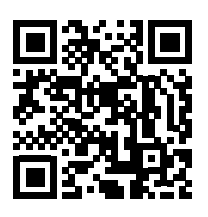

I

## <span id="page-106-0"></span>**10 Impression d'objets**

Pour imprimer un objet en 3D, SIMPLEX a besoin des informations de trajectoire d'outil générées depuis les fichiers de CAO tels que \*.obj ou \*.stl. Les informations de trajectoire d'outil sont désignées sous le nom de « Code G ».

Le programme SIMPLEX sliceware convertit des fichiers de conception en 3D en code G.

#### *Le programme SIMPLEX sliceware est disponible dans l'application Renfert CONNECT (voir chap. 9)*

Le code G généré peut être envoyé à l'imprimante avec le programme SIMPLEX print à l'aide d'un câble USB ou copié sur une clé USB pour impression.

*Assurez-vous que le lit d'impression a été correctement nivelé avant l'impression (voir chap. 5.4).*

*Si vous utilisez un filament différent de l'impression précédente, calibrez de nouveau le système FMS (voir chap. 5.7.2).*

## **10.1 Nettoyage du film Kapton**

Ĭ.

I.

i.

Î.

Ĩ.

*Le film Kapton appliqué sur la plaque de verre améliore l»adhérence du modèle sur le lit d»im-*Ĭ. *pression et empêche le détachement partiel ou total du modèle.*

#### *Veillez à ce que le film Kapton soit propre et intact, et qu»il se trouve sur sa face supérieure dans l»imprimante lors de l»installation de la plaque de verre.*

- ⇒Nettoyez le film Kapton avant chaque application de pression.
- ⇒Lors du nettoyage, portez des chaussures pour éviter les résidus de graisse.
- ⇒Déplacez le lit d'impression dans une position pratique pour le nettoyage (menu AXES, chap. 8).
- ⇒Nettoyez le film Kapton uniquement avec de l»alcool ou de l»alcool pur et essuyez avec un chiffon sec ou de l»essuie-tout.

## **10.2 Impression depuis une clé USB**

- ⇒Branchez la clé USB sur votre ordinateur.
- ⇒Enregistrez le code G généré avec SIMPLEX sliceware sur la clé USB fournie.

Le nom du fichier ne doit contenir aucun caractère spécial. Ces caractères ne peuvent pas être lus par l'imprimante. L'impression ne démarre pas et un message d'erreur s'affiche.

- ⇒Mettez la SIMPLEX à l'arrêt (Interrupteur Marche/Arrêt 13, Fig. 1).
- ⇒Branchez la clé USB dans le port USB (11, Fig. 1) de la SIMPLEX.
- ⇒Mettez la SIMPLEX en marche (Interrupteur Marche/Arrêt 13, Fig. 1).
- ⇒Sélectionnez le menu USB (Fig. 9).
- $\Rightarrow$  Sélectionnez le nom du fichier de l'objet avec les flèches ↑ /  $\blacklozenge$ .

#### *Vous pouvez naviguer dans l'arborescence de la clé USB avec la flèche et le symbole .*

*Assurez-vous que le filament du projet sélectionné est correct et en quantité suffisante. La quantité a été calculée par SIMPLEX sliceware.*

- ⇒Appuyez sur **D** pour démarrer l'impression.
	- ♦ L'appareil chauffe l'extrudeuse et le lit d'impression aux températures indiquées dans le code G.
	- ♦ Tant que les températures ne sont pas atteintes, les lettres « H » et « B » sont affichées en rouge.
		- H : Head = Tête d'impression
		- B : Bed = Lit d'impression
	- ♦ Dès que la température enregistrée est atteinte, les lettres deviennent blanches et l'impression dé marre.

#### **Pendant l'impression, les informations suivantes sont affichées à l'écran :**

- Nom du fichier à imprimer
- Températures de la tête (H) et du lit (B)
- Informations de position Z
- Vitesse d'impression
- Filament restant et total
- Barre d'avancement avec indications en %, temps écoulé et temps total nécessaire.

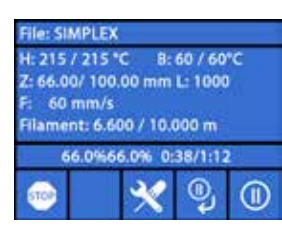

*Fig. 57*

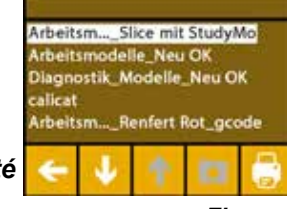

*Fig. 56*

**fr**

#### <span id="page-107-0"></span>**L'impression est terminée :**

- ♦ Pour un retrait plus facile de l'objet, le lit d'impression recule automatiquement et la tête d'impression se déplace en position de départ.
- ♦ Un message correspondant s'affiche sur l'écran. Confirmez avec « OK ».

#### **Attention ! Risque de brûlures !**

#### **La tête d'impression et le lit d'impression peuvent être encore brûlants. Porter des gants de protection !**

- ⇒Si nécessaire, vous pouvez abaisser encore plus le lit d'impression dans le menu AXES.
- ⇒Retirez l'objet du lit d'impression. Retirez l'objet avec précaution d'une main en tournant légèrement pendant que vous retenez le lit d'impression de l'autre. Si l'objet est difficile à retirer, utilisez la spatule fournie.

#### **Veillez à ne pas rayer le film Kapton.**

#### *L'objet peut être détaché plus facilement lorsque le lit d'impression a refroidi.*

Si nécessaire, vous pouvez également retirer le plateau d'impression de l'imprimante pour retirer l'objet.

Pour cela, détacher les fixations situées à l'avant du lit d'impression, à droite et à gauche, et retirez le plateau d'impression. Lors de la remise en place, veillez à ce que le plateau d'impression soit placé correctement et que les fixations soient bien fermées.

Ĩ.

### *Un positionnement incorrect du plateau d'impression peut entraîner une impression défectueuse ou un endommagement de l'imprimante.*

## **10.3 Actions pendant l'impression USB**

Pendant l'impression depuis une clé USB, vous disposez des possibilités suivantes :

- **·** Arrêt
- $\mathbf{\hat{X}}$  : Réglages/Optimisation
- $\mathbb Q$  Arrêt au niveau suivant
- $\cdot$   $\circledcirc$  Pause

#### **10.3.1 Arrêt**

- $\Rightarrow$  Appuyez sur  $\bullet$  pour annuler l'impression.
	- ♦ Une question de sécurité s'affiche pour confirmer l'annulation de l'impression.
- $\Rightarrow$  Appuyez sur la flèche  $\leftarrow$  pour poursuivre l'impression.
	- ♦ L'impression se poursuit sans interruption.
- $\Rightarrow$  Appuyez de nouveau sur  $\bullet$  pour annuler l'impression.
	- ♦ L'impression s'arrête immédiatement.
	- ♦ Les chauffages de la tête d'impression et du lit d'impression sont mis à l'arrêt.
	- ♦ Vous vous trouvez dans le menu principal (Fig. 9).
- $\Rightarrow$  Sélectionnez le menu AXES  $\cdot$  (Fig. 9) puis  $\pm$

 $\Rightarrow$  Déplacez le lit d'impression vers le bas  $\bigoplus$  (Z+) pour pouvoir retirer l'objet imprimé.

#### **Attention ! Risque de brûlures !**

**La tête d'impression et le lit d'impression peuvent être encore brûlants. Porter des gants de protection !**

⇒Retirez l'objet.

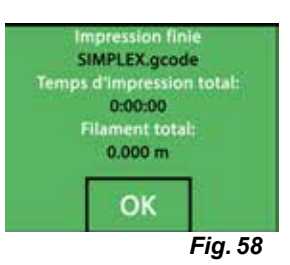

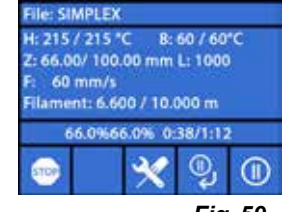

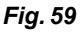

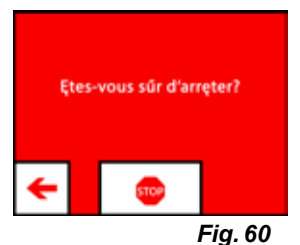
### **10.3.2 Réglages/Optimisation**

Appuyez sur  $\mathbb X$  de manière répétée pour procéder aux modifications successives des réglages suivants : • Température

- Vitesse d'impression/Flux
- Éclairage/Luminosité de l'écran
- Commande du ventilateur d'objet
- Réglages FMS

Les modifications effectuées écrasent les réglages du code G.

#### *Prudence !* Ĩ.

*En mode Renfert, les paramètres d'impression sont prédéfinis pour un résultat optimal. Tous les réglages nécessaires pour l'ODF sont configurés et adaptés de manière optimale au filament. Ceci garantit la fiabilité du processus, tout en vous facilitant la tâche. La modification de ces réglages modifie également les paramètres préinstallés. Renfert ne peut plus garantir la qualité de l'impression dans ce cas.*

#### **Température :**

Les températures de la buse et du lit d'impression peuvent être modifiées au moyen du ventilateur d'objet de la tête. Réglez la vitesse du ventilateur de l'objet. Par défaut, il est déverrouillé. En cas de verrouillage, les réglages du code G ne peuvent pas être écrasés.

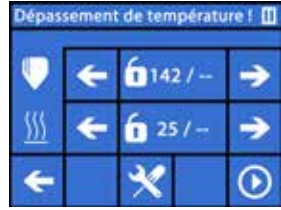

*Fig. 61*

### **Vitesse d'impression/Flux**

La vitesse d'impression et le volume d'extrusion peuvent être modifiés en pourcentage de la valeur d'origine. Utilisez la touche de réinitialisation pour revenir aux valeurs du code G.

#### *Prudence !* Ĩ.

*En mode Renfert, les paramètres d'impression sont prédéfinis pour un résultat optimal. Tous les réglages nécessaires pour l'ODF sont configurés et adaptés de manière optimale au filament. Ceci garantit la fiabilité du processus, tout en vous facilitant la tâche. La modification de ces réglages modifie également les paramètres préinstallés. Renfert ne peut plus garantir la qualité de l'impression dans ce cas.*

### **Éclairage/Luminosité de l'écran**

Modifiez la luminosité du rétroéclairage de l'écran.

### **Commande du ventilateur d'objet**

Réglez la vitesse de rotation avec le curseur ou sélectionnez la vitesse minimale/ maximale avec les touches  $\mathcal{X}$  /  $\mathcal{X}$ .

### **10.3.3 Arrêt au niveau suivant**

Cette fonction arrête l'impression lorsque le niveau actuel est imprimé.

**Activation de la fonction « Arrêt au niveau suivant »**

 $\Rightarrow$  Appuyer sur  $\mathbb{Q}$  (voir Fig. 59).

- ♦ La fonction « Arrêt au niveau suivant » est activée.
- $\bullet$  La représentation passe à  $\mathbb X$ .
- ♦ Dès que le niveau est terminé, l'imprimante passe au menu Pause.

#### **Désactivation de la fonction « Arrêt au niveau suivant »**

 $\Rightarrow$  Appuver sur  $\mathcal$  (voir Fig. 59).

- ♦ La fonction « Arrêt au niveau suivant » est de nouveau activée.
- $\bullet$  La représentation passe à  $\mathbb{R}$ .
- ♦ L'impression se poursuit sans interruption.

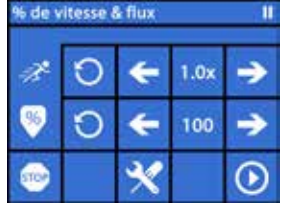

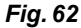

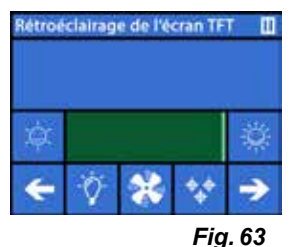

**fr**

### **10.3.4 Pause**

Cette fonction peut être utilisée par ex. pour changer le filament.

 $\Rightarrow$  Appuyer sur  $\overline{w}$  (voir Fig. 59).

- $\bullet$  La représentation passe à  $\textcircled{\textrm{P}}$
- ♦ L'impression est interrompue.
- ♦ La tête d'impression se déplace sur le côté gauche, afin de ne pas endommager l'objet lors de l'introduction d'un nouveau filament.

Si vous souhaitez changer le filament, utilisez les touches <sup>ojo</sup> / <sup>olo</sup> ou @ / @ pour le chargement/déchargement du filament et procédez comme décrit aux chap. 7.6 et 7.4.

Poursuite de l'impression :

 $\Rightarrow$  Appuyez sur  $\odot$ .

- ♦ La tête d'impression retourne sur l'objet.
- ♦ L'impression se poursuit.

# **10.4 Impression avec SIMPLEX print**

Lorsque l»imprimante à filament SIMPLEX 3D est connectée directement avec un ordinateur, via un câble USB, l»impression d»objets peut se faire avec le logiciel slicer SIMPLEX, via SIMPLEX print.

*L»impression via SIMPLEX print ne peut pas être suivie à l»écran de l»imprimante à filament*  Ľ *SIMPLEX 3D.*

*C»est pourquoi il est recommandé d»effectuer l»impression via une clé USB (Chap 10.2 / 10.3).*

En cas d'impression avec le programme SIMPLEX print, le contrôle de l'impression est effectué uniquement par le programme.

Seul le menu principal est affiché sur l'imprimante à filament SIMPLEX 3D.

Aucune action n'est à effectuer sur l'écran.

Les possibilités décrites au chapitre 10.3 sont disponibles uniquement via SIMPLEX print.

### **10.4.1 Raccordement de l»imprimante par câble USB**

- ⇒Connectez le câble USB à la prise USB de la SIMPLEX.
- ⇒Connectez le câble à un port USB de votre ordinateur.
- ⇒Mettez l»imprimante en marche.

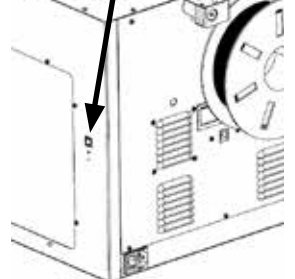

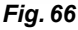

*Fig. 65*

### **10.4.2 Démarrage automatique de SIMPLEX print**

Lorsque vous sélectionnez la commande « Imprimer » dans le logiciel slicer SIMPLEX, SIMPLEX print se lance automatiquement.

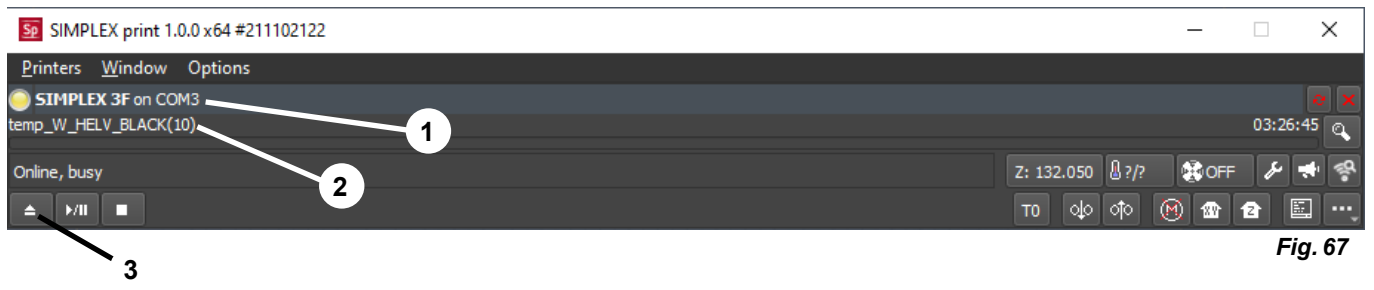

- ⇒Acquittez le message d»erreur avec « OK ».
- ⇒Cliquez sur «Printers» et «Detect SIMPLEX 3D printers» pour activer l»imprimante à filament SIMPLEX 3D connectée (ou appuyez sur CTRL R).
- ◆ La SIMPLEX est affichée dans la barre d»état (1, Fig. 67)
- ⇒Sélectionnez et chargez le G-code en cliquant sur la touche de chargement (3, Fig. 67).
	- ◆ Le nom de fichier correspondant s»affiche dans la barre d»état (2, Fig. 67).

Les boutons de commande situés en bas à droite de la fenêtre du programme permettent de commander l»imprimante SIMPLEX 3D à distance.

Vous pouvez effectuer les actions suivantes :

- Amener le lit d'impression à une hauteur prédéfinie.
- Amener le lit d'impression en position de départ (accueil).
- Amener la tête d»impression en position de départ (accueil).
- Couper les moteurs.

Ĩ.

• Procéder à une extrusion manuelle

### **10.4.3 Impression avec SIMPLEX print**

#### *Avant de lancer l»impression, vérifiez la présence du filament adéquat dans la SIMPLEX !*

Lancez l»impression dans SIMPLEX print en cliquant sur le bouton Démarrage/ Pause.

L»extrudeuse et le lit d'impression sont chauffés aux températures indiquées dans le G-code.

Une fois les températures atteintes, l»impression démarre.

Vous pouvez interrompre l»impression avec la touche Pause et l»annuler avec la touche Stop.

Les boutons de commande situés en bas à droite de la fenêtre du programme permettent de modifier les paramètres d»impression.

Vous pouvez effectuer les actions suivantes :

- Modifier la vitesse d»impression
- Modifier le débit d»extrusion
- Mettre en marche/couper le ventilateur de couvercle
- Modifier la température d»extrusion
- Modifier la température du lit d»impression

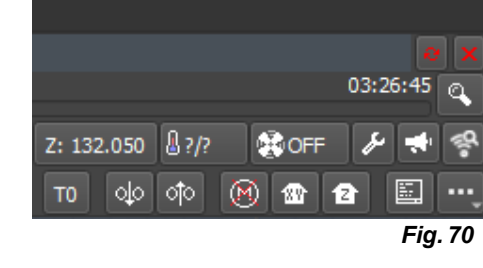

*L»impression nécessite toujours le transfert d»une grande quantité de données de G-code vers le*  Ĩ. *SIMPLEX. Les touches Pause et Stop ou les touches de commande ne réagissent que lorsque le G-code déjà transmis a été traité. Cela peut prendre quelques minutes.*

### **10.4.4 Démarrage manuel de SIMPLEX print**

Vous pouvez également lancer et utiliser SIMPLEX print manuellement à partir du menu de démarrage de votre ordinateur.

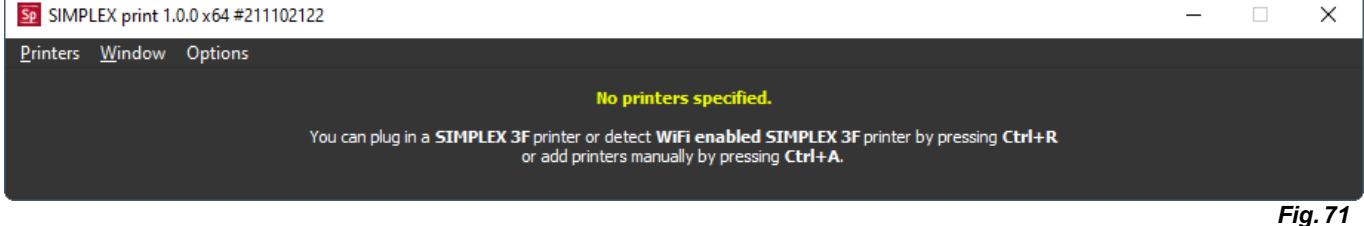

Là encore, vous devrez activer l»imprimante à filament SIMPLEX 3D connectée et charger le G-code, comme décrit au chapitre 10.4.2.

 $\Box$  $\times$ 03:26:  $B$ ?/? Z: 132.050 **NOCH** Ñ olo ां० 儒 T0 *Fig. 68*

- 29 -

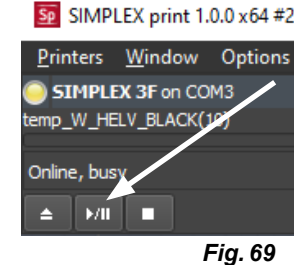

 $\Box$ 

 $\times$ 

# **11 Nettoyage / Entretien**

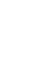

**Il est interdit d'ouvrir l'appareil d'une autre manière que celle décrite ci-après !**

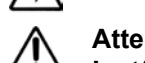

**Attention ! Risque de brûlures !**

**La tête d'impression, l'extrudeuse et le lit d'impression peuvent être encore brûlants. Avant d'effectuer d'autres opérations de nettoyage ou de maintenance, laisser refroidir la SIMPLEX au moins 30 minutes.**

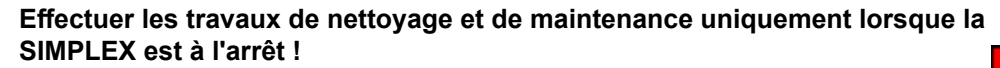

**Au bout de 1 000 heures de services, l'imprimante doit être nettoyée et les pièces usées doivent être remplacées. L'imprimante affiche un message d'avertissement correspondant.**

Lorsque cet affichage apparaît, remplacer au minimum les composants suivants : • Buse

• Film Kapton

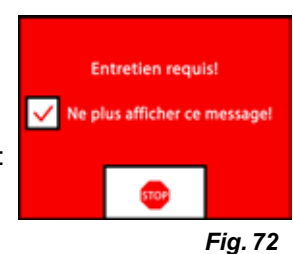

**Entretenez et lubrifiez les pièces recommandées tel que décrit dans le paragraphe Nettoyage. Utilisez uniquement les matériaux d'entretien recommandés par Renfert.**

# **11.1 Nettoyage**

⇒Nettoyez le boîtier et le capot de l'imprimante à filament SIMPLEX 3D avec un chiffon humide.

### **Nettoyage du lit d'impression**

- ⇒Déplacez le lit d'impression dans une position pratique pour le nettoyage (menu AXES , chap. 7).
- ⇒Nettoyez le lit d'impression uniquement avec un nettoyant pour vitres à base d'alcool ou de l'alcool pur et essuyez avec un chiffon sec ou de l'essuie-tout.

# **11.2 Lubrification**

**Lubrifiez l'imprimante à filament SIMPLEX 3D au moins une fois toutes les 50 heures de service ou tous les 6 mois.** 

### **Ne lubrifiez que les pièces suivantes :**

Lit d'impression :

- Tiges de guidage de l'axe Z
- Tige filetée de l'axe Z
- Tête d'impression :

• Tiges de guidage des axes X et Y

Les outils suivants sont requis pour la lubrification :

- Lubrifiant à pulvériser à base de PTFE ou graisse
- 2 chiffons non pelucheux ou essuie-tout résistant
- Gants et lunettes de protection
- Éclairage suffisant pour l'intérieur de la SIMPLEX.

### **11.2.1 Lubrification de l'axe Z**

Les tiges de guidage et filetée de l'axe Z se trouvent à l'intérieur de l'imprimante, sur l'arrière.

- ⇒Sélectionnez le menu AXES ↔ (Fig. 9).
- $\Rightarrow$  Amenez la tête d'impression et le lit d'impression en position de départ  $\bullet$ .
- ⇒Mettez l'imprimante à l'arrêt et débranchez la fiche secteur.
- ⇒Insérez un essuie-tout plié ou un chiffon non pelucheux entre la tige filetée et la paroi arrière, afin de protéger les autres zones de l'imprimante de toute projection.
- ⇒Pulvérisez la tige filetée à faible distance, afin d'éviter toute projection inadéquate. Assurez-vous que le lubrifiant atteint l'intérieur de chaque filet. Si vous utilisez de la graisse, appliquez-la avec des gants.
- ⇒Veillez à ne pas lubrifier excessivement ; pulvérisez uniquement la quantité minimale requise.
- ⇒Ne pulvérisez pas directement sur les deux tiges de guidage ! Pulvérisez le lubrifiant sur un chiffon et lubrifiez ensuite les tiges de guidage avec.
- ⇒Retirez le chiffon.
- ⇒Branchez la fiche secteur et mettez l'imprimante en marche.
- ⇒Sélectionnez le menu AXES ↔ (Fig. 9).
- $\Rightarrow$  Déplacez le lit d'impression dans la position la plus basse  $\clubsuit$ .
- ⇒Mettez l'imprimante à l'arrêt et débranchez la fiche secteur.
- ⇒Insérez un essuie-tout plié ou un chiffon non pelucheux entre la tige filetée et la paroi arrière, afin de protéger les autres zones de l'imprimante de toute projection.
- ⇒Placez un deuxième chiffon propre sur le lit d'impression, afin de protéger les composants et le film Kapton des projections.
- ⇒Lubrifiez à nouveau les tiges de guidage et de filetage comme décrit précédemment.
- ⇒Branchez la fiche secteur et mettez l'imprimante en marche.
- ⇒Sélectionnez le menu AXES ↔↓↓ (Fig. 9).
- ⇒Amenez la tête d'impression et le lit d'impression en position de départ  $\triangleq$ .
- ⇒Mettez l'imprimante à l'arrêt et débranchez la fiche secteur.
- ⇒Éliminez le lubrifiant ou la graisse en excès sous le lit d'impression.
- ⇒Branchez la fiche secteur et mettez l'imprimante en marche.
- ⇒Sélectionnez le menu AXES . ↓ (Fig. 9).
- $\Rightarrow$  Déplacez le lit d'impression dans la position la plus basse  $\overline{\mathbf{\Psi}}$ .
- ⇒Mettez l'imprimante à l'arrêt et débranchez la fiche secteur.
- ⇒Éliminez le lubrifiant ou la graisse en excès au-dessus du lit d'impression.

### **11.2.2 Lubrification de l'axe X/Y**

- ⇒Branchez la fiche secteur et mettez l'imprimante en marche.
- ⇒Sélectionnez le menu AXES . (Fig. 9).
- $\Rightarrow$  Amenez la tête d'impression et le lit d'impression en position de départ  $\triangleq$  .
- ⇒Mettez l'imprimante à l'arrêt et débranchez la fiche secteur.

Lorsque les moteurs sont à l'arrêt, la tête d'impression peut être déplacée vers l'avant/arrière et à droite/ gauche.

⇒Lubrifiez les tiges de guidage des axes X et Y avec un chiffon imprégné.

### **Ne pas pulvériser de lubrifiant ou d'huile dans l'appareil depuis le haut !**

⇒Si la tête d'impression peut être déplacée aisément dans toutes les directions, la lubrification est suffisante.

## **11.3 Élimination d'une obstruction de l'extrudeuse**

L'obstruction de l'extrudeuse est le problème le plus fréquent sur les imprimantes à filament 3D et il ne peut pas être évité totalement.

L'obstruction peut la plupart du temps être évitée en attendant que l'extrudeuse ait atteint la température adéquate pour le chargement/déchargement du filament.

#### *Il est particulièrement important de retirer les résidus de filament en cas de changement de type*  Ž *de filament.*

*Les propriétés différentes des filaments (même l'impression de la même matière dans un autre coloris) peuvent entraîner des obstructions.*

**N'éteignez pas l'imprimante à filament 3D SIMPLEX tant que les buses n'ont pas refroidi (< 60°C). (Remarque: le ventilateur de l'extrudeuse s'arrête à < 60 ° C). Si vous éteignez l'imprimante à filament 3D SIMPLEX lorsque l'extrudeuse est chaude, la température peut se propager de l'extrudeuse au brise-chaleur, faire fondre le filament et entraîner un colmatage après le refroidissement de l'extrudeuse.**

Vous pouvez éliminer l'obstruction de l'extrudeuse avec la plus petite clé Allen fournie.

### **Attention ! Risque de brûlures !**

**L'élimination de l'obstruction doit être effectuée lorsque la tête d'impression/l'extrudeuse sont chaudes.**

### **Porter des gants de protection !**

- ⇒Si cela n'est pas déjà fait, retirez le filament (voir chap. 7.6).
- ⇒Placez le levier en haut de l'extrudeuse sur la gauche.
- ⇒Chauffez l'extrudeuse à 250 °C.
- ⇒Sortez le filament en excès en poussant la clé Allen. Assurez-vous de ne pas appliquer de force excessive, afin de ne pas endommager la machine.

S'il est impossible d'éliminer l'obstruction, la buse doit être remplacée (voir le chapitre suivant).

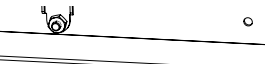

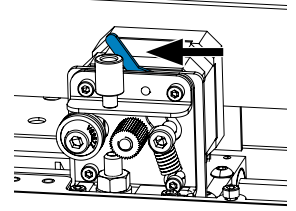

# **11.4 Remplacement de la buse**

Procédez comme suit pour remplacer la buse :

- ⇒Si cela n'est pas déjà fait, retirez le filament (voir chap. 7.6).
- ⇒Mettez le chauffage de l'extrudeuse et du lit d'impression à l'arrêt et laissez-les refroidir.
- ⇒Déplacez le lit d'impression dans la position la plus basse (menu AXES Å, chap. 8).
- ⇒Placez un chiffon ou un morceau de carton sur le lit d'impression pour protéger le film Kapton.
- ⇒Mettez l'imprimante à l'arrêt.
- ⇒Déplacez la tête d'impression manuellement dans une position de travail pratique.
- ⇒Desserrez les deux vis qui maintiennent le groupe de ventilateurs en tournant d'env. 1 tour (Fig. 74).
- ⇒Tirez le groupe de ventilateurs vers l'avant.
- ⇒Détachez le connecteur enfichable et posez le groupe de ventilateurs de côté.
- ⇒Desserrez la vis de gauche de la plaque de serrage d'env. 1 tour et retirez la vis de droite (Fig. 75).
- ⇒Tournez la plaque de serrage vers l'arrière, de sorte que le câble de la cartouche de chauffe ait suffisamment de place pour être déplacé.
- ⇒Desserrez la vis fraisée derrière la buse d'env. 2 tours.

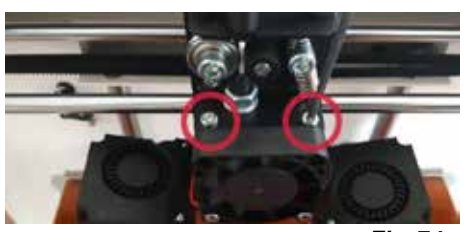

*Fig. 74*

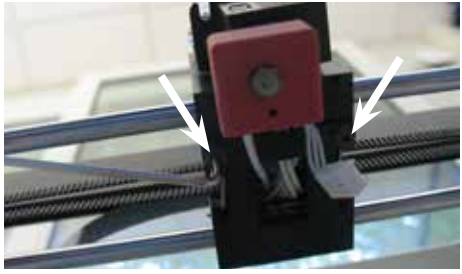

*Fig. 75*

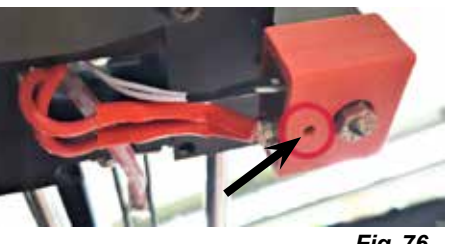

*Fig. 76*

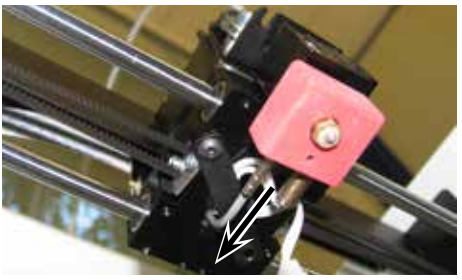

*Fig. 77*

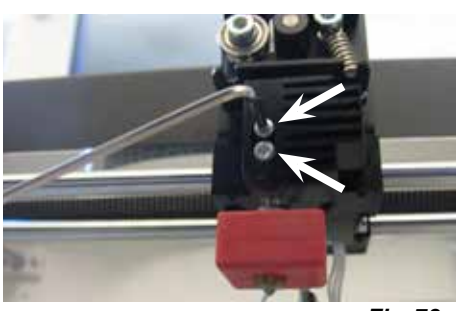

*Fig. 78*

⇒Desserrez les deux vis sur le corps de refroidissement et sortez l'unité de buse vers le bas.

⇒Tirez le capteur de température et la cartouche chauffante tout

Desserrez les vis mais ne les retirez pas !

droit vers l'arrière.

- ⇒Insérez la plus grande clé Allen dans l'alésage de la cartouche chauffante et dévissez le Heatbreak.
- ⇒Dévissez ensuite la buse en la maintenant avec la clé Allen.

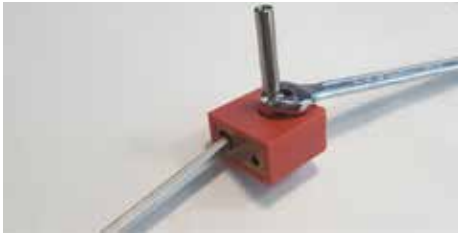

*Fig. 79*

**fr**

### **11.4.1 Montage de la buse**

- ⇒Vissez la nouvelle buse et le Heatbreak en les maintenant avec la clé Allen.
- ⇒Nettoyez le Heatbreak et lubrifiez-le avec une pâte thermique (voir lȎtendue de livraison).

Recommandations :

Ľ

- Pâte thermique Halnziye HY810
	- Conductibilité thermique : > 4,63 W/m-K
	- Résistance thermique :  $\leq 0,0078$  °C/W
	- Température de service : -30 280 °C
- ⇒Poussez l'unité de buse depuis le bas dans le corps de refroidissement et serrez de nouveau les deux vis.
- ⇒Pour le montage, procédez dans l'ordre inverse.

## **11.5 Installation d'un nouveau film Kapton**

*Le film Kapton du lit d'impression s'use avec le temps ou peut être endommagé par la buse en cas de calibrage ou de retrait des modèles imprimés incorrects.* 

Le remplacement du film Kapton est important pour optimiser la qualité d'impression, lorsqu'il présente des problèmes ou des dommages.

- ⇒Sélectionnez le menu AXES ↔ (Fig. 9).
- ⇒Déplacez le lit d'impression dans une position pratique pour le retrait du plateau d'impression.
- ⇒Rabattez les deux agrafes métalliques de l'avant du lit d'impression sur le côté.
- ⇒Soulevez légèrement le plateau d'impression à l'avant et tirez hors des agrafes métalliques arrière vers l'avant.
- ⇒Retirez l'ancien film Kapton en l'enlevant du plateau en verre.
- ⇒Nettoyez la surface du plateau d'impression avec de l'acétone.
- ⇒Retirez le film de protection en plastique (conservez-le pour une utilisation ultérieure) sur le côté collant du film Kapton.
- ⇒Appliquez un peu de nettoyant pour vitres sur le plateau d'impression et le côté collant du film Kapton, afin de pouvoir positionner le film correctement sur le plateau.
- ⇒Placez le film Kapton sur le plateau d'impression, de sorte que la distance au côté opposé soit équivalente.
- ⇒Dès que le positionnement est correct, placez le film de protection (retiré au préalable) sur le nouveau film Kapton, afin d'éviter de le rayer et de l'endommager lors de la procédure à suivre.
- ⇒Évacuez le liquide en excès entre le plateau d'impression et le film Kapton avec un objet fin mais rigide (une carte de crédit, par ex.).
- ⇒Commencez au centre du plateau d'impression et déplacez l'objet à l'horizontale et à la verticale. Dès que le fluide est évacué et que le film Kapton est bien appliqué, mettez le plateau d'impression de côté pour qu'il sèche.
- ⇒Laissez le plateau d'impression pendant une journée avant de l'utiliser.
- ⇒Découpez, au besoin, à niveau l'excédent de film à l'aide d'un couteau.
- Installation du plateau d'impression dans le lit d'impression :
- ⇒Placez le plateau d'impression sur le lit d'impression.
- ⇒Poussez le plateau d'impression vers l'arrière dans les agrafes métalliques.
- ⇒Fermez les deux agrafes métalliques de l'avant du lit d'impression.

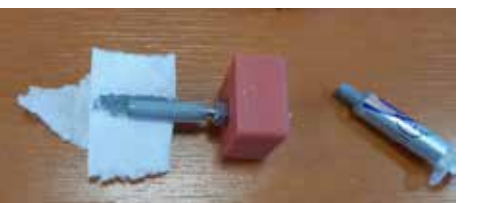

*Fig. 80*

# **11.6 Mise à jour du firmware**

La mise à jour du firmware est uniquement disponible dans l'application Renfert CONNECT (voir chap. 9). Dans l'application Renfert CONNECT, vous pouvez vous assurer de disposer de la dernière version du firmware.

Un firmware à jour améliore les performances de l'imprimante à filament SIMPLEX 3D. Il doit toujours être installé depuis les mises à jour.

Pour effectuer une mise à jour du firmware, vous devez installer le logiciel SIMPLEX print sur votre ordinateur (voir chap. 9).

Vous recevez une notification de l'application Renfert CONNECT dès qu'un nouveau firmware est disponible pour votre imprimante.

Si vous souhaitez charger le firmware, appuyez sur la touche correspondante.

Vous recevrez un lien à l'adresse e-mail indiquée lors de votre inscription.

⇒Ouvrez l'e-mail dans un programme de messagerie sur votre ordinateur.

- ⇒Cliquez sur le lien contenu dans l'e-mail.
- ⇒Chargez le fichier \*.zip sur votre ordinateur et décompressez-le.
- ⇒Lisez les notes de version.
- ⇒Raccordez l'imprimante à filament SIMPLEX 3D à votre ordinateur au moyen du câble USB A vers B (voir chap. 3.2 Étendue de la livraison).
- ⇒Ouvrez le programme SIMPLEX print.
- ⇒Dans le menu « ... », sélectionnez l'option « Charger le firmware défini par l'utilisateur depuis le fichier ».
- ⇒Sélectionnez le fichier \*.firmware et ouvrez-le.
- ⇒Cliquez sur OK pour confirmer le chargement du firmware.
- ⇒Ouvrez à nouveau le menu « ... » et sélectionnez « Mettre le firmware SIMPLEX à jour depuis le fichier chargé ».
- ⇒Lorsque vous y êtes invité, mettez l'imprimante à l'arrêt pendant au moins 5 secondes.
- ⇒Remettez l'imprimante en marche et attendez que la mise à jour se termine.
- ⇒Une fois la mise à jour terminée, mettez l'imprimante à l'arrêt puis de nouveau en marche.
- ⇒Contrôlez la version du firmware SIMPLEX sur l'imprimante.

## **11.7 Remplacement de la pile tampon**

**Le remplacement de la pile tampon ne doit être effectué que par un électrotechnicien ou une personne disposant de qualifications similaires.**

⇒Retirer le filament de l'extrudeuse, enrouler le filament sur la bobine et mettre la bobine de côté.

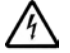

#### **Éteindre l'appareil ! Débrancher la fiche secteur !**

- ⇒Débrancher le câble du système FMS.
- ⇒Débrancher le câble du ventilateur.
- ⇒Dévisser le support de bobine de filament et le système FMS.

**Lors du retrait de la partie arrière, faire attention aux câble du conducteur de protection, du ventilateur et du système FMS ! NE PAS retirer les câbles.**

- ⇒Desserrer les vis à l'arrière et retirer la partie arrière.
- ⇒Retirer la pile tampon de son support et installer une nouvelle pile tampon.
- ⇒Tenir compte de la polarité.
- ⇒Revisser la partie arrière.
- ⇒Monter le support de bobine de filament et le système FMS.
- ⇒Brancher le câble du système FMS.
- ⇒Brancher le câble du ventilateur.
- ⇒Brancher la fiche secteur.
- ⇒Mettre l'appareil en marche.
- ⇒Régler la date et l'heure (voir chap. 6.1).

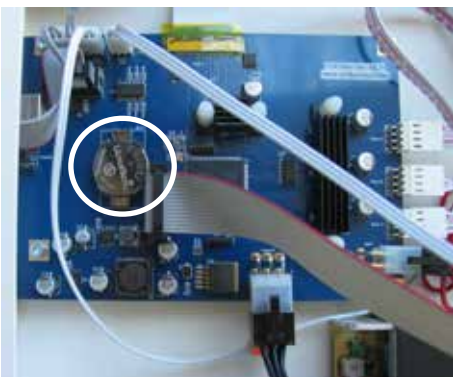

*Fig. 81*

# **11.8 Tension de la courroie de transport des axes X et Y**

⇒Retirer le filament de l'extrudeuse, enrouler le filament sur la bobine et mettre la bobine de côté.

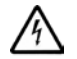

#### **Éteindre l'appareil ! Débrancher la fiche secteur !**

- ⇒Retirer le capot.
- ⇒Dévisser le support de bobine de filament et le système FMS.
- ⇒Retirer toutes les vis restantes du cache supérieur.
- ⇒Soulever le cache avec précaution à l'avant et retirer la fiche de raccordement de l'éclairage intérieur.
- ⇒Mettre le cache de côté.
- ⇒Desserrer légèrement les vis de l'entraînement par courroie gauche ou droit et pousser l'entraînement vers l'arrière jusqu'à ce que la courroie soit tendue.
- ⇒Resserrer les vis à fond.
- ⇒Mettre le cache ne place et rebrancher la fiche pour l'éclairage à LED.
- ⇒Visser le cache.

# **11.9 Pièces de rechange**

Les pièces de rechange et d'usure sont indiquées dans la liste des pièces de rechange sur le site internet www.renfert.com/p918.

Y entrer le numéro d'article suivant : 17350000.

Les pièces non couvertes par la garantie (pièces d'usure et consommables) sont indiquées dans la liste des pièces de rechange.

Le numéro de série, la date de fabrication et la version de l'appareil se trouvent sur la plaque signalétique de l'appareil.

# **12 Élimination des défauts**

*La FAQ était à jour au moment de la mise sous presse.* Ĭ.

*Vous trouverez une vue d'ensemble de la FAQ actuelle sur www.renfert.com/p918 Y entrer le numéro d'article suivant : 1735 0000.*

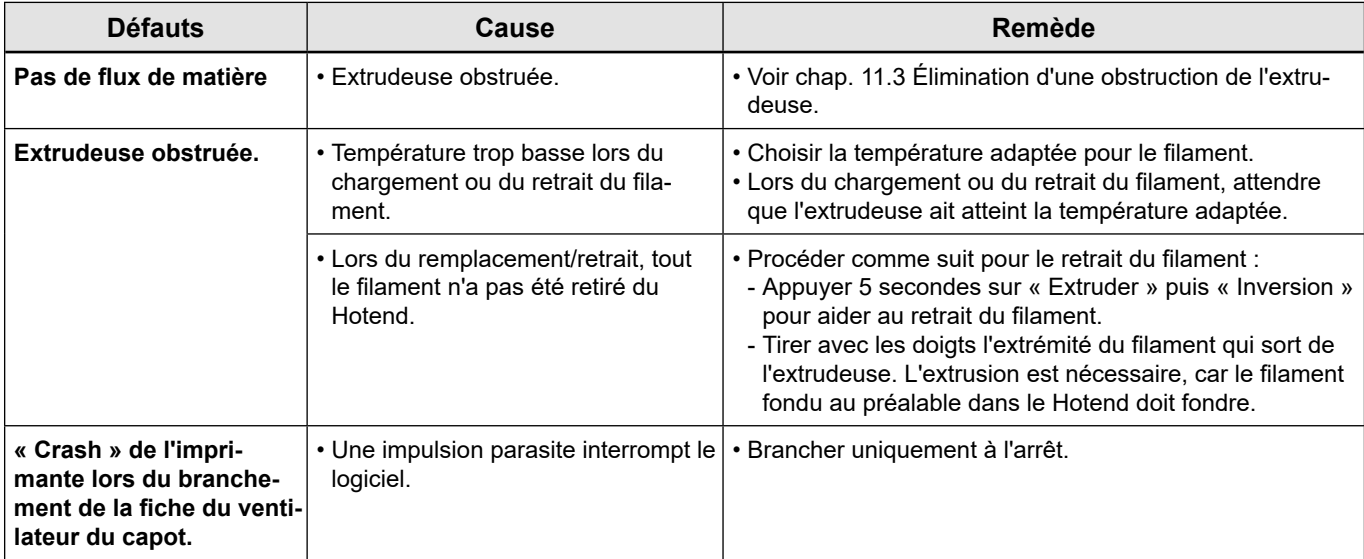

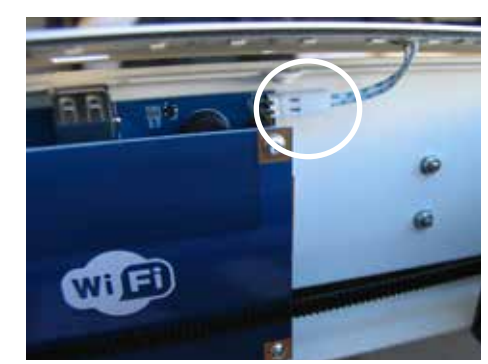

*Fig. 82*

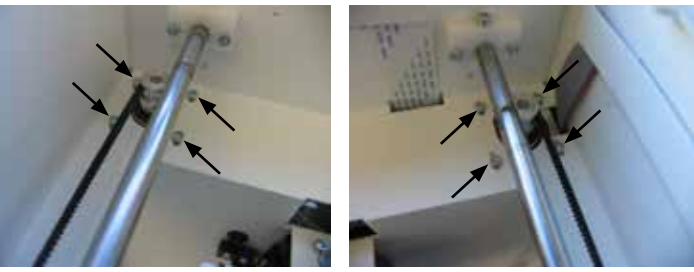

*Fig. 83*

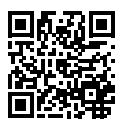

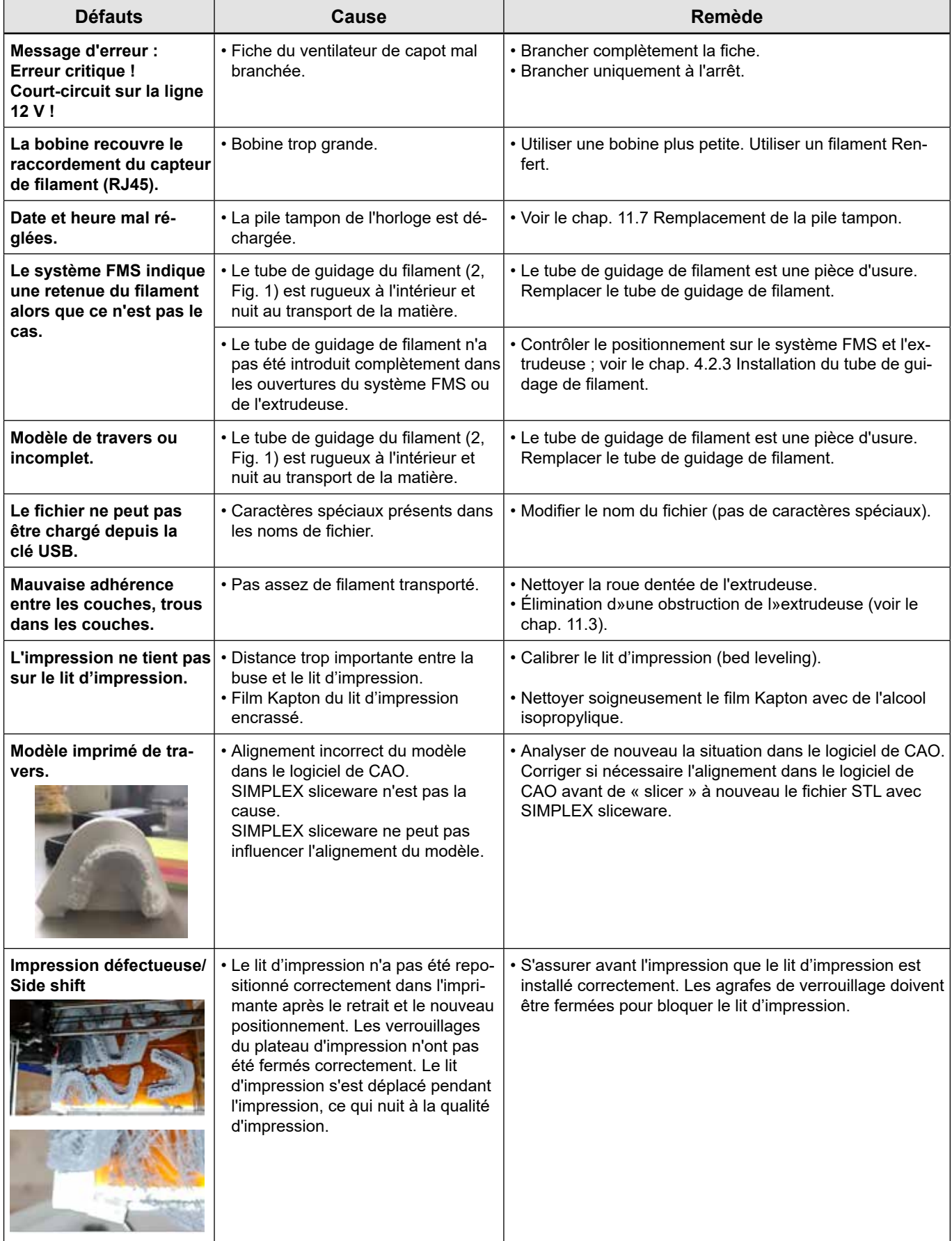

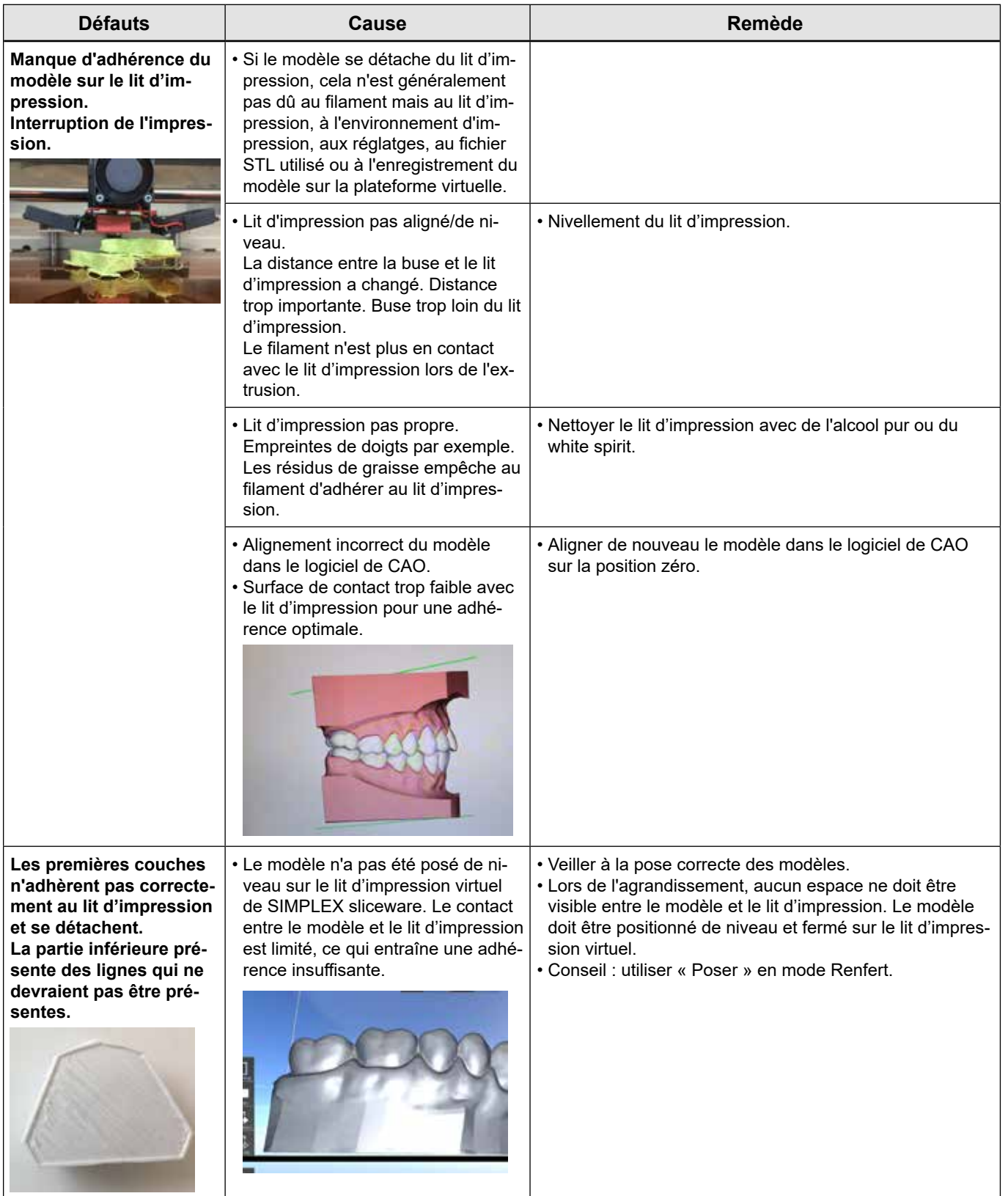

# **13 Caractéristiques techniques**

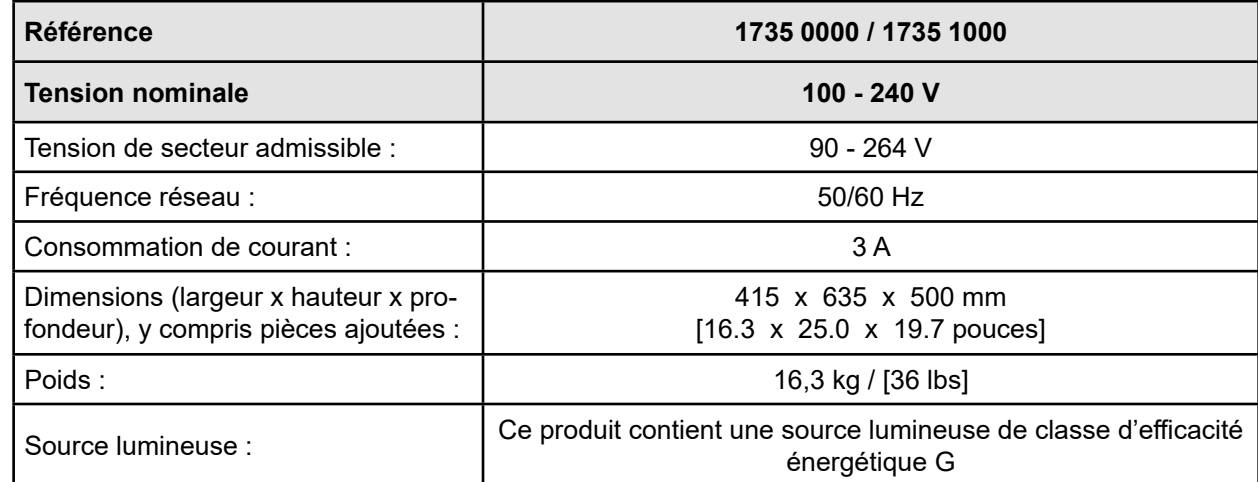

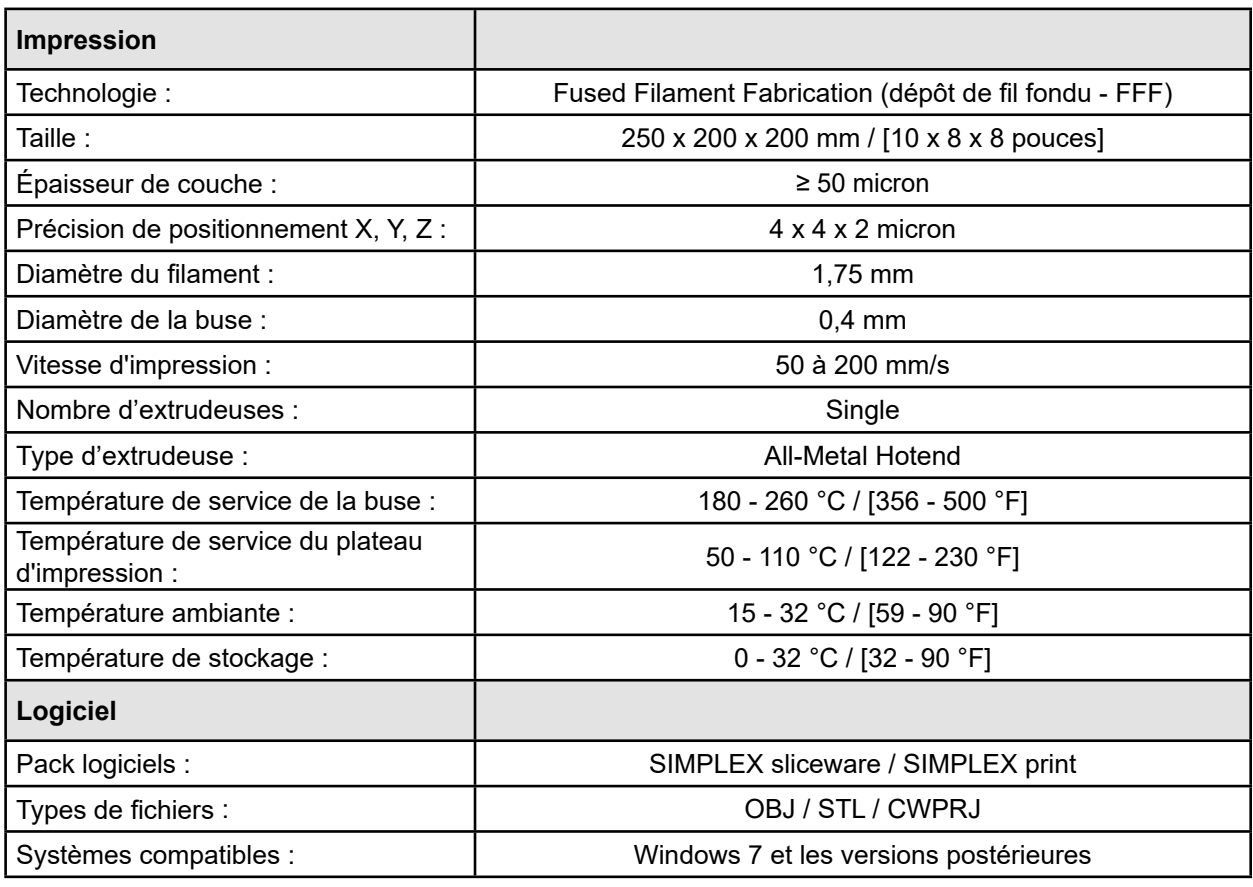

# **14 Garantie**

En cas d'utilisation conforme, Renfert octroie une garantie de 3 ans sur toutes les pièces de l'appareil. Afin de pouvoir bénéficier des droits à la garantie, il faut disposer de l'original de la facture de vente délivrée par le revendeur spécialisé.

Les pièces d'usure ainsi que les consommables ne sont pas couverts par la garantie. Ces pièces sont indiquées dans la liste des pièces de rechange.

La garantie cessera de jouer dans les cas suivants : utilisation non conforme ; non-respect des consignes d'utilisation, de nettoyage, de maintenance et de raccordement ; réparation « maison » ou réparations non effectuées par le revendeur spécialisé ; utilisation de pièces de rechange d'autres fabricants et exposition à des influences inhabituelles ou à des influences inadmissibles selon les directives d'utilisation.

Les prestations de garantie ne donnent aucun droit à une prolongation de la garantie.

# **15 Consignes d'élimination**

# **15.1 Élimination de l'appareil**

La mise au rebut de l'appareil doit être effectuée par une entreprise spécialisée. L'entreprise spécialisée doit être informée des résidus nocifs pour la santé que contient l'appareil.

### **15.1.1 Consignes d'élimination pour les pays de l'UE**

Pour préserver et protéger l'environnement, éviter sa pollution et améliorer le réemploi et le recyclage des matières premières, la Commission européenne a promulgué une directive, selon laquelle les appareils électriques et électroniques doivent être repris par le fabricant afin de garantir une mise au rebut conforme aux règles ou un recyclage adéquat.

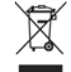

**C'est la raison pour laquelle il est interdit, dans l'Union européenne, de jeter les appareils munis de ce symbole dans les déchets municipaux non triés.**

Veuillez vous informer sur la mise au rebut conforme auprès de vos autorités locales.

**fr**

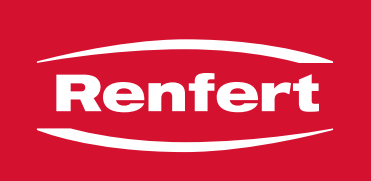

# making work easy

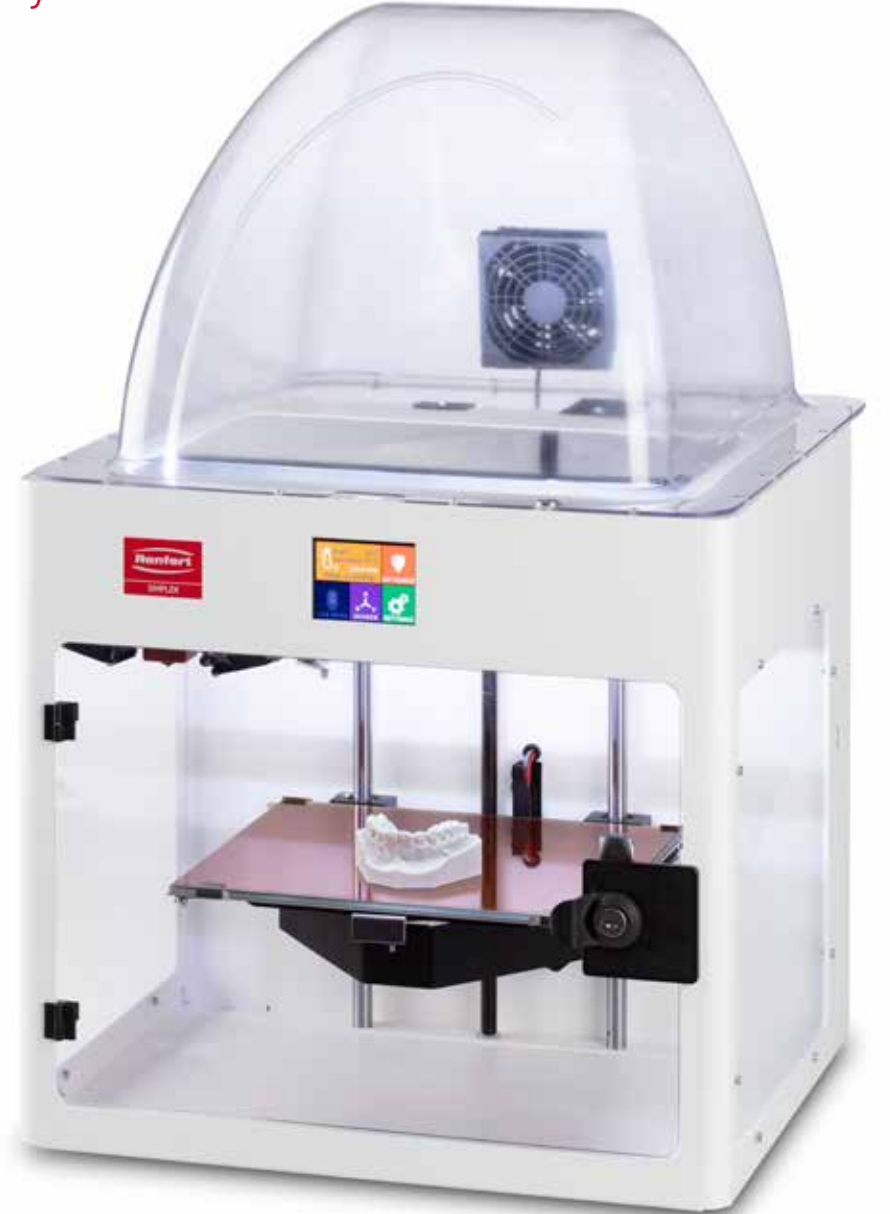

# SIMPLEX 3D-Filament-Drucker

# Indice

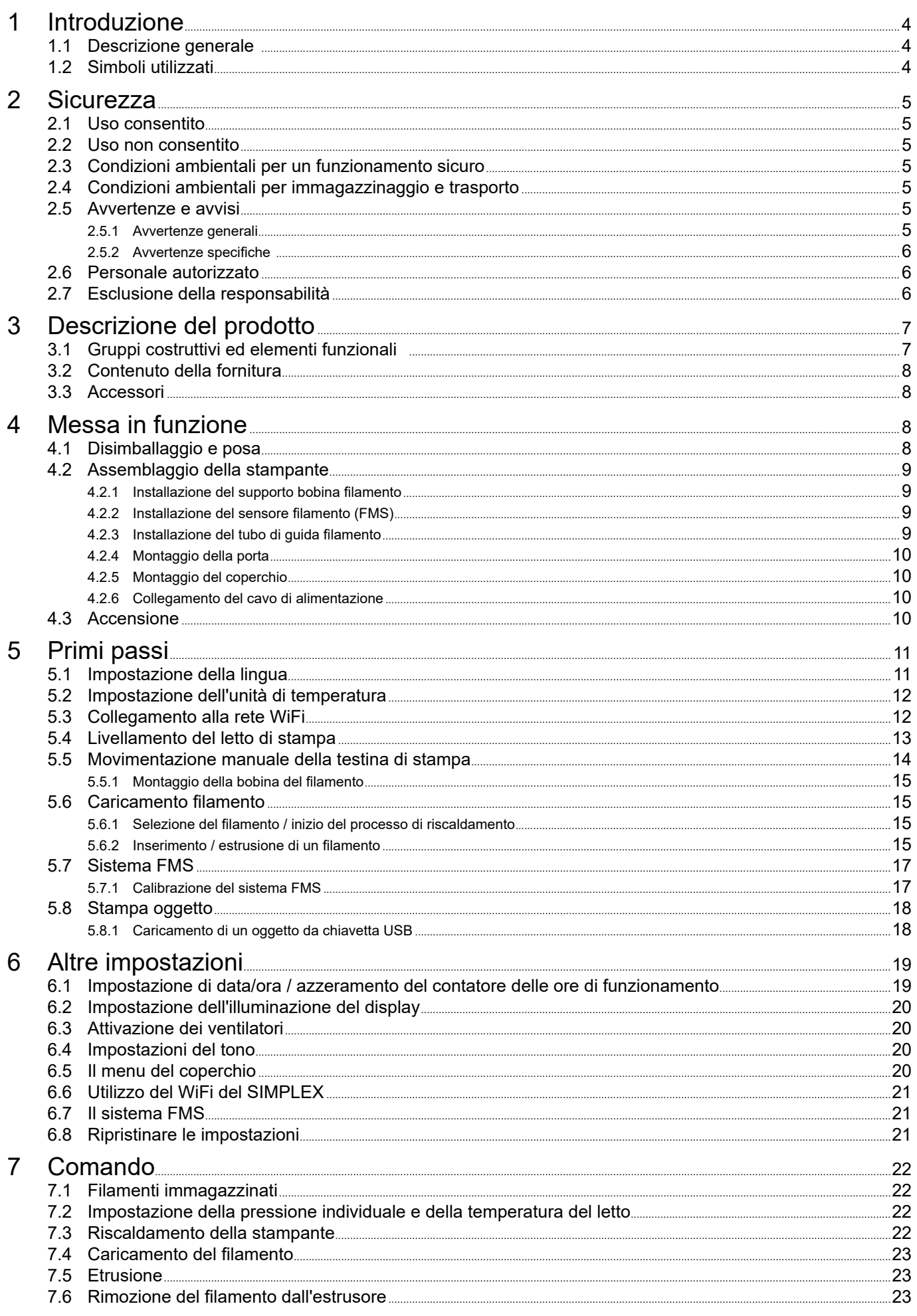

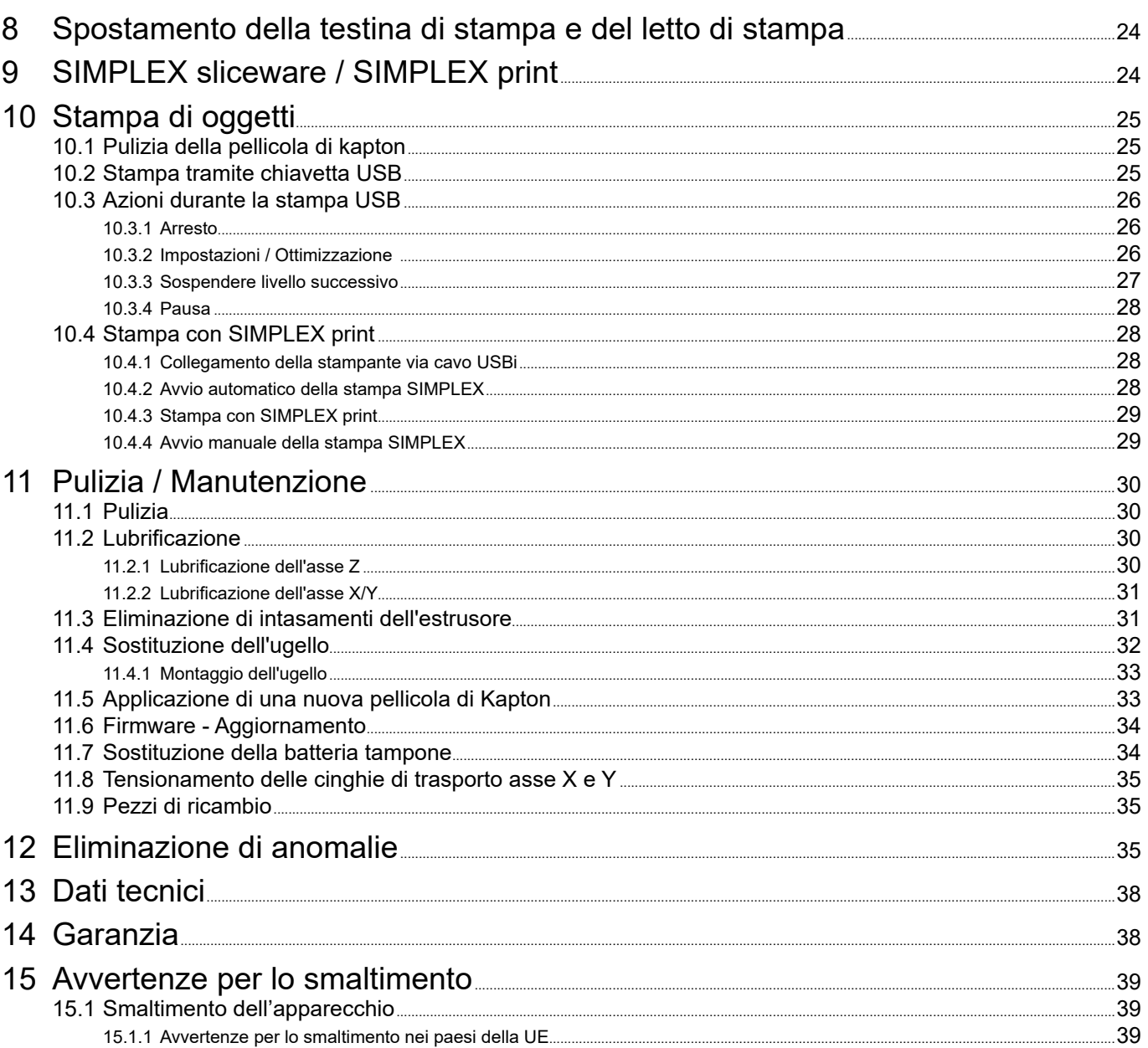

# <span id="page-125-0"></span>**1 Introduzione**

# **1.1 Descrizione generale**

Congratulazioni per l'acquisto della sua stampante a filamento SIMPLEX 3D e benvenuto nel mondo della stampa 3D!

Il sistema di stampa a filamento SIMPLEX 3D è stato sviluppato da Renfert con l'obiettivo di semplificare e perfezionare il processo di stampa 3D con filamenti. Offre un'eccellente esperienza di fabbricazione senza precedenti esperienze di programmazione o stampa 3D. Per stampare un oggetto 3D ha bisogno della stampante a filamento SIMPLEX 3D, dello sliceware SIMPLEX e di un filamento SIMPLEX di sua scelta.

"App Store", "Apple", "Google", "Play Store", "Android" sono marchi registrati di Apple o Google.

# **1.2 Simboli utilizzati**

In questo manuale di istruzioni o sull'apparecchio sono presenti dei simboli che hanno il seguente significato:

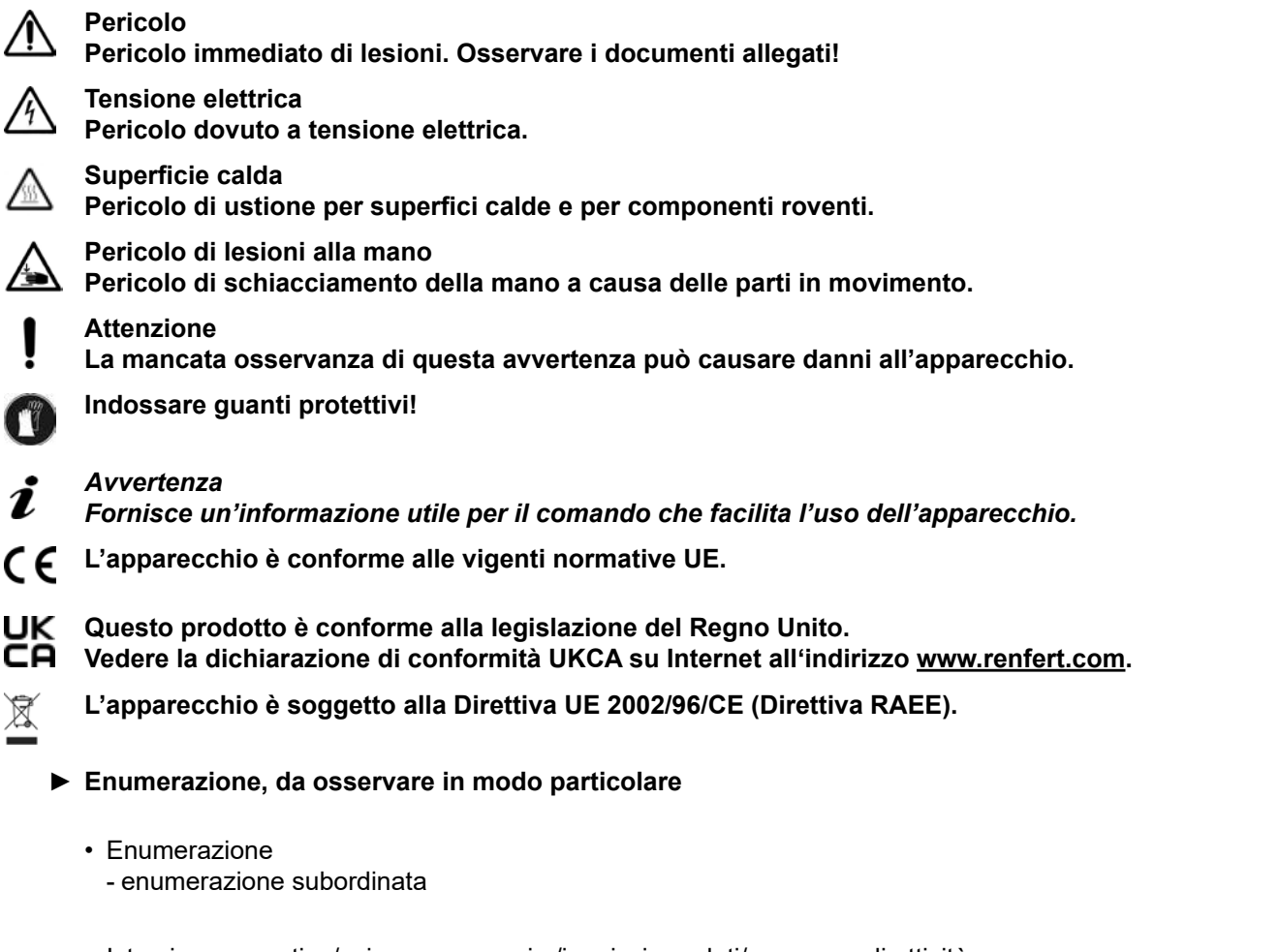

⇒Istruzione operativa/azione necessaria /immissione dati/sequenza di attività: Si richiede di eseguire le operazioni indicate nella sequenza prestabilita.

♦ Risultato di un'azione/reazione dell'apparecchio/reazione del programma: L'apparecchio o il programma reagiscono all'azione eseguita oppure in seguito a un determinato evento.

Altri simboli sono spiegati in sede di utilizzo.

# <span id="page-126-0"></span>**2 Sicurezza**

Prima di usare l'apparecchio, leggere attentamente questo manuale utente e conservarlo per riferimenti futuri. Renfert GmbH si riserva il diritto di modificare o rivedere il presente manuale d'uso in qualsiasi momento a propria discrezione.

## **2.1 Uso consentito**

La stampante a filamento SIMPLEX 3D produce oggetti tridimensionali da filamento fuso in una sola fase di stampa. Prima deve creare gli oggetti con un programma CAD e salvarli come \*.stl, \*.obj o \*.3mf. Deve poi applicare SIMPLEX sliceware per convertire i suoi file CAD 3D in oggetti di stampa per la stampante a filamento SIMPLEX 3D. Trasferisca i suoi file alla sua stampante a filamento 3D SIMPLEX tramite una chiavetta USB o un cavo USB.

### **2.2 Uso non consentito**

Per questo prodotto è ammesso l'utilizzo esclusivo di accessori e pezzi di ricambio forniti o approvati dalla ditta Renfert GmbH. L'utilizzo di accessori o pezzi di ricambio diversi da quelli prescritti può compromettere la sicurezza dell'apparecchio, comportare il rischio di gravi lesioni, danni all'ambiente o al prodotto.

# **2.3 Condizioni ambientali per un funzionamento sicuro**

L'apparecchio deve essere utilizzato esclusivamente:

- in ambienti chiusi,
- fino a un'altezza di 2.000 m s.l.m.,
- ad una temperatura ambiente compresa tra 15 32 ºC [59 90 ºF],
- con un'umidità relativa massima dell'80 % a 32 ºC [90 ºF],
- con alimentazione elettrica di rete, se le fluttuazioni di tensione non superano il 10 % del valore nominale,
- con grado di imbrattamento 2,
- con categoria sovratensione II.

# **2.4 Condizioni ambientali per immagazzinaggio e trasporto**

Per il magazzinaggio e il trasporto si devono rispettare le seguenti condizioni ambientali:

- Temperatura ambiente  $20 +60$  °C [-4 + 140 °F],
- umidità relativa massima 80 %

### **2.5 Avvertenze e avvisi**

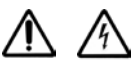

### **2.5.1 Avvertenze generali**

- **► Se l'apparecchio non viene utilizzato in modo conforme al presente manuale d'uso, non viene più garantita la protezione prevista.**
- **► L'apparecchio può essere messo in funzione esclusivamente con un cavo di rete dotato di un sistema di connessione specifico per il Paese di utilizzo. La conversione eventualmente necessaria deve essere eseguita esclusivamente da un elettricista specializzato.**
- ▶ Non è consentito sostituire i cavi di rete rimovibili con cavi di rete non adeguatamente dimensio**nati. Si possono usare solo ricambi originali Renfert.**
- **► L'apparecchio può essere messo in funzione soltanto se i dati riportati sulla targhetta identificativa coincidono con le specifiche della rete di alimentazione di tensione regionale.**
- **► L'apparecchio può essere connesso esclusivamente a prese di corrente con allacciamento al cavo di terra.**
- **► La spina di alimentazione deve essere facilmente accessibile.**
- **► Scollegare l'apparecchio dalla rete elettrica prima di eseguire qualsiasi lavoro sui componenti elettrici.**
- **► È responsabilità del gestore garantire l'osservanza delle norme nazionali durante il funzionamento e l'esecuzione di un nuovo controllo della sicurezza degli apparecchi elettrici. In Germania si tratta del regolamento 3 della DGUV (istituto di assicurazione nazionale contro gli infortuni), insieme alla VDE 0701-0702 (federazione nazionale del settore elettrotecnico ed elettronico).**
- **► Controllare regolarmente i cavi di alimentazione (come ad es. il cavo di rete), i cavi e la struttura esterna (come ad es. il pannello di controllo) per verificare eventuali danni (ad es. pieghe, incrinature, porosità) o segni di invecchiamento.**

**Non mettere più in funzione apparecchi che presentano danni ai cavi di collegamento, ai tubi flessibili, a componenti dell'alloggiamento o altri difetti!**

- <span id="page-127-0"></span>**► Mettere immediatamente fuori servizio gli apparecchi danneggiati. Staccare la spina elettrica dalla presa di alimentazione e assicurarsi che l'apparecchio non venga più attivato. Spedire l'apparecchio per la riparazione!**
- **► Osservare le norme nazionali in materia di prevenzione degli infortuni!**
- **► Le informazioni su REACH e SVHC si trovano sul nostro sito web www.renfert.com nella sezione supporto.**

### **2.5.2 Avvertenze specifiche**

- ► Il coperchio e la porta hanno una funzione di sicurezza. È proibito il funzionamento senza coper**chio e/o senza porta.**
- **► Tenga il cavo di alimentazione lontano da superfici calde.**
- **► Non tocchi le parti in movimento o gli elementi riscaldati, questo può provocare lesioni.**
- **► Non infili mai parti del corpo nella macchina accesa durante la stampa. Varie parti della macchina (principalmente l'estrusore e il letto di stampa riscaldato) funzionano a temperature molto alte e possono causare gravi ustioni.**
- **► Prima di eseguire qualsiasi lavoro di manutenzione, si assicuri che l'unità sia spenta e che il cavo di alimentazione sia scollegato dalla rete. Dopo aver scollegato la macchina, aspetti almeno 5 minuti che la macchina si raffreddi prima di intervenire nella stampante per la manutenzione.**
- **► Spenga sempre la stampante e la scolleghi dal computer quando non la usa.**
- **► La stampante a filamento SIMPLEX 3D fonde i filamenti di plastica durante il processo di stampa. Durante il processo di stampa vengono rilasciati odori/gas di plastica. Si assicuri che la stampante a filamento SIMPLEX 3D sia collocata in un'area ben ventilata.**
- **► Usi i filamenti SIMPLEX perché non emettono gas nocivi durante il processo di stampa.**
- **► I filamenti SIMPLEX non sono adatti all'uso nella bocca del paziente.**
- **► Quando usa filamenti alternativi, controlli che non vengano rilasciati gas nocivi durante il processo di stampa. Osservi le schede di sicurezza.**
- **► Quando si usano filamenti che sono un dispositivo medico, i parametri impostati devono essere concordati con il produttore del filamento.**
- **► Questo dispositivo non è adatto all'uso in luoghi dove possono essere presenti bambini.**

# **2.6 Personale autorizzato**

L'apparecchio

- può essere usato, pulito e sottoposto a manutenzione solo da persone che sono state istruite sul suo uso e che sono espressamente autorizzate a farlo funzionare,
- può essere solo sotto supervisione,
- non deve essere usato dai bambini,
- non deve essere usato da persone che non sono in grado di usarlo in modo sicuro a causa di una ridotta capacità fisica, sensoriale o mentale.

Le riparazioni che non sono descritte in questo manuale possono essere eseguite solo da un elettricista qualificato.

# **2.7 Esclusione della responsabilità**

Renfert GmbH respinge qualsiasi richiesta di risarcimento danni e di intervento in garanzia nel caso in cui:

- **► il prodotto è stato impiegato per usi differenti da quelli descritti nel libretto di istruzioni.**
- **► il prodotto sia stato modificato in qualsiasi modo, escluse le modifiche descritte nelle istruzioni per l'uso,**
- **► il prodotto non sia stato riparato da un centro specializzato o non sia stato impiegato con pezzi di ricambio originali Renfert,**
- **► il prodotto sia stato ulteriormente utilizzato nonostante evidenti carenze di sicurezza o in presenza di danni,**
- **► il prodotto sia stato sottoposto a urti meccanici o in caso di caduta.**

# <span id="page-128-0"></span>**Descrizione del prodotto**

# **3.1 Gruppi costruttivi ed elementi funzionali**

- Display LCD touch screen / menu principale
- Tubo di guida del filamento
- Ugello
- Piano di stampa (lastra di vetro amovibile con pellicola applicata di kapton)
- Manopole di livellamento
- Mandrino asse Z
- Porta bobine di filamento
- Bobina di filamento
- Sensore di filamento
- Estrusore
- Presa USB A per chiavetta USB
- Presa USB B per attacco al PC
- Interruttore ON/OFF / Collegamento alla rete
- Collegamento del sensore del filamento
- Attacco per la ventola del coperchio
- Indicatore di livello
- Menu TEMPERATURA
- 18 Menu ESTRUSORE
- Menu USB
- Menu ASSI
- 21 Menu IMPOST.

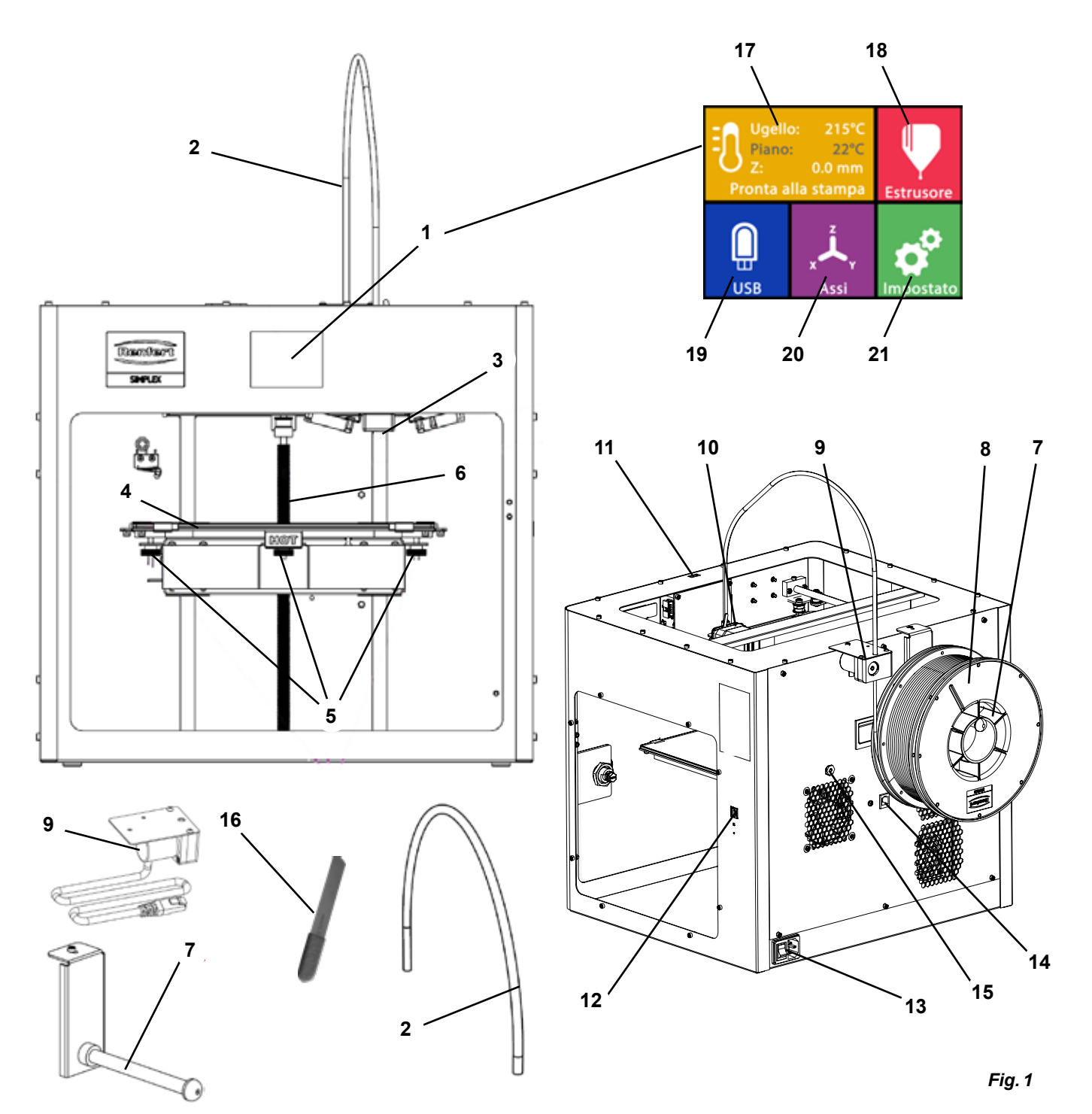

# <span id="page-129-0"></span>**3.2 Contenuto della fornitura**

- 1 Stampante a filamento SIMPLEX 3D
- 1 Tubo di guida del filamento
- 1 Porta bobine di filamento
- 1 Bobina di filamento SIMPLEX study model
- 1 Sensore di filamento (FMS)
- 1 Coperchio
- 1 Porta con serratura e chiave
- 1 Chiavetta USB
- 1 Cavo di rete
- 1 Set di adattatori di rete
- 1 USB cavo A-B

# **3.3 Accessori**

- 1735 0100 SIMPLEX study model 800 g
- 1735 0200 SIMPLEX working model 800 g 1735 0300 SIMPLEX aligner model 800 g
- 1735 0600 SIMPLEX multi-use model 800 g
- 1 Set di chiavi a brugola (5 pezzi)
- 1 Indicatore di livello
- 1 Ugello di ricambio 0,4 mm
- 2 Chiave dell'ugello
- 1 Spatola
- 1 Taglierina
- 1 Pasta termica (in siringa dosatrice)
- 1 Istruzioni per l'uso Stampante a filamento SIMPLEX 3D Printer
- 1 Istruzioni per l'uso SIMPLEX sliceware

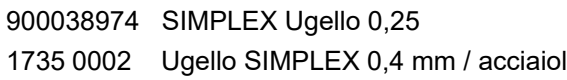

# **4 Messa in funzione**

**Prima della messa in funzione, l'unità deve essere conservata a temperatura ambiente per almeno 3 ore.**

**Non applichi forza all'unità durante il disimballaggio, l'installazione, il funzionamento o la manutenzione.**

# **4.1 Disimballaggio e posa**

*Può trovare un video su questo argomento attraverso il seguente link [www.renfert.com/simplex-1-](http://www.renfert.com/simplex-1-en)en e il codice QR mostrato.*

**Scelga un luogo di installazione in cui la stampante sia protetta dalla luce solare diretta e dalle correnti d'aria.**

- ⇒Posizioni la scatola di spedizione su una superficie piana sul pavimento. Si assicuri di avere abbastanza spazio a disposizione.
- ⇒Apra la scatola di spedizione. Questa contiene tre scatole:
	- Apparecchio
	- Coperchio
	- Cartone con accessori
- ⇒Rimuova le tre scatole.
- ⇒Apra con attenzione la scatola che contiene l'unità.
- ⇒Rimuova l'inserto in schiuma.
- ⇒Rimuova con attenzione la scatola degli accessori in dotazione, questo proteggerà l'estrusore durante il trasporto. Questa confezione contiene gli accessori per la stampante a filamento 3D SIMPLEX.
- ⇒Sollevi la stampante a filamento SIMPLEX 3D dalla scatola di spedizione raggiungendo il lato del telaio.

**Prenda nota del peso della stampante e richieda l'assistenza di una seconda persona se necessario.** 

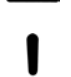

**Durante la rimozione, faccia attenzione a non toccare l'estrusore e l'elettronica.**

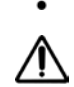

## **La stampante a filamento 3D SIMPLEX non è adatta per l"installazione nella sala di trattamento.**

⇒Collochi la stampante a filamento SIMPLEX 3D su una superficie stabile e piana con spazio sufficiente intorno alla macchina.

**Non copra le aperture di ventilazione sul retro dell'unità.**

- ⇒Si assicuri che l'interruttore on/off e il cavo di alimentazione siano facilmente accessibili.
- ⇒Usando la taglierina laterale, rimuova le due fascette fissacavo che fissano il letto di stampa.

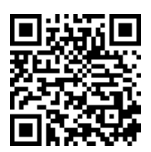

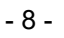

### <span id="page-130-0"></span>**Attenzione: non danneggi la pellicola Kapton!**

- ⇒Rimuova lo sportello situato sotto il letto di stampa.
- ⇒Apra la scatola con il coperchio con attenzione per non danneggiare il contenuto.
- ⇒Rimuova il coperchio e lo metta al sicuro per un successivo riassemblaggio.

### **4.2 Assemblaggio della stampante**

### **4.2.1 Installazione del supporto bobina filamento**

- ⇒Rimuova la vite (31) nella parte posteriore superiore usando la chiave a brugola in dotazione.
- ⇒Fissi il supporto della bobina di filamento (7) con la vite in questa posizione.

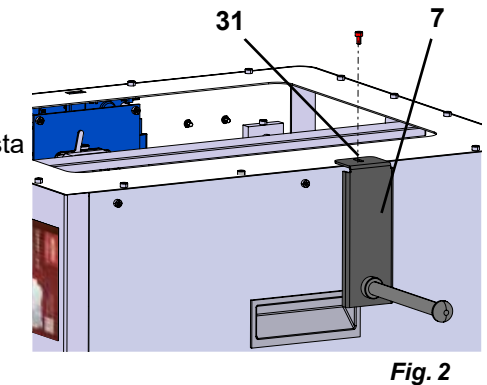

### **4.2.2 Installazione del sensore filamento (FMS)**

- ⇒Rimuova la vite (30) nella parte posteriore superiore usando la chiave a brugola in dotazione.
- ⇒Fissi l'FMS (9) con la vite in questa posizione.
- ⇒Inserisca il cavo di collegamento dell'FMS nella parte posteriore dell'unità (14).

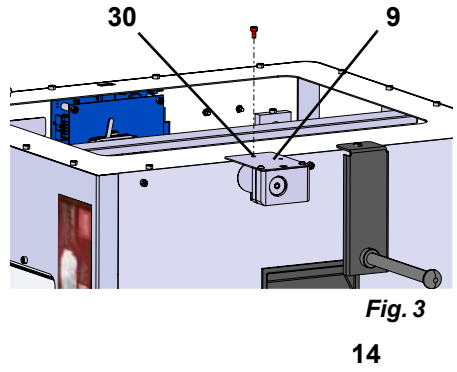

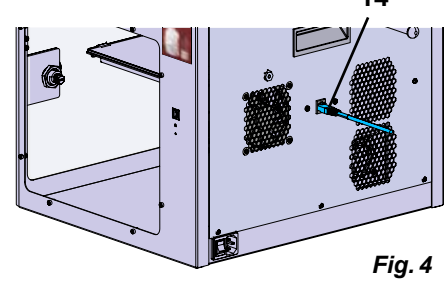

### **4.2.3 Installazione del tubo di guida filamento**

- ⇒Inserisca un'estremità del tubo di guida del filamento (2) nell'FMS (9) dall'alto.
- ⇒Inserisca l'altra estremità dall'alto nell'apertura nella parte anteriore dell'estrusore (10).

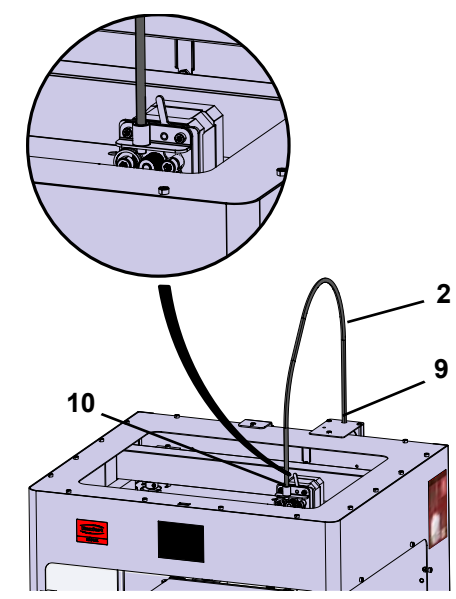

### <span id="page-131-0"></span>**4.2.4 Montaggio della porta**

- ⇒Tenga la porta ad angolo retto rispetto all'unità sui perni delle cerniere.
- ⇒Abbassi la porta in modo che le cerniere si infilino in entrambi i perni delle cerniere.
- ⇒Chiuda la porta.

### **4.2.5 Montaggio del coperchio**

- ⇒Rimuova le quattro viti (32) sulla parte superiore dell'unità usando la chiave a brugola in dotazione.
- ⇒Metta il coperchio sulla stampante.
- ⇒Colleghi il ventilatore alla presa (15) sul retro dell'unità.
- **Si assicuri inoltre in seguito che il SIMPLEX sia spento quando collega il ventilatore, altrimenti potrebbe verificarsi un corto circuito.**
- **Il coperchio non deve necessariamente essere riattaccato con le viti.**

**Un sistema di sicurezza rileva quando il coperchio viene rimosso e quindi impedisce a qualsiasi asse di muoversi.**

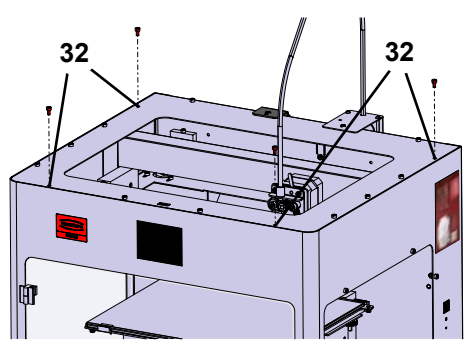

*Fig. 6*

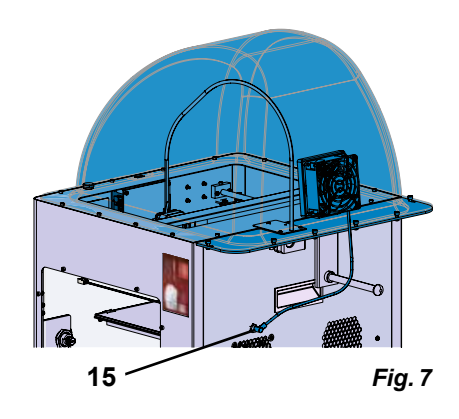

### **4.2.6 Collegamento del cavo di alimentazione**

### **Si assicuri che l'interruttore on/off (13) sia in posizione OFF.**

- ⇒Inserisca il cavo di rete nell'attacco di rete (13) sul retro dell'unità.
- ⇒Innestare la spina di rete in una presa di corrente dell'edificio.

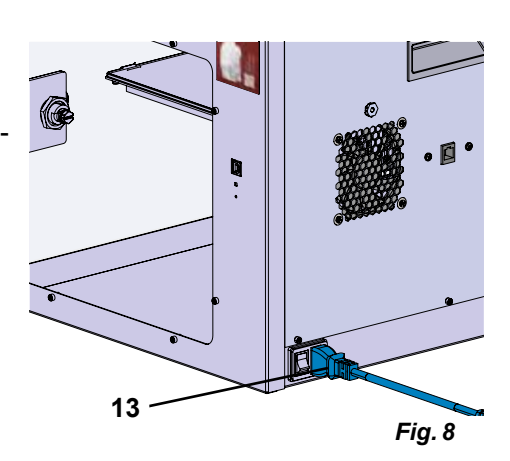

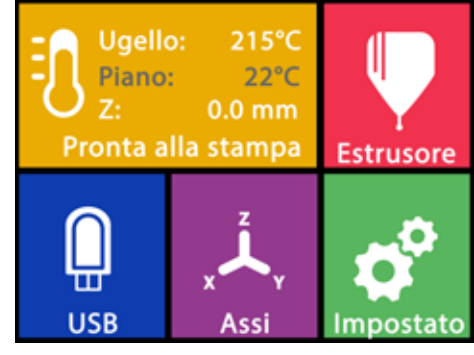

*Fig. 9*

## **4.3 Accensione**

- ⇒Accenda l'unità con l'interruttore on/off (13, Fig. 1) sul retro dell'unità.
	- ♦ Il display LCD sul davanti si accende.
	- ♦ Viene visualizzato il menu principale:
- Menu TEMPERATURA
- Menu ESTRUSORE
- Menu USB
- Menu ASSI
- Menu IMPOST.

# <span id="page-132-0"></span>**5 Primi passi**

Nei capitoli seguenti viene descritta una procedura necessaria durante il primo avvio per stampare un oggetto che si trova nella chiavetta USB in dotazione.

La stampante deve essere assemblata come descritto sopra.

Si presume inoltre che tutti i seguenti passi vengano eseguiti nell'ordine descritto.

Fra i primi passi da eseguire vi è:

- Esecuzione delle impostazioni di base nel menu IMPOST.
- Impostazione della lingua
- Impostazione dell'unità di temperatura
- Collegamento di una stampante con una rete WiFi
- Livellare il piano di stampa
- Movimentazione manuale della testina di stampa
- Caricamento filamento
	- Selezione di un filamento
	- Riscaldamento della testina di stampa
	- Inserimento di un filamento
	- Estrusione manuale di filamenti
- Calibrazione del sensore filamento (FMS)
- Caricamento del modello da chiavetta USB
- Esecuzione della stampa 3D

Ulteriori opzioni di impostazione e funzionamento offerte dalla stampante sono descritte nei capitoli successivi.

*Nota sul funzionamento del menu: Usi la freccia in basso a sinistra ← per tornare indietro di una pagina, uscire da un'impostazione, annullare un'operazione o tornare al menu principale.*

## **5.1 Impostazione della lingua**

I.

*Può trovare un video su questo argomento attraverso il seguente link [www.renfert.com/simplex-2-e](http://www.renfert.com/simplex-2-en)n e il codice QR mostrato.*

- 
- 
- $\Rightarrow$  Selezioni il menu IMPOST.  $\overline{\bullet}^{\!\mathcal{C}}$ .
- ⇒Usi la freccia destra → per passare alla pagina 2 (veda la figura accanto).
- $\Rightarrow$  Prema il pulsante con il simbolo della lingua  $\Box$ .
- ⇒Usi le frecce  $\uparrow / \downarrow$  per selezionare la lingua desiderata.
- ⇒Confermi la sua selezione con OK.
- ⇒Usi la freccia in basso a sinistra ← fino a raggiungere nuovamente il menu principale.

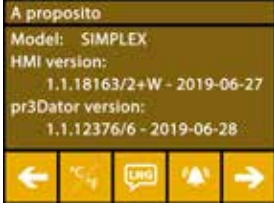

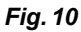

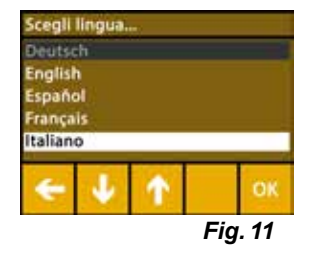

# <span id="page-133-0"></span>**5.2 Impostazione dell'unità di temperatura**

*Può trovare un video su questo argomento attraverso il seguente link [www.renfert.com/simplex-3-en](http://www.renfert.com/simplex-3-en) e il codice QR mostrato.*

- $\Rightarrow$ Selezioni il menu IMPOST.  $\overline{\bm{C}}$ .
- $\Rightarrow$  Usi la freccia destra  $\rightarrow$  per passare alla pagina 2 (veda la figura accanto).
- $\Rightarrow$  Prema il pulsante con il simbolo della temperatura  $\mathcal{F}$ .
- $\Rightarrow$  L'unità può essere cambiata premendo i tasti freccia superiori  $\leftarrow$  /  $\rightarrow$ .

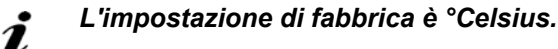

 $\Rightarrow$  Usi la freccia in basso a sinistra  $\Leftarrow$  fino a raggiungere nuovamente il menu principale.

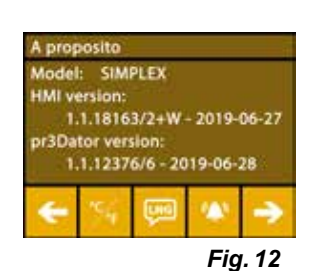

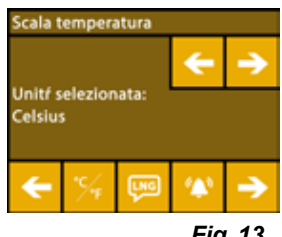

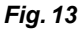

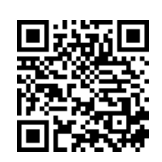

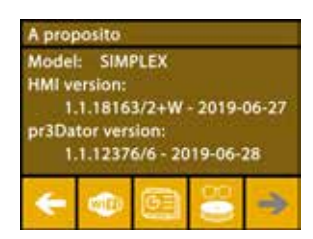

*Fig. 14*

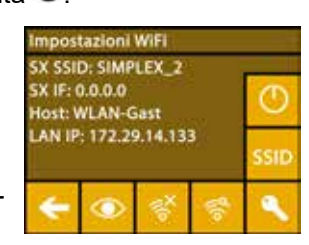

*Fig. 15*

**5.3 Collegamento alla rete WiFi**

*Può trovare un video su questo argomento attraverso il seguente link [www.renfert.com/simplex-8-en](http://www.renfert.com/simplex-8-en) e il codice QR mostrato.*

- *Il modulo WLAN è disponibile solo negli stati membri dell'UE e negli USA.*  Ľ *Il tasto con il simbolo WiFi può essere azionato solo se è disponibile un modulo WiFi.*
- *Il modulo WLAN deve essere utilizzato esclusivamente come strumento*  Ľ *informativo per il monitoraggio della stampa. Con il modulo WLAN non è possibile avviare, sospendere o interrompere i lavori di stampa..*
	- $\Rightarrow$  Selezioni il menu IMPOST.
	- ⇒Usi la freccia destra → per passare alla pagina 4 (veda la figura accanto).
	- ⇒Prema il tasto con il simbolo WiFi .
	- ⇒Prema il pulsante con il simbolo di ricerca <sup>e</sup> per cercare reti WiFi.
		- ♦ Viene visualizzato un elenco di reti WiFi.
	- $\Rightarrow$ Usi le frecce su-giù  $\textcolor{black}\blacklozenge$  /  $\bm \Downarrow$  e segni la rete WiFi desiderata con il segno di spunta  $\mathfrak S$ .
	- ⇒Inserisca la password della rete WiFi selezionata.
	- $\Rightarrow$  Confermi la password con il segno di spunta  $\heartsuit$ .

**Si può stabilire una connessione con la rete WiFi selezionata:**

- ♦ Viene visualizzato il nome della rete WiFi collegata
- ♦ Viene visualizzato l'indirizzo IP (LAN IP) assegnato alla stampante a filamento SIMPLEX 3D.

**Non è stato possibile stabilire una connessione con la rete WLAN selezionata:**

♦ Viene visualizzato un messaggio di errore: "Nessun collegamento all'host <nome della rete WiFi>".

 $\Rightarrow$  Usi la freccia in basso a sinistra  $\Leftarrow$  fino a raggiungere nuovamente il menu principale.

# <span id="page-134-0"></span>**5.4 Livellamento del letto di stampa**

*Può trovare un video su questo argomento attraverso il seguente link [www.renfert.com/simplex-4-e](http://www.renfert.com/simplex-4-en)n e il codice QR mostrato.*

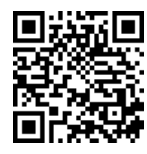

La SIMPLEX ha un sistema di livellamento che assicura che l'estrusore e il letto di stampa riscaldato siano distanziati in modo ottimale e livellati in modo uniforme.

Uno spazio minore o un livellamento irregolare possono causare danni alla pellicola Kapton (pellicola arancione sul letto di stampa), al letto di stampa, all'estrusore o problemi di stampa.

Lo spazio tra l'estrusore e il letto di stampa si regola con tre viti di regolazione sotto il letto di stampa:

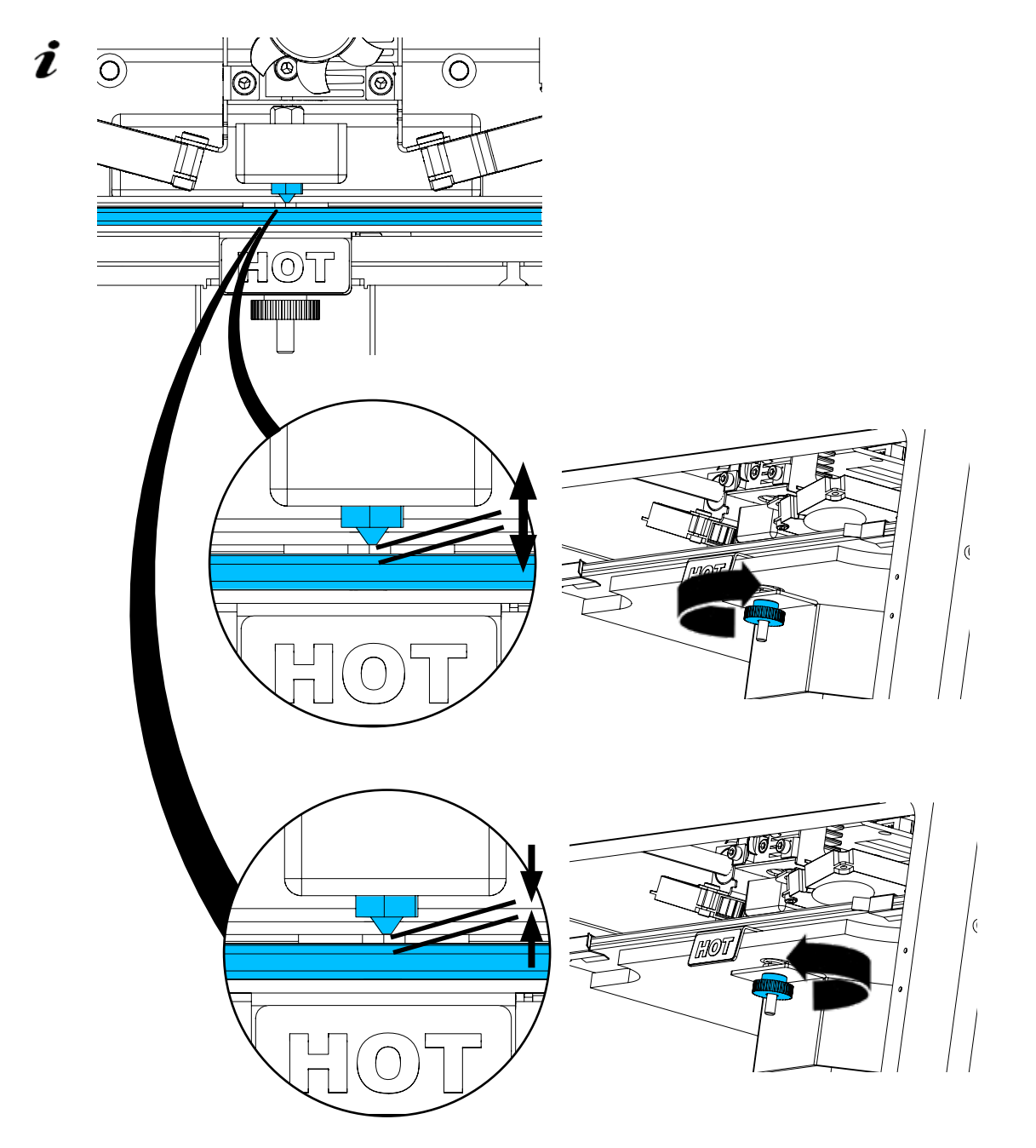

*Il livellamento del letto di stampa dovrebbe essere fatto dopo l'installazione iniziale e circa 1x / mese.*

*Può ignorare la nota "Clean nozzle" quando livella il letto di stampa per la prima volta.*

Ž

*Se ripete il livellamento del letto di stampa in seguito, si assicuri che non sia stato caricato filamento e che l'ugello sia pulito prima. Pulisca attentamente l'ugello con un panno morbido. L'ugello è a temperatura d'esercizio in questo momento, indossi i guanti.*

Con la freccia sinistra ← può annullare il processo di livellamento in qualsiasi momento e tornare Z *al menu precedente.*

**it**

- <span id="page-135-0"></span>*Quando richiesto, stringa le tre manopole di livellamento (dadi zigrinati) sotto il letto di stampa.*  Ľ *Non stringa troppo. Deve essere in grado di regolarle per il livellamento.*
- *Si avvicinano tre punti di riferimento uno dopo l'altro. Ci si avvicina 2 volte ai tre punti di riferimento. Al secondo passaggio può correggere il livellamento se necessario.*
	- ⇒Non ci deve essere filamento nell'estrusore!
	- ⇒Tenga pronta la indicatore di livello (16, Fig. 1).
	- ⇒Selezioni il menu IMPOST.
	- ⇒ Prema il pulsante del menu di calibrazione .
	- ⇒Usi la freccia destra → per scorrere le istruzioni sul display e le segua.
	- ⇒Aspetti che l'estrusore abbia raggiunto la temperatura impostata.
	- ⇒Dopo aver raggiunto la temperatura, usi la freccia destra → per andare passo dopo passo attraverso il processo di livellamento.
	- ⇒Segua le istruzioni sul display LCD.
		- ♦ Si avvicinano tre punti di riferimento uno dopo l'altro.
	- ⇒Regoli la manopola di livellamento corrispondente in ogni caso in modo che il indicatore di livello scivoli tra l'ugello e il letto di stampa con poca resistenza.
	- ⇒Chiudere la porta dopo ogni passo per continuare con il tasto freccia destra.
	- ♦ Ci si avvicina 2 volte ai tre punti di riferimento.
	- ⇒Al secondo passaggio, controlli la regolazione delle manopole di livellamento e corregga se necessario.
		- ♦ Dopo questo processo, il letto di stampa deve essere livellato in modo uniforme.
	- $\Rightarrow$  Usi la freccia destra  $\rightarrow$  per terminare il livellamento e tornare al menu sopra.
	- $\Rightarrow$  Usi la freccia in basso a sinistra  $\Leftarrow$  fino a raggiungere nuovamente il menu principale.

### **5.5 Movimentazione manuale della testina di stampa**

*Può trovare un video su questo argomento attraverso il seguente link [www.renfert.com/simplex-5-en](http://www.renfert.com/simplex-5-en) e il codice QR mostrato.*

La testina di stampa deve essere spostata in una posizione favorevole per le fasi di lavoro successive.

⇒Selezioni il menu ASSI .

- *Se i simboli della casa non sono bianchi ma neri, prema prima il simbolo*  1 della casa XYZ **della per spostare la testina di stampa in una posizione iniziale** *definita.*
- *Si assicuri che non ci siano oggetti sul letto di stampa quando si sposta*  Ž *nella posizione iniziale.*
	- $\Rightarrow$  Prema il tasto con il simbolo assi  $\pm$ :
	- ⇒Prema i tasti freccia Y+ e X+ per posizionare la testina di stampa lateralmente fuori dal letto di stampa.
	- $\Rightarrow$  Usi la freccia in basso a sinistra  $\leftarrow$  fino a raggiungere nuovamente il menu principale.

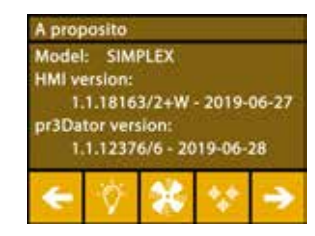

*Fig. 16*

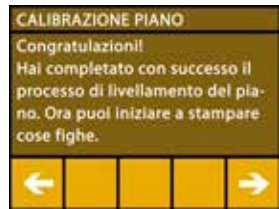

*Fig. 17*

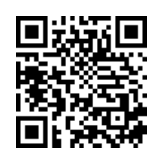

*Fig. 18*

*Fig. 19*

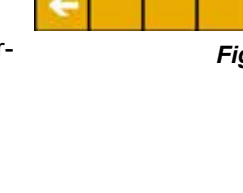

### <span id="page-136-0"></span>**5.5.1 Montaggio della bobina del filamento**

⇒Posizioni la bobina di filamento (8) sul porta bobina di filamento (7) in modo che il filamento possa essere inserito nel sensore di filamento dal basso.

Ĩ.

Ž

*Si assicuri che la bobina di filamento sia posizionata sul supporto della bobina di filamento in modo tale che il filamento possa essere inserito in senso orario dal basso nell'FMS (Fig. 20).*

 **Usi esclusivamente filamenti Renfert perché non emettono gas nocivi durante il processo di stampa.**

**Quando usa filamenti alternativi, controlli che non vengano rilasciati gas nocivi durante il processo di stampa.** 

# **5.6 Caricamento filamento**

*Può trovare un video su questo argomento attraverso il seguente link [www.renfert.com/simplex-6-e](http://www.renfert.com/simplex-6-en)n e il codice QR mostrato.*

### **5.6.1 Selezione del filamento / inizio del processo di riscaldamento**

*Per il caricamento, l'estrusore deve essere preriscaldato alla temperatura operativa (= temperatura di stampa).*

Nella stampante a filamento SIMPLEX 3D sono memorizzati i valori di temperatura per l'estrusore (= temp. stampa:) e il letto di stampa (= temp. letto:) di quattro filamenti diversi.

- TEMP1: SIMPLEX study model / working model / multi-use
- TEMP2: SIMPLEX aligner model
- USER1: inserimento libero
- USER2: inserimento libero
- *Può scoprire come memorizzare i suoi valori di temperatura per i filamenti USER1 e USER2 nel*   $\hat{\mathbf{Z}}$  capitolo 7.2.
	- $\Rightarrow$  Selezionare il menu TEMPERATURA  $\vec{v}$ .
	- ⇒ Selezioni il filamento desiderato con l'icona <sup>(i)</sup> della bobina di filamento. Per il filamento study model incluso, selezionare il filamento TEMP1.
	- ⇒ Prema l'icona dell'estrusore V per iniziare il processo di riscaldamento.
		- ♦ Nel display, la temperatura attuale e quella target cambiano da grigio a bianco.
	- ⇒Usi la freccia in basso a sinistra ← fino a raggiungere nuovamente il menu principale.

### **5.6.2 Inserimento / estrusione di un filamento**

- ⇒Rimuovere il coperchio della stampante. Faccia inoltre attenzione al cavo del ventilatore.
- ⇒Tiri l'estremità del filamento fuori dal foro di fissaggio sulla bobina del filamento.
- ⇒Tagli l'estremità del filamento in modo che sia dritto e non abbia danni, curve, pieghe o parti fuse (Fig. 22).

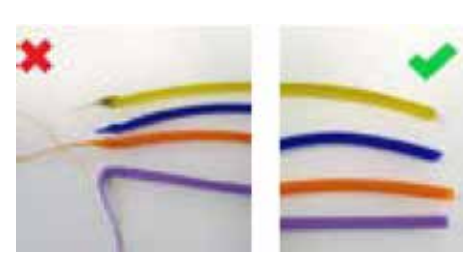

mp Ugello: o Piano:

ezione materiale: TEMP1

*Fig. 21*

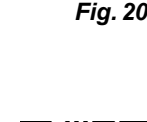

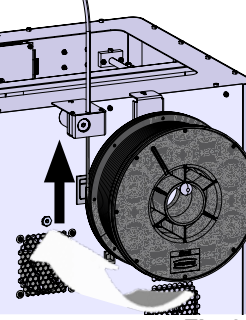

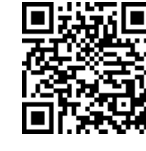

- ⇒Rimuova il tubo guida del filamento (2) dall'apertura in cima all'estrusore (10).
- ⇒Inserisca l'estremità del filamento dal basso attraverso l'FMS nel tubo di guida del filamento finché non esce dall'altra parte.

*Si assicuri che il filamento non salti via dal rotolo o si annodi. Il filamento deve essere avvolto ordinatamente sul rotolo. Filamenti avvolti male o annodati possono portare a stampe poco pulite o addirittura a impronte sbagliate.*

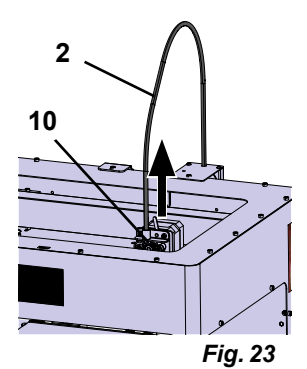

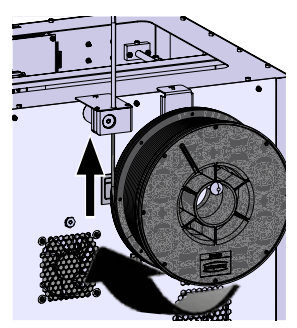

*Fig. 24*

⇒Posizioni la leva in cima all'estrusore a sinistra (Fig. 25).

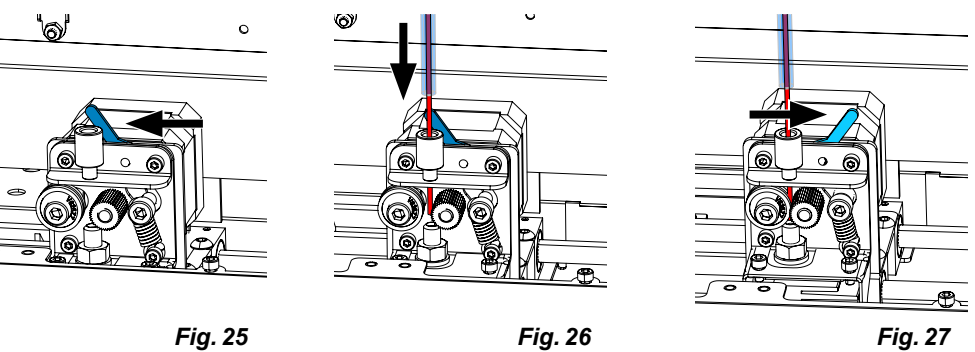

- ⇒Spinga il filamento attraverso l'apertura superiore dell'estrusore finché il filamento si trova tra le due ruote guida (Fig. 26).
- ⇒Ora metta la leva dell'estrusore a destra (Fig. 27)
- ⇒Si assicuri che il filamento sia trattenuto dalle due ruote guida tirando delicatamente il filamento e sentendo resistenza.
- ⇒Nel passo precedente è già stato avviato il processo di riscaldamento dell'estrusore.
	- ♦ Nel menu TEMPERATURA, la temperatura della testa è visualizzata in bianco.
- ⇒Attenda che nel menu TEMPERATURA appaia "Pronto per la stampa".
- ⇒Selezioni il menu ESTRUSORE

Se seleziona il menu ESTRUSORE troppo presto e l'estrusore non ha ancora raggiunto la temperatura richiesta, appare un messaggio di avvertimento.

 $\Rightarrow$  Salti il messaggio di avvertimento con la freccia destra  $\rightarrow$ .

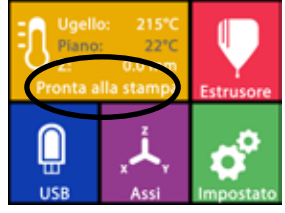

*Fig. 28*

| <b>AVVERTENZA!</b><br>La temperatura è troppo bassal<br>Premi il pulsante temp per preri-<br>ti per continuare. | scaldare o premi il pulsante avan |
|----------------------------------------------------------------------------------------------------|-----------------------------------|
|                                                                                                    |                                   |

*Fig. 29*

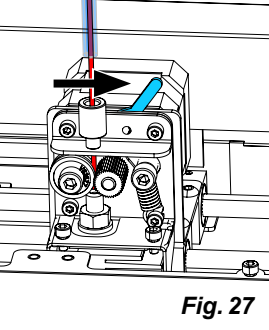

Ľ

- <span id="page-138-0"></span>⇒Aspetti che l'estrusore abbia raggiunto la temperatura richiesta. La temperatura attuale e la temperatura richiesta sono mostrate nella parte superiore del display.
- ⇒Il filamento può essere estruso tramite il pulsante "Estrusione" <sup>do</sup>. La ruota dentata gira solo finché preme il pulsante.
- alternativamente:
- ⇒ Prema il pulsante "Carica filamento"  $\bullet$ . Questo estrude automaticamente 15 cm di filamento. Si può annullare premendo la freccia in basso a sinistra  $\leftarrow$ .
- ⇒Ora inserisca l'estremità del tubo guida del filamento nell'apertura superiore dell'estrusore.
- ⇒Metta il coperchio sulla stampante. Faccia attenzione al cavo del ventilatore.

**Se il cavo della ventola si è allentato, spenga la stampante prima di ricollegare il connettore alla macchina***.*

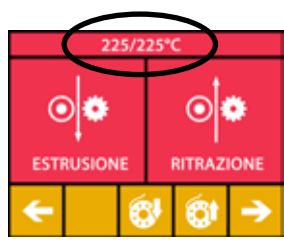

*Fig. 30*

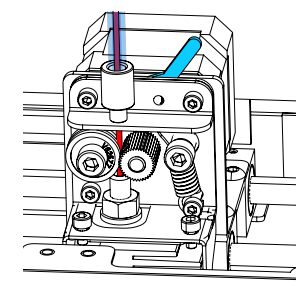

*Fig. 31*

# **5.7 Sistema FMS**

Ĩ.

Il sensore di filamento (FMS) controlla il flusso di filamento durante il processo di stampa. Se viene rilevato un inceppamento durante la stampa, la stampante tenterà di eliminarlo da sola in un processo di correzione automatica degli errori.

*Si assicuri che il sistema FMS sia sempre calibrato con il filamento attualmente caricato e la temperatura corrispondente. Se questo non è il caso, il flusso di filamento non può essere monitorato correttamente durante il processo di stampa.*

*Il sistema FMS è influenzato negativamente e il monitoraggio della stampa è difettoso.*

### **5.7.1 Calibrazione del sistema FMS**

*Può trovare un video su questo argomento attraverso il seguente link [www.renfert.com/simplex-7-e](http://www.renfert.com/simplex-7-en)n e il codice QR mostrato.*

Affinché il sistema FMS funzioni correttamente, deve essere calibrato. Attraverso i passi precedenti, l'estrusore si è già riscaldato e il filamento è stato caricato.

⇒Selezioni la procedura di calibratura con il simbolo  $\bar{\mathbf{\Phi}}$ .

*La calibrazione del sistema FMS deve essere effettuata con la corretta selezione del filamento usato.*

*Se cambia il filamento, cioè usa un tipo diverso, il sistema FMS deve essere calibrato di nuovo.*

- ⇒ Se necessario, cambi il filamento selezionato con l'icona <sup>|</sup>
- $\Rightarrow$ Inizi la calibrazione con il simbolo di inizio  $\textcircled{\textrm{D}}$ .
	- ♦ La testina di stampa e il letto di stampa vengono spostati nella loro posizione iniziale.
	- ♦ La testina di stampa viene spostata in una posizione vicina al letto di stampa.
	- ♦ Viene estrusa una quantità prestabilita di materiale.
- Dopo una calibrazione riuscita, questo viene mostrato sul display.

Se la calibrazione non ha successo, viene visualizzato un messaggio di errore.

⇒In questo caso, ripeta la procedura di calibrazione.

#### *Una volta completato il processo di calibrazione, il sistema FMS è abbinato al filamento usato e*  Ĩ. *può rilevare e indicare errori nel flusso del filamento.*

⇒Usi la freccia in basso a sinistra ← fino a raggiungere nuovamente il menu principale.

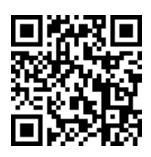

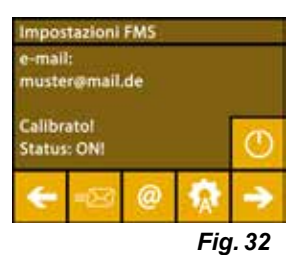

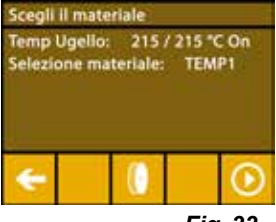

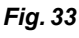

**it**

# <span id="page-139-0"></span>**5.8 Stampa oggetto**

*Può trovare un video su questo argomento attraverso il seguente link [www.renfert.com/simplex-10-e](http://www.renfert.com/simplex-10-en)n e il codice QR mostrato.*

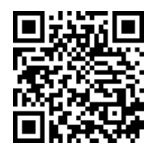

Per stampare un oggetto 3D, la SIMPLEX richiede informazioni sul percorso utensile generate da file CAD di oggetti 3D come .obj o .stl. Le informazioni sul percorso utensile vengono chiamate "G-code".

- *I codici G campione sono memorizzati sulla chiavetta USB in dotazione, con la quale può eseguire*  i *immediatamente delle stampe di prova.*
- *Si assicuri di usare il codice G per il filamento attualmente caricato. Se usa un codice G errato,*  Ĭ. *può provocare una stampa errata o danni alla stampante. Sono disponibili i seguenti codici G: codice G SIMPLEX study model, working model, multi use model ==> Filamento TEMP1 Codice G SIMPLEX aligner model ==> Filamento TEMP2*

### **5.8.1 Caricamento di un oggetto da chiavetta USB**

- ⇒Spenga il SIMPLEX (13).
- ⇒Inserisca la chiavetta USB nella porta USB (11) del SIMPLEX.
- ⇒Accenda il SIMPLEX (13).

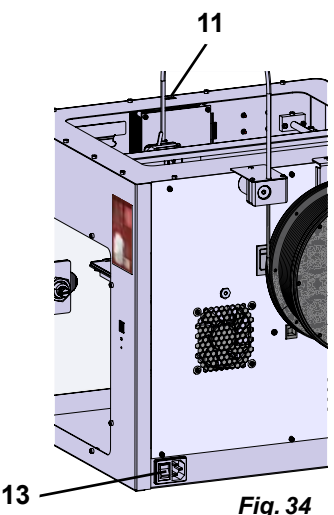

⇒Selezioni il menu USB .

⇒ Selezioni il nome del file dell'oggetto con le frecce  $\uparrow / \downarrow$ .

*Può navigare attraverso la struttura di directory della chiavetta USB con la*  Ž *freccia destra*  $\rightarrow$  *e il simbolo "Cartella indietro"* 

⇒Prema l'icona della stampante **D** per iniziare a stampare.

- ♦ L'unità riscalda l'estrusore e il letto di stampa alle temperature memorizzate nel codice G.
- ♦ Finché le temperature non sono ancora state raggiunte, le due lettere "H" e "B" sono visualizzate in rosso nel display.

H: Head = testina di stampa

B: Bed = letto di stampa

♦ Non appena le temperature memorizzate sono state raggiunte con sufficiente precisione, il colore delle lettere cambia in bianco e inizia il processo di stampa.

### **Durante il processo di stampa, sul display vengono visualizzate le seguenti informazioni:**

- Nome del file da stampare
- Temperatura della testina (H) e del letto (B)
- Informazioni sulla posizione Z
- Velocità di stampa
- Filamento: rimanente / totale
- Barra di progresso con informazioni in % e tempo trascorso / tempo totale richiesto.

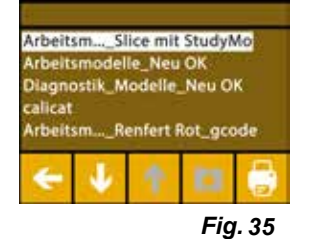

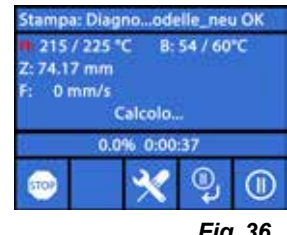

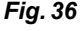

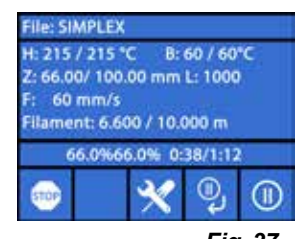

*Fig. 37*

### <span id="page-140-0"></span>**Il processo di stampa è finito:**

- ♦ Il letto di stampa viene automaticamente spostato un po' più in basso per facilitare la rimozione dell'oggetto e la testina di stampa viene spostata nella posizione iniziale.
- ♦ Sul display appare un messaggio corrispondente, che si conferma con "OK".

### **Attenzione! Pericolo di ustioni!**

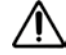

Î.

Ĩ.

i

**La testina di stampa e il letto di stampa potrebbero essere ancora caldi. Indossare guanti protettivi!**

- ⇒Se necessario, può spostare il letto di stampa ancora più in basso usando il menu "AXIS" (vedere capitolo 5.5).
- ⇒Rimuova l'oggetto dal letto di stampa. Rimuova attentamente l'oggetto con una mano con un leggero movimento rotatorio mentre tiene il letto di stampa con l'altra mano. Se l'oggetto è difficile da rimuovere, usi la spatola in dotazione.

 **Si assicuri che la pellicola di Kapton non sia graffiata.**

### *Il rilascio dell"oggetto è ottimale quando il letto di stampa si è raffreddato.*

Se necessario, può anche rimuovere la piastra di stampa dalla stampante per rimuovere l'oggetto.

Per farlo, allenti le clip di fissaggio nella parte anteriore destra e sinistra del letto di stampa ed estragga la piastra di stampa. Quando si reinserisce, si assicuri che la piastra di stampa sia stata inserita nella posizione finale corretta e che le clip di fissaggio siano chiuse.

*Se la piastra di stampa non è posizionata correttamente, questo può portare a una stampa errata o a danni alla stampante.*

# **6 Altre impostazioni**

I seguenti punti sono già stati descritti nella sezione "Primi passi" dal menu IMPOST.:

- Impostazione della lingua.
- Impostazione dell'unità di temperatura.
- Instaurazione di un collegamento con una rete WiFi.
- Livellamento del letto di stampa.
- Calibrazione del sistema FMS.

Ulteriori opzioni del menu IMPOSTAZIONI sono presentate di seguito.

# **6.1 Impostazione di data/ora / azzeramento del contatore delle ore di funzionamento**

*Può trovare un video su questo argomento attraverso il seguente link [www.renfert.com/simpl-11-e](http://www.renfert.com/simplex-11-en)n e il codice QR mostrato.*

Può impostare la data/ora e azzerare il contatore delle ore di funzionamento. Questa funzione aiuta a tenere traccia delle ore di funzionamento tra una manutenzione e l'altra.

- $\Rightarrow$  Selezioni il menu IMPOST.  $\overline{\bm{C}}$ .
- ⇒Usi la freccia destra → per passare alla pagina 3 (veda la figura accanto).
- $\Rightarrow$  Prema il pulsante con il simbolo dell'orologio  $\bm{\mathsf{\odot}}$  .
- $\Rightarrow$  Usi le frecce  $\leq$  /  $\geq$  per passare da ora / minuto / anno / mese / giorno.
- $\Rightarrow$  Usi le frecce  $\hat{\mathbf{T}}$  /  $\hat{\mathbf{V}}$  per impostare la data e l'ora.
- $\Rightarrow$  Usi la freccia in basso a sinistra  $\leftarrow$  fino a raggiungere nuovamente il menu principale.
- *Il contatore delle ore di funzionamento, che può essere usato per tracciare il tempo trascorso tra due operazioni di manutenzione, può essere azzerato con il pulsante di reset*  $\circledcirc$ .

*Le ore di funzionamento dell'ultimo reset sono salvate sotto "Last reset".*

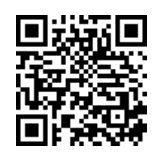

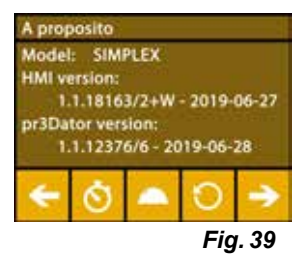

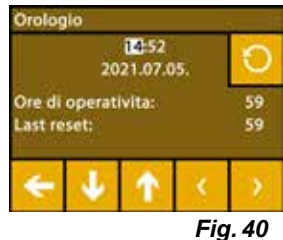

# <span id="page-141-0"></span>**6.2 Impostazione dell'illuminazione del display**

- $\Rightarrow$  Selezioni il menu IMPOST
- $\Rightarrow$  Prema il pulsante con il simbolo della lampada  $\mathbb{V}.$
- ⇒Regoli la luminosità con il cursore o accenda/spenga con i tasti  $\mathfrak{P}/\mathfrak{P}.$
- ⇒Usi la freccia in basso a sinistra ← fino a raggiungere nuovamente il menu principale.

# **6.3 Attivazione dei ventilatori**

- $\Rightarrow$  Selezioni il menu IMPOST.
- ⇒Prema il pulsante con il simbolo del ventilatore ...
- $\Rightarrow$  Selezioni il ventilatore premendo i tasti freccia superiori ← / → :
	- ♦ Il nome del ventilatore da controllare viene mostrato sul display:
	- Ventilatore oggetto
	- Ventilatore estrusore
	- Ventilatore alloggiamento
- ⇒Regoli la velocità con il cursore o con i tasti  $\bm{\mathcal{X}}$  /  $\bm{\ddot{*}}$  spenga / imposti la velocità massima.
- *La velocità della ventola dell'estrusore può essere ridotta solo se la tempe-*Ž *ratura dell'estrusore è inferiore a 60 °C [140 °F].*
- *I ventilatori dell'estrusore e dell'alloggiamento si spengono di nuovo auto-*Î. *maticamente dopo 60 secondi.*
- *L'impostazione del ventilatore di oggetti può essere cambiata anche duran-*Ľ *te il processo di stampa.*
- *In modalità Renfert, i parametri di stampa sono ottimizzati per ottenere un risultato di stampa per-*Ĭ. *fetto. Tutte le impostazioni necessarie per il settore ortodontico sono configurate in modo ottimale e abbinate al filamento. Queste assicurano un'alta affidabilità del processo e semplicità. Se le impostazioni del ventilatore vengono cambiate, i parametri preinstallati vengono cambiati durante un processo di stampa. Questo può comportare un deterioramento della qualità di stampa, stampe errate o danni alla stampante.*

⇒Usi la freccia in basso a sinistra ← fino a raggiungere nuovamente il menu principale.

# **6.4 Impostazioni del tono**

- $\Rightarrow$ Selezioni il menu IMPOST.  $\overline{\mathbf{C}}$ .
- ⇒Usi la freccia destra → per passare alla pagina 2 (veda la figura accanto).
- ⇒Prema il pulsante con il simbolo della campana .
- $\Rightarrow$  Usi le frecce ← / → per scegliere tra tre opzioni:
	- Tono ON
	- Tono OFF
	- Solo avvertimenti
- $\Rightarrow$  Usi la freccia in basso a sinistra  $\leftarrow$  fino a raggiungere nuovamente il menu principale.

# **6.5 Il menu del coperchio**

- $\Rightarrow$  Selezioni il menu IMPOST.
- ⇒Usi la freccia destra → per passare alla pagina 3 (veda la figura accanto).
- $\Rightarrow$  Prema il pulsante con il simbolo del coperchio  $\triangle$ .
	- ♦ Quando il coperchio è montato, può attivare la ventola del coperchio qui premendo il pulsante ON/OFF.
	- ♦ Se il ventilatore del coperchio è stato attivato, si accende durante un lavoro di stampa.
- $\Rightarrow$  Usi la freccia in basso a sinistra  $\leftarrow$  fino a raggiungere nuovamente il menu principale.
- *Il ventilatore del coperchio è attivato di serie alla consegna.*  2 *Se è disattivato, il calore può accumularsi durante il processo di stampa, causando una stampa errata.*

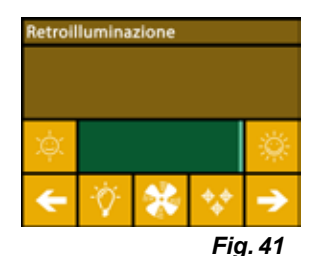

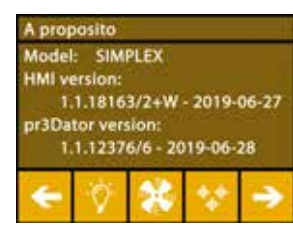

*Fig. 42*

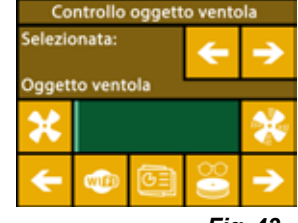

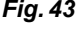

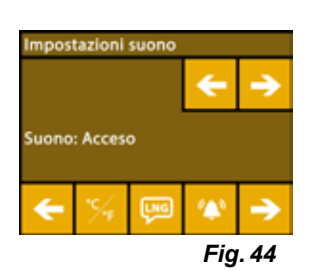

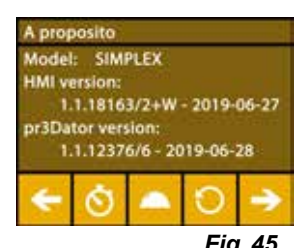

*Fig. 45*

# <span id="page-142-0"></span>**6.6 Utilizzo del WiFi del SIMPLEX**

*Il modulo WLAN è disponibile solo negli stati membri dell'UE e negli USA. Il tasto con il simbolo*  Ľ *WiFi può essere azionato solo se è disponibile un modulo WiFi.*

*Il modulo WLAN deve essere utilizzato esclusivamente come strumento*  Ľ *informativo per il monitoraggio della stampa. Con il modulo WLAN non è possibile avviare, sospendere o interrompere i lavori di stampa.*

Anche SIMPLEX fornisce una rete WiFi come host. Per poterlo usare, faccia le seguenti impostazioni:

- $\Rightarrow$  Selezioni il menu IMPOST.  $\clubsuit$ .
- ⇒Usi la freccia destra → per passare alla pagina 4 (veda la figura accanto).
- ⇒Usi il pulsante con il simbolo SSID <sup>550</sup> per inserire il nome della SIMPLEX WLAN. La voce si completa con il segno di spunta  $\mathfrak{S}$ .
- ⇒Usi il pulsante con il simbolo della chiave ♦ per assegnare una password per questa rete. La password deve essere lunga almeno 8 caratteri. La voce si completa con il segno di spunta  $\heartsuit$ .
- ⇒Usi il pulsante con il simbolo dell'occhio <sup>o / per</sup> per attivare/disattivare la visibilità della rete:
	- ♦ : La rete WiFi è visibile.
	- ♦ : La rete WiFi non è visibile.

# **6.7 Il sistema FMS**

Ľ

Il sensore di filamento (FMS) controlla il flusso di filamento durante il processo di stampa.

*Si assicuri che il sistema FMS sia sempre calibrato con il filamento attualmente caricato e la temperatura corrispondente. Se questo non è il caso, il flusso di filamento non può essere monitorato correttamente durante il processo di stampa.*

### *Il sistema FMS è influenzato negativamente e il monitoraggio della pressione è difettoso.*

Se viene rilevato un inceppamento durante la stampa, la stampante tenterà di eliminarlo da sola in un processo di correzione automatica degli errori.

### **Processo di correzione automatica degli errori:**

- La stampante passa allo stato di pausa e la testina di stampa va in posizione di pausa.
- Il filamento viene alimentato ed estruso.
- Questo processo viene ripetuto tre volte
- La stampante prova ad estrudere 6 cm di filamento per vedere se questo causa di nuovo l'intasamento.
- In caso contrario, la stampa continuerà automaticamente.
- Se il blocco persiste, viene mostrato un messaggio di errore sul display LCD quando si attiva il sensore. Inoltre.
- Se l'errore è stato corretto dall'utente, può cliccare su Continua a stampare per continuare a stampare immediatamente.

## **6.8 Ripristinare le impostazioni**

- Può resettare tutte le impostazioni
- $\Rightarrow$  Selezioni il menu IMPOST.  $\overline{\mathbf{C}}$ .
- ⇒Usi la freccia destra → per passare alla pagina 3 (veda la figura accanto).
- $\Rightarrow$  Prema il tasto con il simbolo Reset  $\Theta$ .
- $\Rightarrow$  Prema nuovamente il tasto  $\bullet$ .
- $\Rightarrow$  Confermi il ripristino delle impostazioni con  $\heartsuit$  o selezioni la freccia in basso a sinistra  $\leftarrow$  per annullare.

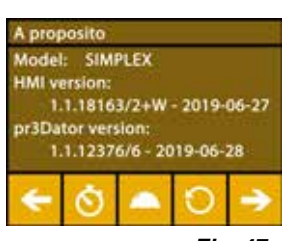

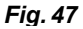

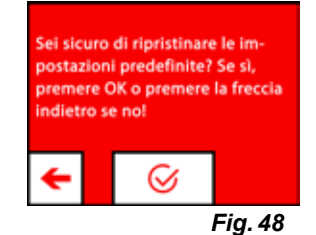

**it**

*Fig. 46*

.<br>SID

ostazioni WiF

SX SSID: SIMPLEX 2 **SXIF: 0000** Host: WLAN-Gast AN IP: 172.29.14.133

# <span id="page-143-0"></span>**7 Comando**

**it**

Nella stampante a filamento SIMPLEX 3D vengono memorizzati i valori di temperatura per l'estrusore (= temp. stampa:) e il letto di stampa (= temp. letto:) di quattro filamenti diversi.

- TEMP1: SIMPLEX study model / working model / multi-use
- TEMP2: SIMPLEX aligner model
- USER1: inserimento libero
- USER2: inserimento libero

# **7.2 Impostazione della pressione individuale e della temperatura del letto**

*I valori dei filamenti TEMP1 e TEMP2 sono ottimizzati e non possono essere regolati! Si possono*  Z *cambiare solo i valori dei filamenti USER1 e USER2.*

*Le temperature impostate qui si applicano solo al caricamento/scaricamento del filamento e all'e-*Ĭ. *strusione manuale.*

*Quando si stampa un modello, si usano le temperature memorizzate nel codice G del modello.*

### **Per cambiare i valori dei filamenti USER1 e USER2.**

- $\Rightarrow$  Selezioni il menu TEMPERATURA  $\vec{v}$  o Temperatura  $\vec{v}$  nel menu ESTRUSO- $RF$  .
- ⇒Premere il pulsante Bobina filamento <sup>(Il</sup> finché non viene visualizzato il filamento desiderato (USER1 / USER2).
- ⇒Premere il tasto °C

Ľ

- ♦ Si apre la finestra di impostazione della temperatura dell'estrusore e del letto di stampa.
- ⇒Utilizzare i tasti freccia ← / → per impostare la temperatura desiderata per l'estrusore  $\blacksquare$  e il letto di stampa  $\mathfrak{m}$ .
- $\Rightarrow$  Uscire dalla finestra di impostazione con la freccia in basso a sinistra ←.

# **7.3 Riscaldamento della stampante**

*Può trovare un video su questo argomento attraverso il seguente link www.renfert.com/simplex-6-en e il codice QR mostrato.*

Per caricare/scaricare il filamento e per l'estrusione manuale, la stampante deve essere riscaldata secondo il tipo di filamento usato.

Un riscaldamento acceso (estrusore o letto di stampa) è segnalato nei display che mostrano la temperatura da un'indicazione bianca della temperatura corrispondente.

Se la temperatura è visualizzata in grigio, il riscaldamento corrispondente è spento.

*Per caricare/scaricare il filamento solo l'estrusore deve essere preriscaldato.*

*Se la temperatura ambiente è < 18 °C, riscaldare l"estrusore e il letto di stampa 10 minuti prima di iniziare la stampa. Questo assicura che la camera di stampa sia temperata in modo ottimale per il processo di stampa.*

#### *Quando usa filamenti TEMP1 e TEMP2, carichi/scarichi sempre il filamento con l'impostazione*  1 *TEMP2.*

- ⇒Selezioni il menu TEMPERATURA <sup>1</sup>0 o Temperatura <sup>1</sup>0 nel menu ESTRUSORE  $\P$ .
- ⇒Selezioni il filamento desiderato con l'icona <sup>(i)</sup> della bobina di filamento.
- ⇒Prema l'icona dell'estrusore V per iniziare il processo di riscaldamento.
	- ♦ Nel display, le temperature attuali e target cambiano da grigio a bianco.
	- ♦ Una volta che l'estrusore ha raggiunto la temperatura target del filamento, può caricare/scaricare il filamento o iniziare a stampare.
- ⇒Usi la freccia in basso a sinistra ← per tornare al menu principale.

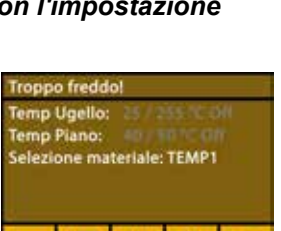

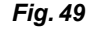

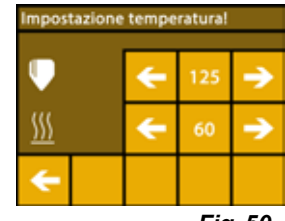

lezione materiale: TEMP1

Troppo freddo .<br>Temp Ugello:<br>Temp Piano:

*Fig. 50*

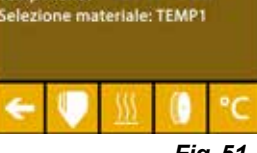
# **7.4 Caricamento del filamento**

*Può trovare un video su questo argomento attraverso il seguente link www.renfert.com/simplex-6-en e il codice QR mostrato.*

*La procedura per caricare un filamento si trova nella sezione "Primi passi".*

### **7.5 Etrusione**

Ĩ.

Ĭ.

I

*Può trovare un video su questo argomento attraverso il seguente link www.renfert.com/simplex-6-en e il codice QR mostrato.*

*Anche la procedura per l'estrusione manuale si trova nella sezione "Primi passi".*

# **7.6 Rimozione del filamento dall'estrusore**

*Può trovare un video su questo argomento attraverso il seguente link www.renfert.com/simplex-6-en e il codice QR mostrato.*

 **Non rimuovere mai il filamento dall'estrusore quando l'estrusore è freddo. Bisogna sempre preriscaldare l'estrusore prima di rimuovere o cambiare i filamenti. La rimozione del filamento da un estrusore freddo può danneggiare la macchina.**

*Non è necessario rimuovere il filamento tra le stampe.*

*Quando usa filamenti TEMP1 e TEMP2, carichi/scarichi sempre il filamento con l'impostazione TEMP2.*

- ⇒ Selezionare il menu TEMPERATURA <sup>1</sup>0.
- ⇒Utilizzare l'icona <sup>(i)</sup> della bobina del filamento per selezionare il filamento attualmente caricato nella stampante.
- ⇒ Prema l'icona dell'estrusore V per iniziare il processo di riscaldamento.

♦ Nel display, la temperatura attuale e quella target cambiano da grigio a bianco.

 $\Rightarrow$  Usi la freccia in basso a sinistra  $\Leftarrow$  fino a raggiungere nuovamente il menu principale.

⇒ Selezioni il menu ESTRUSORE

Se seleziona il menu ESTRUSORE troppo presto e l'estrusore non ha ancora raggiunto la temperatura richiesta, appare un messaggio di avvertimento.

 $\Rightarrow$  Salti il messaggio di avvertimento con la freccia destra  $\rightarrow$ .

- ⇒Rimuovere il coperchio della stampante. Faccia attenzione ai cavi del ventilatore.
- ⇒Aspetti che l'estrusore abbia raggiunto la temperatura richiesta. La temperatura attuale e la temperatura richiesta sono mostrate nella parte superiore del display.
- ⇒ Premere il pulsante indietro <sup>e]</sup>. La ruota dentata gira solo ogni volta che si preme il pulsante.
- alternativamente
- ⇒Eseguire il processo automaticamente premendo il pulsante Scarica filamento **ex**

Con la funzione di scarico del filamento, il filamento viene aspirato brevemente nell'estrusore prima di essere scaricato automaticamente. Questo riscalda leggermente il filamento nella zona anteriore in modo che in seguito possa essere scaricato e tirato fuori dal tubo guida più facilmente.

Quando gli ingranaggi iniziano a tirare indietro il filamento, può tirare tranquillamente il resto del filamento fuori dal tubo guida e collegare l'estremità del filamento alla bobina per conservarlo al sicuro.

**it**

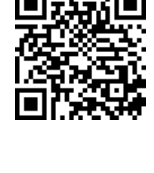

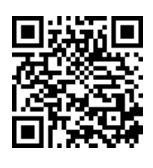

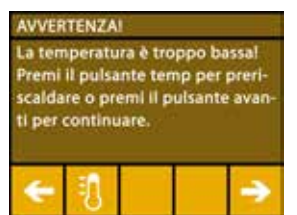

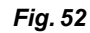

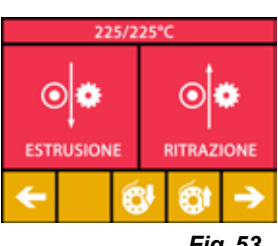

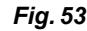

# **8 Spostamento della testina di stampa e del letto di stampa**

Nel menu ASSI può spostare la testina di stampa e il letto di stampa manualmente come desidera o spostarli automaticamente nella loro posizione iniziale.

#### **Si assicuri che non ci siano oggetti sul letto di stampa quando si sposta nella posizione iniziale.**

La posizione iniziale della testina di stampa è nell'angolo anteriore sinistro della piastra di costruzione. La posizione iniziale del letto di stampa è nella posizione più alta.

⇒Selezioni il menu ASSI .

#### **Posizionamento sulle posizioni di partenza**

 $\Rightarrow$  Prema il pulsante con il simbolo della casa  $\bullet$ :

- ⇒Gli assi possono essere accesi individualmente tramite il tasto con il simbolo della casa corrispondente  $\bigotimes / \bigotimes$  /  $\bigotimes$  e spostati nella posizione iniziale.
	- ♦ I simboli neri della casa indicano i motori che sono spenti.
	- ♦ Premendo il pulsante accende i motori corrispondenti e li porta alla posizione di partenza.

Il movimento automatico alla posizione di partenza può essere annullato premendo il pulsante con il simbolo del motore  $\mathcal{D}$ . I motori che sono attualmente in

movimento vengono fermati e spenti.

#### **Movimentazione a piacere degli assi**

 $\Rightarrow$ Prema il tasto con il simbolo assi  $\pm$ :

- ⇒Premendo i tasti freccia, gli assi possono essere spostati individualmente come desiderato.
- Qui la designazione X / Y / Z significa:
- X: la testina di stampa si muove a destra (+) / sinistra (-)
- Y: la testina di stampa si muove in avanti (-) / indietro (+)
- Z: il letto di stampa si sposta in alto (-) / in basso (+)

I motori spenti non possono essere spostati. I tasti freccia corrispondenti sono grigi.

Per poter spostare un asse come desiderato, deve prima essere spostato nella sua posizione di partenza.

Se vuole spostare la testina di stampa a mano, si assicuri di spegnere prima i motori degli assi X **e Y usando il pulsante con il simbolo del motore .**

 $\Rightarrow$  Usi la freccia in basso a sinistra  $\leftarrow$  fino a raggiungere nuovamente il menu principale.

# **9 SIMPLEX sliceware / SIMPLEX print**

Per poter stampare oggetti 3D direttamente da un PC è necessario il programma SIMPLEX print.

Per stampare un oggetto 3D, la stampante a filamento SIMPLEX 3D ha bisogno di informazioni sul percorso degli utensili (codici G).

Con il programma SIMPLEX sliceware, questo codice G viene generato da file di oggetti 3D (per esempio .stl o .obj).

Potete scaricare entrambi i programmi tramite "myRenfert".

A tale fine dovete eseguire il login in "MyRenfert" e registrare la vostra stampante a filamento SIMPLEX 3D.

Trovate una descrizione su come procedere qui: <https://qrco.de/QSGSIMPLEXSliceware>

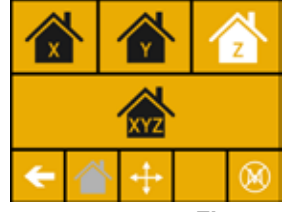

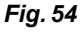

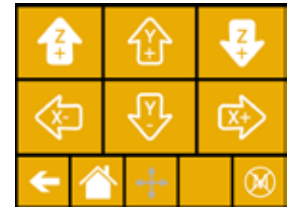

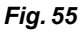

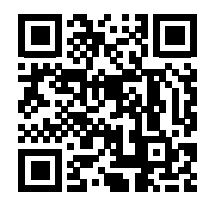

**it**

# **10 Stampa di oggetti**

Per stampare un oggetto 3D, la SIMPLEX richiede informazioni sul percorso utensile generate da file CAD di oggetti 3D come .obj o .stl. Le informazioni sul percorso utensile vengono chiamate "G-code".

Il programma SIMPLEX sliceware converte i file di progettazione 3D in codice G.

# Ĭ.

I.

Ž

*Può ottenere il programma SIMPLEX sliceware tramite l'app Renfert CONNECT (vedi cap. 9).*

Può inviare il codice G generato alla stampante mediante un cavo usb e stamparlo usando il programma di stampa SIMPLEX, oppure copiarlo su una chiavetta USB e usarla per creare una stampa.

*Si assicuri che il letto di stampa sia stato correttamente livellato prima di stampare (veda il capito-*Ĭ *lo 5.4).*

*Se per la stampa usa un filamento diverso da quello della stampa precedente, deve ricalibrare il sistema FMS (vedere cap. 5.7.2).*

# **10.1 Pulizia della pellicola di kapton**

*La pellicola di kapton applicata sulla lastra di vetro migliora l"aderenza del modello sul piano di stampa ed impedisce che il modello si stacchi in parte o del tutto.*

#### *Assicurarsi che la pellicola di kapton sia pulita e non presenti danni e che all"inserimento della lastra di vetro nella stampante si trovi sul lato superiore.*

- ⇒Pulire la pellicola di kapton prima di ogni ordine di stampa.
- ⇒Durante la pulizia, indossare guanti per evitare residui di grasso.
- ⇒Portare il piano di stampa in una posizione idonea per la pulizia (menu ASSI, cap. 8).
- ⇒Pulire la pellicola di kapton esclusivamente con alcol etilico o alcol denaturato e strofinarla con un panno asciutto o con un fazzoletto di carta.

# **10.2 Stampa tramite chiavetta USB**

- ⇒Colleghi la chiavetta USB al suo PC.
- ⇒Salvi il codice G generato con SIMPLEX sliceware sulla chiavetta USB in dotazione.

Il nome del file non deve contenere caratteri speciali o umlaut. Questi non possono essere letti dalla stampante. La stampa non può essere avviata e appare un messaggio di errore.

- ⇒Spenga il SIMPLEX (interruttore ON/OFF 13, Fig. 1).
- ⇒Inserisca la chiavetta USB nella porta USB (11, Fig. 1) del SIMPLEX.
- ⇒Accenda il SIMPLEX (interruttore ON/OFF 13, Fig. 1).
- ⇒Selezioni il menu USB (Fig. 9).
- $\Rightarrow$  Selezioni il nome del file dell'oggetto con le frecce ↑ / ↓
- *Può navigare attraverso la struttura di directory della chiavetta USB con la*  L *freccia destra*  $\rightarrow$  *e il simbolo "Cartella indietro"*  $\blacksquare$ .

*Si assicuri di avere il filamento corretto e sufficiente per il progetto selezio-*Î. *nato. La quantità è stata calcolata da SIMPLEX sliceware.*

⇒ Prema l'icona della stampante **de** per iniziare a stampare.

- ♦ L'unità riscalda l'estrusore e il letto di stampa alle temperature memorizzate nel codice G.
- ♦ Finché le temperature non sono ancora state raggiunte, le due lettere "H" e "B" sono visualizzate in rosso nel display.
	- H: Head = testina di stampa
	- B: Bed = letto di stampa
- ♦ Non appena le temperature memorizzate sono state raggiunte con sufficiente precisione, il colore delle lettere cambia in bianco e inizia il processo di stampa.

#### **Durante il processo di stampa, sul display vengono visualizzate le seguenti informazioni:**

- Nome del file da stampare
- Temperatura della testina (H) e del letto (B)
- Informazioni sulla posizione Z
- Velocità di stampa
- Filamento: rimanente / totale
- Barra di progresso con informazioni in % e tempo trascorso / tempo totale richiesto.

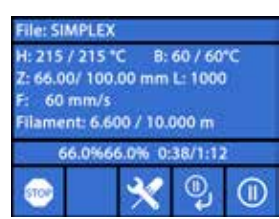

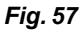

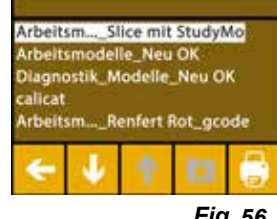

#### **Il processo di stampa è finito:**

- ♦ Il letto di stampa viene automaticamente spostato un po' più in basso per facilitare la rimozione dell'oggetto e la testina di stampa viene spostata nella posizione iniziale.
- ♦ Sul display appare un messaggio corrispondente, che si conferma con "OK".

#### **Attenzione! Pericolo di ustioni!**

#### **La testina di stampa e il letto di stampa potrebbero essere ancora caldi. Indossare guanti protettivi!**

- ⇒Se necessario, può spostare il letto di stampa ancora più in basso usando il menu "ASSI".
- ⇒Rimuova l'oggetto dal letto di stampa. Rimuova attentamente l'oggetto con una mano con un leggero movimento rotatorio mentre tiene il letto di stampa con l'altra mano. Se l'oggetto è difficile da rimuovere, usi la spatola in dotazione.
- **Si assicuri che la pellicola di Kapton non sia graffiata.**

#### *Il rilascio dell"oggetto è ottimale quando il letto di stampa si è raffreddato.*

Se necessario, può anche rimuovere la piastra di stampa dalla stampante per rimuovere l'oggetto.

Per farlo, allenti le clip di fissaggio nella parte anteriore destra e sinistra del letto di stampa ed estragga la piastra di stampa. Quando si reinserisce, si assicuri che la piastra di stampa sia stata inserita nella posizione finale corretta e che le clip di fissaggio siano chiuse.

I.

#### *Se la piastra di stampa non è posizionata correttamente, questo può portare a una stampa errata o a danni alla stampante.*

# **10.3 Azioni durante la stampa USB**

Durante il processo di stampa via chiavetta USB ha le seguenti possibilità di intervento:

- $\bullet$ : Stop
- $\mathbf{\hat{X}}$ : Impostazioni / Ottimizzazione
- <sup>2</sup> : Sospendere livello successivo
- **ID**: Pausa

### **10.3.1 Arresto**

- $\Rightarrow$  Per annullare la stampa, prema il pulsante Stop  $\bullet$ .
- ♦ Le verrà chiesto se vuole davvero annullare il processo di stampa.
- ⇒ Prema la freccia sinistra ← per continuare a stampare.
	- ♦ La stampa continua senza interruzioni.
- ⇒ Prema di nuovo il pulsante Stop il per annullare la stampa.
	- ♦ Il processo di stampa si ferma immediatamente.
	- ♦ I riscaldatori della testina di stampa e del letto di stampa sono spenti.
	- ♦ Si trova nel menu principale (Fig. 9).
- $\Rightarrow$ Selezioni il menu ASSI  $\bar{\mathcal{A}}$ , (Fig. 9) e lì il simbolo dell'asse  $\pm$ :
- ⇒Sposti un po' il letto di stampa verso il basso  $\bigoplus$  (Z+) per poter rimuovere l'oggetto stampato fino a quel punto.

#### **Attenzione! Pericolo di ustioni!**

**La testina di stampa e il letto di stampa potrebbero essere ancora caldi. Indossare guanti protettivi!**

⇒Rimuova l'oggetto.

#### **10.3.2 Impostazioni / Ottimizzazione**

Premendo ripetutamente il tasto  $\mathbf{\hat{x}}$  impostazioni/ottimizzazione, può apportare modifiche alle seguenti impostazioni una dopo l'altra:

- Temp.
- Velocità di stampa / portata
- Illuminazione / Luminosità del display
- Controllo del ventilatore dell'oggetto
- Impostazioni FMS
- I cambiamenti che fa qui sovrascrivono le impostazioni nel codice G.

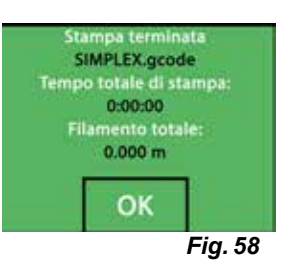

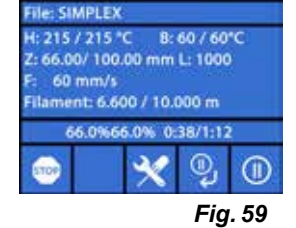

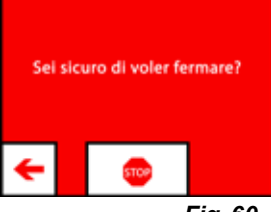

*Fig. 60*

#### *Cautela!*

*In modalità Renfert, i parametri di stampa sono ottimizzati per ottenere un risultato di stampa perfetto. Tutte le impostazioni necessarie per il settore ortodontico sono configurate in modo ottimale e abbinate al filamento. Queste assicurano un'alta affidabilità del processo e semplicità. Se queste impostazioni vengono cambiate, i parametri preinstallati vengono cambiati durante un processo di stampa. Renfert non garantisce la qualità della stampa in questo caso.*

#### **Temperatura:**

La temperatura dell'ugello e del letto di stampa può essere cambiata tramite la ventola dell'oggetto della testina. Imposta la velocità del ventilatore dell'oggetto. Per default, questo è sbloccato. In caso di blocco, le impostazioni del codice G non possono essere sovrascritte.

# gnora temperatural m  $6142/$  $625/$

*Fig. 61*

#### **Velocità di stampa / portata:**

La velocità di stampa e il volume di estrusione possono essere cambiati come percentuale dell'originale. Usi il pulsante di reset per tornare ai valori del codice G.

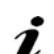

#### *Cautela!*

*In modalità Renfert sono memorizzati i paramentri di stampa per ottenere risultati perfetti.* 

*Tutte le impostazioni necessarie per il settore ortodontico sono configurate in modo ottimale e abbinate al filamento. Queste assicurano un'alta affidabilità del processo e semplicità. Se queste impostazioni vengono cambiate, i parametri preinstallati vengono cambiati. Renfert non garantisce la qualità della stampa in questo caso.*

#### **Illuminazione / Luminosità del display:**

Variazione della luminosità della retroilluminazione del display.

#### **Controllo del ventilatore dell'oggetto**

Regoli la velocità con il controllo a scorrimento o imposti la velocità minima/massima con i tasti  $\mathcal{X}$  / 养

#### **10.3.3 Sospendere livello successivo**

La funzione "Sospendere livello successivo" ferma il processo di stampa quando il livello corrente è finito. **Per attivare la funzione "Sospendere livello successivo":**

#### ⇒ Premere il tasto <sup>®</sup> (veda Fig. 59).

- ♦ La funzione "Sospendere livello successivo" è attivata.
- $\bullet$  La visualizzazione del simbolo cambia in  $\mathbb{X}$ .
- ♦ Non appena il livello è finito, la stampante passa al menu Pausa.

#### **Per disattivare la funzione "Sospendere livello successivo":**

⇒ Premere il tasto <sup>%</sup> (veda Fig. 59).

- ♦ La funzione "Sospendere livello successivo" è nuovamente disattivata.
- $\bullet$  La visualizzazione del simbolo cambia in  $\degree$ .
- ♦ La stampa viene fatta continuare senza interruzioni.

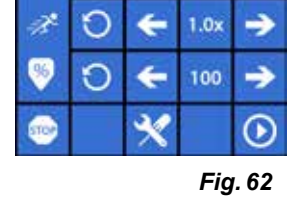

6 Velocita e Flusso

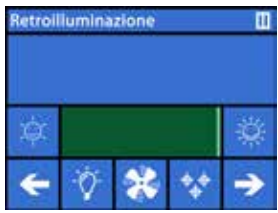

*Fig. 63*

#### **10.3.4 Pausa**

Ĩ.

La funzione "Pausa" può essere usata, per esempio, per cambiare il filamento.

 $\Rightarrow$  Premere il tasto  $\overline{w}$  (veda Fig. 59).

- $\bullet$  Il simbolo cambia in  $\odot$ .
- ♦ Il processo di stampa viene interrotto.
- ♦ La testa di stampa viene spostata sul bordo sinistro in modo che l'oggetto non venga danneggiato quando viene inserito un nuovo filamento.

Se si desidera cambiare il filamento, utilizzare i pulsanti <sup>o |</sup> / <sup>o |</sup> o *o* / *o* ber scaricare / caricare il filamento e procedere come descritto nel cap. 7.6 / 7.4.

Per proseguire il processo di stampa:

 $\Rightarrow$  Premere il simbolo  $\textcircled{\textrm{P}}$ .

- ♦ La testina di stampa si sposta indietro verso l'oggetto
- ♦ La stampa viene fatta continuare.

# **10.4 Stampa con SIMPLEX print**

Se la stampante a filamento SIMPLEX 3D è collegata direttamente a un computer tramite il cavo USB, si possono stampare oggetti tramite SIMPLEX sliceware usando SIMPLEX print.

*Il processo di stampa tramite SIMPLEX print non può essere seguito sul display della stampante a filamento SIMPLEX 3D.*

*Perciò si raccomanda come alternativa la stampa tramite una chiavetta USB (Cap 10.2 / 10.3).*

Se si esegue un processo di stampa con il programma di stampa SIMPLEX, il processo di stampa è controllato esclusivamente tramite SIMPLEX print.

Sulla stampante a filamento SIMPLEX 3D viene visualizzato solo il menu principale.

Nessuna azione deve essere eseguita tramite il display.

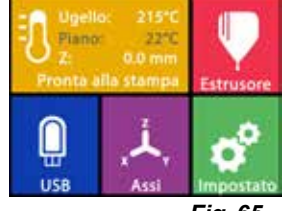

*Fig. 65*

### **10.4.1 Collegamento della stampante via cavo USBi**

- ⇒Colleghi il cavo USB all"uscita USB del SIMPLEX (Fig. 3).
- ⇒Colleghi il cavo ad una porta USB del suo computer.
- ⇒Accenda la stampante.

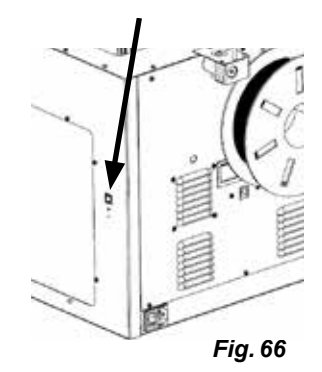

**10.4.2 Avvio automatico della stampa SIMPLEX**

Se seleziona il comando "Stampa" in SIMLPEX sliceware, la stampa SIMPLEX si avvia automaticamente.

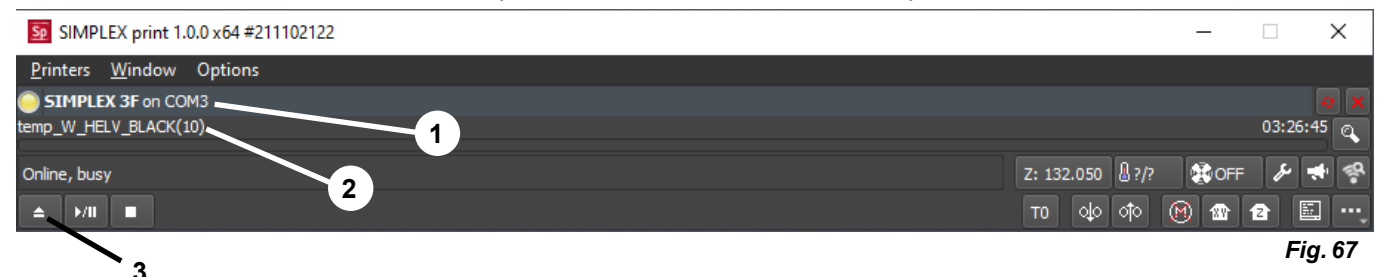

- ⇒Confermi il messaggio di errore con "OK".
- ⇒Clicchi su "Stampanti" e "Rileva stampanti SIMPLEX 3D" per attivare la stampante a filamento SIMPLEX 3D collegata (in alternativa prema CTRL R).
	- ♦ Il SIMPLEX viene visualizzato nella linea di stato (1, Fig. 67).
- ⇒Selezioni e carichi il codice G cliccando sul pulsante load (3, Fig. 67).
	- $\bullet$  il nome del file corrispondente viene visualizzato nella riga di stato (2, Fig. 67)

Può controllare la stampante SIMPLEX 3D a distanza usando i pulsanti di controllo in basso a destra della finestra del programma.

Sono possibili le seguenti azioni:

- Sposti il letto di stampa ad un"altezza prestabilita.
- Sposti il letto di stampa nella posizione di partenza.
- Sposti la testina di stampa nella posizione di partenza.
- Spenga i motori.

Ĩ.

• Estrusione a mano

#### **10.4.3 Stampa con SIMPLEX print**

*Prima di iniziare il processo di stampa, controlli che il filamento corretto sia inserito nella SIMPLEX!*

Il processo di stampa si avvia in SIMPLEX print cliccando sul pulsante Start/ Pause.

L"estrusore e il letto di stampa vengono riscaldati alle temperature memorizzate nel codice G.

Non appena si raggiungono le temperature richieste, inizia la stampa.

Può mettere in pausa la stampa con il pulsante Pause e annullarla con il pulsante Stop.

Può influenzare il processo di stampa usando i pulsanti di controllo in basso a destra della finestra del programma.

Sono possibili le seguenti azioni:

- Cambiare la velocità di stampa
- Cambiare la quantità dell"estrusore
- Accendere/spegnere il ventilatore del cofano
- Cambiare la temperatura dell"estrusore
- Cambiare la temperatura del letto di stampa

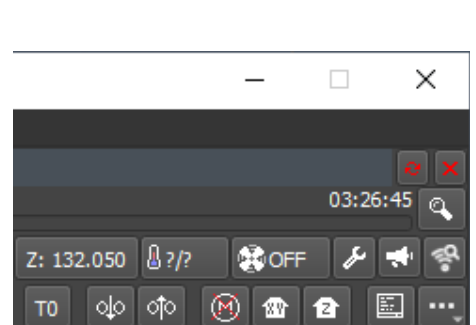

*Fig. 70*

*Per la stampa, una quantità maggiore di dati G-code viene sempre trasmessa alla SIMPLEX.*  Ĩ. *Una reazione al tasto pausa o stop o ad un comando dei tasti di controllo avviene solo quando il codice G già trasmesso è stato elaborato. Questo può richiedere diversi minuti.*

#### **10.4.4 Avvio manuale della stampa SIMPLEX**

In alternativa, può anche avviare e usare SIMPLEX print manualmente tramite il menu start del suo computer.

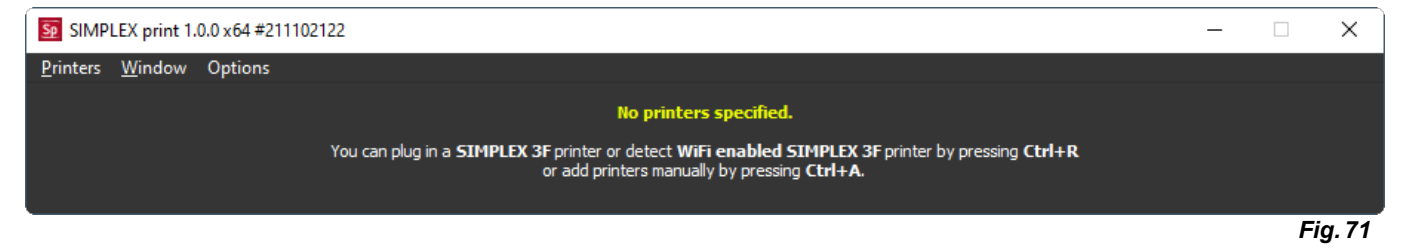

Anche in questo caso deve attivare la stampante a filamento SIMPLEX 3D collegata e caricare il codice G, come descritto nel capitolo 10.4.2.

**it**

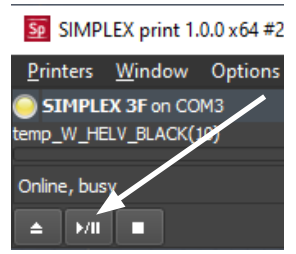

 $\Box$ 

Z: 132.050

loo

τò

 $\mathbb{R}$  ?/?

ां०

**SLOFF** 

価

∞

03:26:45

*Fig. 69*

*Fig. 68*

 $\times$ 

# **11 Pulizia / Manutenzione**

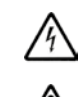

**Non è permesso aprire l'unità oltre a quanto descritto di seguito!**

#### **Attenzione! Pericolo di ustioni!**

**La testina di stampa / l'estrusore e il letto di stampa potrebbero essere ancora caldi. Lasci raffreddare il SIMPLEX per almeno 30 minuti prima dei lavori di pulizia e manutenzione.**

 **Esegua i lavori di pulizia e manutenzione del SIMPLEX solo quando è spento.**

**Dopo 1.000 ore di funzionamento, la stampante deve essere pulita e usata e le parti usurate della stampante devono essere sostituite. La stampante visualizza un messaggio di avvertimento.**

Quando appare questo display, devono essere cambiati almeno i seguenti componenti:

- Ugello
- Pellicola Kapton

*Fig. 72*

Manutenzione necessarial Non mostrare più questo

nessaggio!

 $\checkmark$ 

 **Faccia la manutenzione e lubrifichi le parti raccomandate con la frequenza raccomandata nella sezione Pulizia. Usi solo i materiali di manutenzione raccomandati da Renfert.**

# **11.1 Pulizia**

⇒Pulisca l'alloggiamento e il coperchio della stampante a filamento SIMPLEX 3D con un panno umido.

#### **Pulizia del letto di stampa:**

- ⇒Sposti il letto di stampa in una posizione favorevole alla pulizia (menu ASSI ↔ cap. 7).
- ⇒Pulisca il letto di stampa solo con detergente per vetri a base di spirito o alcool puro e lo pulisca con un panno asciutto o un tovagliolo di carta.

# **11.2 Lubrificazione**

 **La stampante a filamento SIMPLEX 3D dovrebbe essere lubrificata almeno una volta ogni 50 ore di funzionamento o ogni 6 mesi.** 

#### **Lubrifichi solo le seguenti parti:**

Per il letto di stampa:

- Aste di guida dell'asse Z
- Asta filettata dell'asse Z

Per la testina di stampa:

• Aste di guida dell'asse X e Y

Per la lubrificazione sono necessari i seguenti strumenti:

- Lubrificante spray a base di PTFE o grasso
- 2 stracci senza lanugine o tovaglioli di carta più resistenti
- Guanti e occhiali di protezione
- Illuminazione per illuminare sufficientemente l'interno del SIMPLEX.

### **11.2.1 Lubrificazione dell'asse Z**

La guida dell'asse Z e l'asta filettata si trovano all'interno della stampante sul retro.

- ⇒Selezioni il menu ASSI ⊶ (Fig. 9).
- $\Rightarrow$  Sposti la testina di stampa e il letto di stampa nella posizione di partenza  $\bigcirc$
- ⇒Spenga la stampante e scolleghi la spina di alimentazione.
- ⇒Faccia scivolare un tovagliolo di carta piegato o un panno privo di lanugine tra l'asta filettata e il pannello posteriore per proteggere altre aree della stampante da qualsiasi spruzzo eccessivo che possa verificarsi.
- ⇒Spruzzi la barra filettata ad una distanza relativamente piccola per evitare di spruzzare troppo. Si assicuri che il lubrificante raggiunga l'interno di ogni filetto. Se usa il grasso, lo spanda con i guanti.
- ⇒Faccia attenzione a non lubrificare troppo, spruzzi solo la quantità minima necessaria.
- ⇒Non spruzzi direttamente le due aste di guida! Spruzzi il lubrificante su un panno e lo usi per lubrificare le aste di guida.
- ⇒Rimuova lo straccio.
- ⇒Inserisca la spina di rete, accenda la stampante.
- ⇒Selezioni il menu ASSI (Fig. 9).
- $\Rightarrow$  Sposti il letto di stampa nel punto più basso  $\clubsuit$  .
- ⇒Spenga la stampante e scolleghi la spina di alimentazione.
- ⇒Faccia scivolare un tovagliolo di carta piegato o un panno privo di lanugine tra l'asta filettata e il pannello posteriore per proteggere altre aree della stampante da qualsiasi spruzzo eccessivo che possa verificarsi.
- ⇒Metta un secondo panno pulito sul letto di stampa per proteggere i componenti e la pellicola di Kapton dagli schizzi.
- ⇒Lubrifichi nuovamente le aste filettate e le aste guida come descritto in precedenza.
- ⇒Inserisca la spina di rete, accenda la stampante.
- ⇒Selezioni il menu ASSI . (Fig. 9).
- ⇒Sposti la testina di stampa e il letto di stampa nella posizione di partenza 4
- ⇒Spenga la stampante e scolleghi la spina di alimentazione.
- ⇒Rimuova qualsiasi lubrificante o grasso in eccesso da sotto il letto di stampa.
- ⇒Inserisca la spina di rete, accenda la stampante.
- ⇒Selezioni il menu ASSI . (Fig. 9).
- $\Rightarrow$  Sposti il letto di stampa nel punto più basso  $\overline{\mathbf{\clubsuit}}$
- ⇒Spenga la stampante e scolleghi la spina di alimentazione.
- ⇒Rimuova qualsiasi lubrificante o grasso in eccesso da sopra il letto di stampa.

#### **11.2.2 Lubrificazione dell'asse X/Y**

- ⇒Inserisca la spina di rete, accenda la stampante.
- ⇒Selezioni il menu ASSI ↔ (Fig. 9).
- ⇒Sposti la testina di stampa e il letto di stampa nella posizione di partenza 4
- ⇒Spenga la stampante e scolleghi la spina di alimentazione.
- Con i motori spenti, la testina di stampa può essere spostata avanti / indietro e a destra / sinistra a mano. ⇒Lubrifichi le aste di guida degli assi X e Y con un panno oliato.
- **Non spruzzi lubrificante o olio nell'apparecchio dall'alto!**

⇒Se la testina di stampa può essere mossa facilmente in tutte le direzioni, la lubrificazione è sufficiente.

# **11.3 Eliminazione di intasamenti dell'estrusore**

Un estrusore intasato è il problema più comune di qualsiasi stampante a filamento 3D e non può essere evitato al 100%.

Spesso si può evitare l'intasamento aspettando che l'estrusore raggiunga la temperatura associata al filamento prima di caricare/scaricare il filamento.

*È particolarmente importante rimuovere i vecchi residui di filamento tra l'uso di filamenti diversi.*

*Le diverse proprietà del filamento (anche stampando lo stesso materiale in un colore diverso) possono causare intasamenti a causa delle incongruenze.*

 **Schalten Sie den SIMPLEX 3D-Filament-Drucker erst ab, wenn die Düsen abgekühlt ist (< 60°C). (Hinweis: Extruder-Lüfter schaltet sich ab, bei < 60°C ). Schalten Sie den SIMPLEX 3D-Filament-Drucker bei heißem Extruder ab, kann die Temperatur aus dem Extruder ins Heatbreak ausbreiten, das Filament schmelzen und nach Erkalten des Extruders zu einer Verstopfung führen.**

Può eliminare un blocco nell'estrusore con la più piccola delle chiavi a brugola in dotazione.

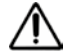

Ž

#### **Attenzione! Pericolo di ustioni!**

#### **L'intasamento deve essere rimosso quando la testina di stampa/estrusore è calda. Indossare guanti protettivi!**

- ⇒Se non l'ha già fatto, rimuova il filamento (veda il capitolo 7.6).
- ⇒Posizioni la leva in cima all'estrusore a sinistra.
- ⇒Riscaldi l'estrusore a 250 °C.
- ⇒Spinga fuori il filamento in eccesso inserendo la chiave a brugola nel passaggio. Si assicuri di farlo in modo appropriato, ma non violento, perché questo danneggerebbe la macchina.

Se non è stato possibile rimuovere il blocco, deve sostituire l'ugello (veda il capitolo seguente).

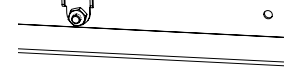

*Fig. 73*

# **11.4 Sostituzione dell'ugello**

Per cambiare l'ugello, proceda come segue:

- ⇒Se non l'ha già fatto, rimuova il filamento (veda il capitolo 7.6).
- ⇒Spenga il riscaldamento dell'estrusore e del letto di stampa e lasci raffreddare entrambi.
- ⇒ Sposti il letto di stampa nella posizione più bassa (menu ASSI . 4), cap. 8).
- ⇒Metta un panno o una scatola di cartone sul letto di stampa per proteggere la pellicola di Kapton.
- ⇒Spenga la stampante.
- ⇒Sposti a mano la testina di stampa in una posizione di lavoro comoda per lei.
- ⇒Allenti le due viti che tengono il gruppo ventola di circa 1 giro (Fig. 74).
- ⇒Estragga il gruppo ventola verso la parte anteriore.
- ⇒Scolleghi il connettore e metta il gruppo ventola su un lato.
- ⇒Allenti la vite sinistra della piastra di serraggio di circa 1 giro e tolga la vite destra (Fig. 75).
- ⇒Giri la piastra di fissaggio all'indietro in modo che il cavo della cartuccia di riscaldamento abbia spazio per muoversi.
- ⇒Allenti la vite svasata dietro l'ugello di circa 2 giri.

⇒Estragga il sensore di temperatura e la cartuccia di riscaldamento verso la parte posteriore.

⇒Allenti le due viti sul dissipatore di calore e tiri fuori l'unità dell'ugello verso il basso. Allenti solo le viti, non le sviti!

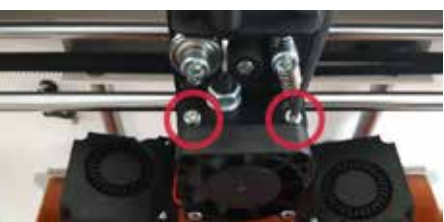

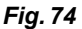

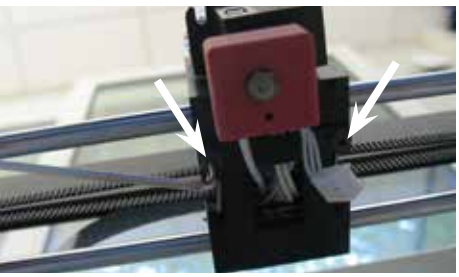

*Fig. 75*

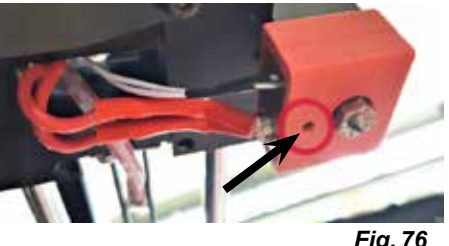

*Fig. 76*

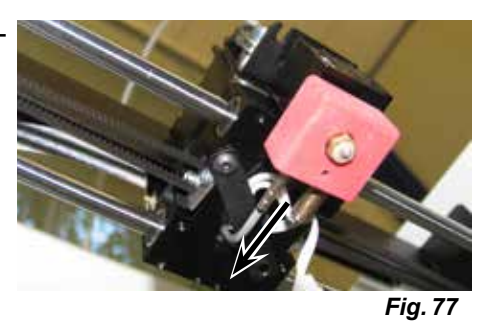

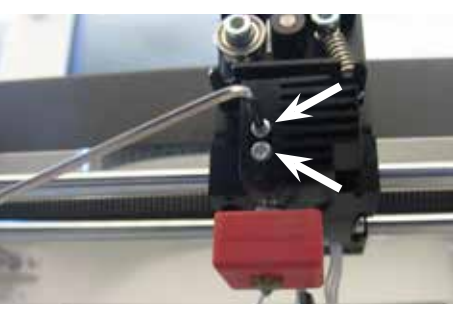

*Fig. 78*

- ⇒Inserisca la chiave a brugola più grande nel foro della cartuccia di riscaldamento e sviti il frangivento.
- ⇒Poi sviti l'ugello, sempre tenendolo in posizione con la chiave a brugola.

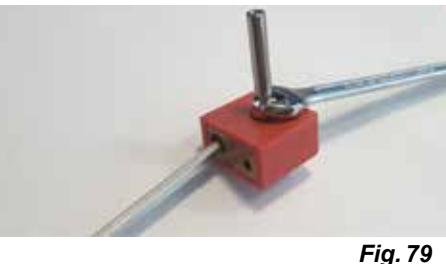

**it**

# **11.4.1 Montaggio dell'ugello**

- ⇒Avviti il nuovo ugello e il frangi-calore, sempre tenendoli in posizione con la chiave a brugola
- ⇒Pulire il dissipatore e lubrificarlo con la pasta termica (vedere il contenuto della fornitura).

#### Raccomandato:

Ĭ

- Halnziye HY810 pasta
	- Conduttività termica:  $> 4,63$  W/m-K
	- Resistenza termica: < 0,0078 °C/W
	- Temperatura di esercizio: -30 280 °C

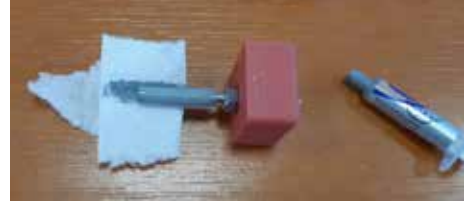

*Fig. 80*

⇒Faccia scivolare l'unità dell'ugello nel dissipatore di calore dal basso e stringa nuovamente le due viti. ⇒Per il resto del montaggio, proceda nell'ordine inverso a quello descritto prima.

# **11.5 Applicazione di una nuova pellicola di Kapton**

*La pellicola di Kapton del letto di stampa si consuma col tempo o può essere danneggiata dall'ugello a causa di una calibrazione errata o della rimozione dei modelli stampati.* 

Sostituire la pellicola di Kapton è importante per massimizzare la qualità di stampa se la vecchia pellicola di Kapton ha problemi/danni.

- $\Rightarrow$  Selezioni il menu ASSI ملبٍّہ (Fig. 9).
- ⇒Sposti il letto di stampa in una posizione vantaggiosa per rimuovere la piastra di stampa.
- ⇒Pieghi di lato le due clip metalliche nella parte anteriore del letto di stampa.
- ⇒Sollevi leggermente la piastra di pressione nella parte anteriore e la tiri in avanti fuori dalle clip metalliche posteriori.
- ⇒Rimuova la vecchia pellicola di Kapton staccandola dalla lastra di vetro.
- ⇒Pulisca la superficie della piastra di stampa con acetone.
- ⇒Rimuova la pellicola di plastica protettiva (la conservi per dopo) dal lato adesivo della nuova pellicola Kapton.
- ⇒Applichi un po' di detergente per vetri sulla lastra da stampa e sul lato appiccicoso della pellicola Kapton in modo da poter posizionare correttamente la pellicola Kapton sulla lastra da stampa.
- ⇒Metta la pellicola Kapton sulla piastra di stampa in modo che la distanza dai lati opposti sia approssimativamente la stessa.
- ⇒Una volta che il posizionamento è corretto, metta la pellicola protettiva (che è stata rimossa all'inizio) sulla nuova pellicola Kapton per evitare graffi e danni durante il processo successivo.
- ⇒Prema il liquido in eccesso tra la lastra di stampa e la pellicola di Kapton con un oggetto sottile ma solido (ad esempio una carta di credito usata).
- ⇒Cominci dal centro della piastra di stampa e si sposti orizzontalmente e verticalmente. Una volta che tutto il liquido è stato spremuto e la pellicola di Kapton è stata applicata correttamente, metta la piastra di stampa da parte ad asciugare.
- ⇒Lasci riposare la piastra di stampa con pellicola Kapton nuova per un giorno prima di usarla.
- ⇒Se necessario, tagli a filo la pellicola sporgente con un coltello.
- Per inserire la piastra di stampa nel letto di stampa:
- ⇒Collochi la piastra di stampa sul letto di stampa.
- ⇒Spinga la piastra di pressione all'indietro nelle clip di metallo.
- ⇒Chiuda le due clip metalliche nella parte anteriore del letto di stampa.

# **11.6 Firmware - Aggiornamento**

Può ottenere un aggiornamento del firmware solo tramite l'app Renfert CONNECT (vedere capitolo 9).

L'app Renfert CONNECT la informa sullo stato più recente del firmware.

Un nuovo firmware migliora le prestazioni della stampante a filamento SIMPLEX 3D e dovrebbe sempre essere installato tramite l'aggiornamento.

Per poter aggiornare il firmware, deve installare il software SIMPLEX print sul suo computer (vedere capitoli 9).

Riceverà una notifica push tramite la sua app Renfert CONNECT non appena sarà disponibile un nuovo firmware per la sua stampante.

Se vuole caricare il firmware, prema il pulsante Load.

Riceverà un link all'indirizzo e-mail che ha inserito durante la registrazione.

⇒Apra l'e-mail in un programma di posta sul suo computer.

- ⇒Clicchi sul link nell'email.
- ⇒Scarichi il file ZIP del firmware sul suo computer e lo estragga.
- ⇒Legga le note di versione incluse.
- ⇒Colleghi la stampante a filamento SIMPLEX 3D al suo computer con il cavo USB A-B (veda il capitolo 3.2 Contenuto della consegna).
- ⇒Apra il programma di stampa SIMPLEX.
- ⇒Nel menu "...", selezioni l'opzione "Caricare da file il firmware specifico per utente".
- ⇒Selezioni il file \*.firmware e lo apra.
- ⇒Clicchi OK nel messaggio per confermare che il firmware è stato caricato con successo
- ⇒Apra di nuovo il menu "..." e selezioni "Aggiorna firmware SIMPLEX" dal file caricato".
- ⇒Quando richiesto, spenga la stampante per almeno 5 secondi.
- ⇒Riaccenda la stampante e aspetti che l'aggiornamento sia completo
- ⇒Quando l'aggiornamento è completo, spenga e riaccenda la stampante.
- ⇒Controlli la versione del firmware SIMPLEX sulla stampante.

# **11.7 Sostituzione della batteria tampone**

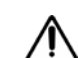

 **La batteria tampone può essere sostituita solo da un elettricista qualificato o da una persona con qualifiche equivalenti.**

⇒Rimuova il filamento dall'estrusore, lo avvolga sulla bobina del filamento e metta da parte la bobina del filamento.

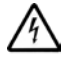

# **Spenga l'apparecchio!**

- **Estragga la spina di rete!**
- ⇒Scolleghi il cavo di collegamento dal sistema FMS.
- ⇒Scolleghi il cavo di collegamento dal ventilatore.
- ⇒Sviti il supporto della bobina di filamento e il sistema FMS.

**Quando rimuove il pannello posteriore, faccia attenzione al cavo di terra protettivo e ai cavi di collegamento al ventilatore e al sistema FMS! NON scolleghi il cavo.**

- ⇒Allenti le viti sul retro e rimuova il retro.
- ⇒Rimuova la batteria tampone dal supporto e inserisca una nuova batteria tampone.
- ⇒Si assicuri della corretta polarità.
- ⇒Avviti di nuovo la parte posteriore.
- ⇒Monti il supporto per le bobine di filamento e il sistema FMS.
- ⇒Inserisca il cavo di collegamento dal sistema FMS.
- ⇒Inserisca il cavo di collegamento del ventilatore.
- ⇒Inserire la spina.
- ⇒Accensione dell'apparecchio
- ⇒Impostazione di data / ora (veda il cap. 6.1).

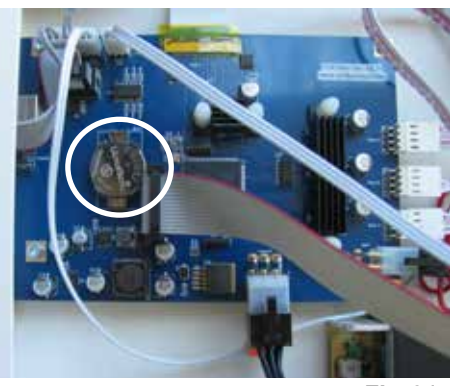

*Fig. 81*

# **11.8 Tensionamento delle cinghie di trasporto asse X e Y**

⇒Rimuova il filamento dall'estrusore, lo avvolga sulla bobina del filamento e metta da parte la bobina del filamento.

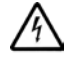

#### **Spenga l'apparecchio! Estragga la spina di rete!**

- ⇒Rimuova il coperchio.
- ⇒Sviti il supporto della bobina di filamento e il sistema FMS.
- ⇒Rimuova tutte le viti rimanenti dal coperchio superiore.
- ⇒Sollevi con attenzione il coperchio anteriore e scolleghi il connettore per l'illuminazione interna.
- ⇒Metta il coperchio da una parte.
- ⇒Allenti leggermente le viti della trasmissione a cinghia destra o sinistra e spinga la trasmissione all'indietro finché la cinghia non è tesa.
- ⇒Stringa nuovamente le viti.
- ⇒Rimetta il coperchio e inserisca il connettore per l'illuminazione a LED.
- ⇒Avviti il coperchio.

# **11.9 Pezzi di ricambio**

Le parti di consumo e i ricambi sono riportati nella lista dei ricambi che si trova sul sito internet www.renfert.com/p918. Si prega di digitare il seguente codice prodotto: 17350000.

Le componenti escluse dalla garanzia (parti soggette ad usura o di consumo) sono marcate nella lista dei ricambi.

Il numero di serie e la data costruzione si trovano sulla targhetta dell'apparecchio.

# **12 Eliminazione di anomalie**

*Le FAQ corrispondono allo stato al momento di andare in stampa.* Ĩ. *Troverà una panoramica attuale delle FAQ sul nostro sito web all'indirizzo www.renfert.com/p918 Inserisca lì il seguente numero di articolo: 1735 0000.*

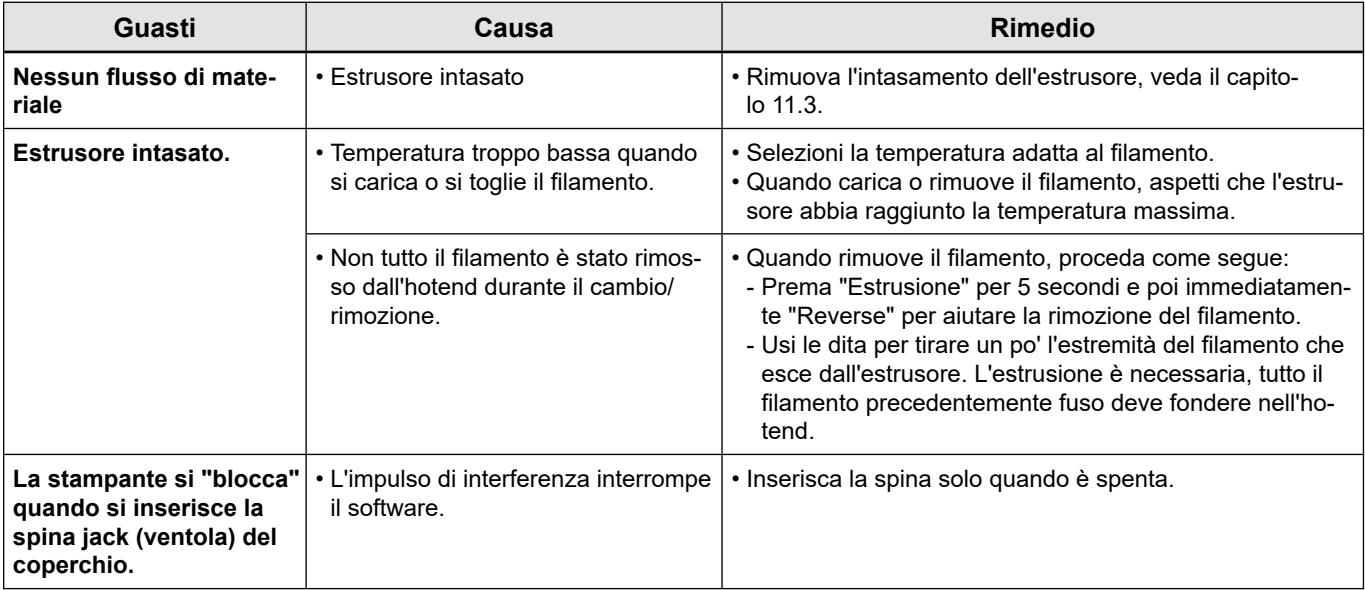

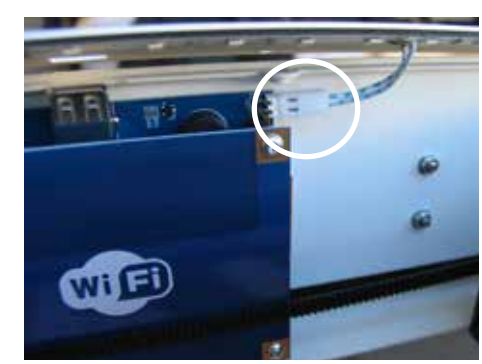

*Fig. 82*

**it**

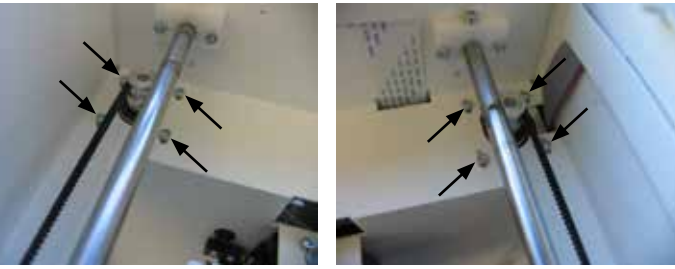

*Fig. 83*

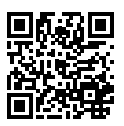

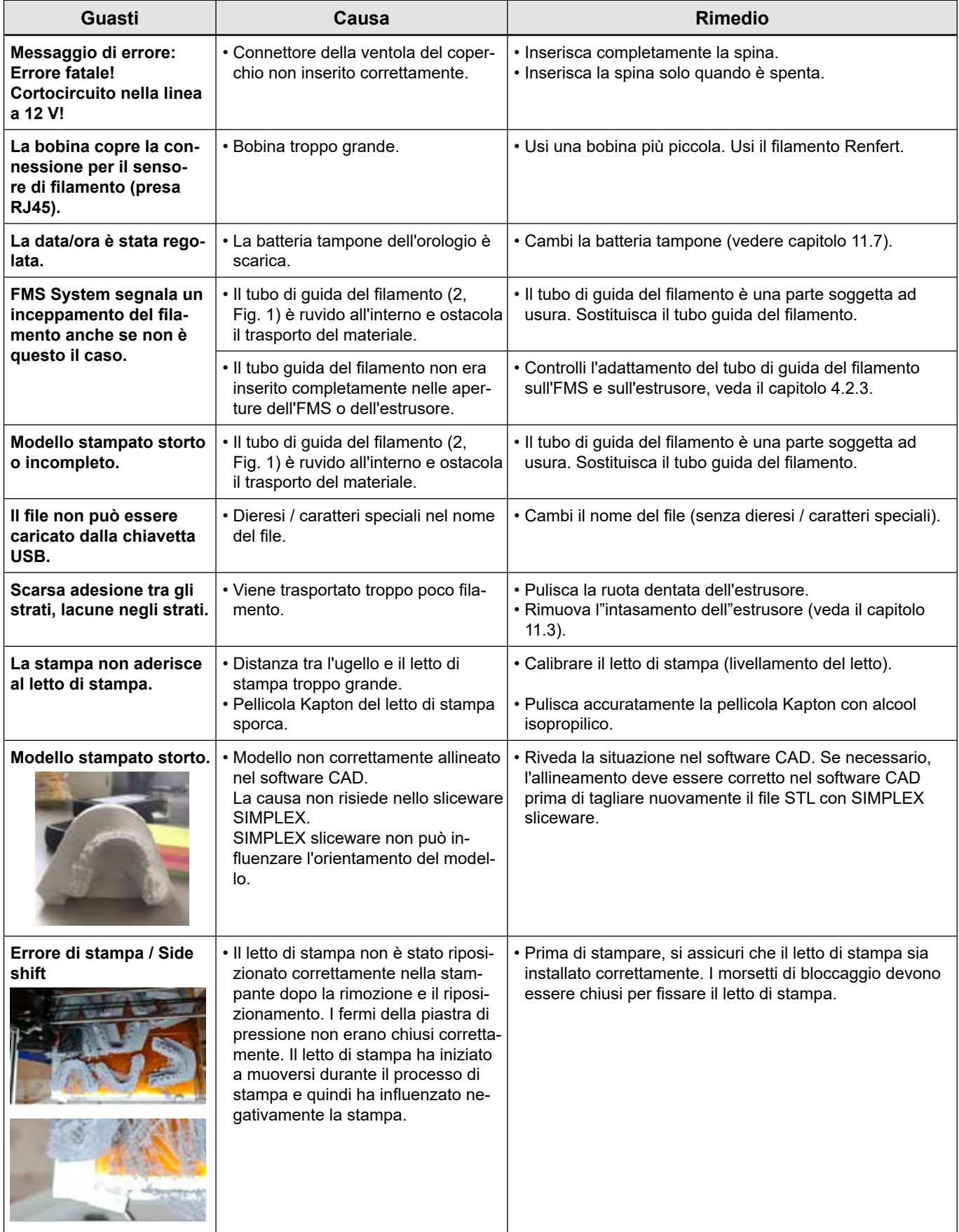

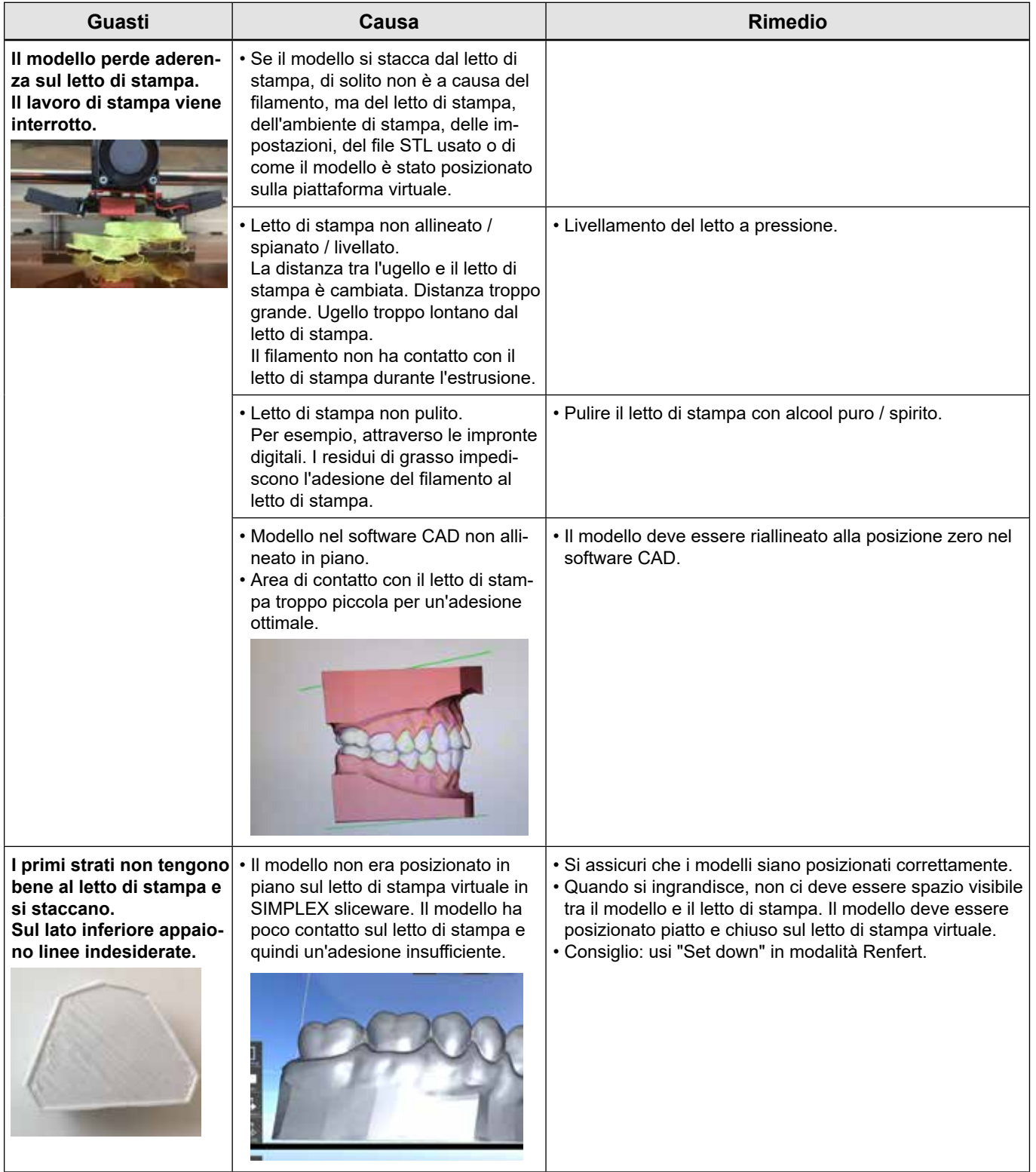

# **13 Dati tecnici**

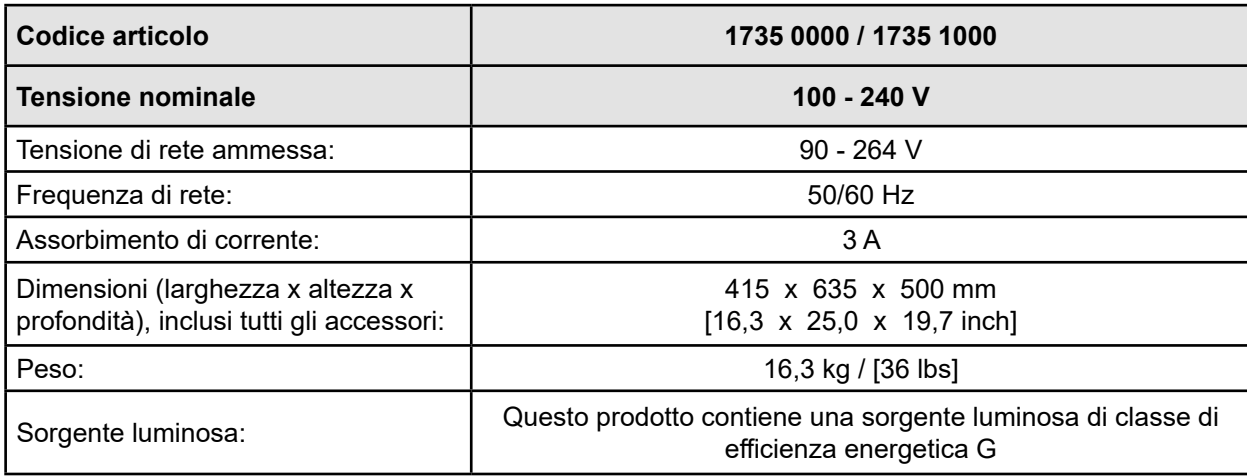

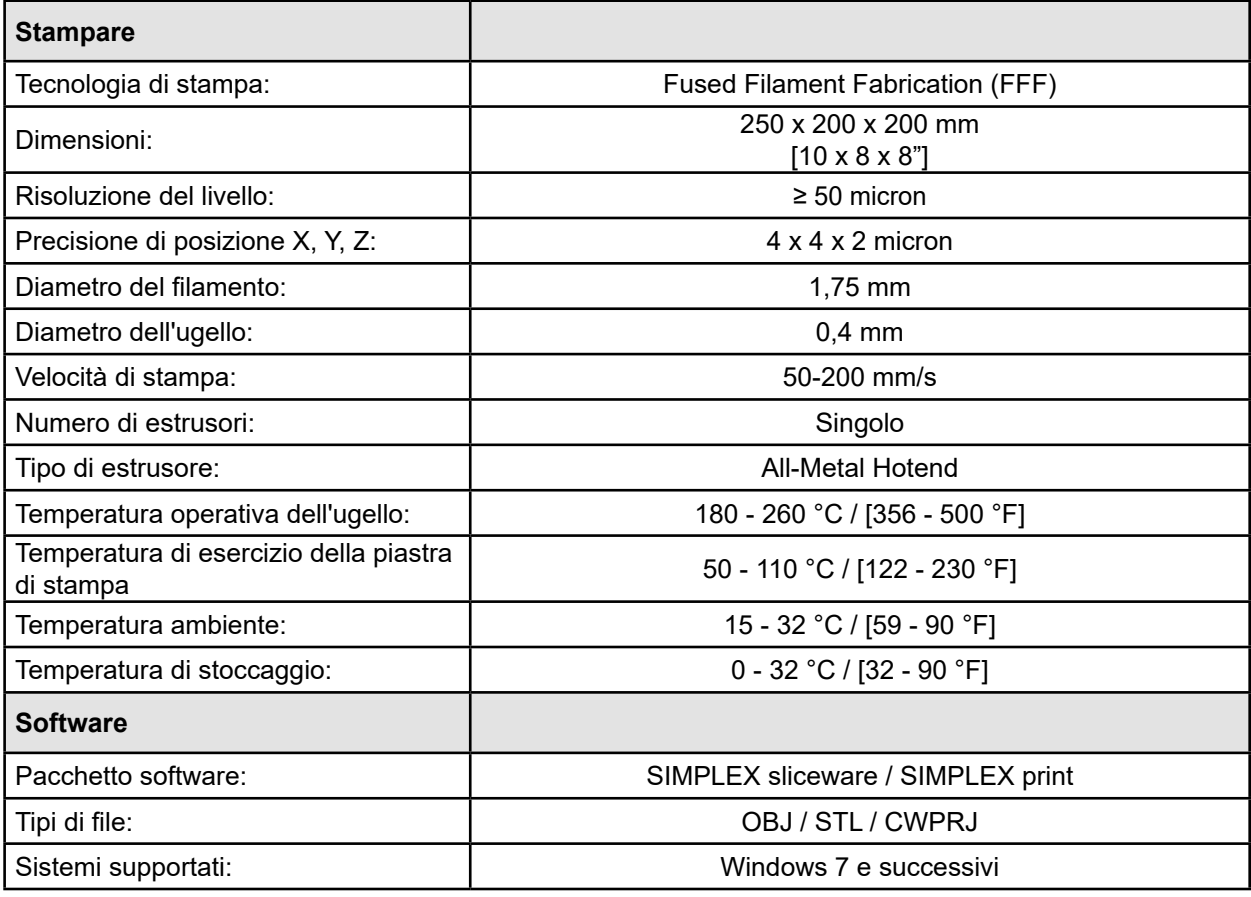

# **14 Garanzia**

Se l'apparecchio viene utilizzato in modo corretto e appropriato, Renfert concede su tutti i componenti dell'apparecchio una garanzia di 3 anni.

Presupposto necessario per il ricorso alla garanzia è l'esibizione della fattura d'acquisto originale emessa dal rivenditore specializzato.

Sono esclusi dalla garanzia i componenti soggetti a usura naturale nonché i materiali di consumo. Questi componenti sono contrassegnati nell'elenco dei pezzi di ricambio.

La garanzia decade in caso di uso non conforme, di inosservanza delle disposizioni d'uso, di pulizia, di manutenzione e di connessione, in caso di riparazioni eseguite autonomamente o di riparazioni non eseguite da un centro specializzato, con l'impiego di pezzi di ricambio di altri produttori e in caso di circostanze insolite e non ammesse dalle disposizioni d'uso.

Le prestazioni di garanzia non prolungano la garanzia.

# **15 Avvertenze per lo smaltimento**

# **15.1 Smaltimento dell'apparecchio**

Lo smaltimento dell'apparecchio deve essere effettuato da una ditta specializzata. La ditta specializzata deve essere informata riguardo ai residui nocivi per la salute presenti all'interno dell'apparecchio.

#### **15.1.1 Avvertenze per lo smaltimento nei paesi della UE**

Per preservare e tutelare l'ambiente, prevenire l'inquinamento ambientale e migliorare il recupero delle materie prime (recycling), la Commissione Europea ha emanato una direttiva secondo cui gli apparecchi elettrici ed elettronici vengono ritirati dal produttore per essere smaltiti a norma o per essere destinati al riciclaggio.

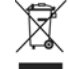

**All'interno dell'Unione Europea gli apparecchi contrassegnati con questo simbolo non devono essere smaltiti insieme ai normali rifiuti domestici indifferenziati.**

Per informazioni sullo smaltimento conforme e corretto rivolgersi alle autorità locali.

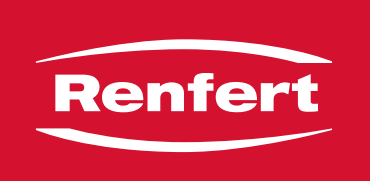

# making work easy

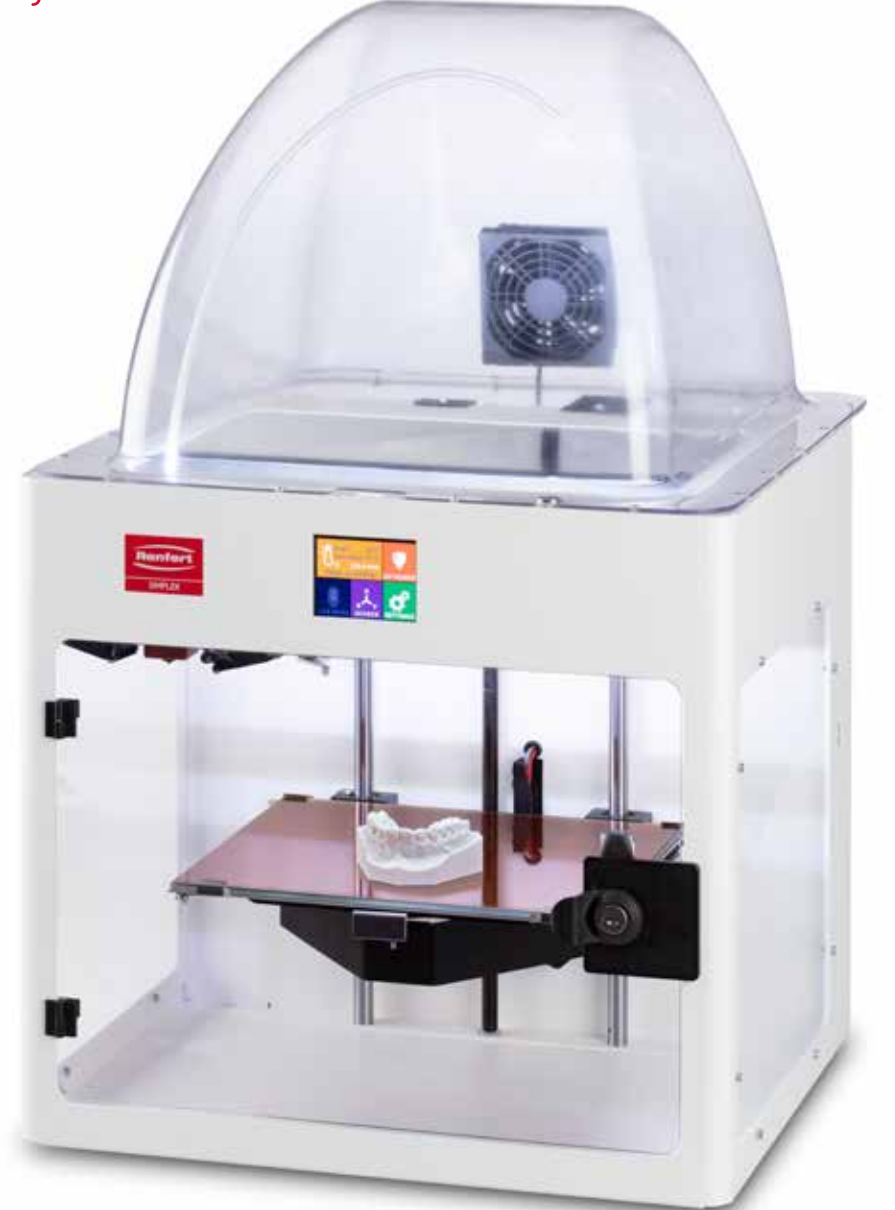

# SIMPLEX 3D-Filament-Drucker

Made in Germany

# Contenido

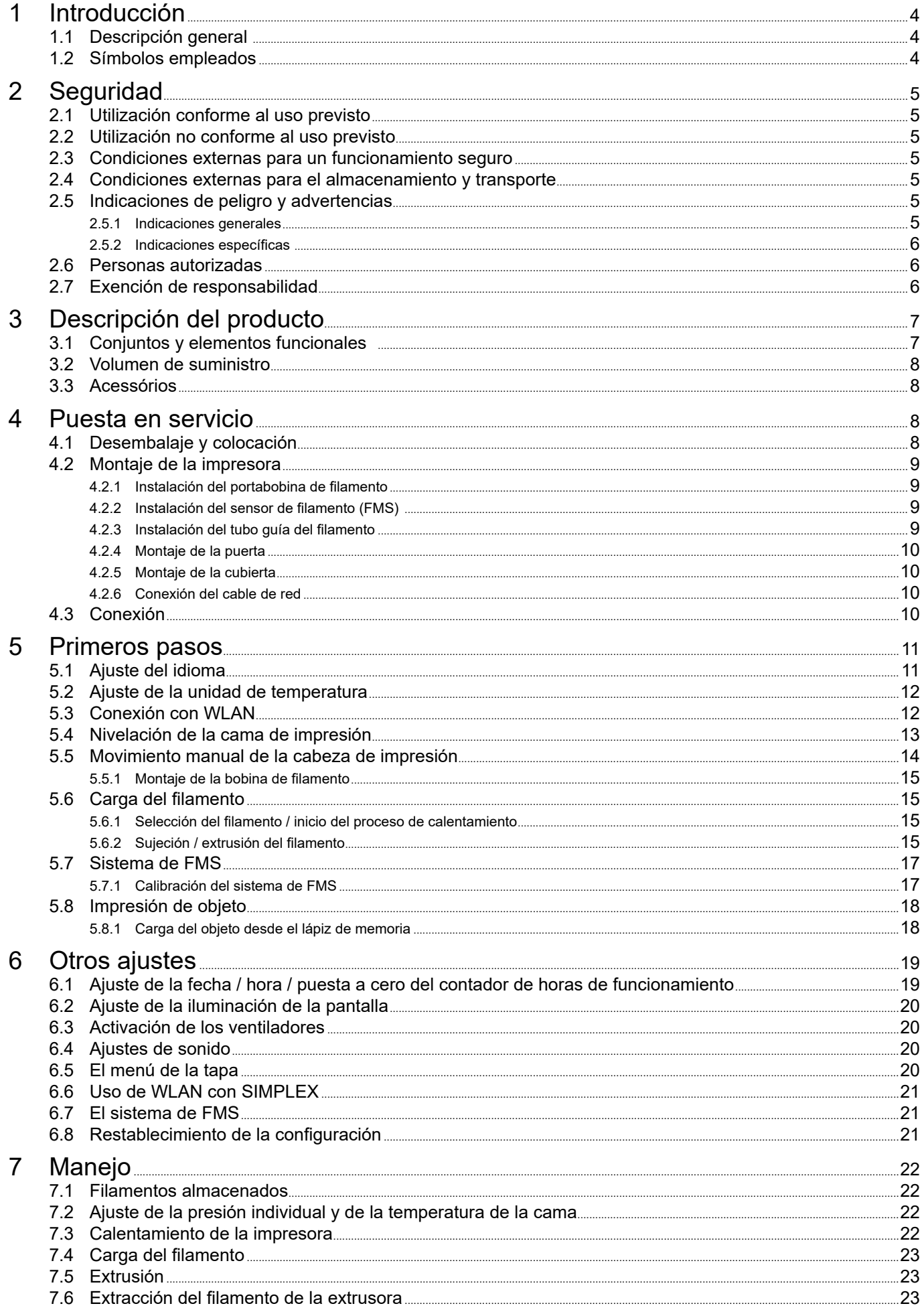

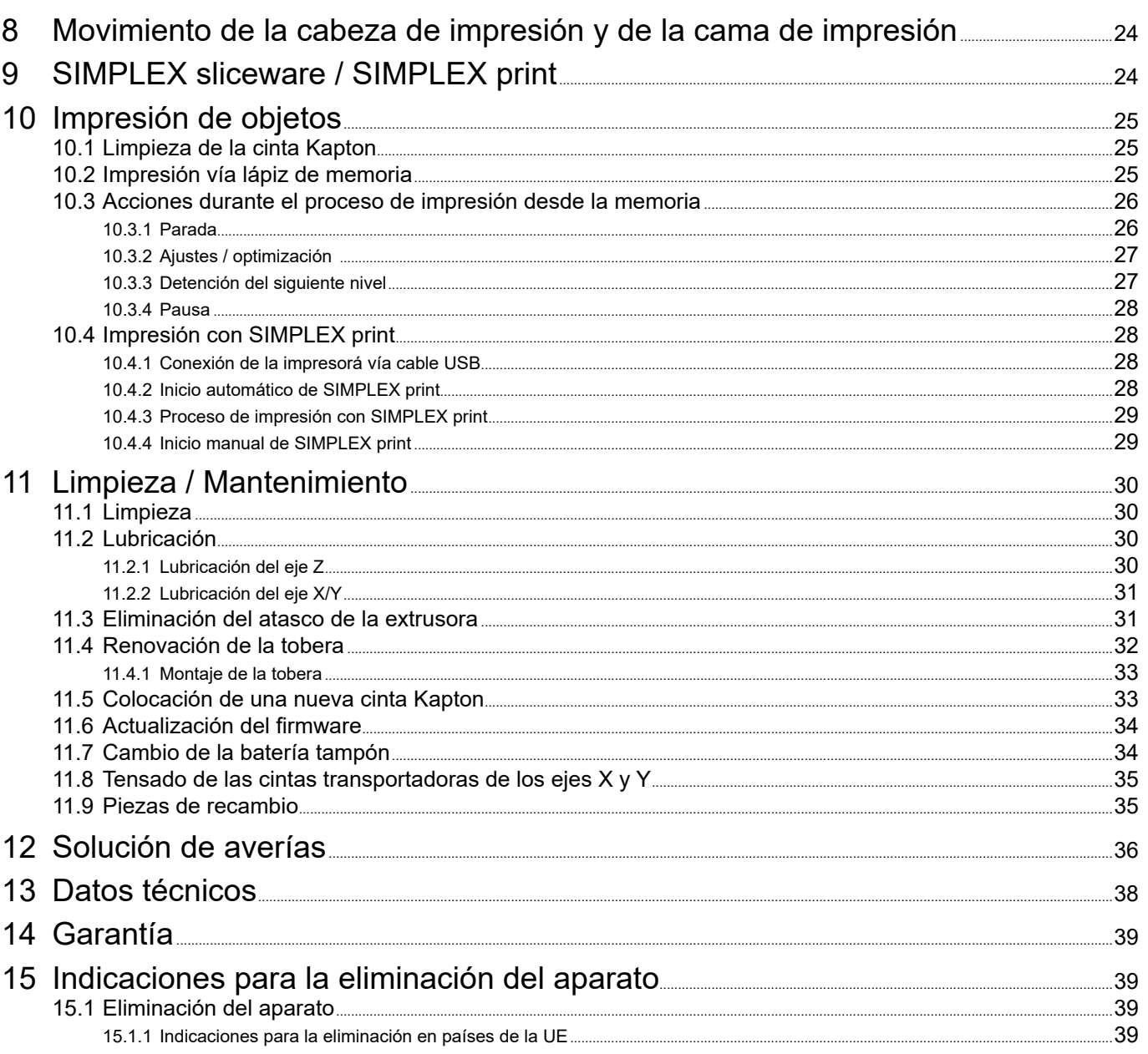

# <span id="page-165-0"></span>**1 Introducción**

# **1.1 Descripción general**

Enhorabuena por la compra de su impresora por filamento SIMPLEX 3D y bienvenido al mundo de la impresión 3D.

El sistema de impresión por filamento SIMPLEX 3D fue desarrollado por Renfert con el objetivo de simplificar y perfeccionar el proceso de impresión 3D por filamento. Ofrece una excelente experiencia de fabricación sin necesidad de tener experiencia previa en programación o impresión 3D. Para imprimir un objeto 3D, necesita la impresora por filamento SIMPLEX 3D, el SIMPLEX sliceware y un filamento SIMPLEX de tu elección.

"App Store", "Apple", "Google" "Play Store", "Android" son marcas registradas de Apple o Google.

# **1.2 Símbolos empleados**

En las presentes instrucciones de uso o en el aparato encontrará símbolos con el siguiente significado:

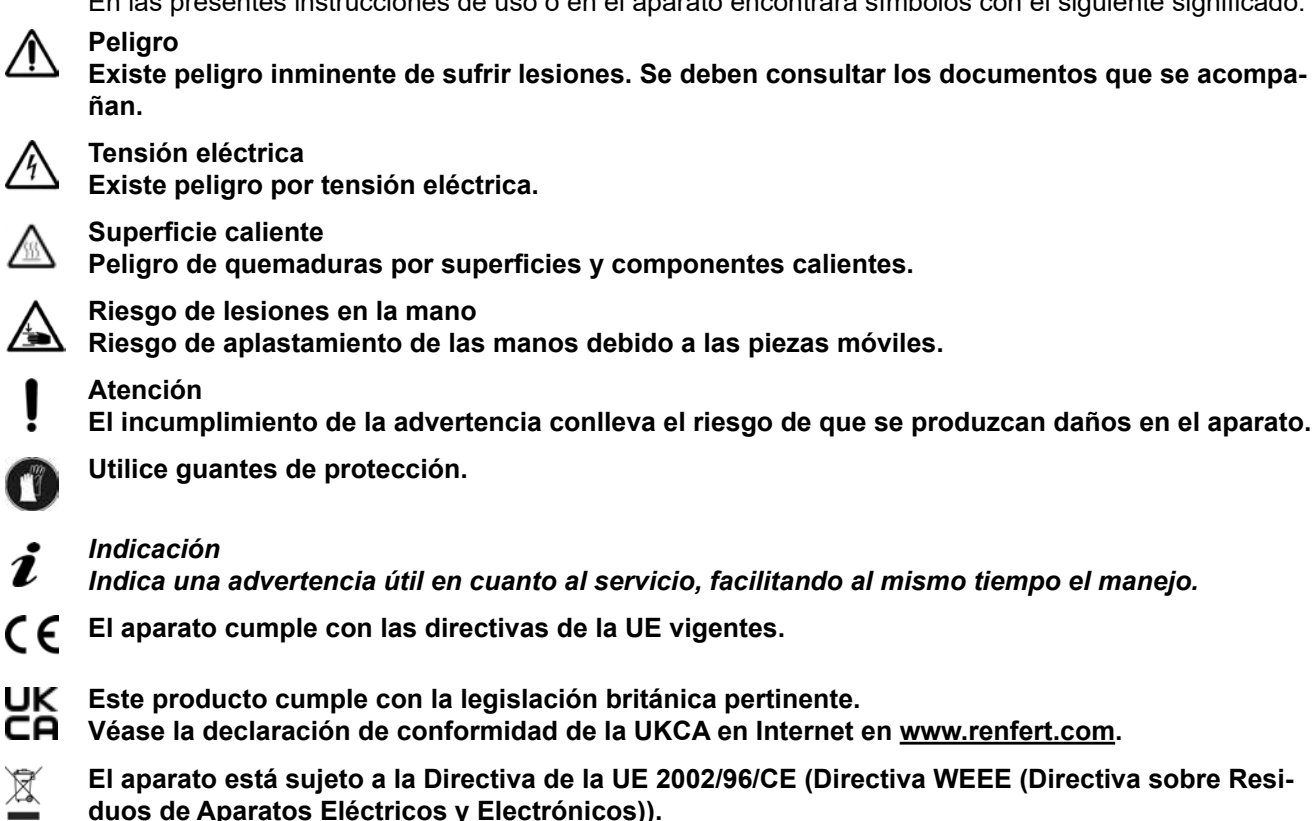

- **► Se debe respetar sobre todo la enumeración**
	- Enumeración
		- Enumeración subordinada
	- ⇒Instrucción de manipulación / acción requerida / introducción / sucesión de trabajo: Se le pedirá que realice la manipulación indicada en el orden especificado.
		- ♦ Resultado de una manipulación / reacción del aparato / reacción del programa: El aparato o programa reacciona a su acción o porque se produjo un evento determinado.

Los demás símbolos se explicarán al exponerse su correspondiente uso.

# <span id="page-166-0"></span>**2 Seguridad**

Antes de utilizar el aparato, lea detenidamente este manual de usuario y guárdelo para futuras consultas. Renfert GmbH se reserva el derecho de cambiar o revisar este manual de usuario en cualquier momento a discreción propia.

# **2.1 Utilización conforme al uso previsto**

La impresora por filamento SIMPLEX 3D produce objetos tridimensionales a partir del filamento fundido en un solo paso de impresión. Primero hay que crear los objetos con un programa CAD y guardarlos como \*.stl, \*.obj o \*.3mf. A continuación, deberá aplicar el SIMPLEX sliceware para convertir sus archivos CAD 3D en objetos de impresión para la impresora por filamento SIMPLEX 3D. Transfiera sus archivos a su impresora por filamento SIMPLEX 3D a través de un lápiz de memoria o un cable USB.

# **2.2 Utilización no conforme al uso previsto**

En este producto se podrán usar solo las piezas de accesorios y repuestos suministradas o autorizadas por la empresa Renfert GmbH. El uso de otras piezas de accesorios o repuestos puede mermar la seguridad del equipo, conlleva el riesgo de lesiones graves, y puede provocar daños en el medio ambiente o la avería del producto.

# **2.3 Condiciones externas para un funcionamiento seguro**

El aparato únicamente deberá accionarse:

- en espacios interiores,
- hasta una altitud de 2000 m sobre el nivel del mar,
- a una temperatura ambiente de 15 32 °C [59 90 °F],
- a una humedad relativa máxima del 80 % a 32 °C [90 °F],
- en caso de un suministro de corriente por la red, si las fluctuaciones de tensión no son superiores al 10 % del valor nominal,
- en caso de grado de contaminación 2,
- en caso de categoría de sobretensión II.

# **2.4 Condiciones externas para el almacenamiento y transporte**

Durante el almacenamiento y transporte se deben cumplir las siguientes condiciones externas:

- Temperatura ambiental  $-20 \pm 60$  °C [ $-4 \pm 140$  °F].
- Máxima humedad relativa 80 %

# **2.5 Indicaciones de peligro y advertencias**

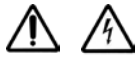

#### **2.5.1 Indicaciones generales**

- **► La protección prevista ya no podrá garantizarse en caso de que el aparato no se maneje conforme a las presentes instrucciones de uso.**
- **► El aparato no deberá ponerse en marcha antes de haberlo provisto de un cable de red con un sistema de enchufe específico del país. Cualquier transformación que pueda ser necesaria solo podrá ser realizada por un especialista electrotécnico.**
- **► Los cables de red extraíbles no deben sustituirse por cables de red de medidas inadecuadas. Únicamente se podrán utilizar piezas de repuesto originales de Renfert.**
- **► El aparato solo deberá ponerse en funcionamiento si las especificaciones de la placa de características coinciden con las especificaciones de la red de suministro eléctrico regional.**
- **► El aparato tan solo deberá enchufarse en tomas de enchufe conectadas al sistema de conductor de puesta a tierra.**
- **► El enchufe de red debe ser fácilmente accesible.**
- **► Antes de realizar cualquier tipo de trabajo en los componentes eléctricos, debe desconectarse el aparato de la red eléctrica.**
- **► El cumplimiento de las disposiciones nacionales referentes al servicio y las repetidas pruebas de seguridad de aparatos eléctricos es responsabilidad de la compañía operadora. En Alemania se trata del reglamento 3 del DGUV (Seguro Legal de Accidentes) junto con la VDE 0701-0702 (Federación Nacional de las Empresas de los Sectores Electrotécnico y Electrónico).**
- **► Revise con regularidad las líneas de conexión (como el cable de red), las mangueras y la carcasa (p. ej., el teclado de membrana) con el fin de detectar posibles daños (p. ej., dobleces, fisuras, porosidad) o envejecimiento.**

**No se deberán manejar aquellos aparatos con conexiones, mangueras o piezas de la carcasa dañadas o con ningún otro defecto.**

- <span id="page-167-0"></span>**► Desconecte de inmediato los aparatos dañados. Desconecte la clavija de la red y asegúrese de que no se vuelva a conectar. Envíe el aparato para su reparación.**
- **► Respete las normas nacionales sobre prevención de accidentes laborales.**
- **► Encontrará información acerca del reglamento REACH y las sustancias SVHC en nuestra página web www.renfert.com en la sección Posventa.**

#### **2.5.2 Indicaciones específicas**

- **► La cubierta y la puerta tienen una función de seguridad. Está prohibido el funcionamiento sin cubierta y/o sin puerta.**
- **► Mantenga el cable de red alejado de superficies calientes.**
- **► No toque las piezas móviles ni los elementos calientes, ya que esto puede provocar lesiones.**
- **► No introduzca nunca la mano en el aparato encendido durante la impresión. Varias partes de la máquina (principalmente la extrusora y la cama de impresión calentado) funcionan a temperaturas muy altas y pueden causar quemaduras graves.**
- **► Antes de realizar cualquier trabajo de mantenimiento, asegúrese de que el aparato esté apagado y el cable de red esté desconectado de la red eléctrica. Después de desenchufar la máquina, espere al menos 5 minutos hasta que el aparato se enfríe antes de acceder a la impresora para su mantenimiento.**
- **► Apague siempre la impresora y desconéctela del ordenador cuando no la utilice.**
- **► La impresora por filamento SIMPLEX 3D funde los filamentos de resina durante el proceso de impresión. Durante el proceso de impresión se desprenden olores y gases del plástico. Asegúrese de que la impresora por filamento SIMPLEX 3D esté colocada en un lugar bien ventilado.**
- **► Utilice los filamentos SIMPLEX ya que estos no emiten gases nocivos durante el proceso de impresión.**
- **► Los filamentos SIMPLEX no son adecuados para su uso en la boca del paciente.**
- **► Si utiliza filamentos alternativos, compruebe que no se liberen gases nocivos durante el proceso de impresión. Observe las fichas de datos de seguridad.**
- **► Cuando se utilizan filamentos que son un dispositivo médico, los parámetros establecidos deben acordarse con el fabricante del filamento.**
- **► Este aparato no es adecuado para su uso en lugares donde pueda haber niños.**

### **2.6 Personas autorizadas**

El aparato:

- solo puede ser utilizado, limpiado y reparado por personas que hayan sido instruidas en su uso y que estén expresamente autorizadas a manejarlo;
- solo puede utilizarse bajo supervisión;
- no debe ser utilizado por los niños;
- el aparato no lo deben usar personas que, debido a una capacidad limitada física, sensorial o mental, no sean capaces de manejar el aparato con seguridad.

De las reparaciones que no se hayan descrito en las presentes instrucciones de uso, únicamente podrá encargarse un técnico electricista.

# **2.7 Exención de responsabilidad**

Renfert GmbH declina cualquier derecho a indemnización o garantía cuando:

- **► El producto haya sido utilizado para otros fines que los indicados en estas instrucciones de uso.**
- **► El producto se haya modificado de cualquier forma distinta a las descritas en las instrucciones de uso.**
- El producto no haya sido reparado por un distribuidor autorizado, o en caso de que no se hayan **usado piezas de recambio originales de Renfert.**
- **► El producto se continúe utilizando, pese a daños o deficiencias perceptibles que pongan en peligro la seguridad.**
- **► El producto haya sido expuesto a choques mecánicos o se haya dejado caer.**

# <span id="page-168-0"></span>**Descripción del producto**

# **3.1 Conjuntos y elementos funcionales**

- Pantalla táctil LCD / menú principal
- Tubo guía del filamento
- Tobera
- Lecho de impresión (placa de vidrio extraíble con cinta Kapton aplicada)
- Perillas de nivelación
- Husillo de eje Z
- Portabobina de filamento
- Bobina de filamento
- Sensor de filamento
- Extrusora
- Casquillo USB-A para lápiz de memoria
- Casquillo USB-B para la conexión al PC
- Interruptor de ENC./APAG. / conexión de red
- Conexión del sensor de filamento
- Conexión del ventilador de la tapa
- Indicador de nivel
- Menú TEMPERATURA
- 18 Menú EXTRUSORA<sup>9</sup>
- Menú USB
- Menú EJES
- Menú AJUSTES

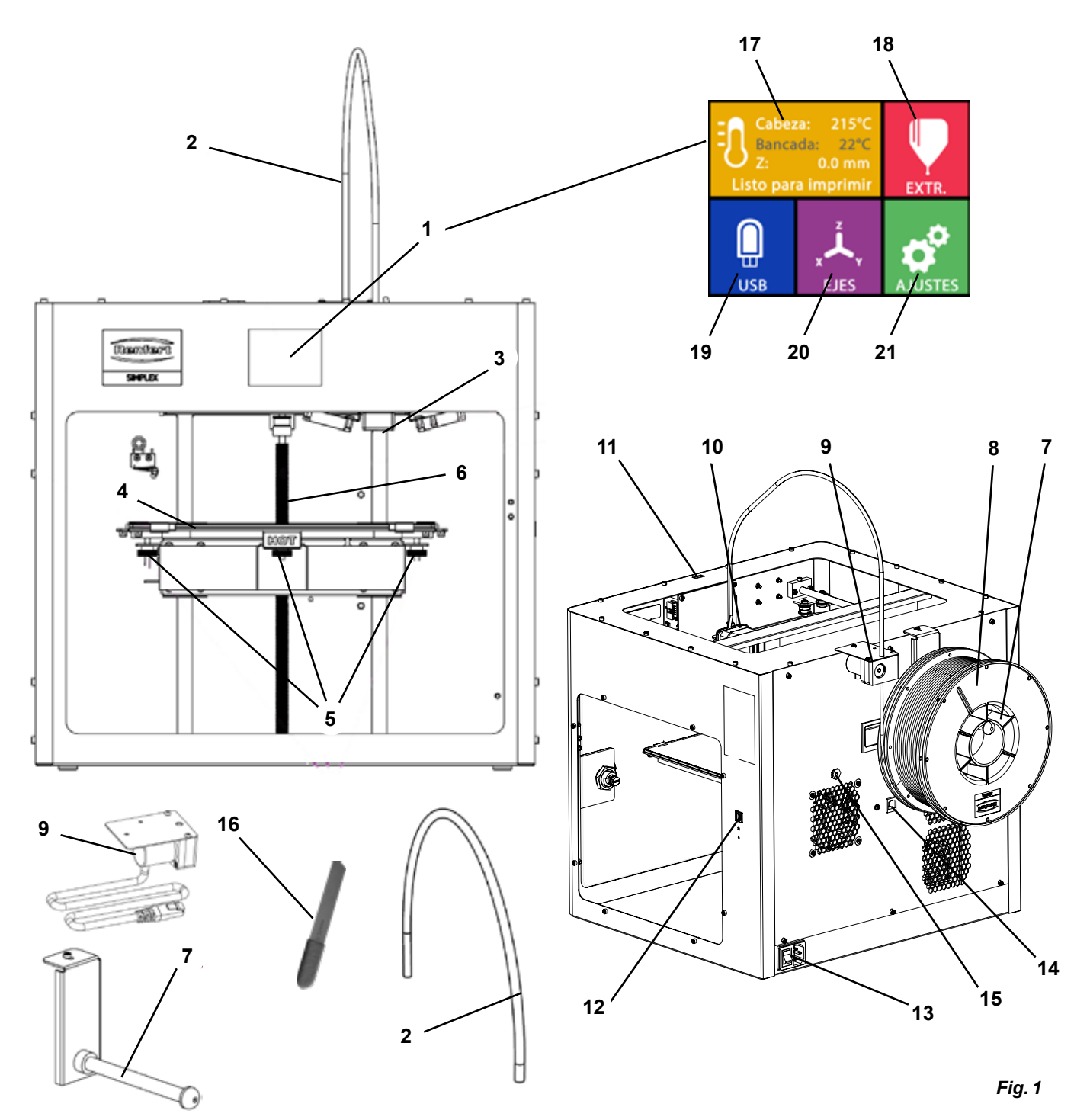

# <span id="page-169-0"></span>**3.2 Volumen de suministro**

- 1 Impresora por filamento SIMPLEX 3D
- 1 Tubo guía del filamento
- 1 Portabobina de filamento
- 1 Bobina de filamento de SIMPLEX study model
- 1 Sensor de filamento (FMS)
- 1 Tapa
- 1 Puerta con cerradura y llave incluidas
- 1 Lápiz de memoria
- 1 Cable de red
- 1 Juego de adaptadores de red
- 1 Cable USB A-B

# **3.3 Acessórios**

- $17350100$  SIMPLEX study model 800 q
- 1735 0200 SIMPLEX working model 800 g
- 1735 0300 SIMPLEX aligner model 800 g
- 1735 0600 SIMPLEX multi-use model 800 g
- 1 Juego de llaves Allen (5 piezas)
- 1 Indicador de nivel
- 1 Tobera de repuesto 0,4 mm
- 2 Llave de tobera
- 1 Espátula
- 1 Cortadores laterales
- 1 Pasta termoconductora
- (en jeringa dosificadora)
- 1 Instrucciones de uso Impressora 3D de filamento SIMPLEX
- 1 Instrucciones de uso SIMPLEX sliceware

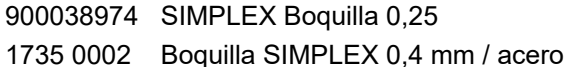

# **4 Puesta en servicio**

**Antes de la puesta en marcha, el aparato debe almacenarse a temperatura ambiente durante al menos 3 horas.**

**No ejerza fuerza sobre el aparato al desembalarlo, instalarlo, ponerlo en funcionamiento o darle mantenimiento.**

# **4.1 Desembalaje y colocación**

*Puede encontrar un vídeo sobre este tema a través del siguiente enlace [www.renfert.com/simplex-1-](http://www.renfert.com/simplex-1-en)en, así como a través del código QR mostrado.*

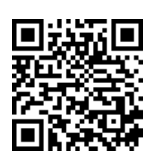

#### **Escoja una ubicación donde la impresora esté protegida de la luz solar directa y de las corrientes de aire.**

- ⇒Coloque la caja de envío sobre una superficie plana en el suelo. Asegúrese de tener suficiente espacio disponible.
- ⇒Abra la caja de envío. Esta contiene tres cajas:
	- Aparato
	- Tapa
	- Caja de accesorios
- ⇒Retire las tres cajas.
- ⇒Abra con cuidado la caja que contiene el aparato.
- ⇒Retire la pieza de espuma.
- ⇒Retire con cuidado la caja de accesorios suministrada, esto protegerá la extrusora durante el transporte. Esta caja contiene los accesorios para la impresora por filamento SIMPLEX 3D.
- ⇒Saque la impresora por filamento SIMPLEX 3D de la caja de envío introduciendo la mano en el lateral del bastidor.

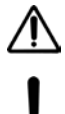

#### **Tenga en cuenta el peso de la impresora y pida ayuda a una segunda persona si es necesario.**

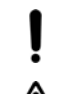

#### **Al retirarlo, tenga cuidado de no tocar la extrusora ni la electrónica.**

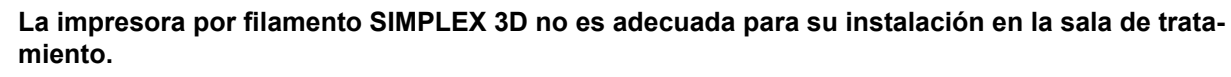

⇒Coloque la impresora por filamento SIMPLEX 3D en una superficie estable y nivelada con suficiente espacio alrededor del aparato.

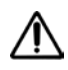

### **No cubra las aberturas de ventilación de la parte posterior del aparato.**

- ⇒Asegúrese de que el interruptor de encendido/apagado y el cable de red estén fácilmente accesibles.
- ⇒Con el cortador lateral, retire los sujetacables que aseguran la cama de impresión.

#### <span id="page-170-0"></span>**Precaución: No dañe la cinta Kapton.**

- ⇒Retire la puerta situada debajo de la cama de impresión.
- ⇒Abra la caja que contiene la tapa con cuidado para no dañar el contenido.
- ⇒Retire la tapa y colóquela en un lugar seguro para su posterior montaje.

# **4.2 Montaje de la impresora**

#### **4.2.1 Instalación del portabobina de filamento**

- ⇒Retire el tornillo (31) de la parte superior trasera con la llave Allen suministrada.
- ⇒Fije el portabobina de filamento (7) con el tornillo en esta posición.

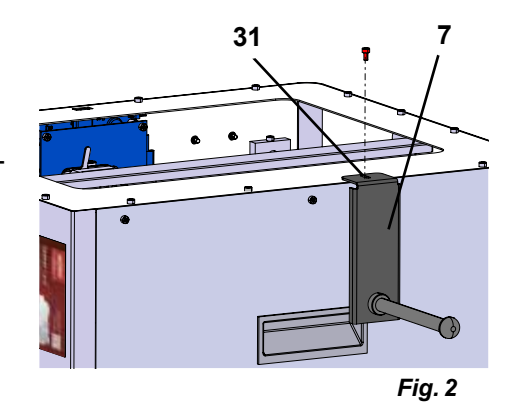

### **4.2.2 Instalación del sensor de filamento (FMS)**

- ⇒Retire el tornillo (30) de la parte superior trasera con la llave Allen suministrada.
- ⇒Fije el FMS (9) con el tornillo en esta posición.
- ⇒Enchufe el cable de conexión del FMS en la parte trasera el aparato (14).

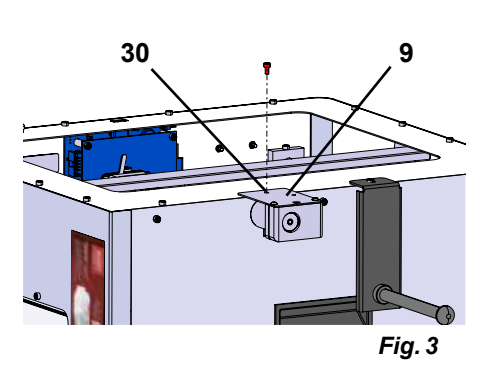

**14**

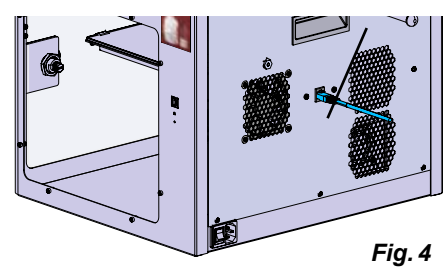

### **4.2.3 Instalación del tubo guía del filamento**

- ⇒Introduzca un extremo del tubo guía del filamento (2) en el FMS (9) desde arriba.
- ⇒Introduzca el otro extremo desde la parte superior en la abertura de la parte delantera de la extrusora (10).

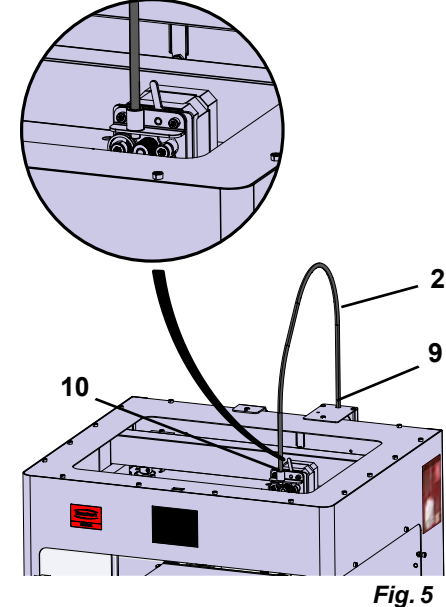

#### <span id="page-171-0"></span>**4.2.4 Montaje de la puerta**

- ⇒Mantenga la puerta en ángulo recto con el aparato en los pernos de bisagras.
- ⇒Baje la puerta para que las bisagras se enrosquen en los dos pernos de bisagras.
- ⇒Cierre la puerta.

#### **4.2.5 Montaje de la cubierta**

- ⇒Retire los cuatro tornillos (32) de la parte superior trasera del aparato con la llave Allen suministrada.
- ⇒Coloque la tapa.
- ⇒Conecte el ventilador al casquillo (15) de la parte trasera del aparato.

 **Asegúrese también después de que la SIMPLEX esté apagada cuando conecte el ventilador, ya que de lo contrario podría producirse un cortocircuito.**

 **No es necesario volver a fijar la tapa con los tornillos. Un sistema de seguridad detecta cuando se retira la tapa e impide que se mueva alguno de los ejes.**

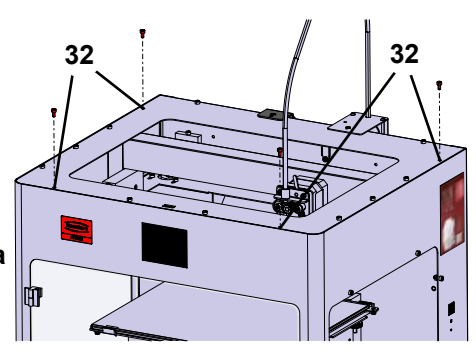

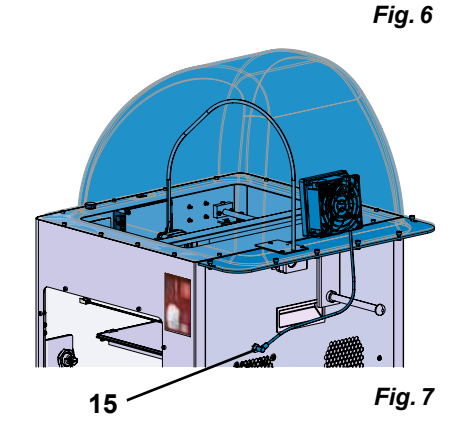

#### **4.2.6 Conexión del cable de red**

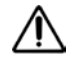

 **Asegúrese de que el interruptor de encendido/apagado (13) esté en la posición OFF.**

- ⇒Enchufe el cable de red en la conexión de red (13) situada en la parte posterior del aparato.
- ⇒Conecte el enchufe de red en la toma de la instalación eléctrica del edificio.

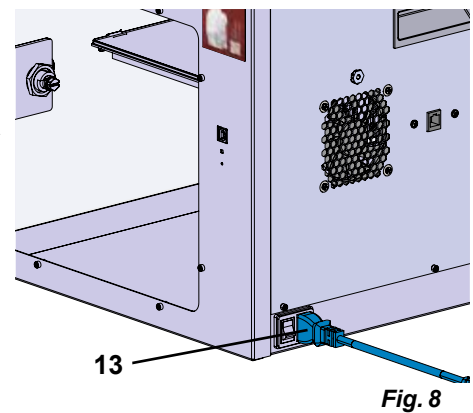

# **4.3 Conexión**

- ⇒Encienda el aparato con el interruptor de encendido/apagado (13, Fig. 1) situado en la parte posterior del mismo.
	- ♦ Se ilumina la pantalla LCD de la parte frontal.
	- ♦ Se muestra el menú principal:
- Menú TEMPERATURA <sup>1</sup>
- Menú EXTRUSORA
- Menú USB
- Menú EJES $\lambda$
- Menú AJUSTES

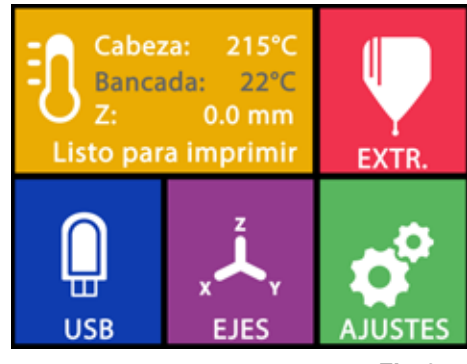

*Fig. 9*

# <span id="page-172-0"></span>**5 Primeros pasos**

En los siguientes capítulos se describe un procedimiento necesario durante la primera puesta en marcha para imprimir un objeto que se encuentra en el lápiz de memoria suministrado.

La impresora debe montarse como se ha descrito anteriormente.

También supone que todos los pasos siguientes se lleven a cabo en el orden descrito.

Los primeros pasos son:

- Realice los ajustes básicos en el menú AJUSTES
	- Ajuste del idioma
	- Ajuste de la unidad de temperatura
	- Conexión de la impresora con WLAN
- Nivelación de la cama de impresión
- Movimiento manual de la cabeza de impresión
- Carga del filamento
	- Selección de un filamento
	- Calentamiento de la cabeza de impresión
	- Sujeción del filamento
	- Extrusión manual del filamento
- Calibración del sensor de filamento (FMS)
- Carga del modelo desde el lápiz de memoria
- Realización de la impresión 3D

En los capítulos siguientes se describen otras opciones de ajuste y manejo que ofrece la impresora.

#### *Nota sobre el funcionamiento del menú:*  Z.

*Utilice la flecha inferior izquierda para retroceder una página, salir de un ajuste, cancelar un proceso o volver al menú principal.*

### **5.1 Ajuste del idioma**

*Puede encontrar un vídeo sobre este tema a través del siguiente enlace [www.renfert.com/simplex-2-e](http://www.renfert.com/simplex-2-en)n, así como a través del código QR mostrado.*

- ⇒Seleccione el menú AJUSTES  $\overline{\mathbf{C}}$ .
- ⇒Utilice la flecha de la derecha → para cambiar a la página 2 (véase la Fig. adyacente).
- ⇒ Pulse el botón con el icono de idioma ...
- $\Rightarrow$  Seleccione el idioma deseado con las flechas  $\uparrow$  /  $\downarrow$ .
- ⇒Confirme su selección con OK.
- ⇒Utilice la flecha inferior izquierda ← hasta llegar de nuevo al menú principal.

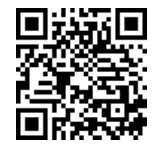

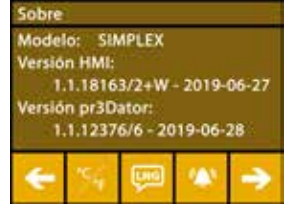

*Fig. 10*

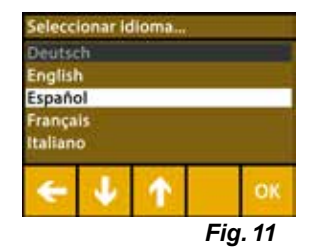

# <span id="page-173-0"></span>**5.2 Ajuste de la unidad de temperatura**

*Puede encontrar un vídeo sobre este tema a través del siguiente enlace [www.renfert.com/simplex-3-en](http://www.renfert.com/simplex-3-en), así como a través del código QR mostrado.*

- $\Rightarrow$  Seleccione el menú AJUSTES  $\clubsuit$  .
- ⇒Utilice la flecha de la derecha → para cambiar a la página 2 (véase la Fig. adyacente).
- $\Rightarrow$  Pulse el botón con el icono de temperatura  $\mathbb{X}$ .
- $\Rightarrow$  La unidad se puede modificar pulsando las teclas de flecha superiores  $\leftarrow$  /  $\rightarrow$
- *El ajuste de fábrica es °Celsius.*  Ľ

**5.3 Conexión con WLAN**

adyacente).

Ž

Ľ

⇒Utilice la flecha inferior izquierda ← hasta llegar de nuevo al menú principal.

*Puede encontrar un vídeo sobre este tema a través del siguiente enlace [www.renfert.com/simplex-8-en](http://www.renfert.com/simplex-8-en), así como a través del código QR mostrado.*

*El módulo WLAN solo está disponible en los Estados miembros de la UE y*  en Estados Unidos. El botón con el icono de WLAN **Solo se puede accionar** 

*mación para el control de la presión. Con el módulo WLAN no se pueden* 

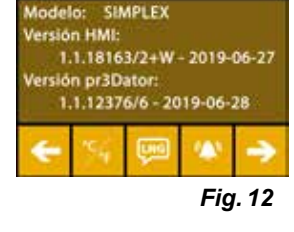

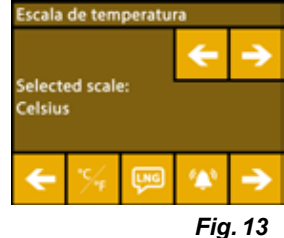

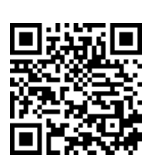

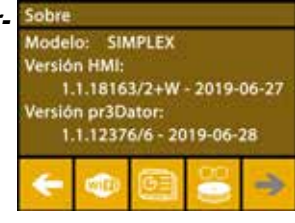

*Fig. 14*

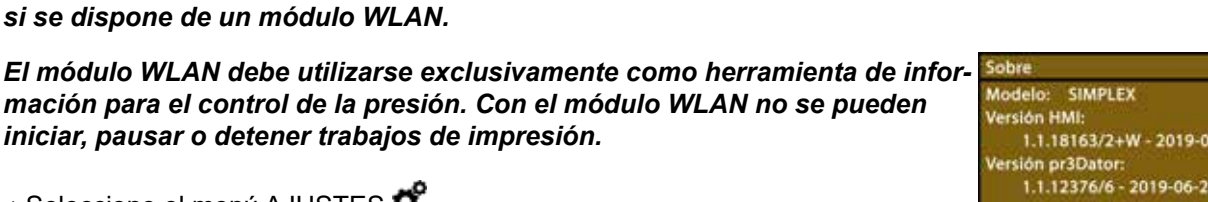

# ⇒Utilice la flecha de la derecha → para cambiar a la página 4 (véase la Fig.

⇒Pulse el botón con el icono de WLAN <sup>de</sup>

*iniciar, pausar o detener trabajos de impresión.*

*si se dispone de un módulo WLAN.*

 $\Rightarrow$  Seleccione el menú AJUSTES  $\overline{\bm{G}}^{\bm{\alpha}}$ 

- ⇒Pulse el botón con el icono de búsqueda <sup>se</sup> para buscar redes WLAN.
	- ♦ Se muestra una lista de redes WLAN
- $\Rightarrow$  Utilice las flechas arriba-abajo ↑ / ↓ y marque la red WLAN deseada con la marca  $\heartsuit$ .
- ⇒Introduzca la contraseña de la red WLAN seleccionada.
- $\Rightarrow$  Confirme la contraseña con la marca  $\mathfrak G$

**Si se ha podido establecer una conexión con la red WLAN seleccionada:**

- ♦ Se muestra el nombre de la red WLAN conectada
- ♦ Se muestra la dirección IP (LAN IP) asignada a la impresora por filamento SIMPLEX 3D.

**Si no se ha podido establecer una conexión con la red WLAN seleccionada:**

- ♦ Se muestra un mensaje de error:
	- "No hay conexión con el host <nombre de la red WLAN>"
- ⇒Utilice la flecha inferior izquierda ← hasta llegar de nuevo al menú principal.

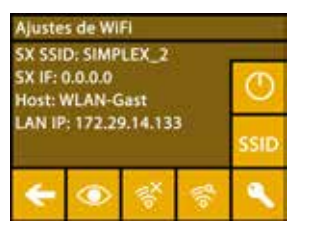

*Fig. 15*

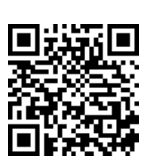

# <span id="page-174-0"></span>**5.4 Nivelación de la cama de impresión**

*Puede encontrar un vídeo sobre este tema a través del siguiente enlace [www.renfert.com/simplex-4-e](http://www.renfert.com/simplex-4-en)n, así como a través del código QR mostrado.*

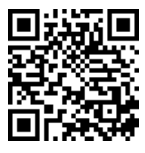

La SIMPLEX dispone de un sistema de nivelación que garantiza que la extrusora y la cama de impresión calentada estén óptimamente espaciadas y uniformemente niveladas.

Una separación menor o una nivelación desigual pueden causar daños en la cinta Kapton (cinta naranja en la cama de impresión), la cama de impresión, la extrusora o problemas de impresión.

El espacio entre la extrusora y la cama de impresión se ajusta con tres tornillos de ajuste debajo de la cama de impresión:

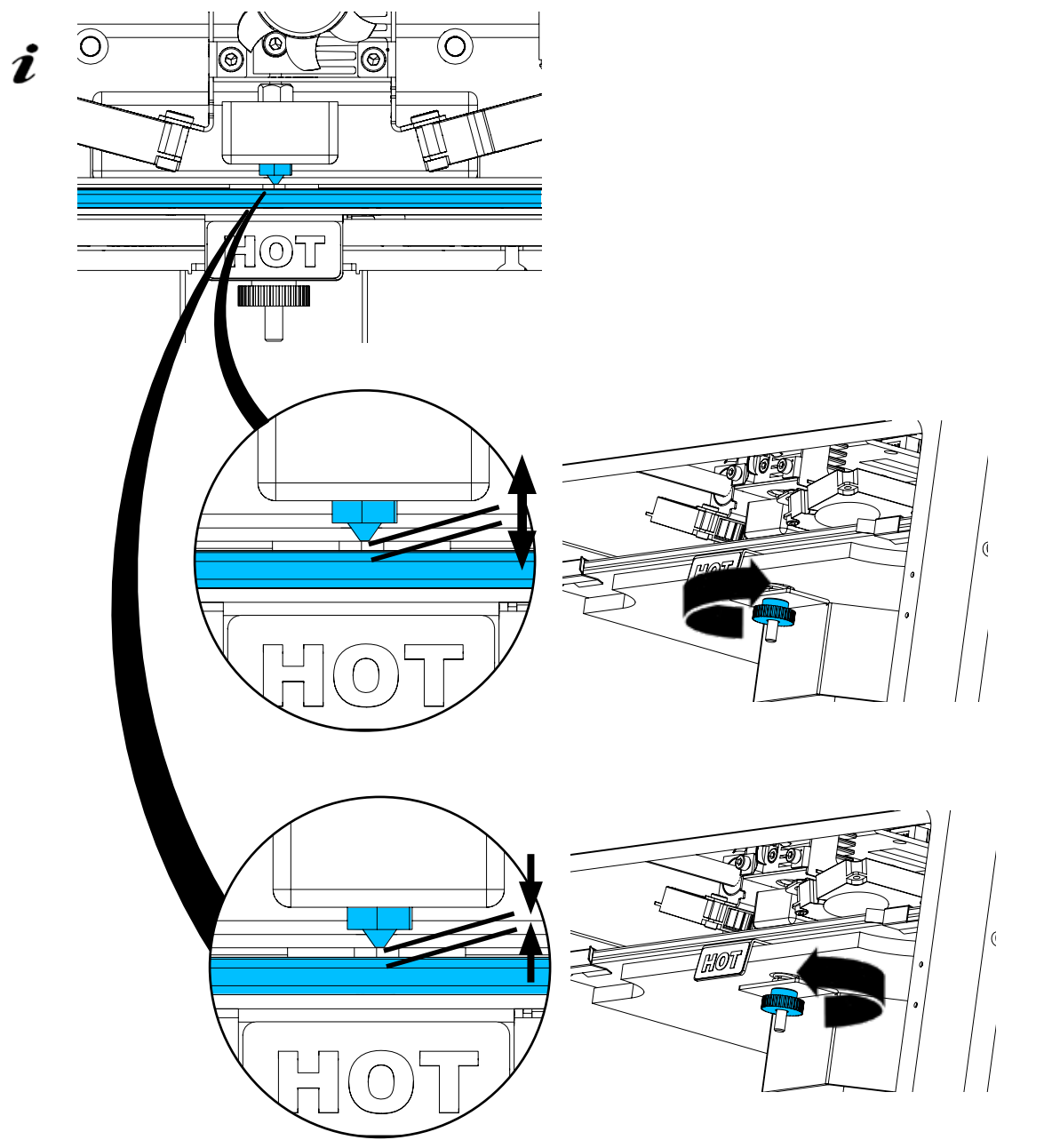

*La nivelación de la cama de impresión debe realizarse después de la primera instalación y aprox. 1 vez al mes.*

*Puede ignorar la nota "Limpiar tobera" al nivelar la cama de impresión por primera vez.*

Ž

*Si repite la nivelación de la cama de impresión más tarde, asegúrese de antemano de que no haya filamento cargado y de que la tobera esté limpia. Limpie cuidadosamente la tobera con un paño suave. La tobera está a temperatura de funcionamiento en este momento, utilice guantes.*

Con la flecha izquierda ← puede cancelar el proceso de nivelación en cualquier momento y volver Ž *al menú anterior.*

**es**

- <span id="page-175-0"></span>*Cuando se le indique, apriete las tres perillas de nivelación (tuercas moleteadas) debajo de la*  Ĩ. *cama de impresión. No los apriete demasiado. Debe poder regularlos para su nivelación.*
- *Los tres puntos de referencia se desplazan uno tras otro. Los tres puntos de referencia se desplazan en 2 pasadas. En la segunda pasada puede corregir la nivelación si es necesario.*
	- ⇒No debe haber filamento en la extrusora.
	- $\Rightarrow$  Tenga preparada la indicador de nivel (16, Fig. 1).
	- ⇒Seleccione el menú AJUSTES **Ö**
	- ⇒ Pulse el botón del menú de calibración .
	- ⇒Desplácese por las instrucciones de la pantalla con la flecha derecha → y sígalas.
	- ⇒Si es necesario, espere hasta que la extrusora haya alcanzado la temperatura ajustada.
	- ⇒Una vez alcanzada la temperatura, utilice la flecha derecha → para avanzar paso a paso en el proceso de nivelación.
	- ⇒Siga las instrucciones de la pantalla LCD.
		- ♦ Los tres puntos de referencia se desplazan uno tras otro.
	- ⇒En cada caso, ajuste la perilla de nivelación apropiada para que la indicador de nivel se deslice entre la tobera y la cama de impresión con poca resistencia.
	- ⇒Después de cada paso, cierre la puerta para continuar con la tecla de flecha derecha.
		- ♦ Los tres puntos de referencia se desplazan en 2 pasadas.
	- ⇒En la segunda pasada, compruebe el ajuste de las perillas de nivelación y corrija si es necesario.
		- ♦ Después de este proceso, la cama de impresión debe estar uniformemente nivelada.
	- ⇒Utilice la flecha derecha → para terminar la nivelación y volver al menú anterior.
	- ⇒Utilice la flecha inferior izquierda ← hasta llegar de nuevo al menú principal.

# **5.5 Movimiento manual de la cabeza de impresión**

*Puede encontrar un vídeo sobre este tema a través del siguiente enlace [www.renfert.com/simplex-5-en](http://www.renfert.com/simplex-5-en), así como a través del código QR mostrado.*

La cabeza de impresión debe colocarse en una posición favorable para los siguientes pasos de trabajo.

⇒Seleccione el menú EJES .

*Si los iconos de la casa no son blancos sino negros, pulse primero el icono*  Ľ *de la casa XYZ para mover la cabeza de impresión a una posición inicial definida.*

*Asegúrese de que no haya objetos en la cama de impresión cuando se mue-*1 *va a la posición inicial.*

- $\Rightarrow$ Pulse el botón con el icono de eje  $\pm$ .
- ⇒Pulse las teclas de flecha Y+ y X+ para posicionar la cabeza de impresión lateralmente fuera de la cama de impresión.
- ⇒Utilice la flecha inferior izquierda ← hasta llegar de nuevo al menú principal.

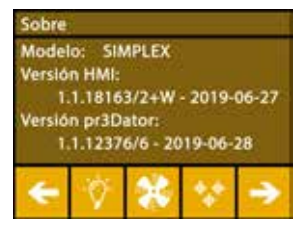

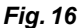

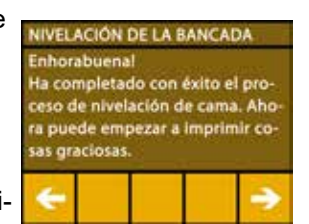

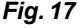

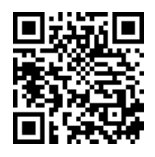

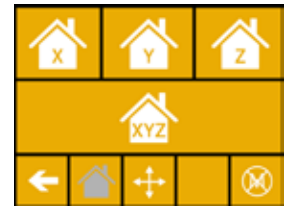

*Fig. 18*

*Fig. 19*

#### <span id="page-176-0"></span>**5.5.1 Montaje de la bobina de filamento**

⇒Coloque la bobina de filamento (8) en el portabobina de filamento (7) para poder introducir el filamento en el sensor de filamento desde abajo.

*Asegúrese de que la bobina de filamento esté colocada en el portabobina de filamento de forma que el filamento pueda introducirse desde abajo en el FMS en sentido horario (Fig. 20).*

 **Utilice exclusivamente los filamentos Renfert, ya que estos no emiten gases nocivos durante el proceso de impresión.**

**Si utiliza filamentos alternativos, compruebe que no se liberen gases nocivos durante el proceso de impresión.** 

# **5.6 Carga del filamento**

Ĩ.

Ĭ.

*Puede encontrar un vídeo sobre este tema a través del siguiente enlace [www.renfert.com/simplex-6-e](http://www.renfert.com/simplex-6-en)n, así como a través del código QR mostrado.*

### **5.6.1 Selección del filamento / inicio del proceso de calentamiento**

#### *Para la carga, la extrusora debe precalentarse a la temperatura de funcionamiento (= temperatura de impresión)*

En la impresora por filamento SIMPLEX 3D se almacenan los valores de temperatura de la extrusora (= temp. impresión:) y la cama de impresión (= temp. cama:) de cuatro filamentos diferentes.

- TEMP1: SIMPLEX study model / working model / multi-use
- TEMP2: SIMPLEX aligner model
- USER1: entrada libre
- USER2: entrada libre

#### *En el capítulo 7.2 encontrará la forma de colocar sus propios valores de temperatura para los filamentos USER1 y USER2.*

- $\Rightarrow$  Seleccione el menú TEMPERATURA  $\vec{v}$  .
- ⇒ Seleccione el filamento deseado con el icono de la bobina de filamento <sup>1</sup>. Para el filamento del modelo de estudio incluido en el volumen de suministro, seleccione el filamento TEMP1.
- ⇒ Pulse el icono de la extrusora V para iniciar el proceso de calentamiento.
	- ♦ En la pantalla, el indicador de la temperatura actual y la temperatura objetivo cambia de gris a blanco.
- ⇒Utilice la flecha inferior izquierda ← hasta llegar de nuevo al menú principal.

#### **5.6.2 Sujeción / extrusión del filamento**

- ⇒Retire la tapa de la impresora. Al hacerlo, preste atención al cable del ventilador.
- ⇒Saque el extremo del filamento del orificio de fijación de la bobina de filamento.
- ⇒Corte el extremo del filamento de manera que esté recto y no tenga daños, dobleces, torceduras ni partes fundidas (Fig. 22).

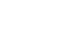

- 15 -

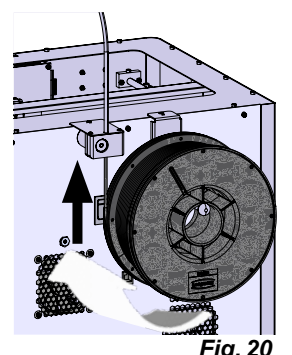

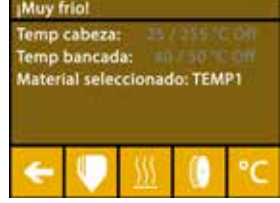

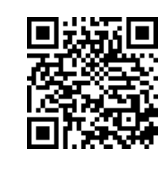

**es**

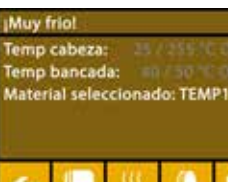

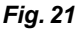

- ⇒Retire el tubo guía del filamento (2) de la abertura situada en la parte superior de la extrusora (10).
- ⇒Introduzca el extremo del filamento desde la parte inferior a través del FMS en el tubo guía del filamento hasta que salga por el otro lado.

*Asegúrese de que el filamento no salte del rollo ni se anude. El filamento*  Ĩ. *debe estar bien enrollado en el rollo. Los filamentos mal enrollados o anudados pueden dar lugar a impresiones bastante inexactas o incluso erróneas.*

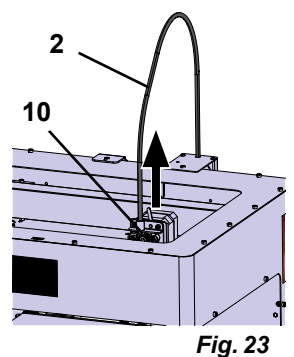

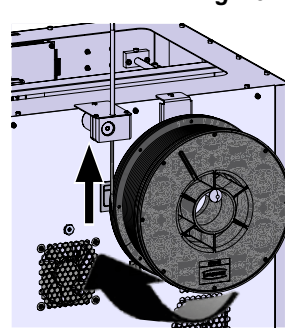

*Fig. 24*

⇒Coloque la palanca de la parte superior de la extrusora hacia la izquier da (Fig. 25).

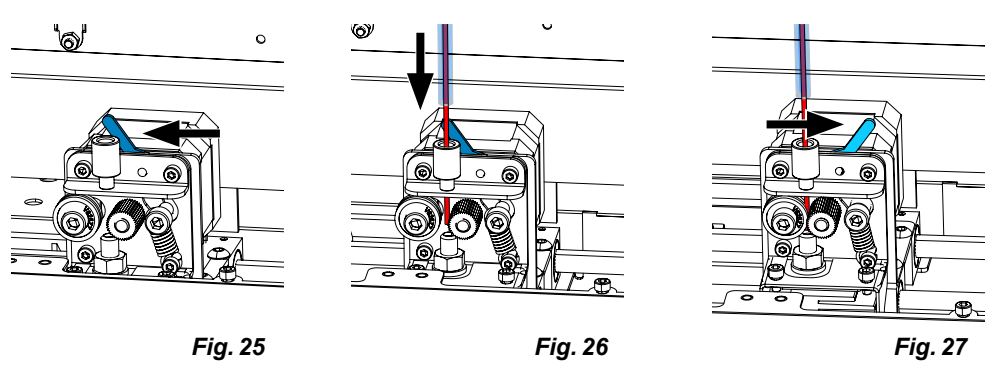

- ⇒Empuje el filamento a través de la abertura superior de la extrusora hasta que el filamento se encuentre entre las dos ruedas guía (Fig. 26).
- ⇒Ahora coloque la palanca de la extrusora hacia la derecha (Fig. 27).
- ⇒Asegúrese de que el filamento esté sujeto por las dos ruedas guía tirando suavemente del filamento y sintiendo la resistencia.
- ⇒En el paso anterior ya se ha iniciado el proceso de calentamiento de la extrusora.
	- ♦ En el menú TEMPERATURA, la temperatura de la cabeza se muestra en blanco.
- ⇒Espere hasta que aparezca "Listo para imprimir" en el menú TEMPERATURA.
- ⇒Seleccione el menú EXTRUSORA .

Si selecciona el menú EXTRUSORA demasiado pronto y la extrusora aún no ha alcanzado la temperatura necesaria, aparece un mensaje de advertencia. ⇒Omita el mensaje de advertencia con la flecha derecha →.

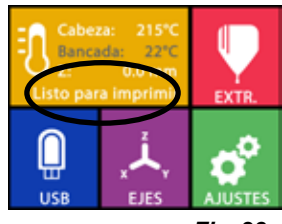

*Fig. 28*

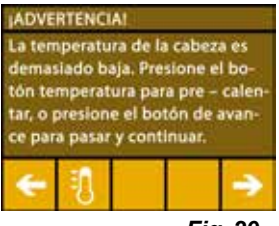

*Fig. 29*

- <span id="page-178-0"></span>⇒Espere hasta que la extrusora haya alcanzado la temperatura deseada. La temperatura actual y la temperatura requerida se muestran en la parte superior de la pantalla.
- ⇒El filamento se puede extrudir mediante el botón "Extrudir" <sup>el</sup>. La rueda dentada solo gira mientras se pulsa el botón.
- Alternativamente:
- ⇒ Pulse el botón "Cargar filamento" .<sup>®</sup>. De este modo, se extruyen automáticamente 15 cm de filamento. Se puede cancelar pulsando la flecha inferior izquierda  $\leftarrow$ .
- ⇒Ahora introduzca el extremo del tubo guía del filamento de nuevo en la abertura superior de la extrusora.

⇒Coloque la tapa en la impresora. Preste atención al cable del ventilador.

**Si el cable del ventilador se ha soltado, apague primero la impresora antes de volver a enchufar el conector en el aparato***.*

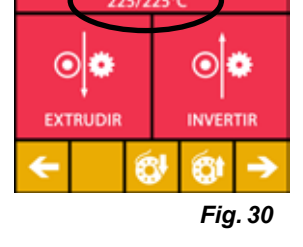

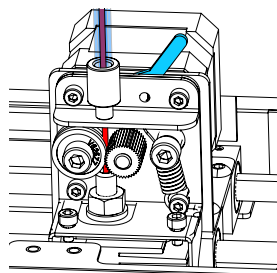

*Fig. 31*

# **5.7 Sistema de FMS**

El sensor de filamento (FMS) controla el flujo de filamento durante el proceso de impresión. Si se detecta un atasco durante la impresión, la impresora intentará eliminarlo por sí misma en un proceso automático de corrección de errores.

*Asegúrese de que el sistema de FMS esté siempre calibrado con el filamento actualmente car*i. *gado y la temperatura correspondiente. Si no es así, el flujo de filamento no se puede controlar correctamente durante el proceso de impresión.*

*El sistema de FMS está afectado negativamente y el control de la presión está defectuoso.*

#### **5.7.1 Calibración del sistema de FMS**

*Puede encontrar un vídeo sobre este tema a través del siguiente enlace [www.renfert.com/simplex-7-e](http://www.renfert.com/simplex-7-en)n, así como a través del código QR mostrado.*

Para que el sistema de FMS funcione correctamente, debe calibrarse. Mediante los pasos anteriores, la extrusora ya se ha calentado y se ha cargado el filamento.

 $\Rightarrow$  Seleccione el procedimiento de calibración con el icono  $\clubsuit$  .

*La calibración del sistema de FMS debe realizarse con la correcta selección del filamento utilizado.*

Ĭ

Ľ

*Si cambia el filamento, es decir, si utiliza un tipo diferente, el sistema de FMS debe calibrarse de nuevo.*

 $\Rightarrow$  Si es necesario, cambie el filamento seleccionado con el icono  $\blacksquare$ .

 $\Rightarrow$ Inicie la calibración con el icono de inicio  $\bm{\mathcal{D}}$ .

- ♦ La cabeza y la cama de impresión se desplazan a su posición inicial.
- ♦ La cabeza de impresión se desplaza a una posición próxima a la cama de impresión.
- ♦ Se extruye una cantidad preestablecida de material.

Después de la calibración exitosa, esto se muestra en la pantalla.

- Si la calibración no se realiza correctamente, aparece un mensaje de error.
- ⇒En este caso, repita el procedimiento de calibración.

*Una vez completado el proceso de calibración, el sistema de FMS se ajusta al filamento que se está utilizando y puede detectar e indicar errores en el flujo del filamento.*

 $\Rightarrow$  Utilice la flecha inferior izquierda  $\leftarrow$  hasta llegar de nuevo al menú principal.

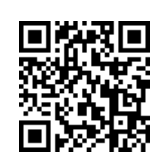

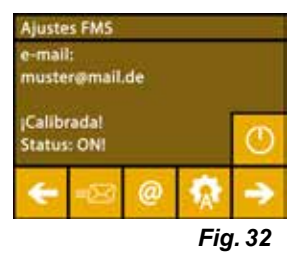

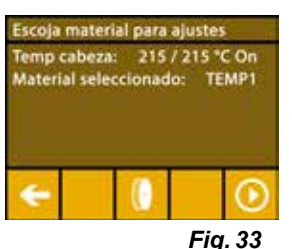

**es**

# <span id="page-179-0"></span>**5.8 Impresión de objeto**

*Puede encontrar un vídeo sobre este tema a través del siguiente enlace [www.renfert.com/simplex-10-e](http://www.renfert.com/simplex-10-en)n, así como a través del código QR mostrado.*

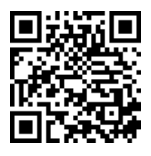

Para imprimir un objeto 3D, la SIMPLEX necesita la información de la trayectoria de la herramienta generada a partir de archivos CAD de los objetos 3D como .obj o .stl. La información de la trayectoria de la herramienta se denomina "código G".

*Los códigos G de muestra se almacenan en la memoria USB suministrada, con la que se pueden*  1 *realizar inmediatamente impresiones de prueba.*

*Asegúrese de utilizar el código G para el filamento actualmente cargado. Si utiliza un código G*  ĭ *incorrecto, puede producirse una impresión errónea o daños en la impresora. Están disponibles los siguientes códigos G: Código G SIMPLEX study model, working model, multi-use model ==> Filamento TEMP1 Código G SIMPLEX aligner model ==> Filamento TEMP2*

#### **5.8.1 Carga del objeto desde el lápiz de memoria**

- ⇒Apague la SIMPLEX (13).
- ⇒Inserte el lápiz de memoria en el puerto USB (11) de la SIMPLEX.
- ⇒Encienda la SIMPLEX (13).

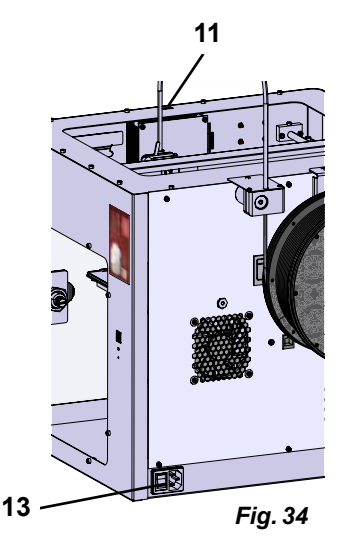

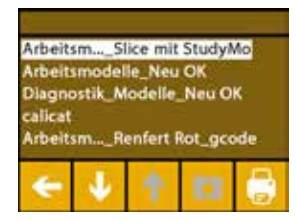

*Fig. 35*

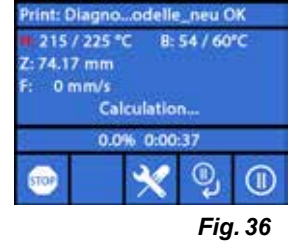

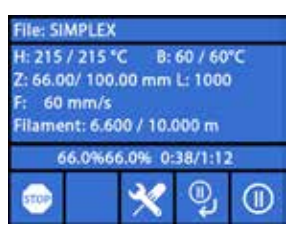

*Fig. 37*

 $\Rightarrow$ Seleccione el menú USB  $\blacksquare$ .

Ĭ

⇒Utilice las flechas  $\hat{\mathbf{T}}$  /  $\hat{\mathbf{\Psi}}$  para seleccionar el nombre de archivo del objeto.

*Puede navegar por la estructura de directorios del lápiz de memoria con la flecha derecha y el icono "Directorio atrás" .*

⇒Pulse el icono de la impresora **D** para iniciar la impresión.

- ♦ La unidad calienta la extrusora y la cama de impresión a las temperaturas almacenadas en el código G.
- ♦ Mientras no se hayan alcanzado las temperaturas, las dos letras "H" y "B" se muestran en rojo en la pantalla.
	- H: Cabeza = Cabeza de impresión
	- B: Cama = Cama de impresión
- ♦ En cuanto se alcanzan las temperaturas almacenadas con suficiente precisión, el color de las letras cambia a blanco y comienza el proceso de impresión.

#### **Durante el proceso de impresión, se muestra la siguiente información en la pantalla:**

- Nombre del archivo a imprimir
- Temperatura de la cabeza (H) y de la cama (B)
- Información sobre la posición Z
- Velocidad de impresión
- Filamento: restante / total
- Barra de progreso con información en %, así como tiempo transcurrido / tiempo total requerido.
#### **El proceso de impresión ha terminado:**

- ♦ La cama de impresión se desplaza automáticamente un poco hacia abajo para facilitar la retirada del objeto y la cabeza de impresión se desplaza a la posición inicial.
- ♦ En la pantalla aparece el mensaje correspondiente, que se confirma con "OK".

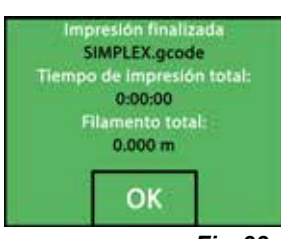

*Fig. 38*

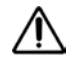

i

#### **Atención: Peligro de quemaduras.**

#### **La cabeza y la cama de impresión pueden estar todavía calientes. Utilice guantes de protección.**

- ⇒En caso necesario, puede desplazar la cama de impresión aún más hacia abajo mediante el menú "EJE" (véase el capítulo 5.5).
- ⇒Retire el objeto de la cama de impresión. Retire con cuidado el objeto con una mano mediante un ligero movimiento de torsión mientras sujeta la cama de impresión con la otra mano. Si el objeto es difícil de retirar, utilice la espátula suministrada.

#### **Tenga cuidado de no rayar la cinta Kapton.**

#### *El objeto se suelta mejor cuando el lecho de impresión se ha enfriado.*

Si es necesario, también puede retirar la placa de impresión de la impresora para quitar el objeto. Para ello, afloje las pinzas de fijación situados en la parte delantera derecha e izquierda de la cama de impresión y extraiga la placa de impresión. Al volver a insertarla, asegúrese de que la placa de impresión se ha insertado en la posición final correcta y que las pinzas de fijación están cerradas.

*Si la placa de impresión no está bien asentada, puede producirse una impresión incorrecta o da-*2 *ños en la impresora.*

# **6 Otros ajustes**

Los siguientes puntos ya se han descrito en el apartado "Puesta en marcha" del menú AJUSTES:

- Ajuste del idioma.
- Ajuste de la unidad de temperatura.
- Establecimiento de una conexión con WLAN.
- Nivelación de la cama de impresión.
- Calibración del sistema de FMS

A continuación, se presentan otras opciones del menú AJUSTES.

# **6.1 Ajuste de la fecha / hora / puesta a cero del contador de horas de funcionamiento**

*Puede encontrar un vídeo sobre este tema a través del siguiente enlace [www.renfert.com/simpl-11-e](http://www.renfert.com/simplex-11-en)n, así como a través del código QR mostrado.*

Puede ajustar la fecha / la hora y poner a cero el contador de horas de funcionamiento Esta función ayuda a llevar la cuenta de las horas de funcionamiento entre mantenimientos.

- ⇒Seleccione el menú AJUSTES
- ⇒Utilice la flecha de la derecha → para cambiar a la página 3 (véase la Fig. adyacente).
- $\Rightarrow$  Pulse el botón con el icono del reloj  $\Theta$ .
- ⇒Utilice las flechas < /> para cambiar entre hora / minuto / año / mes / día.
- $\Rightarrow$  Utilice las flechas  $\uparrow$  /  $\downarrow$  para ajustar la fecha y la hora.
- ⇒Utilice la flecha inferior izquierda ← hasta llegar de nuevo al menú principal.
- *El contador de horas de funcionamiento, que puede utilizarse para llevar el*  Ĩ. *controla del tiempo transcurrido entre dos operaciones de mantenimiento, puede ponerse a cero con el botón de reinicio .*

*Las horas de funcionamiento del último reinicio se guardan en "Último reinicio".*

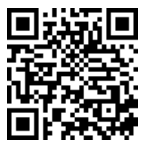

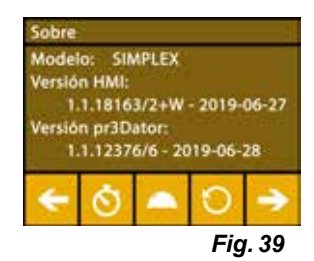

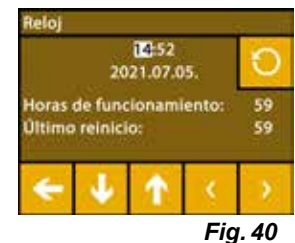

# **6.2 Ajuste de la iluminación de la pantalla**

- $\Rightarrow$  Seleccione el menú AJUSTES  $\overline{\bm{G}}^{\bm{\mathsf{P}}}$
- $\Rightarrow$ Pulse el botón con el icono de lámpara  $\breve{\mathbb{V}}$  .
- ⇒Ajusta el brillo con el control deslizante o encienda y apague con los botones  $\alpha$  /  $\gg$
- ⇒Utilice la flecha inferior izquierda ← hasta llegar de nuevo al menú principal.

# **6.3 Activación de los ventiladores**

- ⇒Seleccione el menú AJUSTFS
- ⇒Pulse el botón con el icono del ventilador .
- $\Rightarrow$  Seleccione el ventilador pulsando las teclas de flecha superiores  $\leftarrow$  /  $\rightarrow$  :
	- ♦ El nombre del ventilador a controlar se muestra en la pantalla:
	- Ventilador de objeto
	- Ventilador de extrusora
	- Ventilador de carcasa
- ⇒Ajuste del número de revoluciones con el deslizador o apagar / ajustar el número de revoluciones máximo con los botones  $\mathcal{X}$  /  $\mathcal{X}$
- *El número de revoluciones del ventilador de la extrusora solo puede redu-*Ž *cirse si la temperatura de la extrusora es inferior a 60°C [140°F].*
- *Los ventiladores de la extrusora y de la carcasa se desconectan automáti-*Ĩ. *camente después de 60 segundos.*
- *El ajuste del ventilador de objeto también puede modificarse durante el*  Ľ *proceso de impresión.*
- *En el modo Renfert, se almacenan los parámetros de impresión para un resultado de impresión*  Ĭ *perfecto. Todos los ajustes necesarios para el campo de la ortodoncia están configurados de manera óptima y ajustados al filamento. Esto garantiza una simplicidad y seguridad de procesos. Si se cambian los ajustes del ventilador, los parámetros preinstalados se modifican durante un proceso de impresión. Esto puede provocar un deterioro de la calidad de impresión, una impresión errónea o daños en la impresora.*

⇒Utilice la flecha inferior izquierda ← hasta llegar de nuevo al menú principal.

## **6.4 Ajustes de sonido**

- $\Rightarrow$ Seleccione el menú AJUSTES  $\vec{\bm{\psi}}$  .
- ⇒Utilice la flecha de la derecha → para cambiar a la página 2 (véase la Fig. adyacente).
- ⇒Pulse el botón con el icono del campana .
- $\Rightarrow$  Utilice las flechas  $\leftarrow$  /  $\rightarrow$  para elegir entre tres opciones:
	- Sonido enc.
	- Sonido apag.
	- Solo advertencias
- ⇒Utilice la flecha inferior izquierda ← hasta llegar de nuevo al menú principal.

## **6.5 El menú de la tapa**

L

- $\Rightarrow$  Seleccione el menú AJUSTES  $\bm{\ddot{G}}$
- ⇒Utilice la flecha de la derecha → para cambiar a la página 3 (véase la Fig. adyacente).
- ⇒ Pulse el botón con el icono de tapa <sup>.</sup>
	- ♦ Cuando la tapa está montada, puede activar aquí el ventilador de la tapa pulsando el botón ON/OFF.
	- ♦ Si se ha activado el ventilador de la tapa, esta se enciende durante un trabajo de impresión.
- ⇒Utilice la flecha inferior izquierda ← hasta llegar de nuevo al menú principal.
- *De forma predeterminada, el ventilador de la tapa se activa en el momento de la entrega. Si se desactiva, el calor puede acumularse durante el proceso de impresión, dando lugar a una impresión errónea.*

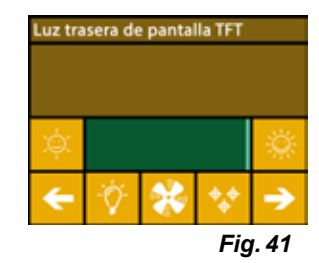

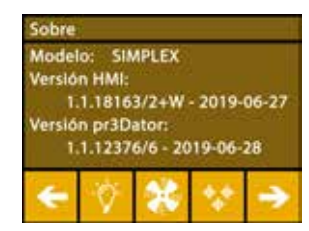

*Fig. 42*

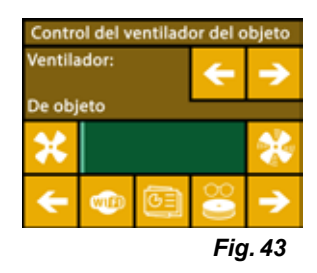

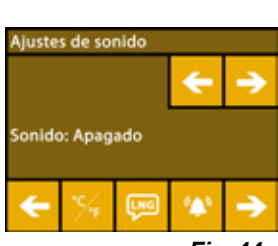

*Fig. 44*

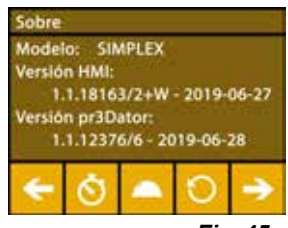

*Fig. 45*

# **6.6 Uso de WLAN con SIMPLEX**

*El módulo WLAN solo está disponible en los Estados miembros de la UE y en Estados Unidos.*  Ĩ. *El botón con el icono de WLAN*  $\bullet$  solo se puede accionar si se dispone de un módulo WLAN.

*El módulo WLAN debe utilizarse exclusivamente como herramienta de infor-*Ajustes de WiF Ĩ. *mación para el control de la presión. Con el módulo WLAN no se pueden iniciar, pausar o detener trabajos de impresión.*

SIMPLEX también pone a disposición una WLAN como Host.

Para poder utilizarla, realice los siguientes ajustes:

- $\Rightarrow$ Seleccione el menú AJUSTES  $\overline{\mathbf{G}}^{\mathbf{P}}$
- ⇒Utilice la flecha de la derecha → para cambiar a la página 4 (véase la Fig. adyacente).
- ⇒Utilice el botón con el icono SSID <sup>sso</sup> para introducir el nombre de la WLAN de SIMPLEX. La entrada se completa con la marca  $\heartsuit$ .
- ⇒Utilice el botón con el icono de la llave ♦ para asignar una contraseña a esta red. La contraseña debe tener al menos 8 caracteres.. La entrada se completa con la marca  $\heartsuit$ .
- ⇒Utilice el botón con el icono del ojo <sup>o /</sup> para activar / desactivar la visibilidad de la red:
	- $\bullet$  : La WLAN es visible.
	- ♦ : La WLAN no es visible.

## **6.7 El sistema de FMS**

Ž

El sensor de filamento (FMS) controla el flujo de filamento durante el proceso de impresión.

*Asegúrese de que el sistema de FMS esté siempre calibrado con el filamento actualmente cargado y la temperatura correspondiente. Si no es así, el flujo de filamento no se puede controlar correctamente durante el proceso de impresión.*

*El sistema de FMS está afectado negativamente y el control de la presión está defectuoso.*

Si se detecta un atasco durante la impresión, la impresora intentará eliminarlo por sí misma en un proceso automático de corrección de errores.

#### **Proceso automático de corrección de errores:**

- La impresora pasa al estado de pausa y la cabeza de impresión pasa a la posición de pausa.
- El filamento se introduce y se extruye.
- Este proceso se repite tres veces.
- La impresora intenta extrudir 6 cm de filamento para determinar si esto vuelve a provocar el atasco.
- Si no es así, la impresión continuará automáticamente.
- Si el atasco persiste, se muestra un mensaje de error en la pantalla LCD cuando se activa el sensor.
- Si el usuario ha corregido el error, puede hacer clic en Continuar impresión para seguir imprimiendo de inmediato.

## **6.8 Restablecimiento de la configuración**

Puede restablecer todos los ajustes

- $\Rightarrow$  Seleccione el menú AJUSTES  $\vec{Q}$ .
- ⇒Utilice la flecha de la derecha → para cambiar a la página 3 (véase la Fig. adyacente).
- $\Rightarrow$  Pulse el botón con el icono de reinicio  $\bullet$ .
- $\Rightarrow$  Vuelva a pulsar el botón  $\bullet$ .
- $\Rightarrow$  Confirme el restablecimiento de los ajustes con  $\heartsuit$  o seleccione la flecha inferior izquierda  $\leftarrow$  para cancelar.

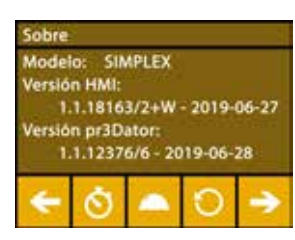

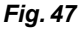

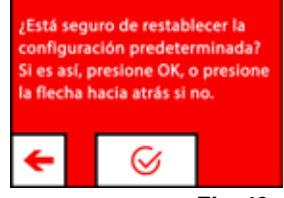

*Fig. 48*

**es**

# **7 Manejo**

I.

Ĭ

i.

# **7.1 Filamentos almacenados**

En la impresora por filamento SIMPLEX 3D se almacenan los valores de temperatura de la extrusora (= temp. impresión:) y la cama de impresión (= temp. cama:) de cuatro filamentos diferentes.

- TEMP1: SIMPLEX study model / working model / multi-use
- TEMP2: SIMPLEX aligner model
- USER1: entrada libre
- USER2: entrada libre

# **7.2 Ajuste de la presión individual y de la temperatura de la cama**

*Los valores de los filamentos TEMP1 y TEMP2 están optimizados y no se pueden modificar. Solo se pueden modificar los valores de los filamentos USER1 y USER2.*

#### *Las temperaturas establecidas aquí solo son válidas para la carga / descarga del filamento y la*  Ĭ. *extrusión manual.*

*Al imprimir un modelo, se utilizan las temperaturas almacenadas en el código G del modelo.*

#### **Cambio de los valores de los filamentos USER1 y USER2:**

- $\Rightarrow$ Seleccione el menú TEMPERATURA  $\vec{v}$  o temperatura  $\vec{v}$  en el menú EXTRU- $SORA$
- ⇒Pulse el botón de bobina de filamento <sup>(†</sup> hasta que aparezca el filamento deseado (USER1 / USER2).
- ⇒ Pulse la tecla °C °C
	- ♦ Se abre la ventana de ajuste de la temperatura de la extrusora y de la cama de impresión.
- $\Rightarrow$ Utilice las teclas de flecha ← / → para ajustar la temperatura deseada para la extrusora  $\blacktriangledown$  y la cama de impresión  $\frac{10}{2}$ .
- $\Rightarrow$  Salga de la ventana de ajustes con la flecha inferior izquierda  $\leftarrow$ .

# **7.3 Calentamiento de la impresora**

*Puede encontrar un vídeo sobre este tema en el siguiente enlace www.renfert.com/simplex-6-en y a través del código QR mostrado.*

Para cargar / descargar el filamento y para la extrusión manual, la impresora debe calentarse según el tipo de filamento utilizado.

Una calefacción encendida (extrusora o cama de impresión), se observa en las pantallas que muestran la temperatura mediante un indicador blanco de la temperatura correspondiente.

Si la temperatura aparece en gris, la calefacción correspondiente está apagada.

*Para cargar / descargar el filamento, solo se debe precalentar la extrusora.*

*Si la temperatura ambiental es < 18 °C, caliente la extrusora y el lecho de impresión 10 minutos antes de comenzar a imprimir. De esta forma se asegura de que la temperatura en la zona de impresión sea óptima para el proceso de impresión.*

#### *Cuando utilice filamentos TEMP1 y TEMP2, cargue / descargue siempre el filamento con el ajuste*  Ž *TEMP2.*

- $\Rightarrow$ Seleccione el menú TEMPERATURA  $\vec{v}$  o temperatura  $\vec{v}$  en el menú EXTRUSORA<sup>V</sup>.
- $\Rightarrow$  Seleccione el filamento deseado con el icono de la bobina de filamento  $\blacksquare$ .
- ⇒Pulse el icono de la extrusora V para iniciar el proceso de calentamiento.
	- ♦ En la pantalla, el indicador de la temperatura actual y la temperatura objetivo cambia de gris a blanco.
	- ♦ Una vez que la extrusora ha alcanzado la temperatura objetivo del filamento, puede cargar / descargar el filamento o empezar a imprimir.
- ⇒ Con la flecha inferior izquierda ←, regresa al menú principal.

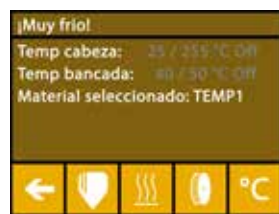

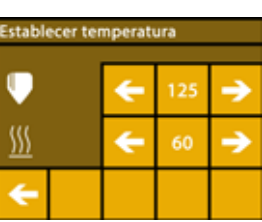

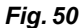

*Fig. 49*

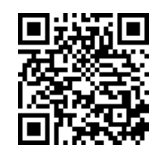

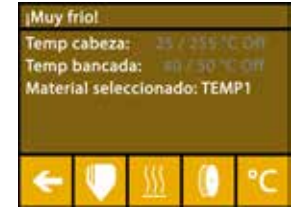

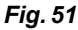

# **7.4 Carga del filamento**

*Puede encontrar un vídeo sobre este tema en el siguiente enlace www.renfert.com/simplex-6-en y a través del código QR mostrado.*

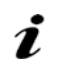

*El procedimiento para cargar un filamento se encuentra en el apartado "Primeros pasos".*

## **7.5 Extrusión**

*Puede encontrar un vídeo sobre este tema en el siguiente enlace www.renfert.com/simplex-6-en y a través del código QR mostrado.*

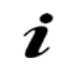

*El procedimiento para la extrusión manual se encuentra en el apartado "Primeros pasos".*

# **7.6 Extracción del filamento de la extrusora**

*Puede encontrar un vídeo sobre este tema en el siguiente enlace www.renfert.com/simplex-6-en y a través del código QR mostrado.*

 **Nunca retire el filamento de la extrusora mientras esté frío. Siempre debe precalentar la extrusora antes de retirar o cambiar los filamentos. Sacar el filamento de una extrusora fría puede dañar la máquina.**

*No es necesario retirar el filamento entre impresiones.*

*Cuando utilice filamentos TEMP1 y TEMP2, cargue / descargue siempre el filamento con el ajuste*  Ĭ. *TEMP2.*

- $\Rightarrow$  Seleccione el menú TEMPERATURA  $\vec{v}$ .
- ⇒Utilice el icono de la bobina de filamento <sup>[1</sup>] para seleccionar el filamento que está cargado actualmente en la impresora.
- ⇒ Pulse el icono de la extrusora V para iniciar el proceso de calentamiento.
	- ♦ En la pantalla, el indicador de la temperatura actual y la temperatura objetivo cambia de gris a blanco.
- ⇒Utilice la flecha inferior izquierda ← hasta llegar de nuevo al menú principal.

⇒Seleccione el menú EXTRUSORA .

Si selecciona el menú EXTRUSORA demasiado pronto y la extrusora aún no ha alcanzado la temperatura necesaria, aparece un mensaje de advertencia.

- $\Rightarrow$  Omita el mensaje de advertencia con la flecha derecha  $\rightarrow$ .
- ⇒Retire la tapa de la impresora. Preste atención los cables del ventilador.
- ⇒Espere hasta que la extrusora haya alcanzado la temperatura deseada. La temperatura actual y la temperatura requerida se muestran en la parte superior de la pantalla.
- ⇒Pulse el botón de retroceso <sup>e**l**o</sup>. La rueda dentada solo gira cada vez que se pulsa el botón.

Alternativamente:

⇒Realice el proceso de forma automática pulsando el botón de descarga del filamento  $\circledast$ 

Con la función de descarga de filamento, el filamento se introduce brevemente en la extrusora antes de descargarse automáticamente. Esto calienta el filamento ligeramente en la zona delantera para que pueda descargarse y sacarse del tubo guía más fácilmente después.

Cuando los engranajes empiecen a tirar del filamento hacia atrás, puede sacar con seguridad el resto del filamento del tubo guía y conectar el extremo del filamento a la bobina para guardarlo.

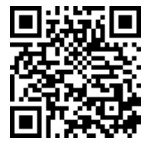

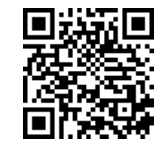

**es**

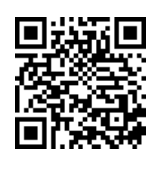

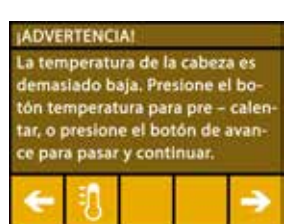

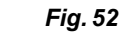

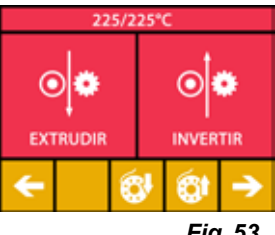

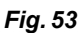

# **8 Movimiento de la cabeza de impresión y de la cama de impresión**

En el menú EJES puede mover la cabeza y la cama de impresión manualmente como desee o moverlos automáticamente a su posición inicial (Home).

#### **Asegúrese de que no haya objetos en la cama de impresión cuando se mueva a la posición inicial.**

La posición inicial de la cabeza de impresión está en la esquina delantera izquierda de la placa de impresión.

- La posición inicial de la cama de impresión está en la posición más alta.
- ⇒Seleccione el menú EJES .<sup>1</sup>.

#### **Desplazamiento a las posiciones de salida**

- ⇒ Pulse el botón con el icono de casa <sup>2</sup> :
- ⇒Los ejes pueden conectarse individualmente mediante la tecla con el icono de la casa correspondiente  $\bigotimes^2/\bigotimes^2$  y desplazarse a la posición inicial.
	- ♦ Los iconos negros de la casa indican que los motores están apagados.
	- ♦ Al pulsar el botón, se encienden los motores correspondientes y se desplazan a la posición inicial.

El movimiento automático a la posición inicial puede cancelarse pulsando el botón con el icono del motor  $\mathcal{D}$ . Los motores que están en movimiento se detienen y se apagan.

#### **Desplazamiento discrecional de los ejes**

- $\Rightarrow$  Pulse el botón con el icono de eje  $\pm$ .
- ⇒Pulsando las teclas de flecha, los ejes pueden moverse individualmente como se desee.

Aquí las denominaciones X / Y / Z significan:

- X: La cabeza de impresión se mueve a la derecha (+) / izquierda (-)
- Y: La cabeza de impresión se mueve hacia adelante (-) / hacia atrás (+)
- Z: La cama de impresión se mueve hacia arriba (-) / hacia abajo (+)

Los motores apagados no se pueden mover. Las teclas de flecha correspondientes son grises.

Para poder desplazar un eje como se desea, primero hay que llevarlo a su posición inicial.

**Si desea mover la cabeza de impresión a mano, asegúrese de desconectar previamente los motores de los ejes X e Y mediante el botón con el icono del motor .**

⇒Utilice la flecha inferior izquierda ← hasta llegar de nuevo al menú principal.

# **9 SIMPLEX sliceware / SIMPLEX print**

El programa SIMPLEX print es necesario para imprimir objetos 3D directamente desde un PC.

Para imprimir un objeto 3D, la impresora por filamento SIMPLEX 3D necesita información de trayectoria de herramienta (códigos G).

Con el programa SIMPLEX sliceware, este código G se genera a partir de archivos de objetos 3D (por ejemplo, .stl u .obj).

Puede descargar ambos programas a través de "myRenfert".

Para ello, debe iniciar sesión en "myRenfert" y registrar su impresora por filamento SIMPLEX 3D.

Aquí encontrará una descripción del procedimiento: <https://qrco.de/QSGSIMPLEXSliceware>

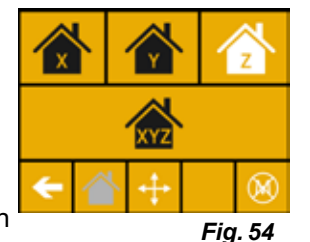

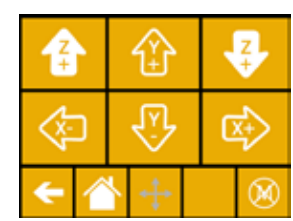

*Fig. 55*

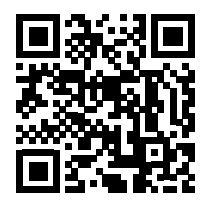

**es**

# **es**

# **10 Impresión de objetos**

Para imprimir un objeto 3D, la SIMPLEX necesita la información de la trayectoria de la herramienta generada a partir de archivos CAD de los objetos 3D como .obj o .stl. La información de la trayectoria de la herramienta se denomina "código G".

El programa SIMPLEX sliceware convierte los archivos de diseño 3D en código G.

#### *Puede obtener el programa SIMPLEX sliceware a través de la aplicación Renfert CONNECT (véase*  Ĭ. *el capítulo 9).*

Puede enviar el código G generado a la impresora e imprimirlo con el programa de impresión SIMPLEX utilizando un cable USB o copiarlo en un lápiz de memoria, y utilizarlo para crear una impresión.

*Asegúrese de que la cama de impresión se haya nivelado correctamente antes de imprimir (véase*  Z *el capítulo 5.4).*

*Si utiliza un filamento diferente al de la impresión anterior, deberá recalibrar el sistema de FMS*  Ĭ. *(véase el capítulo 5.7.2).*

# **10.1 Limpieza de la cinta Kapton**

*La cinta Kapton aplicada sobre la placa de vidrio mejora la adherencia del modelo en el lecho de*  Ľ *impresión e impide que este se desprenda parcial o completamente.*

#### *Asegúrese de que la cinta Kapton esté limpia y sin daños, y de que se encuentre en la parte superior al poner la placa de vidrio en la impresora.*

- ⇒Limpie la cinta Kapton antes de cada tarea de impresión.
- ⇒Durante la limpieza, utilice guantes para evitar residuos de grasa.
- ⇒Coloque el lecho de impresión en una posición favorable para la limpieza (menú EJES, cap. 8).
- ⇒Limpie la cinta Kapton solo con alcohol / alcohol para quemar y límpiela con un paño seco o una toalla de papel

## **10.2 Impresión vía lápiz de memoria**

⇒Conecte el lápiz de memoria a su PC.

⇒Guarde el código G generado con SIMPLEX sliceware en el lápiz de memoria suministrado.

El nombre del archivo no debe contener tildes ni caracteres especiales. Estos no pueden ser leídos por la impresora. No se puede iniciar la impresión y aparece un mensaje de error.

- ⇒Desconecte el SIMPLEX (interruptor ON/OFF 13, Fig. 1).
- ⇒Inserte el lápiz de memoria en el puerto USB (11, Fig. 1) de la SIMPLEX.
- ⇒Conecte el SIMPLEX (interruptor ON/OFF (13, Fig. 1).
- ⇒Seleccione el menú USB (Fig. 9)

⇒Utilice las flechas  $\uparrow / \downarrow$  para seleccionar el nombre de archivo del objeto.

*Puede navegar por la estructura de directorios del lápiz de memoria con la*  Î. *flecha derecha y el icono "Directorio atrás" .*

*Asegúrese de tener disponible el filamento correcto y en cantidad suficien-*Ĩ. *te para el proyecto seleccionado. La cantidad se calculó con el programa SIMPLEX sliceware.*

⇒ Pulse el icono de la impresora **→** para iniciar la impresión.

- ♦ La unidad calienta la extrusora y la cama de impresión a las temperaturas almacenadas en el código G.
- ♦ Mientras no se hayan alcanzado las temperaturas, las dos letras "H" y "B" se muestran en rojo en la pantalla.
	- H: Cabeza = Cabeza de impresión
	- B: Cama = Cama de impresión
- ♦ En cuanto se alcanzan las temperaturas almacenadas con suficiente precisión, el color de las letras cambia a blanco y comienza el proceso de impresión.

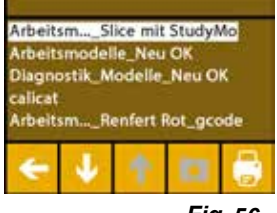

*Fig. 56*

#### **Durante el proceso de impresión, se muestra la siguiente información en la pantalla:**

- Nombre del archivo a imprimir
- Temperatura de la cabeza (H) y de la cama (B)
- Información sobre la posición Z
- Velocidad de impresión
- Filamento: restante / total
- Barra de progreso con información en %, así como tiempo transcurrido / tiempo total requerido.

#### **El proceso de impresión ha terminado:**

- ♦ La cama de impresión se desplaza automáticamente un poco hacia abajo para facilitar la retirada del objeto y la cabeza de impresión se desplaza a la posición inicial.
- ♦ En la pantalla aparece el mensaje correspondiente, que se confirma con "OK".

#### **Atención: Peligro de quemaduras.**

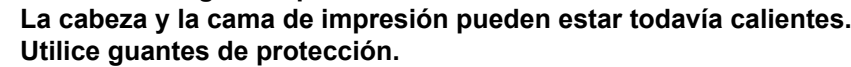

- ⇒En caso necesario, puede desplazar la cama de impresión aún más hacia abajo mediante el menú EJES.
- ⇒Retire el objeto de la cama de impresión. Retire con cuidado el objeto con una mano mediante un ligero movimiento de torsión mientras sujeta la cama de impresión con la otra mano. Si el objeto es difícil de retirar, utilice la espátula suministrada.

#### **Tenga cuidado de no rayar la cinta Kapton.**

#### *El objeto se suelta mejor cuando el lecho de impresión se ha enfriado.*

Si es necesario, también puede retirar la placa de impresión de la impresora para quitar el objeto.

Para ello, afloje las pinzas de fijación situados en la parte delantera derecha e izquierda de la cama de impresión y extraiga la placa de impresión. Al volver a insertarla, asegúrese de que la placa de impresión se ha insertado en la posición final correcta y que las pinzas de fijación están cerradas.

#### *Si la placa de impresión no está bien asentada, puede producirse una impresión incorrecta o da-*Ľ *ños en la impresora.*

# **10.3 Acciones durante el proceso de impresión desde la memoria**

Durante el proceso de impresión a través del lápiz de memoria tiene las siguientes posibilidades de intervención:

- $\cdot$   $\bullet$  Parada
- $\mathbf{\hat{X}}$  Ajustes / optimización
- <sup>%</sup> Detención del siguiente nivel
- $\cdot$   $\circledcirc$  Pausa

#### **10.3.1 Parada**

i

- ⇒ Para cancelar el proceso de impresión, pulse el botón Parada ...
- ♦ Se le preguntará si realmente desea cancelar el proceso de impresión.
- ⇒Pulse la flecha izquierda ← para continuar el proceso de impresión.
	- ♦ El proceso de impresión continúa sin interrupción.
- $\Rightarrow$  Para cancelar el proceso de impresión, pulse de nuevo el botón Parada  $\blacksquare$ .
	- ♦ El proceso de impresión se detiene de inmediato.
	- ♦ Los calentadores de la cabeza y de la cama de impresión están apagados.
	- ♦ Se encuentra en el menú principal (Fig. 9).
- $\Rightarrow$ Seleccione el menú EJES  $\bm{\cdot}^\blacktriangle$ , (Fig. 9) y ahí el icono del eje  $\bm{\pm}$ :
- ⇒Mueva la cama de impresión un poco hacia abajo ↔ (Z+) para poder eliminar el objeto impreso hasta ese momento.

#### **Atención: Peligro de quemaduras.**

**La cabeza y la cama de impresión pueden estar todavía calientes. Utilice guantes de protección.**

⇒Retire el objeto.

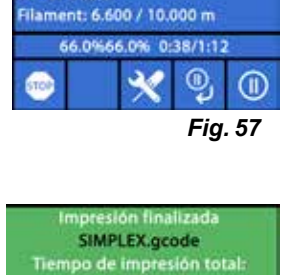

Z: 66.00/ 100.00 mm L: 1000

B: 60 / 60°C

**Ile: SIMPLEX** H: 215 / 215 °C

 $60 \text{ mm/s}$ 

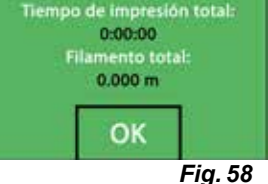

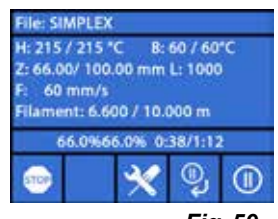

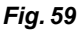

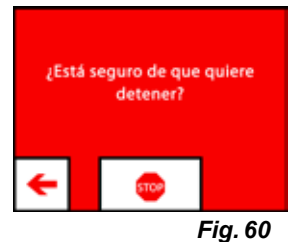

### **10.3.2 Ajustes / optimización**

Al pulsar repetidamente el botón de Ajustes / Optimización  $\mathbf{X}$ , puede realizar cambios en los siguientes ajustes de forma sucesiva:

- Temperatura
- Velocidad de impresión / Caudal
- Iluminación / brillo de la pantalla
- Sistema de mando de ventilador del objeto
- Ajustes del FMS

Los cambios que realice aquí sobrescribirán los ajustes en el código G.

#### *Precaución*

Ĩ.

*En el modo Renfert, se almacenan los parámetros de impresión para un resultado de impresión perfecto. Todos los ajustes necesarios para el campo de la ortodoncia están configurados de manera óptima y ajustados al filamento. Esto garantiza una simplicidad y seguridad de procesos. Si se cambian estos ajustes, se modifican los parámetros preinstalados. Renfert no garantiza la calidad de la impresión en este caso.*

#### **Temperatura:**

La temperatura de la tobera y de la cama de impresión se pueden modificar a través del ventilador de objeto de la cabeza. Ajuste la velocidad del ventilador de objeto. De forma predeterminada, está desbloqueado. En caso de bloqueo, los ajustes del código G no se pueden sobrescribir.

| femperatura de anulación! |  |      |  |
|---------------------------|--|------|--|
|                           |  | 142/ |  |
|                           |  | 25/  |  |
|                           |  |      |  |

*Fig. 61*

#### **Velocidad de impresión / Caudal:**

La velocidad de impresión y el volumen de extrusión pueden modificarse como un porcentaje del original. Utilice el botón de reinicio para volver a los valores del código G.

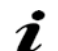

#### *Precaución*

*En el modo Renfert, se almacenan los parámetros de impresión para un resultado de impresión perfecto. Todos los ajustes necesarios para el campo de la ortodoncia están configurados de manera óptima y ajustados al filamento. Esto garantiza una simplicidad y seguridad de procesos. Si se cambian estos ajustes, se modifican los parámetros preinstalados. Renfert no garantiza la calidad de la impresión en este caso.*

#### **Iluminación / brillo de la pantalla**

Cambio del brillo de la luz trasera de la pantalla.

#### **Sistema de mando de ventilador del objeto**

Ajuste del número de revoluciones con el deslizador o ajustar el número de revoluciones con los botones  $\mathbf{X}$  / 养

#### **10.3.3 Detención del siguiente nivel**

La función "Detención del siguiente nivel" detiene el proceso de impresión cuando el nivel actual ha terminado de imprimirse.

#### **Activación de la función "Detención del siguiente nivel":**

⇒ Pulse el botón <sup>®</sup> (véase la Fig. 59).

- ♦ Se activa la función "Detención del siguiente nivel".
- $\blacklozenge$  La visualización del icono cambia a  $\mathbb X$ .
- ♦ En cuanto el nivel está terminado, la impresora pasa al menú Pausa.

#### **Desactivación de la función "Detención del siguiente nivel":**

⇒ Pulse el botón <sup>%</sup> (véase la Fig. 59).

- ♦ Se desactiva de nuevo la función "Detención del siguiente nivel".
- ♦ La visualización del icono cambia a .
- ♦ El proceso de impresión continúa sin interrupción.

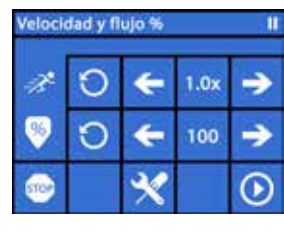

*Fig. 62*

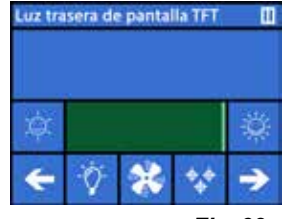

*Fig. 63*

### **10.3.4 Pausa**

La función "Pausa" puede utilizarse, por ejemplo, para cambiar el filamento.

 $\Rightarrow$  Pulse el botón  $\overline{\mathbf{0}}$  (véase la Fig. 59).

- $\bullet$  El icono cambia a  $\odot$ .
- ♦ El proceso de impresión se interrumpe
- ♦ La cabeza de impresión se desplaza hacia el borde izquierdo para que el objeto no se dañe al insertar un nuevo filamento.

Si desea cambiar el filamento, utilice los botones  $\phi \circ \phi \circ \phi$  /  $\psi$  para descargar / cargar el filamento y proceda como se describe en los cap. 7.6 / 7.4.

Continuación del proceso de impresión:

 $\Rightarrow$  Pulse el icono  $\textcircled{\space}$ 

- ♦ La cabeza de impresión se desplaza hacia el objeto
- ♦ El proceso de impresión continúa.

# **10.4 Impresión con SIMPLEX print**

Si la impresora de filamentos SIMPLEX 3D está conectada directamente a un ordenador a través de un cable USB, los objetos se pueden imprimir a través de SIMPLEX sliceware utilizando SIMPLEX print.

*El proceso de impresión mediante SIMPLEX print no se puede seguir en la pantalla de la impreso-*Ĭ. *ra de filamento SIMPLEX 3D. Por lo tanto, se recomienda imprimir a través de un lápiz de memoria como alternativa (Cap 10.2 / 10.3).*

Si se realiza un proceso de impresión con el programa de impresión SIMPLEX, el proceso de impresión se controla exclusivamente a través de SIMPLEX print.

En la impresora por filamento SIMPLEX 3D solo se muestra el menú principal. No se debe realizar ninguna acción a través de la pantalla.

Las opciones descritas en el capítulo anterior 10.3 solo están disponibles a través de SIMPLEX print.

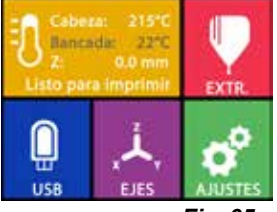

*Fig. 65*

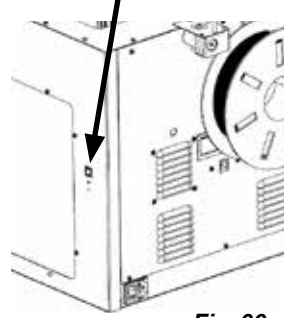

#### *Fig. 66*

### **10.4.1 Conexión de la impresorá vía cable USB**

- ⇒Conecte el cable USB a la salida USB de SIMPLEX.
- ⇒Conecte el cable a un puerto USB de su ordenador.
- ⇒Conectar la impresora.

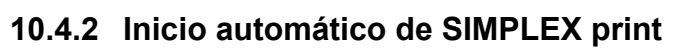

Cuando selecciona el comando "Imprimir" en SIMLPEX sliceware, SIMPLEX print se inicia de manera automática.

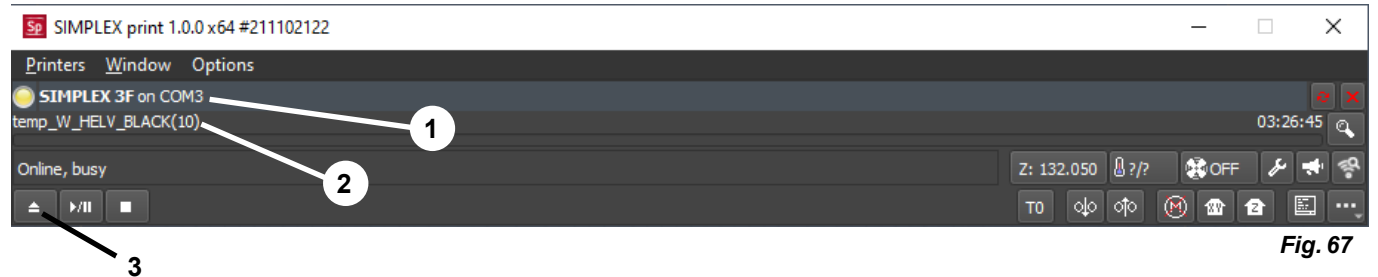

- ⇒Confirmar el mensaje de error con "OK".
- ⇒Haga clic en "Printers" y "Detect SIMPLEX 3D printers" para activar la impresora de filamento SIMPLEX 3D conectada (o presione CTRL R).
	- ♦ SIMPLEX se visualiza en la línea de estado (1, Fig. 67)

⇒Seleccione y cargue el código G haciendo clic en el botón de carga (3, Fig. 67).

♦ el nombre de archivo correspondiente se visualiza en la línea de estado (2, Fig. 67)

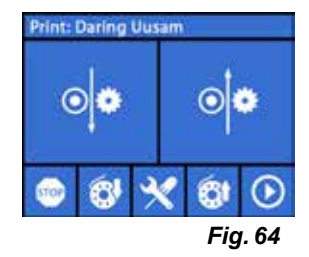

Puede controlar la impresora en remoto utilizando las teclas de control en el borde inferior derecho de la ventana del programa.

Son posibles las acciones siguientes:

- Mueva el lecho de impresión a una altura especificada.
- Mueva el lecho de impresión a la posición inicial (Home).
- Mueva el cabezal de impresión a la posición inicial (Home).
- Apagar motores.
- Extrusión manual

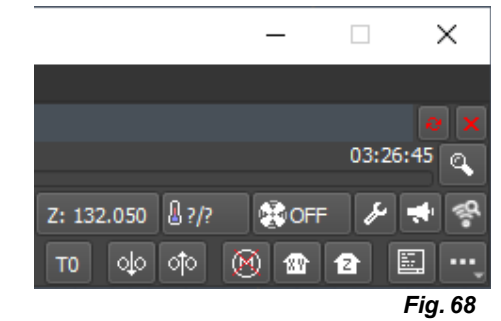

#### **10.4.3 Proceso de impresión con SIMPLEX print**

Ĩ.

*¡Antes de comenzar el proceso de impresión, verifique que esté insertado en SIMPLEX el filamento correcto!*

El proceso de impresión se inicia en SIMPLEX print haciendo clic en la tecla Inicio/Pausa.

La extrusora y el lecho de impresión se calientan a las temperaturas almacenadas en el código G.

Una vez que se alcanzan las temperaturas necesarias, comienza la impresión. Puede pausar la impresión con la tecla de pausa y cancelarla con la tecla de parada.

Puede utilizar los botones de control en el borde inferior derecho de la ventana del programa para influir en el proceso de impresión.

Son posibles las acciones siguientes:

- Cambiar velocidad de impresión
- Cambiar cantidad de extrusor
- Encender/apagar el ventilador de campana
- Cambiar temperatura de extrusor
- Modificar la temperatura del lecho de impresión

*Para la impresión, siempre se transfiere una mayor cantidad de datos de código G a SIMPLEX.*  Ĭ. *No hay reacción a la tecla de pausa o de parada o a un comando de los botones de control hasta que se haya procesado el código G que ya ha sido transferido. En ocasiones esto puede llevar varios minutos.*

### **10.4.4 Inicio manual de SIMPLEX print**

Alternativamente, también puede iniciar y utilizar SIMPLEX print manualmente a través del menú de inicio de su ordenador.

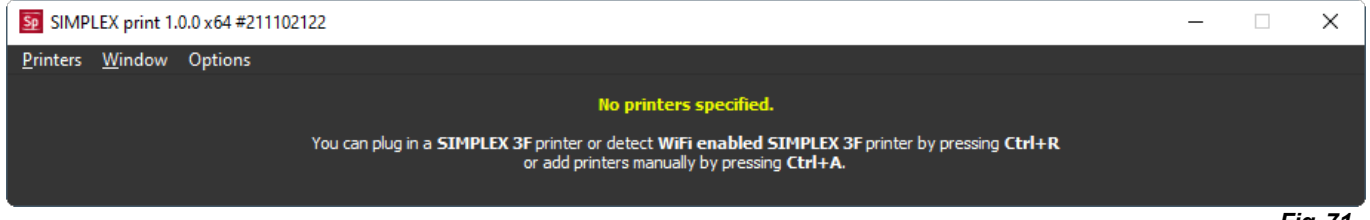

*Fig. 71*

También en este caso, como se describe en el cap. 10.4.2, active la impresora de filamento SIMPLEX 3D conectada y cargue el código G.

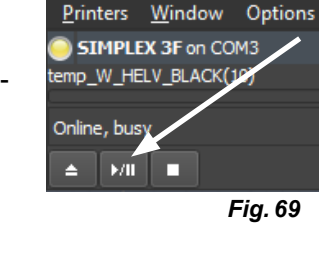

Sp SIMPLEX print 1.0.0 x64 #2

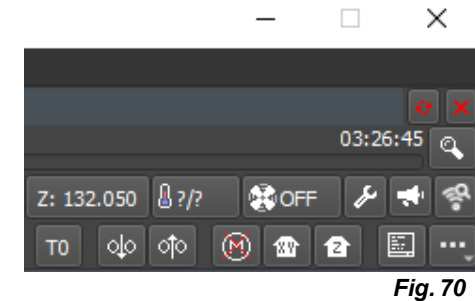

# **11 Limpieza / Mantenimiento**

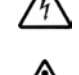

**Se prohíbe realizar la apertura del aparato de manera diferente a la que se describe a continuación.**

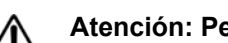

**Atención: Peligro de quemaduras.**

**La cabeza de impresión / la extrusora pueden estar todavía calientes. Deje que la SIMPLEX se enfríe durante al menos 30 minutos antes de los trabajos de limpieza y mantenimiento.**

**es**

 **Realice los trabajos de limpieza y mantenimiento en la SIMPLEX solo cuando esté apagada.**

 **Después de 1000 horas de funcionamiento, hay que limpiar la impresora y sustituir las piezas desgastadas de la misma. La impresora muestra un mensaje de advertencia.**

Cuando aparezca este mensaje, deberán cambiarse al menos los siguientes componentes:

- Tobera
- Cinta Kapton

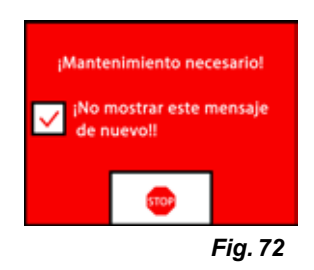

 **Mantenga y engrase las piezas recomendadas con la frecuencia recomendada en el apartado Limpieza. Utilice únicamente los materiales de mantenimiento recomendados por Renfert.**

# **11.1 Limpieza**

⇒Limpie la carcasa y la tapa de la impresora por filamento SIMPLEX 3D con un paño húmedo.

### **Limpieza de la cama de impresión:**

- ⇒Coloque la cama de impresión en una posición favorable para la limpieza (menú EJES "Â<sub>"</sub>, cap. 7).
- ⇒Limpie la cama de impresión solo con limpiacristales a base de alcohol o alcohol puro y límpiela con un paño seco o una toalla de papel.

# **11.2 Lubricación**

 **La impresora por filamento SIMPLEX 3D debe ser lubricada al menos una vez cada 50 horas de funcionamiento o cada 6 meses.** 

### **Engrase solo las siguientes partes:**

Para la cama de impresión:

- Varillas guía del eje Z
- Varilla roscada del eje Z

Para la cabeza de impresión:

• Varillas guía de los ejes X y Y

Para el engrase se necesitan las siguientes herramientas:

- Lubricante en aerosol a base de PTFE o grasa
- 2 paños sin pelusa o toallas de papel más resistentes
- Guantes y gafas
- Iluminación para iluminar suficientemente el interior de la SIMPLEX.

### **11.2.1 Lubricación del eje Z**

La guía del eje Z y la varilla roscada se encuentran en el interior de la impresora, en la parte trasera.

⇒Seleccione el menú EJES ↔ (Fig. 9).

- $\Rightarrow$ Mueva la cabeza de impresión y la cama de impresión a la posición inicial  $\bigcirc$ .
- ⇒Apague la impresora y desconecte la clavija de red.
- ⇒Deslice una toalla de papel doblada o un paño sin pelusas entre la varilla roscada y el panel posterior para proteger otras zonas de la impresora de cualquier exceso de pulverización que pueda producirse.
- ⇒Pulverice la varilla roscada a una distancia relativamente pequeña para evitar un exceso de pulverización. Asegúrese de que el lubricante llegue al interior de cada rosca. Si utiliza grasa, extiéndala con guantes.
- ⇒Tenga cuidado de no lubricar en exceso, rocíe solo la cantidad mínima necesaria.
- ⇒No rocíe directamente las dos varillas guía. Rocíe el lubricante en un paño y engrase con él las varillas guía.
- ⇒Retire el paño.
- ⇒Conecte el enchufe de red, encienda la impresora.
- ⇒ Seleccione el menú EJES . (Fig. 9).
- $\Rightarrow$  Mueva la cama de impresión al punto más bajo  $\overline{\mathbf{B}}$ .
- ⇒Apague la impresora y desconecte la clavija de red.
- ⇒Deslice una toalla de papel doblada o un paño sin pelusas entre la varilla roscada y el panel posterior para proteger otras zonas de la impresora de cualquier exceso de pulverización que pueda producirse.
- ⇒Coloque un segundo paño limpio sobre la cama de impresión para proteger los componentes y la cinta Kapton de las salpicaduras.
- ⇒Vuelva a engrasar las varillas roscadas y las varillas guía como se ha descrito anteriormente.
- ⇒Conecte el enchufe de red, encienda la impresora.
- ⇒Seleccione el menú EJES ↔ (Fig. 9).
- ⇒Mueva la cabeza de impresión y la cama de impresión a la posición inicial  $\triangleq$ .
- ⇒Apague la impresora y desconecte la clavija de red.
- ⇒Elimine cualquier exceso de lubricante o grasa por debajo de la cama de impresión.
- ⇒Conecte el enchufe de red, encienda la impresora.
- ⇒Seleccione el menú EJES Å, (Fig. 9).
- $\Rightarrow$  Mueva la cama de impresión al punto más bajo  $\bigoplus$ .
- ⇒Apague la impresora y desconecte la clavija de red.
- ⇒Elimine cualquier exceso de lubricante o grasa sobre la cama de impresión.

### **11.2.2 Lubricación del eje X/Y**

Ĩ.

- ⇒Conecte el enchufe de red, encienda la impresora.
- ⇒Seleccione el menú EJES . (Fig. 9).
- $\Rightarrow$  Mueva la cabeza de impresión y la cama de impresión a la posición inicial  $\hat{\bullet}$ .
- ⇒Apague la impresora y desconecte la clavija de red.

Con los motores desconectados, el cabezal de impresión puede moverse hacia delante/atrás y hacia la derecha/izquierda con la mano.

- ⇒Engrase las varillas guía de los ejes X e Y con un paño aceitado.
- **No rocíe lubricante ni aceite en el aparato desde arriba.**
- ⇒Si la cabeza de impresión se puede mover fácilmente en todas las direcciones, la lubricación es suficiente.

## **11.3 Eliminación del atasco de la extrusora**

Una extrusora obstruida es el problema más común de cualquier impresora por filamento 3D y no se puede evitar al 100 %.

A menudo se puede evitar el atasco esperando a que la extrusora haya alcanzado la temperatura asociada al filamento antes de cargar/descargar el filamento.

#### *Es especialmente importante eliminar los restos de filamentos anteriores entre el uso de diferentes filamentos.*

*Las diferentes propiedades del filamento (incluso imprimiendo el mismo material en un color diferente) pueden causar atascos debido a las inconsistencias.*

**Não desligue a impressora de filamento 3D SIMPLEX até que os bocais tenham esfriado (< 60°C). (Nota: Ventilador extruder fecha a < 60°C). Se você desligar a impressora de filamento 3D SIM-PLEX quando a extrusora estiver quente, a temperatura pode se espalhar do extrusor para o quebra-calor, derreter o filamento e levar ao entupimento depois que a extrusora esfriar.**

Puede eliminar un atasco en la extrusora con la más pequeña de las llaves Allen suministradas.

### **Atención: Peligro de quemaduras.**

**El atasco debe eliminarse cuando la cabeza de impresión / la extrusora está caliente. Utilice guantes de protección.**

- ⇒Si aún no lo ha hecho, retire el filamento (véase el capítulo 7.6).
- ⇒Coloque la palanca en la parte superior de la extrusora hacia la izquierda.
- ⇒Caliente la extrusora a 250 °C.
- ⇒Empuje el exceso de filamento introduciendo la llave Allen en el paso. Asegúrese de hacerlo adecuadamente, pero no de forma violenta, ya que esto dañaría la máquina.

Si no se ha podido eliminar la obstrucción, deberá sustituir la tobera (véase el capítulo siguiente).

### **11.4 Renovación de la tobera**

Para cambiar la tobera, proceda como sigue:

- ⇒Si aún no lo ha hecho, retire el filamento (véase el capítulo 7.6).
- ⇒Apague la calefacción de la extrusora y de la cama de impresión, y deje que ambos se enfríen.
- ⇒Coloque la cama de impresión en la posición más baja (menú EJES Å, cap. 8).
- ⇒Coloque un paño o una caja de cartón sobre la cama de impresión para proteger la cinta Kapton.
- ⇒Apague la impresora.
- ⇒Mueva la cabeza de impresión con la mano hasta una posición de trabajo que le resulte cómoda.
- ⇒Afloje los dos tornillos que sujetan el módulo del ventilador aproximadamente 1 vuelta (Fig. 74).
- ⇒Extraiga el módulo del ventilador hacia la parte delantera.
- ⇒Desconecte el conector de enchufe y coloque el módulo del ventilador a un lado.
- ⇒Afloje el tornillo izquierdo de la placa de sujeción aproximadamente 1 vuelta y retire el tornillo derecho (Fig. 75).
- ⇒Gire la placa de sujeción hacia atrás para que el cable del cartucho calentador tenga espacio para moverse.
- ⇒Afloje el tornillo avellanado detrás de la tobera unas 2 vueltas.

⇒Tire del sensor de temperatura y del cartucho calentador hacia la parte trasera.

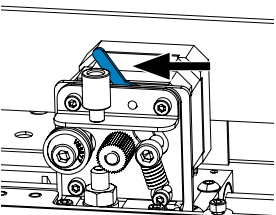

*Fig. 73*

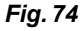

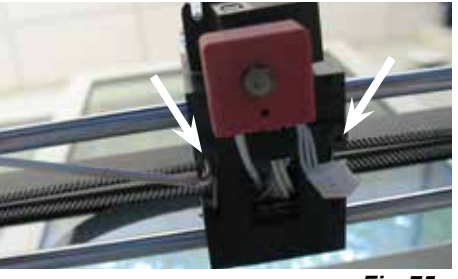

*Fig. 75*

*Fig. 76*

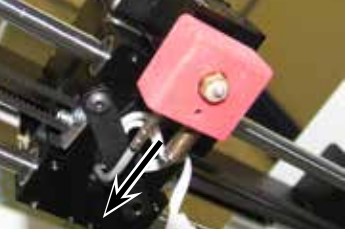

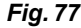

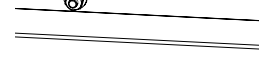

⇒Aflojar los dos tornillos del disipador de calor y saque la unidad de tobera hacia abajo.

Solo afloje los tornillos, no los desenrosque.

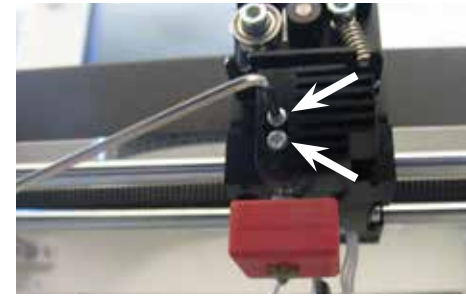

*Fig. 78*

**es**

- ⇒Introduzca la llave Allen más grande en el orificio del cartucho calentador y desenrosque el disyuntor.
- ⇒A continuación, desenrosque la tobera, sujetándola de nuevo con la llave Allen.

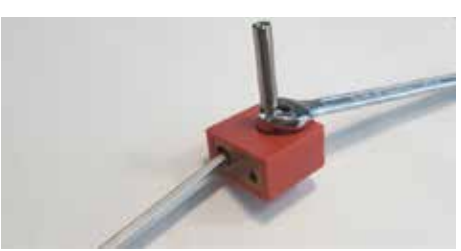

*Fig. 79*

### **11.4.1 Montaje de la tobera**

- ⇒Atornille la nueva tobera y el disyuntor, sujetándolos de nuevo con la llave Allen
- ⇒Limpie el Heatbreak y lubríquelo con pasta pasta termoconductora (véase volumen de suministro).

Recomendado:

- Halnziye HY810 pasta
	- Conductividad térmica:  $> 4,63$  W/m-K<br>- Resistencia térmica:  $< 0.0078$  °C/W - Resistencia térmica:
- Temperatura de servicio: -30 280 °C

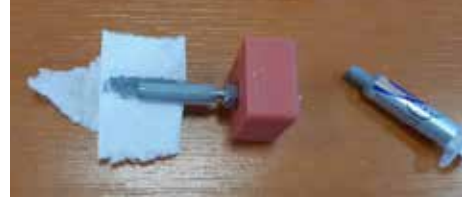

*Fig. 80*

- ⇒Deslice la unidad de tobera en el disipador de calor desde abajo y vuelva a apretar los dos tornillos.
- ⇒Para el resto del montaje, proceda en orden inverso al descrito anteriormente.

## **11.5 Colocación de una nueva cinta Kapton**

Ĭ.

*La cinta Kapton de la cama de impresión se desgasta con el tiempo o puede ser dañada por la tobera debido a una calibración incorrecta o a la retirada de los modelos impresos.* 

La sustitución de la cinta Kapton es importante para maximizar la calidad de la impresión si la antigua cinta Kapton tiene problemas / daños.

- ⇒Seleccione el menú EJES «Å, (Fig. 9).
- ⇒Mueva la cama de impresión a una posición que sea ventajosa para retirar la placa de impresión.
- ⇒Doble las dos pinzas metálicas de la parte delantera de la cama de impresión hacia un lado.
- ⇒Levante la placa de impresión ligeramente en la parte delantera y tire de ella hacia adelante para sacarla de las pinzas metálicas traseras.
- ⇒Retire la antigua cinta Kapton despegándola de la placa de vidrio.
- ⇒Limpie la superficie de la placa de impresión con acetona.
- ⇒Retire la película de plástico protectora (guárdela para un uso posterior) de la cara adhesiva de la nueva cinta Kapton.
- ⇒Aplique un poco de limpiacristales a la placa de impresión y a la cara adhesiva de la cinta Kapton para poder colocarla correctamente en la placa de impresión.
- ⇒Coloque la cinta Kapton en la placa de impresión de manera que la distancia a los lados opuestos sea aproximadamente la misma.
- ⇒Una vez que el posicionamiento es correcto, coloque la película protectora (que se retiró al principio) sobre la nueva cinta Kapton para evitar arañazos y daños durante el siguiente proceso.
- ⇒Presione el exceso de líquido entre la placa de impresión y la cinta Kapton con un objeto fino pero firme (por ejemplo, una tarjeta de crédito usada).
- ⇒Comience en el centro de la placa de impresión y muévase horizontal y verticalmente. Una vez que se haya exprimido todo el líquido y se haya aplicado correctamente la cinta Kapton, coloque la placa de impresión a un lado para que se seque.
- ⇒Deje reposar la placa de impresión con cinta Kapton nueva durante un día antes de utilizarla.
- ⇒Si es necesario, corte la lámina sobrante al ras con un cuchillo.
- Para insertar la placa de impresión en la cama de impresión:
- ⇒Coloque la placa de impresión en la cama de impresión.
- ⇒Empuje la placa de impresión hacia atrás en las pinzas metálicas.
- ⇒Cierre las dos pinzas metálicas de la parte delantera de la cama de impresión.

# **11.6 Actualización del firmware**

La actualización del firmware solo puede realizarse a través de la aplicación Renfert CONNECT (véase el cap. 9).

La aplicación Renfert CONNECT le informa sobre el estado actual del firmware.

Un nuevo firmware mejora el rendimiento de la impresora por filamentos SIMPLEX 3D y debería instalarse siempre a través de la actualización.

Para poder actualizar el firmware, debe instalar el software de SIMPLEX print en su ordenador (véanse los capítulos 9).

Recibirá una notificación de inserción a través de su aplicación Renfert CONNECT en cuanto haya un nuevo firmware disponible para su impresora.

Si desea cargar el firmware, pulse el botón Cargar.

- Se enviará un enlace a la dirección de correo electrónico que facilitó durante el registro.
- ⇒Abra el correo electrónico en un programa de correo electrónico de su ordenador.
- ⇒Haga clic en el enlace del correo electrónico.
- ⇒Descargue el archivo ZIP del firmware en su ordenador y extráigalo.
- ⇒Lea las notas de la versión incluidas.
- ⇒Conecte la impresora por filamento SIMPLEX 3D a su ordenador con el cable USB A-B (véase el capítulo 3.2 Contenido de la entrega).
- ⇒Abra el programa de la SIMPLEX print.
- ⇒En "..." seleccione la opción "Cargar firmware personalizado desde un archivo".
- ⇒Seleccione el archivo \*.firmware y ábralo.
- ⇒Haga clic en OK en el mensaje para confirmar que el firmware se ha cargado correctamente.
- ⇒Abra el menú "..." de nuevo y seleccione "Actualizar el firmware de SIMPLEX desde el archivo cargado".
- ⇒Cuando se le indique, apague la impresora durante al menos 5 segundos.
- ⇒Vuelva a encender la impresora y espere a que se complete la actualización.
- ⇒Una vez finalizada la actualización, apague la impresora y vuelva a encenderla.
- ⇒Compruebe la versión del firmware de SIMPLEX en la impresora.

# **11.7 Cambio de la batería tampón**

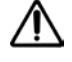

#### **La batería tampón solo puede ser sustituida por un electricista cualificado o una persona con cualificación equivalente.**

⇒Retire el filamento del extrusor, enróllelo en la bobina de filamento y coloque la bobina de filamento a un lado.

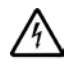

### **Desconexión del aparato.**

- **Desconecte la clavija de red.**
- ⇒Desconecte el cable de conexión del sistema de FMS.
- ⇒Desconecte el cable de conexión del ventilador.
- ⇒Desenrosque el portabobina de filamento y el sistema de FMS.

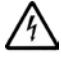

Al retirar el panel trasero, preste atención al cable de tierra de protección y a los cables de cone**xión del ventilador y del sistema de FMS. NO desconecte el cable.**

- ⇒Afloje los tornillos de la parte trasera y retire la parte trasera.
- ⇒Retire la batería tampón del soporte e inserte una nueva batería tampón.
- ⇒Asegúrese de la polaridad correcta.
- ⇒Vuelve a atornillar la parte trasera.
- ⇒Monte el portabobina de filamento y el sistema de FMS.
- ⇒Conecte el cable de conexión del sistema de FMS.
- ⇒Enchufe el cable de conexión del ventilador.
- ⇒Conecte el enchufe de red.
- ⇒Encienda el aparato.
- ⇒Ajuste la fecha / hora (véase el capítulo 6.1).

## **11.8 Tensado de las cintas transportadoras de los ejes X y Y**

⇒Retire el filamento del extrusor, enróllelo en la bobina de filamento y coloque la bobina de filamento a un lado.

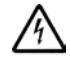

#### **Desconexión del aparato. Desconecte la clavija de red.**

- ⇒Quite la tapa.
- ⇒Desenrosque el portabobina de filamento y el sistema de FMS.
- ⇒Retire todos los tornillos restantes de la tapa superior.
- ⇒Levante con cuidado la tapa frontal y desconecte la clavija de conexión de la iluminación interior.
- ⇒Ponga la tapa a un lado.
- ⇒Afloje ligeramente los tornillos del accionamiento de la correa derecha o izquierda y empuje el accionamiento hacia atrás hasta que la correa esté tensa.
- ⇒Vuelva a apretar los tornillos.
- ⇒Vuelva a colocar la tapa y conecte la clavija de iluminación de led.
- ⇒Atornille la tapa.

## **11.9 Piezas de recambio**

Encontrará las piezas sujetas a desgaste o de recambio en la lista de piezas de recambio en Internet en www.renfert.com/p918. Introduzca aquí el número de artículo siguiente: 17350000.

Las piezas excluidas de la prestación de garantía (piezas de consumo, piezas sujetas a desgaste) vienen especificadas en la lista de piezas de recambio.

El número de serie, la fecha de fabricación y el modelo están indicados en la placa de características del aparato.

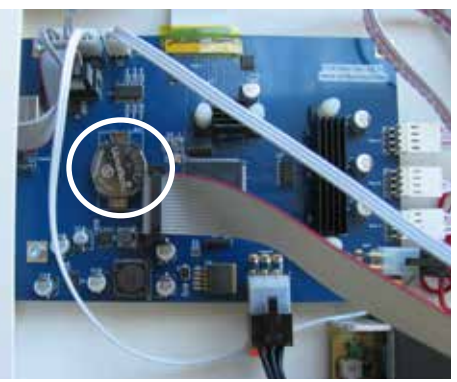

*Fig. 81*

**es**

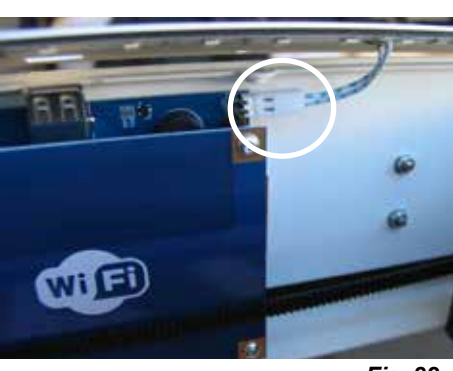

*Fig. 82*

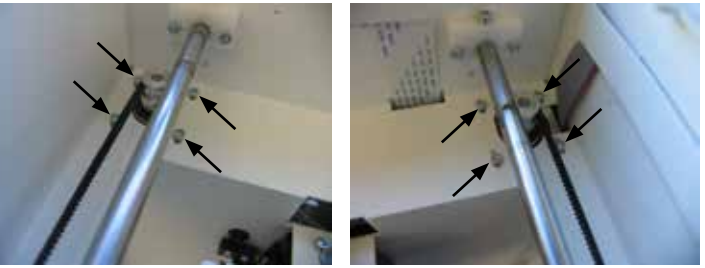

*Fig. 83*

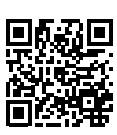

# **12 Solución de averías**

*Las preguntas frecuentes corresponden a la situación en el momento de la impresión.* i *Puede encontrar un resumen actualizado de las preguntas frecuentes en nuestro sitio web www.renfert.com/p918*

*Introduzca ahí el siguiente número de artículo: 1735 0000.*

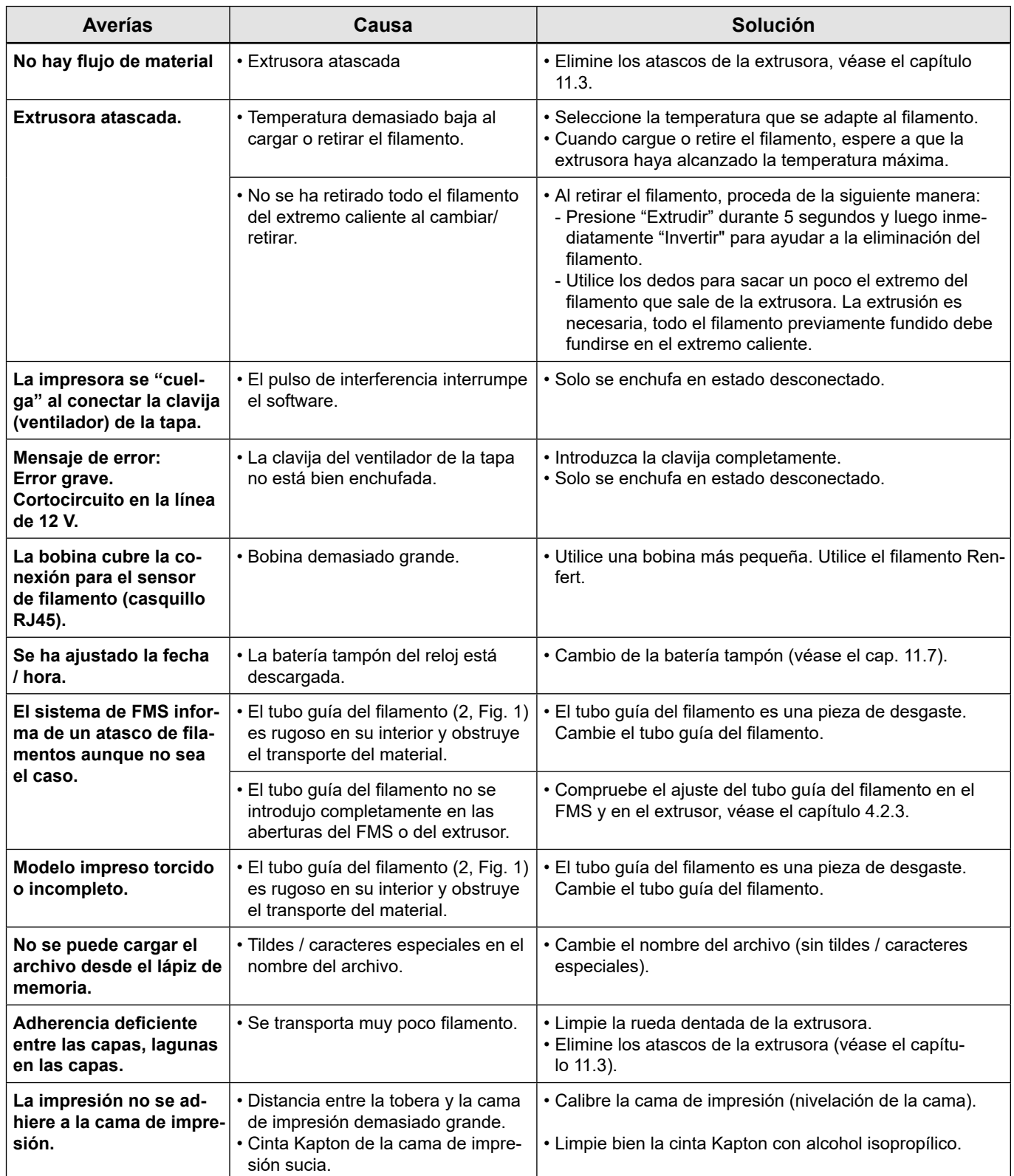

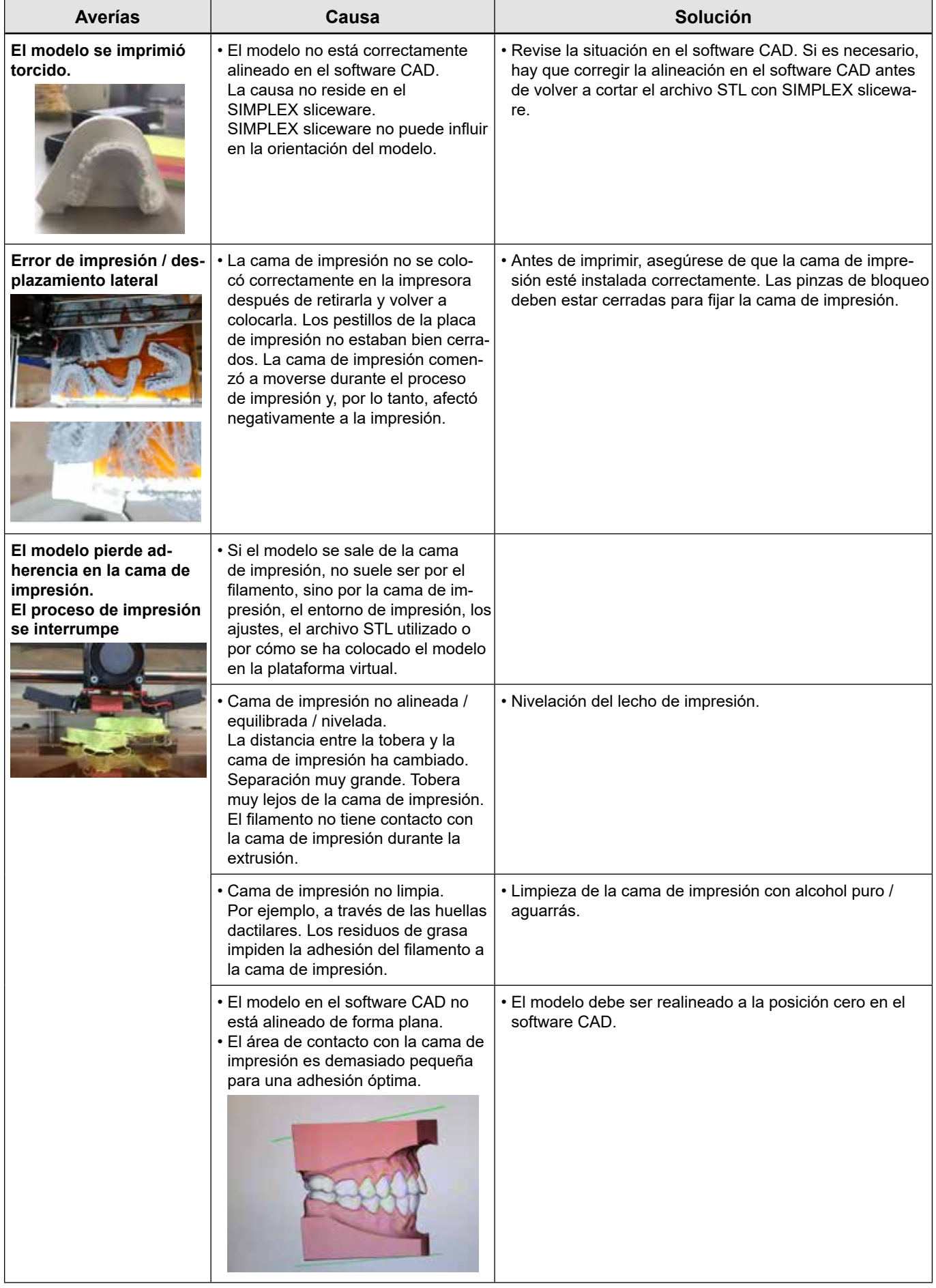

**es**

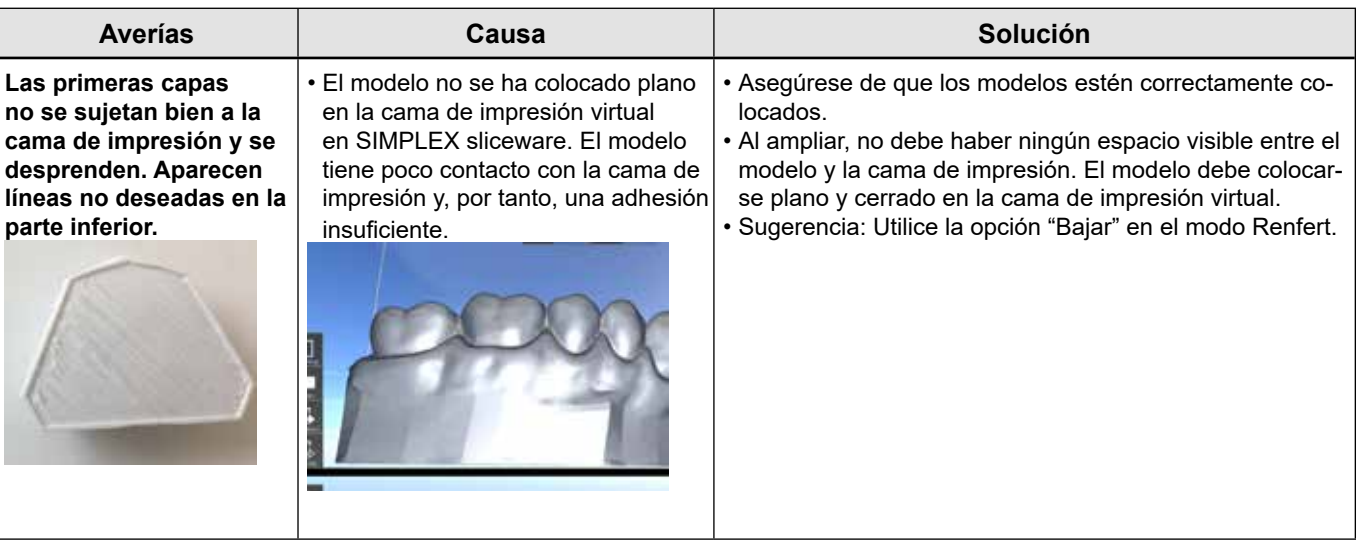

# **13 Datos técnicos**

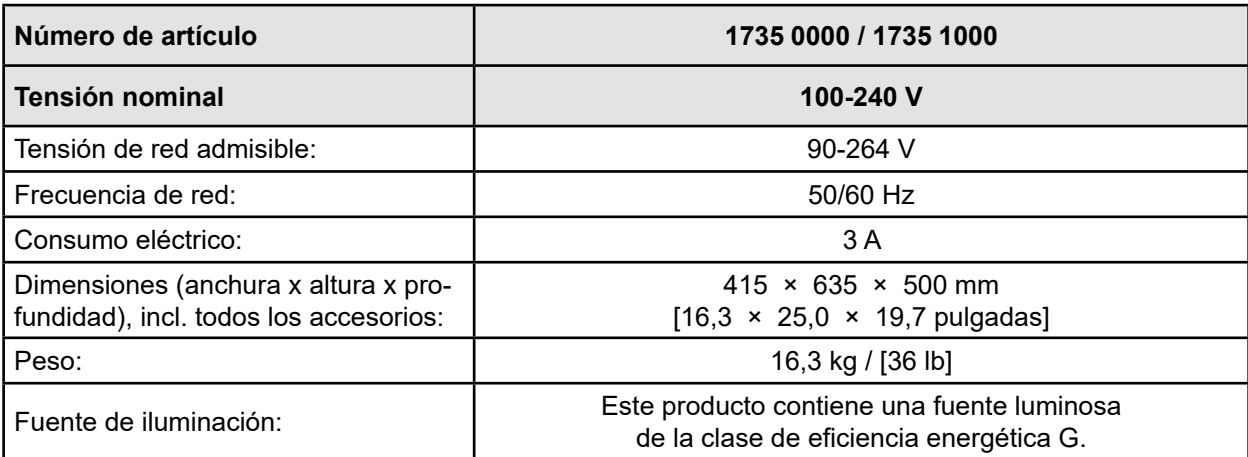

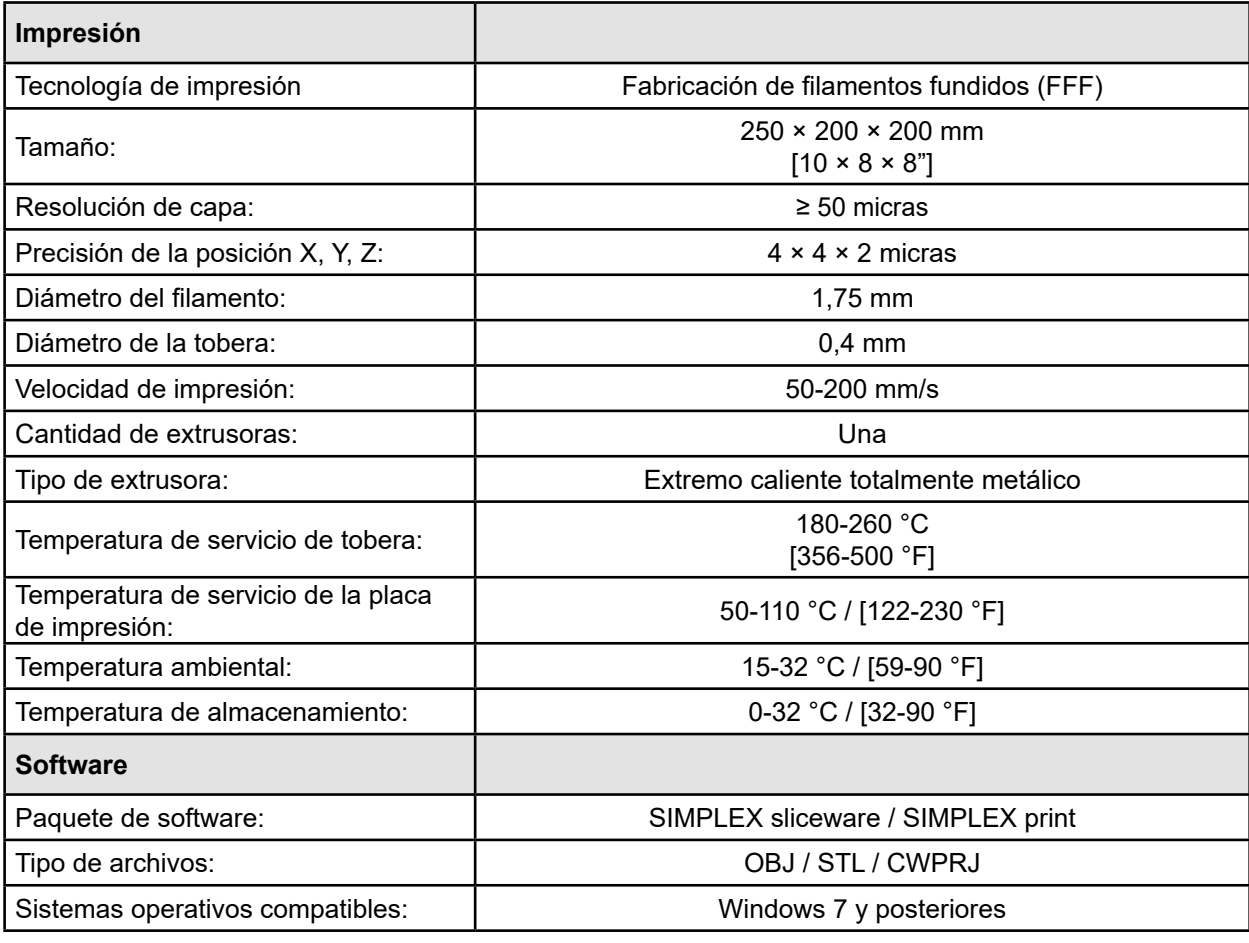

# **14 Garantía**

Ejerciendo un uso correcto, Renfert le concede en todas las piezas del aparato una garantía de 3 años. La condición previa para la prestación de servicios en garantía es la existencia de la factura original de venta de su distribuidor.

La garantía no incluye componentes que se encuentren sometidos a un desgaste natural (piezas sometidas a desgaste), ni tampoco piezas fungibles. Estas piezas vienen especificadas en la lista de piezas de recambio.

La garantía expira en caso de un uso inadecuado, en caso de no observarse las instrucciones de servicio, de limpieza, de mantenimiento y de conexión, al igual que en caso de reparaciones por cuenta propia o reparaciones que no se hayan efectuado por distribuidores autorizados. La garantía expira igualmente al usar piezas de recambio de otros fabricantes y en caso de influencias inusuales o no admisibles según las instrucciones de uso.

La prestación de servicios en garantía no implica ninguna prolongación del plazo de garantía.

# **15 Indicaciones para la eliminación del aparato**

## **15.1 Eliminación del aparato**

El desecho del aparato debe realizarlo una empresa especializada. A dicho servicio especializado se le debe informar sobre posibles residuos en el aparato que son peligrosos para la salud.

#### **15.1.1 Indicaciones para la eliminación en países de la UE**

La Comisión Europea ha promulgado una directiva con el fin de conservar y proteger el medio ambiente, evitar la contaminación del mismo, y mejorar el reciclaje de las materias primas (recycling). Según esta directiva, los fabricantes de aparatos eléctricos y electrónicos aceptan la devolución de los mismos, a fin de destinarlos a una eliminación controlada o bien al reciclaje.

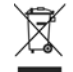

**Por este motivo, dentro de la Unión Europea, los aparatos marcados con este símbolo no deberán eliminarse junto con la basura doméstica no clasificada.**

Por favor, acuda a las autoridades locales para informarse sobre la correcta eliminación.

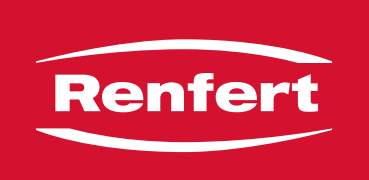

# making work easy

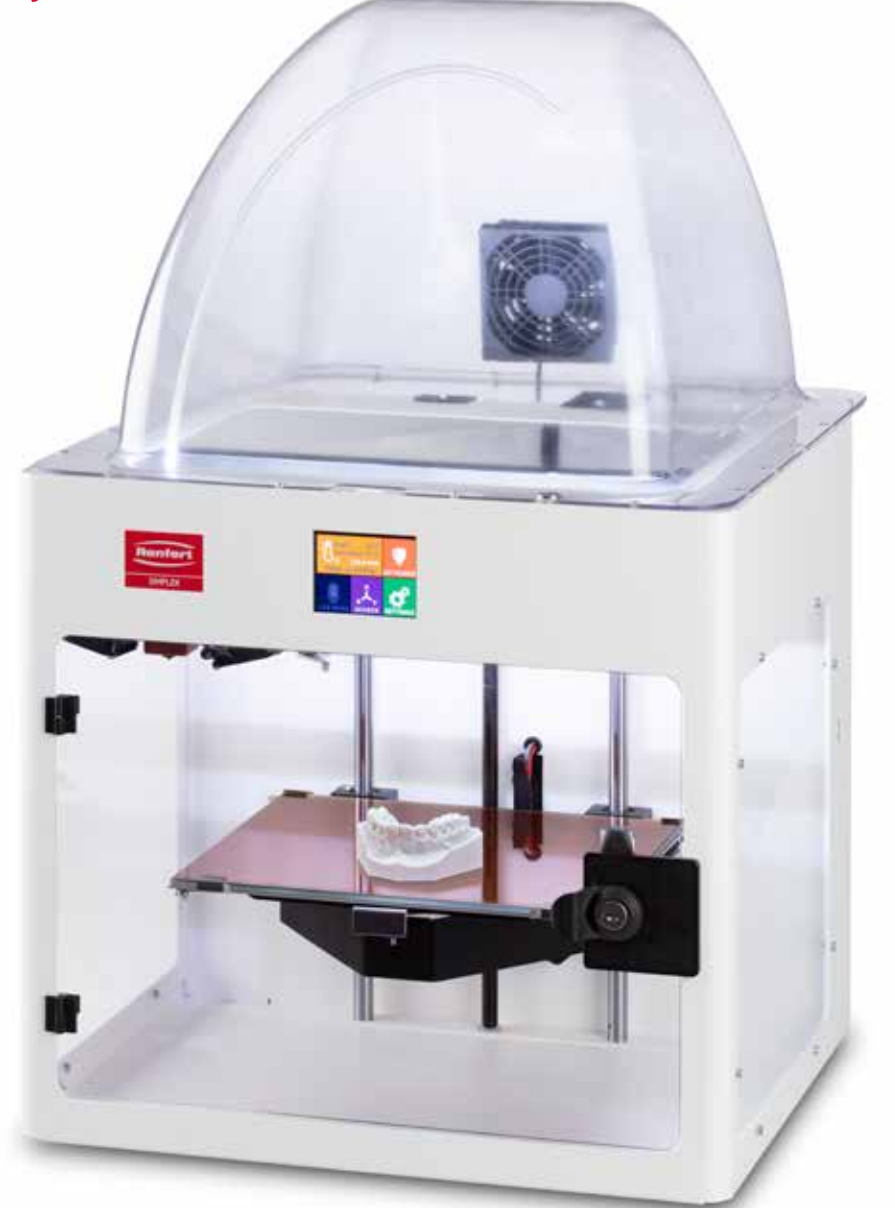

# SIMPLEX 3D-Filament-Drucker

**pt**

Made in Germany

# Conteúdo

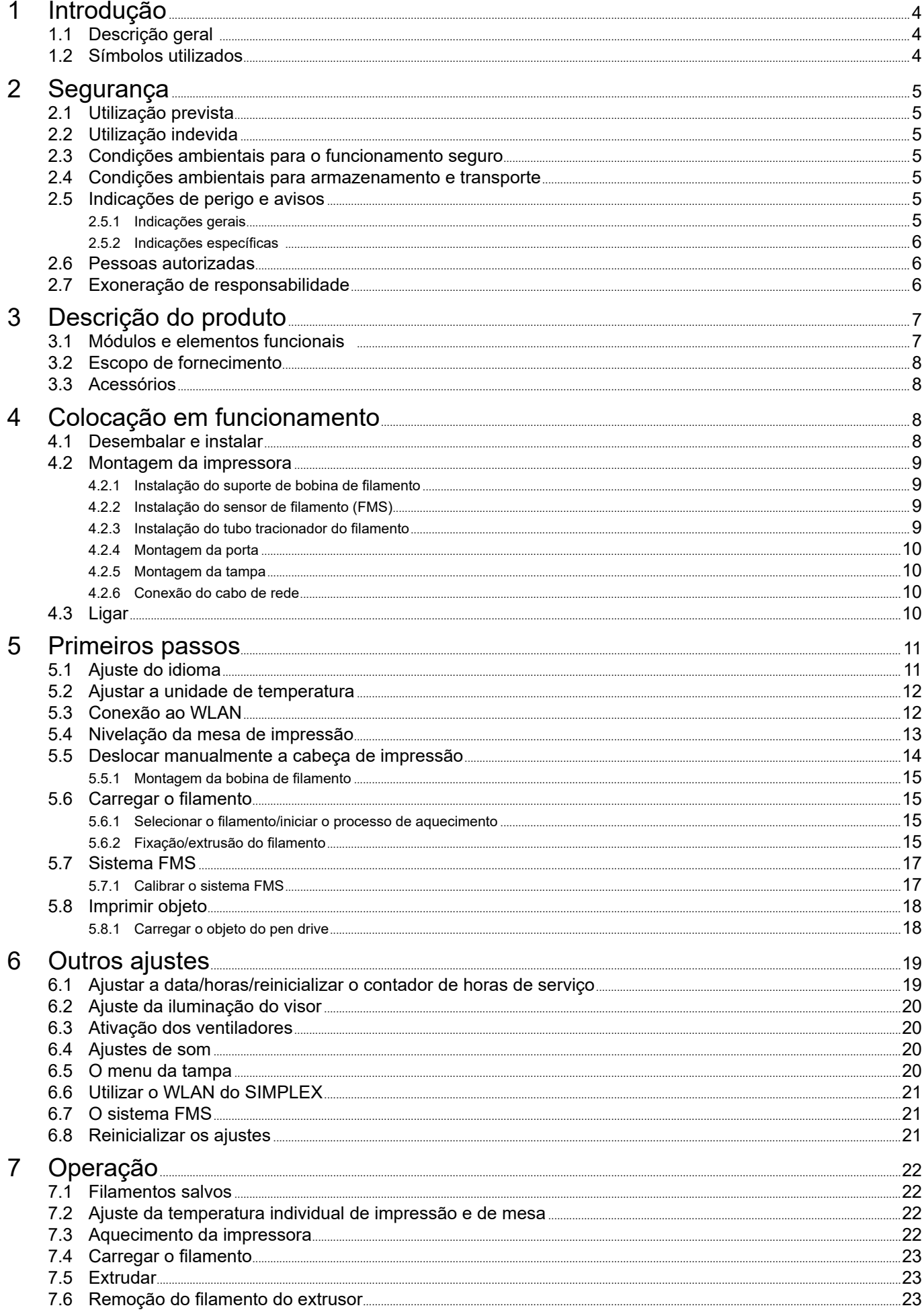

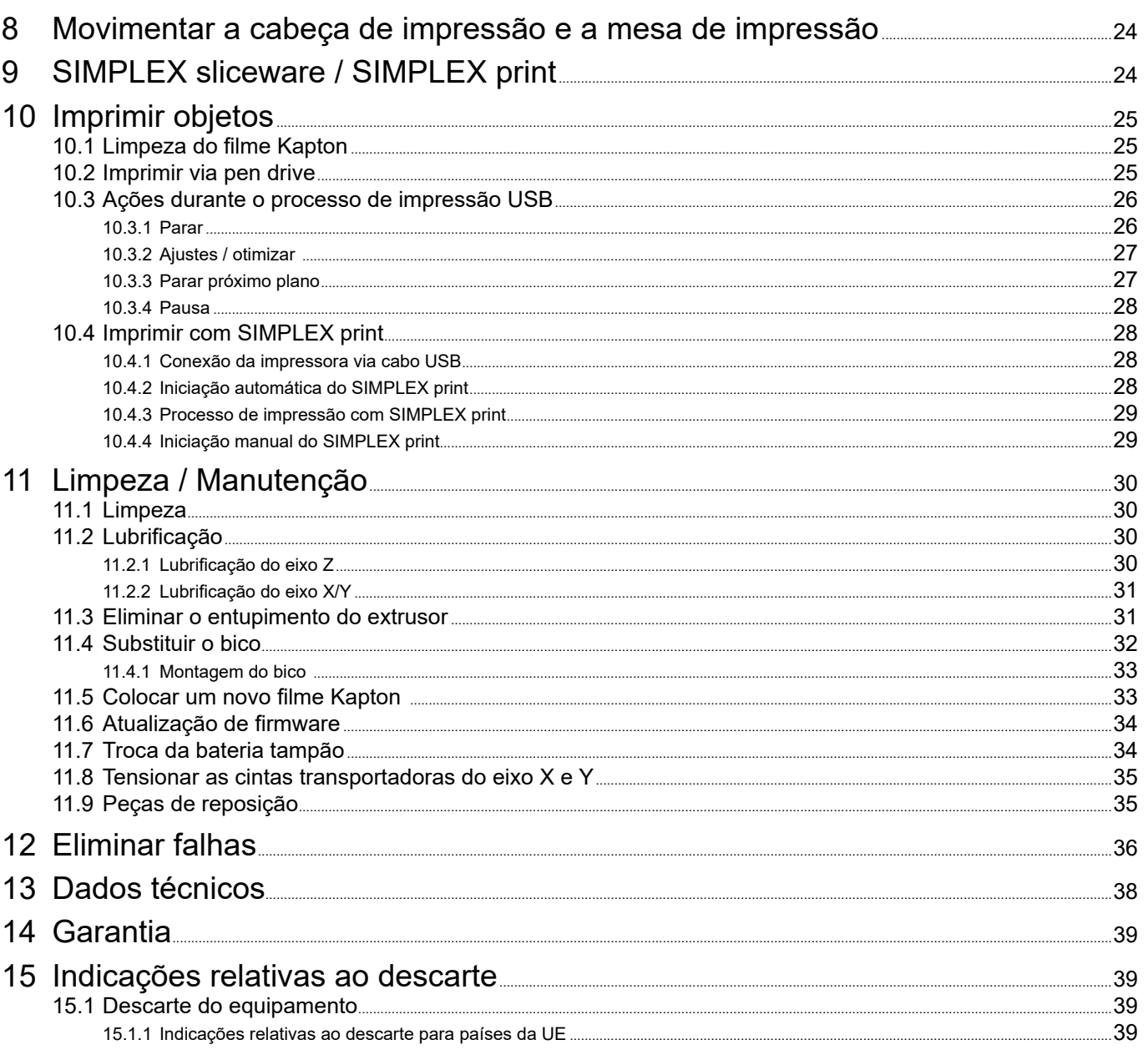

# <span id="page-205-0"></span>**1 Introdução**

# **1.1 Descrição geral**

Parabéns pela compra da sua impressora SIMPLEX 3D de filamento e bem-vindo ao mundo da impressão 3D!

O sistema de impressão SIMPLEX 3D de filamento foi desenvolvido pela Renfert com o objetivo de simplificar e aperfeiçoar o processo de impressão 3D com filamentos. O sistema oferece uma excelente experiência de fabricação sem aprendizado anterior na programação ou impressão 3D. Para a impressão de um objeto 3D precisa da impressora SIMPLEX 3D de filamento, do software de fatiamento SIMPLEX e um filamento SIMPLEX da sua escolha.

"App Store", "Apple", "Google", "Play Store", "Android" são marcas registradas das empresas Apple ou Google.

### **1.2 Símbolos utilizados**

Tanto neste manual como no aparelho encontrará símbolos com o seguinte significado:

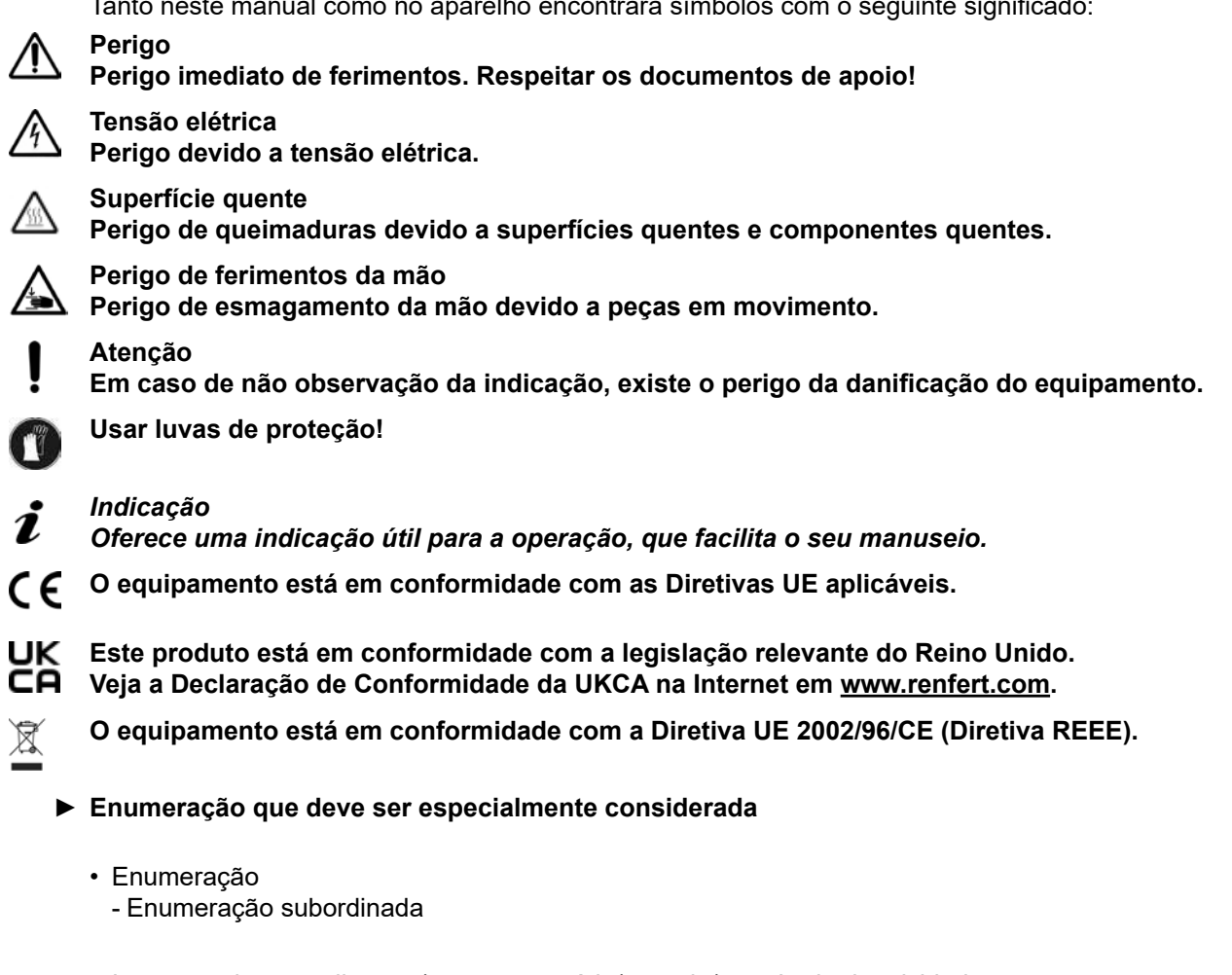

⇒Instrução de procedimento/ação necessária/entrada/sequência de atividades: Será solicitado que você execute a ação indicada na sequência especificada.

♦ Resultado de um procedimento/reação do equipamento/reação do programa: O equipamento ou programa reage à sua ação ou porque ocorreu um determinado evento.

Outros símbolos serão explicados à medida que forem surgindo.

# <span id="page-206-0"></span>**2 Segurança**

Antes de utilizar o equipamento, leia atentamente este manual do usuário e guarde-o para referência futura. A Renfert GmbH reserva-se o direito de, a seu exclusivo critério, modificar ou revisar este manual do usuário em qualquer momento.

# **2.1 Utilização prevista**

A impressora SIMPLEX 3D de filamento fabrica objetos tridimensionais em filamento fundido em apenas um único passo de impressão. Primeiro, terá de criar os objetos mediante um programa CAD e salvar como arquivos \*.stl, \*.obj ou \*.3mf. De seguida, terá de aplicar o software de fatiamento SIMPLEX sliceware para converter seus arquivos CAD 3D‑CAD em objetos de impressão para a impressora SIM-PLEX 3D de filamento. Transfira seus arquivos mediante um pen drive ou um cabo USB para sua impressora 3D de filamento SIMPLEX.

# **2.2 Utilização indevida**

Neste produto apenas podem ser utilizados acessórios e peças de reposição fornecidos ou autorizados pela Renfert GmbH. A utilização de outros acessórios ou peças de reposição pode prejudicar a segurança do equipamento, originar o risco de ferimentos graves, resultar em danos para o ambiente ou danificar o produto.

# **2.3 Condições ambientais para o funcionamento seguro**

O equipamento só pode ser operado:

- em espaços interiores,
- a uma altitude de até 2.000 m acima do nível médio do mar,
- a uma temperatura ambiente de 15 a 32 ºC\*),
- com uma umidade relativa do ar máxima de 80 % a 32 ºC,
- com alimentação de corrente da rede elétrica, se as variações de tensão não forem superiores a 10 % do valor nominal,
- em grau de poluição 2,
- em categoria de sobretensão II.

## **2.4 Condições ambientais para armazenamento e transporte**

Durante o armazenamento e transporte devem ser respeitadas as seguintes condições ambientais:

- Temperatura ambiente de -20 a +60 ºC,
- umidade relativa do ar máxima de 80 %

# **2.5 Indicações de perigo e avisos**

### **2.5.1 Indicações gerais**

- **► Se o equipamento não for operado de acordo com o presente manual de utilização, a proteção prevista não está mais garantida.**
- **► O equipamento apenas pode ser colocado em funcionamento através de um cabo de rede com sistema de plugue específico do país. A conversão eventualmente necessária só pode ser efetuada por um especialista eletrotécnico.**
- **► Os cabos de rede removíveis não devem ser substituídos por cabos de rede inadequadamente classificados.**

**Devem ser utilizadas somente peças de reposição originais da Renfert.**

- **► O equipamento só pode ser colocado em funcionamento se os dados da placa de características corresponderem às especificações da rede elétrica da região.**
- **► O equipamento só pode ser ligado a tomadas que possuam o sistema de condutor de proteção.**
- **► O plugue do cabo elétrico tem de estar facilmente acessível.**
- **► Antes de realizar trabalhos em componentes elétricos, desconectar o equipamento da rede elétrica.**
- **► É da responsabilidade do proprietário garantir o cumprimento dos regulamentos nacionais durante a operação e relativamente a um repetido controle de segurança dos equipamentos elétricos. Na Alemanha, aplica-se o regulamento 3 da DGUV (Seguro Estatutário Alemão de Acidentes) na VDE 0701-0702 (Associação de Tecnologia Elétrica e Eletrônica).**
- <span id="page-207-0"></span>**► Controlar regularmente os cabos de ligação (por ex., o cabo elétrico), as mangueiras e a carcaça (por ex., teclado de membrana) a fim de verificar se apresentam danos (por ex., pregas, fissuras, porosidade) ou desgaste por envelhecimento. Equipamentos com cabos de conexão, mangueiras ou peças da carcaça danificadas ou outros defeitos não podem mais ser colocados em funcionamento!**
- **► Retirar imediatamente de serviço os equipamentos danificados. Retirar o plugue da tomada e proteger quanto a uma ativação. Enviar o equipamento para reparo!**
- **► Respeite os regulamentos nacionais para a prevenção de acidentes no trabalho!**
- **► Informações sobre REACH e SVHC podem ser encontradas na nossa página de Internet em www. renfert.com, na seção Suporte.**

#### **2.5.2 Indicações específicas**

- **► A tampa e porta têm uma função de segurança. A operação sem tampa e/ou sem porta está interdita.**
- **► Mantenha o cabo de rede afastado de superfícies quentes.**
- **► Não toque em peças móveis ou em elementos aquecidos, isso pode provocar ferimentos.**
- **► Nunca mete as mãos no equipamento durante o processo de impressão. Várias peças da máquina (principalmente o extrusor e a mesa de impressão aquecida) trabalham a temperaturas muito elevadas e podem provocar queimaduras graves.**
- **► Antes de trabalhos de manutenção, certifique-se de que o equipamento está desligado e o cabo de rede está desconectada da rede. Após retirada o plugue, aguarde, pelo menos, durante 5 minutos, até que o equipamento tenha arrefecido, antes de meter as mãos na impressora, para manutenção.**
- **► Desligue sempre a impressora e desconecte-o do computador, se não estiver usa-lo.**
- **► A impressora SIMPLEX 3D de filamento funde durante o processo de impressão filamentos de resina. Durante o processo de impressão são liberados cheiros de plástico/gases. Certifique-se de que a impressora SIMPLEX 3D de filamento seja instalado em um local bem ventilado.**
- **► Utilizar filamentos SIMPLEX, visto que os mesmos não desenvolvem gases nocivos no processo de impressão.**
- **► Os filamentos SIMPLEX não são adequados para aplicação na boca do paciente.**
- **► Em caso de utilização de filamentos alternativos, verificar que os mesmos não liberam gases nocivos durante o processo de impressão. Observar as fichas de dados de segurança.**
- **► Em caso de utilização de filamentos que são um dispositivo médico, os parâmetros ajustados têm que ser reconciliados com o fabricante dos filamentos.**
- **► O presente sistema não é adequado para a utilização em locais onde podem estar presentes crianças.**

### **2.6 Pessoas autorizadas**

- O equipamento deve
- ser usado, limpo e mantido somente por pessoas instruídas no manejo e expressamente encarregues com a operação,
- ser operado somente sob supervisão,
- nunca ser utilizado por crianças,
- nunca ser utilizado por pessoas que, devido a capacidades físicas, sensoriais ou mentais limitadas não estejam na posição de operar o equipamento de forma segura.

Os reparos que não estejam descritos nestas informações de usuário apenas podem ser efetuados por um eletricista especializado.

## **2.7 Exoneração de responsabilidade**

A Renfert GmbH rejeita qualquer responsabilidade de garantia ou indenização se:

- **► o produto for utilizado para outros fins que não aqueles mencionados no manual de utilização.**
- **► o produto for de alguma forma modificado, excetuando as modificações descritas no manual de utilização.**
- **► se o produto não for reparado no comércio especializado ou ao utilizar peças de reposição que não as originais da Renfert.**
- **► o produto continuar a ser utilizado apesar de apresentar falhas de segurança ou danos perceptíveis.**
- **► o produto sofrer impactos mecânicos ou quedas.**

# <span id="page-208-0"></span>**Descrição do produto**

# **3.1 Módulos e elementos funcionais**

- Visor de tela tátil LCD/menu principal
- Tubo tracionador do filamento
- Bico
- Mesa de impressão (placa de vidro removível com aplicação de filme Kapton)
- Botões de nivelamento
- Fuso do eixo Z
- Suporte de bobina de filamento
- Bobina de filamento
- Sensor de filamento
- Extrusor
- Tomada USB A para pen drive
- Tomada USB B para conexão ao computador
- Botão LIG/DESL/Conexão à rede
- Conexão de sensor de filamento
- Conexão de ventilador da tampa
- Medidor de nível
- Menu TEMPERATURA
- Menu EXTRUSOR
- Menu USB
- Menu EIXOS
- 21 Menu CONFIG.

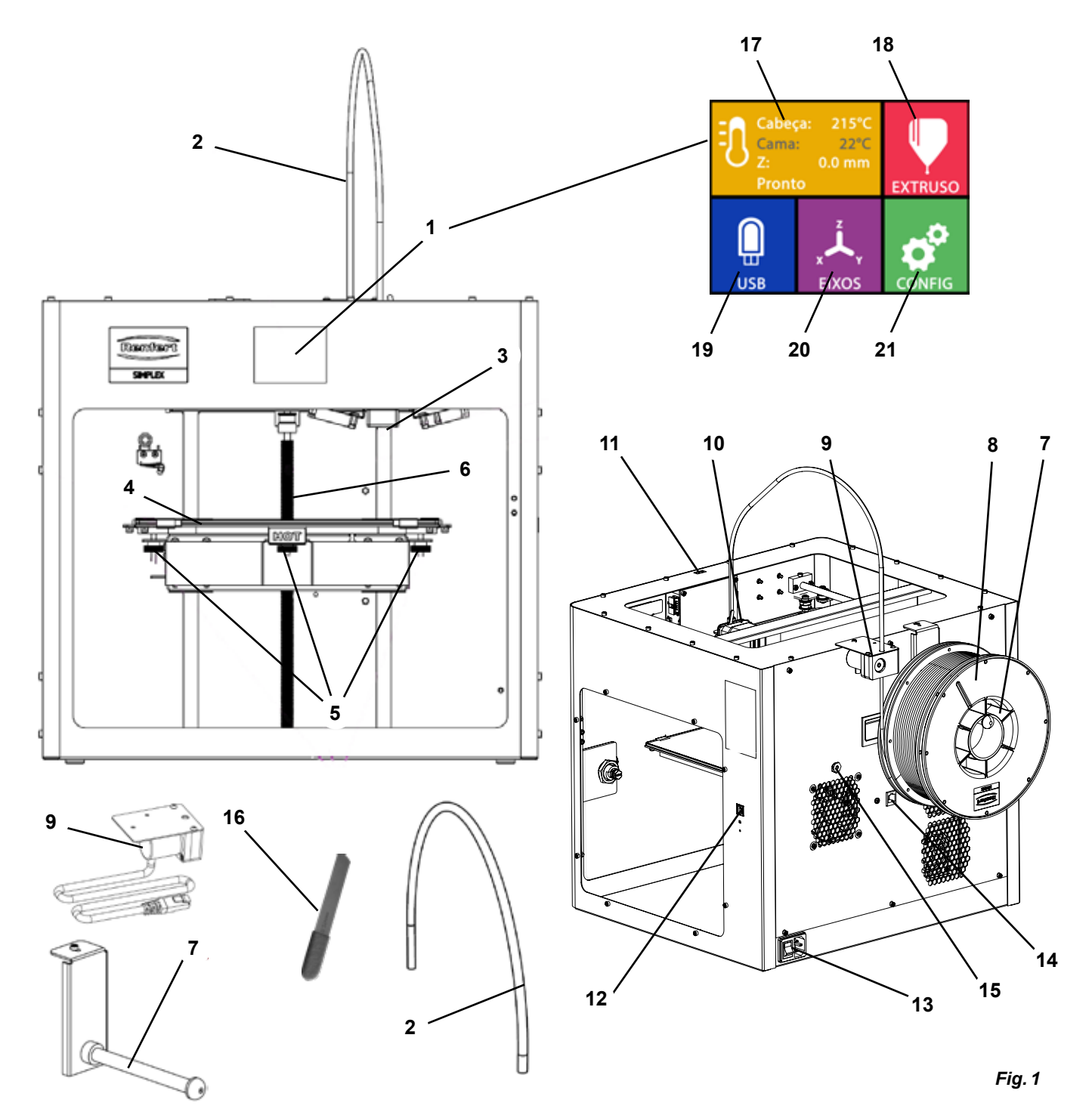

# <span id="page-209-0"></span>**3.2 Escopo de fornecimento**

- 1 Impressora SIMPLEX 3D de filamento
- 1 Tubo tracionador do filamento
- 1 Suporte de bobina de filamento
- 1 Bobina de filamento SIMPLEX study model
- 1 Sensor de filamento (FMS)
- 1 Tampa
- 1 Porta incl. fechadura e chave
- 1 Pen drive
- 1 Cabo de rede
- 1 Conjunto de adaptação de rede

## **3.3 Acessórios**

- $17350100$  SIMPLEX study model 800 g
- 1735 0200 SIMPLEX working model 800 g
- 1735 0300 SIMPLEX aligner model 800 g
- 1735 0600 SIMPLEX multi-use model 800 g
- 1 Cabo USB A-B
- 1 Conjunto de chaves Allen (5 unid.)
- 1 Medidor de nível
- 1 Bico de substituição 0,4 mm
- 2 Chave do bico
- 1 Espátula
- 1 Alicate de cabos
- 1 Pasta térmica (em seringa doseadora)
- 1 Manual de utilização Impressora SIMPLEX 3D de filamento
- 1 Manual de utilização SIMPLEX sliceware

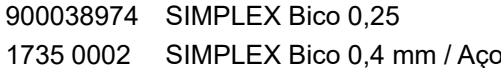

# **4 Colocação em funcionamento**

**Antes da colocação em funcionamento, o equipamento tem de ser guardado durante, pelo menos, três horas à temperatura ambiente.**

**Não exerce força sobre o equipamento durante desembalar, configurar, operar ou na manutenção.**

# **4.1 Desembalar e instalar**

*Sobre este tema encontrará um vídeo sob o link seguinte [www.renfert.com/simplex-1-](http://www.renfert.com/simplex-1-en)en bem como através do código QR ao lado.*

- **Selecione um local onde a impressora esteja protegida da luz solar direta e de correntes de ar.**
	- ⇒Coloque o cartão de envio em uma superfície plano no chão. Certifique-se de que tenha espaço suficiente disponível.
	- ⇒Abra o cartão de envio. O mesmo contém três cartões:
		- Equipamento
		- Tampa
		- Cartão de acessórios
	- ⇒Retire os três cartões.
	- ⇒Abra o cartão cuidadosamente.
	- ⇒Retire o inserto de espuma.
	- ⇒Retire cuidadosamente a caixa de acessórios fornecida; a mesma protege o extrusor durante o transporte. Essa caixa contém os acessórios para a impressora 3D de filamento SIMPLEX.
	- ⇒Retire a impressora SIMPLEX 3D de filamento da caixa de envio, pegando lateralmente no quadro.
	- **Observe o peso da impressora e solicite, caso necessário, a ajuda de uma segunda pessoa.**

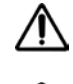

ı

### **Na remoção, observe de não tocar no extrusor, nem no sistema eletrônico.**

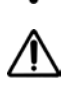

#### **A impressora 3D de filamento SIMPLEX não é adequada para a instalação na sala de tratamento.**

⇒Coloque a impressora SIMPLEX 3D de filamento em uma superfície estável e plana, com espaço suficiente à volta.

#### **Não tapar as aberturas de ventilação no lado traseiro do equipamento.**

- ⇒Observe que o botão de ligar e desligar e o cabo de rede sejam facilmente acessíveis.
- ⇒Com o alicate de cabos, retire as duas abraçadeiras de cabos que fixam a mesa de impressão.

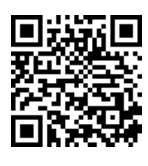

#### <span id="page-210-0"></span>**Atenção: não danificar o filme Kapton!**

- ⇒Retire a porta que se encontra por baixo da mesa de impressão.
- ⇒Abra o cartão com a tampa cuidadosamente, para não danificar o conteúdo.
- ⇒Retire a tampa e pouse-a de forma segura, para a montagem posterior.

### **4.2 Montagem da impressora**

### **4.2.1 Instalação do suporte de bobina de filamento**

- ⇒Remova o parafuso (31) do lado superior atrás mediante a chave Allen fornecida.
- ⇒Fixe o suporte de bobina de filamento (7) nesta posição com o parafuso.

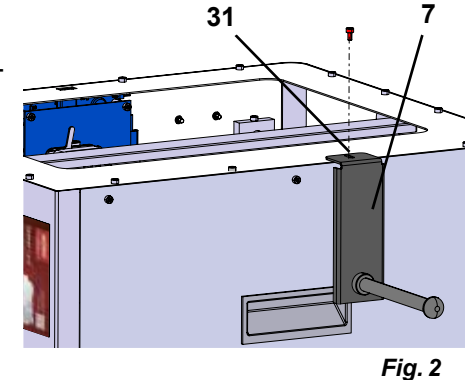

### **4.2.2 Instalação do sensor de filamento (FMS)**

- ⇒Remova o parafuso (30) do lado superior atrás mediante a chave Allen fornecida.
- ⇒Fixe o FMS (9) nesta posição com o parafuso.
- ⇒Conecte o cabo de conexão do FMS no lado traseiro do equipamento (14).

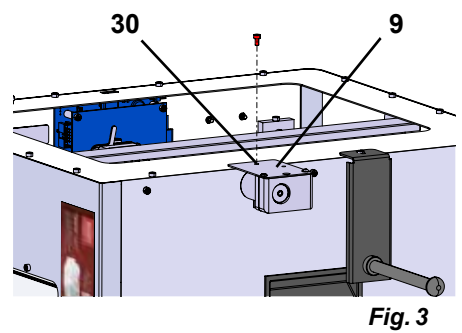

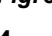

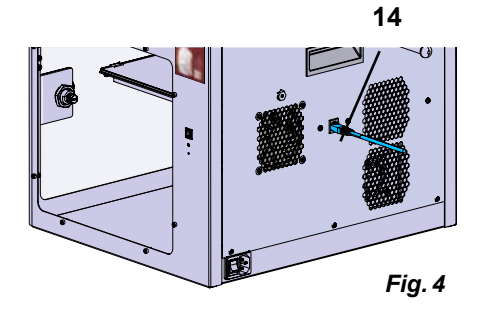

### **4.2.3 Instalação do tubo tracionador do filamento**

- ⇒Insira a ponta do tubo tracionador do filamento (2) para dentro do FMS (9), pelo lado de cima.
- ⇒Insira a outra ponta pelo lado de cima, na abertura do lado dianteiro do extrusor (10).

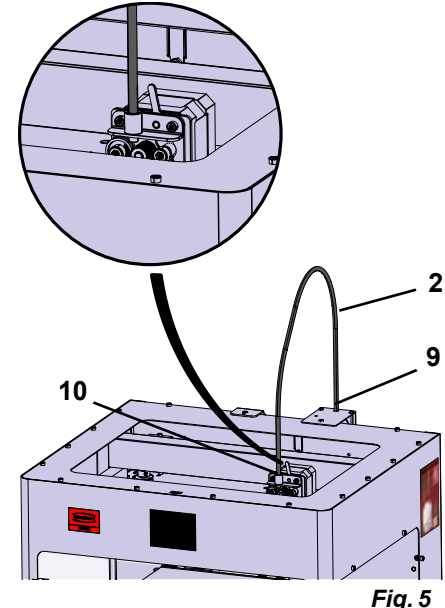

**pt**

#### <span id="page-211-0"></span>**4.2.4 Montagem da porta**

- ⇒Encoste a porta em ângulo reto relativo ao equipamento nos pernos das charneiras.
- ⇒Desça a porta de modo a que as charneiras se enfiem em ambos os pernos das charneiras.
- ⇒Feche a porta.

#### **4.2.5 Montagem da tampa**

- ⇒Remova os quatro parafusos (32) do lado superior do equipamento mediante a chave Allen fornecida.
- ⇒Coloque a tampa.
- ⇒Conecte o ventilador na tomada (15) no lado traseiro do equipamento.
- **Observe também no futuro que o SIMPLEX esteja desligado ao conectar o ventilador, caso contrário, pode ocorrer um curto-circuito.**
- **A tampa não tem que ser obrigatoriamente fixada de novo com os parafusos.**

**Um sistema de segurança detecta se a tampa for removida, evitando o movimento de qualquer um dos eixos.**

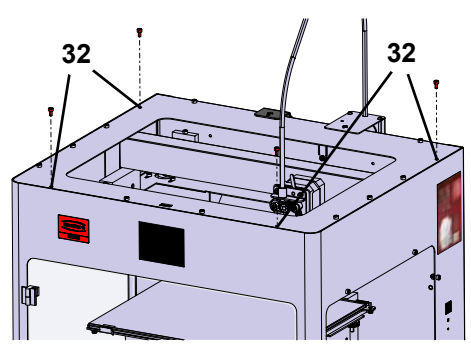

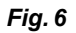

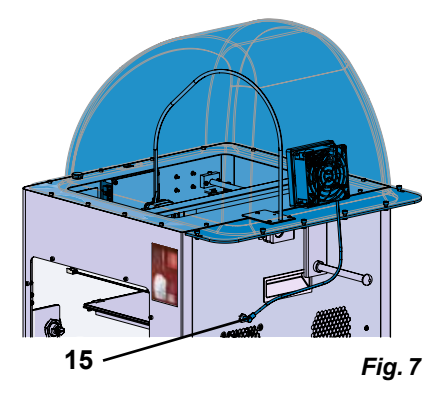

### **4.2.6 Conexão do cabo de rede**

**Certifique-se de que o botão de ligar/desligar (13) esteja na posição OFF.**

- ⇒Encaixar o cabo de rede (13) na conexão de rede no lado traseiro do equipamento.
- ⇒Conecte o plugue à tomada da instalação elétrica do edifício.

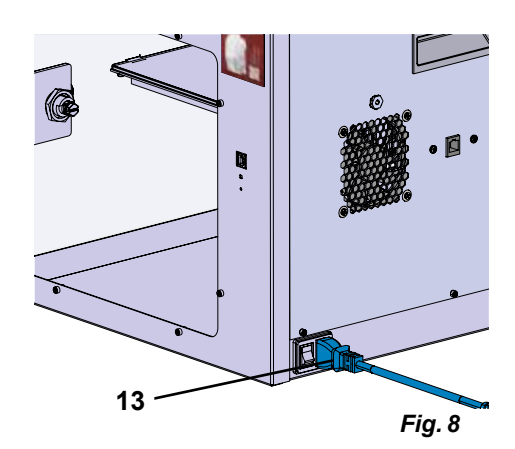

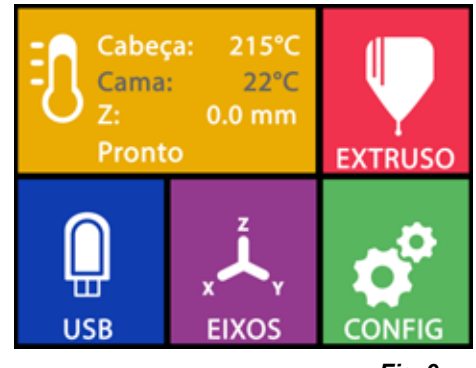

*Fig. 9*

## **4.3 Ligar**

- ⇒Ligue o equipamento com o botão de ligar/desligar (13, Fig. 1) no lado traseiro do equipamento.
	- ♦ O visor LCD do lado dianteiro fica acesa.
	- ♦ É exibido o menu principal:
- Menu TEMPERATURA <sup>1</sup>
- Menu EXTRUSOR
- Menu USB
- Menu EIXOS
- Menu CONFIG.

# <span id="page-212-0"></span>**5 Primeiros passos**

Nos capítulos seguintes é descrito o processo necessário para a primeira colocação em funcionamento, para imprimir um objeto que se encontra no pen drive fornecido.

A condição prévia é a montagem da impressora conforme o atrás descrito.

Assume-se também que todos os passos seguintes são realizados na ordem descrita.

Dos primeiros passos fazem parte:

- Efetuar os ajustes básicos no menu CONFIG.
	- Ajuste do idioma
	- Ajustar a unidade de temperatura
	- Conexão da impressora ao WLAN
- Nivelar a mesa de impressão
- Deslocar manualmente a cabeça de impressão
- Carregar o filamento
	- Selecionar um filamento
	- Aquecer a cabeça de impressão
	- Fixar o filamento
	- Extrudar o filamento manualmente
- Calibrar o sensor de filamento (FMS)
- Carregar o modelo do pen drive
- Executar a impressão 3D

Possibilidades de configuração e operação adicionais oferecidas pela impressora são descritas nos capítulos seguintes.

*Indicação sobre a operação do menu:* 

Utilize a seta à esquerda ← inferior, para voltar uma página para trás, para terminar um ajuste, *cancelar um processo ou para acessar de novo o menu principal.*

# **5.1 Ajuste do idioma**

Ĩ.

*Sobre este tema encontrará um vídeo sob o link seguinte [www.renfert.com/simplex-2-e](http://www.renfert.com/simplex-2-en)n bem como através do código QR ao lado.*

- $\Rightarrow$  Selecione o menu CONFIG.
- ⇒Acesse a página 2 mediante a seta à direita → (veja a Fig. ao lado).
- ⇒Pressione o botão com o símbolo de idioma .
- $\Rightarrow$  Selecione o idioma pretendido com as setas  $\hat{\mathbf{T}}/\hat{\mathbf{\Psi}}$ .
- ⇒Confirme sua seleção com OK.
- ⇒Utilize a seta à esquerda inferior, até chegar de novo ao menu principal. *Fig. 10*

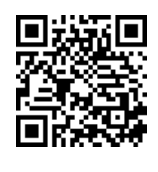

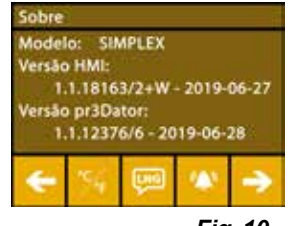

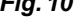

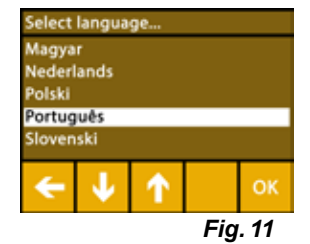

# <span id="page-213-0"></span>**5.2 Ajustar a unidade de temperatura**

*Sobre este tema encontrará um vídeo sob o link seguinte [www.renfert.com/simplex-3-en](http://www.renfert.com/simplex-3-en) bem como através do código QR ao lado.*

- $\Rightarrow$  Selecione o menu CONFIG.  $\overline{\bm{G}}^{\bm{P}}$  .
- ⇒Acesse a página 2 mediante a seta à direita → (veja a Fig. ao lado).
- ⇒Pressione o botão com o símbolo de temperatura .
- $\Rightarrow$  A unidade pode ser alterada, pressionando os botões de setas  $\leftarrow$   $\rightarrow$  superiores.

#### *A configuração de fábrica é °Celsius.*

⇒Utilize a seta à esquerda ← inferior, até chegar de novo ao menu principal.

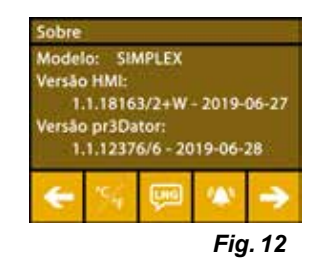

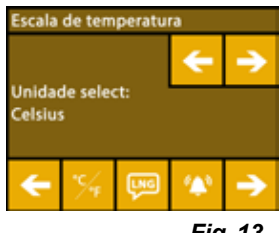

*Fig. 13*

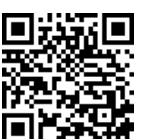

- 
- delo **SIMPLEX** rsão HMI 1.1.18163/2+W - 2019-06-2 são pr3Dator 1.1.12376/6 - 2019-06-28 ÷.

*Fig. 14*

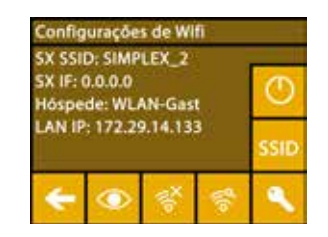

*Fig. 15*

# **5.3 Conexão ao WLAN**

*Sobre este tema encontrará um vídeo sob o link seguinte [www.renfert.com/simplex-8-en](http://www.renfert.com/simplex-8-en) bem como através do código QR ao lado.*

- *O módulo WLAN está disponível somente nos estados membros da EU e*  Ž *nos EUA. Somente com o módulo WLAN disponível, se pode ativar o botão com o símbolo WLAN .*
- *O módulo WLAN só deve ser exclusivamente utilizado como ferramenta de informação para moni-*Ĩ. *toração de impressão. Os trabalhos de impressão não podem ser iniciados, pausados ou parados com o módulo WLAN.*
	- $\Rightarrow$  Selecione o menu CONFIG.
	- ⇒Acesse a página 4 mediante a seta à direita → (veja a Fig. ao lado).
	- ⇒Pressione o botão com o símbolo WLAN .
	- ⇒ Pressione o botão com o símbolo de procurar <mark>?</mark>, para procurar as redes WLAN.
		- ♦ É exibida uma lista das redes WLAN
	- $\Rightarrow$ Utilize as setas para cima/para baixo  $\hat{\Upsilon}/\hat{\blacklozenge}$  e marque a rede WLAN desejada com um gancho  $\mathfrak{S}$ .
	- ⇒Entre a senha para a rede WLAN selecionada.
	- $\Rightarrow$  Confirme a senha com um gancho  $\heartsuit$  .

#### **Foi possível estabelecer a conexão com a rede WLAN selecionada:**

- ♦ O nome da rede WLAN conectada é exibida
- ♦ É exibida o endereço IP (LAN IP) para a impressora SIMPLEX 3D de filamento.
- **Não foi possível estabelecer a conexão com a rede WLAN selecionada:**
	- ♦ É exibida uma mensagem de erro: "Sem conexão ao host <Nome da rede WLAN>"
- $\Rightarrow$  Utilize a seta à esquerda  $\leftarrow$  inferior, até chegar de novo ao menu principal.

# <span id="page-214-0"></span>**5.4 Nivelação da mesa de impressão**

*Sobre este tema encontrará um vídeo sob o link seguinte [www.renfert.com/simplex-4-e](http://www.renfert.com/simplex-4-en)n bem como através do código QR ao lado.*

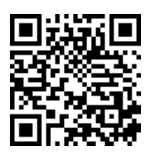

A impressora SIMPLEX está equipada com um sistema de nivelação que assegura que o extrusor e a mesa de impressão aquecida tenham uma distância ótima, estando nivelados de forma uniforme. Uma fenda menor ou uma nivelação desigual pode provocar a danificação do filme Kapton (filme cor-de-laranja na mesa de impressão), da mesa de impressão, do extrusor ou poder provocar problemas de impres são.

A fenda entre o extrusor e a mesa de impressão é ajustada com três parafusos de ajuste por baixo da mesa de impressão:

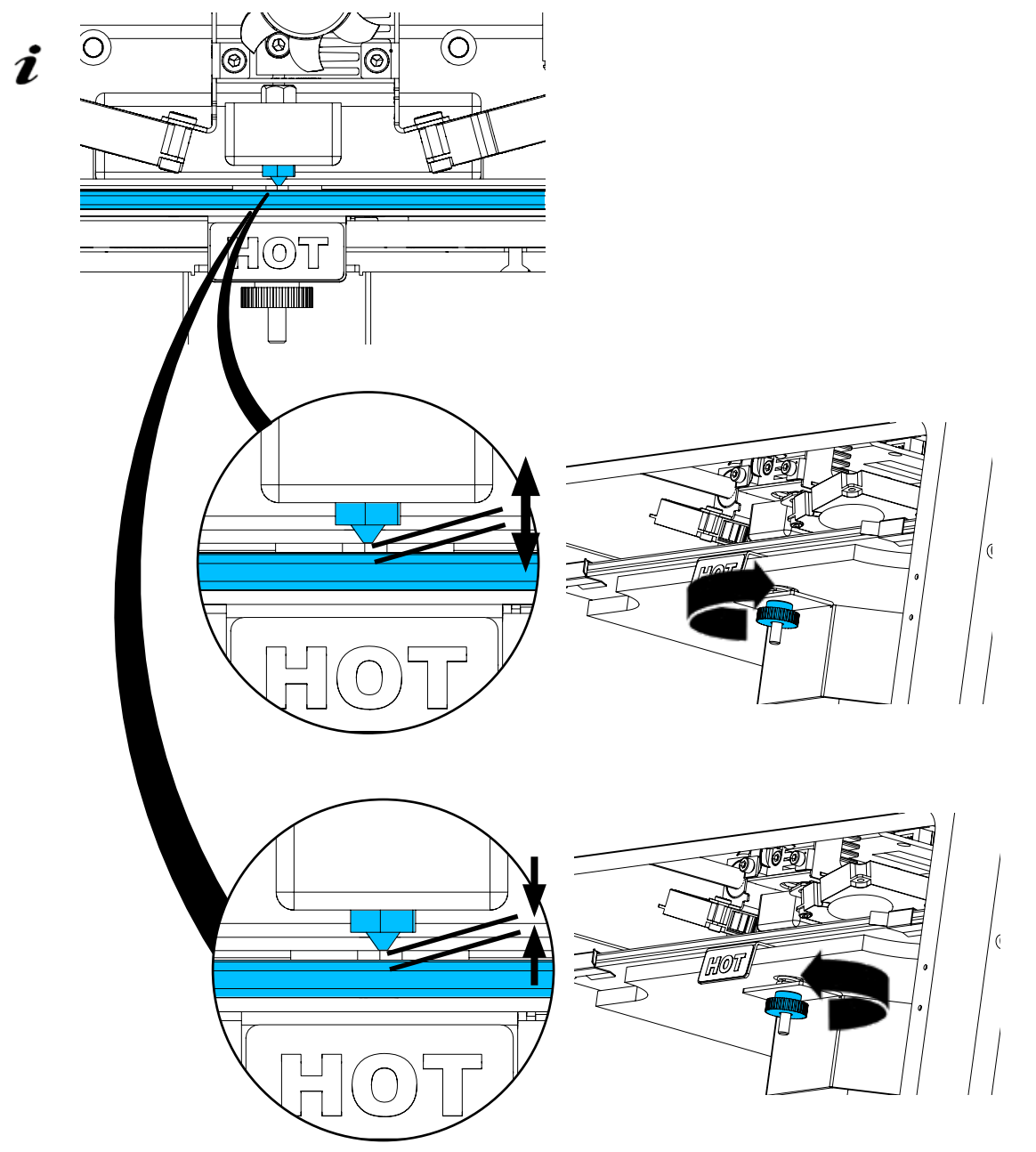

*A nivelação da mesa de impressão deve ocorrer após a primeira instalação, bem como aproximadamente uma vez por mês.*

*Quanto à primeira nivelação da mesa de impressão pode ignorar a indicação"Limpar o bico".*

Î.

L

**Ao repetir a nivelação da** *mesa de impressão mais tarde, certifique-se de que não esteja carregado filamento e o bico seja limpo. Limpar o bico cuidadosamente com um pano macio. Neste momento, o bico está à temperatura de operação, use luvas.*

 *Com a seta à esquerda pode cancelar o processo de nivelação em qualquer altura e voltar para o menu anterior.*

- <span id="page-215-0"></span>*Em caso da solicitação, aperte os três botões de nivelação (porcas recartilhadas) por baixo da*  Î *mesa de impressão. Não os aperte com demasiada foça. Tem que poder ajustá-los para a nivelação.*
- *E efetuada o deslocamento para três pontos de referência, um após o outro. O deslocamento para*  1 *os três pontos de referência é efetuada duas vezes. Na segunda passagem pode corrigir a nivelação, caso necessário.*
	- ⇒No extrusor não deve existir qualquer filamento!
	- $\Rightarrow$  Mantenha pronta a medidor de nível (16, Fig. 1).
	- ⇒Selecione o menu CONFIG.
	- ⇒ Pressione o botão para o menu de calibração .
	- ⇒ Percorra com a seta à direita → pelas indicações no visor e siga as mesmas.
	- ⇒Se necessário, aguarde até o extrusor tenha alcançado a temperatura configurada.
	- ⇒Após alcançada a temperatura passe com a seta à direita → por cada passo do processo de nivelação.
	- ⇒Observe as instruções no visor LCD.
		- ♦ E efetuada o deslocamento para três pontos de referência, um após o outro.
	- ⇒Ajuste cada botão de nivelação correspondente de forma a que a medidor de nível deslize com pouca resistência entre o bico e a mesa de impressão.
	- ⇒Feche a porta após cada passo para continuar com a tecla de seta para a direita.
		- ♦ O deslocamento para os três pontos de referência é efetuada duas vezes.
	- ⇒Na segunda passagem, verifique o ajuste dos botões de nivelação e corrija-os, caso necessário.
		- ♦ Após este processo, a mesa de impressão deve estar nivelado de forma uniforme.
	- ⇒Com a seta à direita →, termina a nivelação e volta para o menu superior.
	- $\Rightarrow$  Utilize a seta à esquerda  $\leftarrow$  inferior, até chegar de novo ao menu principal.

## **5.5 Deslocar manualmente a cabeça de impressão**

*Sobre este tema encontrará um vídeo sob o link seguinte [www.renfert.com/simplex-5-en](http://www.renfert.com/simplex-5-en) bem como através do código QR ao lado.*

Para os passos de trabalho seguintes, a cabeça de impressão deve ser movimentada para uma posição adequada.

⇒Selecione o menu EIXOS . 4.

*Se os símbolos de casa forem exibidos a preto, em vez de a branco, pres-*Ĭ. *sione primeiro o símbolo de casa XYZ , para movimentar a cabeça de impressão em uma posição inicial definida.*

*Observe que, durante o deslocamento para a posição inicial não devem*  1 *estar quaisquer objetos na mesa de impressão.*

- $\Rightarrow$  Pressione o botão com o símbolo do eixo  $\pm$ :
- ⇒Pressione os botões de setas Y+ e X+ para posicionar a cabeça de impressão lateralmente fora da mesa de impressão.
- $\Rightarrow$  Utilize a seta à esquerda  $\leftarrow$  inferior, até chegar de novo ao menu principal.

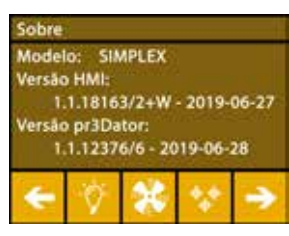

*Fig. 16*

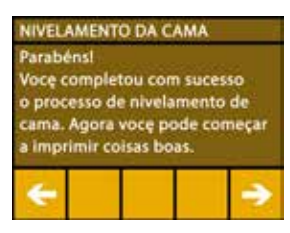

*Fig. 17*

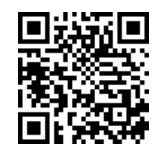

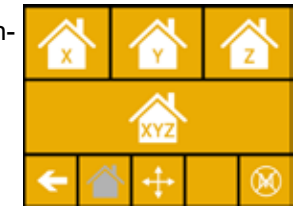

*Fig. 18*

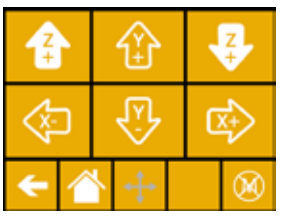

*Fig. 19*
### **5.5.1 Montagem da bobina de filamento**

⇒Coloque a bobina de filamento (8) no suporte de bobina de filamento (7) de forma a que o filamento possa ser inserido no sensor de filamento pelo lado de baixo.

Ž

*suporte de filamento de forma a que o filamento possa ser inserido no sentido horário e pelo lado de baixo no FMS (Fig. 20).*

 *Tenho o cuidado que a bobina de filamento seja colocado na bobina de*

**Utilizar somente filamentos da Renfert, visto que os mesmos não desenvolvem gases nocivos no processo de impressão.**

**Em caso de utilização de filamentos alternativos, verificar que os mesmos não liberam gases nocivos durante o processo de impressão.** 

# **5.6 Carregar o filamento**

*Sobre este tema encontrará um vídeo sob o link seguinte [www.renfert.com/simplex-6-e](http://www.renfert.com/simplex-6-en)n bem como através do código QR ao lado.*

#### **5.6.1 Selecionar o filamento/iniciar o processo de aquecimento**

2

#### *Para carregar, o extrusor tem que ser preaquecido à temperatura de operação (= temperatura de pressão).*

Na impressora SIMPLEX 3D de filamento estão salvos os valores de temperatura para o extrusor (= Cabeça temp.:) e a mesa de impressão (= Cama temp.:) de quatro filamentos diferentes.

- TEMP1: SIMPLEX study model/working model/multi-use
- TEMP2: SIMPLEX aligner model
- USER1: entrada livre
- USER2: entrada livre

#### *Como poderá salvar valores de temperatura próprias para os filamentos USER1 e USER2, consta*  $\boldsymbol{i}$  como pode

- $\Rightarrow$  Selecione o menu TEMPERATURA  $\vec{v}$ .
- ⇒Selecione o filamento pretendido com o símbolo de bobina de filamento . Para o modelo de filamento study model incluído no fornecimento, selecione o filamento TEMP1.
- ⇒ Pressione o símbolo de extrusor ♥ para iniciar o processo de aquecimento.
	- ♦ No visor, a exibição da temperatura atual e da temperatura alvo comuta de cinza para branco.
- ⇒Utilize a seta à esquerda ← inferior, até chegar de novo ao menu principal.

#### **5.6.2 Fixação/extrusão do filamento**

- ⇒Retire a tampa da impressora. Neste processo, observe o cabo do ventilador.
- ⇒Puxe a ponta do filamento para fora do furo de fixação da bobina de filamento.
- ⇒Corte a ponta do filamento de modo a que o filamento esteja reto e não apresente danos, partes torcidas, dobragens ou partes fundidas (Fig. 22).

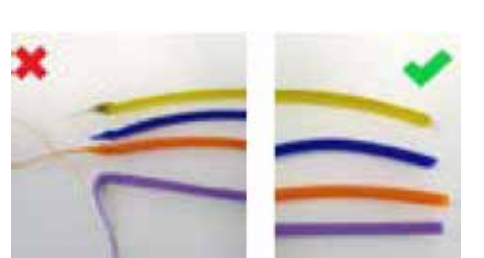

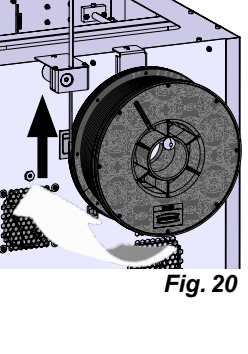

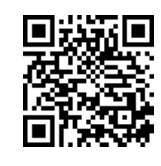

**pt**

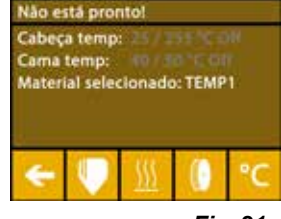

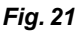

*Fig. 22*

- ⇒Retire o tubo de tracionador do filamento (2) da abertura na parte de cima do extrusor (10).
- ⇒Enfie a ponta do filamento pela parte de baixo, passando pelo FMS, para dentro do tubo tracionador do filamento, até sair do outro lado.
- *Tenha o cuidado que o filamento não salte da bobina rolo ou faça nó. O fila-*Ľ *mento tem de estar enrolado de forma limpa no rolo. Filamentos enrolados incorretamente ou em nó podem provocar impressões imprecisos ou até impressões falhadas.*

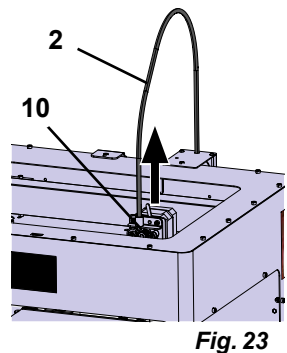

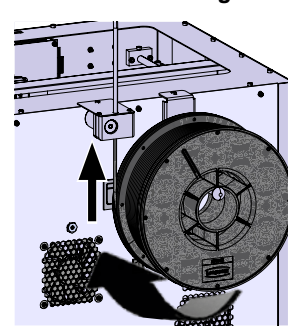

*Fig. 24*

⇒Posicione a alavanca em cima do extrusor para à esquerda (Fig. 25).

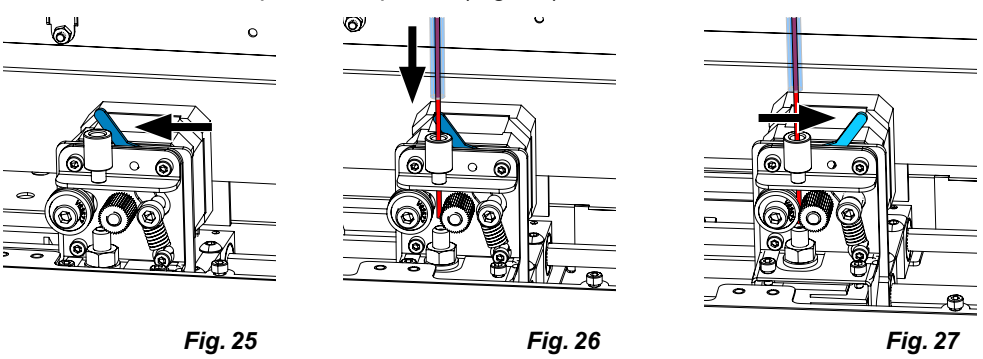

- ⇒Empurre o filamento pela abertura superior do extrusor, até que o filamento se encontre entre as duas rodas de guia (Fig. 26).
- ⇒Agora, coloque a alavanca do extrusor para à direita (Fig. 27)
- ⇒Certifique-se de que o filamento seja fixada pelas duas rodas de guia, puxando ligeiramente no filamento, para sentir uma resistência.
- ⇒No passo anterior, o processo de aquecimento já foi iniciado.

 $\Rightarrow$  Salte a mensagem de aviso com a seta à direita  $\rightarrow$ .

♦ A temperatura da cabeça é exibida a branco no menu TEMPERATURA.

Ao selecionar o menu EXTRUSOR demasiado cedo e se o extrusor ainda não tenha alcançada a temperatura necessário, é visualizada uma mensagem de

- ⇒Aguarde até que no menu TEMPERATURA seja exibido "Pronto".
- $\Rightarrow$  Selecione o menu EXTRUSOR  $\blacksquare$ .

aviso.

*Fig. 28*

A temperatura da cabeça está o baixal aperte o botão de nperatura para pré-aquecer, ou aperte a tecla de avanço para sviar e continue

*Fig. 29*

- ⇒Aguarde até o extrusor tenha alcançado a temperatura necessária. A temperatura atual e a temperatura necessária são exibidas na parte superior do visor.
- ⇒O filamento pode ser extrudado mediante o botão "Extrusora" <sup>elo</sup>. Neste processo, a roda dentada é rodada somente durante o tempo em que o botão for pressionado.

Alternativa:

- ⇒ Pressione o botão "Carregar filamento"  $\bullet$ . Assim, são extrudados automaticamente 15 cm de filamento. Isto pode ser cancelado, pressionado a seta à esquerda inferior  $\leftarrow$
- ⇒Agora, insira de novo a ponta do tubo tracionador filamento para dentro da abertura do extrusor.
- ⇒Coloque a tampa na impressora. Observe o cabo do ventilador.

**Se o cabo do ventilador se soltou, desligar primeiro a impressora, antes de conectar de novo o plugue no equipamento***.*

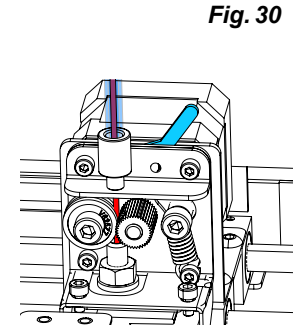

⊚∣Ö

**EXTRUSORA** 

*Fig. 31*

⊚¦₿

REVERSC 83

# **5.7 Sistema FMS**

O sensor de filamento (FMS) controla o fluxo de filamento durante o processo de impressão.

Se durante o processo de impressão, for detectado um acúmulo, a impressora tenta eliminar o mesmo por um processo de correção de erro automático.

 *Tem que ter o cuidado que o sistema FMS seja calibrado sempre com o filamento atualmente car-*Î. regado e com a respectiva temperatura. Se isto não for o caso, o fluxo de filamento não pode ser *monitorado corretamente durante o processo de impressão.*

*O sistema FMS é influenciado de forma negativa e o monitoramento de pressão fica com erros.*

### **5.7.1 Calibrar o sistema FMS**

Ĭ.

L

Ž

*Sobre este tema encontrará um vídeo sob o link seguinte [www.renfert.com/simplex-7-e](http://www.renfert.com/simplex-7-en)n bem como através do código QR ao lado.*

Para que o sistema FMS trabalhe corretamente, terá de ser calibrado. Através dos passos anteriores, o extrusor já está aquecido e o filamento foi carregado.

 $\Rightarrow$  Selecione o processo de calibração mediante o símbolo  $\clubsuit$  .

- *A calibração do sistema FMS tem que ser efetuada com a seleção correta do filamento usado.*
- *Se trocar o filamento, ou seja, se utilizar um outro tipo, o sistema FMS tem que ser calibrado de novo.*
	- $\Rightarrow$  Altere, se necessário, o filamento mediante o símbolo  $\blacksquare$ .
	- $\Rightarrow$ Inicie a calibração com o símbolo de iniciar  $\bm{\mathsf{O}}$ .
		- ♦ A cabeça de impressão e a mesa de impressão são deslocadas para a posição inicial.
		- ♦ A cabeça de impressão é deslocada para uma posição ao lado da mesa de impressão.
		- ♦ É extrudado uma quantidade predefinida de material.

Após a calibração bem sucedida, o mesmo é exibido no visor.

Em caso de uma calibração mal sucedida, é exibida uma mensagem de erro.

⇒Neste caso, repita o processo de calibração.

 *Após concluído o processo de calibração, o sistema FMS está afinado para o filamento utilizado e pode detectar e exibir erros no fluxo de filamento.*

⇒Utilize a seta à esquerda ← inferior, até chegar de novo ao menu principal.

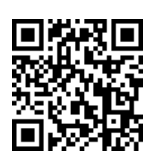

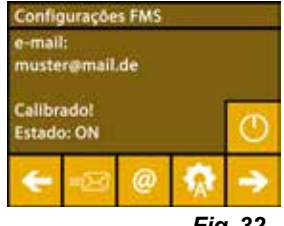

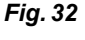

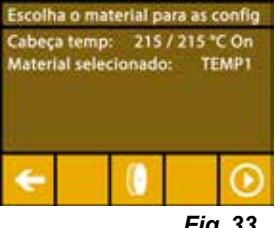

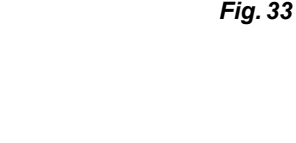

# **5.8 Imprimir objeto**

*Sobre este tema encontrará um vídeo sob o link seguinte [www.renfert.com/simplex-10-e](http://www.renfert.com/simplex-10-en)n bem como através do código QR ao lado.*

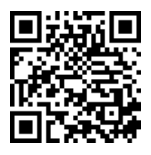

Para imprimir um objeto 3D, o SIMPLEX precisa de informações de movimentos da ferramenta, que são geradas com base em arquivos CAD de objeto 3D como, por exemplo, .obj ou .stl. As informações de movimentos da ferramenta são designadas "G-Code".

*No pen drive fornecido estão armazenados códigos G de exemplo, com os quais pode executar*  1 *imediatamente impressões de teste.*

 *Tenha o cuidado de utilizar o G-Code para o filamento atualmente carregado. Se utilizar um G-Code errado, isto pode provocar uma impressão falhada ou a danificação da impressora. Estão disponíveis os G-Codes seguintes:*

*G-Code SIMPLEX study model, working model, multi use model ==> Filament TEMP1 G-Code SIMPLEX aligner model ==> Filament TEMP2*

### **5.8.1 Carregar o objeto do pen drive**

- ⇒Desligue o SIMPLEX (13).
- ⇒Insira o pen drive na conexão USB (11) do SIMPLEX.
- $\Rightarrow$  Ligue o SIMPLEX (13).

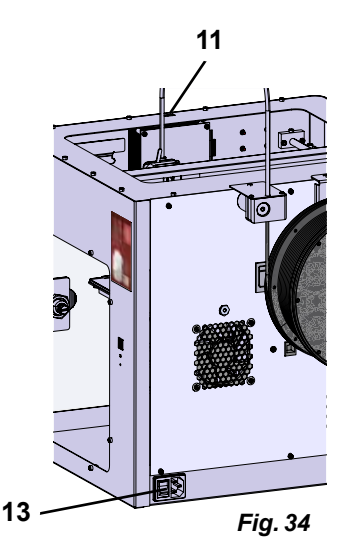

⇒Selecione o menu USB .  $\Rightarrow$  Selecione o nome de arquivo do objeto mediante as setas  $\hat{\mathbf{T}}/\hat{\mathbf{V}}$ .

Ĩ.

 *Com a seta à direita e o símbolo "Pasta para trás" pode navegar pela estrutura da pasta do pen drive.*

- ⇒ Pressione o símbolo da impressora **↔**, para iniciar o processo de impressão.
	- ♦ O equipamento aquece o extrusor e a mesa de impressão até as temperaturas definidas no G-Code.
	- ♦ Enquanto ainda não foram alcançadas as temperaturas, as letras "H" e "B" são exibidos a vermelho no visor.
		- H: Head = Cabeça de impressão
		- B: Bed = Mesa de impressão
	- ♦ No momento em que as temperaturas definidas foram alcançadas com precisão, a cor das letras comuta para branco e o processo de impressão se inicia.

#### **Durante o processo de impressão são exibidas as seguintes informações no visor:**

- Nome do arquivo a imprimir
- Temperatura do extrusor (H) e da mesa de impressão (B)
- Informações de posição Z
- Velocidade de impressão
- Filamento: remanescente/total
- Barra de progresso com informações em %, bem como o tempo percorrido/ tempo total necessário.

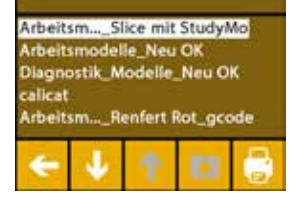

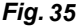

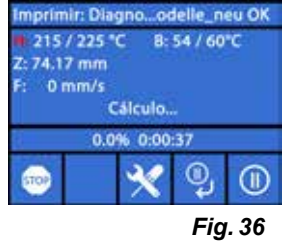

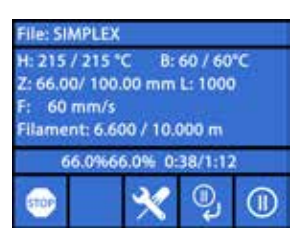

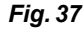

#### **O processo de impressão está terminado:**

- ♦ Para a remoção mais fácil do objeto, a mesa de impressão é deslocada automaticamente um bocado para trás e a cabeça de impressão é deslocada para a posição inicial.
- ♦ No visor é exibida a respectiva mensagem que deve ser confirmada com "OK".

*Fig. 38*

SIMPLEX.gcode

0:00:00 Filame

OK

o total:  $0.000 \, \text{m}$ 

**Tempo total** 

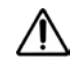

#### **ATENÇÃO! Perigo de queimaduras!**

**A cabeça de impressão e a mesa de impressão podem ainda estar quentes. Usar luvas de proteção!**

- ⇒Se necessário, pode deslocar a mesa de impressão ainda mais para baixo, mediante o menu "EIXOS" (veja o cap. 5.5).
- ⇒Retire o objeto da mesa de impressão. Remova o objeto cuidadosamente com uma mão, efetuando um movimento ligeiramente rotativo, segurando a mesa de impressão com a outra mão. Se for difícil remover o objeto, utilize a espátula fornecida.

**Tenha o cuidado de não riscar o filme Kapton.**

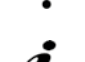

Ĭ.

Ž

#### *O objeto é melhor liberado quando a mesa de impressão tiver esfriado.*

Se necessário, também pode retirar a placa de impressão da impressora, para retirar o objeto.

Para o efeito, puxar os grampos de fixação dianteiros à direita e à esquerda da mesa de impressão e puxar a placa de impressão para fora. Na recolocação, observar se a placa de impressão tenha sido encaixada na posição final correta e que os grampos de fixação tenham sido fechados.

#### *O alojamento incorreto da placa de impressão pode provocar uma impressão falhada ou a danificação da impressora.*

# **6 Outros ajustes**

Na seção "Primeiros passos" já foram descritas os pontos seguintes do menu CONFIG.:

- Ajuste do idioma.
- Ajustar a unidade de temperatura.
- Efetuar a conexão a uma WLAN.
- Nivelação da mesa de impressão.
- Calibrar o sistema FMS.

No conseguinte são apresentadas outras opções do menu CONFIGURAÇÕES.

# **6.1 Ajustar a data/horas/reinicializar o contador de horas de serviço**

*Sobre este tema encontrará um vídeo sob o link seguinte [www.renfert.com/simpl-11-e](http://www.renfert.com/simplex-11-en)n bem como através do código QR ao lado.*

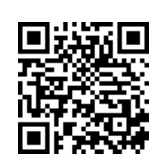

Pode ajustar a data/horas e reinicializar o contador de horas de serviço. Esta função ajuda de rastrear as horas de operação entre os trabalhos de manutenção.

- $\Rightarrow$  Selecione o menu CONFIG.  $\bullet$ .
- ⇒Acesse a página 3 mediante a seta à direita → (veja a Fig. ao lado).
- $\Rightarrow$  Pressione o botão com o símbolo de relógio  $\bullet$ .
- ⇒ Com as setas < /> comute entre Hora/Minuto/Ano/Mês /Dia.
- $\Rightarrow$  Acerte a data e as horas com as setas  $\hat{\mathbf{T}}/\hat{\mathbf{V}}$ .
- $\Rightarrow$  Utilize a seta à esquerda  $\leftarrow$  inferior, até chegar de novo ao menu principal.

*O contador de horas de serviço, com o qual se pode rastrear o tempo decorrido entre duas trabalhos de manutenção, pode ser reiniciado com o botão de reinício*  $\circled{O}$ .

*As horas de operação do último reinício são salvas em "Último reinício".*

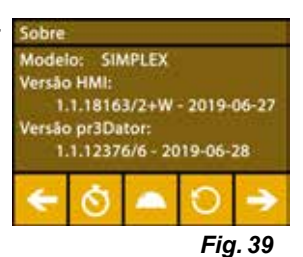

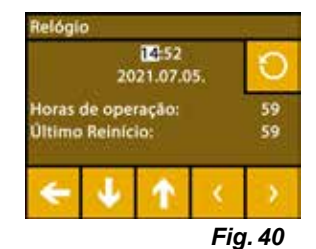

# **6.2 Ajuste da iluminação do visor**

- $\Rightarrow$  Selecione o menu CONFIG.
- $\Rightarrow$  Pressione o botão com o símbolo de lâmpada  $\H\$ .
- ⇒Ligar/desligar o ajuste do brilho mediante o regulador de deslize ou os botões  $\hat{\mathcal{P}}$ / $\hat{\mathcal{P}}$ .
- $\Rightarrow$  Utilize a seta à esquerda  $\leftarrow$  inferior, até chegar de novo ao menu principal.

# **6.3 Ativação dos ventiladores**

- $\Rightarrow$  Selecione o menu CONFIG.
- ⇒Pressione o botão com o símbolo de ventilador .
- ⇒ Selecionar o ventilador, pressionando os botões de setas ←/→ superiores:
	- ♦ O nome do ventilador a controlar é exibido no visor:
	- Ventilador de objeto
	- Ventilador de extrusor
	- Ventilador da carcaça
- ⇒Ajustar a velocidade de rotação mediante o regulador de deslize ou mediante os botões  $\frac{1}{2}$ / Desligar/Ajustar rotações máximas.
- *A velocidade de rotação do ventilador de extrusor pode somente ser reduzida, se a temperatura do extrusor estiver abaixo de 60 °C.*
- *Os ventiladores de extrusor e da carcaça são desligados automaticamente*  Ž *após decorridos 60 segundos.*
- *O ajuste do ventilador de objeto pode ser alterado também durante o pro-*Î. *cesso de impressão.*
- *No modo Renfert, estão armazenados os parâmetros de impressão para uma ótimo resultado de*  i. *impressão. Todas as configurações necessárias para a área KFO estão definidas otimamente e ajustadas ao filamento. Estas garantem uma alta segurança no processo e simplicidade. Se as configurações dos ventiladores forem alteradas, se altera os parâmetros pré-instalados durante um processo de impressão. Isto pode piorar a qualidade de impressão, provocar uma impressão falhada ou a danificação da impressora.*

⇒Utilize a seta à esquerda ← inferior, até chegar de novo ao menu principal.

## **6.4 Ajustes de som**

- $\Rightarrow$  Selecione o menu CONFIG.
- ⇒Acesse a página 2 mediante a seta à direita → (veja a Fig. ao lado).
- ⇒ Pressione o botão com o símbolo de sino <sup>\*</sup>.
- ⇒Utilize as setas ←/→ para selecionar entre três opções:
	- Som ligado
	- Som desligado
	- Somento avisos
- $\Rightarrow$  Utilize a seta à esquerda  $\leftarrow$  inferior, até chegar de novo ao menu principal.

# **6.5 O menu da tampa**

- $\Rightarrow$  Selecione o menu CONFIG.
- ⇒Acesse a página 3 mediante a seta à direita → (veja a Fig. ao lado).
- ⇒ Pressione o botão com o símbolo de tampa <sup>1</sup>.
	- ♦ Se a tampa estiver montada, pode aqui ativar o ventilador de tampa, pressionando o botão ON/OFF.
	- ♦ Se o ventilador de tampa estiver ativado, será ligado durante a tarefa de impressão.

⇒Utilize a seta à esquerda ← inferior, até chegar de novo ao menu principal.

#### *Na entrega, o ventilador de tampa está ativado por defeito.*  2 *Se ele for desativado, pode ocorrer um acúmulo de calor durante o proces-*

*so de impressão, provocando assim uma impressão falhada.*

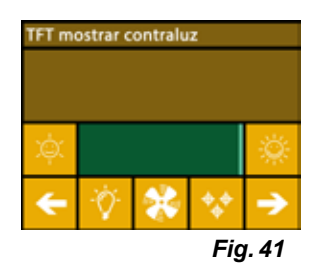

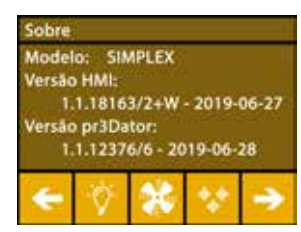

*Fig. 42*

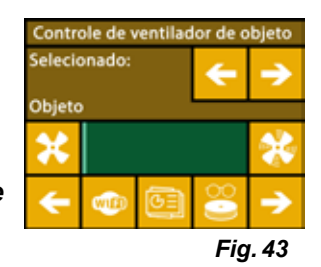

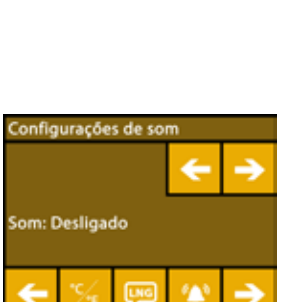

*Fig. 44*

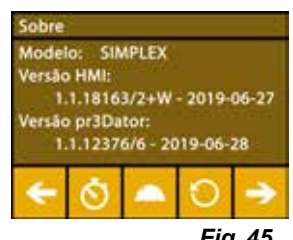

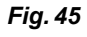

Ĭ.

# **6.6 Utilizar o WLAN do SIMPLEX**

*O módulo WLAN está disponível somente nos estados membros da EU e nos EUA. Somente com*  Ĩ. *o módulo WLAN disponível, se pode ativar o botão com o símbolo WLAN .*

*O módulo WLAN só deve ser exclusivamente utilizado como ferramenta de*  Ľ *informação para monitoração de impressão. Os trabalhos de impressão não podem ser iniciados, pausados ou parados com o módulo WLAN.*

O SIMPLEX também disponibiliza um WLAN como host.

Para poder utilizá-lo, efetue as configurações seguintes:

- $\Rightarrow$  Selecione o menu CONFIG.  $\bullet$
- ⇒Acesse a página 4 mediante a seta à direita → (veja a Fig. ao lado).
- ⇒Entrar o nome do WLAN SIMPLEX mediante o botão com o símbolo SSID <sup>550</sup>. A entrada é terminada com o gancho  $\mathfrak{S}$ .
- ⇒Atribuir uma senha para esta rede mediante o botão com o símbolo de chave . A senha deve ter, no mínimo, 8 caracteres. A entrada é terminada com o gancho  $\heartsuit$ .
- ⇒Ligar/desligar a visibilidade da rede mediante os botões <sup>i</sup>
	- $\bullet$  : a WLAN está visível.
	- $\bullet \blacktriangleright$  a WI AN não está visível.

# **6.7 O sistema FMS**

O sensor de filamento (FMS) controla o fluxo de filamento durante o processo de impressão.

 *Tem que ter o cuidado que o sistema FMS seja calibrado sempre com o filamento atualmente car-*Ĭ. regado e com a respectiva temperatura. Se isto não for o caso, o fluxo de filamento não pode ser *monitorado corretamente durante o processo de impressão.*

*O sistema FMS é influenciado de forma negativa e o monitoramento de pressão fica com erros.*

Se durante o processo de impressão, for detectado um acúmulo, a impressora tenta eliminar o mesmo por um processo de correção de erro automático.

#### **Processo de correção de erros automático**

- A impressora comuta para o status de pausa e a cabeça de impressão se desloca para a posição de pausa.
- O filamento é avançado e extrudado.
- Esse processo é repetido três vezes
- A impressora tenta extrudar 6 cm de filamento, para verificar se o mesmo provoca de novo entupimento.
- Caso negativo, o processo de impressão é continuado automaticamente.
- Se o entupimento continuar, com o sensor ativado, é exibida uma mensagem de erro no visor LCD.
- Se o erro foi eliminado pelo usuário, ele pode pressionar Continuar a impressão, para continuar a impressão imediatamente.

### **6.8 Reinicializar os ajustes**

Pode reinicializar todos os ajustes

- $\Rightarrow$  Selecione o menu CONFIG.  $\clubsuit$ .
- ⇒Acesse a página 3 mediante a seta à direita → (veja a Fig. ao lado).
- ⇒ Pressione o botão com o símbolo Reinício **O**.
- ⇒ Pressione o botão O novamente.
- $\Rightarrow$  Confirme a reinicialização das configurações mediante  $\heartsuit$  ou selecione a seta  $\dot{a}$  esquerda inferior  $\leftarrow$  para cancelar.

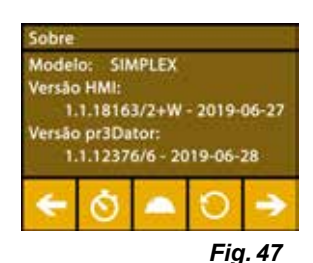

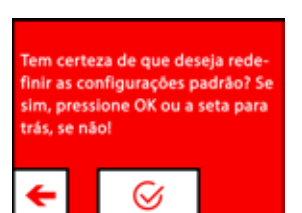

*Fig. 48*

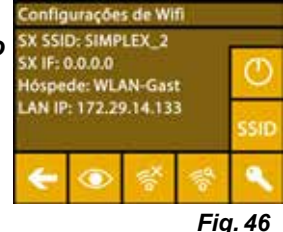

- 21 -

# **7 Operação**

# **7.1 Filamentos salvos**

Na impressora SIMPLEX 3D de filamento são salvos os valores de temperatura para o extrusor (= Cabeça temp.:) e a mesa de impressão (= Cama temp.:) de quatro filamentos diferentes.

- TEMP1: SIMPLEX study model/working model/multi-use
- TEMP2: SIMPLEX aligner model
- USER1: entrada livre
- USER2: entrada livre

# **7.2 Ajuste da temperatura individual de impressão e de mesa**

 *Os valores para os filamentos TEMP1 e TEMP2 estão otimizados e não podem ser reajustados! Somente os valores para os filamentos USER1 e USER2 podem ser alterados.*

*As temperaturas aqui ajustadas são válidas somente para carregar/descarregar o filamento, bem* Ĭ. *como para a extrusão manual.*

*Na impressão de um modelo são utilizadas as Temperaturas armazenadas no G‑Code do modelo.*

#### **Alterar os valores para os filamentos USER1 e USER2:**

- $\Rightarrow$  Selecione o menu TEMPERATURA  $\vec{v}$  ou Temperatura  $\vec{v}$  no menu EXTRUSOR V.
- ⇒ Pressione o botão Bobina de filamento <sup>(1</sup>l até ser exibido o filamento pretendido (USER1/USER2).
- ⇒Pressione o botão °C
	- ♦ A janela para ajuste para a temperatura de extrusor e mesa de impressão é aberta.
- $\Rightarrow$  Com os botões de setas ←/→, ajuste a temperatura pretendida para o extrusor  $\blacktriangledown$  e a mesa de impressão  $\frac{10}{2}$ .
- $\Rightarrow$  Saia da janela de ajustes com a seta à esquerda inferior  $\leftarrow$ .

# **7.3 Aquecimento da impressora**

*Sobre este tema encontrará um vídeo sob o link seguinte www.renfert.com/simplex-6-en bem como através do código QR ao lado.*

Para carregar/descarregar o filamento e para a extrusão manual, impressora tem de ser aquecida de acordo com o tipo de filamento utilizado.

Um aquecimento ligado (extrusor ou mesa de impressão) é sinalizado por uma exibição a branco da respectiva temperatura nos visores que exibem a temperatura.

Se a temperatura for exibida a cinza, o respectivo aquecimento está desligado.

*Para carregar/descarregar o filamento deve ser preaquecido somente o extrusor.*

A uma temperatura ambiente < 18 °C, aqueca a extrusora e a mesa de impressão 10 min. antes de *iniciar a impressão. Assim, pode assegurar que o espaço de impressão fica climatizada de forma ideal para o processo de impressão.*

 *Ao utilizar filamentos do grupo TEMP1 e TEMP2, se carrega/descarrega o filamento sempre com o ajuste TEMP2.*

- $\Rightarrow$  Selecione o menu TEMPERATURA  $\vec{v}$  ou Temperatura  $\vec{v}$  no menu  $EXTRUSOR$
- ⇒ Selecione o filamento pretendido com o símbolo de bobina de filamento <sup>.</sup>.
- ⇒ Pressione o símbolo de extrusor V para iniciar o processo de aquecimento.
	- ♦ No visor, a exibição da temperatura atual e da temperatura alvo comuta de cinza para branco.
	- ♦ No momento em que o extrusor tenha alcançada a temperatura alvo do filamento, pode carregar/descarregar o filamento ou iniciar a impressão.
- $\Rightarrow$  Com a seta à esquerda  $\leftarrow$  inferior, se chega de novo ao menu principal.

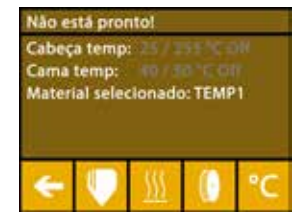

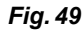

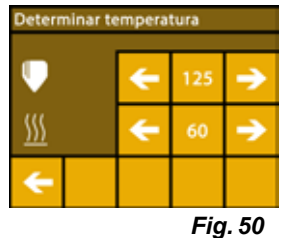

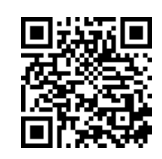

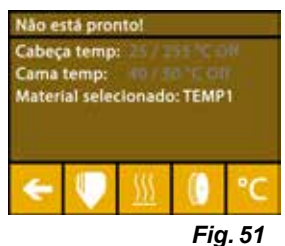

2

Ž

Ĭ

I.

# **7.4 Carregar o filamento**

*Sobre este tema encontrará um vídeo sob o link seguinte www.renfert.com/simplex-6-en bem como através do código QR ao lado.*

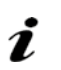

 *O procedimento para carregar um filamento pode encontrar na seção "Primeiros passos".*

# **7.5 Extrudar**

*Sobre este tema encontrará um vídeo sob o link seguinte www.renfert.com/simplex-6-en bem como através do código QR ao lado.*

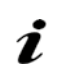

1

i

*O procedimento para extrudar manualmente pode encontrar na seção "Primeiros passos".*

# **7.6 Remoção do filamento do extrusor**

*Sobre este tema encontrará um vídeo sob o link seguinte www.renfert.com/simplex-6-en bem como através do código QR ao lado.*

**Nunca remova o filamento do extrusor enquanto o extrusor estiver frio. Tem que preaquecer o extrusor sempre, antes de remover ou trocar os filamentos. A remoção do filamento de um extrusor frio pode danificar o equipamento.**

 *Não terá que remover o filamento entre os processos de impressão.*

 *Ao utilizar filamentos do grupo TEMP1 e TEMP2, se carrega/descarrega o filamento sempre com o ajuste TEMP2.*

- $\Rightarrow$  Selecione o menu TEMPERATURA  $\mathbf{\mathbb{C}}$ .
- $\Rightarrow$  Com o símbolo de bobina de filamento  $\,blacksquare\,$  selecione o filamento que está atualmente inserido na impressora.
- ⇒ Pressione o símbolo de extrusor v para iniciar o processo de aquecimento.

♦ No visor, a exibição da temperatura atual e da temperatura alvo comuta de cinza para branco.

 $\Rightarrow$  Utilize a seta à esquerda  $\leftarrow$  inferior, até chegar de novo ao menu principal.

 $\Rightarrow$  Selecione o menu EXTRUSOR  $\blacktriangledown$ .

Ao selecionar o menu EXTRUSOR demasiado cedo e se o extrusor ainda não tenha alcançada a temperatura necessário, é visualizada uma mensagem de aviso.  $\Rightarrow$  Salte a mensagem de aviso com a seta à direita  $\rightarrow$ 

⇒Retire a tampa da impressora. Observe os cabos do ventilador.

- ⇒Aguarde até o extrusor tenha alcançado a temperatura necessária. A temperatura atual e a temperatura necessária são exibidas na parte superior do visor.
- ⇒ Pressione o botão Reverso <sup>@jo</sup>. Neste processo, a roda dentada é rodada somente durante o tempo em que o botão for pressionado.

Alternativa

 $\Rightarrow$  Executar o processo automaticamente, pressionando o botão Filamento  $^{\circledR\bullet}$  .

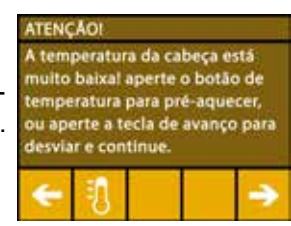

*Fig. 52*

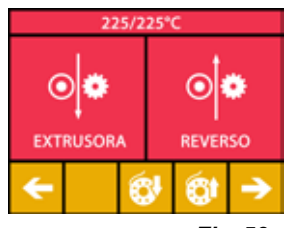

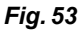

Na função Descarregar filamento, o filamento é puxado curtamente para dentro do extrusor, antes de ser descarregado automaticamente. Assim, o filamento é aquecida ligeiramente na parte dianteira, para que possa ser descarregado e puxado para fora do tubo de guia mais facilmente a seguir.

Quando as rodas dentadas começam puxar o filamento para trás, poderá retirar o resto do filamento em segurança, puxando o do tubo de guia e conectar a ponta do filamento à bobina, para guarda segura.

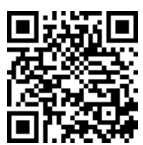

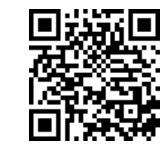

**pt**

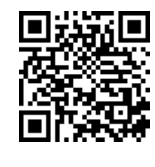

# **8 Movimentar a cabeça de impressão e a mesa de impressão**

No menu EIXOS, pode deslocar a cabeça de impressão e a mesa de impressão manualmente, conforme necessário, ou deslocá-las automaticamente para a sua posição inicial (Home).

#### **Observe que, durante o deslocamento para a posição inicial não devem estar quaisquer objetos na mesa de impressão.**

A posição inicial da cabeça de impressão se encontra no canto dianteiro à esquerda da placa de montagem.

A posição inicial da mesa de impressão se encontra na posição superior.

⇒Selecione o menu EIXOS .

**pt**

#### **Deslocar para a posição inicial**

- ⇒ Pressione o botão com o símbolo de casa <sup>2</sup> :
- ⇒Os eixos podem ser ligadas individualmente, mediante o botão com o respectivo símbolo de casa  $\bigcirc$  /  $\bigcirc$  e deslocados para a posição inicial.
	- ♦ Símbolos de casa a preto identificam motores desligados.
	- ♦ Pressionando o botão, os respectivos motores são ligados e deslocados para a posição inicial.

O deslocamento automático para a posição inicial pode ser cancelado com o símbolo do motor . Motores que estão em deslocamento são parados e desligados.

#### **Deslocar eixos conforme necessário**

- $\Rightarrow$  Pressione o botão com o símbolo do eixo  $\pm$ :
- ⇒Pressionando os botões de setas, os eixos podem ser deslocados conforme necessário.

Neste contexto, a designação X/Y/Z significa:

- X: a cabeça de impressão se desloca para à direita (+)/esquerda (-)
- Y: a cabeça de impressão se desloca para à frente (-)/trás (+)
- Z: a mesa de impressão se desloca para cima(-)/para baixo (+)

Motores desligados não podem ser deslocados. Os respectivos botões de setas estão a cinza.

Para poder deslocar um eixo conforme necessário, o mesmo tem que ser deslocado primeiro para sua posição inicial.

**Se quiser deslocar a cabeça de impressão manualmente, desligue antes obrigatoriamente os motores dos eixos X e Y mediante o botão com o símbolo do motor .**

⇒Utilize a seta à esquerda ← inferior, até chegar de novo ao menu principal.

# **9 SIMPLEX sliceware / SIMPLEX print**

El programa SIMPLEX print es necesario para imprimir objetos 3D directamente desde un PC.

Para imprimir un objeto 3D, la impresora por filamento SIMPLEX 3D necesita información de trayectoria de herramienta (códigos G).

Con el programa SIMPLEX sliceware, este código G se genera a partir de archivos de objetos 3D (por ejemplo, .stl u .obj).

Puede descargar ambos programas a través de "myRenfert".

Para ello, debe iniciar sesión en "myRenfert" y registrar su impresora por filamento SIMPLEX 3D.

Aquí encontrará una descripción del procedimiento: <https://qrco.de/QSGSIMPLEXSliceware>

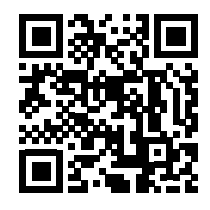

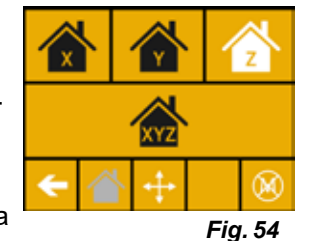

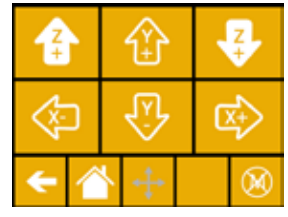

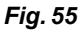

# **10 Imprimir objetos**

Para imprimir um objeto 3D, o SIMPLEX precisa de informações de movimentos da ferramenta, que são geradas com base em arquivos CAD de objeto 3D como, por exemplo, .obj ou .stl. As informações de movimentos da ferramenta são designadas "G-Code".

O programa SIMPLEX sliceware converte arquivos de design 3D em um G-Code.

#### *Você recebe o programa SIMPLEX sliceware através do aplicativo Renfert CONNECT (veja o cap. 9)* Ĭ.

O G-Code criado pode enviar à impressora e imprimi-lo mediante o programa SIMPLEX print, usando um cabo USB, ou copiá-lo em um pen drive, criando a partir do mesmo uma impressão.

 *Certifique-se de que a mesa de impressão tenha sido corretamente nivelada, antes da impressão* Ĭ *(veja o cap. 5.4).*

Se utilizar para a impressão um outro filamento do que para a impressão anterior, terá que cali*brar o sistema FMS de novo (veja o cap. 5.7.2).*

# **10.1 Limpeza do filme Kapton**

Z

 *O filme Kapton aplicado sobre a placa de vidro melhora a adesão do modelo sobre a mesa de* Ž *impressão e impede que o modelo possa se soltar, seja parcial ou totalmente.*

Certifique-se de que o filme Kapton esteja limpo e intacto e, ao colocar a placa de vidro na im*pressora, este se encontre no lado de cima.*

- ⇒Antes de cada impressão, limpe o filme Kapton.
- ⇒Use luvas ao limpar para evitar resíduos de gordura.
- ⇒Mova a mesa de impressão para uma posição adequada para a limpeza (menu EIXOS, cap. 8).
- ⇒Limpe o filme Kapton somente com limpa-vidros à base de álcool desnaturado ou etanol puro e limpe-o com um pano seco ou uma toalha de papel.

# **10.2 Imprimir via pen drive**

- ⇒Conecte o pen drive ao seu computador.
- ⇒Salve o G-Code criado com o software de fatiamento SIMPLEX no pen drive fornecido.

O nome do arquivo não deve conter tremas ou caracteres especiais. Os mesmos não podem ser lidos pela impressora. A impressão não pode ser iniciada e é exibida uma mensagem de erro.

- ⇒Desligue o SIMPLEX (botão de ligar/desligar 13,Fig. 1).
- ⇒Insira o pen drive na conexão USB (11, Fig. 1) do SIMPLEX.
- ⇒Ligue o SIMPLEX (botão de ligar/desligar (13,Fig. 1)).
- ⇒Selecione o menu USB (Fig. 9).
- $\Rightarrow$  Selecione o nome de arquivo do objeto mediante as setas  $\biguparrow \! \blacklozenge \! \bot$ .
- *Com a seta à direita e o símbolo "Pasta para trás" pode navegar pela*  Ž *estrutura da pasta do pen drive.*

 *Certifique-se de que esteja disponível o filamento correto em quantidade* Ĩ. *suficiente para o projeto selecionado. A quantidade necessária foi calculada pelo software de fatiamento SIMPLEX.*

⇒ Pressione o símbolo da impressora ♥, para iniciar o processo de impressão.

- ♦ O equipamento aquece o extrusor e a mesa de impressão até as temperaturas definidas no G-Code.
- ♦ Enquanto ainda não foram alcançadas as temperaturas, as letras "H" e "B" são exibidos a vermelho no visor.
	- H: Head = Cabeça de impressão
	- B: Bed = Mesa de impressão
- ♦ No momento em que as temperaturas definidas foram alcançadas com precisão, a cor das letras comuta para branco e o processo de impressão se inicia.

#### **Durante o processo de impressão são exibidas as seguintes informações no visor:**

- Nome do arquivo a imprimir
- Temperatura do extrusor (H) e da mesa de impressão (B)
- Informações de posição Z
- Velocidade de impressão
- Filamento: remanescente/total
- Barra de progresso com informações em %, bem como o tempo percorrido/ tempo total necessário.

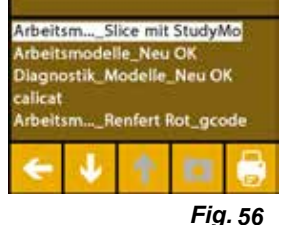

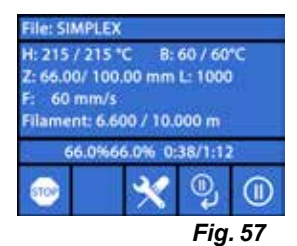

#### **O processo de impressão está terminado:**

- ♦ Para a remoção mais fácil do objeto, a mesa de impressão é deslocada automaticamente um bocado para trás e a cabeça de impressão é deslocada para a posição inicial.
- ♦ No visor é exibida a respectiva mensagem que deve ser confirmada com "OK".

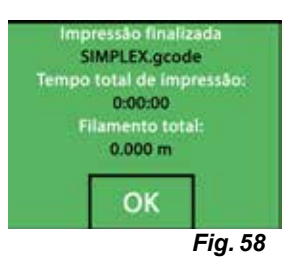

#### **ATENÇÃO! Perigo de queimaduras!**

#### **A cabeça de impressão e a mesa de impressão podem ainda estar quentes. Usar luvas de proteção!**

- ⇒Se necessário, pode deslocar a mesa de impressão ainda mais para baixo, mediante o menu EIXOS.
- ⇒Retire o objeto da mesa de impressão. Remova o objeto cuidadosamente com uma mão, efetuando um movimento ligeiramente rotativo, segurando a mesa de impressão com a outra mão. Se for difícil remover o objeto, utilize a espátula fornecida.

**Tenha o cuidado de não riscar o filme Kapton.**

#### *O objeto é melhor liberado quando a mesa de impressão tiver esfriado.*

Se necessário, também pode retirar a placa de impressão da impressora, para retirar o objeto.

Para o efeito, puxar os grampos de fixação dianteiros à direita e à esquerda da mesa de impressão e puxar a placa de impressão para fora. Na recolocação, observar se a placa de impressão tenha sido encaixada na posição final correta e que os grampos de fixação tenham sido fechados.

 *O alojamento incorreto da placa de impressão pode provocar uma impressão falhada ou a danificação da impressora.*

# **10.3 Ações durante o processo de impressão USB**

Durante um processo de impressão mediante um pen drive USB, terá as seguintes possibilidades de intervenção:

- $\blacksquare$ : Stop
- **X** Ajustes/otimizar
- <sup>®</sup> Parar próximo plano
- $\cdot$   $\circledcirc$  Pausa

# **10.3.1 Parar**

Ž

- ⇒ Para cancelar o processo de impressão, pressione o botão Stop ...
	- ♦ É efetuada uma consulta de segurança se quer mesmo cancelar o processo de impressão.
- ⇒Pressione a seta à esquerda ← para continuar o processo de impressão.
	- ♦ O processo de impressão é continuado sem interrupção.
- ⇒ Para cancelar o processo de impressão, pressione de novo o botão Stop ...
	- ♦ O processo de impressão é parado imediatamente.
	- ♦ Os aquecimentos da cabeça de impressão e da mesa de impressão são desligados.
	- ♦ Agora, se encontra no menu principal (Fig. 9).
- $\Rightarrow$ Selecione o menu EIXOS  $\hat{A}$ , (Fig. 9) e depois o símbolo de eixo  $\pm$ :
- ⇒Desloque a mesa de impressão um pouco para baixo <sup>■</sup> (Z+) para poder retirar o objeto imprimido até agora.

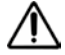

#### **ATENÇÃO! Perigo de queimaduras! A cabeça de impressão e a mesa de impressão podem ainda estar quentes. Usar luvas de proteção!**

⇒Retirar o objeto.

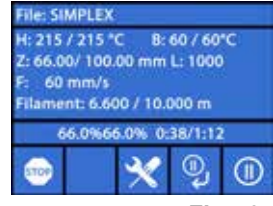

*Fig. 59*

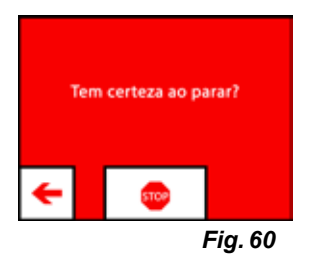

# **10.3.2 Ajustes / otimizar**

Pressionando repetidamente o botão Ajustes/otimizar  $\mathbb{X}$ , pode efetuar alterações nos ajustes seguintes, um após o outro:

- Temperatura
- Velocidade de impressão/Volume de fluxo
- Iluminação/Brilho do visor
- Controle do ventilador de objeto
- Ajustes FMS

As alterações aqui efetuados substituem os ajustes no G-Code.

#### *Cuidado!* Ĩ.

*No modo Renfert, estão armazenados os parâmetros de impressão para uma perfeito resultado de impressão. Todas as configurações necessárias para a área KFO estão definidas otimamente e ajustadas ao filamento. Estas garantem uma alta segurança no processo e simplicidade. Se estas configurações forem alteradas, se altera os parâmetros pré-instalados. Neste caso, a Renfert não assume a garantia para a qualidade da impressão.*

#### **Temperatura:**

As temperaturas do bico e da mesa de impressão podem ser alteradas mediante o ventilador de objeto do extrusor. Ajuste a velocidade do ventilador de objeto. Por defeito, o mesmo está desbloqueado. No caso de um bloqueio, os ajustes do G-Code não podem ser substituídos.

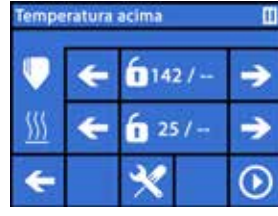

*Fig. 61*

#### **Velocidade de impressão/Volume do fluxo**

A velocidade de impressão e o volume extrudado podem ser alterados em porcento do original. Utilize o botão Reinício para voltar para os valores do G-Code.

 *Cuidado!* Ľ

*No modo Renfert, estão armazenados os parâmetros de impressão para uma perfeito resultado de impressão. Todas as configurações necessárias para a área KFO estão definidas otimamente e ajustadas ao filamento. Estas garantem uma alta segurança no processo e simplicidade. Se estas configurações forem alteradas, se altera os parâmetros pré-instalados. Neste caso, a Renfert não assume a garantia para a qualidade da impressão.*

#### **Iluminação/Brilho do visor**

Alterar o brilho da iluminação de fundo do visor.

#### **Controle do ventilador de objeto**

Ajustar a velocidade de rotação mediante o regulador de deslize ou a velocidade de rotação mínima/máxima com os botões  $\mathcal{X}/\mathcal{X}$ .

#### **10.3.3 Parar próximo plano**

A função "Parar próximo plano" para o processo de impressão se o plano atual tiver sido imprimido. **Ativar a função "Parar próximo plano":**

⇒ Pressionar o botão <sup>®</sup> (veja a Fig. 59).

- ♦ A função "Parar próximo plano" está ativada.
- $\triangle$  A visualização do símbolo comuta para  $\%$
- ♦ No momento em que o plano tiver sido terminado, a impressora comuta para o menu de pausa.

#### **Desativar a função "Parar próximo plano":**

⇒ Pressionar o botão <sup>%</sup> (veja a Fig. 59).

- ♦ A função "Parar próximo plano" está de novo desativada.
- $\blacklozenge$  A visualização do símbolo comuta para  $\blacklozenge$ .
- ♦ O processo de impressão é continuado sem interrupção.

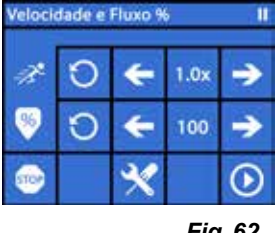

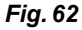

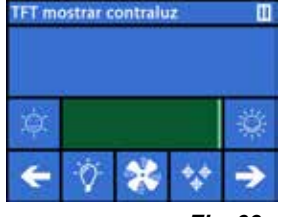

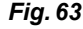

### **10.3.4 Pausa**

A função "Pausa" pode ser usada para, por exemplo, trocar o filamento.

 $\Rightarrow$  Pressionar o botão  $\overline{w}$  (veja a Fig. 59).

- $\bullet$  O símbolo comuta para  $\mathbf{\Theta}$ .
- ♦ O processo de impressão é interrompido
- ♦ A cabeça de impressão é deslocada para a margem esquerda, para que na inserção de um novo filamento ou objeto não seja danificado.

Se quiser trocar o filamento, utilize para Descarregar/Carregar o filamento os botões  $\Phi$  / $\Phi$  ou  $\Phi$  / $\Phi$  e proceda conforme o descrito no cap. 7.6/7.4.

Continuar o processo de impressão

#### $\Rightarrow$  Pressionar o símbolo  $\bm{\Theta}$ .

- ♦ A cabeça de impressão se desloca de novo para o objeto
- ♦ O processo de impressão é continuado.

# **10.4 Imprimir com SIMPLEX print**

Se a impressora de filamento SIMPLEX 3D estiver conectada diretamente a um computador através do cabo USB, a impressão de objetos pode ser efetuada via SIMPLEX sliceware usando o SIMPLEX print.

 *O processo de impressão via SIMPLEX print não pode ser seguido no display da impressora de filamento SIMPLEX 3D.*

*Por isso recomendamos, como alternativa, a impressão através de um pen drive (Cap 10.2 / 10.3).*

Se um processo de impressão for executado com o programa SIMPLEX print, o controle do processo de impressão é executado somente via o SIMPLEX print. Na impressora SIMPLEX 3D de filamento é exibido somente o menu principal. Não se deve executar quaisquer ações via o visor.

As possibilidades descritas no anterior capítulo 10.3 estão à sua disposição somente via SIMPLEX print.

### **10.4.1 Conexão da impressora via cabo USB**

- ⇒Conecte o cabo USB na saída USB da SIMPLEX.
- ⇒Conecte o cabo a uma conexão USB do seu computador.
- ⇒Ligue a impressora.

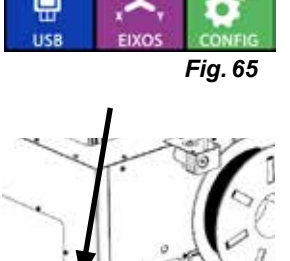

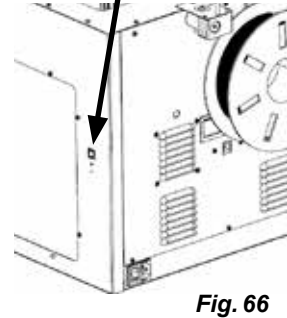

# **10.4.2 Iniciação automática do SIMPLEX print**

Se você selecionar o comando "Print" no SIMPLEX sliceware, o SIMPLEX print é automaticamente iniciado.

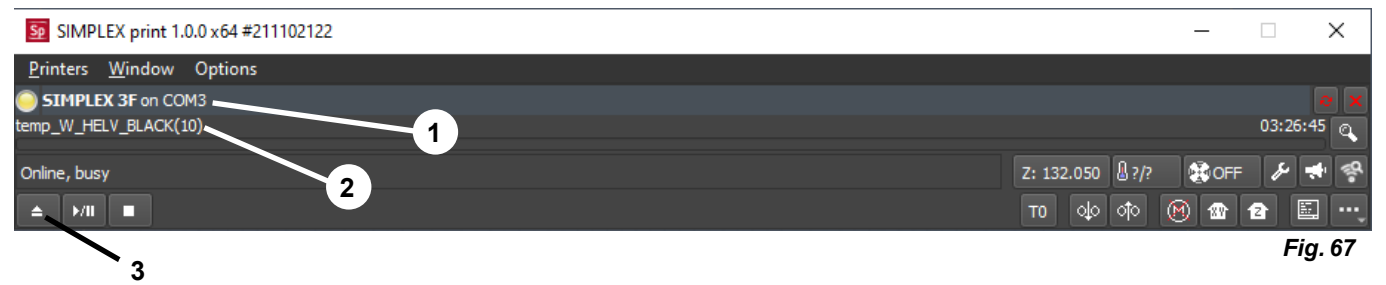

- ⇒Confirme a mensagem de erro com "OK".
- ⇒Clique em "Printers" e "Detect SIMPLEX 3D printers" para ativar a impressora de filamento SIMPLEX 3D conectada (em alternativa, pressione Ctrl R).
	- ♦ A SIMPLEX é exibida na barra de status (1, Fig. 67)
- ⇒Selecione e carregue o G-Code clicando no botão de carregamento (3, Fig. 67).
	- ♦ O nome do arquivo correspondente é exibido na barra de status (2, Fig. 67)

Ĭ.

Usando os botões de controle na margem inferior direita da janela do programa, você pode controlar a impressora SIMPLEX 3D remotamente.

Você pode realizar as seguintes ações:

- Deslocar a mesa de impressão para uma altura predefinida.
- Deslocar a mesa de impressão para a posição inicial (Home).
- Deslocar o extrusor para a posição inicial (Home).
- Desligar motores.
- Extrudar manualmente.

### **10.4.3 Processo de impressão com SIMPLEX print**

 *Antes de iniciar o processo de impressão, verifique se o filamento correto está inserido na* Ĩ. *SIMPLEX!*

O processo de impressão é iniciado no SIMPLEX print clicando no botão Início/ Pausa.

O extrusor e a mesa de impressão são aquecidos até as temperaturas definidas no G-Code.

Assim que as temperaturas exigidas são atingidas, a impressão começa.

Você pode pausar a impressão com o botão Pausa e cancelá-la com o botão Parar.

Usando os botões de controle na margem inferior direita da janela do programa, você pode influenciar o processo de impressão.

Você pode realizar as seguintes ações:

- Mudar a velocidade de impressão.
- Mudar o número de extrusores.
- Ligar/desligar o ventilador da cobertura.
- Mudar a temperatura do extrusor.
- Mudar a temperatura da mesa de impressão.

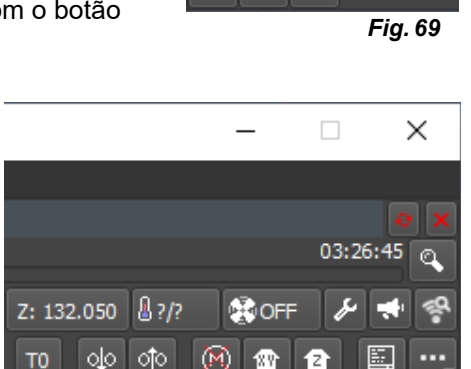

Online, busy  $E/H$ 

*Fig. 70*

 *Para imprimir, é sempre transmitida uma quantidade maior de dados de G-Code para a SIMPLEX.* Ľ *Só ocorre uma reação ao botão Pausa ou Parar ou a um comando dos botões de controle se o G-Code já transmitido tiver sido processado. Isto pode eventualmente demorar vários minutos.*

## **10.4.4 Iniciação manual do SIMPLEX print**

Em alternativa, você também pode iniciar manualmente e usar o SIMPLEX print através do menu inicial do seu computador.

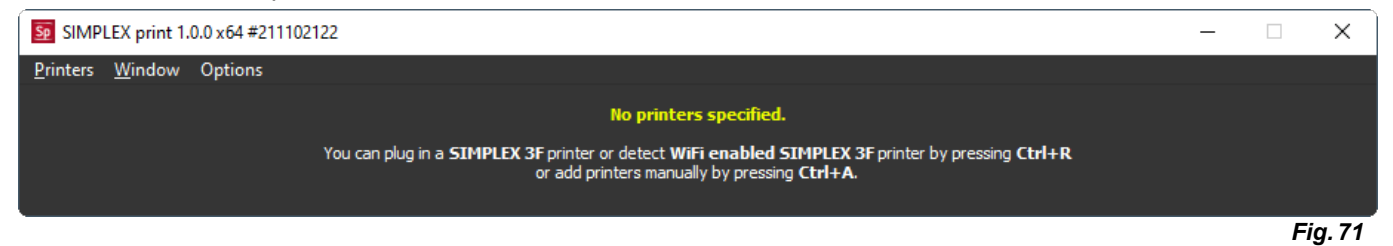

Também neste caso, você deve ativar a impressora de filamento SIMPLEX 3D conectada e carregar o G-Code, tal como descrito no cap. 10.4.2.

*Fig. 68*

Options

 $\times$ 

 $\Box$ 

 $Sp$  SIMPLEX print 1.0.0  $x64 #2$ 

Printers Window

**SIMPLEX 3F on COM3** temp\_W\_HELV\_BLACK(1

线 OFF

∞ 儒

Z: 132.050 A?/?

olo oto

T<sub>0</sub>

03:26:45

**pt**

# **11 Limpeza / Manutenção**

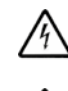

**Não é permitida a abertura do equipamento, para além do que está descrito em seguida!**

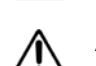

#### **ATENÇÃO! Perigo de queimaduras!**

**A cabeça de impressão, o extrusor e a mesa de impressão podem ainda estar quentes. Antes de trabalhos de limpeza ou manutenção, deixar resfriar o SIMPLEX durante, no mínimo, 30 minutos.**

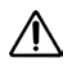

**Apenas executar todos os trabalhos de limpeza e manutenção no SIMPLEX desligado.**

**Após 1000 horas de operação, a impressora tem que ser limpo e peças usadas e gastas da impressora têm que ser trocadas. A impressora exibe a respectiva mensagem de aviso.**

Se esta exibição for visualizada, têm que ser trocados, no mínimo, os componentes seguintes:

- Bico
- Filme Kapton

**Efetue a manutenção e lubrifique as peças recomendadas a óleo tantas vezes como recomendado na seção Limpeza. Utilize somente os materiais de manutenção recomendados pela Renfert.**

# **11.1 Limpeza**

⇒Limpe a carcaça e tampa da impressora SIMPLEX 3D de filamento com um pano úmido.

#### **Limpeza da mesa de impressão:**

- ⇒Desloque a mesa de impressão em uma posição adequada para a limpeza (menu EIXOS ↔), cap. 7).
- ⇒Limpe a mesa de impressão somente com limpa-vidros à base de álcool desnaturado ou etanol puro e limpe-a com um pano seco ou um pano de papel.

# **11.2 Lubrificação**

**A impressora SIMPLEX 3D de filamento deve ser lubrificada uma vez após cada 50 horas de operação ou em todos os seis meses.** 

**Lubrifique somente as peças seguintes:**

Para a mesa de impressão:

- Hastes de guia do eixo Z
- Haste roscada do eixo Z

Para a cabeça de impressão:

• Hastes de guia do eixo X e Y

Para a lubrificação são necessárias as ferramentas seguintes:

- Lubrificante de pulverização à base de PTFE ou graxa
- Dois panos que não libertem fiapos ou panos em papel mais forte
- Luvas e óculos de proteção
- Iluminação para iluminar o compartimento interior do SIMPLEX de forma suficiente.

### **11.2.1 Lubrificação do eixo Z**

A haste de guia e a haste roscada do eixo Z se encontram no compartimento interior da impressora, no lado de trás.

- ⇒Selecione o menu EIXOS . 4, (Fig. 9).
- $\Rightarrow$  Desloque a cabeça de impressão e a mesa de impressão para a posição inicial  $\bullet$
- ⇒Desligar a impressora e retirar o plugue da tomada.
- ⇒Meta um pano de papel dobrado ou um pano que não liberte fiapos entre a haste roscada e a parede traseira, para proteger outras áreas da impressora contra a eventual pulverização.
- ⇒Pulverize as haste roscada a partir de uma distância relativamente reduzida, para evitar pulverizar outras áreas. Certifique-se de que o lubrificante seja aplicado ao lado interior de cada rosca. Se utilizar graxa, distribua-a com luvas.

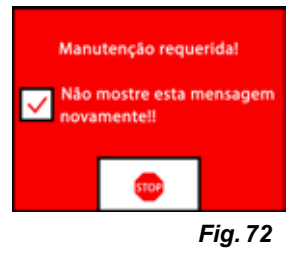

- ⇒Tenha o cuidado de não aplicar demasiado lubrificante, pulverize somente a quantidade necessária mínima.
- ⇒Não pulverize diretamente sobre as duas hastes de guia! Pulverize o lubrificante sobre um pano e lubrifique assim as hastes de guia.
- ⇒Remova o pano.
- ⇒Inserir o plugue, ligar a impressora.
- ⇒ Selecione o menu EIXOS . ↓ (Fig. 9).
- $\Rightarrow$  Desloque a mesa de impressão para o ponto mais baixo  $\overline{\mathbf{\Psi}}$ .
- ⇒Desligar a impressora e retirar o plugue da tomada.
- ⇒Meta um pano de papel dobrado ou um pano que não liberte fiapos entre a haste roscada e a parede traseira, para proteger outras áreas da impressora contra a eventual pulverização.
- ⇒Coloque um segundo pano limpo sobre a mesa de impressão, para proteger os componentes e o filme Kapton contra respingos.
- ⇒Lubrifique de novo as hastes roscadas e de guias conforme o atrás descrito.
- ⇒Inserir o plugue, ligar a impressora.
- ⇒Selecione o menu EIXOS . 4, (Fig. 9).
- $\Rightarrow$  Desloque a cabeca de impressão e a mesa de impressão para a posição inicial  $\hat{\mathbf{m}}$ .
- ⇒Desligar a impressora e retirar o plugue da tomada.
- ⇒Retire excessos de lubrificante ou graxa por baixo da mesa de impressão.
- ⇒Inserir o plugue, ligar a impressora.
- ⇒Selecione o menu EIXOS . 4, (Fig. 9).
- $\Rightarrow$  Desloque a mesa de impressão para o ponto mais baixo  $\overline{\mathbf{F}}$ .
- ⇒Desligar a impressora e retirar o plugue da tomada.
- ⇒Retire excessos de lubrificante ou graxa por cima da mesa de impressão.

#### **11.2.2 Lubrificação do eixo X/Y**

- ⇒Inserir o plugue, ligar a impressora.
- ⇒Selecione o menu EIXOS . Fig. 9).
- $\Rightarrow$ Desloque a cabeça de impressão e a mesa de impressão para a posição inicial  $\triangle$  .
- ⇒Desligar a impressora e retirar o plugue da tomada.

Com os motores desligados, a cabeça de impressão pode ser deslocado manualmente para à frente/ para trás e para à direita/para à esquerda.

⇒Lubrifique as hastes de guia do eixo X e Y com um pano embebido a óleo.

**Não pulverize lubrificante ou óleo para dentro do equipamento pelo lado de cima!**

⇒Se a cabeça de impressão pode ser deslocada facilmente em todas as direções, a lubrificação está suficiente.

# **11.3 Eliminar o entupimento do extrusor**

Um extrusor entupido é o problema mais frequente em cada impressora 3D de filamento e não pode ser evitado a 100 %.

O entupimento pode ser evitado frequentemente desde que se aguarda com o carregar/descarregar do filamento até o extrusor ter alcançado a temperatura correspondente ao filamento.

#### *É especialmente importante remover antigos restos de filamentos entre a utilização de filamentos* Ĭ. *diferentes.*

*As diversas características de filamento (mesmo a impressão do mesmo material em uma outra cor) podem provocar o entupimento devido a inconsistências.*

**Não desligue a impressora de filamento 3D SIMPLEX até que os bocais tenham esfriado (< 60°C). (Nota: Ventilador extruder fecha a < 60°C). Se você desligar a impressora de filamento 3D SIM-PLEX quando a extrusora estiver quente, a temperatura pode se espalhar do extrusor para o quebra-calor, derreter o filamento e levar ao entupimento depois que a extrusora esfriar.**

Um entupimento do extrusor pode eliminar mediante a mais pequena das chaves Allen fornecidas.

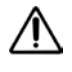

**ATENÇÃO! Perigo de queimaduras!**

**A eliminação do entupimento tem que ser efetuada com a cabeça de impressão/extrusor quente. Usar luvas de proteção!**

- 32 -

- ⇒Se ainda não foi efetuado, remova o filamento (veja o cap. 7.6).
- ⇒Posicione a alavanca em cima do extrusor para à esquerda.
- ⇒Aqueça o extrusor para 250 °C.
- ⇒Extraia excessos de filamento, inserindo a chave Allen na passagem. Certifique-se de que efetue o mesmo de forma adequada, sem força excessiva, visto que o mesmo ia danificar o equipamento.
- Se não tiver sido possível eliminar o entupimento, terá de substituir o bico (veja o capítulo seguinte).

# **11.4 Substituir o bico**

Para substituir o bico, proceda do seguinte modo:

- ⇒Se ainda não foi efetuado, remova o filamento (veja o cap. 7.6).
- ⇒Desligue o aquecimento do extrusor e da mesa de impressão e deixe arrefecer ambos.
- ⇒Desloque a mesa de impressão para a posição mais baixa (menu EIXOS . 4,), cap. 8).
- ⇒Coloque um pano ou um cartão de papel sobre a mesa de impressão, para proteção do filme Kapton.
- ⇒Desligue a impressora.
- ⇒Desloque a cabeça de impressão manualmente para uma posição de trabalho adequada para você.
- ⇒Solte os dois parafusos que fixam o módulo de ventilador aprox. uma rotação (Fig. 74).
- ⇒Retire o módulo de ventilador, puxando-o para a frente.
- ⇒Solte os conectores de encaixe e coloque o módulo de ventilador ao lado.
- ⇒Solte o parafuso esquerdo da chapa de aperto aprox. uma rotação e remova o parafuso direito (Fig. 75).
- ⇒Vire a chapa de aperto para trás de modo a que o cabo do cartucho térmico tenha o espaço para ser movido.
- ⇒Solte o parafuso encastrado atrás do bico aprox. duas rotações.

⇒Retire o sensor de temperatura e o cartucho térmico, puxando- -os diretamente para trás.

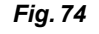

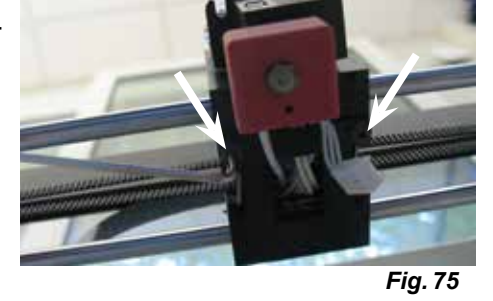

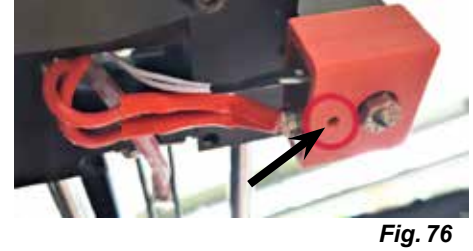

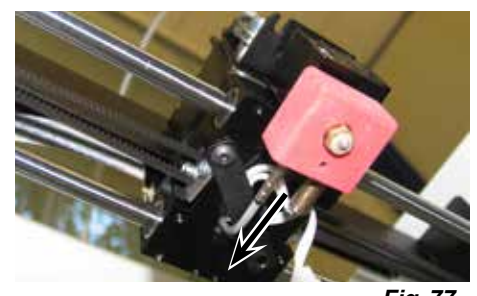

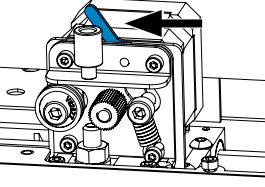

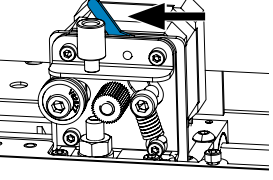

*Fig. 73*

്ര/

*Fig. 77*

⇒Solte os dois parafusos do dissipador de calor e retire a unidade de bico, puxando-a para baixo. Soltar os parafusos apenas, não desenroscá-los!

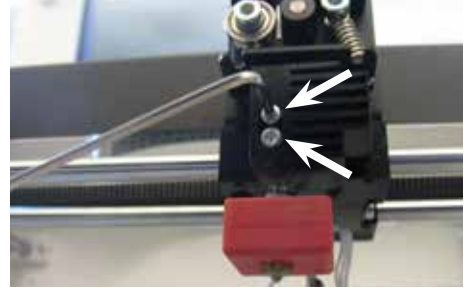

*Fig. 78*

**pt**

- ⇒Insira a chave Allen maior no furo do cartucho térmico e desenrosque a garganta (heatbreak).
- ⇒De seguida, desenrosque o bico, segurando de novo com a chave Allen.

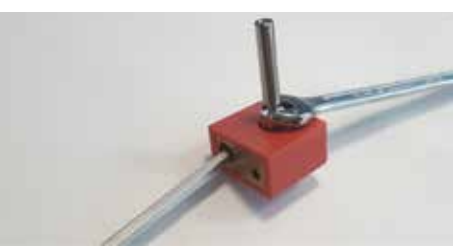

*Fig. 79*

### **11.4.1 Montagem do bico**

- ⇒Enrosque o bico novo e a garganta, segurando de novo com a chave Allen
- ⇒Limpe a garganta e lubrifique-a com pasta térmica (ver fornecimento).

#### Recomendado:

- Halnziye HY810 pasta
	- Condutibilidade térmica: > 4.63 W/m-K
	- Resistência térmica: < 0,0078 °C/W
- Temperatura de operação: -30 280 °C

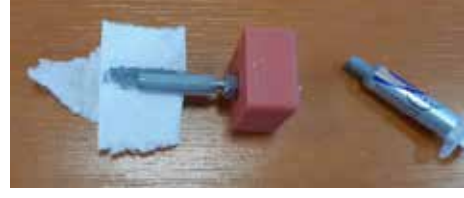

*Fig. 80*

- ⇒Empurre a unidade de bico para dentro do dissipador de calor, pelo lado de baixo, e aperte de novo os dois parafusos.
- ⇒Para a montagem restante, proceda na sequência inversa do atrás descrito.

# **11.5 Colocar um novo filme Kapton**

i.

#### *O filme Kapton da mesa de impressão é gasto ao longo do tempo ou pode ser danificado pelo bico, devido à calibração errada ou pela remoção dos modelos imprimidos.*

A substituição do filme Kapton é importante para maximizar a qualidade de impressão, se o antigo filme Kapton apresenta problemas/danos.

- ⇒Selecione o menu EIXOS ⊶ (Fig. 8).
- ⇒Desloque a mesa de impressão em uma posição adequada para a remoção da placa de impressão.
- ⇒Vire os dois grampos metálicos no lado dianteiro da mesa de impressão para o lado.
- ⇒Eleve ligeiramente a placa de impressão no lado dianteiro e puxe a para a frente, para fora dos grampos metálicos traseiros.
- ⇒Retire o antigo filme Kapton, removendo-o do tampo de vidro.
- ⇒Limpe a superfície com acetona.
- ⇒Retire o filme protetor de plástico (guarde-o para uma utilização posterior) do lado colante do novo filme Kapton.
- ⇒Aplique um bocado de limpa-vidros à placa de impressão e ao lado colante do filme Kapton, para que possa posicionar o filme Kapton corretamente na placa de impressão.
- ⇒Posicione o filme Kapton na placa de impressão de modo a que a distância para o lado oposto seja aproximadamente igual.
- ⇒Logo que o posicionamento estiver correto, coloque o filme protetor (que foi retirado no início) sobre o novo filme Kapton, para evitar riscas e danos durante o processo seguinte
- ⇒Remova excessos de líquido entre a placa de impressão e o filme Kapton, utilizando um objeto fino, mas rígido (por exemplo, cartão de crédito usado).
- ⇒Comece no centro da placa de impressão e efetue movimentos no sentido horizontal e vertical. Logo que todo o líquido tenha sido removido e o filme Kapton tenha sido aplicado corretamente, coloque o painel de impressão ao lado, para secagem.
- ⇒Antes de utilizar a placa de impressão com o novo filme Kapton, deixe-a repousar durante um dia.
- ⇒Se necessário, corte qualquer película saliente com uma faca.
- Para inserção do painel de impressão na mesa de impressão:
- ⇒Coloque o painel de impressão na mesa de impressão.
- ⇒Empurre o painel de impressão para trás, para dento dos grampos metálicos.

⇒Feche os dois grampos metálicos no lado dianteiro da mesa de impressão.

# **11.6 Atualização de firmware**

Você recebe a atualização do firmware somente através do aplicativa Renfert CONNECT (veja o cap. 9). Com o aplicativo Renfert CONNECT é assegurado que seja informado sobre o estado mais atual do firmware.

Um novo firmware melhora a performance da impressora SIMPLEX 3D de filamento e deve ser sempre instalado através da atualização.

Para poder executar uma atualização do firmware, têm que instalar o software SIMPLEX print no seu computador (veja o cap. 9).

Você receberá uma notificação push via seu aplicativo Renfert CONNECT assim que um novo firmware estiver disponível para sua impressora.

Se quiser carregar o firmware, pressione o botão Carregar.

Você receberá um link no endereço de e-mail que você forneceu durante o registro.

- ⇒Abra o e-mail em um programa de correio eletrônico em seu computador.
- ⇒Clique no link que consta do e-mail.
- ⇒Baixe o arquivo ZIP do firmware para seu computador e extraia-o.
- ⇒Leia as instruções sobre a versão contidas.
- ⇒Conecte a impressora SIMPLEX 3D de filamento mediante o cabo USB A-B- (veja o cap. 3.2 escopo de fornecimento) ao seu computador.
- ⇒Abre o programa SIMPLEX print.
- ⇒No menu "...", selecione a opção "Baixar firmware definido para o usuário do arquivo".
- ⇒Selecione o arquivo \*.firmware e abre o mesmo.
- ⇒Na mensagem, clique em OK, para confirmar que o firmware foi carregado com sucesso
- ⇒Abre o menu "..." de novo e selecione "Atualizar o firmware SIMPLEX do arquivo baixado".
- ⇒Se for solicitado, desligue a impressora durante, no mínimo, cinco segundos.
- ⇒Ligue a impressora de novo e aguarde até que a atualização tenha sido concluída
- ⇒Uma vez concluída a atualização, desligue a impressora e ligue-a de novo.
- ⇒Verifique a versão do firmware SIMPLEX na impressora

# **11.7 Troca da bateria tampão**

#### **A troca da bateria tampão deve ser efetuada somente por um eletricista qualificado ou por uma pessoa de qualificação equivalente.**

⇒Remover o filamento do extrusor, enrolá-lo na bobina de filamento e colocar a bobina de filamento ao lado.

#### **Desligar o equipamento! Retirar o plugue da tomada!**

- ⇒Retirar o cabo de conexão do sistema FMS.
- ⇒Retirar o cabo de conexão do ventilador.
- ⇒Desenroscar o suporte de bobina de filamento e o sistema FMS.

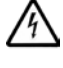

**Ao remover o lado traseiro, observar o cabo de condutor de proteção e os cabos para a conexão do ventilador e do sistema FMS! NÃO retirar os cabos.**

- 34 -

- ⇒Soltar os parafusos do lado traseiro e retirar o lado traseiro.
- ⇒Remover a bateria tampão e colocar uma nova bateria tampão.
- ⇒Observar a polaridade correta.
- ⇒Aparafusar de novo o lado traseiro.
- ⇒Montar o suporte de bobina de filamento e o sistema FMS.
- ⇒Inserir o cabo de conexão do sistema FMS.
- ⇒Inserir o cabo de conexão do ventilador.
- ⇒Inserir o plugue.
- ⇒Ligar o equipamento
- ⇒Acertar a data/horas (veja o cap. 6.1).

# **11.8 Tensionar as cintas transportadoras do eixo X e Y**

⇒Remover o filamento do extrusor, enrolá-lo na bobina de filamento e colocar a bobina de filamento ao lado.

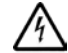

#### **Desligar o equipamento! Retirar o plugue da tomada!**

- ⇒Retirar a tampa.
- ⇒Desenroscar o suporte de bobina de filamento e o sistema FMS.
- ⇒Remover todos os demais parafusos da cobertura superior.
- ⇒Levantar cuidadosamente a cobertura na parte dianteira e retirar o plugue de conexão da iluminação do compartimento interior.
- ⇒Colocar a cobertura ao lado.
- ⇒Soltar ligeiramente os parafusos do acionamento direito ou esquerdo das cintas e empurrar o acionamento para trás de modo a que as cintas sejam tensionadas.
- ⇒Apertar de novo os parafusos.
- ⇒Colocar a cobertura e inserir de novo o plugue para a iluminação LED.
- ⇒Aparafusar a cobertura.

## **11.9 Peças de reposição**

As peças de desgaste ou de reposição podem ser consultadas na lista de peças de reposição na internet, em www.renfert.com/p918.

Introduza aí o seguinte número de artigo: 17350000.

Peças excluídas da garantia (consumíveis ou peças de desgaste) estão assinaladas na lista de peças sobressalentes.

O número de série, a data de fabricação e a versão encontram-se na placa de identificação do equipamento.

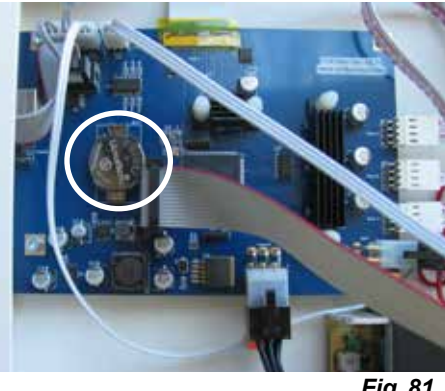

*Fig. 81*

**pt**

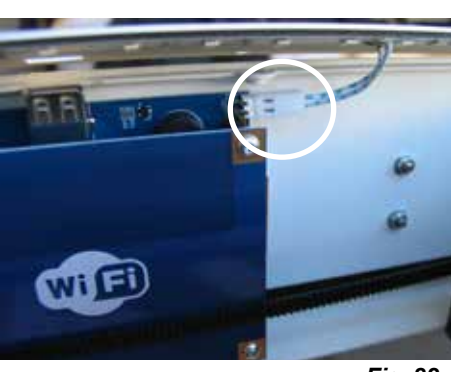

*Fig. 82*

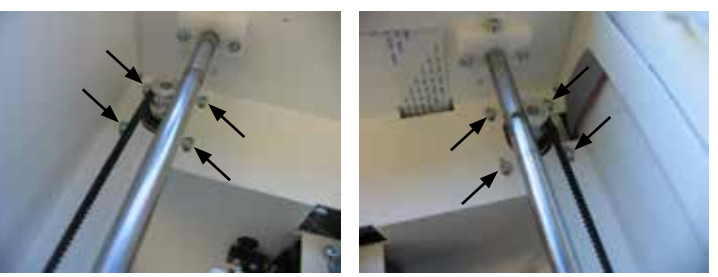

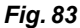

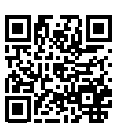

# **12 Eliminar falhas**

*As FAQs correspondem ao estado no momento da tiragem.* i *Uma visão geral atual das FAQs pode encontrar na nossa página web em www.renfert.com/p918 Digite ali o seguinte número de artigo: 1735 0000.*

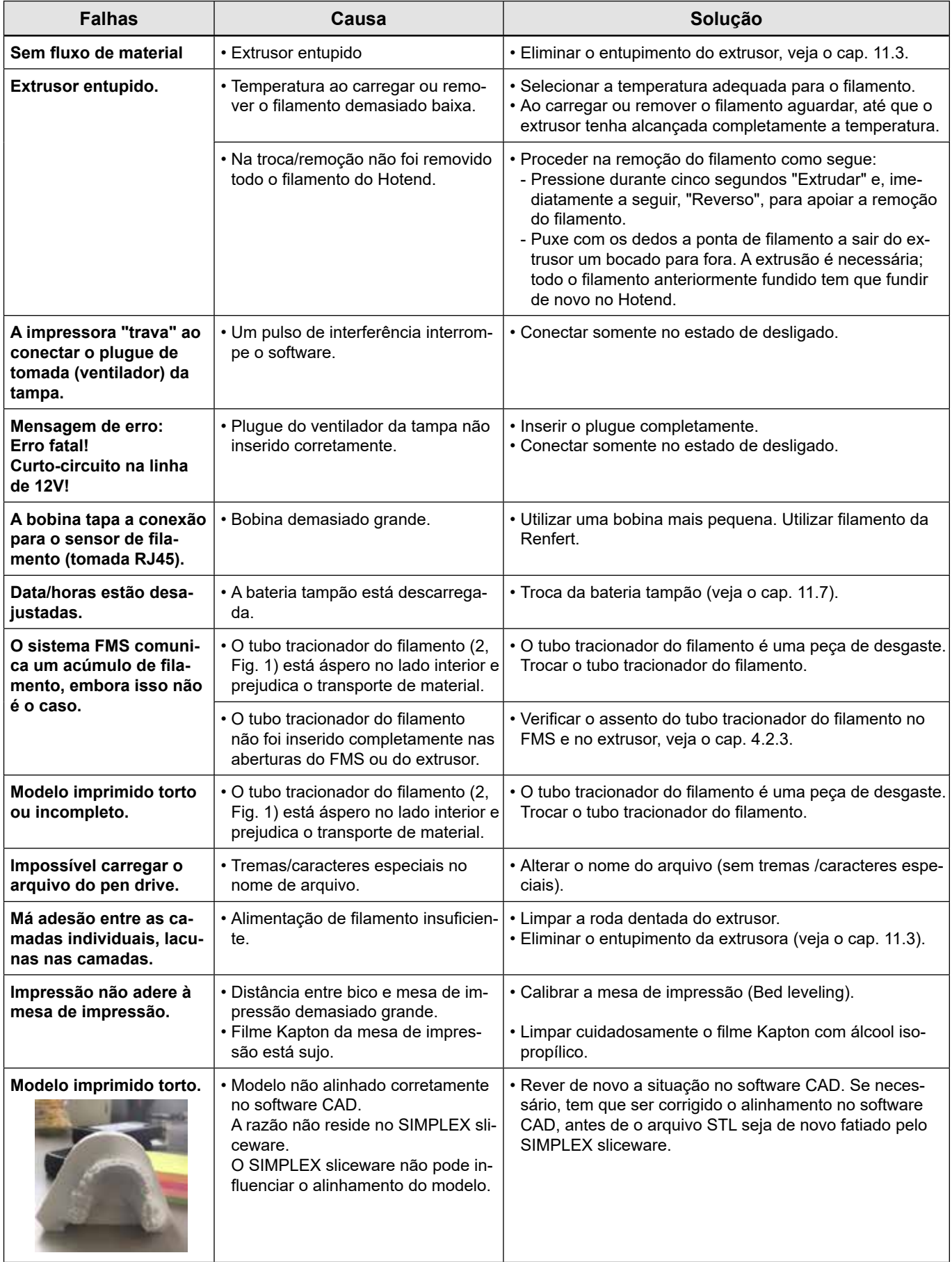

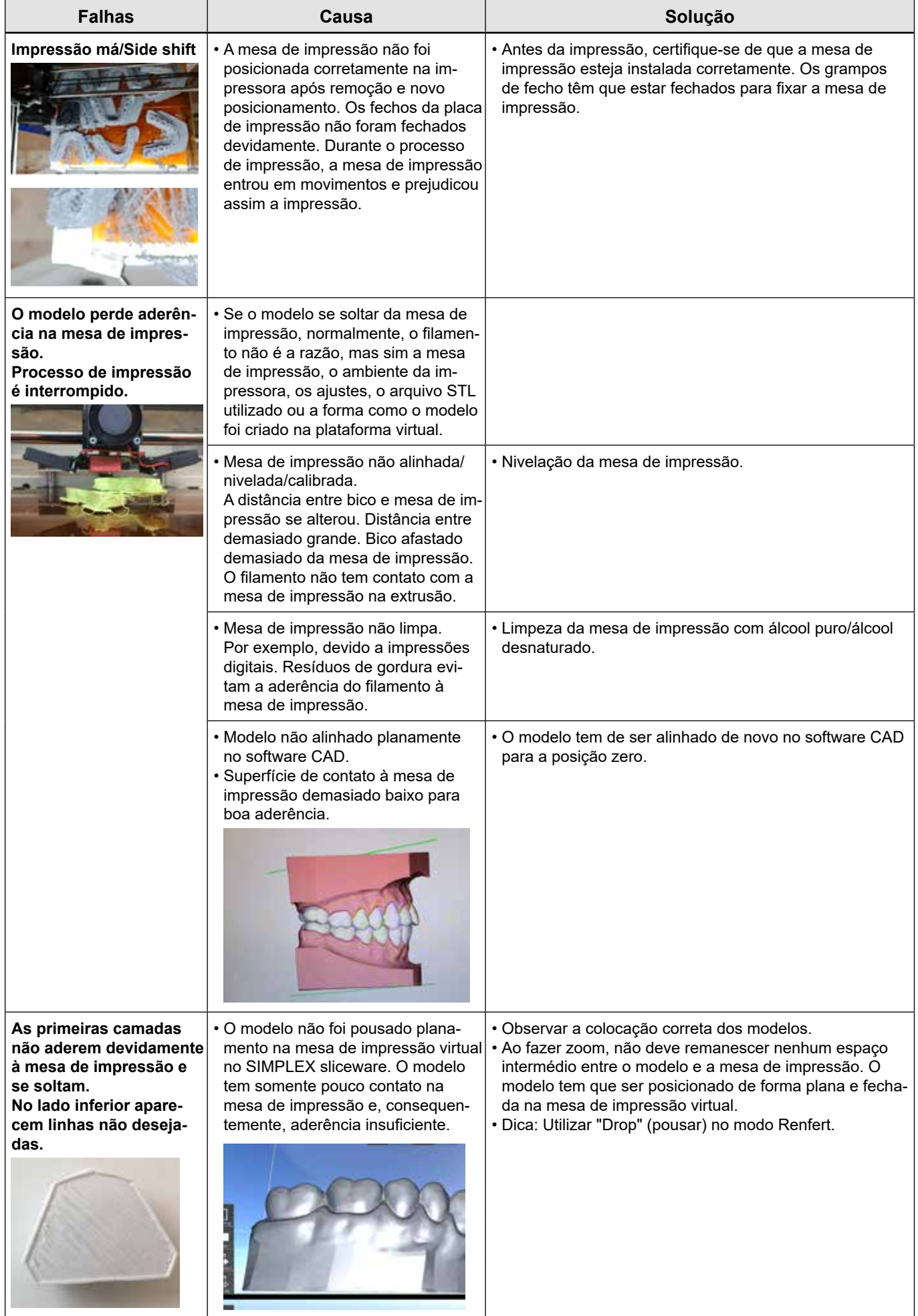

# **13 Dados técnicos**

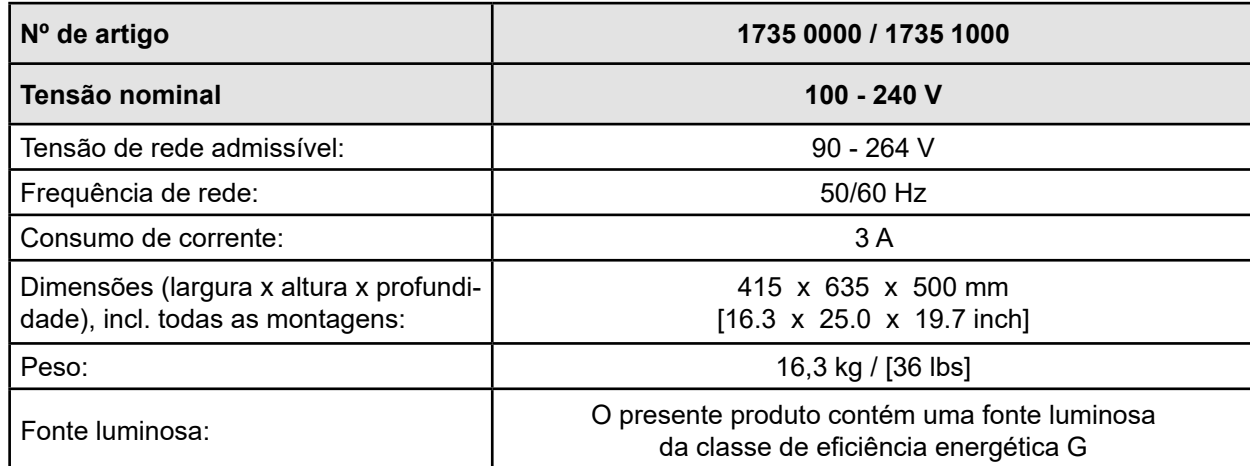

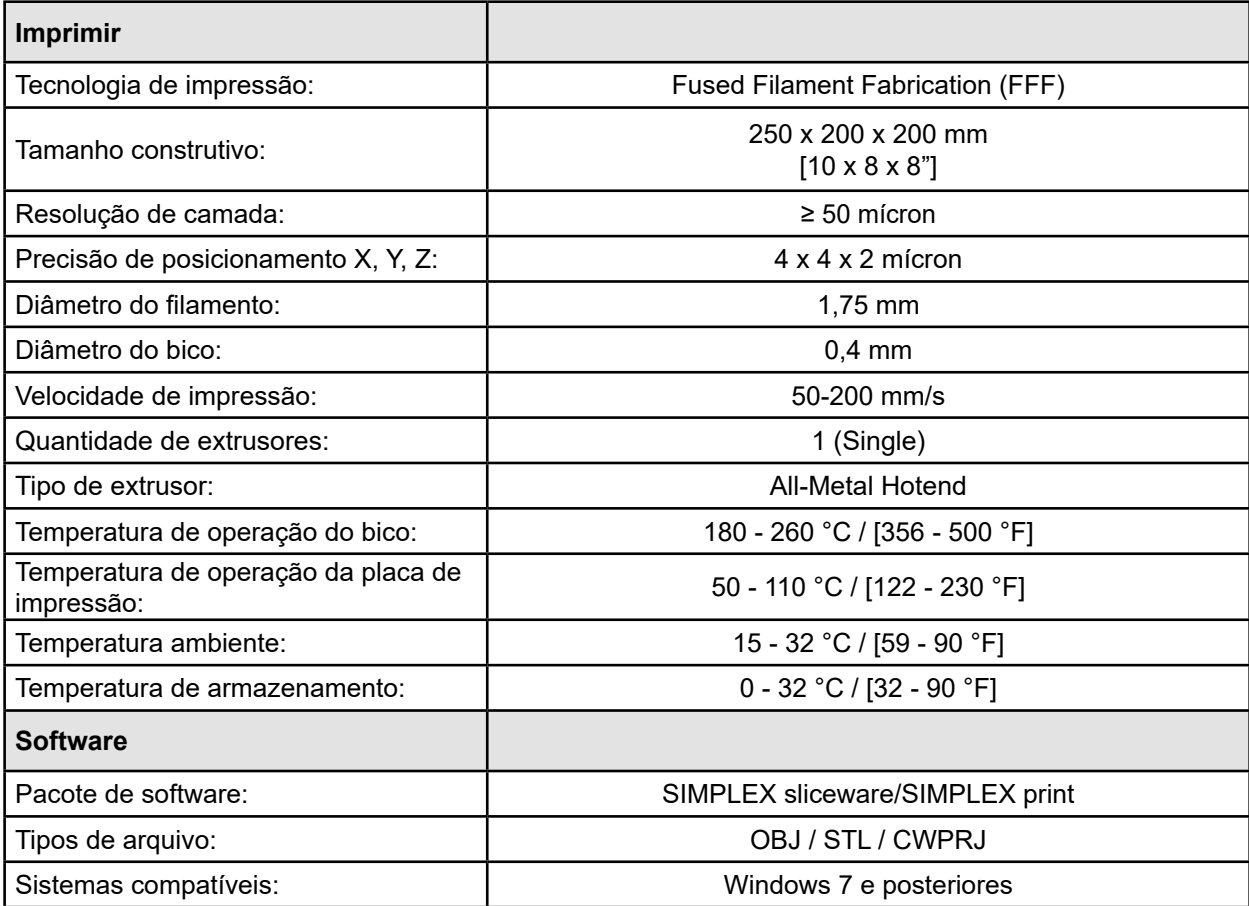

# **14 Garantia**

Com utilização apropriada, a Renfert oferece para todas as peças do equipamento uma garantia de 3 anos.

A apresentação da fatura de compra original no comércio especializado é um pré-requisito para o acionamento da garantia.

Peças sujeitas a um desgaste natural (peças de desgaste), assim como peças de consumo, não se encontram cobertas pela garantia. Essas peças estão identificadas na lista de peças sobressalentes.

A garantia é anulada se houver utilização indevida, se não forem respeitadas as prescrições de operação, limpeza, manutenção e conexão, se forem executados reparos pelo próprio ou por outros que não o comércio especializado, se forem utilizadas peças sobressalentes de outros fabricantes e se existirem influências excepcionais ou não permitidas pelas prescrições de utilização.

As prestações de serviços de garantia não resultam no prolongamento da garantia.

# **15 Indicações relativas ao descarte**

# **15.1 Descarte do equipamento**

O descarte do equipamento tem de ser realizado por meio de uma firma especializada. A firma especializada deve ser informada da presença no equipamento de resíduos perigosos para a saúde.

#### **15.1.1 Indicações relativas ao descarte para países da UE**

Para preservar e proteger o meio ambiente, evitar poluição ambiental e melhorar o reaproveitamento de matérias-primas (reciclagem), a Comissão Europeia promulgou uma diretiva, segundo a qual os aparelhos elétricos e eletrônicos são devolvidos aos fabricantes para que sejam descartados segundo as regras ou reciclados.

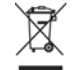

**Os equipamentos que estejam identificados com este símbolo não podem, dentro da União Europeia, ser descartados juntamente com lixo doméstico não selecionado.**

Informe-se junto às autoridades locais relativamente ao descarte apropriado.

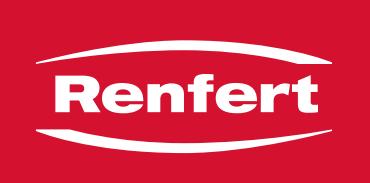

# making work easy

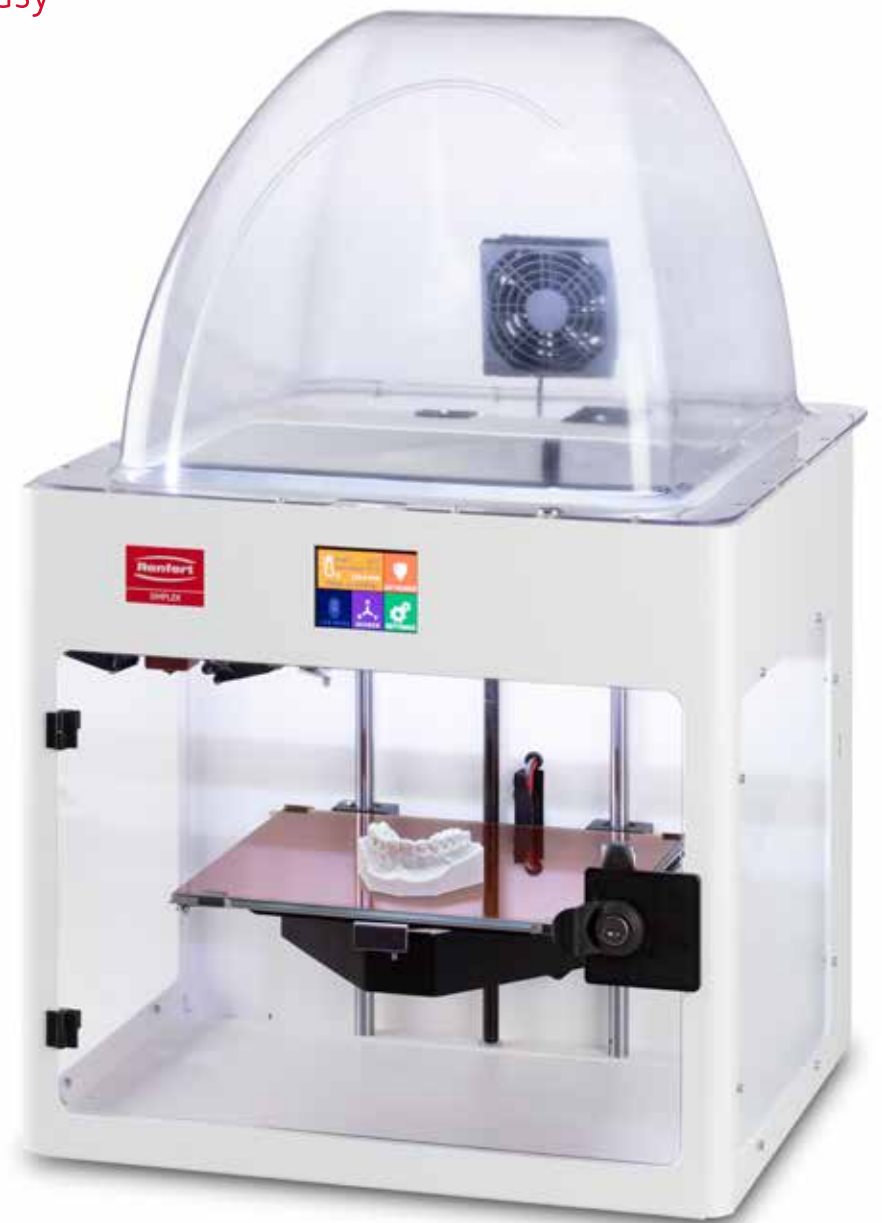

# SIMPLEX 3D-Filament-Drucker

**zh**

Made in Germany

# 内容

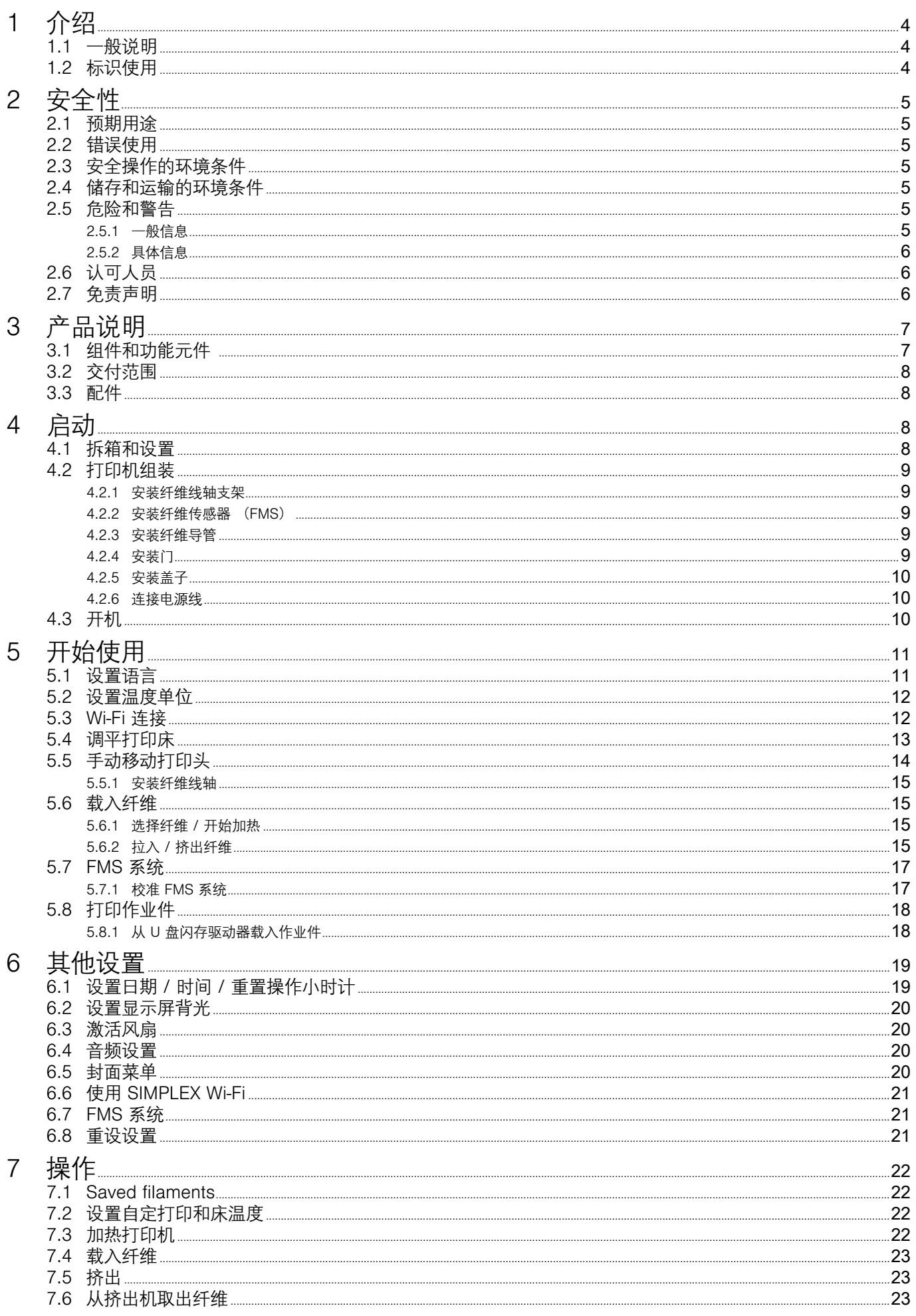

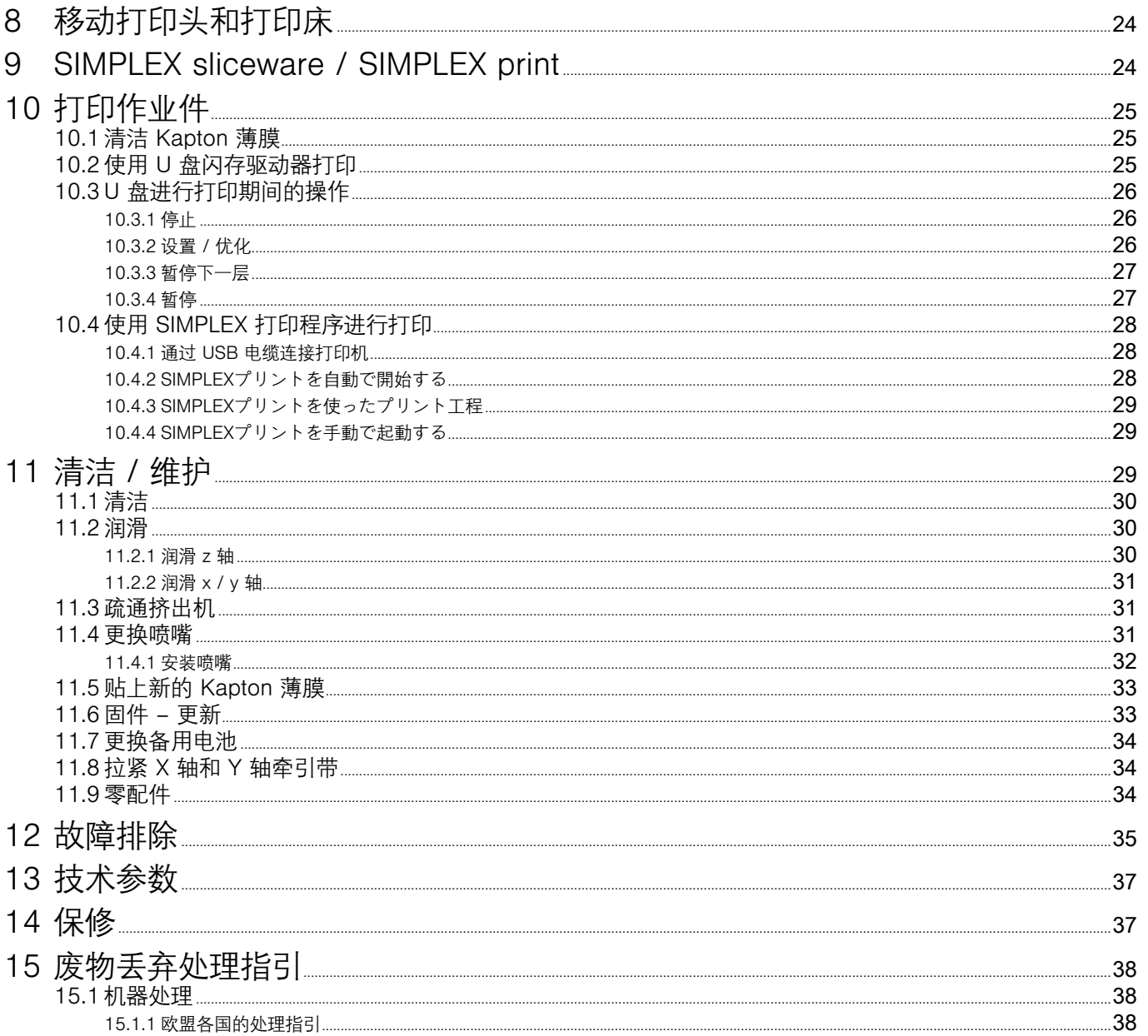

 $\mathsf{zh}$ 

# <span id="page-245-0"></span>**1 介绍**

# **1.1 一般说明**

祝贺您购买了SIMPLEX 3D纤维打印机,

欢迎您来到 3D 打印的世界!

SIMPLEX 3D纤维打印系统由仁福公司开发,旨在简化和完善纤维 3D 打印过程。 无需事先了解编 程或 3D 打印知识, 您就能体验出色的 3D 制造。要打印 3D 作业件, 您需要 SIMPLEX 3D纤维打印 机、SIMPLEX 切片器软件和您选择的 SIMPLEX 纤维。

"App Store"、"Apple"、"Google"、"Play Store"和"Android"是苹果或谷歌的注册商标。

# **1.2 标识使用**

此使用说明书或机器上使用了具有以下含义的标识:

- **危险** /J\ **有即时受伤的危险。请参阅附随文件! 电流 有由电流导致的危险。 炽热表面 有因炽热表面和高温部件而灼伤的危险。 手受伤的危险 用户的手有被移动部件压伤的危险。 警告 如果不遵守使用说明,可能会损坏机器。 佩戴防护手套。** I  **注意** Ĭ. **为操作人员提供易于使用的有用信息。 ← 本机器符合欧盟标准。 UK 本产品符合英国相关法律。**<br>□□ 四互联网上的UKCA符合\* **见互联网上的UKCA符合性声明:www.renfert.com。 本机器符合欧盟指令 2002/96/EC(WEEE 指令)的规定。**  $\mathbb{Z}$ **► 清单,特别注意** •清单 - 子清单 ⇒说明 / 需要的操作步骤 / 输入 / 操作次序: 要求您按照指示的次序执行指定的操作。
	- ♦ 操作的结果 / 机器的反应 / 程序的反应: 机器或程序会根据您的操作或发生特定事件时作出反应。

其他相关标识会在出现时解释。

# <span id="page-246-0"></span>2 **安**全

使用本机器前,请仔细阅读本使用说明书,并妥善保管,以备将来参考。 仁福公司保留随时自行决定修改 或修订本说明书的权利。

### **2.1 预期用途**

SIMPLEX 3D 纤维打印机只需一个打印步骤,即可从熔化的纤维中生成三维作业件。 首先,您必须使用 CAD 程序创建作业件并将它们保存为 \*.stl、\*.obj 或 \*.3mf 文件。 然后, 您必须使用 SIMPLEX 切片器软 件将您的 3D CAD 文件转换为SIMPLEX 3D 纤维打印机的打印作业件。 使用 U 盘闪存驱动器或 U 盘电 线将文件传输到 SIMPLEX 3D 纤维打印机。

### **2.2 错误使用**

本机器只能与仁福公司提供或授权的零件和配件配合使用。如果使用其他零件或配件,可能会对机器的安 全性产生不利影响,会增加使用者严重受伤的风险,并会对环境和机器本身造成损害。

### **2.3 安全操作的环境条件**

本机器只能在以下条件下操作:

- •室内
- •海拔上限 2,000 米
- •环境温度介于15 32 ºC [59 90 ºF]
- •在 32 ºC [90 ºF] 时最高相对湿度为 80 %
- 使用电压波动不超过标称值 10 % 的电源
- •污染等级 2
- •过电压类别 II

#### **2.4 储存和运输的环境条件**

在储存和运输时,必须具有以下环境条件:

- •环境温度为 -20 +60 ºC [-4 +140 ºF]
- •最高相对湿度为 80 %

#### **2.5 危险和警告**

∕Ւ

#### **2.5.1 一般信息**

- **► 如果机器没有按照本操作说明使用,则不再保证预期的安全性。**
- **► 本机器只能使用符合国家电源系统的电线,任何改动都必须由合资格电工操作。**
- **► 不可拆卸的电源线不得更换成额定值不足的电源线。 仅使用原装仁福零配件。**
- **► 只有在机器铭牌上的信息符合当地的电源要求时,才能操作机器。**
- **► 本机器只能插入已接地线的插座。**
- **► 主电源插座应置于方便连接的位置。**
- **► 在操作电子部件前,请先截断机器的电源。**
- **► 操作人员在操作时有责任遵守国家规定及跟此机器有关的定期安全检查。在德国,就要符合与VDE(电器和电 子技术协会)0701-0702有关的 DGUV(德国法定事故保险)条例的3。**
- **► 定期检查连接电线(如电源线)、管子和外壳(如键盘)是否有损坏(例如扭结、裂缝、孔隙)或由于老化而变坏。 如机器有损坏的连接电线、管子或外壳或其他有缺陷的部件,不可进行操作!**
- **► 损坏了的机器必须立刻停止使用。截断电源并不可再次接通。把机器送往维修!**
- **► 遵守国家事故防范规定!**
- **► 有关 REACH 和 SVHC 的信息,请到我们的网站 www.renfert.com 的支援区域。**

#### <span id="page-247-0"></span>**2.5.2 具体信息**

- **► 盖子和门都配备了安全功能。禁止在没有盖子和 / 或门的情况下进行操作。**
- **► 电源线要远离炽热表面。**
- **► 请勿触摸移动部件或加热元件,有受伤的危险。**
- **► 在机器开动进行打印时,切勿伸手入机器。 机器的各个部件(主要是挤出机和炽热的打印床)在非常高的温度 下操作,可能会导致严重灼伤。**
- **► 在进行维护工作之前,请确保机器已关掉,并且电源线已从主电源断开。 断开电源插头后,等待至少 5 分钟让 机器冷却,然后再将手伸入打印机进行维护。**
- **► 不使用时,请务必关掉打印机,并断开与计算机的连接。**
- **► SIMPLEX 3D 纤维打印机在打印过程中熔化塑料纤维,那时会释放出塑料气味 / 气体,因此要确保 SIMPLEX 3D 纤维打印机放置在通风良好的位置。**
- **► 使用 SIMPLEX 纤维,因为它们在打印过程中不会产生任何有害健康的气体。**
- **► SIMPLEX 纤维不适合在患者口腔中使用。**
- **► 如果使用替代纤维,请确保在打印过程中不会释放对健康有害的气体。请注意安全数据表。**
- **► 使用医用纤维时,必须与制造商协调使用参数。**
- **► 本机器不适合在可能有儿童在场的地方使用。**

# **2.6 认可人员**

本机器

- •只能由接受过使用指导并受明确指定操作的人员使用、清洁和维护;
- •只能在监督下操作;
- •儿童不得使用;

• 不得让身体、感官或精神能力有限的人员操作,因为他们不能安全操作机器。 操作说明中没描述的任何维修,只能由合格的电工执行。

### **2.7 免责声明**

如出现以下情况,仁福公司将不负责任何损失或保修索赔:

- **► 本产品用于操作指南所述以外的用途。**
- **► 除操作指南中所述的修改外,本产品被其他任何方式改装。**
- **► 本产品不是由专业代理商修理或没有使用原厂仁福零配件。**
- **► 尽管有明显的安全缺陷或损坏,仍然继续使用本产品。**
- **► 本产品受到机械撞击或摔坏。**

# <span id="page-248-0"></span>**产品说明**

# **3.1 组件和功能元件**

- 触摸屏液晶显示屏/主菜单
- 纤维导管
- 喷嘴
- 打印床(带贴有 Kapton 薄膜的可拆卸玻璃板)
- 调平旋钮
- Z 轴杆
- 纤维线轴支架
- 纤维线轴
- 纤维传感器
- 挤出机
- 用于 U 盘闪存驱动器的 U 盘 A 端口
- 用于连接个人计算机的 U 盘 B 端口
- 开关 / 主电源连接
- 纤维传感器端口
- 盖子风扇端口
- 液位计
- 菜单 TEMPERATURE 温度
- 菜单 EXTRUDER 挤出机
- 菜单 USB PRINT U 盘打印 ●
- 菜单 AXES 轴
- 莱单 SETTINGS 设置 **ぴ**

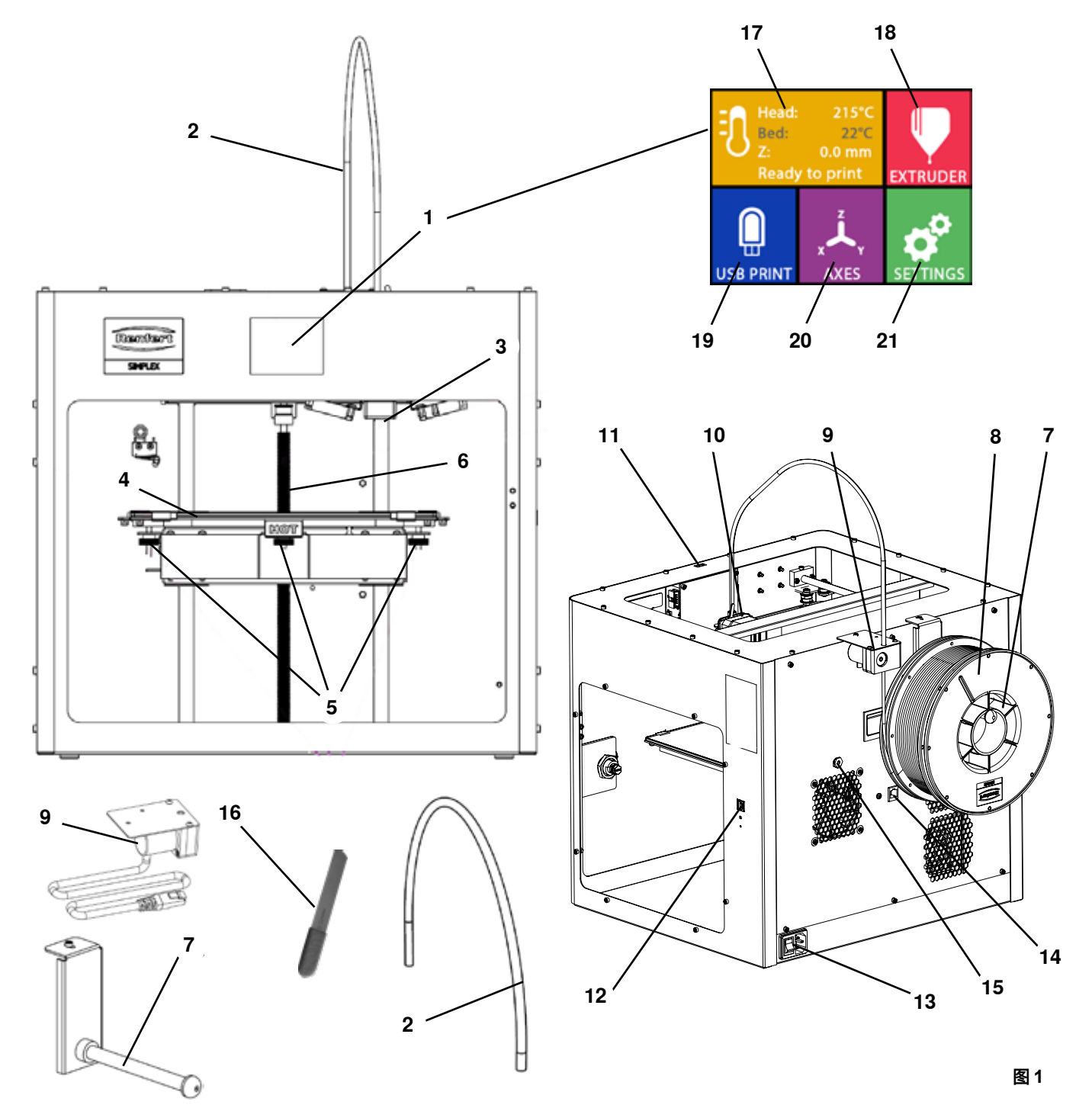

# <span id="page-249-0"></span>**3.2 交付范围**

- 1 SIMPLEX 3D 纤维打印机
- 1 纤维导管
- 1 纤维线轴支架
- 1 纤维线轴:SIMPLEX 诊断模型
- 1 纤维传感器 (FMS)
- 1 盖子
- 1 包括锁和钥匙的门
- 1 U 盘闪存驱动器
- 1 电源线
- 1 电源适配器套装

### **3.3 配件**

1735 0100 SIMPLEX 诊断模型 800 克<br>
900038974 SIMPLEX 喷嘴 0,25 0200 SIMPLEX 工作模型 800 克 1735 0002 SIMPLEX 喷嘴 0.4 mm / 钢 0300 SIMPLEX 隐形矫正器模型 800 克 0600 SIMPLEX 多用途模型 800 克

- 1 U 盘 A-B 线
- 1 内六角扳手(一套 5 件)
- 1 液位计
- 1 0.4毫米更换喷嘴
- 2 喷嘴钥匙
- 1 抹刀
- 1 剪线钳
- 1 导电膏(在剂量注射器中)
- 1 SIMPLEX 3D 纤维打印机操作说明书
- 1 SIMPLEX 切片器软件操作说明书
	-

**zh**

# **4 启动**

 **机器在启动前必须在室温下存放至少 3 个小时。**

 **在开箱、设置、操作或维护过程中,请勿对机器施力。**

### **4.1 拆箱和设置**

I

∕!

I

**以下链接 [www.renfert.com/simplex-1-e](http://www.renfert.com/simplex-1-en)n 和显示的 QR 码提供了有关这个主题的视频。**

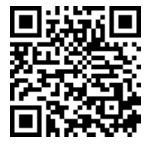

 **选择一个不会令打印机暴露在阳光直射或气流下的安装位置。**

- ⇒将装运箱放在地板的平坦表面上, 确保您有足够的可用空间。 ⇒ 打开装运箱, 里面有三个盒子:
- 机器
- 盖子
- 配件盒
- ⇒取出这三个盒子。
- ⇒小心地打开装有机器的盒子,
- ⇒移除泡沫保护嵌件。
- ⇒小心地取出提供的配件盒, 它在运输过程中保护挤出机。这个盒子里有 SIMPLEX 3D 纤维打印机的配 件。
- ⇒抓住框架的内部,将 SIMPLEX 3D 纤维打印机从装运箱中取出。

#### **请注意打印机的重量,在必要时请第二个人协助您。**

#### **移除时,小心不要触摸挤出机和电子设备。**

#### **SIMPLEX 3D 纤维打印机不适合在治疗室里设置。**

⇒将 SIMPLEX 3D 纤维打印机放置在稳定且水平的表面上,并在机器周围留出足够的空间。

#### **请勿盖住机器背面的通风口!**

- ⇒确保开/关和电源线易于取用。
- ⇒使用剪线钳,拆下固定打印床的两条电线扎带。

#### **注意:不要损坏 Kapton 薄膜!**

- ⇒卸下位于打印床下方的门,
- ⇒小心打开带盖的盒子,以免损坏内容物。
- ⇒取下盖子并小心地将其放在一边,以备后续组装。

# <span id="page-250-0"></span>**4.2 打印机组装**

# **4.2.1 安装纤维线轴支架**

⇒使用提供的内六角扳手卸下顶后部的螺丝 (31), ⇒用螺丝将纤维线轴支架 (7) 固定在该位置。

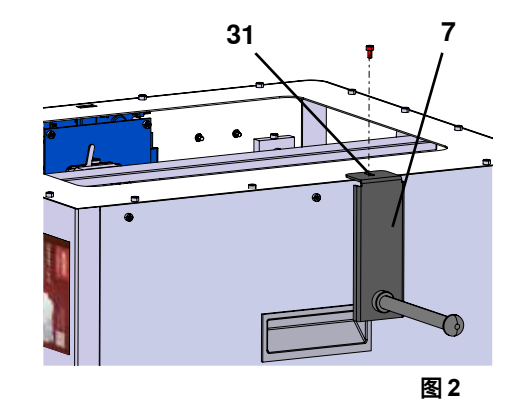

#### **4.2.2 安装纤维传感器(FMS)**

⇒使用提供的内六角扳手卸下顶后部的螺丝 (30),

- ⇒用螺丝将 FMS (9) 固定在该位置。
- ⇒将 FMS 连接电线插入机器后部 (14)。

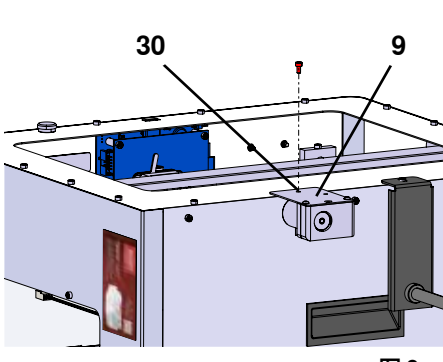

**zh**

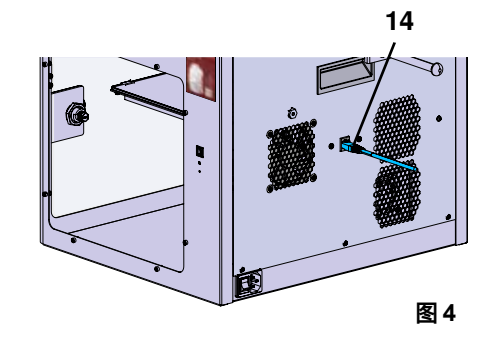

#### **4.2.3 安装纤维导管**

⇒将纤维导管 (2) 的一端从上方插入 FMS (9) ; ⇒从上方,将另一端插入挤出机 (10)前部的开口中。

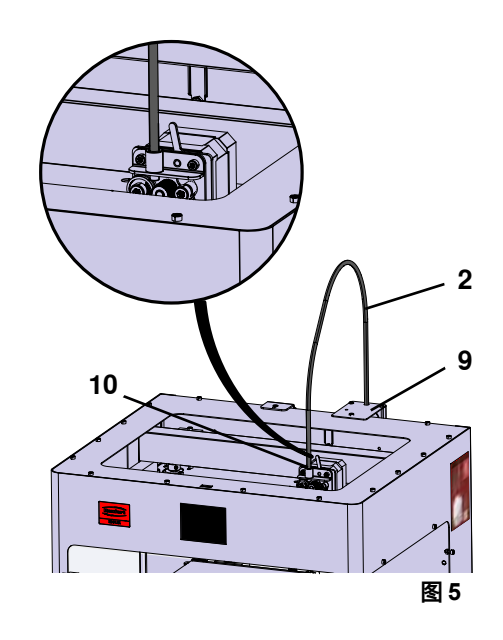

#### **4.2.4 安装门**

⇒将门与机器的铰链螺栓成直角, ⇒降低门,直到铰链拧入两个铰链螺栓, ⇒关门。

### <span id="page-251-0"></span>**4.2.5 安装盖子**

- ⇒使用提供的内六角扳手,卸下机器顶部的四个螺丝 (32),
- ⇒将盖子放置到位。
- ⇒将风扇连接到机器后部的插座 (15)。
- **还要确保随后在连接风扇时,关掉 SIMPLEX 机器,否则可能会发生 短路。**
- **盖子不必再次用螺丝固定。**
- **安全系统会检测何时移除盖子,然后防止任何轴移动。**

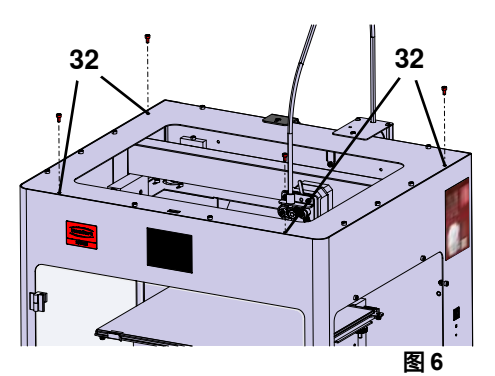

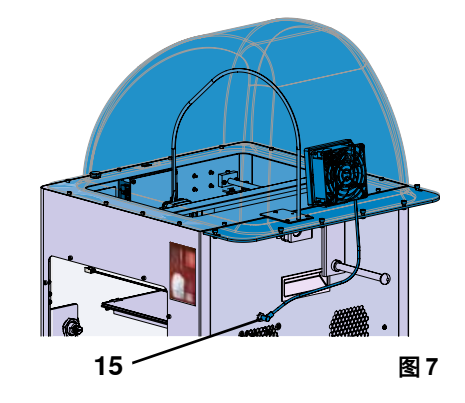

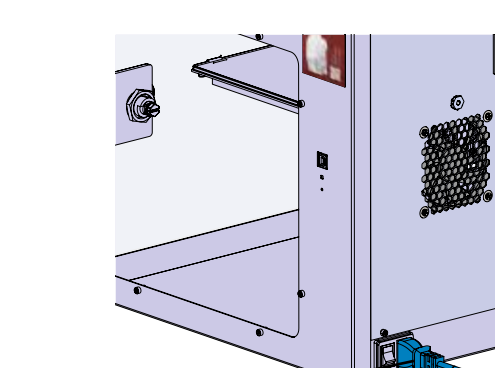

**13**

**4.2.6** 

∕Ւ

**连接电源线**

 **确保 开 / 关(13)处于关闭状态。**

⇒将电源插头插入电源插座。

# **4.3 开机**

⇒使用机器背面的开/关(图 1 的 13)开动机器。

⇒将电源线插入机器背面的主电源 (13) 接口。

- ♦ 前面的液晶显示屏亮起。
- ♦ 显示主菜单:
- •菜单 TEMPERATURE 温度 3
- •菜单 EXTRUDER 挤出机. ♥
- •菜单 USB PRINT U 盘打印 ●
- •菜单 AXES 轴 .4.
- 菜单 SETTINGS 设置。 ぴ

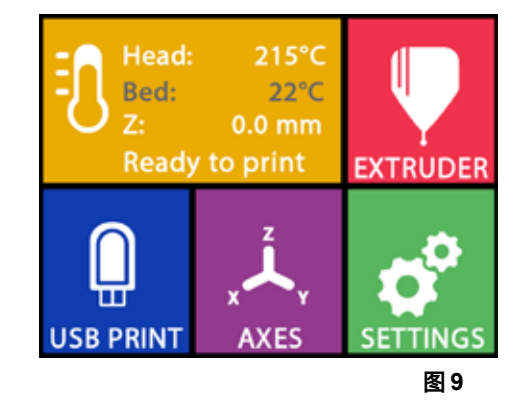

**图 8**
# **5 开始使用**

以下章节描述了初始启动所需的工作流程,以便打印随附 U 盘闪存驱动器上提供的作业件。 先决条件是如上所述,组装打印机;

此外,以下所有步骤必须按所述顺序执行。

第一步包括:

- •SETTINGS 设置菜单中的基本设置
	- 设置语言
	- 设置温度单位
	- 将打印机与 Wi-Fi 网络连接
- •调平打印床
- •手动移动打印头
- •载入纤维
- 选择纤维
- 加热打印头
- 拉入纤维
- 手动挤出纤维
- •校准纤维传感器 (FMS)
- •从 U 盘闪存驱动器载入模型
- •3D 打印

打印机提供的其他设置和控制选项,将在后续章节中介绍。

使用菜单的注意事项:使用左下箭头 ← 返回上一页、退出设置、取消操作或返回主菜单。 Ž

# **5.1 设置语言**

**以下链接 [www.renfert.com/simplex-2-e](http://www.renfert.com/simplex-2-en)n 和显示的 QR 码提供了有关这个主题的视频。**

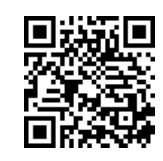

- ⇒选择 SETTINGS 设置菜单。
- ⇒使用右箭头 → 转到第 2 页 (如图所示),
- ⇒按下带有语言图标的键
- ⇒使用箭头  $\uparrow$  /  $\downarrow$  选择所需的语言,
- ⇒点击 OK 确认您的选择。
- → 按左下箭头 ◆ , 直到您返回主菜单。 图 10

bout del: SIMPLEX HMI vers 1.1.18163/2+W - 2019-06-27 3Dator versic 1.1.12376/6 - 2019-06-28 **SOF** ÷

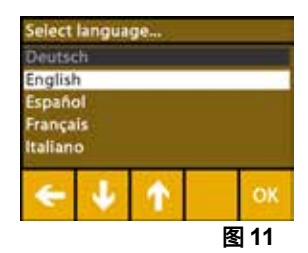

## **5.2 设置温度单位**

**以下链接 [www.renfert.com/simplex-3-en](http://www.renfert.com/simplex-3-en) 和显示的 QR 码提供了有关这个主题的视频。**

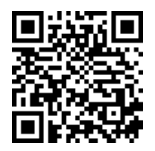

⇒选择 SETTINGS 设置菜单。 ✿ ⇒使用右箭头 → 转到第 2 页 (如图所示), ⇒按下带有温度图标的键 》, ⇒按顶部的箭头键 ← / → 可以更改单位。  **出厂设置为 °摄氏度。**

⇒按左下箭头 ←, 直到您返回主菜单。

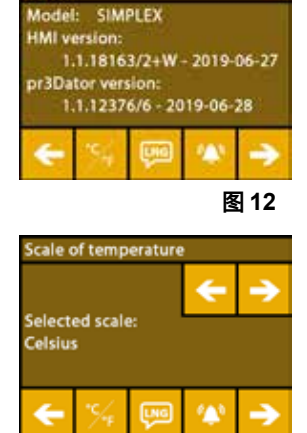

**zh**

## **5.3 Wi-Fi 连接**

i

**以下链接 [www.renfert.com/simplex-8-en](http://www.renfert.com/simplex-8-en) 和显示的 QR 码提供了有关这个主题的 视频。**

 **Wi-Fi 功能仅在欧盟成员国和美国可用。 只有 Wi-Fi 功能可用时,才能操作带有** Ľ **Wi-Fi 图标的键 。**

### **Wi-Fi 功能只能用作监控打印的信息工具。 无法通过使用 Wi-Fi 功能启动、暂停或**  $\bm{\mathcal{U}}$  停止打印作业。

- ⇒选择 SETTINGS 设置菜单。
- ⇒使用右箭头 → 转到第 4 页 (如图所示),
- $\Rightarrow$  按下带有 Wi-Fi 图标的键 →,
- ⇒按带有搜索图标的键 《 可搜索 Wi-Fi 网络。
	- ♦ 显示 Wi-Fi 网络列表
- ⇒使用上 / 下箭头 ↑ / ↓ 并使用复选标记 ⊘ 选择所需的 Wi-Fi 网络,
- ⇒输入所选 Wi-Fi 网络的密码,
- ⇒使用复选标记 & 确认密码。
- **已成功建立与所选 Wi-Fi 网络的连接:**
	- ♦ 显示已连接 Wi-Fi 网络的名称
- ♦ 显示为 SIMPLEX 3D 纤维打印机分配的 IP 地址 (LAN IP)。
- **无法与所选 Wi-Fi 网络建立连接:**
	- ♦ 显示错误信息:

"没有连接到主机 <WiFi 网络的名称>"

 $\Rightarrow$  接左下箭头  $\leftarrow$ , 直到您返回主菜单。

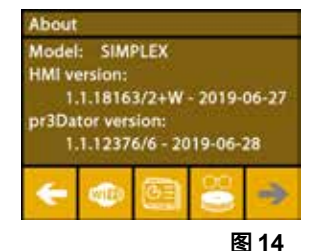

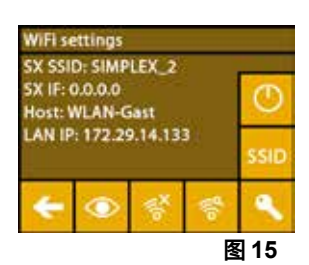

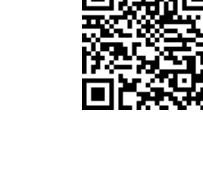

**图 13**

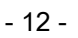

# **5.4 调平打印床**

**以下链接 [www.renfert.com/simplex-4-e](http://www.renfert.com/simplex-4-en)n 和显示的 QR 码提供了有关这个主题的视频。**

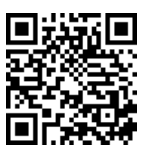

**zh**

SIMPLEX 机器具有调平功能,可确保挤出机和加热打印床有最佳间距 并均匀调平。

较小的间隙或不均匀的平整度可能会损坏 Kapton 薄膜(打印床上的橙色胶带)、打印床、挤出机或产生 其他打印问题。

挤出机和打印床之间的间隙,可使用打印床下方的三个调节螺丝进行设置:

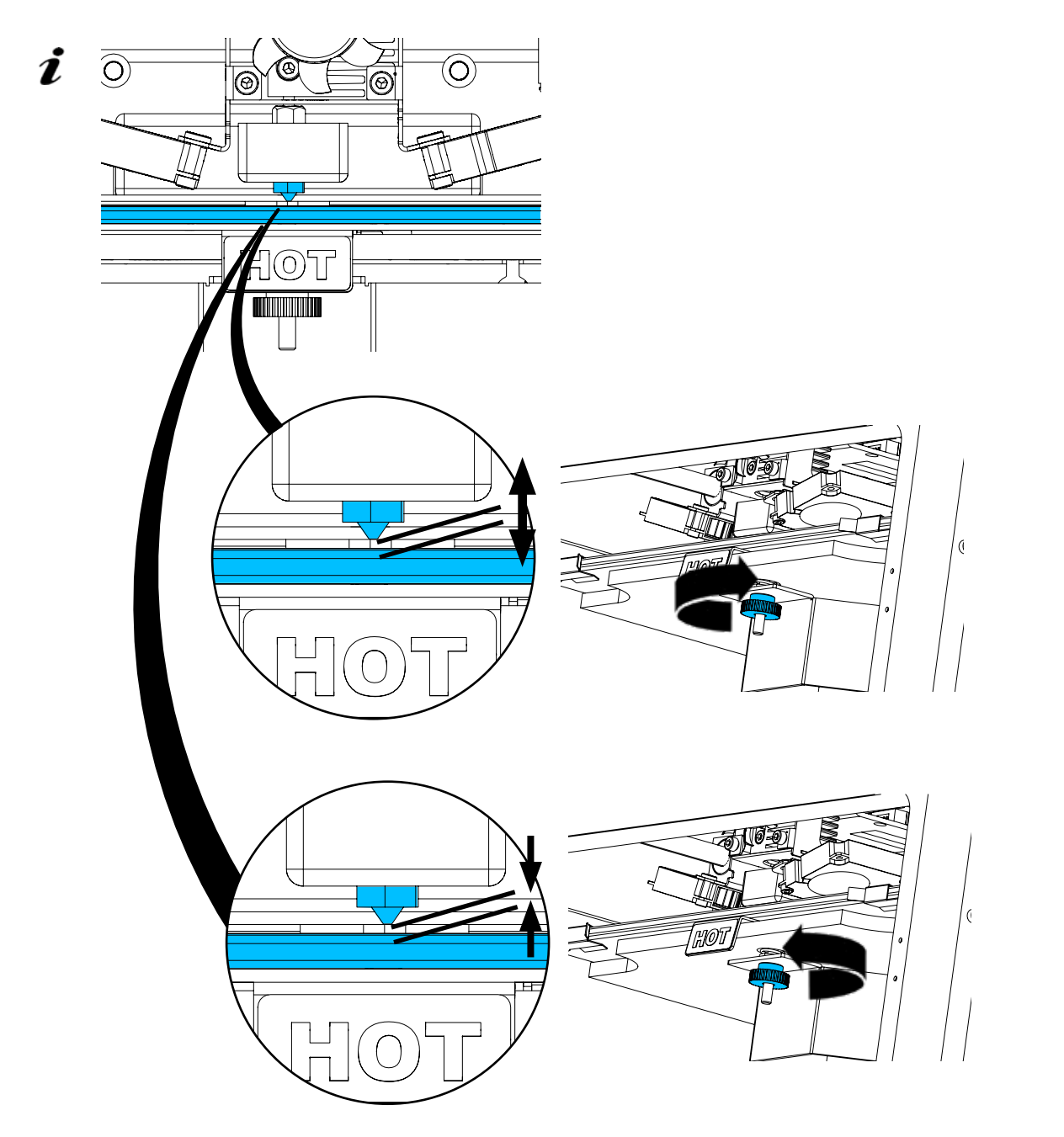

**打印床应在初始安装后调平,大约每月 1 次。**

 **当第一次调平打印床时,您可以不理会"请清洁喷嘴!"这条信息。** i

 **当您随后再次调平打印床时,请事先确保未装入纤维,而喷嘴是清洁的。用软布仔细清洁喷嘴,要戴上手套,因 为此时喷嘴处于操作温度。**

 **您可以随时使用左箭头 取消调平,并返回上面的菜单。** Ž

 **出现提示时,拧紧打印床下方的三个调平旋钮(滚花螺丝)。不要将它们拧得过紧,您需要调整它们来进行调** Ĭ. **平。**

# **对齐三个参考点(一个接一个);第 2 次对齐三个参考点。如果需要,您可以在第二次运行期间更正调平。**

- ⇒确保挤出机中没有纤维!
- ⇒准备好液位计(图 1 的 16)。
- ⇒选择 SETTINGS 设置菜单。
- ⇒ 按下校准菜单键 \*
- $\Rightarrow$  使用右箭头 →, 滚动到显示屏上的信息, 并按照说明进行操作。
- ⇒如有必要,等到挤出机达到设定温度。
- ⇒达到温度后, 使用右箭头 → 逐步执行调平。
- ⇒按照液晶显示屏上的说明进行操作,
	- ♦ 对齐三个参考点(一个接一个)。
- ⇒每次都设置相应的调平旋钮,以便准备好液位计可以在喷嘴和打印床之间以最小 的阻力滑动。
- ⇒在每一步后都关门,以便使用右箭头继续。
	- ♦ 第 2 次对齐三个参考点。
- ⇒在第二次运行时,检查调平旋钮的设置,并在需要时更正。 ♦ 完成此操作后,打印床应均匀调平。
- 
- ⇒使用右箭头 → 退出调平, 并返回上面的菜单。
- ⇒按左下箭头 ←, 直到您返回主菜单。

# **5.5 手动移动打印头**

**以下链接 [www.renfert.com/simplex-5-en](http://www.renfert.com/simplex-5-en) 和显示的 QR 码提供了有关这个主题 的视频。**

必须将打印头移动到适当的位置以执行以下步骤。

⇒选择 AXES 轴 . . . 菜单。

- **如果房子图标显示为黑色而不是白色,首先按下 XYZ 房子图标 以移动打印头到** Ž **原来的初始位置。**
- $\boldsymbol{i}$  **移动到初始位置时,确保打印床上没有任何作业件。**
	- ⇒按下带有轴图标的键 十 。
	- ⇒按 Y+ 和 X+ 箭头键, 将打印头定位到打印床外侧。
	- ⇒按左下箭头 ←, 直到您返回主菜单。

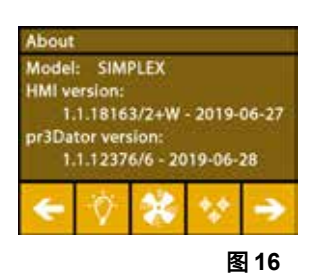

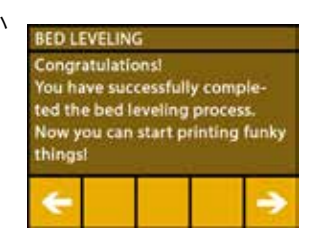

**图 17**

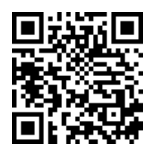

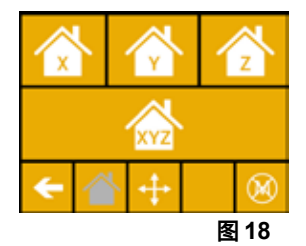

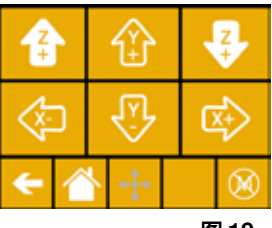

**图 19**

### **5.5.1 安装纤维线轴**

⇒将纤维线轴 (8) 放在纤维线轴支架 (7) 上,以便纤维可以从下方插入 纤维传感器。

 **确保将纤维线轴放置在县委线轴支架上,以便纤维可以从下方顺时针插入** 2 **FMS(图 20)。**

 **仅使用仁福纤维,因为它们在打印过程中不会产生任何有害健康的气体。** ∕≬∖

**如果使用纤维替代,请确保在打印过程中不会释放对健康有害的气体。**

#### **5.6 载入纤维**

Ĭ.

**以下链接 [www.renfert.com/simplex-6-e](http://www.renfert.com/simplex-6-en)n 和显示的 QR 码提供了有关这个主题的视频。**

### **5.6.1 选择纤维 / 开始加热**

 **载入时,必须将挤出机预热至操作温度(= 打印温度)。**

在 SIMPLEX 3D 打印机中已存储了四种不同纤维在挤出机(= head temp: = 头温度:)和打印床(= bed temp: = 床温度: ) 的温度值。

- •TEMP1 温度1:SIMPLEX 诊断模型 / 工作模型 / 多用途
- •TEMP2 温度2:SIMPLEX 隐形矫正器模型
- •USER1 用户1:可自由配置
- •USER2 用户2:可自由配置

 **第 7.2 章解释了如何存储 USER1 用户1 和 USER2 用户2 纤维的客户温度值。** *i* 

⇒选择 TEMPERATURE 温度 1 菜单,

- ⇒使用纤维线轴图标 !!, 选择所需的纤维。 为交付中包含的诊断模型纤维选择 TEMP1 温度1 纤维。
- ⇒按挤出机图标 → 开始加热, ♦ 在显示屏上,当前的温度和目标温度从灰色变为白色。
- $\Rightarrow$  接左下箭头  $\leftarrow$ , 直到您返回主菜单。

# **5.6.2 拉入 / 挤出纤维**

⇒取下打印机盖, 那时,请注意风扇的电线。

- ⇒将纤维末端穿过纤维线轴的安全孔,
- ⇒ 切断纤维的末端, 使纤维笔直, 没有任何损坏、弯曲、扭结或熔化 部分(图 22)。

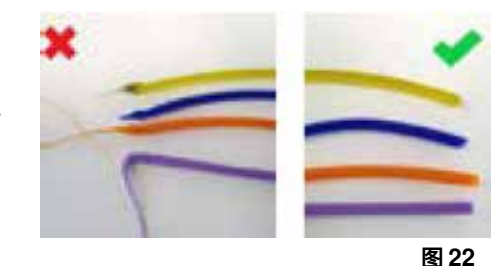

**zh**

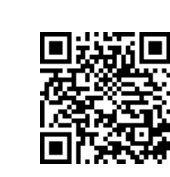

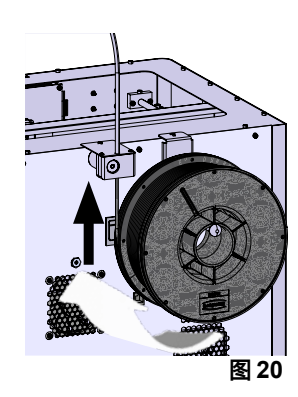

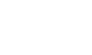

- 15 -

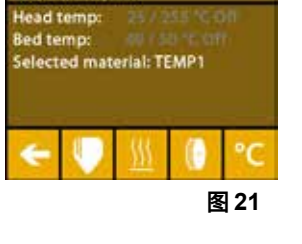

Too cold to print!

⇒通过挤出机 (10) 顶部的开口拆下纤维导管 (2)。

⇒将纤维的末端从下方通过 FMS 插入纤维导管,一直插进去,直到它从另一侧出 去。

**确保纤维不会从线轴上弹出或缠结。纤维必须整齐地绕在线轴上。不正确缠绕或打** Ĭ. **结的纤维会导致打印故障甚至打印错误。**

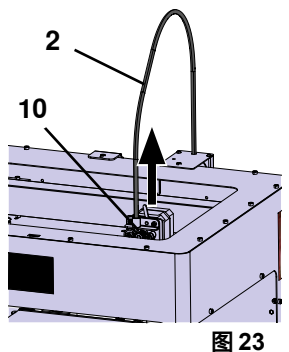

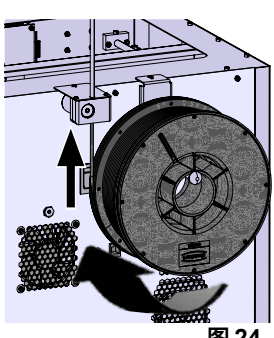

**图 24**

⇒将挤出机顶部的控制杆移向左(图 25)。

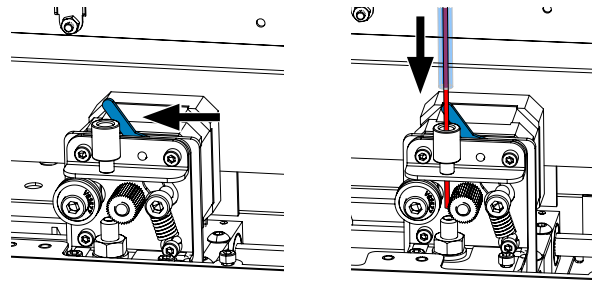

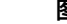

- ⇒将纤维推过挤出机的顶部开口,直到纤维位于两个导轮之间(图 26)。
- ⇒现在将挤出机的控制杆移向右(图 27),
- ⇒轻轻拉动纤维并感觉到阻力,以确保纤维由两个导轮固定。

⇒挤出机已经在之前的步骤开始加热,

♦ 打印头温度在 TEMPERATURE 温度菜单中显示为白色。

⇒等到 "Ready to print" "准备好打印" 出现在 TEMPERATURE 温度菜单中。 ⇒选择 EXTRUDER 挤出机 ♥ 菜单。

如果过早选择 EXTRUDER 挤出机菜单, 而挤出机尚未达到所需温度, 则会显示警 告信息。

⇒使用右箭头 → 跳过警告信息。

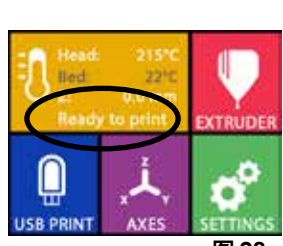

**图 28**

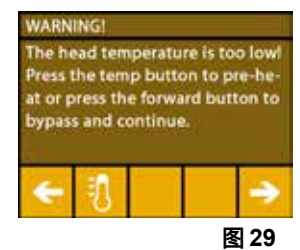

⇒等到挤出机达到所需的温度, 当前温度和所需温度显示在显示屏顶部。

⇒可以使用"EXTRUDE"挤出 % 键挤出纤维。 只要您按下键,齿轮就会转动。 或者:

⇒按下载入纤维 <> 键, 会自动挤出 15 厘米长的纤维。这可以通过按左下箭头 ← 取消。

⇒现在将纤维导管的末端再次插入挤出机上部的开口, ⇒将盖子放在打印机上, 注意风扇的电线。

 **如果风扇电线松动,请先关掉打印机,然后再将连接器插入机器。**

# **5.7 FMS 系统**

纤维传感器 (FMS) 控制打印期间的纤维流量。 如果在打印过程中检测到障碍,作为自动故障纠正过程的一部分,打印机会尝试自行修复。

#### **您必须确保使用当前载入的纤维和相应的温度校准 FMS 系统。要不然,在打印期间就无法正确监控纤维流** Ľ **量。 FMS 系统受到负面影响,打印未得到正确监控。**

#### **5.7.1 校准 FMS 系统**

**以下链接 [www.renfert.com/simplex-7-e](http://www.renfert.com/simplex-7-en)n 和显示的 QR 码提供了有关这个主题的视频。**

FMS 系统必须经过校准才能正常操作。 作为前面步骤的结果,挤出机已经被加热,并且已载入纤维, ⇒使用 R 图标选择校准。

 **必须正确选择使用的纤维与 FMS 系统进行校准。** Ĩ.

i

⇒如有必要, 使用 ! 图标更改所选的纤维。

- ⇒使用开始图标 ⊙ 开始校准。
	- ♦ 把打印头和打印床移到初始位置,
	- ♦ 把打印头移到打印床旁边的位置,
	- ♦ 挤出预设数量的材料。

成功校准后,将显示在显示屏上。

如果校准不成功,则会显示错误信息。

⇒在这种情况下,请重复校准。

 **校准完成后,FMS 系统会适应所使用的纤维,并可以检测和显示纤维流中的错误。** Ĭ.

 $\Rightarrow$  接左下箭头  $\leftarrow$ , 直到您返回主菜单。

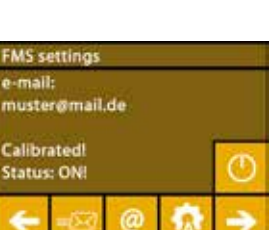

e material for settings .<br>Head temp: 215 / 215 °C On<br>Selected Material: TEMP1

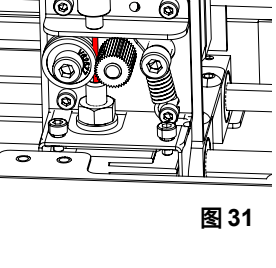

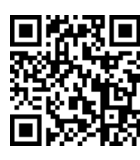

**图 32**

**图 33**

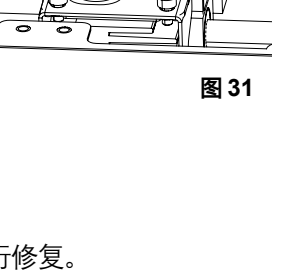

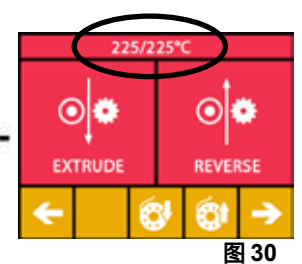

**zh**

 **如果更换纤维,就是使用不同类型的纤维,都必须重新校准 FMS 系统。**

# **5.8 打印作业件**

**以下链接 [www.renfert.com/simplex-10-](http://www.renfert.com/simplex-10-en)en 和显示的 QR 码提供了有关这个主题的视频。**

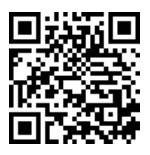

要打印 3D 作业件,SIMPLEX 需要从 3D 作业件的 CAD 文件(例如 .obj 或 .stl)生成的刀具路径信息。 刀具路径信息称为 "G 代码"。

#### **G代码示例存储在提供的 U 盘闪存驱动器上,您可以使用它们立即进行测试打印。** Ľ

 **确保使用当前载入纤维 的 G 代码。 使用不正确的 G 代码可能会导致打印错误或损坏打印机。** i **可用以下的 G 代码: G-Code SIMPLEX 诊断模型、工作模型、多用途模型 ==> 纤维 TEMP1 温度1 G-Code SIMPLEX 隐形矫正器模型** 

### **5.8.1 从 U 盘闪存驱动器载入作业件**

- $\Rightarrow$  关掉 SIMPLEX 机器 (13),
- $\Rightarrow$  将 U 盘闪存驱动器插入 SIMPLEX 机器上的 U 盘端口 (11),
- $\Rightarrow$  启动 SIMPLEX 机器 (13)。

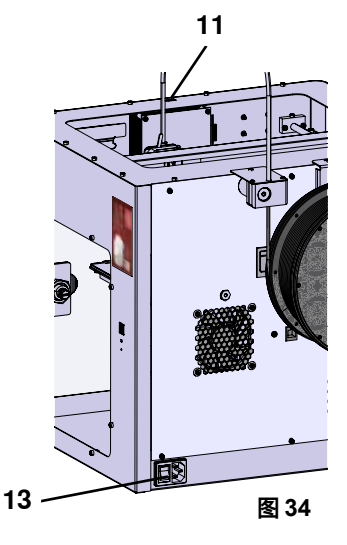

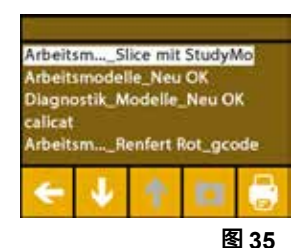

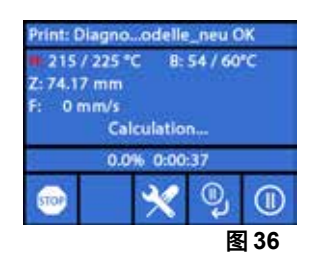

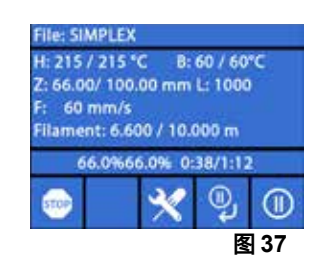

⇒选择 USB U 盘 ■ 菜单,

⇒使用箭头 ↑ / ↓ 选择作业件的文件名称,

- **使用右箭头 和 "up directory" "向上目录" 图标,您可以浏览 U 盘闪存驱动** Ľ **器的目录结构,**
	- ⇒按打印机图标 开始打印。

#### ♦ 机器将挤出机和打印床加热到存储在 G 代码中的温度,

- ◆ 如果尚未达到所需的温度,显示屏上就会以红色显示两个字母 "H"和 "B"。  $H:  $\frac{1}{2}$  = 打印头$ 
	- B:床 = 打印床
- ◆ 一旦以足够的精度达到存储的温度, 字母的颜色就会变为白色, 然后开始打 印。

#### **在打印过程中,显示屏上会显示以下信息:**

- •要打印的文件名称
- •头 (H) 和床 (B) 的温度
- •Z 位置信息
- •打印速度
- •纤维:剩余 / 总数
- •附有以百分比为单位的信息、和实耗时间 / 所需的总时间的进度横条。

**打印完成:**

- ◆ 为了更容易移除作业件,打印床会自动降低一点,打印头会移到初始位置。
- ♦ 显示屏上会显示相应的信息, 这可以通过 "OK" 确认。

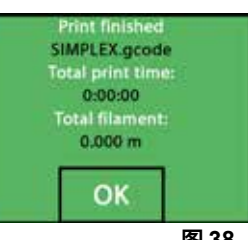

**图 38**

#### **警告!有烫伤的危险! 打印头和打印床可能仍然很热。 佩戴防护手套!**

⇒如有必要,您可以使用"AXES""轴"菜单(参阅第 5.5 章)进一步降低打印床。

⇒从打印床上取出作业件, 用一只手轻轻扭动、小心地取出作业件,同时用另一只手握住打印床。 如果 作业件难以移除,请使用提供的刮刀。

 **注意不要刮到 Kapton 薄膜。**

 **等到打印床冷却,才可以轻松地移除作业件。**

如有必要, 您还可以从打印机中取出构建板以移除作业件。

为此,可以松开打印床左右前部的固定扣,并取下构建板。重新插入时,确保构建板已插入正确的终端位 置,并且固定扣已关上。

 **安装不正确的构建板,可能会导致打印错误或损坏打印机。**

# **6 其他设置**

I

i

Ĭ

在 "Getting started" "开始使用" 部分, 已说明了 SETTINGS 设置菜单中的以下项目:

- •设置语言;
- •设置温度单位;
- •连接到 Wi-Fi 网络;
- •调平打印床;
- •校准 FMS 系统。

SETTINGS 设置菜单中的其他选项如下所示。

#### **6.1 设置日期 / 时间 / 重置操作小时计**

**以下链接 [www.renfert.com/simpl-11-e](http://www.renfert.com/simplex-11-en) 和显示的 QR 码提供了有关这个主题的视频。**

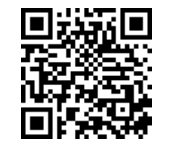

您可以设置日期 / 时间,并重置操作小时计。 此功能可帮助您追踪维护工作之间 的操作时间。

- ⇒选择 SETTINGS 设置菜单。✿
- ⇒使用右箭头 → 转到第 3 页 (如图所示),
- ⇒按下带有时钟图标的键 ⊙。
- ⇒使用箭头 < /> 在小时 / 分钟 / 年 / 月 / 日之间切换,
- ⇒使用箭头 ↑ / ↓ 设置日期和时间,
- ⇒按左下箭头 ←, 直到您返回主菜单。
- 操作小时计,是用于追踪两次维护时段之间的实耗时间,可以使用重置键重置 O. Î. **最后一次重置的操作时间保存在 "Last reset" "最后一次重置" 下。**

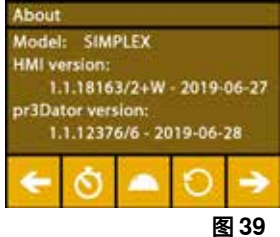

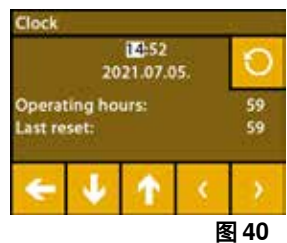

#### **6.2 设置显示屏背光**

- ⇒选择 SETTINGS 设置菜单。
- ⇒按下有灯泡图标的键 ♡,
- ⇒使用滑动控件调整亮度或使用 卒 / ※ 键开或关亮度,
- ⇒按左下箭头 ←, 直到您返回主菜单。

#### **6.3 激活风扇**

- ⇒选择 SETTINGS 设置菜单。<sup>\$</sup>
- ⇒按下带有风扇图标的键 \*。
- ⇒可以通过按顶部的箭头键 ← / → 来选择风扇:
	- ◆ 要控制的风扇名称会显示在显示屏上:
	- 作业件风扇
	- 挤出机风扇
	- 机箱风扇
- ⇒使用滑动控件设置转速或把它关掉,用 / 键设置最大转速。

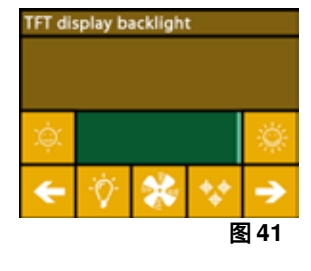

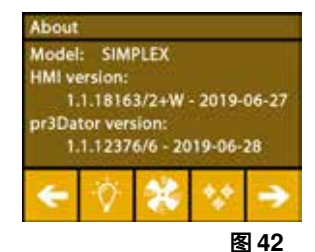

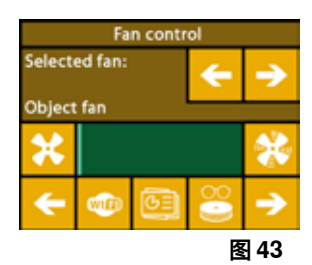

- **只有当挤出机温度低于 60 °C [140 °F] 时,才能降低挤出机风扇的转速。**
- **挤出机和机箱风扇会在 60 秒后再自动关掉,** i
- **也可以在打印过程中修改作业件风扇的设置。** i
- **在使用仁福模式时,存储打印参数以获得完美的打印效果。正畸应用的所有必要设置,预配置都经过优化,并针** i **对纤维量身定制。这确保了高水平的过程可靠性和简单性。如果更改了风扇设置,则会在打印过程中修改预装 参数。这可能会降低打印质量、导致打印错误或损坏打印机。**
	- ⇒按左下箭头 ←, 直到您返回主菜单。

#### **6.4 音频设置**

- ⇒选择 SETTINGS 设置菜单。<sup>\$</sup>
- ⇒使用右箭头 → 转到第 2 页 (如图所示),
- ⇒按下带有铃铛图标的键 <sup>●</sup>,
- ⇒使用箭头 ← / → 在三个选项之间进行选择:
	- 声音:开
	- 声音:关
	- 仅警告
- ⇒按左下箭头 ←, 直到您返回主菜单。

#### **6.5 封面菜单**

- ⇒选择 SETTINGS 设置菜单。
- $\Rightarrow$  使用右箭头 → 转到第 3 页 (如图所示),
- ⇒按下带有封面图标的键 ▲,
	- ◆ 安装盖子后, 您可以通过按下开 / 关键, 在此处激活盖子风扇。
	- ♦ 如果盖子风扇已启用,它就会在打印作业期间开动。
- ⇒按左下箭头 ←, 直到您返回主菜单。
- **盖子风扇在交付时默认启用。**
- Ľ **如果停用,则会在打印过程中会产生热量,导致打印错误。**

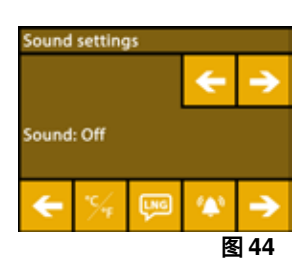

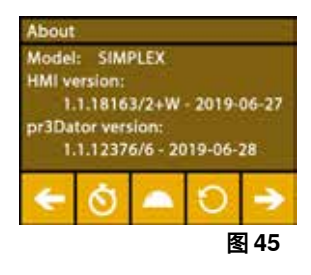

Ĩ.

# **6.6 使用 SIMPLEX Wi-Fi**

- **Wi-Fi 功能仅在欧盟成员国和美国可用。 只有 Wi-Fi 功能可用时,才能操作带有** Ž
- **Wi-Fi 图标的键 。**
- **Wi-Fi 功能只能用作监控打印的信息工具。 无法通过使用 Wi-Fi 功能启动、暂停或停** Ľ **止打印作业。**

SIMPLEX 还可以让 Wi-Fi 作主。

要使用,请进行以下设置:

- ⇒选择 SETTINGS 设置菜单。
- ⇒使用右箭头 → 转到第 4 页 (如图所示),
- ⇒使用带有 SSID 图标的键 ℠ 输入 SIMPLEX Wi-Fi 的名称, 输入以复选标记 ∅ 完成。
- ⇒使用带有钥匙图标的键 ◆ 设置此网络的密码; 密码长度必须至少为 8 个字符, 输入以复选标记 ∽ 宗成。
- ⇒使用带有眼睛图标的键 / Ø 打开/关闭网络的可见性:
	- $\bullet \bullet : W$ i-Fi 可见。
	- $\bullet \leqslant :$  Wi-Fi 不可见。

## **6.7 FMS 系统**

Ĩ.

纤维传感器 (FMS) 控制打印期间的纤维流量。

 **您必须确保使用当前载入的纤维和相应的温度校准 FMS 系统。要不然,在打印期间就无法正确监控纤维流 量。**

#### **FMS 系统受到负面影响,打印未得到正确监控。**

如果在打印过程中检测到障碍,作为自动故障纠正过程的一部分,打印机会尝试自行修复。

#### **自动纠正过程:**

- •打印机切换到暂停状态,打印头移到暂停位置,
- •纤维被缩回和挤出,
- •该操作重复3次。
- •打印机尝试挤出 6 厘米长的纤维, 看看这是否会再次导致堵塞。
- •如果没有,打印将自动恢复。
- •如果堵塞仍然存在,而传感器已激活,则在液晶显示屏上会显示一条故障信息。
- •如果故障已被用户纠正,他们可以按按恢复打印,立即继续打印。

#### **6.8 重设设置**

您可以重置所有设置。

- ⇒选择 SETTINGS 设置菜单。
- $\Rightarrow$  使用右箭头 → 转到第 3 页 (如图所示),
- ⇒按下带有重置图标的键 O,
- ⇒再次按下键 O,
- ⇒用 区 确认您要重置设置或选择左下箭头 ← 取消。

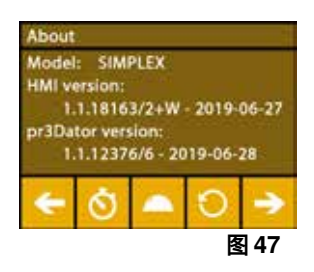

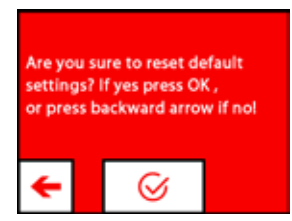

**图 48**

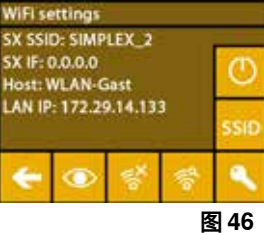

# **7 操作**

# **7.1 Saved filaments**

在 SIMPLEX 3D 打印机中已存储了四种不同纤维在挤出机(= head temp: = 头温度:)和打印床(= bed temp: = 床温度: ) 的温度值。

- •TEMP1 温度1:SIMPLEX 诊断模型 / 工作模型 / 多用途
- •TEMP2 温度2:SIMPLEX 隐形矫正器模型
- •USER1 用户1:可自由配置
- •USER2 用户2:可自由配置

#### **7.2 设置自定打印和床温度**

 **TEMP1 温度1 和 TEMP2 温度2 的纤维值已优化且无法调整!只能更改 USER1 用户1 和 USER2 用户2 的** 2 **纤维值。**

- **此处设置的温度仅适用于载入 / 卸载纤维和手动挤出。** Ľ
	- **打印模型时,会使用存储在模型G 代码中的温度。**

#### **更改 USER1 用户1 和 USER2 用户2 的纤维值:**

- ⇒选择 TEMPERATURE 温度 ↓ 菜单或在EXTRUDER 挤出机 ♥ 菜单中的温度图 标 10 .
- ⇒按下纤维线轴键 ↓, 直到显示所需的纤维 (USER1 用户1 / USER2 用户2)。  $\Rightarrow$  按下 °C 键  $\degree$ C,
	- ♦ 打开挤出机和打印床温度的设置页面,
- ⇒使用箭头键 ← / → 设置挤出机 ♥ 和打印床 业 所需的温度。
- ⇒使用左下箭头 ← 退出设置页面。

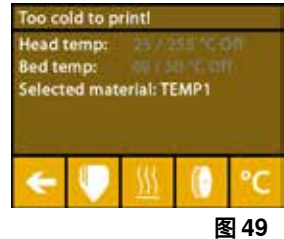

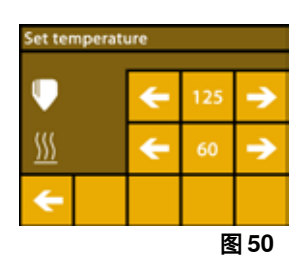

#### **7.3 加热打印机**

#### **以下链接**

**www.renfert.com/simplex-6-en 和显示的 QR 码提供了有关这个主题的视频。**

要载入 / 卸载纤维和手动挤出, 必须根据所使用的纤维类型, 加热打印机。 如果启动加热(挤出机或打印床),会在显示器上以白色显示相应的温度来发出信号。 如果温度显示为灰色,则相应的加热已关闭。

- **要载入 / 卸载纤维,只需预热挤出机。** Ľ
- **在室温 < 18 °C [64,4 ºF] 的情况下,在开始打印前,将挤出机和打印床加热 10 分钟。 这确保了印刷室内有最** 1 **佳的打印温度。**

 **使用 TEMP1 温度1 和 TEMP2 温度2 纤维时,都要使用 TEMP2 温度2 的设置载入 / 卸载纤维。** i

⇒选择 TEMPERATURE 1 温度菜单或在 EXTRUDER 挤出机 ♥ 菜单中的温度图 标 10 .

- ⇒使用纤维线轴图标 !!, 选择所需的纤维。
- ⇒按挤出机图标 → 开始加热,
	- ♦ 在显示屏上,当前的温度和目标温度从灰色变为白色。
	- ♦ 一旦挤出机达到纤维的目标温度,您就可以载入 / 卸载纤维或开始打印。

⇒您可以使用左下箭头 ← 返回主菜单。

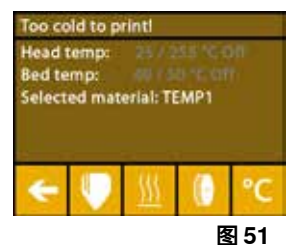

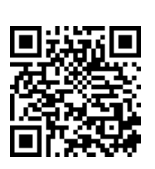

#### **7.4 载入纤维**

**以下链接**

**www.renfert.com/simplex-6-en 和显示的 QR 码提供了有关这个主题的视频。**

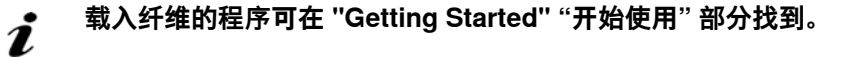

#### **7.5 挤出**

Ĭ

#### **以下链接**

**www.renfert.com/simplex-6-en 和显示的 QR 码提供了有关这个主题的视频。**

 **手动挤出的程序可以在 "Getting Started" "开始使用" 部分找到。**

#### **7.6 从挤出机取出纤维**

#### **以下链接**

**www.renfert.com/simplex-6-en 和显示的 QR 码提供了有关这个主题的视频。**

 **如果挤出机是冷的,就不要从挤出机取出纤维。在取出或更换纤维之前,您必须预热挤出机。从冷的挤出机取出 纤维可能会损坏机器。**

 **您无需在打印期间取出纤维。** Ĩ

 **使用 TEMP1 温度1 和 TEMP2 温度2 纤维时,都要使用 TEMP2 温度2 的设置载入 / 卸载纤维。** i

- ⇒选择 TEMPERATURE 温度 1 菜单,
- ⇒使用纤维线轴图标 !, 选择当前载入打印机的纤维,
- ⇒按挤出机图标 → 开始加热,
	- ♦ 在显示屏上,当前的温度和目标温度从灰色变为白色。
- ⇒按左下箭头 ←, 直到您返回主菜单。

⇒选择 EXTRUDER 挤出机 ♥ 菜单。 如果过早选择 EXTRUDER 挤出机菜单,而挤出机尚未达到所需温度, 则会显示警 告信息。

⇒使用右箭头 → 跳过警告信息。

⇒取下打印机盖, 注意风扇的电线。 ⇒等到挤出机达到所需的温度, 当前温度和所需温度显示在显示屏顶部。 ⇒按下后退键 ·•• , 齿轮只会在您每次按下键时转动。 或者:

⇒按下卸载纤维键 ( ) 自动执行操作。

有了卸载纤维功能,纤维就会在自动卸载前被短暂拉入挤出机。这会稍微加热前部的纤维,以便更容易卸 载和拉出导管。

当齿轮开始拉回纤维时,您可以安全地从导管中取出剩余的纤维,并将纤维的末端连接到线轴上,以便安 全存放。

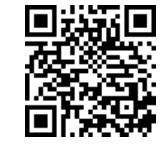

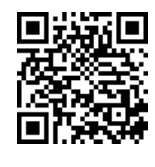

**zh**

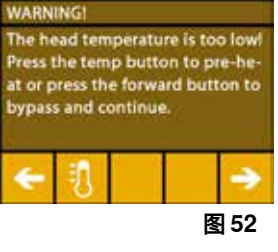

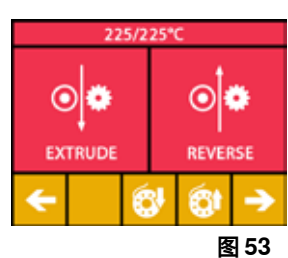

# **8 移动打印头和打印床**

在 AXES 轴菜单中, 您可以根据需要手动移动打印头和打印床, 也可以自动将它们移到初始位置。  **移动到初始位置时,确保打印床上没有任何作业件。**

打印头的初始位置位于构建板的左前角。

- 打印床的初始位置是最上面的位置。
- ⇒选择 AXES 轴 . . . 菜单。

### **移到初始**位置

- ⇒按下带有房子图标的键 ●:
- ⇒可以使用带有相应房子图标的键 ▲ / ▲ / 单独激活轴, 并将其移到初始位 置,
	- ♦ 黑的房子图标表示已关掉马达。
	- ♦ 按下键,相应的马达会启动,并开始与初始位置对齐。

使用带有马达图标的键 可以取消自动对齐到初始位置。当前正在操作的马达将 停止并关掉。

#### **根据需要移动轴**

⇒按下带有轴图标的键 十。 ⇒通过按箭头键可以根据需要单独移动轴。 在这里,名称 X / Y / Z 表示: X:打印头向右 (+) / 向左 (-) 移动 Y:打印头向前 (-) / 向后 (+) 移动 Z:打印床向上 (-) / 向下 (+) 移动 已关掉的马达无法移动, 相应的箭头键是灰色的。 为了能够根据需要移动轴,必须首先将其移到其初始位置。  **如果要手动移动打印头,必须事先使用带有马达图标的键 关掉 X 轴和 Y 轴的马达。**

⇒按左下箭头 ←, 直到您返回主菜单。

# **9 SIMPLEX sliceware / SIMPLEX print**

直接从 PC 打印 3D 物体,需要使用 SIMPLEX print 程序。 打印 3D 物体,需要 SIMPLEX 3D 长丝打印机工具信息(G 代码)。 此 G 代码使用 SIMPLEX sliceware 程序从 3D 对象文件 (如 .stl 或 .obi) 生成。 两个程序可通过 myRenfert 下载。 对此必须登录 myRenfert 并注册 SIMPLEX 3D 长丝打印机。

有关工作步骤的说明,请点击此处: <https://qrco.de/QSGSIMPLEXSliceware>

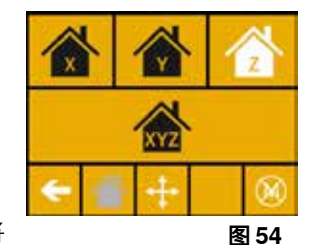

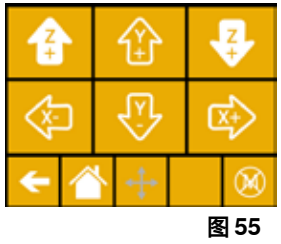

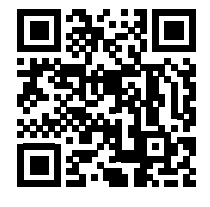

# **10 打印作业件**

要打印 3D 作业件, SIMPLEX 需要从 3D 作业件的 CAD 文件 (例如 .obj 或 .stl) 生成的刀具路径信息。 刀具路径信息称为 "G 代码"。

SIMPLEX 切片器软件程序将 3D 设计文件转换为 G 代码。

#### **您可以通过 Renfert CONNECT 仁福连接应用程序获取 SIMPLEX 切片器软件程序(参阅第 9 章)。** Ĭ.

您可以使用 SIMPLEX 打印程序,将生成的 G 代码通过 U 盘电线发送到打印机并打印出来,或者将其复制 到 U 盘闪存驱动器并用它来创建打印作业件。

 **确保打印前已正确调平打印床(参阅第 5.4 章)。** Ž

 **如果您使用与之前打印作业件不同的纤维进行打印,则必须重新校准 FMS 系统(参阅第 5.7.2 章)。**

## **10.1 清洁 Kapton 薄膜**

i

 **贴在玻璃板上的 Kapton 薄膜可提高模型与打印床的粘附力,并防止模型部分或完全剥落。** Ĩ. **将玻璃板插入到打印机中时,确保 Kapton 薄膜干净、未损坏且位于顶部。**

- ⇒每次打印任务前清洁 Kapton 薄膜。
- ⇒清洁时戴上手套,以避免留下油脂残留。
- ⇒ 将打印床移到一个有利于清洁的位置中 (轴菜单, 章节 8)。
- ⇒仅使用酒精 / 燃料酒精清洁 Kapton 薄膜, 并用干布或纸巾擦拭。

## **10.2 使用 U 盘闪存驱动器打印**

- ⇒将 U 盘闪存驱动器连接到您的个人计算机,
- ⇒ 将使用 SIMPLEX 切片器软件生成的 G 代码保存在提供的 U 盘闪存驱动器上。

文件名称不得包含任何特殊字符或变音符号, 打印机无法读取这些内容, 就无法开始打印,并会显示错误 信息。

- ⇒关掉 SIMPLEX 机器 (图 1 的 13 ON/OFF 开关)。
- ⇒ 将 U 盘闪存驱动器插入 SIMPLEX 机器上的 U 盘端口 (图 1 的 11)。
- ⇒启动 SIMPLEX 机器 (图 1 的 13 ON/OFF 开关)。
- ⇒选择 USB U盘 菜单 (图 9)。
- ⇒使用箭头 个 /  $\blacklozenge$  洗择作业件的文件名称,
- **使用右箭头 和 "up directory" "向上目录" 图标,您可以浏览 U 盘闪存驱动** Ľ **器的目录结构,**
- **确保您有适合所选项目的纤维和足够的纤维,数量由 SIMPLEX 切片器软件计算。** i

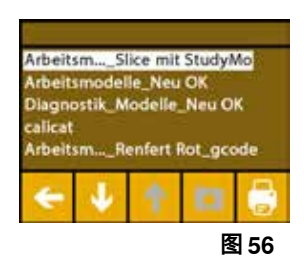

- ⇒按打印机图标 开始打印。
	- ♦ 机器将挤出机和打印床加热到存储在 G 代码中的温度,
	- ◆ 如果尚未达到所需的温度,显示屏上就会以红色显示两个字母 "H"和 "B"。
		- H:头 = 打印头
		- B:床 = 打印床

◆ 一旦以足够的精度达到存储的温度, 字母的颜色就会变为白色, 然后开始打印。

#### **在打印过程中,显示屏上会显示以下信息:**

- •要打印的文件名称
- •头 (H) 和床 (B) 的温度
- •Z 位置信息
- •打印速度
- •纤维:剩余 / 总数
- •附有以百分比为单位的信息、和实耗时间 / 所需的总时间的进度横条。

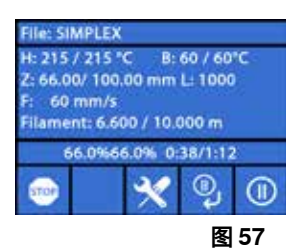

**zh**

**打印完成:**

⁄N

- ◆ 为了更容易移除作业件,打印床会自动降低一点,打印头会移到初始位置。
- ♦ 显示屏上会显示相应的信息, 这可以通过 "OK" 确认。

#### **警告!有烫伤的危险! 打印头和打印床可能仍然很热。 佩戴防护手套!**

⇒如有必要,您可以使用"AXES""轴"菜单讲一步降低打印床。

⇒从打印床上取出作业件, 用一只手轻轻扭动、小心地取出作业件,同时用另一只 手握住打印床。 如果作业件难以移除,请使用提供的刮刀。

#### **注意不要刮到 Kapton 薄膜。**

#### **等到打印床冷却,才可以轻松地移除作业件。** i

如有必要,您还可以从打印机中取出构建板以移除作业件。 为此,可以松开打印床左右前部的固定扣,并取下构建板。 重新插入时,确保构建板已插入正确的终端位

置,并且固定扣已关上。

 **安装不正确的构建板,可能会导致打印错误或损坏打印机。**

#### **10.3 U 盘进行打印期间的操作**

使用 U 盘闪存驱动器打印时, 您可以通过以下方式进行干预:

- 5 停止
- $\mathbb{X}$  : 设置 / 优化
- ♥: 暂停下一层
- $\cdot \textcircled{\scriptsize{0}}$  . 新停

# **10.3.1 停止**

**zh**

- ⇒要取消打印, 请按停止 键,
	- ♦ 确认提示询问您是否真的要取消打印程序。
- ⇒要恢复打印,请按左箭头 ←,
	- ♦ 继续进行打印,不再中断。
- ⇒要取消打印, 请再次按停止 键,

#### ♦ 打印立即停止,

- ♦ 打印头加热和打印床加热会关掉,
- ♦ 您在主菜单(图 9)。
- ⇒选择 AXFS 轴 .▲ 菜单(图 9)和该菜单中的轴图标 十 :

⇒将打印床向下移动一点 ♥ (Z+),以便能够移除已打印到该点的作业件。

## 警告!有烫伤的危险! **打印头和打印床可能仍然很热。佩戴防护手套!**

⇒移除作业件。

#### **10.3.2 设置 / 优化**

通过反复按下设置 / 优化键  $\mathbf X$ , 您可以对以下设置进行连续更改:

- •温度
- •印刷速度 / 流量
- •显示屏的背光度 /亮度
- •作业件风扇控制
- •FMS 设置

您在此处所做的更改会覆盖 G 代码中的设置。

 **警告!** Ľ

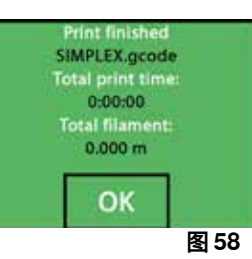

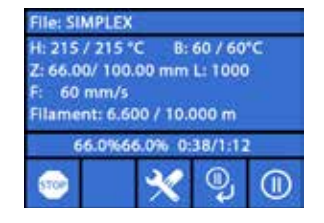

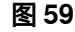

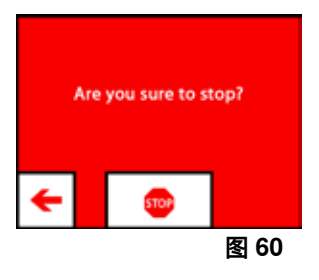

**在使用仁福模式时,存储打印参数以获得完美的打印效果。 正畸应用的所有必要设置,预配置都经过优化,并 针对纤维量身定制。这确保了高水平的过程可靠性和简单性。更改这些设置会改变预安装的参数,在这种情况 下,仁福不保证打印质量。**

喷嘴和打印床温度可以通过打印头的作业件风扇更改。设置作业件风扇速度, 这是默认解锁的。锁定时,无法覆盖 G 代码设置。

### **打印速度 / 流量:**

打印速度和挤出量可以改变为原始的百分比, 使用重置键返回 G 代码值。

 **警告!** *i* 

**在使用仁福模式时,存储打印参数以获得完美的打印效果。 正畸应用的所有必要设 置,预配置都经过优化,并针对纤维量身定制。这确保了高水平的过程可靠性和简单 性。更改这些设置会改变预安装的参数,在这种情况下,仁福不保证打印质量。**

## **显示屏的背光度 / 亮度:**

更改显示屏背光的亮度。

#### **作业件风扇控制**

使用滑动控件设置转速或使用 \*\* / \*\* 键设置最小/最大转速。

### **10.3.3 暂停下一层**

当前层的打印完成后,"pause next layer" "暂停下一层" 功能会让打印停止。

## **激活 "pause next layer" "暂停下一层" 功能:**

- ⇒按下 → 键(见图 59),
	- ♦ "pause next layer" "暂停下一层" 功能被激活。
	- $\blacklozenge$ 显示的图标变为 $\mathscr{K}$ ,
	- ♦ 打印层完成后,打印机将切换到暂停菜单。

#### **停用 "pause next layer" "暂停下一层" 功能:**

- ⇒按下 ※ 键(见图 59),
	- ♦ "pause next layer" "暂停下一层" 功能再次停用。
	- $\bullet$  显示的图标变为  $\degree$ .
	- ♦ 继续打印而不会中断。

## **10.3.4 暂停**

例如可以使用暂停功能来更换纤维:

 $\Rightarrow$  按下  $\overline{\mathbf{\Theta}}$  键 (见图 59),

- $\bullet$  图标变为  $\odot$
- ♦ 打印中断。
- ◆ 打印头移到左侧边缘, 以便在插入新纤维时不会损坏作业件。

如果您想更换纤维,请使用 아 / 아 或 @ / 砂键卸载 / 载入纤维,然后按照第 7.6 / 7.4 章中的说明程序进行。

恢复打印:

- ⇒按 ⊙ 图标,
	- ♦ 打印头移回作业件,
	- ♦ 恢复打印。

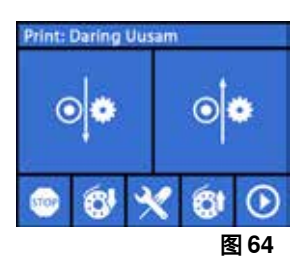

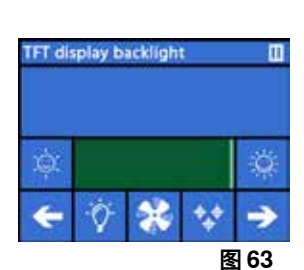

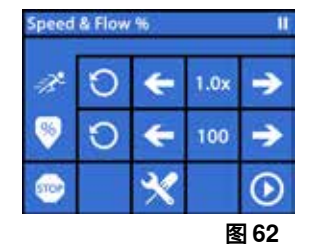

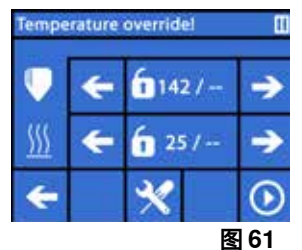

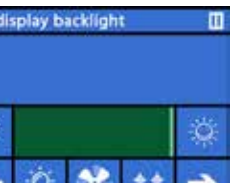

**zh**

# **10.4 使用 SIMPLEX 打印程序进行打印**

如果SIMPLEX 3D燈絲印表機通過USB電纜直接連接到計算機,則可以使用SIMPLEX印印通過SIMPLEX切 片器列印物件。

 **使用 SIMPLEX 打印程序的打印过程,无法在 SIMPLEX 3D 纤维打印机的显示屏上进行。 因此,可以使用 U盘闪存驱动器进行打印 (参阅第 10.2 / 10.3).**

如果使用 SIMPLEX 打印程序执行打印,则打印仅会通过 SIMPLEX 打印程序控 制.

在 SIMPLEX 3D 纤维打印机上仅会显示主菜单,

不应通过显示屏执行操作。

上一章 (10.3) 描述的选项仅适用于 SIMPLEX 打印程序。

### **10.4.1 通过 USB 电缆连接打印机**

⇒将 U盘电线连接到 SIMPLEX 的 U盘插座,

- ⇒将电线连接到计算机上的 U 盘端口。
- ⇒连接电源插头并启动打印机,

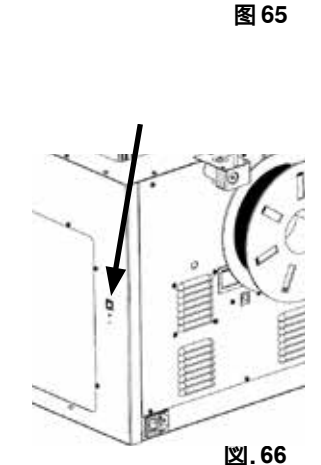

L

### **10.4.2 SIMPLEXプリントを自動で開始する**

SIMPLEXスライスウェアで「Print」コマンドをクリックすると、自動的にSIMPLEXプリントが開始され ます。

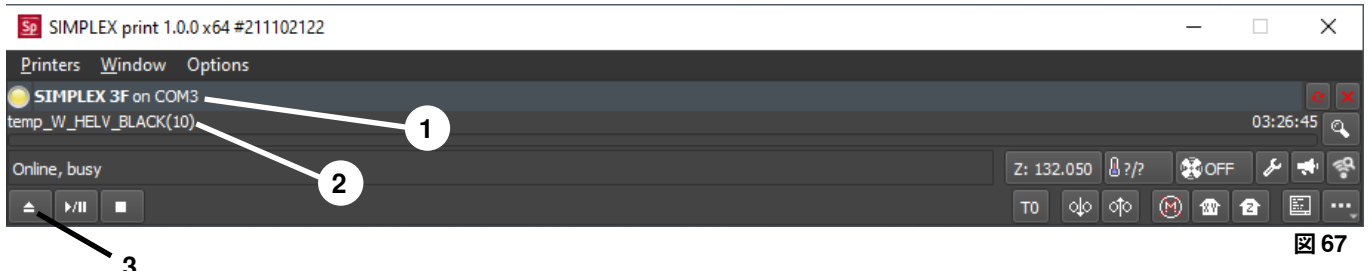

⇒エラーメッセージを "OK "で閉じる。

⇒プリンター」→「SIMPLEX 3Dプリンターの検出」をクリックして、接続されているSIMPLEX 3Dフィ ラメントプリンターを有効にします(または、CTRL+Rキーを押します)。

◆ステータスバーにSIMPLEXが表示されます (1、図67)。

⇒ロードボタン(3、図67)をクリックして、Gコードを選択し、ロードします。

♦ 対応するファイル名がステータスバーに表示されます(2, 図67)

プログラムウィンドウの右下にあるコントロールキーを使っ て、SIMPLEX 3Dプリンターをリモートコントロールすることが できます。 以下の動作が可能です: •プリントベッドを指定した高さに調整します。 •プリントベッドをホームポジションに調整します。 Z: 132.050 8?/? •ツールヘッドをホームポジションに調整します。 •モーターのスイッチを切ります。  $| \circ | \circ | \circ | \circ |$ TO. •手動による押し出し

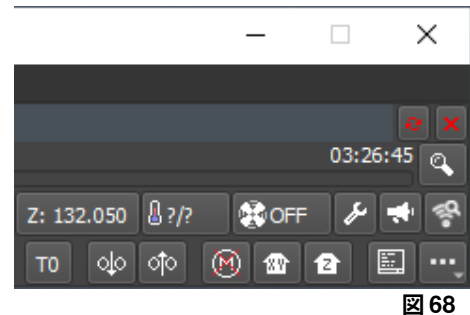

**zh**

### **10.4.3 SIMPLEXプリントを使ったプリント工程**

Ĩ.

### **プリントを開始する前に、正しいフィラメントがSIMPLEX!にセットされていることを確認します。**

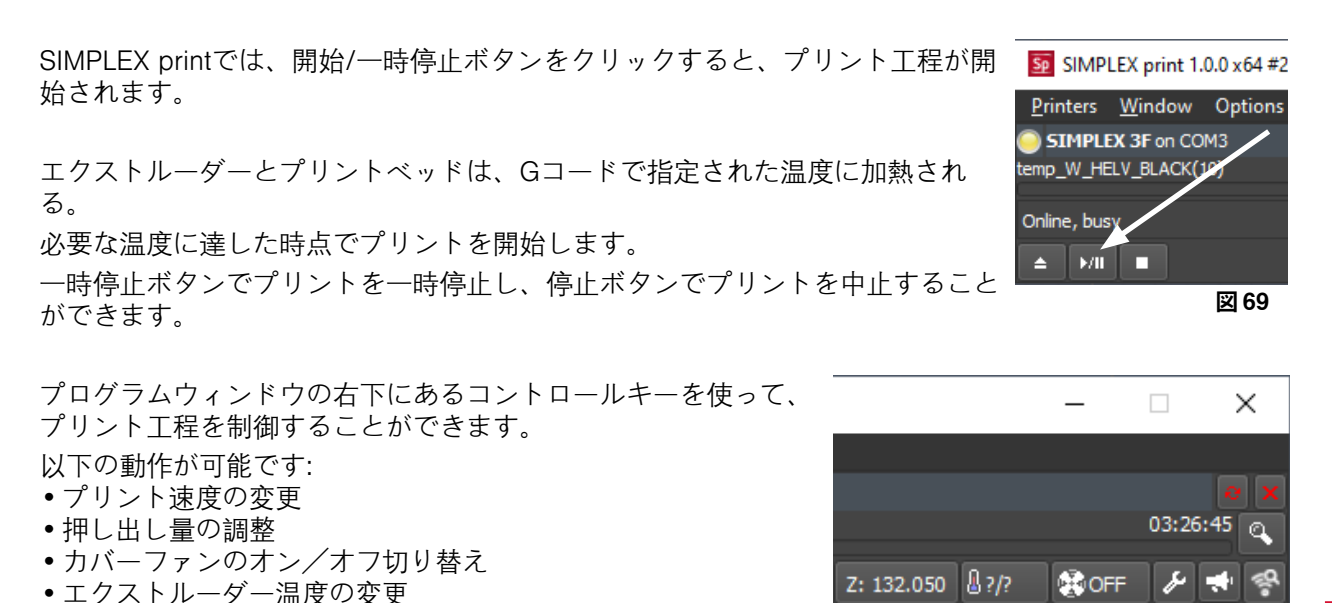

**図 70**

ା⊙ା⊙ୀ⊙ା

T<sub>0</sub>

M. 冊 12 **zh**

 **プリントのために、常に多めのGコードデータをSIMPLEXに送信します。すでに送信されているGコー** Ľ **ドが完全に処理されるまで、一時停止/停止ボタンやコントロールキーのコマンドに対する応答はありま せん。場合によっては、数分かかることもあります。**

#### **10.4.4 SIMPLEXプリントを手動で起動する**

•プリントベッドの温度を変更

また、パソコンのスタートメニューから手動でSIMPLEX printを起動し、使用することも可能です。

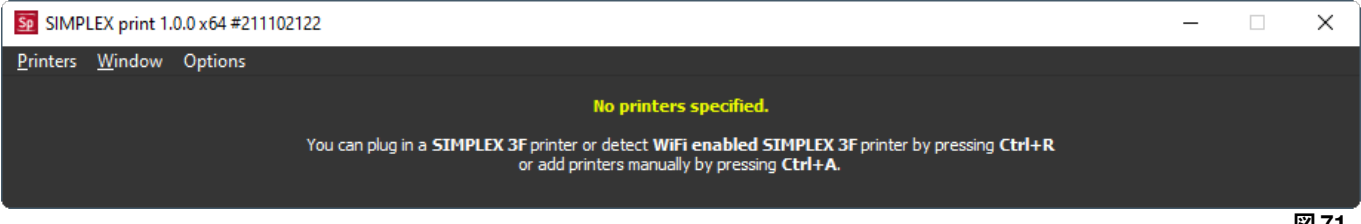

**図 71**

また、ここで、接続したSIMPLEX 3Dフィラメントプリンターを起動し、Gコードを読み込む必要があり ます(10.4.2章の説明を参照)。

# **11 清洁 / 维护**

 **除下文所述外,不得打开机器!**

 **警告!**

 $/$ 

/J\

**有烫伤的危险!打印头 / 挤出机和打印床可能仍然很热。 在进行清洁和维护工作之前,让 SIMPLEX 机器冷却至少 30 分钟。**

 **仅在 SIMPLEX 机器已关掉时,才进行清洁和维护工作。**

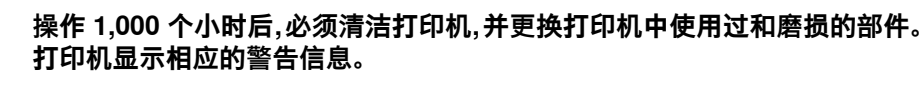

如果有此显示,则至少必须更换以下组件:

•喷嘴

•Kapton 薄膜

 **按照清洁部分的建议,经常对推荐的部件进行保养和上油。仅使用仁福推荐的维 护材料。**

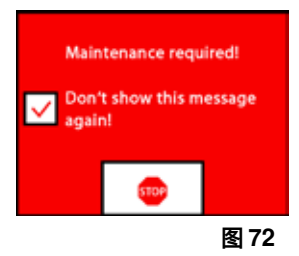

## **11.1 清洁**

⇒用湿布清洁 SIMPLEX 3D 纤维打印机的外壳和盖子。

**清洁打印床:**

⇒将打印床移到便干清洁的位置 (第 7 章, AXES 轴 . 东 菜单) 。

⇒只能使用酒精类玻璃清洁剂或纯酒精清洁打印床,并用干布或纸巾擦拭。

### **11.2 润滑**

 **SIMPLEX 3D 纤维打印机应在每操作 50 个小时或每 6 个月后至少润滑一次。**

 **仅润滑以下部件:**

打印床:

- •Z 轴导杆
- •Z 轴螺纹杆

打印头:

•x 和 y 轴的导杆

润滑时需要以下工具:

- •PTFE 基喷涂润滑剂或润滑脂
- •2 块无绒布或更厚的纸巾
- •手套和安全眼镜
- •能充分照亮 SIMPLEX 机器的内部的灯光。

#### **11.2.1 润滑 z 轴**

- z 轴的导杆和螺杆位于打印机内面的后部。
- ⇒选择 AXES 轴 . . . 菜单 (图 9),
- ⇒将打印头和打印床调整到初始位置 ●.
- ⇒关掉打印机并断开电源插头。
- ⇒在螺杆和背面之间滑动折叠的纸巾或无绒布,以保护打印机的其他部分免受可能发生的过度喷涂。
- ⇒以相对较短的距离喷涂螺杆以免过度喷涂, 确保润滑剂到达每个螺纹的内部。如果使用油脂,请使用手 套涂抹。
- ⇒注意不要过度润滑,只喷涂所需的最低用量。
- ⇒不要直接喷涂两根导杆!将润滑剂喷在布上,然后用它来润滑导杆,
- ⇒除去布。
- ⇒连接电源插头并启动打印机,
- ⇒选择 AXES 轴 . . . 菜单 (图 9),
- $\Rightarrow$  将打印床移到最低位置  $\bar{\bm{\theta}}$  ,
- ⇒关掉打印机并断开电源插头。
- ⇒在螺杆和背面之间滑动折叠的纸巾或无绒布,以保护打印机的其他部分免受可能发生的过度喷涂。
- ⇒将第二块干净的布放在打印床上, 以保护组件和 Kapton 薄膜免受飞溅,
- ⇒如前所述,再次润滑螺杆和导杆。
- ⇒连接电源插头并启动打印机,
- ⇒选择 AXES 轴 . 4, 菜单 (图 9),
- $\Rightarrow$  将打印头和打印床调整到初始位置
- ⇒关掉打印机并断开电源插头。
- ⇒去除打印床下方多余的润滑剂或油脂。
- ⇒连接电源插头并启动打印机,
- ⇒选择 AXES 轴 菜单(图 9),
- $\Rightarrow$  将打印床移到最低位置  $\overline{\mathbf{\theta}}$ ,
- ⇒关掉打印机并断开电源插头。
- ⇒去除打印床上方多余的润滑剂或油脂。

### **11.2.2 润滑 x / y 轴**

- ⇒连接电源插头并启动打印机,
- ⇒选择 AXES 轴 . . . 菜单 (图 9),
- $\Rightarrow$  将打印头和打印床调整到初始位置
- ⇒关掉打印机并断开电源插头。
- 在马达关掉的情况下,打印头可以向前 / 向后和向左 / 向右移动,
- ⇒用油布润滑 x 和 y 轴导杆。

#### **请勿从上方将润滑剂或油喷入机器!**

⇒如果打印头在各个方向都容易移动, 润滑就足够了。

### **11.3 疏通挤出机**

挤出机堵塞是很多 3D 纤维打印机最常见的问题, 无法完全避免。 在载入 / 卸载纤维时,通常可以通过等待挤出机达到与纤维对应的温度来避免堵塞。

#### **在使用不同的纤维期间去除旧的纤维残留物尤为重要。** Ž

**不同的纤维特性(即使以不同的颜色打印相同的材料)也会因不一致而导致堵塞。**

 **在喷嘴冷却到 (< 60°C) 之前,请勿关掉 SIMPLEX 3D 纤维打印机。(注意:挤出机风扇会在 < 60°C 时关掉)。 如果在挤出机很热时关掉 SIMPLEX 3D 纤维打印机,温度会从挤出机扩散到隔热层,使纤维熔化并在挤出机 冷却后导致堵塞。**

您可以使用提供的最小内六角扳手,清除挤出机中的堵塞物。

#### **警告!有烫伤的危险! 必须在打印头 / 挤出机热时清除堵塞物。 佩戴防护手套!**

- ⇒如果您还没有这样做,请取下纤维(见第 7.6 章)。
- ⇒将挤出机顶部的控制杆向左移动。
- ⇒将挤出机加热至 250 °C。
- ⇒ 将内六角扳手插入开口中, 压出多余的纤维。确保您在必要时这样做, 但不要强 行这样做,因为这会损坏机器。
- 如果堵塞物无法清除,则必须更换喷嘴(参见下一章)。

### **11.4 更换喷嘴**

#### 要更换喷嘴,程序以下:

- ⇒如果您还没有这样做, 请取下纤维 (见第 7.6 章),
- ⇒关掉挤出机和打印床的加热,让两者冷却。
- ⇒将打印床移到最低位置(第 8 章, AXES 轴 . . . 菜单).
- ⇒在打印床上放置一块布或纸板箱以保护 Kapton 薄膜。
- ⇒关掉打印机,
- ⇒手动将打印头移到您方便的工作位置,
- ⇒松开固定风扇组件的两个螺丝, 转大约 1 圈 (图 74),
- ⇒向前拉风扇组件,以将其取下,
- ⇒断开连接器并将风扇组件放在一边。
- ⇒松开夹板左侧的螺丝,转大约 1 圈, 并拆下右侧螺丝(图 75),
- ⇒向后旋转夹板,以便有空间移动加热器盒电线。

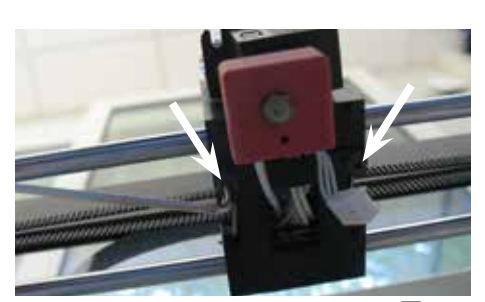

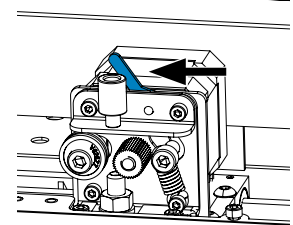

''ล'

**图 73**

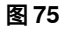

**图 74**

**zh**

⇒沿直线向后拉出温度传感器和加热器盒。

⇒松开散热器上的两个螺丝,然后将喷嘴向下拉出。

只松开螺丝,不要拧开!

⇒将最大的内六角扳手插入加热器盒的钻孔中,然后拧下隔热板, ⇒之后再用内六角扳手拧下喷嘴。

## **11.4.1 安装喷嘴**

- ⇒再用内六角扳手拧上新的喷嘴和隔热板, ⇒清洁隔热板并用导电膏润滑(参见供货范围)。 推荐:
- •Halnziye HY810 导热膏
- 导热系数: > 4.63 W/m-K
- 热阻: < 0.0078 °C/W - 操作温度: -30 - 280
- ⇒将喷嘴从下方滑入散热器,并再次拧紧两个螺丝。 ⇒对于装配的其余部分,按照前面所述的相反顺序进行。

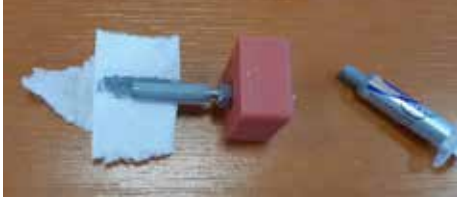

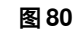

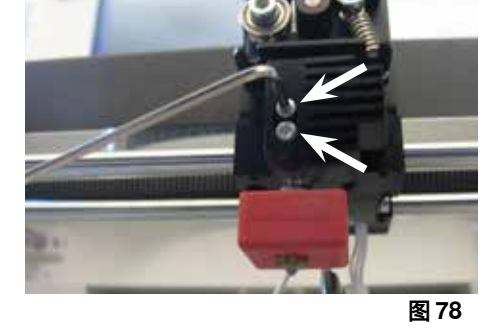

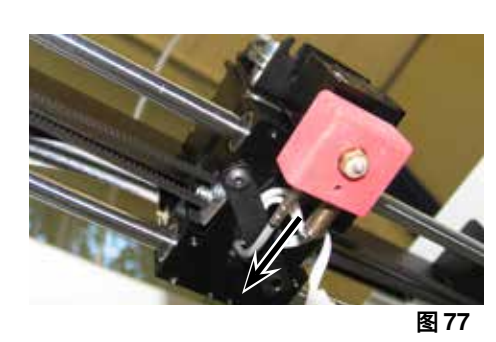

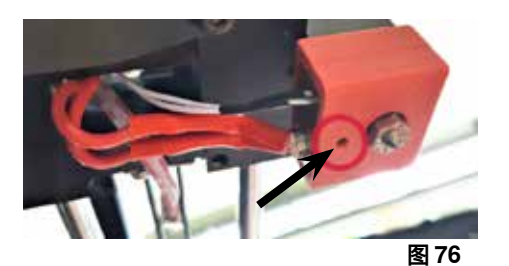

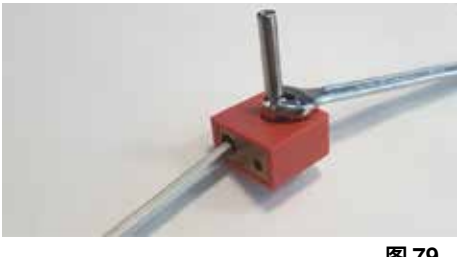

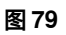

## **11.5 贴上新的 Kapton 薄膜**

 $\boldsymbol{i}$ 

#### **打印床的 Kapton 薄膜会随着时间而磨损,或者由于不正确的校准或打印模型的移除而可能被喷嘴弄坏。**

当旧的 Kapton 薄膜出现问题或损坏时,更换 Kapton 薄膜对于最大程度地提高打印质量非常重要。

- ⇒选择 AXES 轴 **↓** 菜单 (图 9),
- ⇒将打印床移到便于移除构建板的位置,
- ⇒将打印床前面的两个金属扣折叠到一边,
- ⇒稍微抬起前面的构建板,然后将其由金属扣从后拉出,
- ⇒从玻璃板上剥下旧的 Kapton 薄膜,
- ⇒用丙酮清洁构建板表面。
- ⇒从新的 Kapton 薄膜的粘性面取下塑料保护膜(保存以备将来使用)。
- ⇒在构建板和 Kapton 薄膜的粘性面上涂抹少量窗户清洁液,以便您可以将 Kapton 薄膜正确地放置在构建 板上。
- ⇒将 Kapton 薄膜放置在构建板上,使相对两侧的距离大致相同。
- ⇒ 定位正确后,将保护膜(一开始就去掉的)贴在新的 Kapton 薄膜上,以免其在后续操作过程中被划破 和损坏。
- ⇒用薄而坚固的东西(例如,用过的信用卡)挤掉构建板和 Kapton 薄膜之间的多余液体,
- ⇒从构建板的中心开始,水平和垂直移动。一旦所有的液体都被挤出并正确贴上了 Kapton 薄膜,将构建 板放在一边晾干。
- ⇒使用前, 将带有新 Kapton 薄膜的构建板放置一天,
- ⇒用刀切掉任何悬垂的薄膜。
- 将构建板插入打印床:
- ⇒将构建板放在打印床上,
- ⇒将构建板向后滑入金属扣中,
- ⇒扣上打印床前面的两个金属扣。

## **11.6 固件 – 更新**

您只能通过 Renfert CONNECT 仁福连接应用程序更新固件 (见第 9 章)。

使用 Renfert CONNECT 仁福连接应用程序,可以确保您了解最新的固件版本。

新固件将提高 SIMPLEX 3D 纤维打印机的效率,一定要使用更新的固件版本进行安装。

要执行固件更新,您需要先在计算机上安装 SIMPLEX 打印程序软件(见第 9 )。

只要您的打印机有新固件可用,您就会通过 Renfert CONNECT 仁福连接应用程序收到推送提示。

如果要加载固件,请按加载键,

您将会在您注册时存储的电邮地址收到一封附一条链接的邮件,

- ⇒从计算机上的邮件客户端打开邮件,
- ⇒点击邮件中的链接。
- ⇒将固件的 ZIP 文件下载到您的计算机并解压缩,
- ⇒阅读提供的发行说明。

⇒使用 U 盘 A-B 电线 (参见第 3.2 章 交付范围), 将 SIMPLEX 3D 纤维打印机连接到您的计算机,

- ⇒打开 SIMPLEX 打印程序,
- ⇒在 "..."菜单中, 选择 "Load custom firmware from file" "从文件加载自定固件"选项,
- ⇒选择 \*.firmware 固件文件并打开它。
- ⇒单击信息中的 OK 以确认固件已成功加载。
- ⇒再次打开"..."菜单并选择 "Update SIMPLEX firmware from downloaded file""从下载的文件更新 SIMPLEX 固件",
- ⇒当系统提示您时,请关掉打印机至少 5 秒钟,
- ⇒重新启动打印机并等待更新完成。
- ⇒更新完成后,关掉打印机并重新启动,
- ⇒检查打印机上的 SIMPLEX 固件版本。

## **11.7 更换备用电池**

### **备用电池只能由电气专家或具有同等资格的人员更换。**

⇒从挤出机中取出纤维,将其卷在纤维线轴上并放在一旁。

# **关掉机器!**

- **拔掉电源插头!**
- ⇒从 FMS 系统断开连接电线。
- ⇒从风扇断开连接电线。
- ⇒拧下纤维线轴支架和 FMS 系统。

#### **拆卸后面板时,请注意保护导体电线以及连接风扇和 FMS 系统连接器的电线! 不要断开电线。**

- ⇒松开后面板上的螺丝并将其卸下,
- ⇒从支架中取出备用电池,并插入新的备用电池,
- ⇒注意极性要正确。
- ⇒再次拧上后面板。
- ⇒组装纤维线轴支架和 FMS 系统,
- ⇒连接 FMS 系统的连接电线,
- ⇒连接风扇的连接线,
- ⇒连接电源插头。
- ⇒启动机器
- ⇒设置日期 / 时间(参见第 6.1 章)。

## **11.8 拉紧 X 轴和 Y 轴牵引带**

- ⇒从挤出机中取出纤维,将其卷在纤维线轴 上并放在一旁。
- **关掉机器!**

#### **拔掉电源插头!**

- ⇒取下盖子,
- ⇒拧下纤维线轴支架和 FMS 系统。
- ⇒卸下上面板的所有剩余螺丝,
- ⇒小心抬起前面的上面板并断开内部照明。
- ⇒将上面板放在一边。
- ⇒稍微微松开左或右带子驱动器的螺丝, 将驱动器向后移,直到带子拉紧,
- ⇒再次拧紧螺丝。
- ⇒将上面板放回原位并连接内部照明,
- ⇒拧上上面板。

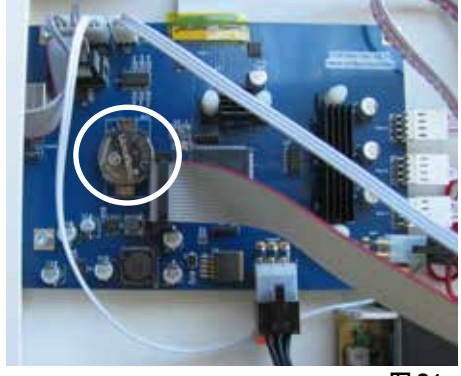

**图 81**

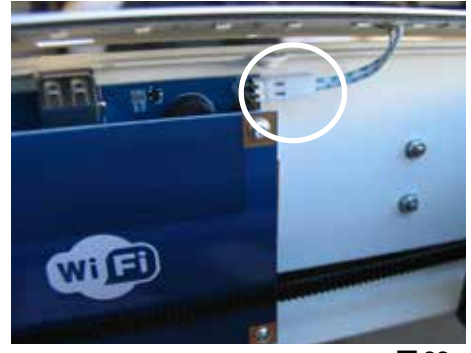

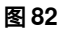

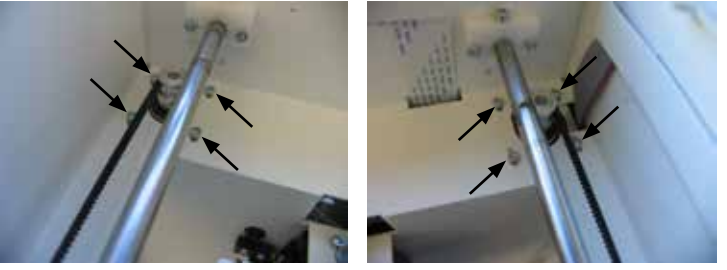

**图 83**

# **11.9 零配件**

您可以在 www.renfert.com/p918 在线提供的备件表中找到易损件和零配件。 输入以下货号:17350000。 零配件清单中标记了不在保修范围的组件(易损件、耗材)。 序号和制造日期和机器版本都显示在机器铭牌上。

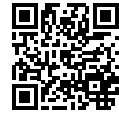

# **12 故障排除**

# <u>●</u> 常见问题解答对应打印时的状态。有关常见问题解答的最新概览,请访问我们的网站 **www.renfert.com/p918**

**输入以下货号:1735 0000。**

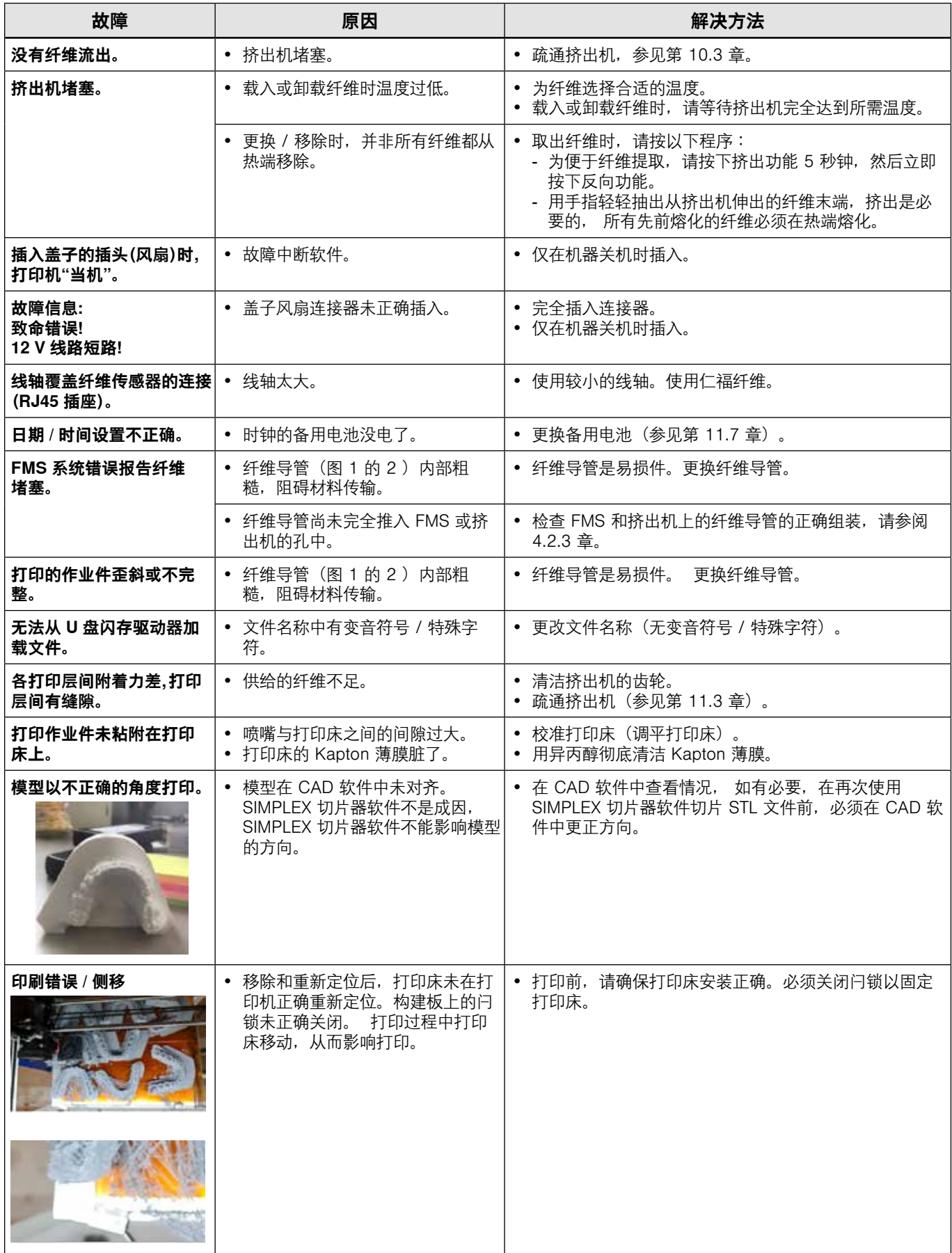

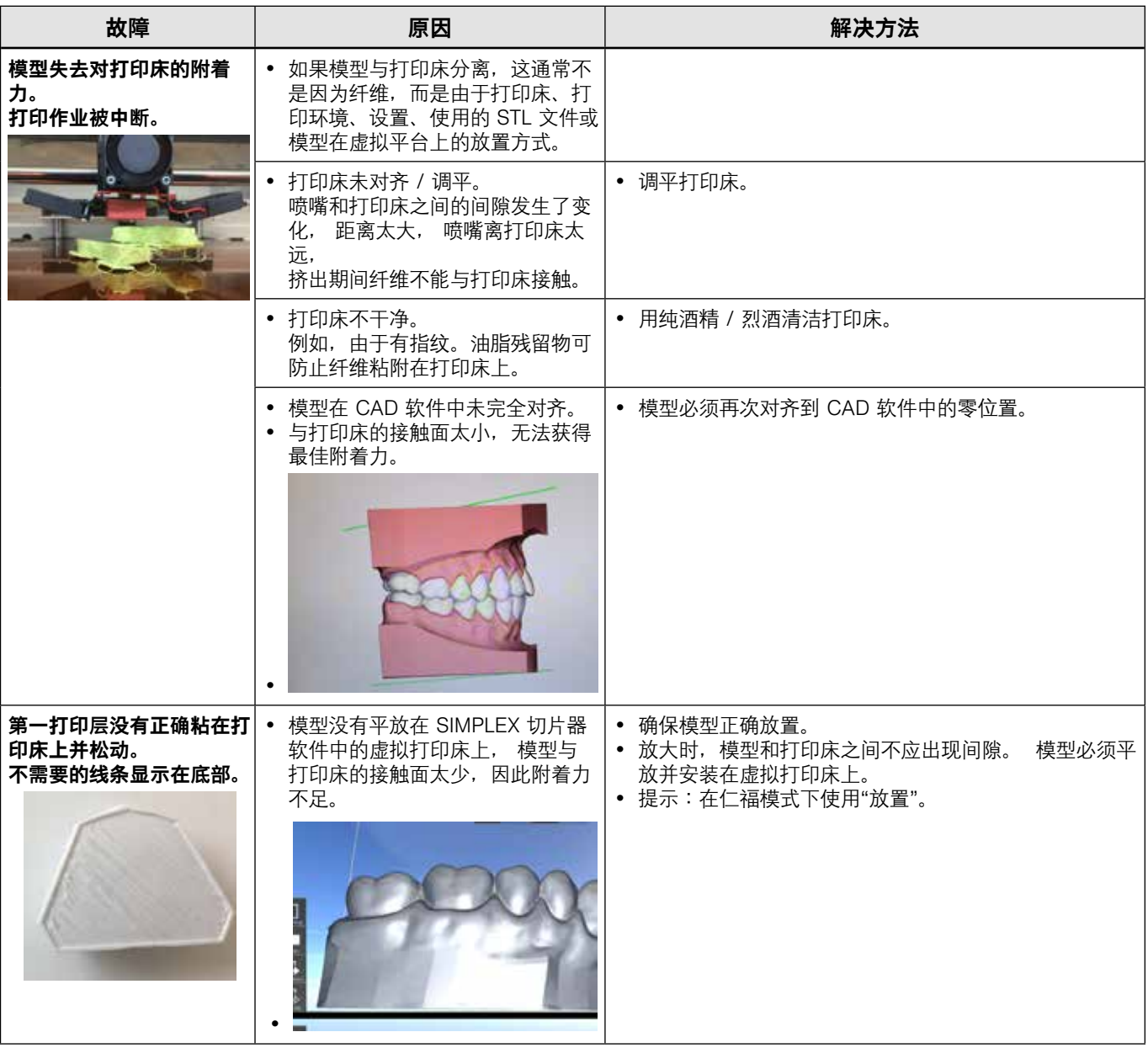

# **13 技术参数**

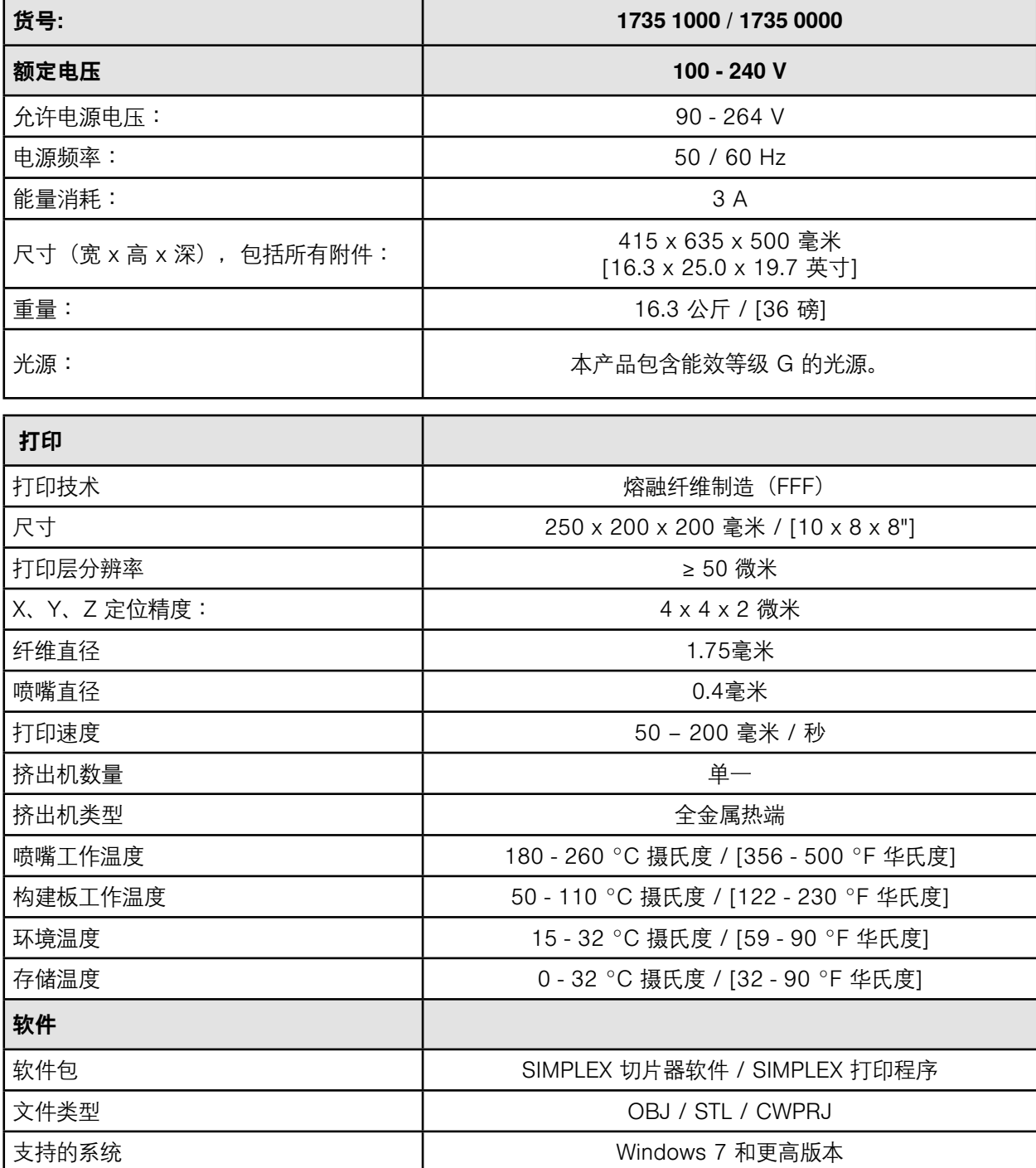

# **14 保修**

仁福公司为使用得当机器的所有部件提供 3 年保修, 保修下的索赔需要提供由专业代理商发出的原始销售发票。 受到自然损耗的零件(磨损部件)和耗材,都不在保修范围内。这些部件已标记在零配件清单上。 如不正确使用、不遵守操作、清洁、维修或连接的指引、物主自行修理或没有由专业代理商进行维修、使 用其他制造商的零件、或用于未在操作说明书中批准的用途,保修都无效。 保修索赔不能延长保修期。

# **15 废物丢弃处理指引**

# **15.1 机器处理**

 $\mathbb{R}$ 

本机器应由专业公司处理。必须告知专业公司本机器内有危害健康的残留物。

### **15.1.1 欧盟各国的处理指引**

为了保护环境、防止环境污染、改善原材料的循环利用,欧盟委员会通过了一项规定,要求制造商接受电 气和电子机器的回收,以进行妥善处理或回收利用。

 **在欧盟区内,有此标识的机器不应在未分类的生活垃圾中处理。**

有关适当废物丢弃处理的更多信息,请咨询当地政府的有关部门。

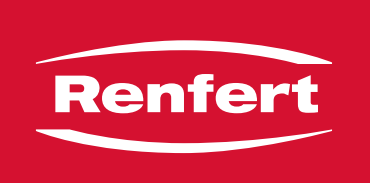

# making work easy

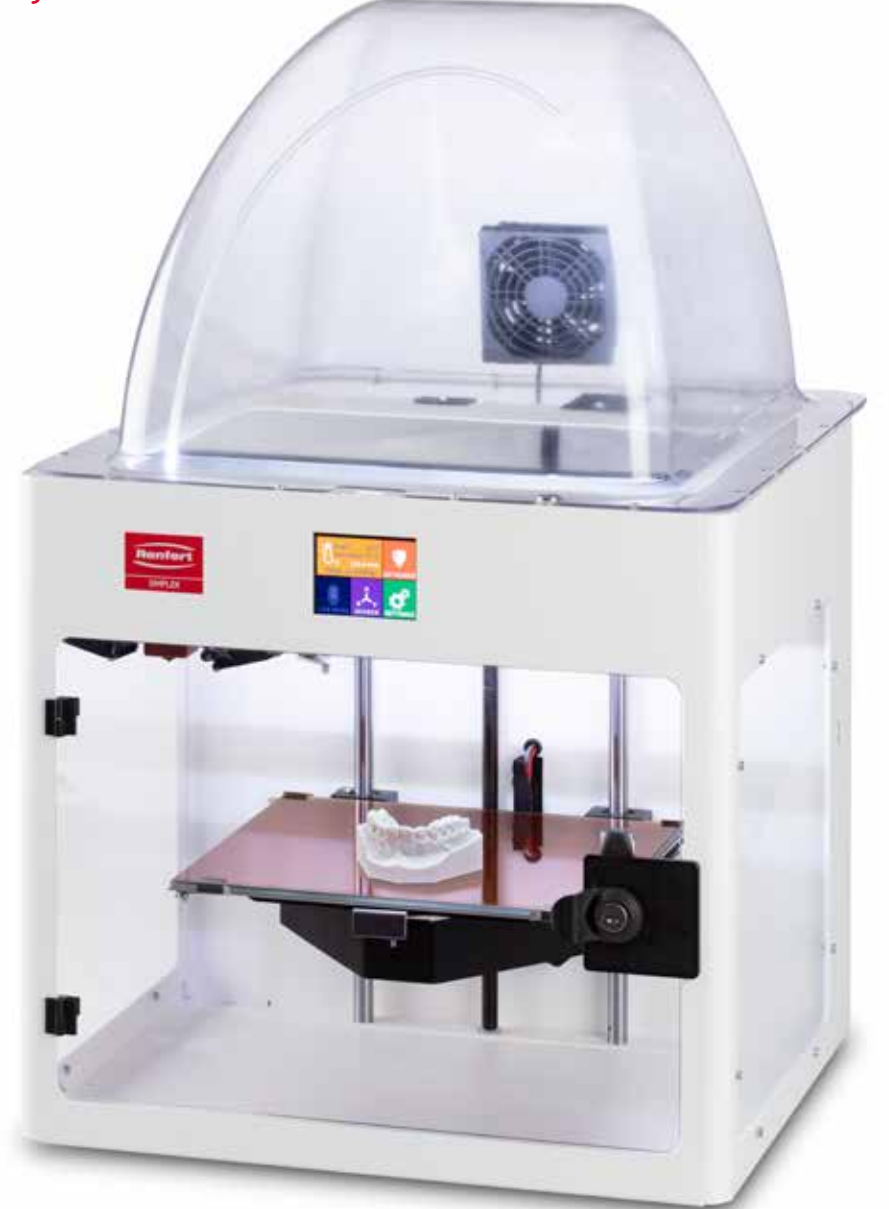

# SIMPLEX 3D-Filament-Drucker

**ja**

Made in Germany

# 内容

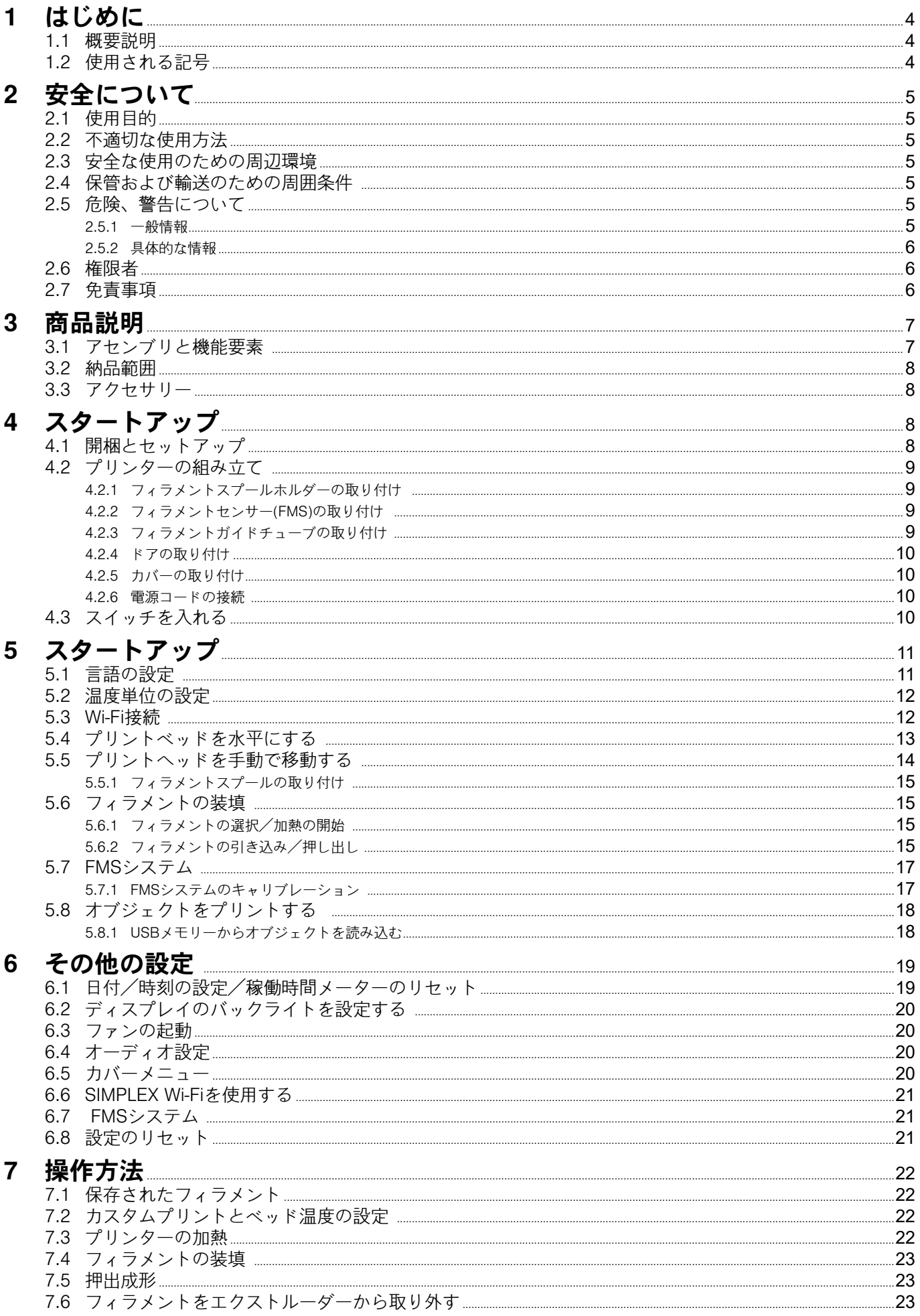

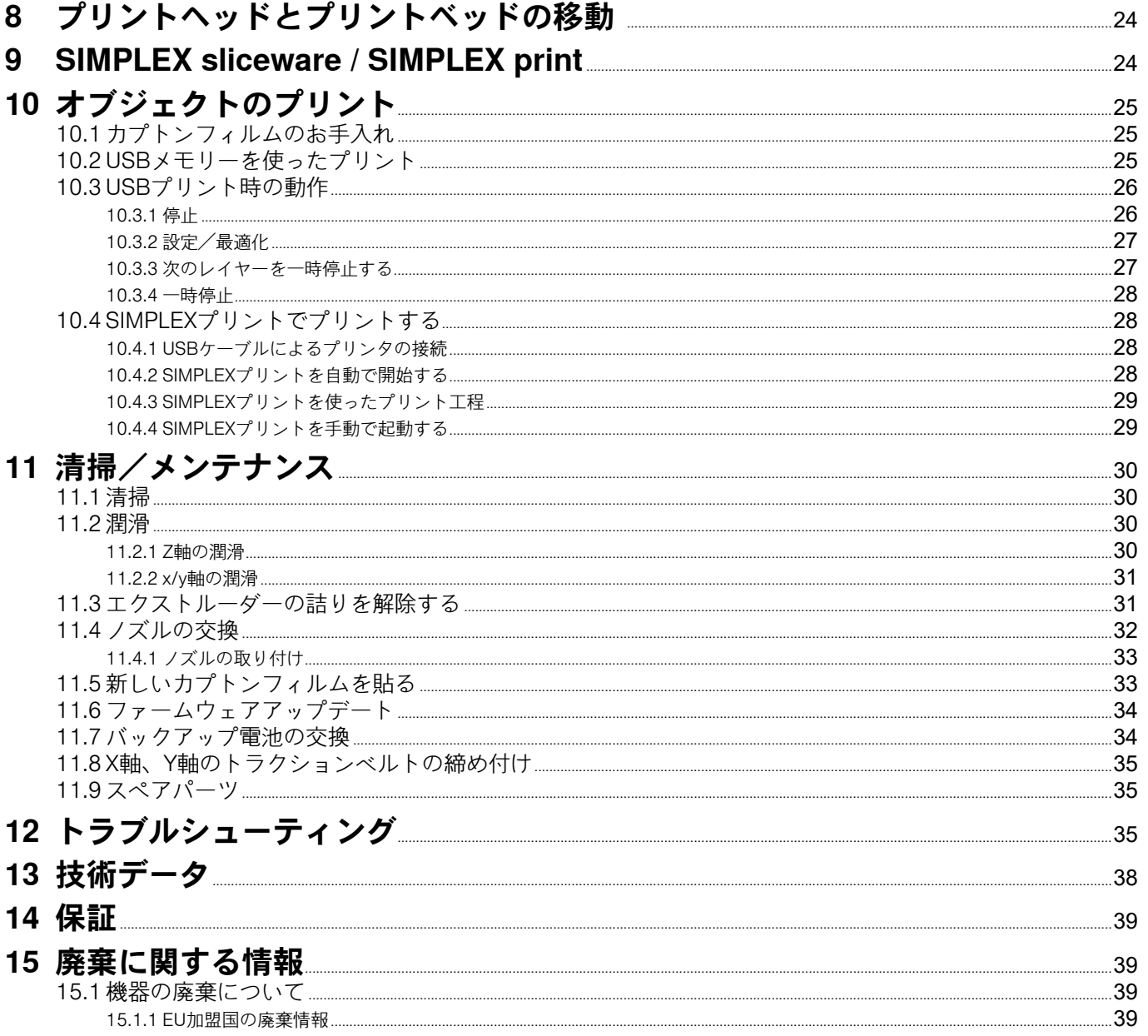

# <span id="page-283-0"></span>**1 はじめに**

## **1.1 概要説明**

SIMPLEX 3Dフィラメントプリンターをご購入いただきありがとうございます。本品と共に3Dプリント の世界をお楽しみいただけますようお願い致します。

SIMPLEX 3Dフィラメントプリンティングシステムは、Renfertがフィラメントを使った3Dプリントプロ セスの簡略化と完成度を高めることを目的に開発したものです。プログラミングや3Dプリントの予備知 識を必要とせず、優れた製造体験を提供します。3Dオブジェクトをプリントするには、SIMPLEX 3Dフ ィラメントプリンター、SIMPLEXスライスウェア、そしてお好きなSIMPLEXフィラメントが必要です。

"App Store"、 "Apple"、 "Google"、 "Play Store"、"Android "は、AppleまたはGoogleの登録商標です。

## **1.2 使用される記号**

この説明書または機器では、次のような意味の記号を使用しています。

#### **危険** /I\ **直ちに傷害を負う危険性があります。添付書類を参照してください!**

**雷流** 

**電流による危険性**

 **ホットサーフェス**

**高温の表面や高温の部品による火傷の危険性があります。**

#### **手を負傷する危険性** ∕⊾

**可動部に手を挟まれる危険性があります。**

- **注意事項**
	- **指示に従わない場合、機器を破損する危険性があります。**
- **保護用グローブを着用してください。** rï
- **お知らせ**  $\boldsymbol{i}$

 $\boxtimes$ 

- **使いやすくするための情報を案内します。**
- **この装置は、適用される EU 指令に準拠しています。**
- UK I **この製品は、英国の関連法規に適合しています。**
- **インターネット上のUKCA Declaration of Conformity(www.renfert.comをご覧ください。**
	- **本装置は、EU指令2002/96/EC (WEEE指令) の規定に準拠しています。**
	- **► リスト、特に注意すべき点**
		- •リスト
		- 下位リスト
		- ⇒操作上の指示 / 適切な操作 / 入力 / 操作順序: 指定されたアクションを指定された順番で実行していただきます。
			- ◆ アクションの結果/機器による応答/プログラムによる応答。 機器やプログラムは、あなたの行動の結果として、または特定のインシデントが発生したときに応答 します。

その他の記号については、それぞれの使用項目で説明します。

# <span id="page-284-0"></span>**2 安全について**

機器をご使用になる前に、この取扱説明書をよくお読みになり、大切に保管してくださ い。Renfert GmbH は、このユーザーマニュアルをいつでも独自の判断で修正 改訂する権利を有しま す。

## **2.1 使用目的**

SIMPLEX 3Dフィラメントプリンターは、溶けたフィラメントからたった1つのプリントステップで立体 物を作り出します。まず、CADプログラムを使用してオブジェクトを作成し、\*.stl、\*.obj、または\*.3mf ファイルとして保存する必要があります。次に、SIMPLEX スライスウェアを使って、3D CADファイル をSIMPLEX 3Dフィラメントプリンター用の印刷オブジェクトに変換する必要があります。USBドライ ブまたはWi-Fiを使用して、ファイルをSIMPLEX 3Dフィラメントプリンターに転送します。USBフラッ シュドライブまたはUSBケーブルを使用して、ファイルをSIMPLEX 3Dフィラメントプリンターに転送 します。

## **2.2 不適切な使用方法**

この製品には、Renfert GmbHの純正もしくは認可済みのオプションおよび交換部品のみ使用することが できます。それ以外のオプションおよび交換部品の使用は、装置の安全性を損ない、重大な怪我をする 危険、環境への被害、または製品の損傷を引き起こす可能性があります。

## **2.3 安全な使用のための周辺環境**

この装置は以下の条件で使用してください。:

- 室内
- 海抜2,000 m 以下
- 周囲温度15~32 ºC [59~90 ºF]において
- 31 °C [87.8 °F]における最大相対湿度 80 %、32 °C [90 °F]
- 電圧変動が公称値の10%を超えない主電源を使用
- 汚染レベル2条件下での使用
- 過電圧カテゴリII

## **2.4 保管および輸送のための周囲条件**

保管および輸送の際には、以下の周辺環境を遵守してください。

- 周囲温度 -20 +60 ℃ [-4 +140 °F]
- 最大相対湿度80

## **2.5 危険、警告について**

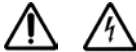

#### **2.5.1 一般情報**

- **► この装置を取扱説明書の記載通りに使用しなかった場合、十分な安全は保証されません。**
- **► 本機は、地域の電源に適したプラグの付いた電源コード以外は使用できません。改造が必要な場合は、 必ず資格を持った電気技術者が行ってください。**
- **► 取り外し可能な電源コードは、不適切な寸法の電源コードで置き換えないでください。 Renfertの純正スペアパーツのみを使用してください。**
- **► 本機は、銘板に記載されている情報と、ご使用の地域の主電源装置の仕様が一致している場合のみ、操 作してください。**
- **► 本機は、保護導体システムに接続された電気ソケットにのみ接続することができます。**
- **► 電源コードは長さに余裕を持って、コンセントに接続してください。**
- **► 電気部品の作業をする前に、電源から装置を外してください。**
- **► 電気機器の操作中および定期的な安全点検において、各国の規制が遵守されていることを確認すること は、オペレーターの責任です。ドイツでは、DGUV Regulation 3とVDE 0701-0702がこれにあたりま す。**
- **► 接続コード(電源コードなど)、ホース、ケース(キーパッドなど)に、曲がりやひび割れの損傷や劣 化が認められないか、定期的に検査してください。接続ケーブル、チューブ、ハウジングの部品に損傷 やその他の不具合がある場合は、機器を操作しないでください。**
- **► 損傷した装置は、直ちに使用停止してください。電源プラグを抜き、機器を固定してください。本機を 修理に出してください!**
- **► 国が定めた事故防止規定を守ってください!**
- **► REACHおよびSVHCに関する情報は、当社ウェブサイトwww.renfert.com、サポートエリアにて入手可 能です。**

#### <span id="page-285-0"></span>**2.5.2 具体的な情報**

- **► カバーとドアには安全機能が付いています。カバーやドアがない状態での運転は禁止されています。**
- **► 電源コードを熱い表面に近づけないでください。**
- **► 可動部や発熱体には触れないようにしてください。ケガの原因になります。**
- **► プリント中、電源を入れたまま本体に手を入れないでください。本機のさまざまな部分(主にエクスト ルーダーと加熱されたプリントベッド)は非常に高い温度で動作しており、重度の火傷を負う可能性が あります。**
- **► メンテナンス作業の前に、本機の電源が切れていること、電源コードが主電源から外れていることを確 認してください。電源プラグを抜いた後、本機が冷えるまで少なくとも5分間待ってから、メンテナンス のためにプリンター内部に手を入れてください。**
- **► 使用しないときは、必ずプリンターの電源を切り、コンピューターから取り外してください。**
- **► SIMPLEX 3Dフィラメントプリンタは、プリント中にプラスチックフィラメントを溶かします。プリン ト中にプラスチックの臭いやガスが発生します。SIMPLEX 3Dフィラメントプリンターは、風通しの良 い場所に設置してください。**
- **► プリント中に健康に害を与えるガスを発生させないSIMPLEXフィラメントを使用してください。**
- **► SIMPLEX-Filamenteは、患者の口腔内への適用には適していません。**
- **► 別のフィラメントを使用する場合は、プリント中に健康に有害なガスが発生しないことを確認してくだ さい。安全データシートを遵守してください。**
- **► 医療用フィラメントを使用する場合、使用パラメータをメーカーと調整する必要があります。**
- **► この装置は、子供がいるような場所での使用には適していません。**

#### **2.6 権限者**

本機は

- •その使用について指導を受けた者、およびその操作を明示的に割り当てられた者のみが、使用、清 掃、および保守を行うものとし、
- •監視下でしか操作できず、
- •子供には操作させず、
- •身体的、感覚的、または精神的能力が限られているために、本機を安全に操作することができない人 は使用しないでください。

この取扱説明書に記載されていない修理は、資格を持った電気技術者のみが行うことができます。

#### **2.7 免責事項**

以下の場合において発生した損傷に対しては、Renfert GmbHの保証の対象外といたします:

- **► 本製品を取扱説明書で指定されている目的以外の目的に使用した場合。**
- **► 本製品に対して、取扱説明書に記載されている変更を除き、何らかの変更が加えられた場合。**
- **► 正規販売店での修理でない場合、またはRenfert純正スペアパーツが使用されていない場合。**
- **► 明らかな安全上の欠陥や損傷があるにもかかわらず、その製品を使用し続けている場合。**
- **► 本製品に、外部からの衝撃を与えたり、落下させたりした場合。**

# <span id="page-286-0"></span>**商品説明**

# **3.1 アセンブリと機能要素**

- タッチパネル液晶ディスプレイ/メインメ ニュー
- フィラメントガイドチューブ
- ノズル
- プリントベッド(カプトンフィルムが貼り 付けられた取り外し可能なガラス板)
- レベリングノブ
- Z軸棒
- フィラメントスプールホルダー
- フィラメントスプール
- フィラメントセンサー
- エクストルーダー
- USBドライブ用USB Aポート
- PC接続用USB Bポート
- ON/OFFスイッチ/主電源用接続口
- フィラメントセンサー用ポート
- カバーファン用ポート
- レベルゲージ
- 17 メニュー TEMPERATURE(温度) <sup>1</sup>
- メニュー EXTRUDER (エクストルーダー)
- メニュー USB PRINT (USBプリント)
- 20 メニュー AXES (軸)
- メニュー SETTINGS (セッティング)

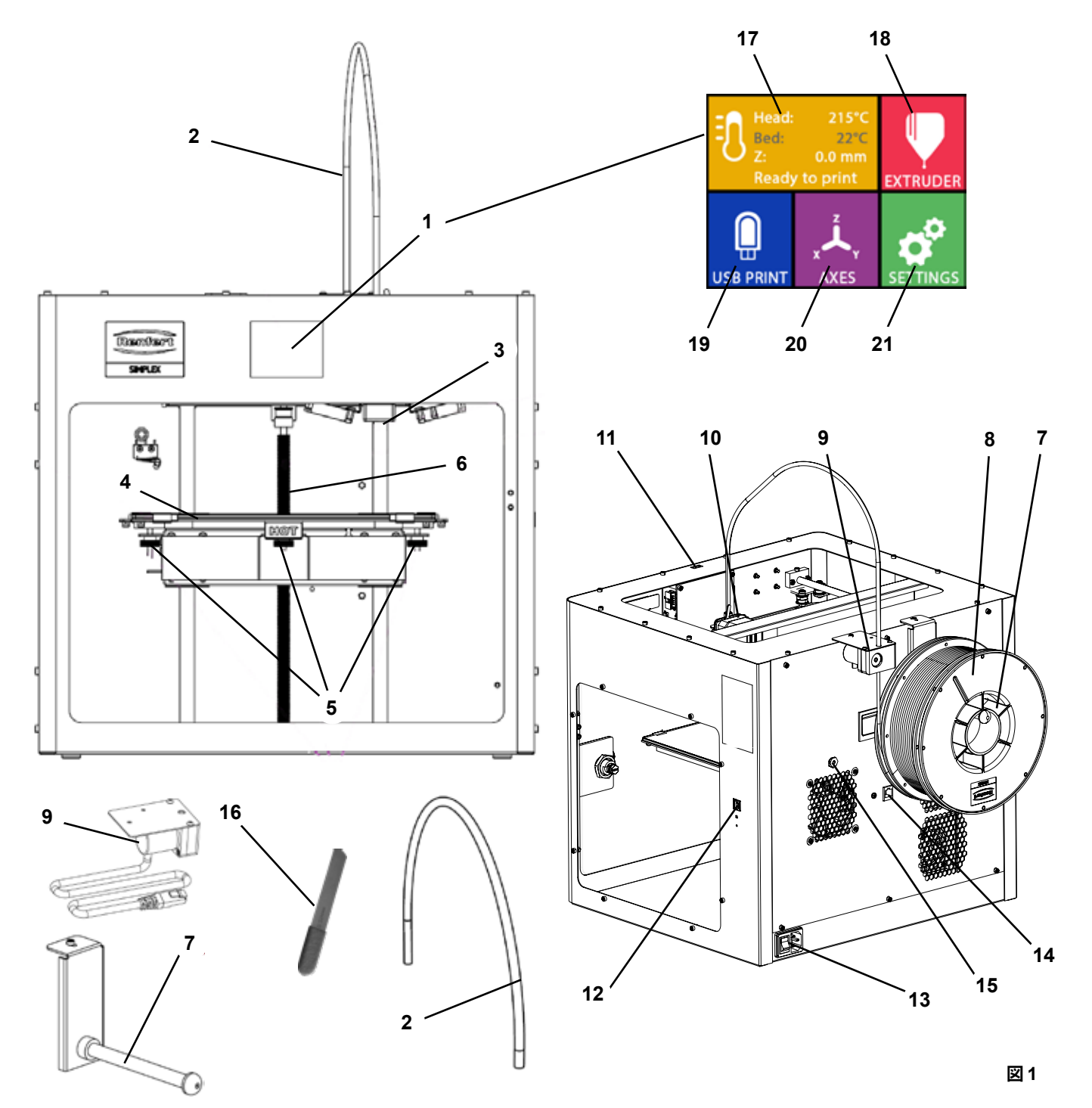

**ja**

# <span id="page-287-0"></span>**3.2 納品範囲**

- 1 SIMPLEX 3Dフィラメントプリンター
- 1 フィラメントガイドチューブ
- 1 フィラメントスプールホルダー
- 1 フィラメントスプール: SIMPLEXスタディモデル
- 1 フィラメントセンサー(FMS)
- 1 カバー
- 1 ドア(ロック、キー含む )
- 1 USBドライブ
- 1 電源コード
- 1 電源アダプターセット
- **3.3 アクセサリー**
- 1 USB A-Bケーブル
- 1 六角レンチ (5個セット)
- 1 レベルゲージ
- 1 交換用ノズル0.4 mm
- 2 バルブキー
- 1 スパチュラ
- 1 ワイヤーカッター
- 1 導電性ペースト (ドージングシリンジ内)
- 1 取扱説明書 SIMPLEX 3Dフィラメントプリンター
- 1 取扱説明書 SIMPLEX sliceware
- 1735 0100 SIMPLEX study model 800 g 900038974 SIMPLEX nozzle 0,25 1735 0200 SIMPLEX working model 800 g 1735 0002 SIMPLEX nozzle 0,4 mm / steel 1735 0300 SIMPLEX aligner model 800 g 1735 0600 SIMPLEX multi-use model 800 g
	-

**4 スタートアップ**

 **本機は、起動前に3時間以上常温で保管する必要があります。**

 **開梱時、セットアップ時、運転時、メンテナンス時には、本体に力を加えないでくださ い。**

# **4.1 開梱とセットアップ**

**このテーマに関するビデオは、以下のリンク、または表示されているQRコー ドからご視聴いただけます。[www.renfert.com/simplex-1-](http://www.renfert.com/simplex-1-en)en**

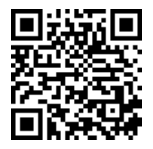

 **直射日光や風雨にさらされない場所を選んで設置してください。**

- ⇒輸送箱を床の上に平らに置いてください。十分なスペースを確保してください。
- ⇒輸送箱を開けます。3つの箱が入っています。
	- 本体
	- カバー
- アクセサリーボックス
- ⇒3つの箱を取り出します。
- ⇒本体と一緒に箱を丁寧に開けてください。
- ⇒緩衝材をとりだします。
- ⇒付属のアクセサリーボックスを丁寧に取り出してください。輸送中のエクストルーダーを保護しま す。箱の中には3DフィラメントプリンターSIMPLEXの付属品が入っています。
- ⇒SIMPLEX 3Dフィラメントプリンターを枠の内側を持って輸送箱から出してください。

 **プリンタの重量に注意し、必要に応じてもう一人の人に手伝ってもらいましょう。** ∕!\

 **取り出す際、エクストルーダーや電子機器に触れないように注意してください。**

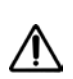

I

I

#### **SIMPLEX 3Dフィラメントプリンターは、治療室への設置には適していません。**

⇒SIMPLEX 3Dフィラメントプリンターは、安定した水平な場所に設置し、本体の周囲には十分なスペー スを確保してください。

### **本体背面の換気口は塞がないでください**

⇒ON/OFFスイッチや電源コードに容易に手が届くようにしてください。

⇒ワイヤーカッターを使用して、プリントベッドを固定している2本のケーブルタイを取り外します。
#### **注意:カプトンフィルムを傷つけないようにしましょう**

⇒プリントベッドの下にある扉を外します。 ⇒内容物を傷つけないように、カバーと一緒に丁寧に開封してください。 ⇒カバーを外して、その後の組み立てに注意して置いてください。

# **4.2 プリンターの組み立て**

I

## **4.2.1 フィラメントスプールホルダーの取り付け**

⇒付属の六角レンチを使用して背面上部のネジ (31) を外しま す。 ⇒フィラメントスプールホルダー(7)をこの位置でネジで固定し ます。

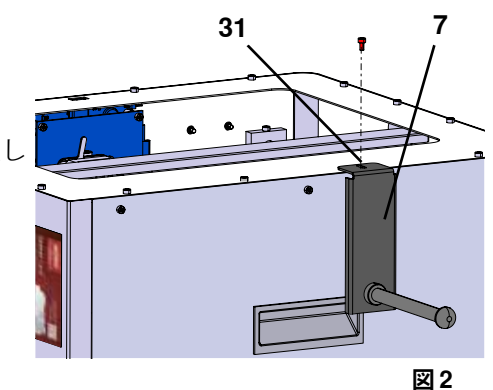

## **4.2.2 フィラメントセンサー(FMS)の取り付け**

⇒付属の六角レンチを使用して背面上部のネジ (30) を外しま す。

⇒FMS (9) をこの位置でネジで固定します。

⇒FMS接続ケーブルを本体背面に差し込みます (14)。

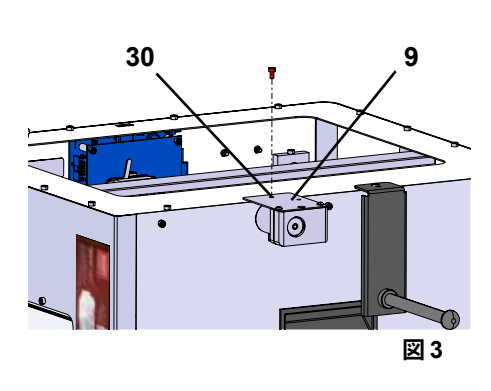

**ja**

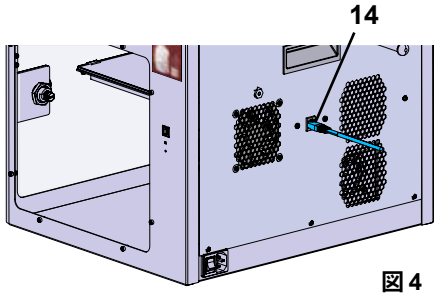

# **4.2.3 フィラメントガイドチューブの取り付け**

- ⇒フィラメントガイドチューブ (2) の一端をFMS (9) に上から 挿入してください。
- ⇒上から、もう一方の端をエクストルーダー前面の開口部(10)に 差し込みます。

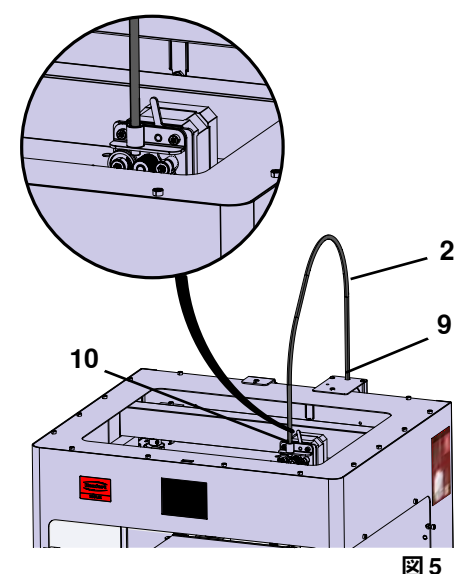

#### **4.2.4 ドアの取り付け**

⇒ドアを本体に対して直角に、ヒンジボルトで固定します。 ⇒ヒンジが両方のヒンジボルトにねじ込まれるまで、ドアを下げます。 ⇒ドアを閉めます。

#### **4.2.5 カバーの取り付け**

⇒付属の六角レンチを使って、本体上部のネジ (32) 4本を外し ます。

⇒カバーを所定の位置にセットします。

⇒本体背面のソケット (15)にファンを接続します。

- **また、ファンを接続する際は、SIMPLEX本体の電源がオフになっ ていることを確認してください(ショートする恐れがあります)。**
- **カバーは必ずしもネジで固定し直す必要はありません。カバーが 取り外されると、安全装置がそれを検知し、すべての軸を動かさ ないようにします。**

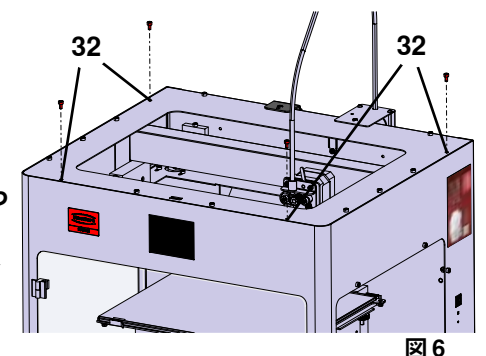

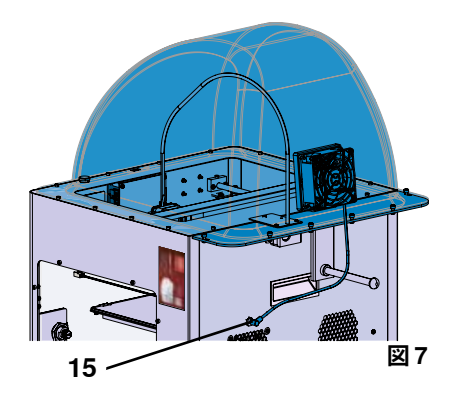

**4.2.6 電源コードの接続**

#### **オン/オフスイッチ (13) がオフの位置にあることを確認します。**

- ⇒電源コードを本体背面の主電源用接続部 (13)に差し込みま す。
	- ⇒電源プラグを建物のコンセントに差し込みます。

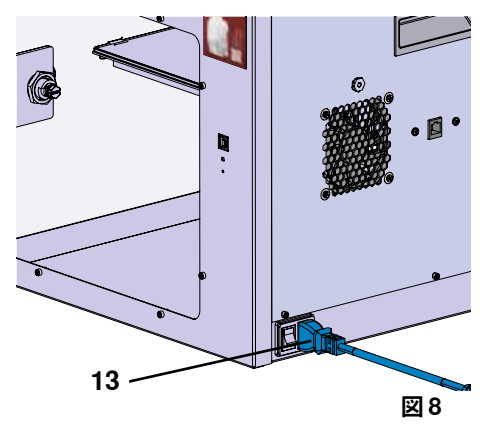

# **4.3 スイッチを入れる**

⇒本体背面のオン/オフスイッチ (13、図1)で電源を入れる。 ♦ 前面の液晶ディスプレイが点灯します。

- ♦ メインメニューが表示されます。
- •メニュー TEMPERATURE(温度)
- •メニュー EXTRUDER (エクストルーダー)
- •メニュー USB PRINT (USBプリント)
- メニュー AXES (軸).4.
- •メニュー SETTINGS(設定)

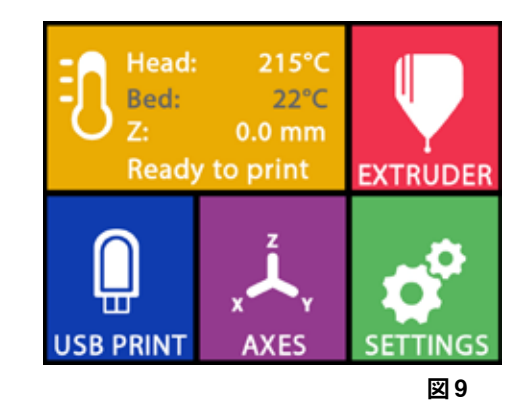

# **5 スタートアップ**

本章では、付属のUSBメモリーで提供されるオブジェクトをプリントするために、初回起動時に必要な ワークフローを説明します。 前提条件として、上記のようにプリンターを組み立てます。 また、以下の手順はすべて記載された順序で実行する必要があります。 最初のステップは、以下の通りです: •SETTINGSメニューの基本設定 - 言語の設定 - 温度単位の設定 - Wi-Fiネットワークでプリンターと接続 •プリントベッドを水平にする •プリントヘッドを手動で移動する •フィラメントの装填 - フィラメントの選択 - プリントヘッドを加熱する - フィラメントの引き込み

- フィラメントを手動で押し出す
- •フィラメントセンサー(FMS)のキャリブレーション
- •USBメモリーからモデルを読み込む
- •3Dプリンティング

プリンターが提供するその他の設定や制御オプションについては、次の章で説明します。

 **メニューを使用する際の注意 :** Ź. **左下の矢印 で、1ページ戻る、設定の終了、操作のキャンセル、メインメニューに戻ることができま す。**

## **5.1 言語の設定**

**このテーマに関するビデオは、以下のリンクまたは表示されている QRコードからご覧いただけます。[www.renfert.com/simplex-2-e](http://www.renfert.com/simplex-2-en)n**

- ⇒「SETTINGS」メニューを選びます。<sup>☆</sup>
- ⇒右矢印→で2ページ目(画像のように)へ進みます。
- ⇒言語アイコン四が表示されているボタンを押します。
- $\Rightarrow$ 矢印个/ $\blacklozenge$ で、必要な言語を選択します。
- ⇒⇒OKで選択内容を確認します。
- ⇒ メインメニューに戻るまで、左下の矢印←を押してください。 **アンファール マジア 国10**

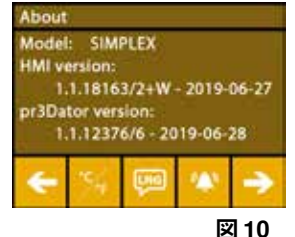

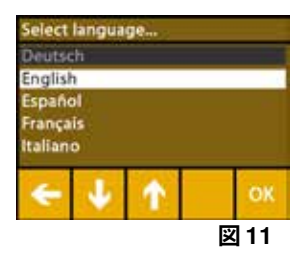

# **5.2 温度単位の設定**

**このテーマに関するビデオは、以下のリンクまたは表示されている QRコードからご覧いただけます。[www.renfert.com/simplex-3-en](http://www.renfert.com/simplex-3-en)** 

⇒「SETTINGS」メニューを選びます。 ☆ ⇒右矢印→で2ページ目(画像のように)へ進みます。 ⇒温度アイコン※が表示されているボタンを押します。 ⇒上部の矢印ボタン←/→で単位を変更することができます。

#### **工場出荷時は、摂氏です。**  Ĭ.

⇒メインメニューに戻るまで、左下の矢印←を押してください。

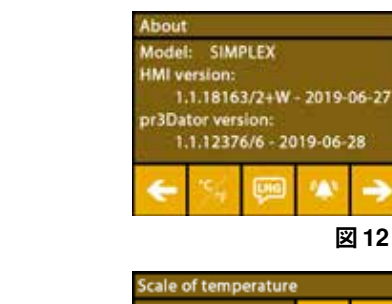

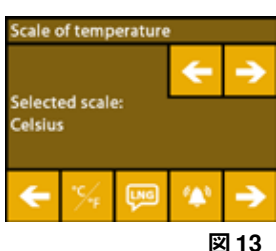

# **5.3 Wi-Fi接続**

**このテーマに関するビデオは、以下のリンクまたは表示されているQRコードか らご覧いただけます。[www.renfert.com/simplex-8-en](http://www.renfert.com/simplex-8-en)** 

- **Wi-FiモジュールはEU加盟国および米国でのみ利用可能で。Wi-Fiアイコン が 表示されたボタンは、Wi-Fiモジュールが利用できる場合のみ操作可能です。**
- **Wi-Fiモジュールは、プリントのモニタリングのための情報ツールとしてのみ使** Ľ **用することができます。Wi-Fiモジュールでは、プリントジョブの開始、一時停 止、停止はできません。**
	- ⇒「SETTINGS」メニューを選びます。 ☆
	- ⇒右矢印→で4ページ目(画像のように)へ進みます。
	- ⇒Wi-Fiアイコン 中のあるボタンを押します。
	- ⇒検索アイコンをのボタンを押すと、Wi-Fiネットワークが検索されます。 ♦ Wi-Fiネットワークのリストが表示されます。
	- ⇒上下の矢印↑/↓を使い、チェックマーク<sup>6</sup>で必要なWi-Fiネットワー クを選択します。
	- ⇒選択したWi-Fiネットワークのパスワードを入力します。
	- ⇒チェックマーク<sup>6</sup>でパスワードを確認します。

#### **選択したWi-Fiネットワークへの接続に成功した場合:**

- ♦ 接続されたWi-Fiネットワークの名前が表示されます。
- ♦ SIMPLEX 3Dフィラメントプリンターに割り当てられているIPアドレス (LAN IP)が表示されます。
- **選択したWi-Fiネットワークに接続できなかった場合:**
	- ◆ エラーメッセージが表示されます: <WiFiネットワーク名>に接続できません
- ⇒メインメニューに戻るまで、左下の矢印 ←を押してください。

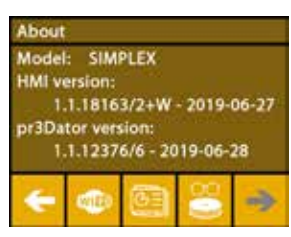

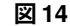

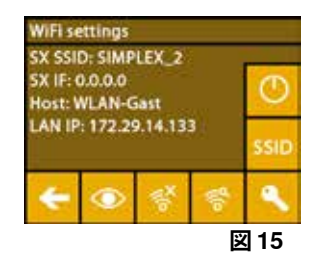

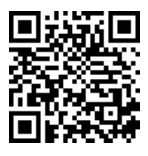

# **5.4 プリントベッドを水平にする**

#### **このテーマに関するビデオは、以下のリンクまたは表示されているQRコー ドからご覧いただけます。[www.renfert.com/simplex-4-e](http://www.renfert.com/simplex-4-en)n**

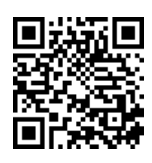

**ja**

SIMPLEX本体は、エクストルーダーと加熱されたプリントベッドを最適な間隔 で、均一に水平にする レベリングプロセスを備えています。

ギャップが小さかったり、レベリングが不均一だと、カプトンフィルム(プリントベッド上のオレンジ 色のテープ)、プリントベッド、エクストルーダーが破損したり、プリントに問題が発生したりするこ とがあります。

エクストルーダーとプリントベッドの隙間は、プリントベッドの下にある3つの調整ネジで設定します:

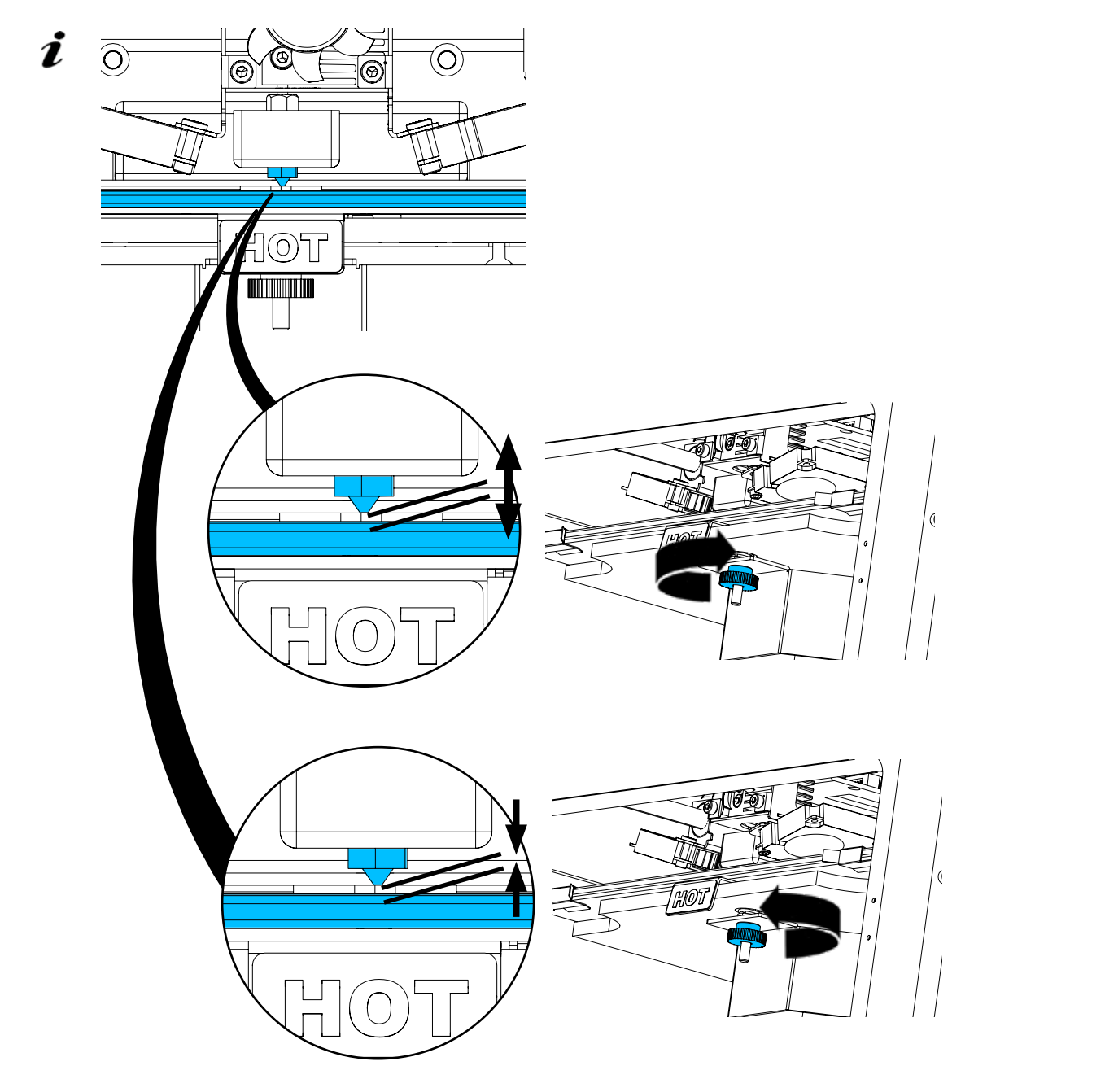

**プリントベッドは、設置後と1ヶ月に1回程度、水平にする必要があります。**

- **初めてプリントベッドを水平にしたときは、「ノズルをクリーニングしてください」のメッセージは無** Ž **視してもかまいません。**
- **その後、再度プリントベッドを水平にする場合は、フィラメントが装填されていないことと、ノズルが 汚れていないことを事前に確認してください。柔らかい布でノズルを丁寧に掃除してください。この 時、ノズルは動作温度になっていますので、手袋を着用してください。**
- **左矢印 を使っていつでもレベリングをキャンセルし、上のメニューに戻ることができます。** Ž
- **指示が出たら、プリントベッドの下にある3つのレベリングノブ(刻みつきネジ)を締めます。締め過ぎ** Ĭ. **ないようにしてください。水平を保つために調整できるようにする必要があります。**
- **3つの基準点へのアライメントを行います(1点ずつ)。3つの基準点へのアライメントは2回行われま す。2回目の実行時に必要に応じてレベリングを修正することができます。**
	- ⇒エクストルーダーにフィラメントが入っていないことを確認してください。 ⇒レベルゲージ (16、図1) を手元に置いておきます。
	- ⇒「SETTINGS」メニューを選びます。
	- ⇒キャリブレーションメニューのボタンを押します<sup>\*\*</sup>。
	- ⇒右矢印→で、ディスプレイのメッセージをスクロールし、次のように操作し ます。
	- ⇒必要であれば、エクストルーダーが設定温度に達するまで待ちます。
	- ⇒温度に達したら、右矢印→を使い、段階的にレベリングを行います。
	- ⇒液晶ディスプレイの指示に従ってください。
	- ♦ 3つの基準点へのアライメントを行います(1点ずつ)。
	- ⇒レベルゲージがノズルとプリントベッドの間を最小限の抵抗でスライドできる ように、それぞれのケースに対応するレベリングノブを設定してください。
	- ⇒各ステップが終了したら、右矢印で進むためにドアを閉めてください。 ◆ 3つの基準点へのアライメントを2回行います。
	- ⇒2回目以降では、レベリングノブの設定を確認し、必要に応じて修正してくだ さい
	- ♦ この作業が完了すると、プリントベッドが均等になるはずです。
	- ⇒右矢印→で、レベリングを終了し、上のメニューに戻ります。
	- ⇒メインメニューに戻るまで、左下の矢印 ← を押してください。

# **5.5 プリントヘッドを手動で移動する**

**このテーマに関するビデオは、以下のリンクまたは表示されているQRコードからご覧いた だけます。[www.renfert.com/simplex-5-en](http://www.renfert.com/simplex-5-en)** 

以下の手順で、プリントヘッドを適切な位置に移動させる必要があります。 ⇒⇒AXES メメニューを選択します。

- **ハウスアイコンが白ではなく黒で表示されている場合は、まずXYZハウスアイコ** 2 **ン を押して、プリントヘッドを定義されたホームポジションに移動させます。**
- **ホームポジションに移動する際、プリントベッド上に物がないことを確認してく** Ĩ. **ださい。**
	- ⇒軸アイコン十が表示されているボタンを押します。
	- ⇒Y+、X+の矢印ボタンを押し、プリントヘッドをプリントベッドの外側に配置し ます。
	- ⇒メインメニューに戻るまで、左下の矢印←を押してください。

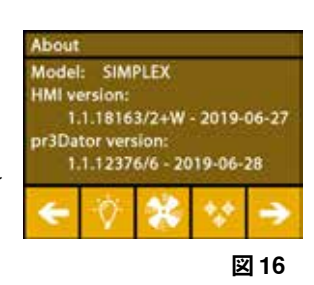

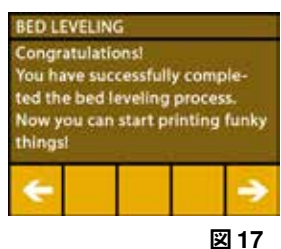

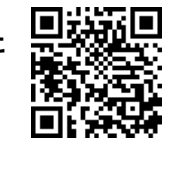

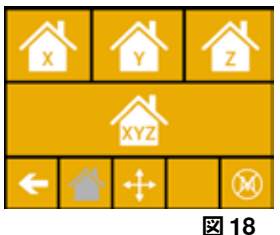

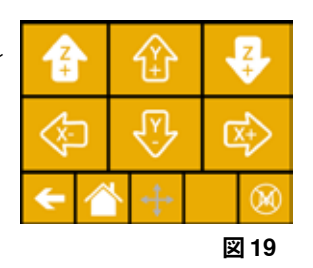

**5.5.1 フィラメントスプールの取り付け**

⇒フィラメントスプール(8)をフィラメントスプールホルダー(7)に、フィラメン トを下から挿入できるように置きます。

- **フィラメントスプールをフィラメントスプールホルダーに置き、** 1 **フィラメントを下から時計回りにFMSに挿入できることを確認します(図. 20 )。**
- **Renfert製のフィラメントは、ガスを発生させないので、** /l\ **必ず使用してください。**

**異なるフィラメントを使用する場合、印刷中に健康に害を及 ぼすガスが発生しないことを確認してください。**

# **5.6 フィラメントの装填**

**このテーマに関するビデオは、以下のリンクまたは表示されている QRコードからご覧いただけます。[www.renfert.com/simplex-6-e](http://www.renfert.com/simplex-6-en)n** 

#### **5.6.1 フィラメントの選択/加熱の開始**

 **ロードするためには、エクストルーダーを動作温度(=プリント温度)まで予熱しておく必要がありま** Ž **す。**

SIMPLEX 3Dプリンターには、4種類のフィラメントのエクストルーダー(=ヘッド温度:)とプリント ベッド(=ベッド温度:)の温度値が保存されています。

- •TEMP1:SIMPLEX スタディモデル/ワーキングモデル/マルチユース
- •TEMP2:SIMPLEXアライナーモデル
- •USER1:自由に設定可能
- •USER2:自由に設定可能
- **7.2章では、USER1フィラメントとUSER2フィラメントの個別の温度設定値を保存する方法について説 2** 明します。

⇒TEMPERATUREメニュー1→ を選択します。

- ⇒フィラメントスプールアイコン‼で、必要なフィラメントを選択します。 付属のスタディモデルフィラメントでTEMP1フィラメントを選択します。
- ⇒エクストルーダーアイコン♥を押すと加熱が開始されます。
- ♦ ディスプレイ上では、現在の温度と目標温度がグレーから白に変わります。
- ⇒メインメニューに戻るまで、左下の矢印←を押してください。

#### **5.6.2 フィラメントの引き込み/押し出し**

- ⇒プリンターカバーを外します。その際、ファンのケーブルに注 意してください。
- ⇒フィラメントの端をフィラメントスプールの安全孔に通しま す。
- ⇒ フィラメントの先端を, 傷や曲がり, ねじれ, 溶けた部分がなくま っすぐな状態になるように切り落とします(図22)。

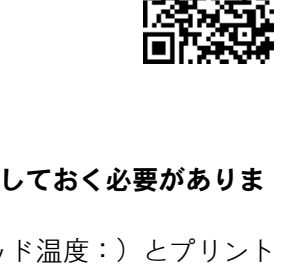

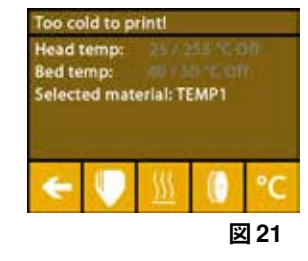

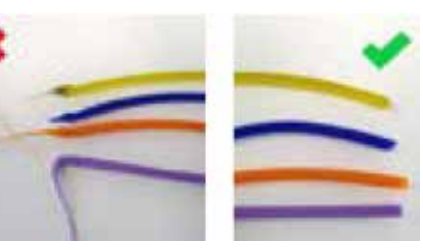

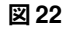

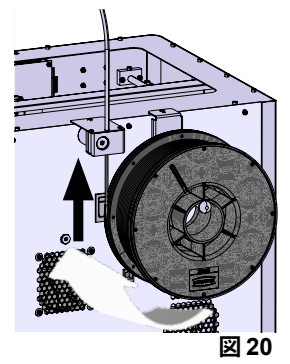

- ⇒エクストルーダー(10)の上部の開口部からフィラメントガイドチューブ(2)を取 り出します。
- ⇒フィラメントの端を下からFMSを通して、フィラメントガイドチューブに反対 側に出るまで挿入します。
- **フィラメントがスプールから飛び出したり、絡まったりしないように注意してく** Ĭ. **ださい。フィラメントはスプールにきれいに巻きつけてください。フィラメント がうまく巻けなかったり、結び目ができていたりすると、プリントエラーやミス プリントの原因となります。**

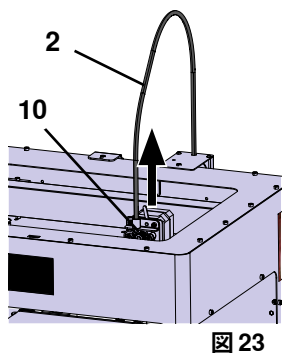

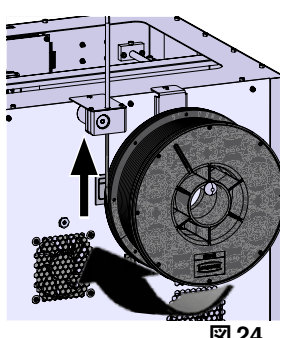

**図 24**

⇒エクストルーダー上部のレバーを左へ移動させます(図25)。

**ja**

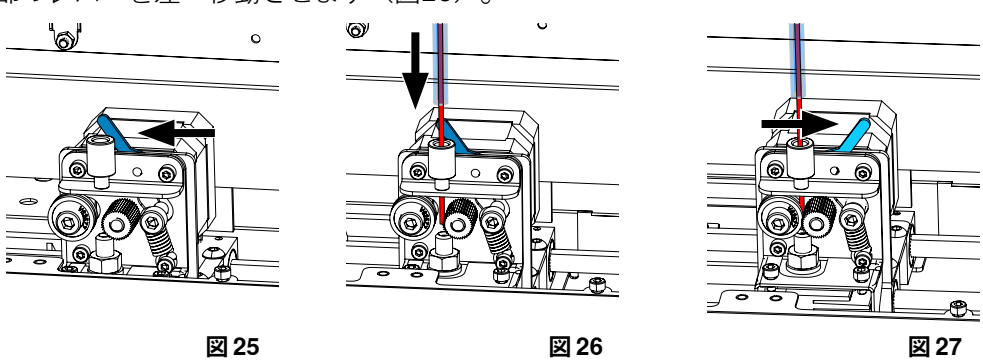

- ⇒フィラメントが2つのガイドホイールの間に入るまで、エクストルーダーの上部開口部からフィラメン トを押し出します(図26)。
- ⇒エクストルーダーのレバーを右へ動かします (図27)。
- ⇒フィラメントを軽く引っ張り、抵抗を感じることで、フィラメントが2つのガイドホイールに保持され ていることを確認します。

⇒エクストルーダーの加熱は、前のステップですでに開始しています。

- ◆ TEMPERATURE メニューでは、ヘッド温度が白色で表示されます。
- ⇒TEMPERATUREメニューに「Ready to print」と表示されるまで待ちます。
- ⇒EXTRUDERメニュー を選択します。

EXTRUDERメニューを選択するのが早すぎて、エクストルーダーがまだ必 要な温度に達していない場合、警告メッセージが表示されます。 ⇒右矢印→で警告メッセージをスキップします。

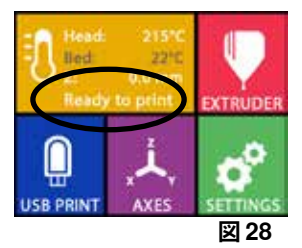

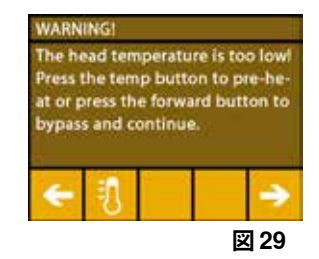

- ⇒エクストルーダーが必要な温度に達するまで待ちます。ディスプレイの上部 に、現在の温度と必要な温度が表示されます。
- ⇒EXTRUDEボタン♥でフィラメントを押し出すことができます。ボタンを押し ている間だけ歯車は回転します。

あるいは:

- ⇒フィラメントロードボタン > を押しします。これで自動的に15cmのフィラメ ントが押し出されます。左下の矢印←を押すとキャンセルできます。
- ⇒フィラメントガイドチューブの先端を、再度エクストルーダーの上部開口部に 挿入してください。

⇒プリンターにカバーを取り付けます。ファンのケーブルに注意してください。  **ファンのケーブルが抜けた場合は、プリンターの電源を切ってから、再度本体に コネクタを差し込んでください。**

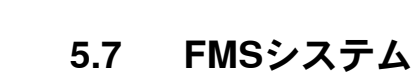

フィラメントセンサー(FMS)は、プリント時のフィラメントの流れを制御します。 プリント中に詰りが検出された場合、プリンターは自動的な障害修正プロセスの一環として、自ら詰り を修正しようとします。

- **FMSシステムは、現在装填されているフィラメントと対応する温度で常にキャリブレーションされてい** Ľ **ることを確認する必要があります。そうでない場合、プリント中にフィラメントの流れを適切に監視す ることができません。 FMSシステムに悪影響を及ぼし、プリントが正しく監視されません。**
- **5.7.1 FMSシステムのキャリブレーション**

**このテーマに関するビデオは、以下のリンクまたは表示されている QRコードからご覧いただけます。[www.renfert.com/simplex-7-e](http://www.renfert.com/simplex-7-en)n** 

FMSシステムを正しく動作させるためには、校正が必要です。 これまでのステップの結果、エクストルーダーはすでに加熱され、フィラメント が装填されています。

⇒※のアイコンでキャリブレーションを選択します。

**FMSシステムは、使用するフィラメントが正しく選択された状態でキャリブレ**  $\boldsymbol{\ell}$ **ションされる必要があります。**

 **フィラメントを交換した場合、つまり異なるタイプを使用した場合は、FMSシス** Ľ **テムの再キャリブレーションが必要です。**

⇒必要であれば、Ⅱのアイコンで選択したフィラメントを変更します。 ⇒開始アイコン ⊙でキャリブレーションを開始します。

- ♦ プリントヘッドとプリントベッドがホームポジションに移動します。
- ♦ プリントヘッドをプリントベッドの横の位置に移動させます。
- ♦ 設定した量の材料が押し出されます。

キャリブレーションに成功すると、ディスプレイに表示されます。

キャリブレーションが正常に行われなかった場合は、エラーメッセージが表示さ れます。

⇒この場合は、再度キャリブレーションを行ってください。

 **キャリブレーションが完了すると、FMSシステムは使用するフィラメントに適応し、フィラメントフロ** Ž **ーのエラーを検出して表示することができます。**

⇒メインメニューに戻るまで、左下の矢印 ← を押してください。

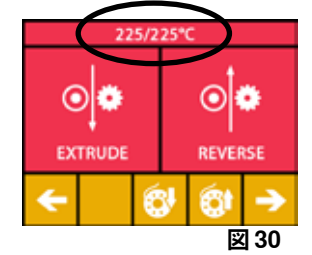

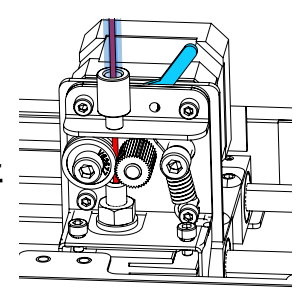

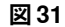

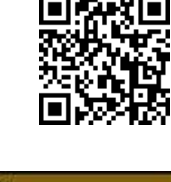

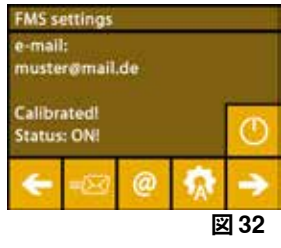

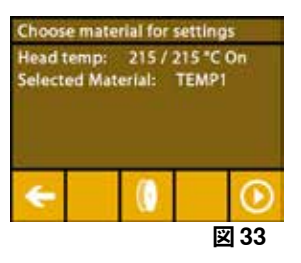

# **5.8 オブジェクトをプリントする このテーマに関するビデオは、以下のリンク、または表示されている QRコードからご視聴いただけます。[www.renfert.com/simplex-10-e](http://www.renfert.com/simplex-10-en)n**

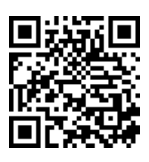

3Dオブジェクトをプリントするためには、SIMPLEXは.objや.stlなどの3DオブジェクトCADファイルか ら生成されるツールパス情報を必要とします。ツールパス情報は「Gコード」と呼ばれています。

- **付属のUSBメモリーにサンプルGコードが保存されています。これを利用して、すぐにテストプリント** Ľ **を行うことができます。**
- **必ず現在装塡されているフィラメントに対応したGコードを使用してください。誤ったGコードを使用す** i. **ると、ミスプリントやプリンターの破損の原因になります。 以下のGコードが使用可能です: G-Code SIMPLEX スタディモデル、ワーキングモデル、マルチユースモデル ==> Filament TEMP1 G-Code SIMPLEX アライナーモデル**

#### **5.8.1 USBメモリーからオブジェクトを読み込む**

⇒SIMPLEX本体 (13)の電源を切ります。 ⇒SIMPLEX本体のUSBポート(11)にUSBメモリーを差し込みます。 ⇒SIMPLEXユニット(13)のスイッチを入れます。

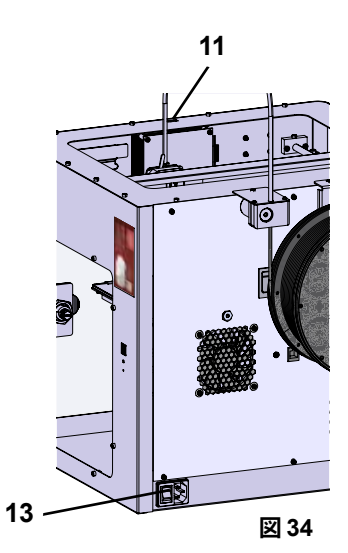

⇒USB メニューを選択します。 ⇒矢印↑/◆で、オブジェクトのファイル名を選択します。

**↑** 右矢印と→「up directory」 のアイコン■を使って、USBメモリーのディレク<br>● トリ携造を移動するニ<del>トができます</del> **トリ構造を移動することができます。**

⇒プリンターアイコン■を押すとプリントが開始されます。

- ♦ このユニットは、Gコードに保存された温度にエクストルーダーとプリント ベッドを温めます。
- ◆ まだ温度に達していない間は、ディスプレイに「H」と「B」の2文字が赤色 で表示されます。

H:ヘッド=プリントヘッド B:ベッド=プリントベッド

◆ 保存された温度が十分な精度で到達すると、文字の色が白に変わり、印刷が 開始されます。

# **プリント中は、ディスプレイに以下の情報が表示されます:**

- •プリントするファイル名
- •-ヘッド(H)、ベッド(B)温度
- •Zポジション情報 •プリント速度
- •フィラメント:残り/合計
- 
- •進捗状況を%で表示するほか、経過時間や総所要時間を表示するプログレスバ ー。

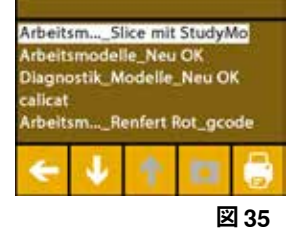

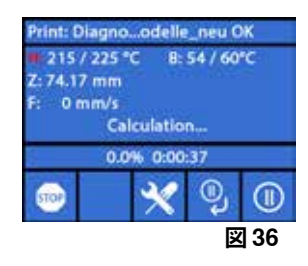

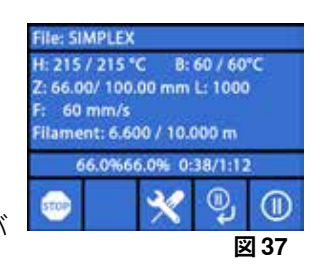

#### **プリントが完了すると:**

- ♦ オブジェクトを取り出しやすくするために、プリントベッドは自動的に少し 下がり、プリントヘッドはホームポジションに移動します。
- ♦ 対応するメッセージが表示されます。「OK」で確認することができます。

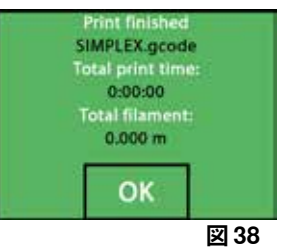

#### **注意! 火傷の危険があります! プリントヘッドとプリントベッドがまだ熱を持っている可能性があります。 保護手袋を着用してください!**

⇒⇒必要であれば、"AXES "メニュー(5.5章参照)でさらにプリントベッドを低くすることが可能で す。

⇒プリントベッドから対象物を外します。片方の手でプリントベッドを押さえながら、軽くひねるよう にして慎重に取り除いてください。 除去しにくい場合は、付属のヘラを使用してください。

 **カプトンフィルムに傷をつけないように注意してください。**

 **オブジェクトの取り外しをできるだけ簡単にするために、プリントベッドが冷えるまで待ちます。**

必要であれば、ビルドプレートをプリンターから取り外して、対象物を取り出すこともできます。 そのためには、プリントベッドの前面左右にある固定金具を緩め、ビルドプレートを取り外してくださ い。再び挿入する際は、ビルドプレートが正しい位置に挿入され、固定金具が閉じていることを確認し ます。

 **ビルドプレートが正しくセットされていないと、ミスプリントやプリンターの破損の原因になります。**  $\boldsymbol{\ell}$ 

# **6 その他の設定**

「スタートアップ」で、「設定」メニューの次の項目については、すでに説明済みです:

- •言語の設定。
- •温度単位の設定。
- •Wi-Fiネットワークへの接続。
- •プリントベッドを水平にする。
- •FMSシステムのキャリブレーション。

SETTINGSメニューのその他のオプションは、以下のとおりです。

## **6.1 日付/時刻の設定/稼働時間メーターのリセット**

**このテーマに関するビデオは、以下のリンクまたは表示されている QRコードからご覧いただけます。[www.renfert.com/simpl-11-e](http://www.renfert.com/simplex-11-en)n** 

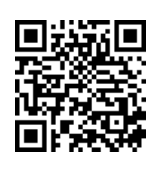

日付/時刻の設定や、稼働時間メーターのリセットができます。この機能によ り、メンテナンス作業の合間の稼働時間を把握することができます。

- ⇒「SFTTINGS」メニューを選びます。♥
- ⇒右矢印→で3ページ目(画像のように)へ進みます。
- ⇒時計アイコン◎が表示されているボタンを押します。
- ⇒ < / > の矢印で、時 / 分 / 年 / 月 / 日を切り替えます。
- $\Rightarrow \uparrow$  /  $\downarrow$  の矢印で、日付と時刻を設定します。

⇒メインメニューに戻るまで、左下の矢印←を押してください。

**0 2回のメンテナンス間の経過時間を記録するために使用できる稼働時間メータ**  $\boldsymbol{\ell}$ **ーは、リセットボタン でリセットすることができます。 最後にリセットしたときの稼働時間は、「Last reset」に保存されます。**

- 19 -

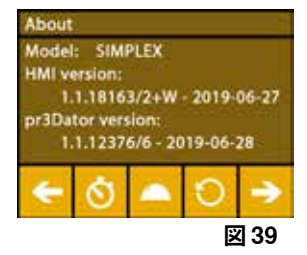

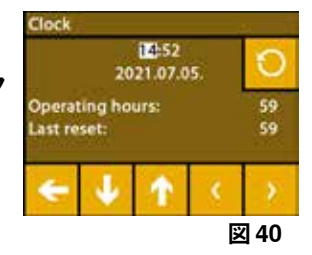

- ⇒「SETTINGS」メニューを選びます。☆
- ⇒電球のアイコンヤでボタンを押します。
- ⇒スライドコントロールで明るさを調整したり、尊/導ボタンでオン オフを切 り替えます。 ⇒メインメニューに戻るまで、左下の矢印←を押してください。

# **6.3 ファンの起動**

- ⇒「SETTINGS」メニューを選びます。<sup>☆</sup>
- ⇒ファンアイコン \*\*のボタンを押します。
- ⇒上部の矢印ボタン←/→でファンを選択することができます。
	- ♦ 制御するファンの名前がディスプレイに表示されます。
	- オブジェクトファン
	- エクストルーダーファン
	- ケースファン
- ⇒スライドコントロールで回転速度を設定、またはスイッチオフ/最大回転速度 **をX/器ボタンで設定します。**
- **エクストルーダーファンの回転速度は、エクストルーダー温度が60 °C [140 °F]** Ž **以下の場合にのみ低下させることができます。**
- **エクストルーダーとケースのファンは、60秒後に再び自動的にオフになりま** Î. **す。**
- **オブジェクトファンの設定は、印刷中にも変更することができます。** i
- **レンファートモードでは、最適な印刷結果を得るための印刷パラメータが保存されます。歯列矯正の** Ľ **アプリケーションに必要な設定はすべて、あらかじめ最適に設定され、フィラメントに合わせて調整さ れます。これにより、高いレベルのプロセス信頼性と簡便性を実現しています。ファン設定を変更する と、印刷中にプリインストールされたパラメータが変更されます。そのため、印刷品質が損なわれた り、ミスプリントが発生したり、プリンターが破損したりする可能性があります。**

⇒メインメニューに戻るまで、左下の矢印←を押してください。

# **6.4 オーディオ設定**

⇒「SETTINGS」メニューを選びます。 <sup>☆</sup> ⇒右矢印→で2ページ目(画像のように)へ進みます。 ⇒ベルアイコン<sup>●</sup>のボタンを押します。 ⇒矢印←/→で3つの選択肢から選ぶことができます。 - 音声:オン - 音声:オフ

- 警告のみ

⇒メインメニューに戻るまで、左下の矢印←を押してください。

# **6.5 カバーメニュー**

⇒「SETTINGS」メニューを選びます。<sup>☆</sup> ⇒右矢印→で3ページ目(画像のように)へ進みます。

- ⇒カバーアイコン●のボタンを押します。
	- ♦ カバー装着時、ここでON/OFFボタンを押すと、カバーファンを作動させる ことができます。
	- ♦ カバーファンが有効になっている場合は、プリントジョブの実行中にファン が作動します。
- ⇒メインメニューに戻るまで、左下の矢印←を押してください。
- **カバーファンは納品時のデフォルトで有効になっています。これを解除すると、** L **印刷時に熱がこもってしまい、ミスプリントの原因になることがあります。**

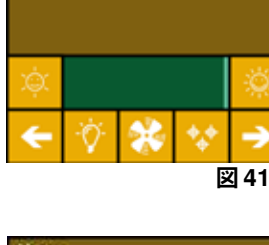

TFT display backlight

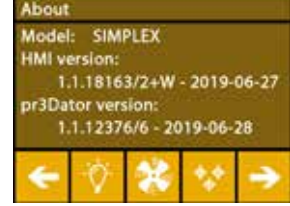

**図 42**

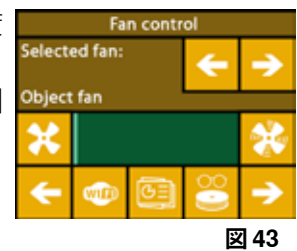

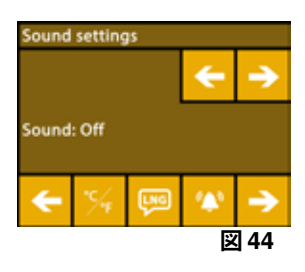

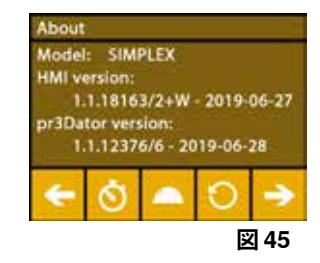

# **6.6 SIMPLEX Wi-Fiを使用する**

- **Wi-FiモジュールはEU加盟国および米国でのみ利用可能で。Wi-Fiアイコン が表示されたボタン** Ĭ. **は、Wi-Fiモジュールが利用できる場合のみ操作可能です。**
- **Wi-Fiモジュールは、プリントのモニタリングのための情報ツールとしてのみ使** Ľ **用することができます。Wi-Fiモジュールでプリントジョブの開始、一時停止、 停止はできません。**

また、SIMPLEXはホストとしてWi-Fiを提供します。 使用するには、以下の設定を行ってください:

- ⇒「SETTINGS」メニューを選びます。 ♥.
- ⇒右矢印→で4ページ目(画像のように)へ進みます。
- ⇒SSID アイコン<sup>830</sup>のボタンで、SIMPLEX Wi-Fiの名称を入力します。チェックマ ーク≌で入力が完了します。
- ⇒鍵のアイコンのボタン で、このネットワークのパスワードを設定します。パ スワードは8文字以上でなければなりません。チェックマーク◎で入力が完了します。
- ⇒目のアイコンのボタン●/多で、ネットワークの表示/非表示を切り替えます。
	- ♦ :Wi-Fiが確認できます。
	- ◆ 彡: Wi-Fiが確認できません。

# **6.7 FMSシステム**

フィラメントセンサー(FMS)は、プリント時のフィラメントの流れを制御します。

 **FMSシステムは、現在装填されているフィラメントと対応する温度で常にキャリブレーションされてい** Ž **ることを確認する必要があります。そうでない場合、プリント中にフィラメントの流れを適切に監視す ることができません。 FMSシステムに悪影響を及ぼし、プリントが正しく監視されません。**

プリント中に詰りが検出された場合、プリンターは自動的な障害修正プロセスの一環として、自ら詰り を修正しようとします。

#### **自動欠陥補正処理:**

- •プリンターが一時停止状態に切り替わり、プリントヘッドが一時停止位置に移動します。
- •フィラメントを収縮させ、押し出します。
- •この操作を3回繰り返します。
- •プリンターはフィラメントを6cm押し出して、再び詰りが起こるかどうかを確認しようとします。
- •そうでない場合は、自動的にプリントが再開されます。
- •それでも詰りが続く場合、センサーが作動していれば液晶ディスプレイにエラーメッセージが表示さ れます。
- •ユーザーによってエラーが修正された場合は、「resume printing(プリント継続)」を押してすぐに プリントを続けることができます。

# **6.8 設定のリセット**

すべての設定をリセットすることができます。

- ⇒「SETTINGS」メニューを選びます。<sup>☆</sup>
- ⇒右矢印→で3ページ目(画像のように)へ進みます。
- ⇒リセットアイコン **○**のあるボタンを押します。
- ⇒もう一度 ボタンを押してください。
- ⇒リセットすることを √で確認するか、左下の矢印←を選択してキャンセル してください。

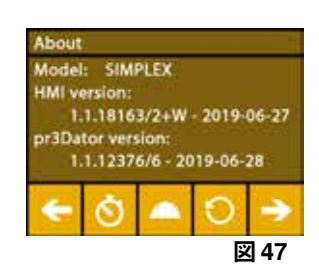

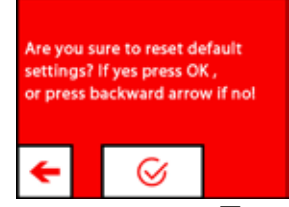

**図 48**

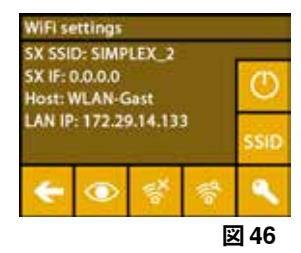

# **7 操作方法**

# **7.1 保存されたフィラメント**

SIMPLEX 3Dプリンターには、4種類のフィラメントのエクストルーダー(=ヘッド温度:)とプリント ベッド(=ベッド温度:)の温度値が保存されています。

- •TEMP1:SIMPLEX スタディモデル/ワーキングモデル/マルチユース
- •TEMP2:SIMPLEXアライナーモデル
- •USER1:自由に設定可能
- •USER2:自由に設定可能

# **7.2 カスタムプリントとベッド温度の設定**

 **TEMP1、TEMP2フィラメントの値は最適化されており、調整することはできません! USER1、USER2** 2 **フィラメントの値のみ変更可能です。**

 **ここで設定した温度は、フィラメントのロード/アンロードと手動での押し出しのときのみ適用されま** Ĭ. **す。模型をプリントする場合は、模型のGコードに保存されている温度が使用されます。**

**USER1フィラメントとUSER2フィラメントの値を変更する。**

- ⇒ TEMPERATUREメニュー しまたは、EXTRUDERメニュー し内の温度アイコ ン▼を選択します。
- ⇒フィラメントスプールボタン を必要なフィラメント (USER1 / USER2) が 表示されるまで押します。
- ⇒「℃」ボタン<sup>®</sup>Cを押します。
	- ♦ エクストルーダーとプリントベッドの温度設定ウィンドウが表示されます。
- ⇒矢印ボタン←/→を使って、エクストルーダー♥とプリントベッド™の必要 な温度を設定します。
- ⇒左下の矢印←で設定画面を終了します。

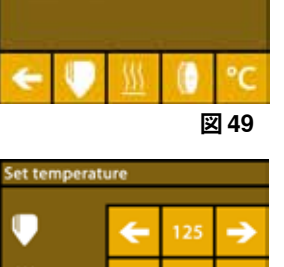

oo cold to print lead temp **Red tem** 

elected material: TEMP1

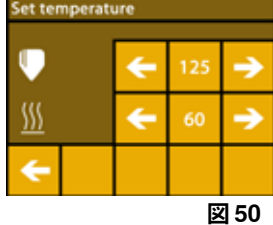

# **7.3 プリンターの加熱**

**以下のリンクとQRコードから、このテーマのビデオをご覧いただけます。 www.renfert.com/simplex-6-en**

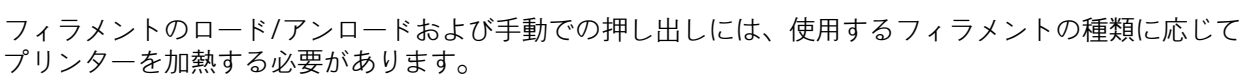

加熱のスイッチが入ると(エクストルーダーまたはプリントベッド)、温度を示すディスプレイに対応 する温度が白く表示され、それを知らせます。

温度がグレーで表示されている場合、対応する暖房はオフになっています。

 **フィラメントのロード/アンロードは、エクストルーダーのみを予熱する必要があります。** Ľ

──室温が18C未満の場合は、ブリントを開始する前に押エクストルーダーとブリントベッドを10分間加熱し Ĭ. **てください。これにより、プリントチャンバー内の温度をプリントに最適な状態に保つことができます。**

- **TEMP1、TEMP2グループのフィラメントを使用する場合は、必ずTEMP2設定でロード/アンロードして** Ž **ください。**
	- ⇒EXTRUDER メニュー1からTEMPERATUREメニュー1または、温度アイコン ▼を選択します。

⇒フィラメントスプールアイコン‼で、必要なフィラメントを選択します。 ⇒エクストルーダーアイコン♥を押すと加熱が開始されます。

- ●ディスプレイ上では、現在の温度と目標温度がグレーから白に変わります。
- ♦ エクストルーダーがフィラメントの目標温度に到達したら、すぐにフィラメ ントのロード/アンロードやプリントを開始できます。
- ⇒左下の矢印でメインメニューに戻ることができます←。

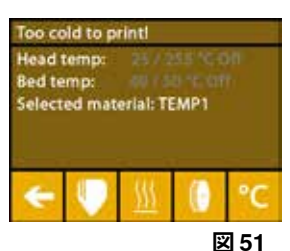

# **7.4 フィラメントの装填**

**以下のリンクとQRコードから、このテーマのビデオをご覧いただけます。 www.renfert.com/simplex-6-en**

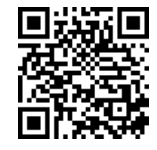

i

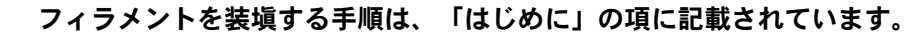

#### **7.5 押出成形**

**以下のリンクとQRコードから、このテーマのビデオをご覧いただけます。 www.renfert.com/simplex-6-en**

Ĩ.

Ĭ.

 **手動での押し出しの手順は、「はじめに」に記載されています。**

# **7.6 フィラメントをエクストルーダーから取り外す**

**以下のリンクとQRコードから、このテーマのビデオをご覧いただけます。 www.renfert.com/simplex-6-en**

- **エクストルーダーが冷えている間は、フィラメントをエクストルーダーから絶対に外さないでくださ い。フィラメントの取り外しや交換をする前に、必ずエクストルーダーを予熱してください。冷えたエ クストルーダーからフィラメントを取り外すと、ユニットが損傷することがあります。**
	- **プリントとプリントの間にフィラメントを取り除く必要はありません。**
- **TEMP1、TEMP2グループのフィラメントを使用する場合は、必ずTEMP2設定でロード/アンロードして** Ľ **ください。**
	- ⇒TEMPERATUREメニュー しを選択します。

⇒フィラメントスプールアイコン ↓で、現在プリンタにセットされているフィラメントを選択します。 ⇒エクストルーダーアイコン♥を押すと加熱が開始されます。

- ♦ ディスプレイ上では、現在の温度と目標温度がグレーから白に変わります。 ⇒メインメニューに戻るまで、左下の矢印←を押してください。
- ⇒EXTRUDERメニュー を選択します。

EXTRUDERメニューを選択するのが早すぎて、エクストルーダーがまだ必 要な温度に達していない場合、警告メッセージが表示されます。 ⇒右矢印→で警告メッセージをスキップします。

⇒プリンターカバーを外します。ファンのケーブルに注意してください。

- ⇒エクストルーダーが必要な温度に達するまで待ちます。ディスプレイの上部 に、現在の温度と必要な温度が表示されます。
- ⇒逆回転ボタン®を押します。ボタンを押すたびに歯車は回転します。 あるいは:
- ⇒フィラメントアンロードボタン♥を押すと、自動的にアンロードされます。

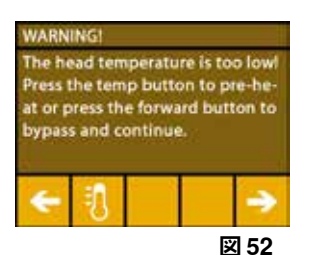

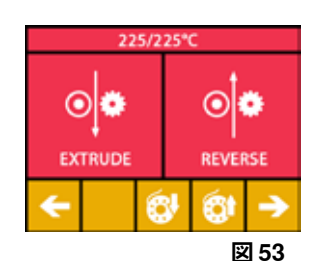

フィラメントアンロード機能では、フィラメントをエクストルーダー内に短時間引き込んだ後、自動で アンロードします。これにより、フィラメントが前方でわずかに加熱され、ガイドチューブから引き出 されやすくなります。

歯車がフィラメントを引き戻し始めたら、残りのフィラメントをガイドチューブから安全に取り出し、 フィラメントの端をスプールに接続して安全に保管することができます。

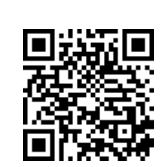

# **8 プリントヘッドとプリントベッドの移動**

AXESメニューでは、必要に応じてプリントヘッドとプリントベッドを手動で移動させたり、自動的にホ ームポジションに移動させたりすることができます。

 **ホームポジションに移動する際、プリントベッドの上に何もないことを確認してください。**

プリントヘッドのホームポジションは、ビルドプレートの左手前の角です。 プリントベッドのホームポジションは、一番上の位置です。 ⇒AXES.↓メニューを選択します。

## **ホームポジションへの移動**

- ⇒ホームアイコン■のボタンを押します。
- ⇒軸は、対応するホームアイコンが付いたボタン▲/▲/●で個別に起動し、 ホームポジションに移動することができます。
	- ♦ 黒いホームアイコンは、スイッチオフされたモーターを示します。
	- ♦ ボタンを押すと、対応するモーターのスイッチが入り、ホームポジション へのアライメントが開始されます。

モーターアイコン 3のボタンで、ホームポジションへの自動アライメント を解除することができます。現在動作中のモーターは停止し、スイッチが切 られます。

#### **必要に応じて軸を移動させる**

⇒軸アイコン十が表示されているボタンを押します。

- ⇒矢印ボタンを押すことで、必要に応じて軸を個別に移動させることができま す。
- ここで、X / Y / Zという表記は、以下の意味を表しています:
- X: プリントヘッドが右 (+) /左 (-) に移動します。
- Y: プリントヘッドが前進(-) /後退(+)します。
- Z: プリントベッドが上に移動(-) /下に移動(+)します。
- スイッチを切ったモーターは動かせません。対応する矢印ボタンは灰色で表示されます。
- 軸を必要に応じて動かすには、まず軸をそのホームポジションに移動させる必要があります。

## **プリントヘッドを手で動かす場合は、あらかじめモーターアイコン のボタンでX軸とY軸のモーターを オフにしておく必要があります。**

⇒メインメニューに戻るまで、左下の矢印←を押してください。

# **9 SIMPLEX sliceware / SIMPLEX print**

PCから直接3Dオブジェクトをプリントするには、SIMPLEXプリントソフトウェアが必要です。 3Dオブジェクトをプリントするには、SIMPLEX 3Dフィラメントプリンタはツールパス情報(Gコー ド)を必要とします。

SIMPLEX slicewareを使用して、3Dオブジェクトファイル(\*.stlまたは\*.objなど)からこのGコードを生 成します。

どちらのソフトウェアも「myRenfert」からダウンロードすることができます。

これを行うには、「myRenfert」にログインし、SIMPLEX 3Dフィラメントプリンターを登録していただ く必要があります。

その手順については、下記をご参照ください: https://grco.de/QSGSIMPLEXSliceware

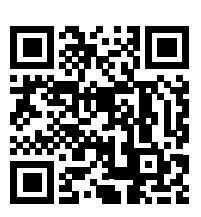

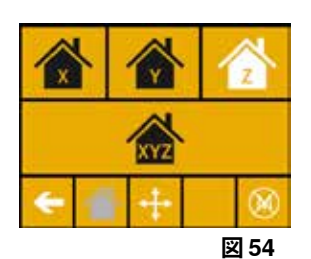

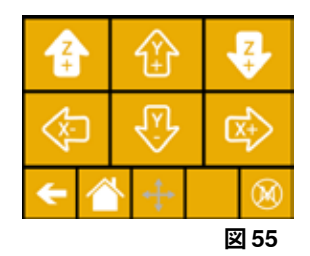

# **10 オブジェクトのプリント**

3Dオブジェクトをプリントするためには、SIMPLEXは.objや.stlなどの3DオブジェクトCADファイルか ら生成されるツールパス情報を必要とします。ツールパス情報は「Gコード」と呼ばれています。 SIMPLEXのスライスウェアプログラムは、3D設計ファイルをGコードに変換します。

 **Renfert CONNECTアプリからSIMPLEXスライスウェアプログラムを入手できます(Chap.9参照)。** Ĩ.

SIMPLEXのプリントプログラムを使って、生成したGコードをUSBケーブルでプリンターに送ってプリ ントしたり、USBメモリーにコピーして、プリントオブジェクトの作成に使ったりすることができま す。

 **プリントする前に、プリントベッドが正しく水平になっていることを確認してください(5.4章参照)。**

 **前回のプリント対象物と異なるフィラメントを使用してプリントする場合は、FMSシステムの再キャリ**  $\boldsymbol{i}$ **ブレーションを行う必要があります(5.7.2章を参照)。**

# **10.1 カプトンフィルムのお手入れ**

Ĩ.

 **ガラスプレートに貼られたカプトンフィルムは、プリントベッドとモデルの密着性を高め、モデルの一** Ľ **部または全部の剥離を防ぎます。**

**ガラス板をプリンターにセットする際、カプトンフィルムが汚れたり、破損しておらず、上向きになっ ていることを確認してください。**

⇒カプトンフィルムは、プリント作業の前に毎回きれいにしてください。

⇒お手入れの際は、油脂が残らないようにゴム手袋などを着用してください。

⇒クリーニングしやすい位置にプリントベッドを動かしてください(「AXES」メニュー、第8章)。

⇒カプトン フィルムは、イソプロピルアルコールで洗浄し、乾いた布またはペーパータオルで拭いてく ださい。

# **10.2 USBメモリーを使ったプリント**

⇒USBメモリーをパソコンに接続する。

⇒SIMPLEX slicewareで生成したG-codeを付属のUSBメモリに保存してください。

ファイル名には、特殊文字やウムラウトを使用しないでください。これらはプリンターで読み取ること ができません。プリントを開始することができず、エラーメッセージが表示されます。

- ⇒SIMPLEX 本体の電源を切ります (ON/OFF スイッチ 13、図 1)。
- ⇒SIMPLEX本体のUSBポート (11、図1) にUSBメモリーを差し込む。
- ⇒SIMPLEX本体のスイッチを入れる(ON/OFFスイッチ、13、図1)。
- ⇒USBメニュー → を選択します (図9)。

⇒矢印 个/ ↓ で、オブジェクトのファイル名を選択します。

 **右矢印と 「up directory」 のアイコン を使って、USBメモリーのディレク** Ĭ. **トリ構造を移動することができます。**

**選択したプロジェクトに適したフィラメントと十分な量があることを確認してく** Ĭ. **ださい。数量はSIMPLEX スライスウェアで算出されたものです。**

⇒プリンターアイコン■を押すとプリントが開始されます。

♦ このユニットは、Gコードに保存された温度にエクストルーダーとプリントベッドを温めます。

- ◆ まだ温度に達していない間は、ディスプレイに「H」と「B」の2文字が赤色で表示されます。 H:ヘッド=プリントヘッド B:ベッド=プリントベッド
- ♦ 保存された温度が十分な精度で到達すると、文字の色が白に変わり、印刷が開始されます。

#### **プリント中は、ディスプレイに以下の情報が表示されます:**

- •プリントするファイル名
- •-ヘッド(H)、ベッド(B)温度
- •Zポジション情報
- •プリント速度
- •フィラメント:残り/合計
- •進捗状況を%で表示するほか、経過時間や総所要時間を表示するプログレスバ ー。

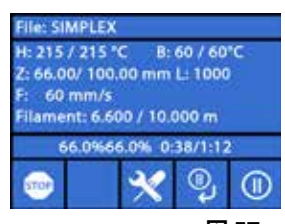

Arbeitsm...\_Slice mit StudyMo rbeitsmodelle Neu O **Diagnostik\_Modelle\_Neu OK** 

Arbeitsn

**図 57**

**図 56**

nfert Rot\_gcode

#### **プリントが完了すると:**

- ♦ オブジェクトを取り出しやすくするために、プリントベッドは自動的に少し 下がり、プリントヘッドはホームポジションに移動します。
- ♦ 対応するメッセージが表示されます。「OK」で確認することができます。

#### **注意! 火傷の危険があります!**

- **プリントヘッドとプリントベッドがまだ熱を持っている可能性があります。 保護手袋を着用してください!**
- ⇒必要であれば、"AXES "メニューでさらにプリントベッドを低くすることがで きます。
- ⇒プリントベッドから対象物を外します。片方の手でプリントベッドを押さえながら、軽くひねるよう にして慎重に取り除いてください。
- 除去しにくい場合は、付属のヘラを使用してください。
- **カプトンフィルムに傷をつけないように注意してください。**

 **オブジェクトの取り外しをできるだけ簡単にするために、プリントベッドが冷えるまで待ちます。**  $\boldsymbol{i}$ 

必要であれば、ビルドプレートをプリンターから取り外して、対象物を取り出すこともできます。 そのためには、プリントベッドの前面左右にある固定金具を緩め、ビルドプレートを取り外してく ださい。再び挿入する際は、ビルドプレートが正しい位置に挿入され、固定金具が閉じていること を確認します。

 **ビルドプレートが正しくセットされていないと、ミスプリントやプリンターの破損の原因になります。**

# **10.3 USBプリント時の動作**

USBメモリーを使用してプリントする場合、以下の方法で介在させることが できます:

- ● 停止
- $\mathbb{X}$ :設定/最適化
- ♥:次のレイヤーを一時停止する
- • $\mathbf{0}$  :  $-$ 時停止

#### **10.3.1 停止**

I.

**ja**

- ⇒プリントを中止する場合は、停止ボタン●を押してください。
- ♦ 本当にプリントを中止してよいか確認するメッセージが表示されます。 ⇒プリントを再開するには、左矢印←を押してください。
	- ◆ プリントが中断されることなく継続されます。
- ⇒プリントを中止する場合は、もう一度停止ボタン●を押してください。
	- ♦ プリントがすぐに中止されます
	- ♦ プリントヘッドの加熱とプリントベッドの加熱がオフになっています。
	- ◆ メインメニューに入ります(図9)。

⇒AXESメニュー•••••••(図9)を選択し、その中の軸アイコン十を選択します。

⇒Z+ <sup>+</sup> を少し下げると、それまでプリントしていたオブジェクトが取り出せるようになります。

#### **注意! 火傷の危険があります! プリントヘッドとプリントベッドがまだ熱を持っている可能性があります。 保護手袋を着用してく ださい!**

⇒オブジェクトを取り出します。

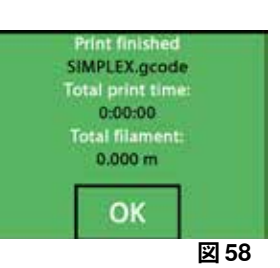

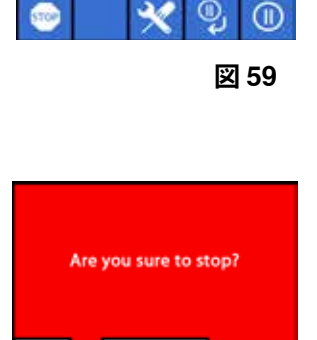

File: SIMPLEX

 $60$  mm/ Filament: 6.600 / 10.000 m 66.0%66.0% 0:38/1:12

H: 215 / 215 °C B: 60 / 60°C Z: 66.00/ 100.00 mm L: 1000

**図 60**

#### **10.3.2 設定/最適化**

設定/最適化ボタン×を繰り返し押すことで、以下の設定を順次変更することができます。 •温度

- •プリント速度/流量
- •バックライト/ディスプレイの明るさ
- •オブジェクトファン制御
- •FMSの設定

ここで変更すると、Gコードの設定が上書きされます。

 **注意!ERenfertモードでは、最適なプリント結果を得るためのプリントパラメータが保存されます。歯列** 1 **矯正のアプリケーションに必要な設定はすべて、あらかじめ最適に設定され、フィラメントに合わせて 調整されます。これにより、高いレベルのプロセス信頼性と簡便性を実現しています。これらの設定を 変更すると、プリインストールされているパラメータが変更されます。この場合、Renfertはプリント品 質を保証するものではありません。**

#### **温度:**

ノズルやプリントベッドの温度は、ヘッドのオブジェクトファンを介して変 更することができます オブジェクトファンの回転数を設定します。デフォル トではアンロックされています。ロックされているときはGコードの設定を 上書きすることはできません。

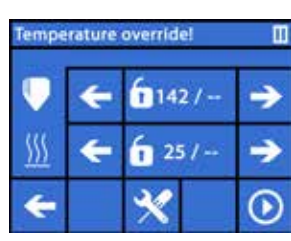

**図 61**

**ja**

#### **プリント速度/流量:**

プリント速度や押し出し量をパーセントで変更することができます。リセットボ タンでGコード値に戻すことができます。

 **注意!ERenfertモードでは、最適なプリント結果を得るためのプリントパラメ** Ž **ータが保存されます。歯列矯正のアプリケーションに必要な設定はすべて、あ らかじめ最適に設定され、フィラメントに合わせて調整されます。これによ り、高いレベルのプロセス信頼性と簡便性を実現しています。これらの設定を 変更すると、プリインストールされているパラメータが変更されます。この場 合、Renfertはプリント品質を保証するものではありません。**

#### **バックライト/ディスプレイの明るさ:**

ディスプレイのバックライトの明るさを変更します。

#### **オブジェクトファン制御**

スライドコントロールで回転速度を設定するか、 \* /\* ボタンで回転速度の最 小値/最大値を設定します。

#### **10.3.3 次のレイヤーを一時停止する**

「次のレイヤーの一時停止」機能は、現在のレイヤーのプリントが終了した時点でプリントを停止する 機能です。

**「次のレイヤーの一時停止」機能を有効にする:**

- ⇒ やボタンを押します (図59参照)。
	- ♦ 「次のレイヤーの一時停止」機能が有効になります。
	- ◆ 表示されているアイコンが※に変更されます。
	- ♦ レイヤーが完了すると、一時停止メニューに切り替わります
	- **「次のレイヤーの一時停止」機能を無効にする:**
- ⇒※ボタンを押します(図59参照)。
	- ♦ 「次のレイヤーの一時停止」機能を再び解除します。
	- ◆ 表示されているアイコンが やに変更されます。
	- ♦ プリントが中断されることなく再開されます。

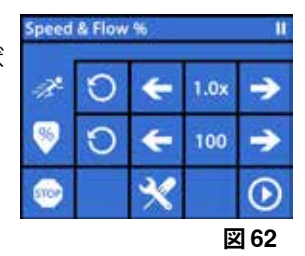

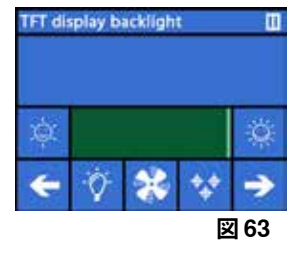

#### **10.3.4 一時停止**

一時停止機能は、例えばフィラメントを交換する場合などに利用できます。

- ⇒ <u></u>●ボタンを押します (図59参照)。
	- ◆ アイコンが<sup>1</sup>0に変わります。
	- ♦ プリントが中断されます。
	- ◆ 新しいフィラメントを挿入するときに、対象物を傷つけないように、プリン トヘッドを左端に移動させます。
- フィラメントを交換する場合は、 ◎ /◎ または は / ◎ ボタンを使ってフィラメ ントをアンロード / ロードし、7.6 / 7.4 章に記載されている手順に従ってください。
- プリントを再開する:
- ⇒⊙アイコンを押します。
	- ◆プリントヘッドが対象物に戻る。
	- ♦ プリントが再開されます。

# **10.4 SIMPLEXプリントでプリントする**

シンプルクス3DフィラメントプリンターをUSBケーブルでパソコンに直接接続すると、シンプレックス プリントでシンプルクススライスウェアで物をプリントできます。

 **SIMPLEXプリントを使用したプリント工程は、SIMPLEX 3Dフィラメントプリンターのディスプレイで は追えません。そのため、USBメモリーを使ったプリントという選択肢も用意されています(10.2 / 10.3 章).**

SIMPLEXプリントプログラムを使用してプリントを行う場合、プリントは SIMPLEXプリントのみで制御されます。

フィラメントプリンターSIMPLEX 3Dでは、メインメニューのみ表示されます。 ディスプレイを介したアクションは行わないでください。

前章(10.3)で説明したオプションは、SIMPLEXプリントでのみ利用可能です。

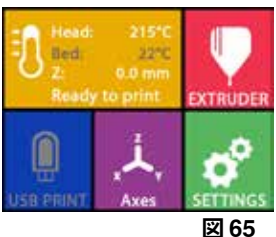

## **10.4.1 USBケーブルによるプリンタの接続**

⇒USB ケーブルを SIMPLEX の USBポートに接続します。 ⇒パソコンのUSBポートにケーブルを接続する。 ⇒プリンターの電源を入れる。

# **図 66**

# **10.4.2 SIMPLEXプリントを自動で開始する**

SIMPLEXスライスウェアで「Print」コマンドをクリックすると、自動的にSIMPLEXプリントが開始され ます。

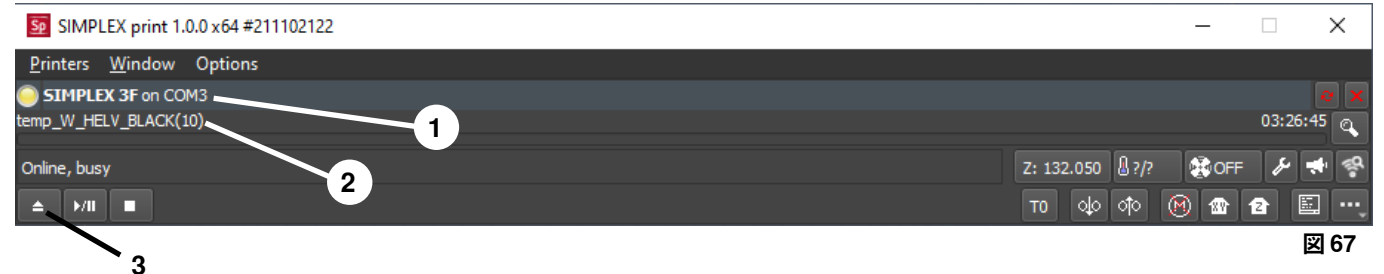

⇒エラーメッセージを "OK "で閉じる。

- ⇒プリンター」→「SIMPLEX 3Dプリンターの検出」をクリックして、接続されているSIMPLEX 3Dフィ ラメントプリンターを有効にします(または、CTRL+Rキーを押します)。
	- ◆ ステータスバーにSIMPLEXが表示されます (1、図67)。
- ⇒ロードボタン(3、図67)をクリックして、Gコードを選択し、ロードします。
	- ♦ 対応するファイル名がステータスバーに表示されます(2, 図67)

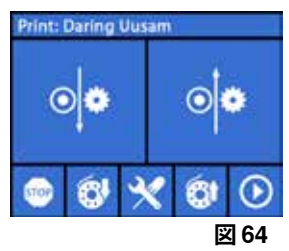

プログラムウィンドウの右下にあるコントロールキーを使っ て、SIMPLEX 3Dプリンターをリモートコントロールすることが できます。

以下の動作が可能です:

- •プリントベッドを指定した高さに調整します。
- •プリントベッドをホームポジションに調整します。
- •ツールヘッドをホームポジションに調整します。
- •モーターのスイッチを切ります。
- •手動による押し出し

## **10.4.3 SIMPLEXプリントを使ったプリント工程**

#### **プリントを開始する前に、正しいフィラメントがSIMPLEX!にセットされていることを確認します。** Ĭ.

SIMPLEX printでは、開始/一時停止ボタンをクリックすると、プリント工程が開 Sp SIMPLEX print 1.0.0 x64 #2 始されます。

エクストルーダーとプリントベッドは、Gコードで指定された温度に加熱され る。

必要な温度に達した時点でプリントを開始します。

一時停止ボタンでプリントを一時停止し、停止ボタンでプリントを中止すること ができます。

プログラムウィンドウの右下にあるコントロールキーを使って、 プリント工程を制御することができます。 以下の動作が可能です: •プリント速度の変更

- •押し出し量の調整
- •カバーファンのオン/オフ切り替え
- •エクストルーダー温度の変更
- •プリントベッドの温度を変更

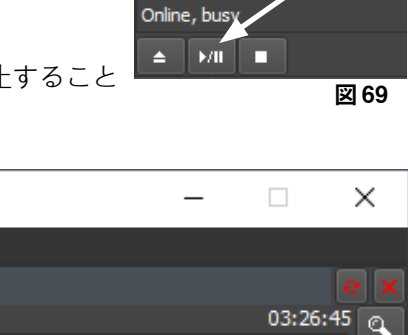

 $\circledR$   $\circledR$   $\circledR$ 

Z: 132.050 A?/?

T<sub>0</sub>

∣olo∥o¶ol

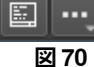

第0FF ノ 中 冬

 $\times$ 

**ja**

 **プリントのために、常に多めのGコードデータをSIMPLEXに送信します。すでに送信されているGコー** Ľ **ドが完全に処理されるまで、一時停止/停止ボタンやコントロールキーのコマンドに対する応答はありま せん。場合によっては、数分かかることもあります。**

#### **10.4.4 SIMPLEXプリントを手動で起動する**

また、パソコンのスタートメニューから手動でSIMPLEX printを起動し、使用することも可能です。

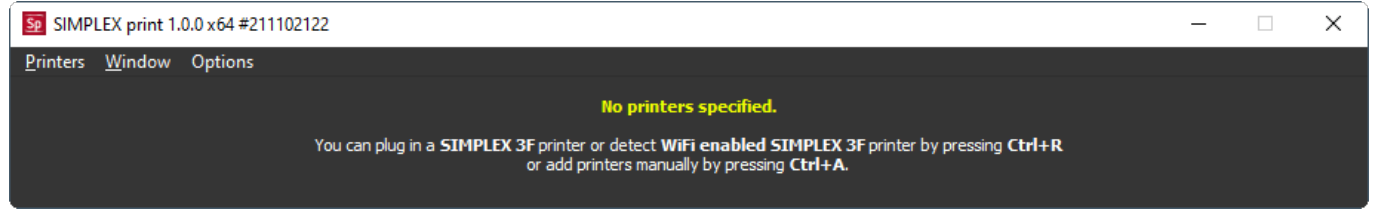

**図 71**

また、ここで、接続したSIMPLEX 3Dフィラメントプリンターを起動し、Gコードを読み込む必要があり ます(10.4.2章の説明を参照)。

 $\Box$  $Z: 132.050$   $\sqrt{377}$ **BOOFF** ା⊙|ା⊙ୀ⊙  $\omega$   $\omega$ Ð T<sub>0</sub>

> Printers Window Options SIMPLEX 3F on COM3 temp\_W\_HELV\_BLACK(10)

03:26:45 ര  $\mathcal{F}$  of 圖 **図 68**

# **11 清掃/メンテナンス**

 **下記の方法以外で本体を開けないでください!**

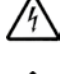

 **注意! 火傷の危険があります! プリントヘッドやエクストルーダー、プリントベッドがまだ熱を持ってい る可能性があります。SIMPLEX本体は、清掃やメンテナンス作業を行う前に30分以上冷却してくださ い。**

⁄≬\

 **SIMPLEX 本体の清掃やメンテナンス作業は、電源が切れている状態で行ってください。**

 **1,000時間使用した後は、プリンターを清掃し、プリンター内の使用済み部品 や消耗品を交換する必要があります。プリンターには、対応する警告メッセー ジが表示されます。**

この表示が出た場合、少なくとも以下の部品を交換する必要があります。 •ノズル

•カプトンフィルム

 **清掃の項で推奨されている頻度で、推奨部品の整備と注油を行ってください。 Renfertが推奨するメンテナンス材料のみを使用してください。**

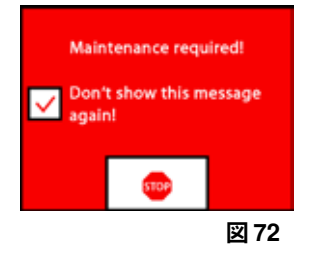

## **11.1 清掃**

⇒フィラメントプリンターSIMPLEX 3Dの筐体とカバーは、湿らせた布で拭いてください。 **プリントヘッドの清掃:**

⇒クリーニングしやすい位置にプリントベッドを移動させる(AXESメニュー\*4)、7章)。 ⇒プリントベッドの清掃は、イソプロピルアルコールで行い、乾いた布またはペーパータオルで拭くだ けにしてください。

## **11.2 潤滑**

 **SIMPLEX 3Dフィラメントプリンターは、少なくとも50時間の稼働後1回、または6ヶ月に1回、潤滑油を 塗布する必要があります。**

 **以下の部品にのみ潤滑油を塗布してください:**

プリントベッドには:

- •Z軸のガイドロッド
- •Z軸のネジ式ロッド

プリントヘッドには:

•X軸、Y軸のガイドロッド

潤滑油の塗布には、以下の工具が必要です:

- •PTFE系スプレー潤滑剤またはグリース
- •糸くずの出ない布または厚めのペーパータオル2枚
- •手袋、保護メガネ
- •SIMPLEX本体内部を十分に照らすための照明。

#### **11.2.1 Z軸の潤滑**

Z軸のガイドロッドとネジ式ロッドは、プリンター内部の後部にあります。

- ⇒AXESメニュー<del>、</del>を選択します(図9)。
- ⇒プリントヘッドとプリントベッドをホームポジション■に調整する
- ⇒プリンターの電源を切り、電源プラグを抜きます。
- ⇒ペーパータオルや糸くずの出ない布などを挟んでおくと、プリンター内部にスプレーがかかるのを防 げます。
- ⇒スプレーのしすぎを防ぐため、比較的短い距離でネジ棒にスプレーしてください。各スレッドの内側 まで潤滑剤が届くようにします。グリースを使用する場合は、手袋を使用して塗布してください。
- ⇒潤滑油のつけすぎに注意し、必要最小限の量をスプレーしてください。
- ⇒2本のガイドロッドに直接スプレーしないでください。潤滑剤を布に吹き付けて、ガイドロッドに塗布 して使用してください。
- ⇒布を取り出します。
- ⇒電源プラグを接続し、プリンターの電源を入れます。
- ⇒AXESメニュー<del>人</del>を選択します(図9)。

⇒プリントベッドを一番下<sup>■</sup>に移動させます。

- ⇒プリンターの電源を切り、電源プラグを抜きます。
- ⇒ペーパータオルや糸くずの出ない布などを挟んでおくと、プリンター内部にスプレーがかかるのを防 げます。
- ⇒もう一枚きれいな布をプリントベッドの上に置き、部品やカプトンフィルムを飛散から保護します。
- ⇒ネジ棒とガイド棒に再度潤滑剤を塗布してください。
- ⇒電源プラグを接続し、プリンターの電源を入れます。
- ⇒AXESメニュー<del>人</del>を選択します (図9)。
- ⇒プリントヘッドとプリントベッドをホームポジション●に調整する
- ⇒プリンターの電源を切り、電源プラグを抜きます。
- ⇒プリントベッドの下にある余分な潤滑油やグリスを取り除く。
- ⇒電源プラグを接続し、プリンターの電源を入れます。
- ⇒AXESメニュー<del>人</del>を選択します(図9)。
- ⇒プリントベッドを一番下<sup>し</sup>に移動させます。
- ⇒プリンターの電源を切り、電源プラグを抜きます。
- ⇒プリントベッドの上にある余分な潤滑油やグリスを取り除く。

#### **11.2.2 x/y軸の潤滑**

⇒電源プラグを接続し、プリンターの電源を入れます。

⇒AXESメニュー<del>、</del>を選択します(図9)。

⇒プリントヘッドとプリントベッドをホームポジション■に調整する

⇒プリンターの電源を切り、電源プラグを抜きます。

モーターを停止した状態で、プリントヘッドを手で前後左右に動かすことができます。

⇒X軸とY軸のガイドロッドに、油を塗った布で潤滑剤を塗ってください。

**本機の上から潤滑油やオイルを吹き付けないでください!** 

⇒プリントヘッドが全方向に容易に動くようであれば、潤滑は十分です。

### **11.3 エクストルーダーの詰りを解除する**

エクストルーダーの詰りは、どの3Dフィラメントプリンターでも最もよくある問題で、完全に防ぐこと はできません。

フィラメントのロード/アンロードの際には、エクストルーダーがフィラメントに対応する温度に達する まで待つことで、詰りを回避できる場合が多いです。

**特に、異なるフィラメントを使用する際には、古いフィラメントの残留物を除去することが重要です。** Ž **フィラメントの特性が異なると(同じ素材を違う色でプリントしても)、不整合による詰りが発生する ことがあります。**

 **ノズルが冷却されるまで(60°C<まで)、SIMPLEX 3Dフィラメントプリンタの電源を切らないでくださ い。(注:押出機ファンは< 60°Cでシャットダウンします)。押出機が高温のときにSIMPLEX 3Dフィラメ ントプリンタの電源を切ると、押出機からヒートブレークに温度が広がり、フィラメントが溶融し、押 出機が冷却された後で目詰まりにつながる可能性があります。**

エクストルーダーの詰りは、付属の六角レンチの一番小さいもので解消することができます。

 **注意! 火傷の危険があります! プリントヘッド/エクストルーダーが熱いうちに、詰りを解消する必要が**  $\sqrt{N}$ **あります。保護手袋を着用してください!**

- ⇒まだの場合は、フィラメントを取り外してください (7.6章参照)。 ⇒エクストルーダー上部のレバーを左へ移動させる。 ⇒押出し機を250℃に加熱する。 ⇒六角レンチを開口部に差し込み、余分なフィラメントを押し出します。本体を
- 損傷させる可能性があるため、無理に行わないでください。
- 詰りが解消されない場合は、ノズルを交換する必要があります(次章参照)。

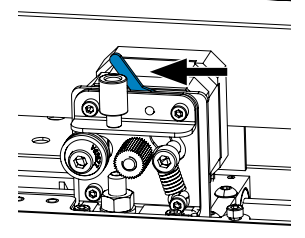

ํ๏

# **11.4 ノズルの交換**

ます。

**ja**

- ノズルを交換する場合は、次の手順で行います。 ⇒まだの場合は、フィラメントを取り外してください(7.6章参照)。 ⇒エクストルーダー、プリントベッドの加熱を止め、冷まします。 ⇒プリントベッドを一番下の位置に移動させます(AXESメニュー▲)、8章)。 ⇒カプトンフィルムを保護するために、布やダンボール紙をプリントベッドの上に置いてください。 ⇒プリンターの電源を切ります。 ⇒手動でプリントヘッドを作業しやすい位置に移動させます。 ⇒ファンアセンブリを固定している2つのネジを約1回転緩めます (図74)。 ⇒ファンアッセンブリーを前方に引っ張り、持ち上げて外しま す。 ⇒コネクタを外し、ファンアッセンブリーを置いてください。
- ⇒クランププレートの左ネジを1回転程度緩め右のネジを外します (図75)。
- ⇒クランププレートを奥に回転させ、ヒーターカートリッジケー ブルを移動させるスペースを確保します。

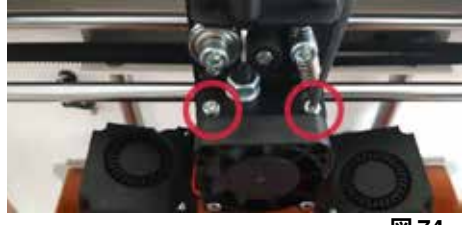

**図 74**

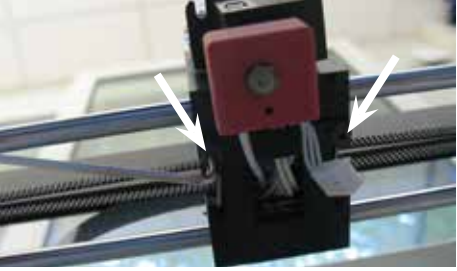

**図 75**

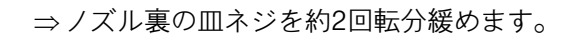

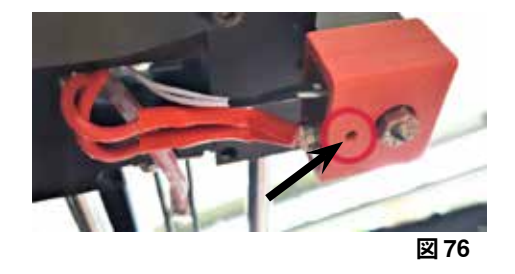

**図7** 

⇒ヒートシンクのネジ2本を緩め、ノズルユニットを下方に引き 抜きます。ネジは緩めるだけで、外さないでください!

⇒温度センサーとヒーターカートリッジを奥へまっすぐ引き抜き

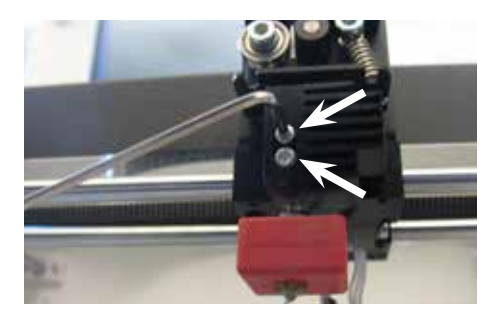

**図 78**

- 32 -

⇒ヒーターカートリッジのボアホールに一番大きな六角レンチを 差し込み、ヒートブレークのネジを外します。

⇒そして、ノズルのネジを外し、再度六角レンチで反対側に回し ます。

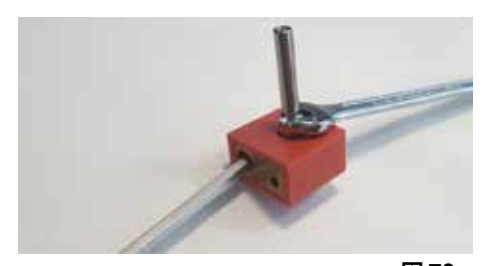

#### **図 79**

#### **11.4.1 ノズルの取り付け**

- ⇒新しいノズルとヒートブレイクを六角レンチで再度反対側にね じ込みます。
- ⇒ヒートブレークを清掃し、導電性ペーストを塗布してください (納品書参照)。

推奨品:

- •Halnziye HY810 ペースト
	- 熱伝道率:  $> 4.63$  W/m-K
- 熱抵抗: <0.0078 ℃/W<br>- 動作温度: -30~280
- 動作温度:
- ⇒ノズルユニットをヒートシンクに下からスライドさせ、 再度ネジ2本を締め付けます

⇒残りの組み立ては、前述と逆の手順で行ってください。

## **11.5 新しいカプトンフィルムを貼る**

 **プリントベッドのカプトンフィルムは、経年劣化による磨耗や、誤ったキャリブレーションやプリント** Ĩ. **モデルの取り外しによりノズルが破損することがあります。**

古いカプトンフィルムに問題がある場合や破損した場合、プリント品質を最大限に高めるためにカプト ンフィルムを交換することは重要です。

- ⇒AXESメニュー<del>、</del>を選択します(図9)。
- ⇒プリントベッドを、ビルドプレートを取り外しやすい位置に移動させます。
- ⇒プリントベッドの前面にある2つの金属製の留め具を横に倒してください。
- ⇒ビルドプレートの前部を少し持ち上げ、後部の金属製留め具から前方に引き抜きます。
- ⇒古いカプトンフィルムをガラス板から剥がすように取り除きます。
- ⇒ビルドプレートの表面をアセトンで清掃します。
- ⇒新しいカプトンフィルムの粘着面に貼ってあるプラスチック製の保護フィルム(後で使うので取って おく)をはがします。
- ⇒ビルドプレートとカプトン膜の粘着面に窓拭き液を少量塗布し、カプトン膜をビルドプレートに正し くセットできるようにします。
- ⇒カプトンフィルムをビルドプレートの上に、対辺の距離がほぼ同じになるように置きます。
- ⇒位置が決まったら、次の作業でキズがつかないように、新しいカプトンフィルムに保護フィルム(最 初に剥がしたもの)を貼ってください。
- ⇒ビルドプレートとカプトン膜の間の余分な液体を、薄くても固いもの(例:使用済みのクレジットカ ードなど)で絞り出す。
- ⇒ビルドプレートの中央から、水平 垂直に移動します。液体をすべて絞り出し、カプトンフィルムを正 しく貼り付けたら、ビルドプレートを置いて乾かします。
- ⇒新しいカプトンフィルムを貼ったビルドプレートを1日置いてから使用します。
- ⇒はみ出したフィルムは、ナイフで切り落とします。
- ビルドプレートをプリントベッドに挿入します。
- ⇒ビルドプレートをプリントベッドにセットします。
- ⇒ビルドプレートを奥にスライドさせ、金具にはめ込みます。
- ⇒プリントベッドの前面にある2つの金属製の留め具を閉じます。

- 33 -

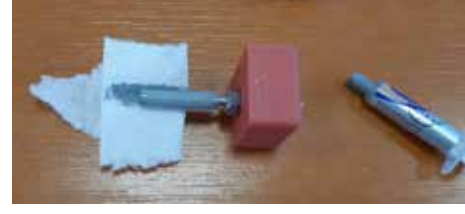

**図 80**

# **11.6 ファームウェアアップデート**

ファームウェアの更新は、Renfert CONNECTアプリ(9章参照)経由でのみ取得できます。 Renfert CONNECTアプリを使用すると、最新のファームウェアのバージョンを確実に知ることができま す。 新しいファームウェアは、SIMPLEX 3Dフィラメントプリンターの効率を向上させるので、常にアップ デートを使ってインストールする必要があります。 ファームウェアのアップデートを実行するには、まずパソコンにSIMPLEXプリントソフトウェアをイン

ストールする必要があります (9章)。 プリンターの新しいファームウェアが利用可能になると、Renfert CONNECTアプリからプッシュ通知で お知らせします。

ファームウェアをロードする場合は、ロードボタンを押してください。

登録時に登録されたメールアドレスへのリンクをお送りします。

⇒パソコンのメールクライアントでメールを開きます。

- ⇒メールに記載されているリンクをクリックしてください。
- ⇒ファームウェアのZIPファイルをパソコンにダウンロードし、解凍してください。
- ⇒付属のリリースノートをお読みください。
- ⇒SIMPLEX 3DフィラメントプリンターをUSB A-Bケーブル(3.2章納入範囲参照)でパソコンに接続し ます。
- ⇒SIMPLEXのプリントプログラムを開きます。
- ⇒「...」メニューで、「Load custom firmware from file(ファイルからカスタムファームウェアを読み 込む)」を選択してください。
- ⇒「\*.firmware」ファイルを選択し、開いてください。
- ⇒ファームウェアが正常にロードされたことを確認するメッセージの[OK]をクリックします。
- ⇒再度<...>メニューを開き、「Update SIMPLEX firmware from downloaded file(ダウンロードしたファ イルからSIMPLEXファームウェアを更新する)」を選択します。
- ⇒プロンプトが表示されたら、プリンターの電源を5秒以上切ってください。
- ⇒プリンターの電源を入れ直し、更新が完了するまでお待ちください。
- ⇒アップデートが完了したら、プリンターの電源を切り、再度入れてください。
- ⇒プリンターのSIMPLEXファームウェアのバージョンを確認してください。

# **11.7 バックアップ電池の交換**

## **バックアップ電池の交換は、電気の専門家または同等の資格を持つ人だけが行ってください。**

⇒フィラメントをエクストルーダーから取り出し、フィラメントスプールに巻き取り、置いておきま す。

## **本機の電源を切ってください!電源プラグを抜いてください !**

⇒FMSシステムとの接続ケーブルを外してください。 ⇒ファンから接続ケーブルを外す。

⇒フィラメントスプールホルダーと FMS システムのネジを外します。

## **リアパネルを取り外す際は、保護導体ケーブルとファンおよびFMSシステム接続用ケーブルに注意して ください。**

# **ケーブルを抜かないでください。**

- ⇒リアパネルのネジを緩めて、取り外してください。
- ⇒バックアップ電池をホルダーから取り外し、新しい電池をセッ トします。
- ⇒極性に注意してください。
- ⇒リアパネルを再度ネジ止めしてください。
- ⇒フィラメントスプールホルダーとFMSシステムを組み立てま す。
- ⇒FMS システムの接続ケーブルを接続します。
- ⇒ファンの接続ケーブルを接続します。
- ⇒電源プラグを接続します。
- ⇒本体の電源を入れます。
- ⇒日付/時刻を設定します (6.1章参照)。

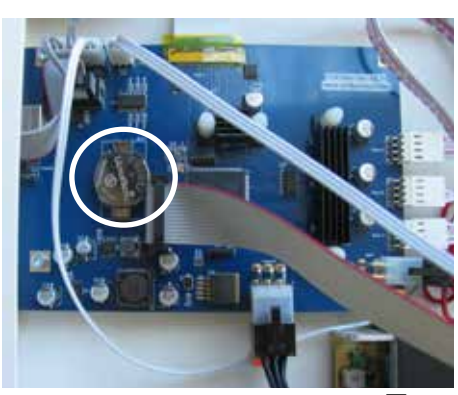

# **11.8 X軸、Y軸のトラクションベルトの締め付け**

- ⇒エクストルーダーからフィラメントを取 り出し、フィラメントスプールに巻き取 り、脇に置きます。
- **本機の電源を切ってください!電源プラグ** <u>/イ</u>\ <del>\*</del><br>を抜いてください !
	- ⇒カバーを外します。
	- ⇒フィラメントスプールホルダーと FMS シ ステムのネジを外します。
	- ⇒上部パネルの残りのネジはすべて取り外 してください。
	- ⇒前面の上部パネルを慎重に持ち上げて、 室内灯を外します。
	- ⇒上部パネルを脇に置きます。
	- ⇒左右のベルトドライブのネジを少し緩 め、ベルトが張れるまでドライブを奥に 移動させます。
	- ⇒再度、ネジを締めてください。
	- ⇒アッパーパネルを元に戻し、インテリア ライトを接続します。
	- ⇒上部パネルをねじ込みます。

# **11.9 スペアパーツ**

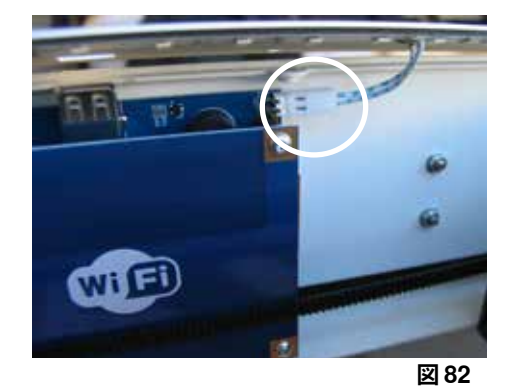

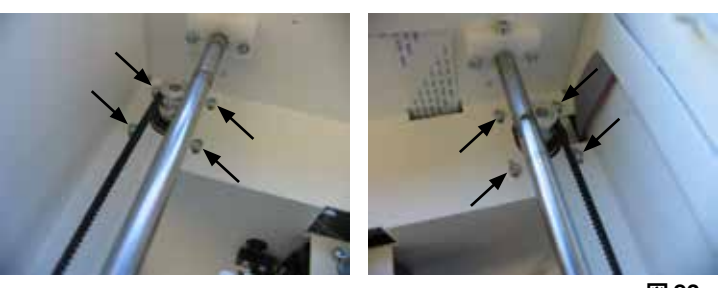

**図 83**

消耗品や予備部品は、オンラインで入手できるスペアパーツリストで確認するこ とができます。**www.renfert.com/p918** 次の品番を入力してください: 17350000 保証対象外の部品(摩耗部品、消耗品)はスペアパーツリストに記載していま す。 機器の銘板には、製造番号、製造年月日、機器のバージョンなどが記載されてい ます。

# **12 トラブルシューティング**

 **FAQは、プリント時の状態に対応しています。** i. **消耗品や予備部品は、オンラインで入手できるスペアパーツリストで確認することができます。 www.renfert.com/p918 次の品番を入力してください: 17350000**

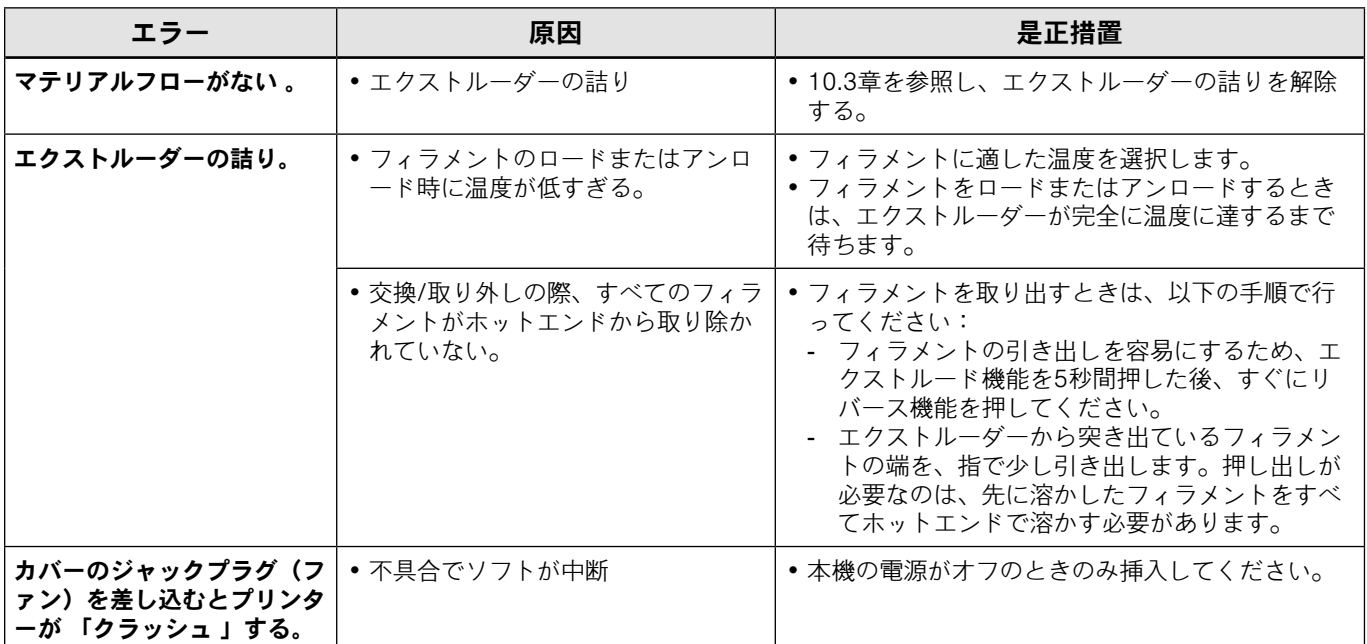

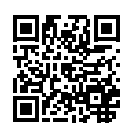

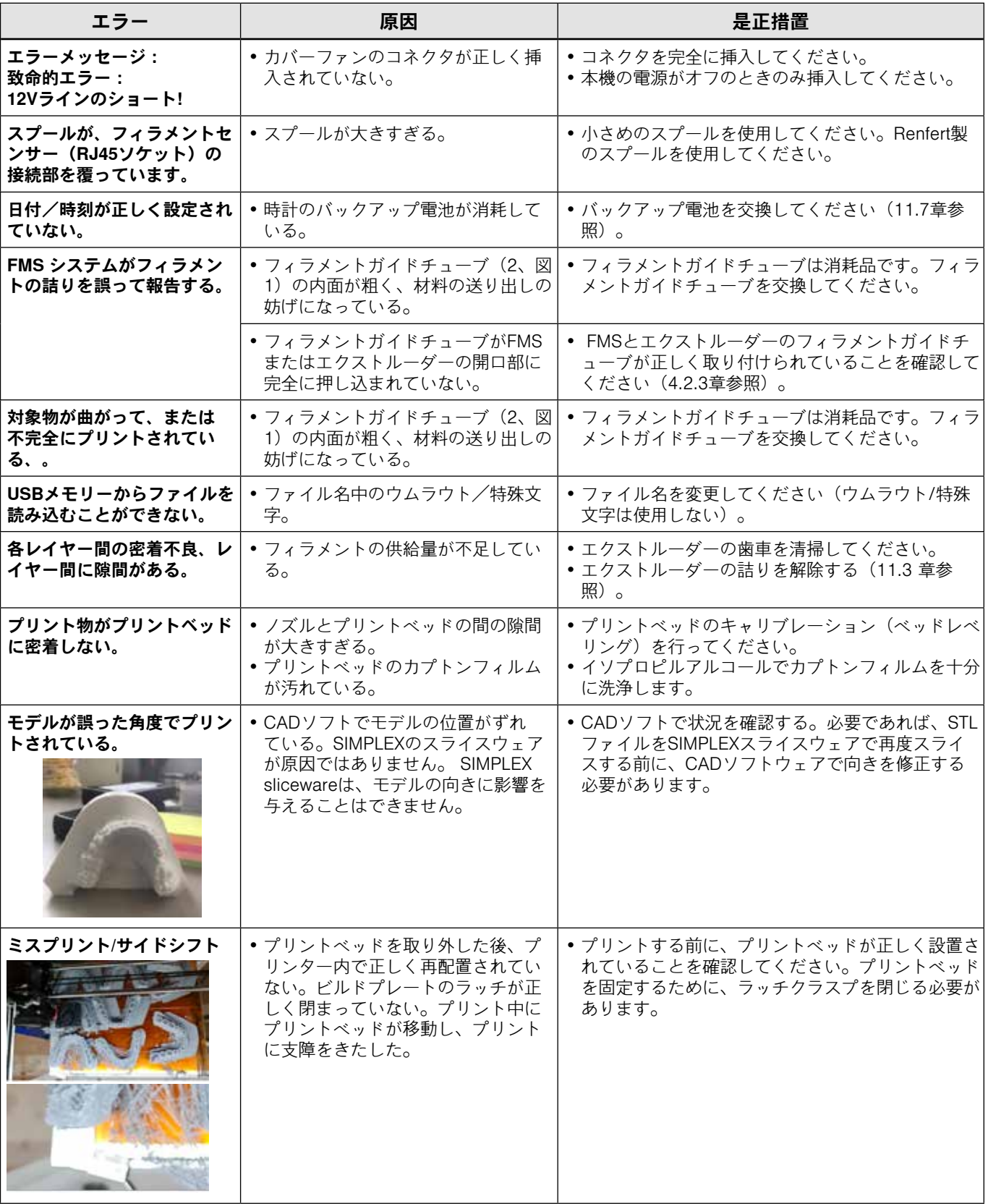

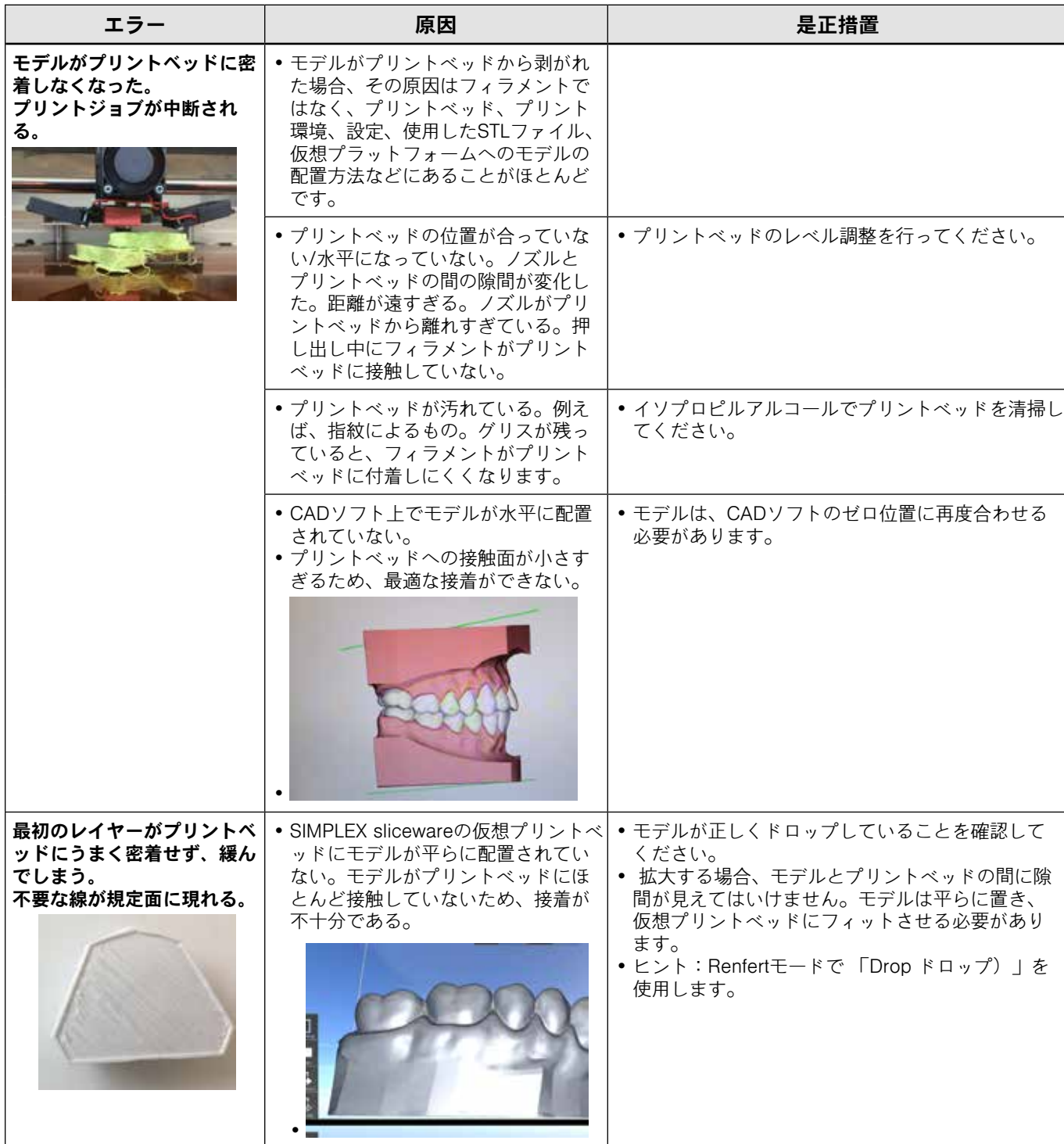

# **13 技術データ**

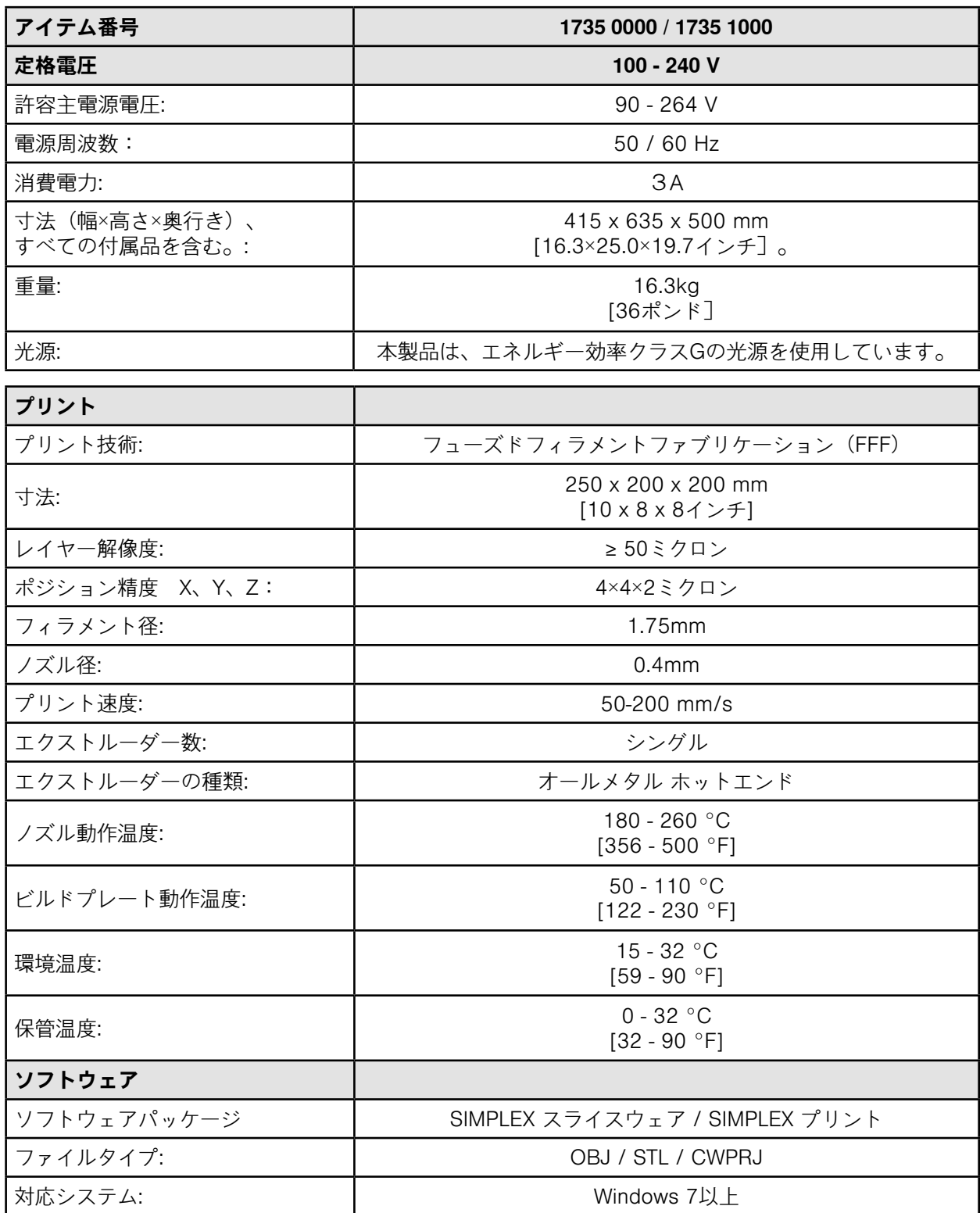

# **14 保証**

Renfertは、正しく使用された場合に限り、機器のすべての部品について3年間の保証を提供します。 保証請求の際には、弊社代理店が発行した販売領収書の原本が必要となります。

自然に消耗する部品(磨耗部品)、および消耗品は保証から除外されます。これらの部品は交換部品リ ストに、マークされています。

装置が正しく使用されない場合、取扱規定、清掃規定、メンテナンス規定、接続規定が守られなかった 場合、自分で修理した場合、正規の修理会社以外で修理した場合、他社製の交換部品が使用された場 合、通常環境下以外の条件、もしくは本説明書の使用条件を順守されなかった場合において、この保証 は適用されません。

保証の請求は、保証期間を延長しないものとします。

# **15 廃棄に関する情報**

# **15.1 機器の廃棄について**

専門施設で廃棄する必要があります。健康に害のあるものが機器内に残留している場合は、専門施設に 報告する必要があります。

#### **15.1.1 EU加盟国の廃棄情報**

環境の保全と保護、環境汚染の防止、原材料のリサイクルを向上させるため、欧州委員会は、電気 電子 機器の適切な廃棄またはリサイクルのための返品を受け入れることをメーカーに義務づける指令を採択 しています。

 **この記号のついた機器は、EU圏内の未分別の家庭ごみとして廃棄することはできません。**

# $\boxtimes$

地域の規制を当局に問い合わせて、適正に廃棄してください。

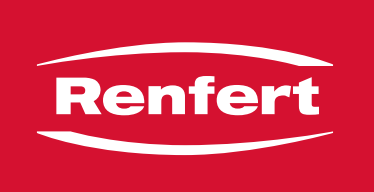

# making work easy

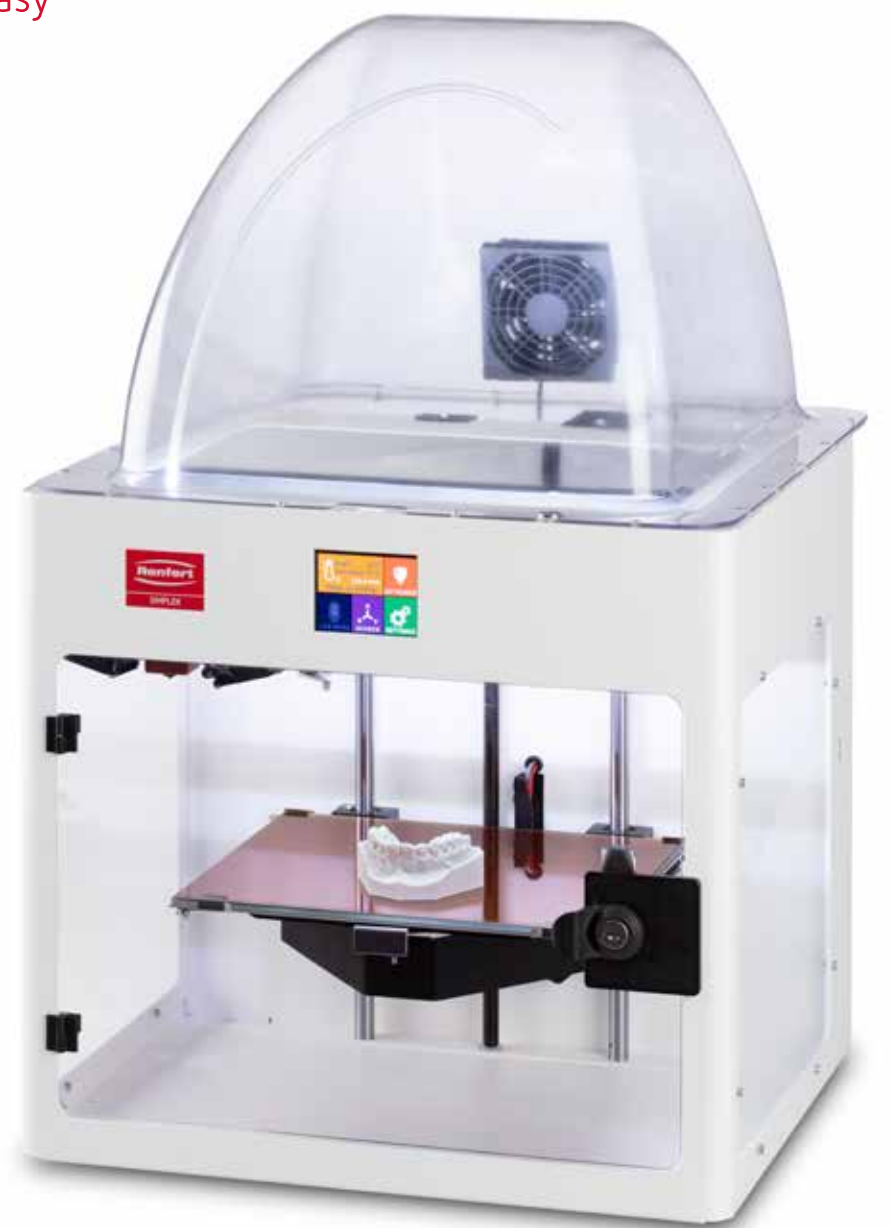

# SIMPLEX 3D-Filament-Drucker

**ko**

# 내용

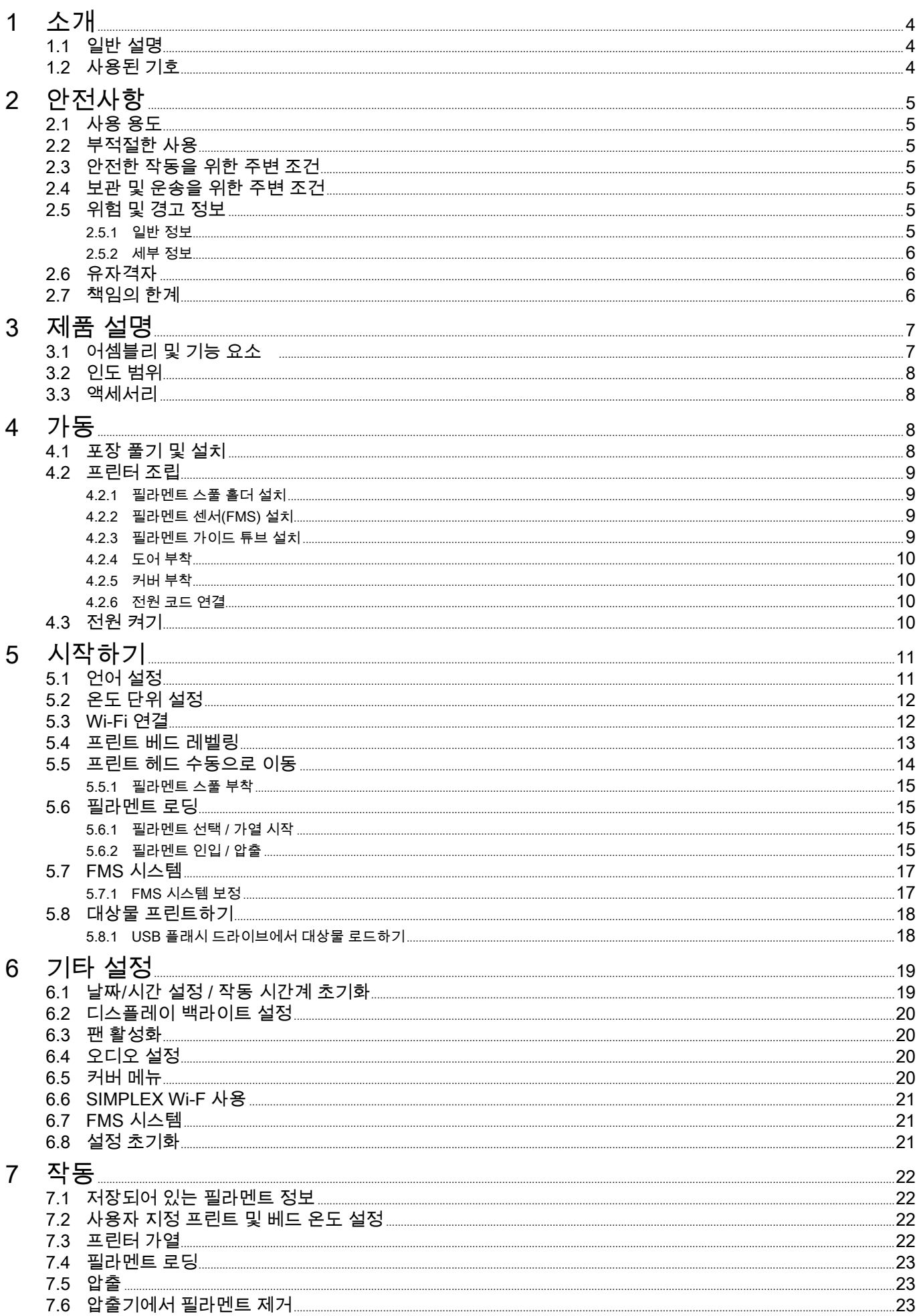

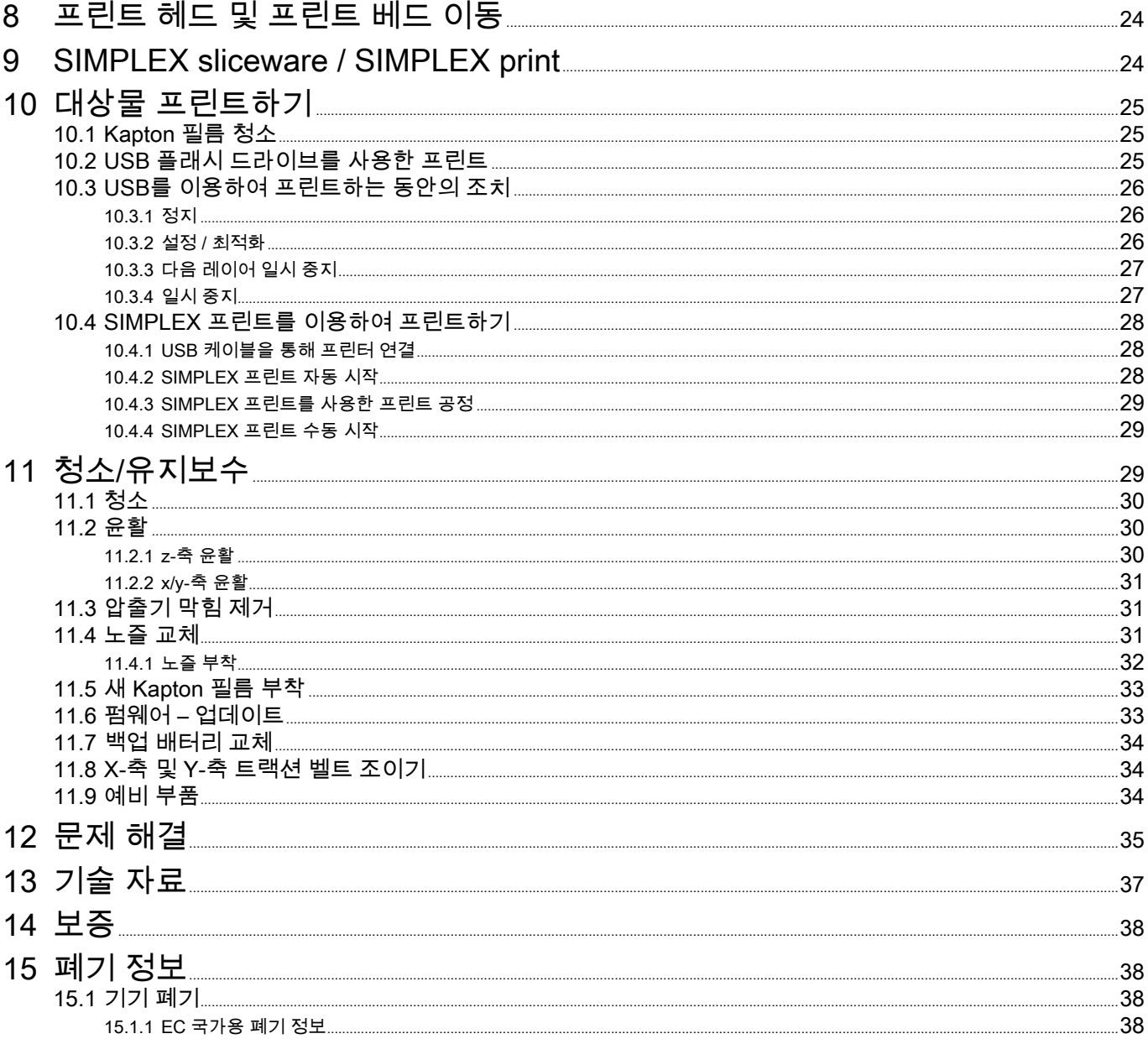

 $ko$ 

# <span id="page-323-0"></span>**1 소개**

# **1.1 일반 설명**

SIMPLEX 3D 필라멘트 프린터를 구매해 주셔서 감사하며 3D 프린트의 세계에 오신 것을 환영합니다! SIMPLEX 3D 필라멘트 프린트 시스템은 필라멘트를 사용하여 3D 프린트 공정을 간편하고 완벽하게 실시 하는 것을 목표로 Renfert가 개발했습니다. 이 제품은 프로그래밍 또는 3D 프린트에 대한 사전 지식이 없어 도 탁월한 제작 경험을 제공합니다. 3D 대상물을 프린트하려면 SIMPLEX 3D 필라멘트 프린터, SIMPLEX 슬라이스웨어 및 선택한 SIMPLEX 필라멘트가 필요합니다.

"App Store", "Apple", "Google", "Play Store" 및 "Android"는 Apple 또는 Google의 등록 상표입니다.

# **1.2 사용된 기호**

이 지침 또는 기기에는 다음을 의미하는 기호가 사용되어 있습니다.

 **위험** ΛN **즉각적인 부상 위험. 첨부된 문서를 참조하십시오!**

- **감전 전류로 인한 위험.**
- **뜨거운 표면**
- ∕∆ **뜨거운 표면 및 고온의 구성품으로 인한 화상 위험.**
- **손 부상 위험**
	- **움직이는 부품으로 인해 사용자의 손이 압궤될 위험.**
	- **주의 지침을 따르지 않을 경우 기기 손상 위험이 있습니다.**
		- **보호 장갑 착용!**
- **알림** i

**COM** 

 $\overline{\mathbb{X}}$ 

- **쉽게 사용할 수 있도록 작업자에게 유용한 정보를 제공합니다.**
- **이 기기는 해당 EU 지침을 준수합니다.**

 **이 제품은 관련 영국 법률을 준수합니다.**

- **www.renfert.com 인터넷에서 UKCA 적합성 선언을 참조하십시오.**
	- **이 기기는 EU 지침 2002/96/EC(WEEE 지침)의 조항을 따릅니다.**
	- **► 목록(각별한 주의가 필요합니다)**
		- 목록 - 하위 목록
		- $\Rightarrow$  지침 / 적절한 조치 / 입력 / 작동 순서: 표시된 순서대로 정해진 조치를 실시합니다.
			- ◆ 작업의 결과 / 기기의 응답 / 프로그램의 응답: 사용자가 조치를 취하거나 특정 상황 발생 시 기기 또는 프로그램이 응답합니다.

기타 기호는 용례마다 별도로 설명합니다.
## **2 안전사항**

기기를 사용하기 전에 이 사용 설명서를 주의 깊게 숙지하고 차후에 참조할 수 있도록 보관합니다. Renfert GmbH는 재량에 따라 이 사용 설명서를 언제든지 수정 또는 개정할 수 있는 권리를 보유합니다.

### **2.1 사용 용도**

SIMPLEX 3D 필라멘트 프린터는 단 한 번의 프린트 단계에서 용융 필라멘트로 삼차원의 대상물을 생산합 니다. 먼저 CAD 프로그램을 사용하여 대상물을 생성한 후 \*.stl, \*.obj 또는 \*.3mf 파일과 같은 형식으로 저 장해야 합니다. 그런 다음 SIMPLEX 슬라이스웨어를 사용하여 3D CAD 파일을 SIMPLEX 3D 필라멘트 프린터용 프린트 대상물로 변환해야 합니다. USB 플래시 드라이브 또는 USB 케이블을 이용하여 파일을 SIMPLEX 3D 필라멘트 프린터로 전송합니다.

### **2.2 부적절한 사용**

본 제품에는 Renfert GmbH에서 제공하거나 승인한 예비 부품 및 부속품만 사용할 수 있습니다. 다른 예비 부품 및 부속품을 사용하면 기기의 안전에 해로운 영향을 미치고, 심각한 부상 위험이 증가하며, 환경 또는 제품 자체에 손상을 줄 수 있습니다.

### **2.3 안전한 작동을 위한 주변 조건**

다음 조건에서만 기기를 작동할 수 있습니다.

- 실내
- 해발 고도 2,000m 이하
- 주변 온도 범위 15 ~ 32ºC
- 32ºC에서 최대 상대 습도 80%
- 전원의 경우 전압 변동이 공칭값의 10%를 초과하지 않음
- 오염도 2 조건에 해당
- 과전압 카테고리 II 조건에 해당

### **2.4 보관 및 운송을 위한 주변 조건**

보관 및 운송 시에는 다음 주변 조건을 준수해야 합니다.

- 주변 온도 범위 -20 ~ +60ºC
- 최대 상대 습도 80%
- **2.5 위험 및 경고 정보**

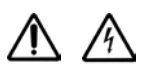

### **2.5.1 일반 정보**

- **► 제공된 작동 지침에 따라 기기를 사용하지 않는 경우 기기 설계상의 안전을 더 이상 보장할 수 없습니다.**
- **► 현지 전력 공급망에 적합한 플러그를 부착한 전원 코드를 사용해야만 이 기기를 작동할 수 있습니다. 필요 한 모든 개조는 유자격 전기 기술자만 실시해야 합니다.**
- **► 분리형 전원 코드를 부적절한 규격의 전원 코드로 교체해서는 안 됩니다. Renfert 순정 예비 부품만 사용해야 합니다.**
- **► 명판에 표시되어 있는 정보와 현지 전력 공급망의 사양과 일치하는 경우에만 이 기기를 작동해야 합니다.**
- **► 보호 도체 시스템에 연결된 전기 소켓에만 이 기기를 연결해야 합니다.**
- **► 전원 플러그에 쉽게 닿을 수 있어야 합니다.**
- **► 전기 부품 관련 작업을 실시하기 전에 전원에서 기기를 분리합니다.**
- **► 작동하는 동안 그리고 전기 기기의 반복적인 안전 검사와 관련하여 국가 규정을 준수하는지 확인하는 것은 작업자의 책임입니다. 독일의 경우 이것은 VDE 0701-0702와 관련된 DGUV 규정 3입니다.**
- **► 연결 케이블(전원 코드 등), 튜브 및 하우징(키패드 등)에 손상(꼬임, 갈라짐, 구멍 등)이나 노후 징후가 있는 지 정기적으로 점검합니다.**
- **연결 케이블이 손상되었거나 튜브, 하우징 부품 또는 기타 부품에 결함이 있으면 기기를 작동하지 마십시오! ► 결함이 있는 기기는 작동을 즉시 중지해야 합니다. 전원 플러그를 분리한 후 기기를 다시 사용하지 못하도**
- **록 조치합니다. 수리를 위해 기기를 보내십시오!**
- **► 국가별 사고 방지 규정을 준수하십시오!**
- **► 당사 웹사이트 www.renfert.com의 지원 섹션에서 REACH 및 SVHC에 관한 정보를 확인할 수 있습니다.**

### **2.5.2 세부 정보**

- **► 커버 및 도어에는 안전 기능이 장착되어 있습니다. 커버 및/또는 도어가 없는 상태에서 작동하지 마십시오.**
- **► 전원 코드가 뜨거운 표면에 닿지 않도록 합니다.**
- **► 움직이는 부품 또는 가열된 부위를 만지지 마십시오. 상해의 위험이 있습니다.**
- **► 기기를 켜고 프린트하는 동안에는 기기를 만지지 마십시오. 기기의 다양한 부품(주로 압출기 및 가열된 프 린트 베드)이 매우 높은 온도에서 작동 중이므로 심각한 화상을 입을 수 있습니다.**
- **► 유지보수 작업을 실시하기 전에 기기를 끄고 주전원에서 전원 코드를 분리했는지 확인합니다. 전원 플러그 를 분리한 후, 유지보수를 위해 프린터를 만지기 전에 기기가 냉각될 수 있도록 최소 5분 동안 기다립니다.**
- **► 사용하지 않을 때에는 항상 프린터를 끄고 컴퓨터에서 분리합니다. ► 프린트하는 동안 SIMPLEX 3D 필라멘트 프린터는 플라스틱 필라멘트를 녹입니다. 프린트하는 동안 플라 스틱 냄새/가스가 발생할 수 있습니다. SIMPLEX 3D 필라멘트 프린터가 환기가 잘 되는 곳에 있는지 확인 합니다.**
- **► 프린트하는 동안 인체에 유해한 가스가 발생하지 않는 SIMPLEX 필라멘트를 사용합니다.**
- **► SIMPLEX 필라멘트를 환자의 구강에 적용하는 것은 적합하지 않습니다.**
- **► 다른 필라멘트를 사용하는 경우 프린트하는 동안 인체에 유해한 가스가 발생하지 않는지 확인합니다. 안전 보건자료를 준수합니다.**
- **► 의료용 필라멘트를 사용할 경우 사용하는 매개변수는 제조업체와 협의해야 합니다.**
- **► 이 기기는 어린이가 있을 수 있는 장소에서 사용하는 것이 적합하지 않습니다.**

### **2.6 유자격자**

이 기기는

- 사용에 대해 교육을 받았고 작동하도록 명시적으로 지정된 사람만이 사용, 청소 및 유지보수를 합니다.
- 감독 하에서만 사용합니다.
- 어린이가 사용하면 안 됩니다.
- 신체적, 감각적 또는 정신적 능력의 제한으로 인해 기기를 안전하게 작동할 수 없는 사람은 이 기기를 사 용해서는 안 됩니다.
- 이 작동 지침에 설명되어 있지 않은 모든 수리는 유자격 전기 기술자만 실시할 수 있습니다.

### **2.7 책임의 한계**

Renfert GmbH는 다음 경우에 모든 손해 또는 보증에 대한 청구로부터 책임이 면제됩니다.

- **► 사용 설명서에 명시된 용도 외에 다른 용도로 제품을 사용한 경우.**
- **► 사용 설명서에 명시된 개조 외에 다른 방식으로 제품을 개조한 경우.**
- **► 공인 딜러에서 제품을 수리하지 않은 경우 또는 Renfert 순정 예비 부품을 사용하지 않은 경우.**
- **► 명확한 안전 결함 또는 손상이 있음에도 불구하고 제품을 계속 사용한 경우.**
- **► 제품이 기계적 충격을 받거나 낙하한 경우.**

# **제품 설명**

### **3.1 어셈블리 및 기능 요소**

- 터치스크린 LCD 디스플레이 / 메인 메뉴
- 필라멘트 가이드 튜브
- 노즐
- 프린트 베드(Kapton 필름이 부착된 탈착식 유리판)
- 레벨링 노브
- Z-축 로드
- 필라멘트 스풀 홀더
- 필라멘트 스풀
- 필라멘트 센서
- 압출기
- USB 플래시 드라이브용 USB A 포트
- PC 연결용 USB B 포트 ON/OFF 스위치 / 주전원 공급장치 연결부 필라멘트 센서용 포트 커버 팬용 포트 레벨 게이지 메뉴 - 온도 메뉴 - 압출기 ♥ 메뉴 - USB 프린트 메뉴 - 축 21 메뉴 - 설정 ✿

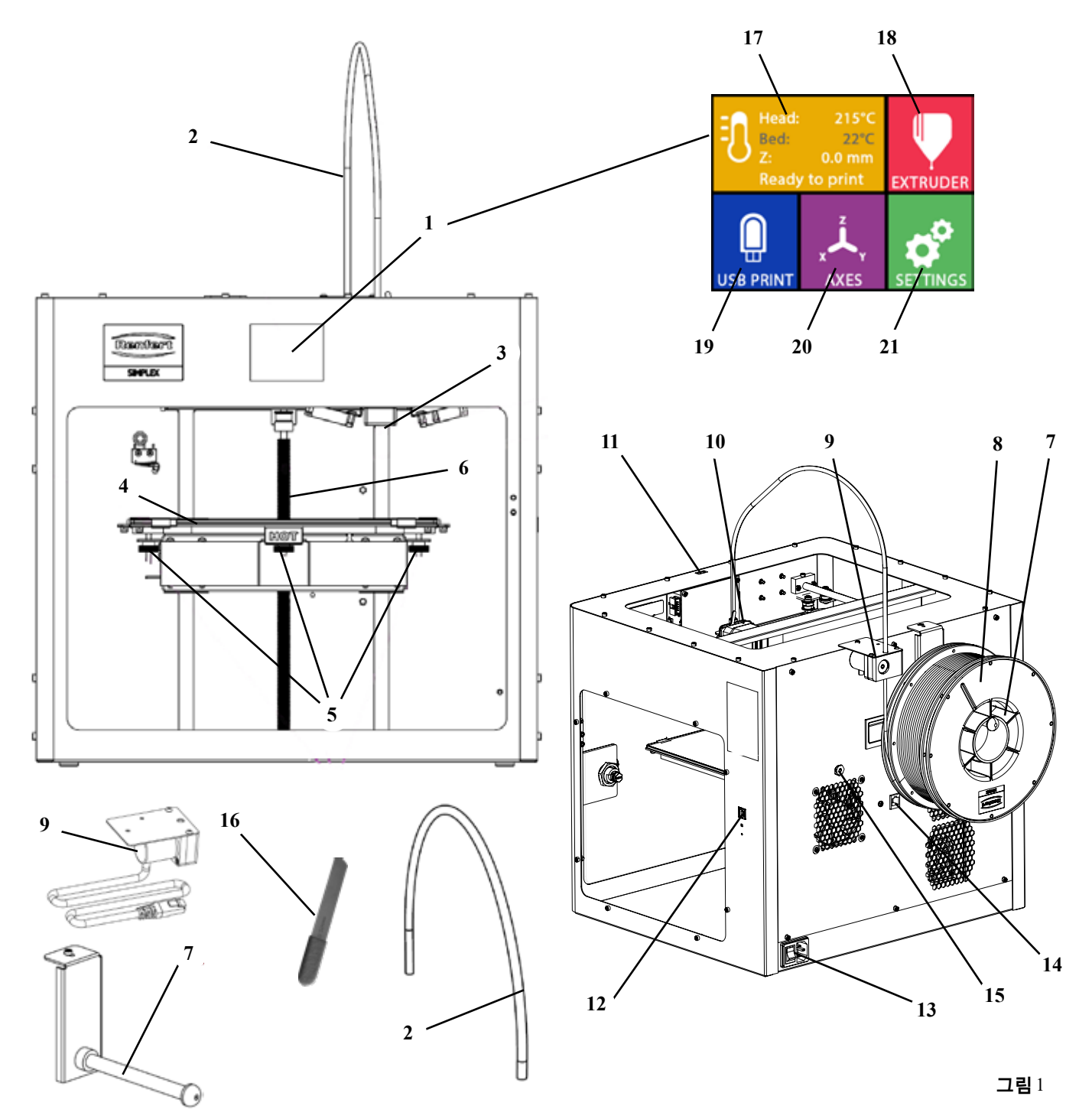

### **3.2 인도 범위**

- 1 SIMPLEX 3D 필라멘트 프린터
- 1 필라멘트 가이드 튜브
- 1 필라멘트 스풀 홀더
- 1 필라멘트 스풀: SIMPLEX 스터디 모델
- 1 필라멘트 센서(FMS)
- 1 커버
- 1 잠금장치 및 키 포함 도어
- 1 USB 플래시 드라이브
- 1 전원 코드
- 1 전원 어댑터 세트

### **3.3 액세서리**

 0100 SIMPLEX 스터디 모델 800g 900038974 SIMPLEX 노즐 0,25 0200 SIMPLEX 워킹 모델 800g 1735 0002 SIMPLEX 노즐 0,4 mm / 강철 0300 SIMPLEX 얼라이너 모델 800g 0600 SIMPLEX 다용도 모델 800g

- 1 USB A-B 케이블
- 1 육각렌치(5개 1세트)
- 1 레벨 게이지
- 1 교체용 노즐 0.4mm
- 2 노즐 키
- 1 주걱
- 1 와이어 커터
- 1 도전성 페이스트(주사기)
- 1 SIMPLEX 3D 필라멘트 프린터 사용 설명서
- 1 SIMPLEX 슬라이스웨어 사용 설명서

## **4 가동**

 **기기를 가동하기 전에 상온에서 최소 3시간 동안 보관해야 합니다.**

 **포장 풀기, 설치, 작동 또는 유지보수를 실시하는 동안 무리한 힘을 가하지 마십시오.**

### **4.1 포장 풀기 및 설치**

**이 주제에 대한 동영상은 다음 링크 [www.renfert.com/simplex-1-](http://www.renfert.com/simplex-1-en)en 및 오른쪽 QR 코드로 제공됩니다.**

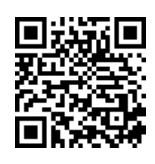

**프린터가 직사광선 또는 외풍에 노출되지 않는 설치 위치를 선택합니다.**

 $\Rightarrow$  바닥의 평평한 표면 위에 배송 상자를 놓습니다. 여유 공간이 충분한지 확인합니다.  $\Rightarrow$  배송 상자를 엽니다. 상자 세 개가 포함되어 있습니다.

- 기기
- 커버

∕!\

I

- 액세서리 상자
- $\Rightarrow$  상자 세 개를 제거합니다.
- ⇒기기가 들어 있는 상자를 조심스럽게 엽니다.
- $\Rightarrow$  충전재를 제거합니다.

⇒제공된 액세서리 상자를 조심스럽게 분리합니다. 이는 운송하는 동안 압출기를 보호하는 역할을 합니다. 이 상자에는 SIMPLEX 3D 필라멘트 프린터용 액세서리가 포함되어 있습니다.

 $\Rightarrow$  프레임의 안쪽을 잡고 운송 상자에서 SIMPLEX 3D 필라멘트 프린터를 들어올립니다.

 **프린터의 무게에 유의하고 필요한 경우 다른 사람에게 도움을 요청합니다.**

 **분리할 때 압출기 및 전자장치에 닿지 않도록 주의합니다.**

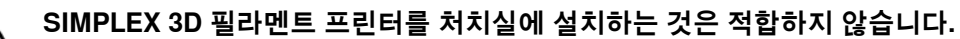

⇒기기 주위의 공간이 충분하고 안정적이고 평평한 표면 위에 SIMPLEX 3D 필라멘트 프린터를 놓습니다.

#### **기기 뒷면의 환기구가 막히지 않도록 주의합니다.**

⇒전원 스위치 및 전원 코드에 쉽게 닿을 수 있어야 합니다.

 $\Rightarrow$  와이어 커터를 사용하여 프린트 베드를 고정하고 있는 케이블 타이 두 개를 제거합니다.

#### **주의: Kapton 필름이 손상되지 않도록 주의합니다!**

 $\Rightarrow$  프린트 베드 아래에 있는 도어를 분리합니다.

⇒내용물이 손상되지 않도록 주의하면서 커버가 들어 있는 상자를 조심스럽게 엽니다.

⇒커버를 분리한 후 차후 조립을 위해 조심스럽게 한 쪽에 놓아둡니다.

### **4.2 프린터 조립**

### **4.2.1 필라멘트 스풀 홀더 설치**

⇒제공된 육각렌치를 사용하여 상단 뒷면에 있는 나사(31)를 분리 합니다.

 $\Rightarrow$  이 위치에 나사를 사용하여 필라멘트 스풀 홀더(7)를 고정합니다.

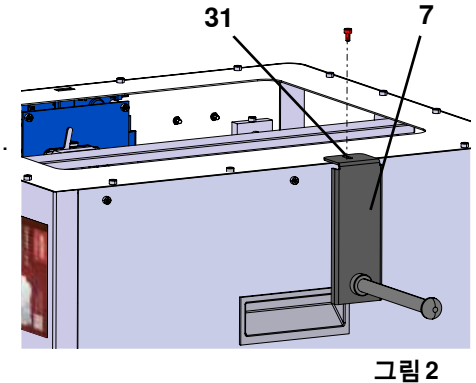

### **4.2.2 필라멘트 센서(FMS) 설치**

- $\Rightarrow$  제공된 육각렌치를 사용하여 상단 뒷면에 있는 나사(30)를 분리 합니다.
- $\Rightarrow$  이 위치에 나사를 사용하여 FMS(9)를 고정합니다.
- ⇒FMS 연결 케이블을 기기의 후면(14)에 연결합니다.

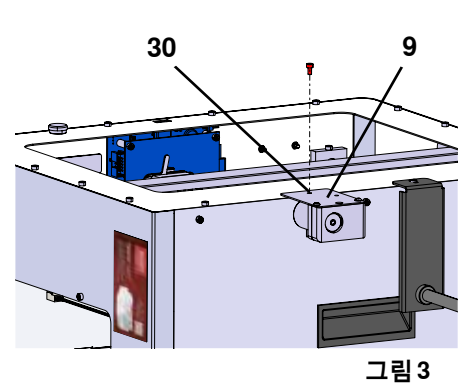

**ko**

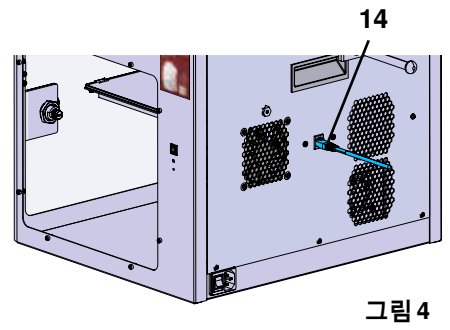

### **4.2.3 필라멘트 가이드 튜브 설치**

- $\Rightarrow$  위쪽에서 필라멘트 가이드 튜브(2)의 한 쪽 끝단부를 FMS(9)에 끼웁니다.
- ⇒위쪽에서 다른 쪽 끝단부를 압출기의 전방에 있는 구멍(10)에 끼 웁니다.

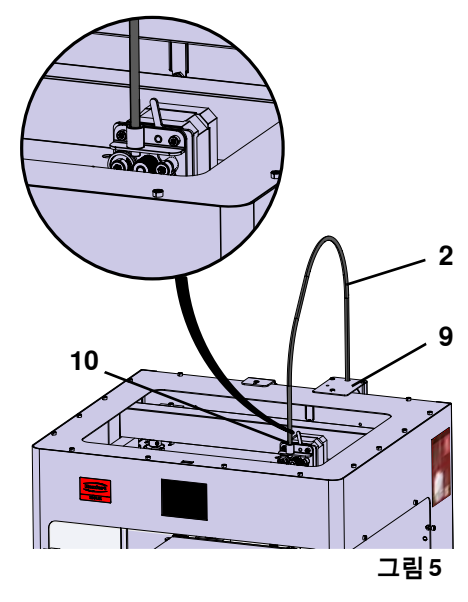

### **4.2.4 도어 부착**

⇒기기와 직각으로 힌지 볼트 위에서 도어를 잡고 있습니다. ⇒힌지가 양쪽 힌지 볼트와 체결될 때까지 도어를 내립니다.  $\Rightarrow$  도어를 닫습니다.

### **4.2.5 커버 부착**

- $\Rightarrow$  제공된 육각렌치를 사용하여 기기의 상단에 있는 나사 네 개(32) 를 분리합니다.
- ⇒ 제 위치에 커버를 놓습니다.

⇒기기의 뒷면에 있는 소켓(15)에 팬을 연결합니다.

- **또한 이후에 팬을 연결할 때 SIMPLEX 기기의 전원이 꺼져 있는지 확인합니다. 그렇지 않으면 단락이 발생할 수 있습니다.**
- **나사를 사용하여 커버를 다시 고정할 필요는 없습니다. 커버가 분리되면 안전 시스템이 이를 감지한 후 축의 움직임을 완 전히 차단합니다.**

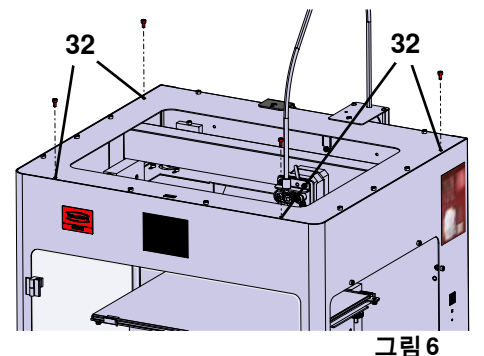

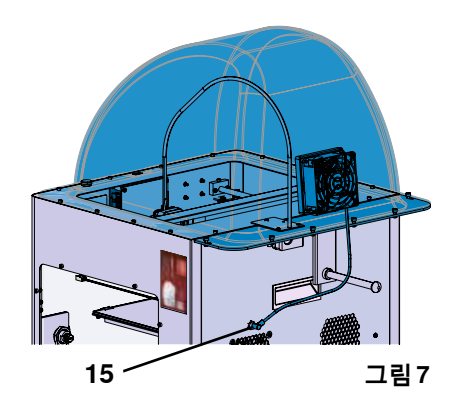

### **4.2.6 전원 코드 연결**

 **전원 스위치(13)가 OFF 위치인지 확인합니다.**  $\sqrt{N}$ 

- ⇒전원 코드를 기기의 뒷면에 있는 주전원 공급장치(13)용 연결부 에 연결합니다.
- $\Rightarrow$  전원 플러그를 건물의 전기 소켓에 끼웁니다.

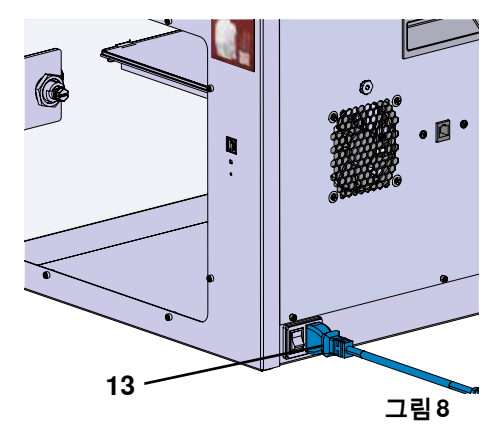

### **4.3 전원 켜기**

- $\Rightarrow$  기기의 뒷면에 있는 전원 스위치(그림 1, 13)를 사용하여 기기를 켭니다.
	- ◆ 앞면에 있는 LCD 디스플레이가 켜집니다.
	- ◆ 메인 메뉴가 표시됩니다.
- 메뉴 온도
- 메뉴 압출기 ♥ • 메뉴 - USB 프린트
- 메뉴 축
- 메뉴 설정 ✿

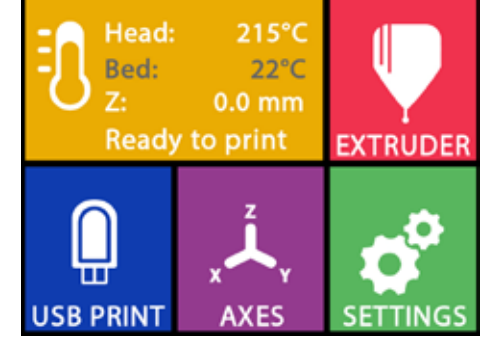

**그림 9**

# **5 시작하기**

다음 장에서는 제공된 USB 플래시 드라이브에 포함되어 있는 대상물을 프린트하기 위한 최초 가동에 필요 한 작업 흐름에 대해 설명합니다. 전제 조건은 위에서 설명한 대로 프린터를 조립하는 것입니다. 또한 설명된 순서대로 다음의 모든 단계를 실시해야 합니다. 첫 번째 단계: • 설정 메뉴에서 기본 설정 - 언어 설정 - 온도 단위 설정 - Wi-Fi 네트워크로 프린터 연결 • 프린트 베드 레벨링 • 프린트 헤드 수동으로 이동

- 필라멘트 로딩
	- 필라멘트 선택
	- 프린트 헤드 가열
	- 필라멘트 인입
	- 필라멘트 압출
- 필라멘트 센서(FMS) 보정
- USB 플래시 드라이브에서 모델 로드하기
- 3D 프린트하기

프린터에 대한 추가 설정 및 제어 옵션은 다음 장에 설명되어 있습니다.

 **메뉴 사용에 대한 유의사항:** Ž **좌측 하단 화살표 를 사용하면 한 페이지 뒤로, 설정에서 나가기, 작동 취소 또는 메인 메뉴로 되돌아가 기가 가능합니다.**

### **5.1 언어 설정**

**이 주제에 대한 동영상은 다음 링크 [www.renfert.com/simplex-2-e](http://www.renfert.com/simplex-2-en)n 및 오른쪽 QR 코드로 제공됩니다.**

 $\Rightarrow$  설정 메뉴를 선택합니다.  $\bm{G}^{\bm{\rho}}$ 

- ⇒ 우측 화살표 →를 사용하여 2페이지로 이동합니다(그림 참조).
- $\Rightarrow$  언어 아이콘  $\stackrel{\text{def}}{=}$ 이 있는 버튼을 누릅니다.
- $\Rightarrow$  화살표  $\bigwedge$  /  $\bigvee$ 를 사용하여 필요한 언어를 선택합니다.
- ⇒OK로 선택을 확인합니다.
- ⇒메인 메뉴로 되돌아갈 때까지 좌측 하단 화살표 를 누릅니다. **그림 <sup>10</sup>**

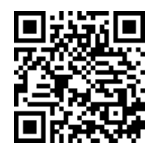

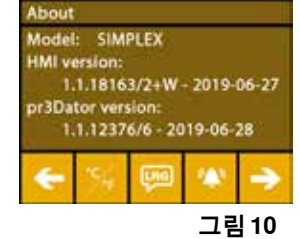

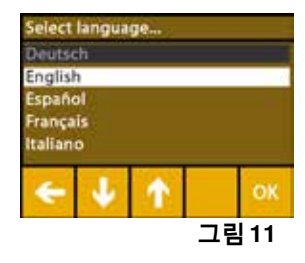

### **5.2 온도 단위 설정**

#### **이 주제에 대한 동영상은 다음 링크 [www.renfert.com/simplex-3-en](http://www.renfert.com/simplex-3-en) 및 오른쪽 QR 코드로 제공됩니다.**

- $\Rightarrow$  설정 메뉴를 선택합니다.  $\bm{G}^{\!\mathcal{C}}$  .
- ⇒우측 화살표 ❤를 사용하여 2페이지로 이동합니다(그림 참조).
- $\Rightarrow$  온도 아이콘  $\cancel{>}$ 이 있는 버튼을 누릅니다.

⇒ 상단에 있는 화살표 버튼 ← / →을 눌러 단위를 변경할 수 있습니다.

#### **출고 시 설정은 °C입니다.** i.

 $\Rightarrow$  메인 메뉴로 되돌아갈 때까지 좌측 하단 화살표 ←를 누릅니다.

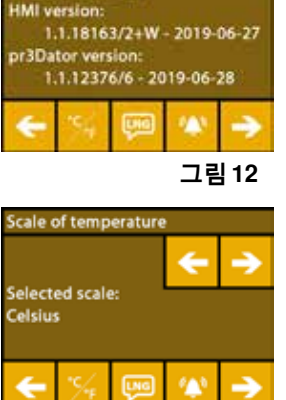

Model

**SIMPLEX** 

### **5.3 Wi-Fi 연결**

**이 주제에 대한 동영상은 다음 링크 [www.renfert.com/simplex-8-en](http://www.renfert.com/simplex-8-en) 및 오른쪽 QR 코드로 제공됩니다.**

 **Wi-Fi 모듈은 EU 회원국 및 미국에서만 사용할 수 있습니다. Wi-Fi 모듈이 사용 가** i **능한 경우에만 Wi-Fi 아이콘 이 있는 버튼이 작동할 수 있습니다.**

#### **Wi-Fi 모듈은 프린트 모니터링용 정보 도구로만 사용할 수 있습니다. Wi-Fi 모듈을 사용하여 프린트 작업을 시작하거나 일시 중지 또는 정지할 수는 없습니다.**

- $\Rightarrow$ 설정 메뉴를 선택합니다.  $\bm{G}$
- ⇒ 우측 화살표 →를 사용하여 4페이지로 이동합니다(그림 참조).
- ⇒Wi-Fi 아이콘 <sup>©</sup>이 있는 버튼을 누릅니다.
- ⇒ 검색 아이콘 <sup><9</sup>이 있는 버튼을 눌러 Wi-Fi 네트워크를 검색합니다.
- ♦ Wi-Fi 네트워크 목록이 표시됩니다.
- $\Rightarrow$  위로/아래로 화살표 �� /  $\blacklozenge$  를 사용하고 체크마크  $\heartsuit$ 로 필요한 Wi-Fi 네트워크를 선택합니다.
- ⇒선택한 Wi-Fi 네트워크의 비밀번호를 입력합니다.
- $\rightarrow$ 체크마크  $\rm G$ 로 비밀번호를 확인합니다.

#### **선택한 Wi-Fi 네트워크에 성공적으로 연결되었습니다.**

- ♦ 연결된 Wi-Fi 네트워크의 이름이 표시됩니다.
- ♦ SIMPLEX 3D 필라멘트 프린터에 할당된 IP 주소(LAN IP)가 표시됩니다.

#### **선택한 Wi-Fi 네트워크에 연결할 수 없는 경우**

- ♦ 다음과 같은 오류 메시지가 표시됩니다:
	- "호스트 <WiFi 네트워크 이름>에 연결되지 않음"
- ⇒메인 메뉴로 되돌아갈 때까지 좌측 하단 화살표 ←를 누릅니다.

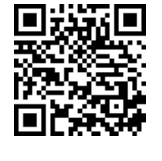

**그림 13**

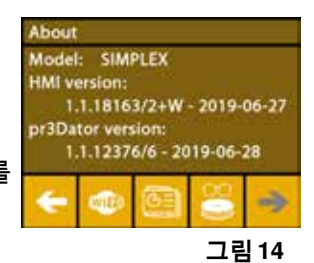

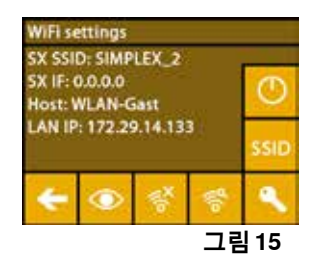

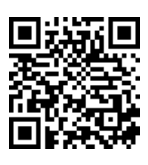

### **5.4 프린트 베드 레벨링**

#### **이 주제에 대한 동영상은 다음 링크 [www.renfert.com/simplex-4-e](http://www.renfert.com/simplex-4-en)n 및 오른쪽 QR 코드로 제공됩니다.**

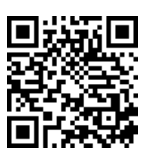

**ko**

SIMPLEX 기기는 압출기와 가열된 프린트 베드가 최적의 간격 이 되고 균일하게 수평을 맞추는 레벨링 공 정을 특징으로 합니다.

이보다 더 작은 간격 또는 균일하지 않은 레벨링은 Kapton 필름(프린트 베드 위의 주황색 테이프), 프린트 베드, 압출기의 손상 또는 프린트 장애를 야기할 수 있습니다.

압출기와 프린트 베드 사이의 간격은 프린트 베드 아래에 있는 조정 나사 세 개를 이용하여 설정합니다.

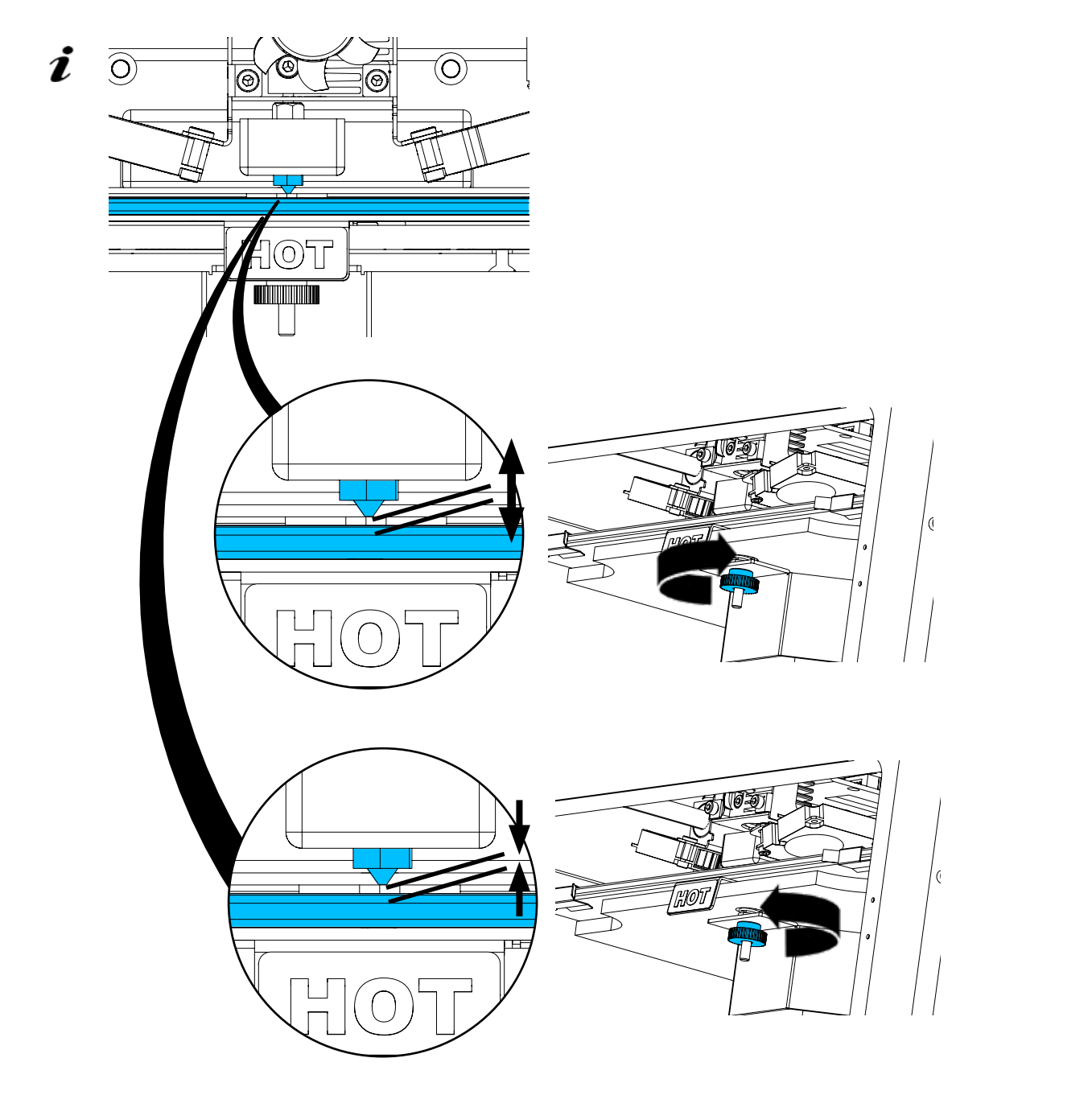

**처음 설치한 이후 그리고 약 1개월마다 프린트 베드를 레벨링해야 합니다.**

- **처음 프린트 베드를 레벨링한 후 표시되는 "노즐을 청소하십시오!" 메시지는 무시할 수 있습니다.** i
- **이후 프린트 베드를 다시 레벨링할 때 필라멘트가 로딩되어 있지 않고 노즐이 깨끗한지 먼저 확인합니다. 부드러운 천을 사용하여 노즐을 조심스럽게 청소합니다. 이때 노즐이 작동 온도에 있으므로 장갑을 착용합 니다.**
- **좌측 화살표 를 이용하여 언제든지 레벨링을 취소한 후 위의 메뉴로 되돌아갈 수 있습니다.** Ľ
- **그렇게 하라는 메시지가 표시되면 프린트 베드 아래에 있는 레벨링 노브(널 나사) 세 개를 조입니다. 과도** Ĭ. **하게 조이지 마십시오. 레벨링을 위해 다시 조정해야 할 수 있습니다.**
- **세 개의 기준점에 대하여 정렬을 실시합니다(한 번에 하나씩). 세 개의 기준점에 대하여 두 번째 정렬을 실 시합니다. 두 번째 실시하는 동안 필요한 경우 레벨링을 수정할 수 있습니다.**
	- $\Rightarrow$  압출기에 필라멘트가 없는지 확인합니다!
	- $\Rightarrow$  레벨 게이지(그림 1, 16)를 사용할 준비를 합니다.
	- ⇒설정 메뉴를 선택합니다. ✿
	- ⇒ 보정 메뉴 <sup>\*</sup> 버튼을 누릅니다.
	- $\Rightarrow$  우측 화살표  $\rightarrow$ 를 사용하여 디스플레이의 메시지를 스크롤하면서 지침을 따릅 니다.
	- ⇒필요한 경우 압출기가 설정 온도에 도달할 때까지 기다립니다.
	- ⇒설정 온도에 도달하면 우측 화살표 →를 사용하여 단계적으로 레벨링을 실시합 니다.
	- ⇒LCD 디스플레이에 표시되는 지침을 따릅니다.
		- ♦ 세 개의 기준점에 대하여 정렬을 실시합니다(한 번에 하나씩).
	- ⇒최소한의 저항이 있는 상태에서 레벨 게이지가 노즐과 프린트 베드 사이에서 미 끄러질 수 있도록 각 경우에 해당하는 레벨링 노브를 설정합니다.
	- ⇒우측 화살표를 사용하여 진행하려면 각 단계 후에 문을 닫습니다.
	- ◆ 세 개의 기준점에 대하여 두 번째 정렬을 실시합니다.
	- $\Rightarrow$  두 번째 실시에서 레벨링 노브의 설정을 점검하고 필요한 경우 수정합니다.
		- ◆ 이 작업이 완료되면 프린트 베드가 균일하게 레벨링되어야 합니다.
	- $\Rightarrow$  우측 화살표  $\rightarrow$ 를 사용하여 레벨링에서 나간 후 위의 메뉴로 되돌아갑니다. ⇒메인 메뉴로 되돌아갈 때까지 좌측 하단 화살표 ←를 누릅니다.

### **5.5 프린트 헤드 수동으로 이동**

**이 주제에 대한 동영상은 다음 링크 [www.renfert.com/simplex-5-en](http://www.renfert.com/simplex-5-en) 및 오른쪽 QR 코드로 제공됩니다.**

다음 단계를 위해 프린트 헤드를 적절한 위치로 이동해야 합니다.  $\Rightarrow$  축  $\overline{\mathcal{A}}$ , 메뉴를 선택합니다.

- **흰색 대신 검은색으로 표시되는 하우스 아이콘이 있는 경우 먼저 XYZ 하우스 아이** Ž **콘 을 눌러 프린트 헤드를 지정된 홈 위치로 이동합니다.**
- **홈 위치로 이동할 때 프린트 베드 위에 대상물이 없는지 확인합니다.** i
	- $\Rightarrow$  축 아이콘 十이 있는 버튼을 누릅니다.
	- ⇒Y+ 및 X+ 화살표 버튼을 눌러 프린트 헤드를 프린트 베드의 바깥쪽으로 이동합 니다.
	- ⇒메인 메뉴로 되돌아갈 때까지 좌측 하단 화살표 ←를 누릅니다.

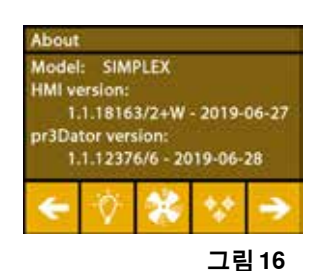

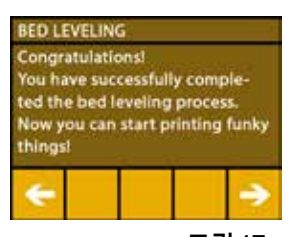

**그림 17**

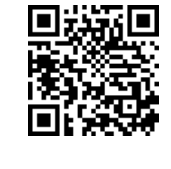

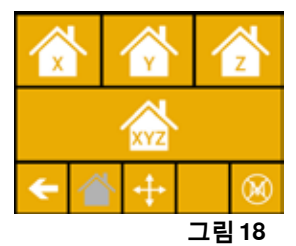

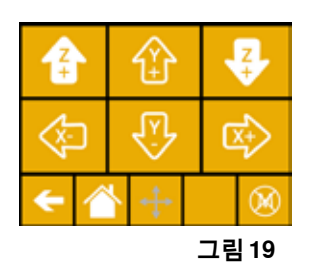

#### **5.5.1 필라멘트 스풀 부착**

⇒필라멘트를 아래쪽에서 필라멘트 센서에 삽입할 수 있도록 필라멘트 스풀 홀더 (7)에 필라멘트 스풀(8)을 놓습니다.

 **필라멘트를 아래쪽(그림 20)에서 시계방향으로 FMS에 삽입할 수 있도록 필라멘** 2 **트 스풀 홀더에 필라멘트 스풀이 놓여져 있는지 확인합니다.**

 **프린트하는 동안 인체에 유해한 가스가 발생하지 않는 Renfert 필라멘트만 사용합 니다.**

**다른 필라멘트를 사용하는 경우 프린트하는 동안 인체에 유해한 가스가 발생하지 않는지 확인합니다.**

### **5.6 필라멘트 로딩**

Ĭ.

**이 주제에 대한 동영상은 다음 링크 [www.renfert.com/simplex-6-e](http://www.renfert.com/simplex-6-en)n 및 오른쪽 QR 코드로 제공됩니다.**

### **5.6.1 필라멘트 선택 / 가열 시작**

 **로딩을 위해서는 압출기가 작동 온도(= 프린트 온도)로 미리 가열되어 있어야 합니다.**

네 가지 다른 필라멘트의 압출기(= 헤드 온도) 및 프린트 베드(= 베드 온도)에 대한 온도 값은 SIMPLEX 3D 프린터에 저장되어 있습니다.

- TEMP1: SIMPLEX 스터디 모델 / 워킹 모델 / 다용도
- TEMP2: SIMPLEX 얼라이너 모델
- USER1: 자유롭게 구성
- USER2: 자유롭게 구성
- **7.2장은 USER1 및 USER2 필라멘트에 대한 고객 온도 값을 저장하는 방법을 설명하고 있습니다.**
	- $\Rightarrow$  온도  $\overline{\textbf{1}}$  메뉴를 선택합니다.
	- $\Rightarrow$  필라멘트 스풀 아이콘  $\blacksquare$ 을 사용하여 필요한 필라멘트를 선택합니다. 납품 시 포함되어 있는 스터디 모델 필라멘트의 경우 TEMP1 필라멘트를 선택합 니다.
	- ⇒ 압출기 아이콘 ♥을 눌러 가열을 시작합니다.
		- ◆ 디스플레이에 표시된 현재 온도 및 목표 온도가 회색에서 흰색으로 변경됩니 다.

⇒메인 메뉴로 되돌아갈 때까지 좌측 하단 화살표 ←를 누릅니다.

#### **5.6.2 필라멘트 인입 / 압출**

- ⇒프린터의 커버를 분리합니다. 그렇게 할 때 팬의 케이블에 유의합 니다.
- $\Rightarrow$  필라멘트 스풀의 안전 구멍을 통해 필라멘트의 끝단부를 당깁니다.

⇒ 필라멘트가 손상되거나 구부러지거나 꼬임 또는 녹은 부분이 없이 곧 게 펴지도록 필라멘트의 끝단부를 자릅니다(그림 22).

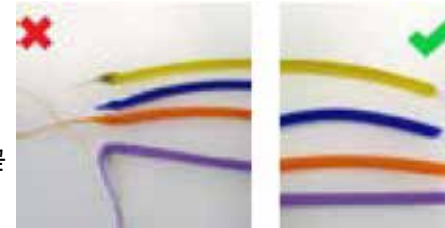

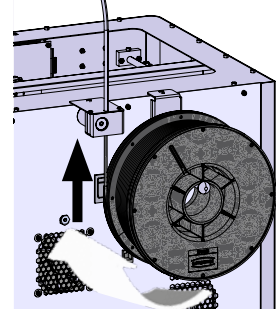

**그림20**

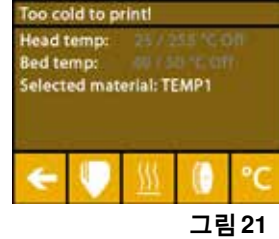

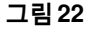

- $\Rightarrow$  압출기 상단에 있는 개구부(10)를 통해 필라멘트 가이드 튜브(2)를 분리합니다.
- ⇒반대쪽으로 빠져나올 때까지 필라멘트의 끝단부를 아래쪽에서 FMS를 통해 필라멘트 가이드 튜브에 끼웁니다.
- **필라멘트가 스풀에서 튀어나오거나 얽히지 않는지 확인합니다. 필라멘트는 스풀에 깔끔하게 감겨져 있어야 합니다. 제대로 감기지 않았거나 매듭이 있는 필라멘트는 프린트 오류를 일으키거나 프린트가 잘못될 수 있습니다.**

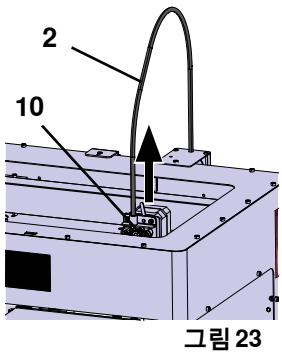

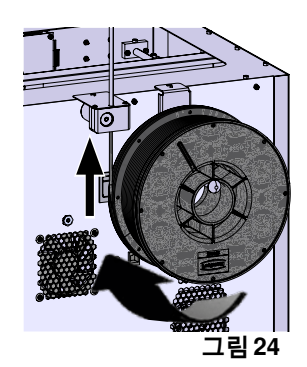

 $\Rightarrow$  압출기의 상단에 있는 레버를 왼쪽으로 움직입니다(그림 25).

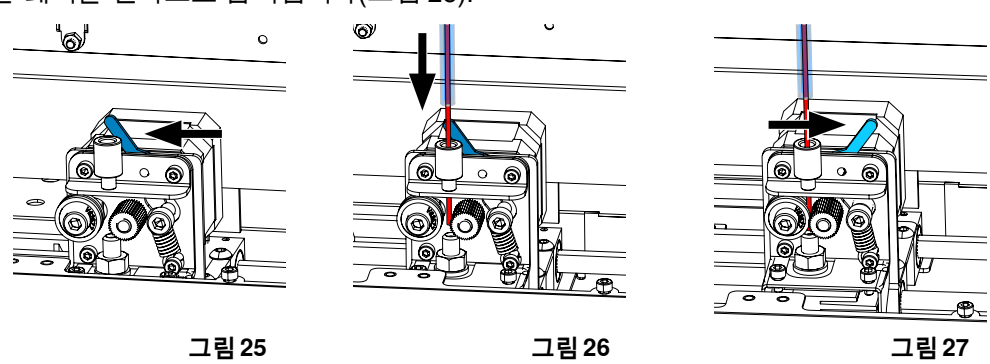

- $\Rightarrow$  필라멘트가 가이드 휠 두 개(그림 26) 사이에 올 때까지 압출기의 상단 개구부를 통해 필라멘트를 밉니다.
- $\Rightarrow$  이제 압출기의 레버를 오른쪽으로 움직입니다(그림 27).
- ⇒필라멘트를 부드럽게 당기고 저항감을 느끼면서 필라멘트가 가이드 휠 두 개 사이에서 잘 유지되는지 확 인합니다.
- $\Rightarrow$  압출기의 가열은 이전 단계에서 이미 시작되었습니다.
- ◆ 헤드의 온도는 온도 메뉴에 흰색으로 표시됩니다.
- ⇒온도 메뉴에 "프린트 준비 완료"가 표시될 때까지 기다립니다.
- ⇒압출기 ♥ 메뉴를 선택합니다.

너무 일찍 압출기 메뉴를 선택하거나 압출기가 아직 필요한 온도에 도달하지 않은 경우 경고 메시지가 표시됩니다.

⇒우측 화살표 →를 사용하여 경고 메시지를 건너뜁니다.

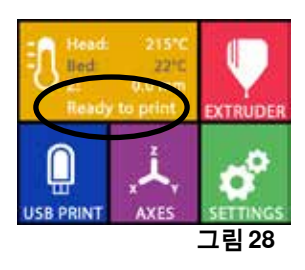

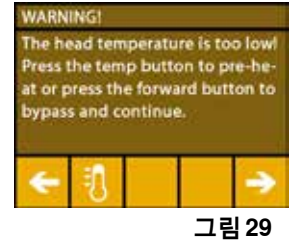

- ⇒압출기가 필요한 온도에 도달할 때까지 기다립니다. 현재 온도 및 필요한 온도가 디스플레이의 상단에 표시됩니다.
- ⇒"압출기" <sup>o∲</sup> 버튼을 사용하여 필라멘트를 압출할 수 있습니다. 버튼을 누르고 있 는 동안만 톱니바퀴가 돌아갑니다.

또 다른 방법:

⇒ 필라멘트 로딩 ❤ 버튼을 누릅니다. 15cm의 필라멘트가 자동으로 압출됩니다. 이것은 좌측 하단 화살표 ←를 눌러 취소할 수 있습니다.

⇒이제 필라멘트 가이드 튜브의 끝단부를 압출기의 상단 개구부에 다시 끼웁니다.  $\Rightarrow$  프린터에 커버를 놓습니다. 팬의 케이블에 유의합니다.

 **팬의 케이블이 헐거워진 경우 커넥터를 기기에 다시 끼우기 전에 프린터를 먼저 끕 니다.**

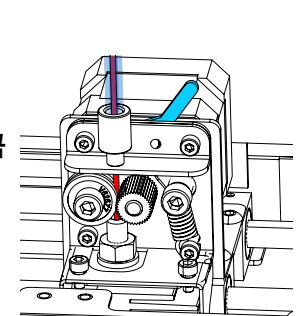

 $| \odot |$ đ

**EXTRUDE** 

**그림 31**

**그림 30**

⊚¦₿

**REVERSE** B

**ko**

### **5.7 FMS 시스템**

필라멘트 선서(FMS)는 프린트하는 동안 필라멘트의 흐름을 제어합니다. 프린트하는 동안 걸림이 감지되는 경우 프린터는 자동 오류 수정 프로세스의 일환으로 이것을 자체적으로 고치려고 시도합니다.

 **FMS 시스템이 현재 로딩되어 있는 필라멘트 및 해당 온도로 보정되어 있는지 항상 확인해야 합니다. 그렇**  $\boldsymbol{\ell}$ **지 않은 경우 프린트하는 동안 필라멘트의 흐름이 제대로 모니터링되지 않을 수 있습니다. FMS 시스템이 부정적인 영향을 받아 프린트가 정확하게 모니터링되지 않습니다.**

#### **5.7.1 FMS 시스템 보정**

Ž

**이 주제에 대한 동영상은 다음 링크 [www.renfert.com/simplex-7-e](http://www.renfert.com/simplex-7-en)n 및 오른쪽 QR 코드로 제공됩니다.**

정확한 작동을 위해 FMS 시스템을 보정해야 합니다.

이전 단계의 결과로 압출기는 이미 가열되어 있고 필라멘트가 로딩되어 있습 니다.

 $\Rightarrow$  V 아이콘을 사용하여 보정을 선택합니다.

 **정확하게 선택하여 사용하고 있는 필라멘트로 FMS 시스템을 보정해야 합니 다.**

 **필라멘트를 교체한 경우(예, 다른 유형 사용) FMS 시스템을 재보정해야 합니**  $\boldsymbol{i}$ **다.**

 $\Rightarrow$  필요한 경우  $\blacksquare$  아이콘을 사용하여 선택한 필라멘트를 변경합니다.

- $\Rightarrow$  시작 아이콘  $\bigcirc$ 을 사용하여 보정을 시작합니다.
	- ◆ 프린트 헤드 및 프린트 베드가 홈 위치로 이동합니다.
	- ◆ 프린트 헤드가 프린트 베드의 옆 위치로 이동합니다.
	- ◆ 사전 설정된 양의 재료가 압출됩니다.
- 보정이 성공적으로 실시되면 디스플레이에 이 내용이 표시됩니다.
- 보정이 실패한 경우 오류 메시지가 표시됩니다.
- $\Rightarrow$  이 경우 보정을 반복합니다.
- **보정을 완료한 후 FMS 시스템은 사용하고 있는 필라멘트에 맞게 조정되며 필라멘트 흐름의 오류를 감지하** Ž **고 표시할 수 있습니다.**

- 17 -

 $\Rightarrow$  메인 메뉴로 되돌아갈 때까지 좌측 하단 화살표 ←를 누릅니다.

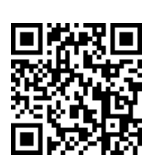

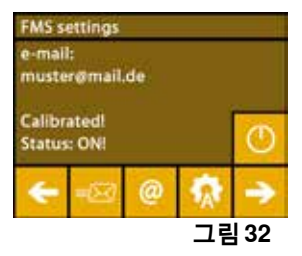

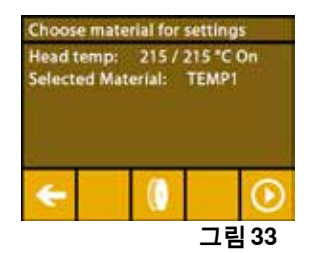

### **5.8 대상물 프린트하기**

#### **이 주제에 대한 동영상은 다음 링크 [www.renfert.com/simplex-10-e](http://www.renfert.com/simplex-10-en)n 및 오른쪽 QR 코드로 제공됩니다.**

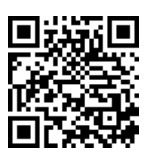

3D 대상물을 프린트하려면 SIMPLEX에는 .obj 또는 .stl과 같은 3D 대상물 CAD 파일에서 생성된 공구 경로 정보가 필요합니다. 공구 경로 정보를 "G-코드"라고 합니다.

- **샘플 G-코드는 제공된 USB 플래시 드라이브에 저장되어 있습니다. 이를 사용하여 테스트 프린트를 즉시** Ľ **실시할 수 있습니다.**
- **현재 로딩되어 있는 필라멘트의G-코드를 사용하는지 확인합니다. 부정확한 G-코드를 사용하면 프린트가** i **잘못되거나 프린터가 손상될 수 있습니다. 다음의 G-코드를 사용할 수 있습니다: G-코드 SIMPLEX 스터디 모델, 워킹 모델, 다용도 모델 ==> 필라멘트 TEMP1**  $G - \exists E$  SIMPLEX 얼라이너 모델

### **5.8.1 USB 플래시 드라이브에서 대상물 로드하기**

⇒SIMPLEX 기기(13)를 끕니다. ⇒SIMPLEX 기기의 USB 포트(11)에 USB 플래시 드라이브를 끼웁니다. ⇒SIMPLEX 기기(13)를 켭니다.

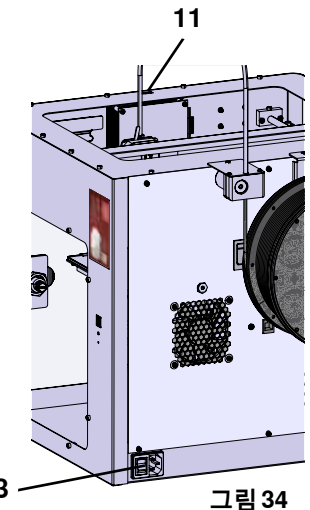

 $\Rightarrow$  USB  $\overset{\text{\normalsize{\textbf{0}}}}{=}$  메뉴를 선택합니다.

**ko**

 $\Rightarrow$  화살표  $\bigwedge$  /  $\bigvee$ 를 사용하여 대상물의 파일 이름을 선택합니다.

 **우측 화살표 및 "디렉토리 위로" 아이콘을 사용하여 USB 플래시 드라이브** Ĭ. **의 디렉토리 구조를 탐색할 수 있습니다.**

⇒프린터 아이콘 營을 눌러 프린트를 시작합니다.

- ♦ 기기가 G-코드에 저장되어 있는 온도로 압출기 및 프린트 베드를 가열합니다.
- ♦ 아직 지정된 온도에 도달하지 않는 동안 "H" 및 "B" 두 문자가 디스플레이에 빨 간색으로 표시됩니다.
	- H: 헤드 = 프린트 헤드
	- $B:$  베드  $=$  프린트 베드
- ◆ 충분한 정확도로 저장된 온도에 도달하는 즉시 문자의 색상이 흰색으로 변경되 고 프린트가 시작됩니다.

#### **프린트하는 동안 다음의 정보가 디스플레이에 표시됩니다.**

- 프린트하고 있는 파일의 이름
- 헤드(H) 및 베드(B)의 온도
- Z-위치 정보 • 프린트 속도
- 필라멘트: 잔여량 / 총량
- 경과 시간 / 총 필요한 시간뿐만 아니라 %로 표시되는 정보가 있는 진행 표시줄.

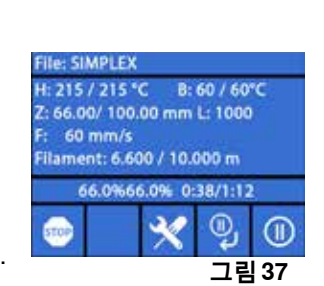

**그림 36**

⊕

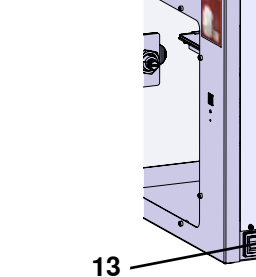

Arheitsm... Slice mit StudyMo **Arbeitsmodelle\_Neu OK** nostik Modelle Neu OK **Renfert Rot** acc

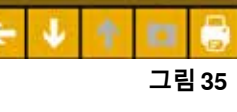

 $R - S A$  /  $60$ <sup>e</sup>

o,

int: Diagno... odelle neu Ok

Calculation 0.0% 0:00:37

215/225 °C

 $2:74.17$  mm 0 mm/s

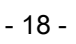

**프린트가 완료되었습니다.**

- ◆ 대상물을 보다 쉽게 분리하기 위해 프린트 베드가 자동으로 조금 내려가고 프 린트 헤드가 홈 위치로 이동합니다.
- ♦ 해당 메시지가 디스플레이에 표시됩니다. "OK"로 확인할 수 있습니다.

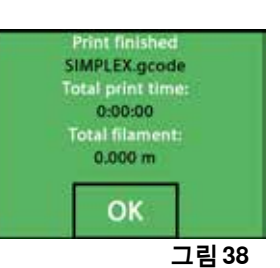

#### **주의! 화상 위험!** /Ņ

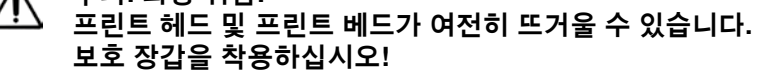

⇒필요한 경우 "축" 메뉴(5.5장 참조)를 사용하여 프린트 베드를 더 많이 내릴 수 있습니다.

⇒프린트 베드에서 대상물을 분리합니다. 한손으로 프린트 베드를 잡고 있는 동안 다른 한손으로 살짝 비틀 면서 대상물을 조심스럽게 분리합니다. 대상물을 분리하기 어려운 경우 제공된 주걱을 사용합니다.

#### **Kapton 필름이 긁히지 않도록 주의합니다.**

i  **가능한 한 대상물을 더욱 쉽게 분리하려면 프린트 베드가 식을 때까지 기다립니다.**

필요한 경우 빌드 플레이트를 프린터에서 분리한 후 대상물을 분리할 수도 있습니다. 이렇게 하려면 프린트 베드의 전방 좌우에 있는 걸쇠를 풀고 빌드 플레이트를 분리합니다. 다시 끼울 때 빌 드 플레이트가 정확한 끝 위치에 끼워졌고 고정 걸쇠가 닫혔는지 확인합니다.

 **부정확하게 빌드 플레이트가 끼워지면 프린트가 잘못되거나 프린터가 손상될 수 있습니다.**

## **6 기타 설정**

Î.

"시작하기" 장에서 설정 메뉴의 다음 항목은 이미 설명되어 있습니다:

- 언어 설정.
- 온도 단위 설정.
- Wi-Fi 네트워크 연결.
- 프린트 베드 레벨링.
- FMS 시스템 보정.

설정 메뉴의 추가 옵션은 아래에 설명되어 있습니다.

### **6.1 날짜/시간 설정 / 작동 시간계 초기화**

**이 주제에 대한 동영상은 다음 링크 [www.renfert.com/simpl-11-en](http://www.renfert.com/simplex-11-en) 및 오른쪽 QR 코드로 제공됩니다.**

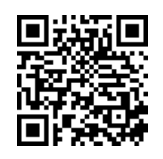

**ko**

날짜/시간을 설정하고 작동 시간계를 초기화할 수 있습니다. 이 기능을 사용하면 유지보수 작업 사이의 작동 시간을 추적할 수 있습니다.

- $\Rightarrow$  설정 메뉴를 선택합니다.  $\bm{\breve{G}}$  .
- $\Rightarrow$  우측 화살표  $\rightarrow$ 를 사용하여 3페이지로 이동합니다(그림 참조).
- $\Rightarrow$  시계 아이콘  $\bullet$  이 있는 버튼을 누릅니다.
- $\Rightarrow$  화살표 < /> /  $\blacktriangleright$  를 사용하여 시 / 분 / 년 / 월 / 일 사이에서 전환합니다.
- $\Rightarrow$  화살표  $\biguparrow\hspace*{-0.1cm} \pmb{\Lambda}$  /  $\biguparrow\hspace*{-0.1cm} \pmb{\Psi}$  를 사용하여 날짜 및 시간을 설정합니다.
- ⇒메인 메뉴로 되돌아갈 때까지 좌측 하단 화살표 ←를 누릅니다.
- **두 유지보수 작업 사이의 경과 시간을 추적하는 데 사용할 수 있는 작동 시간계는** 2 **초기화 버튼 을 사용하여 초기화할 수 있습니다. 마지막 초기화의 작동 시간은 "마지막 초기화"에 저장되어 있습니다.**

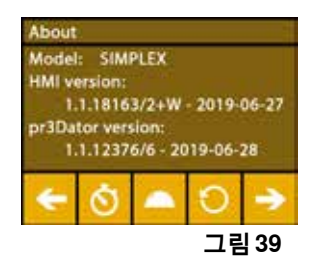

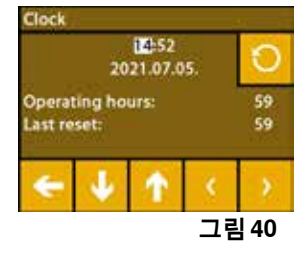

### **6.2 디스플레이 백라이트 설정**

- $\Rightarrow$  설정 메뉴를 선택합니다.  $\bm{G}^{\!\mathrm{P}}$
- ⇒ 저구 아이콘 Ѷ이 있는 버튼을 누릅니다.
- ⇒슬라이드 컨트롤을 사용하여 밝기를 조정하거나 率 / ※ 버튼을 사용하여 켜거 나 끕니다.
- ⇒메인 메뉴로 되돌아갈 때까지 좌측 하단 화살표 ←를 누릅니다.

### **6.3 팬 활성화**

 $\Rightarrow$  설정 메뉴를 선택합니다.  $\bm{G}^{\bm{P}}$ .

- ⇒ 팬 아이콘 ▓이 있는 버튼을 누릅니다.
- ⇒ 상단에 있는 화살표 버튼 ← / →을 눌러 팬을 선택할 수 있습니다:
	- ◆ 제어할 팬의 이름이 디스플레이에 표시됩니다:
	- 대상물 팬
	- 압출기 팬
	- 케이스 팬
- ⇒슬라이드 컨트롤을 사용하여 회전 속도를 설정하거나 끕니다 / ✖ / �� 버튼을 사 용하여 최대 회전 속도를 설정합니다.
- **압출기 팬의 회전 속도는 압출기의 온도가 60°C 이하인 경우에만 줄일 수 있습니** Ľ **다.**
	- **압출기 및 케이스의 팬은 60초 후 자동으로 다시 꺼집니다.**
- i  **대상물 팬의 설정은 프린트하는 동안만 수정할 수 있습니다.**
- **Renfert 모드에는 완벽한 프린트 결과물을 위한 프린트 매개변수가 저장되어 있습니다. 교정 적용에 필요** i **한 모든 설정은 최적으로 사전 구성되어 있고 필라멘트에 맞게 조정되어 있습니다. 이는 프린트 공정에 대 한 높은 수준의 신뢰성과 간편성을 제공합니다. 팬 설정을 변경한 경우 프린트하는 동안 사전 설치된 매개 변수가 수정됩니다. 이는 프린트 품질을 악화시킬 수 있으며 프린트가 잘못되거나 프린터가 손상될 수 있 습니다.**

 $\Rightarrow$  메인 메뉴로 되돌아갈 때까지 좌측 하단 화살표 ←를 누릅니다.

### **6.4 오디오 설정**

- $\Rightarrow$  설정 메뉴를 선택합니다.  $\bm{G}$ .
- ⇒ 우측 화살표 →를 사용하여 2페이지로 이동합니다(그림 참조).
- ⇒벨 아이콘 '♣'이 있는 버튼을 누릅니다.
- ⇒화살표 ← / →를 사용하여 세 가지 옵션 중에서 선택합니다.
	- 사운드: 켜기
	- 사운드: 끄기
	- 경고만

 $\Rightarrow$  메인 메뉴로 되돌아갈 때까지 좌측 하단 화살표  $\blacklozenge$ 를 누릅니다.

### **6.5 커버 메뉴**

- $\Rightarrow$  설정 메뉴를 선택합니다.  $\bm{G}^{\prime}$  .
- ⇒ 우측 화살표 →를 사용하여 3페이지로 이동합니다(그림 참조).
- $\Rightarrow$  커버 아이콘  $\triangleq$ 이 있는 버튼을 누릅니다.
	- ♦ 커버가 장착되어 있는 경우 여기에서 ON/OFF 버튼을 눌러 커버 팬을 작동할 수 있습니다.
	- ◆ 커버 팬이 활성화되어 있는 경우 프린트 작업을 실시하는 동안 켭니다.
- $\Rightarrow$  메인 메뉴로 되돌아갈 때까지 좌측 하단 화살표 ←를 누릅니다.
- **커버 팬은 출고 시 기본적으로 활성화되어 있습니다.**

2 **비활성화되어 있는 경우 프린트 공정 동안 열이 축적되어 프린트가 잘못되는 경우를 야기할 수 있습니다.**

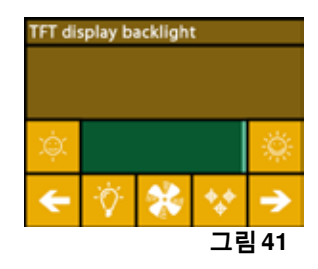

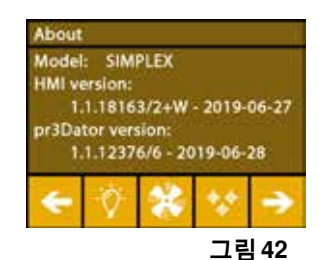

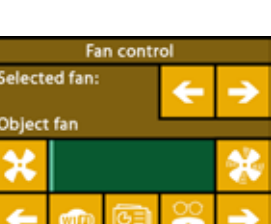

**그림 43**

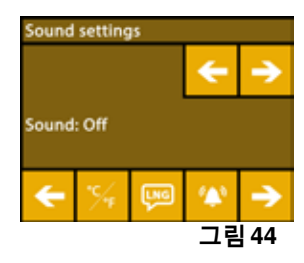

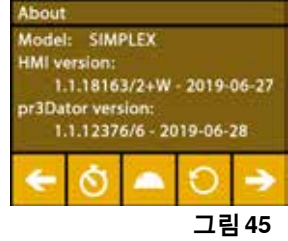

Ĭ

### **6.6 SIMPLEX Wi-F 사용**

 **Wi-Fi 모듈은 EU 회원국 및 미국에서만 사용할 수 있습니다. Wi-Fi 모듈을 사용할 수 있는 경우에만** Ľ **Wi-Fi 아이콘 이 있는 버튼을 눌러 작동할 수 있습니다.**

 **Wi-Fi 모듈은 프린트 모니터링용 정보 도구로만 사용할 수 있습니다. Wi-Fi 모듈을** Ĩ. **사용하여 프린트 작업을 시작하거나 일시 중지 또는 정지할 수는 없습니다.**

또한 SIMPLEX는 호스트로서 Wi-Fi를 제공합니다.

사용하려면 다음과 같이 설정합니다.

- $\Rightarrow$  설정 메뉴를 선택합니다.  $\bm{C}$ .
- ⇒ 우측 화살표 ヺ゚를 사용하여 4페이지로 이동합니다(그림 참조).
- ⇒SSID 아이콘 50이 있는 버튼을 사용하여 SIMPLEX Wi-Fi의 이름을 입력합니다. 체크마크 ☺를 사용하여 입력을 완료합니다.
- $\Rightarrow$  키 아이콘  $\blacktriangle$  이 있는 버튼을 눌러 이 네트워크의 비밀번호를 설정합니다. 비밀번 호는 8개 이상의 문자여야 합니다. 체크마크  $\heartsuit$ 를 사용하여 입력을 완료합니다.
- ⇒ 눈 아이콘 ❤ / 名이 있는 버튼을 사용하여 네트워크를 표시하거나 숨길 수 있습 니다.
	- ♦ : Wi-Fi 보이기.
	- ♦ : Wi-Fi 숨기기.

### **6.7 FMS 시스템**

필라멘트 선서(FMS)는 프린트하는 동안 필라멘트의 흐름을 제어합니다.

 **FMS 시스템이 현재 로딩되어 있는 필라멘트 및 해당 온도로 보정되어 있는지 항상 확인해야 합니다. 그렇** Ĩ. **지 않은 경우 프린트하는 동안 필라멘트의 흐름이 제대로 모니터링되지 않을 수 있습니다. FMS 시스템이 부정적인 영향을 받아 프린트가 정확하게 모니터링되지 않습니다.**

프린트하는 동안 걸림이 감지되는 경우 프린터는 자동 오류 수정 프로세스의 일환으로 이것을 자체적으로 고치려고 시도합니다.

#### **자동 오류 수정 프로세스:**

- 프린터가 일시 중지 상태로 전환되고 프린트 헤드가 일시 중지 위치로 이동합니다.
- 필라멘트가 수축된 후 압출됩니다.
- 이 작동은 3회 반복됩니다.
- 프린터는 6cm의 필라멘트를 압출하여 막힘이 다시 발생하는지 확인합니다.
- 그렇지 않은 경우 프린트가 자동으로 다시 시작됩니다.
- 여전히 막혀 있는 경우 센서가 활성화되어 있으면 LCD 디스플레이에 오류 메시지가 표시됩니다.
- 사용자가 오류를 수정한 경우 프린트 재개를 눌러 즉시 프린트를 계속 진행할 수 있습니다.

### **6.8 설정 초기화**

모든 설정을 초기화할 수 있습니다.

- $\Rightarrow$  설정 메뉴를 선택합니다.  $\bm{\breve{G}}^{\bm{\mathcal{C}}}$  .
- $\Rightarrow$  우측 화살표  $\rightarrow$ 를 사용하여 3페이지로 이동합니다(그림 참조).
- $\Rightarrow$  초기화 아이콘  $\bullet$  이 있는 버튼을 누릅니다.
- $\Rightarrow$  이 버튼을 다시 누릅니다.
- ⇒, $\heartsuit$  버튼을 사용하여 초기화하려는 설정을 확인하거나 좌측 하단 화살표 ←를 선 택하여 취소합니다.

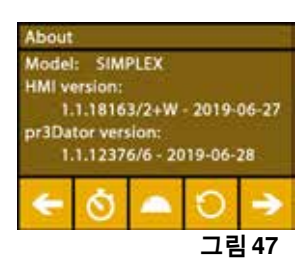

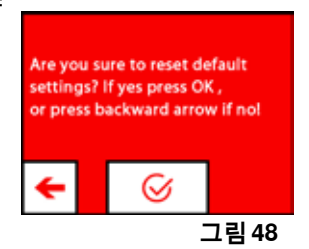

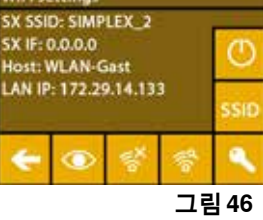

# **7 작동**

### **7.1 저장되어 있는 필라멘트 정보**

네 가지 다른 필라멘트의 압출기(= 헤드 온도) 및 프린트 베드(= 베드 온도)에 대한 온도 값은 SIMPLEX 3D 프린터에 저장되어 있습니다.

- TEMP1: SIMPLEX 스터디 모델 / 워킹 모델 / 다용도
- TEMP2: SIMPLEX 얼라이너 모델
- USER1: 자유롭게 구성
- USER2: 자유롭게 구성

### **7.2 사용자 지정 프린트 및 베드 온도 설정**

 **TEMP1 및 TEMP2 필라멘트에 대한 값은 최적화되어 있으며 조정할 수 없습니다! USER1 및 USER2 필라** 2 **멘트에 대한 값만 변경할 수 있습니다.**

**여기에 설정된 온도는 필라멘트 로딩/언로딩 및 수동 압출에만 적용됩니다.** Ľ **모델을 프린트할 때 모델의 G-코드에 저장되어 있는 온도가 사용됩니다.**

**USER1 및 USER2 필라멘트에 대한 값 변경:**

- ⇒온도 ∜ 메뉴 또는 압출기 ♥ 메뉴에서 온도 아이콘을 ∜ 선택합니다.
- ⇒ 필요한 필라멘트(USER1 / USER2)가 표시될 때까지 필라멘트 스풀 버튼 ‼️ 을 누릅니다.
- ⇒°C 버튼 <sup>°C</sup>을 누릅니다
	- ◆ 압출기 및 프린트 베드의 온도 설정 창이 열립니다.
- ⇒화살표 키 <del>€</del> / <del>→</del>를 사용하여 압출기 ♥ 및 프린트 베드 <sup>∭</sup>에 대한 필요한 온도 를 설정합니다.
- $\Rightarrow$  좌측 하단 화살표 ←를 사용하여 설정 창에서 나갑니다.

### **7.3 프린터 가열**

**이 주제에 대한 동영상은 다음 링크 www.renfert.com/simplex-6-en 및 오른쪽 QR 코드로 제공됩니다.**

수동 압출을 위해 필라멘트를 로드/언로드하려면 사용하는 필라멘트의 유형에 따라 프린터를 가열해야 합 니다.

가열을 켜면(압출기 또는 프린트 베드) 온도를 표시하는 디스플레이에 해당 온도를 흰색으로 표시하여 이 를 알립니다.

온도가 회색으로 표시되는 경우 해당 가열이 꺼져 있는 것입니다.

**필라멘트를 로드/언로드하려면 압출기만 미리 가열되어 있어야 합니다.** i

 **프린트를 시작하기 전에 18°C 미만의 실내 온도에서 압출기 및 프린트 베드를 10분 동안 가열합니다. 이렇** Ž **게 하면 프린트 챔버의 온도가 프린트에 최적화됩니다.**

 **TEMP1 및 TEMP2 그룹 필라멘트를 사용할 때에는 항상 TEMP2 설정을 사용하여 필라멘트를 로드/언로드** Ľ **합니다.**

- ⇒온도 Ѿ 메뉴를 선택하거나 압출기 ♥ 메뉴에서 온도 아이콘 Ѿ을 선택합니다.
- ⇒ 필라멘트 스풀 아이콘 ∭을 사용하여 필요한 필라멘트를 선택합니다.
- ⇒압출기 아이콘 ♥을 눌러 가열을 시작합니다.
	- ♦ 디스플레이에 표시된 현재 온도 및 목표 온도가 회색에서 흰색으로 변경됩니 다.
	- ◆ 압출기가 필라멘트의 목표 온도에 도달하는 즉시 필라멘트를 로드/언로드하거 나 프린트를 시작할 수 있습니다.

 $\Rightarrow$  좌측 하단 화살표 ←를 사용하여 메인 메뉴로 되돌아갈 수 있습니다.

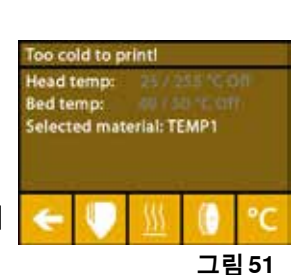

**ko**

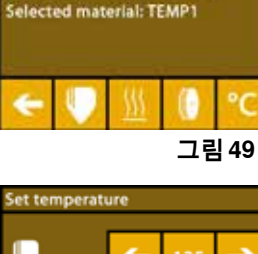

Head tem

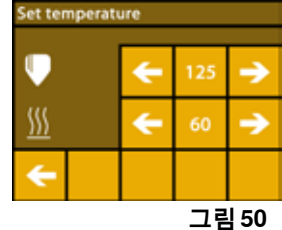

### **7.4 필라멘트 로딩**

**이 주제에 대한 동영상은 다음 링크 www.renfert.com/simplex-6-en 및 오른쪽 QR 코드로 제공됩니다.**

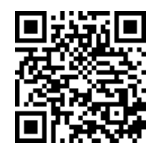

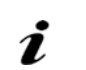

 **필라멘트 로딩 절차는 "시작하기" 장에 설명되어 있습니다.**

### **7.5 압출**

**이 주제에 대한 동영상은 다음 링크 www.renfert.com/simplex-6-en 및 오른쪽 QR 코드로 제공됩니다.**

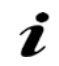

Ž

 **수동 압출 절차는 "시작하기" 장에 설명되어 있습니다.**

### **7.6 압출기에서 필라멘트 제거**

**이 주제에 대한 동영상은 다음 링크 www.renfert.com/simplex-6-en 및 오른쪽 QR 코드로 제공됩니다.**

- **압출기가 식어 있는 동안에는 압출기에서 필라멘트를 제거하면 절대 안 됩니다. 필라멘트를 제거하거나 교 체하기 전에 항상 압출기를 미리 가열합니다. 압출기가 식어 있을 때 필라멘트를 제거하면 기기가 손상될 수 있습니다.**
	-
	- **프린트 실행 사이에는 필라멘트를 제거할 필요가 없습니다.**
- **TEMP1 및 TEMP2 그룹 필라멘트를 사용할 때에는 항상 TEMP2 설정을 사용하여 필라멘트를 로드/언로드** Ĩ. **합니다.**
	- $\Rightarrow$  온도  $\vec{0}$  메뉴를 선택합니다.
	- ⇒ 필라멘트 스풀 아이콘 ∬을 사용하여 현재 프린터에 로드되어 있는 필라멘트를 선택합니다.
	- $\Rightarrow$  압출기 아이콘  $\Psi$ 을 눌러 가열을 시작합니다.
	- ◆ 디스플레이에 표시된 현재 온도 및 목표 온도가 회색에서 흰색으로 변경됩니다.

 $\Rightarrow$  메인 메뉴로 되돌아갈 때까지 좌측 하단 화살표 ←를 누릅니다.

⇒ 압출기 ♥ 메뉴를 선택합니다.

너무 일찍 압출기 메뉴를 선택하거나 압출기가 아직 필요한 온도에 도달하지 않은 경우 경고 메시지가 표시됩니다.

- ⇒ 우측 화살표 ➡를 사용하여 경고 메시지를 건너뜁니다.
- $\Rightarrow$  프린터의 커버를 분리합니다. 팬의 케이블에 유의합니다.
- ⇒압출기가 필요한 온도에 도달할 때까지 기다립니다. 현재 온도 및 필요한 온도가 디스플레이의 상단에 표시됩니다.
- ⇒ 뒤로 버튼 <sup>@●</sup>을 누릅니다. 톱니바퀴는 버튼을 누를 때마다 돌아갑니다. 또 다른 방법:
- ⇒ 필라멘트 언로딩용 ী 버튼을 누르면 자동으로 작동합니다.

**EXTRUDE** REVERSE **그림 53** 필라멘트 언로딩 기능을 사용하면 자동으로 언로드되기 전에 압출기 쪽으로 잠시

당겨집니다. 이렇게 하면 앞쪽 부분의 필라멘트가 약간 가열되어 언로드하고 가이드 튜브에서 빼내기가 더 쉬워집니다.

톱니바퀴가 필라멘트를 뒤로 당기면 가이드 튜브에서 필라멘트의 나머지를 안전하게 제거하고 안전한 보 관을 위한 스풀에 필라멘트의 끝단부를 연결할 수 있습니다.

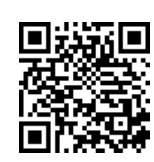

**그림 52**

⊙∣Ö

at or press the forward bu

⊚∣٥

# **8 프린트 헤드 및 프린트 베드 이동**

축 메뉴에서 필요에 따라 프린트 헤드 및 프린트 베드를 수동으로 이동하거나 자동으로 홈 위치로 이동할 수 있습니다.

 **홈 위치로 이동할 때 프린트 베드 위에 대상물이 없는지 확인합니다.**

프린트 헤드의 홈 위치는 빌드 플레이트의 전방 좌측 모서리입니다. 프린트 베드의 홈 위치는 가장 높은 위치입니다.

 $\Rightarrow$  축  $\overline{\mathcal{A}}$ , 메뉴를 선택합니다.

### **홈 위치로 이동**

- $\Rightarrow$  하우스 아이콘  $\triangleq$  이 있는 버튼을 누릅니다.
- ⇒해당 하우스 아이콘 **@ / @ / @** 이 있는 버튼을 사용하여 축을 개별적으로 활성 화하고 홈 위치로 이동할 수 있습니다.
	- ◆ 검은색 하우스 아이콘은 꺼져 있는 모터를 나타냅니다.
	- ◆ 버튼을 누르면 해당 모터가 켜진 후 홈 위치로 정렬을 시작합니다.

모터 아이콘 ❸이 있는 버튼을 사용하여 홈 위치로 자동 정렬을 취소할 수 있습니 다. 현재 작동 중인 모터가 정지한 후 꺼집니다.

### **필요에 따라 축 이동**

- ⇒축 아이콘 十이 있는 버튼을 누릅니다.
- ⇒화살표 키를 눌러 필요에 따라 축을 개별적으로 이동할 수 있습니다.
- $X/Y/Z$  명칭은 다음을 의미합니다.
- X: 프린트 헤드가 오른쪽(+) / 왼쪽(-)으로 이동
- Y: 프린트 헤드가 앞쪽(-) / 뒤쪽(+)으로 이동 Z: 프린트 베드가 위쪽(-) / 아래쪽(+)으로 이동
- 꺼져 있는 모터는 이동할 수 없습니다. 해당 화살표 키가 회색입니다.
- 필요에 따라 축울 이동할 수 있으려면 먼저 홈 위치로 이동해야 합니다.
- **프린트 헤드를 손으로 이동하려면 모터 아이콘** 이 있는 버튼을 사용하기 전에 **X 축 및 Y 축의 모터를 꺼 야 합니다.**

⇒메인 메뉴로 되돌아갈 때까지 좌측 하단 화살표 ←를 누릅니다.

## **9 SIMPLEX sliceware / SIMPLEX print**

PC에서 직접 3D 개체를 프린트하려면 SIMPLEX 인쇄 소프트웨어가 필요합니다. 3D 개체를 프린트하려면 SIMPLEX 3D 필라멘트 프린터에 공구 경로 정보(G 코드)가 필요합니다. SIMPLEX 슬라이스웨어를 사용하여 3D 개체 파일(예: \*.stl 또는 \*.obj)에서 이 G-코드를 생성합니다. 두 소프트웨어는 모두 "myRenfert"를 통해 다운로드할 수 있습니다. 이렇게 하려면 "myRenfert"에 로그인하여 SIMPLEX 3D 필라멘트 프린터를 등록해야 합니다.

절차에 대한 설명은 다음에서 확인할 수 있습니다.

<https://qrco.de/QSGSIMPLEXSliceware>

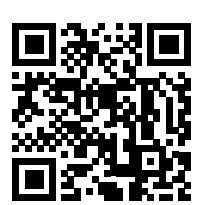

**그림 54**

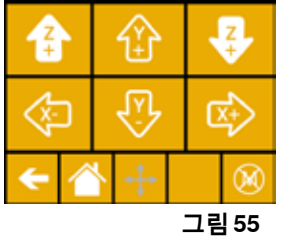

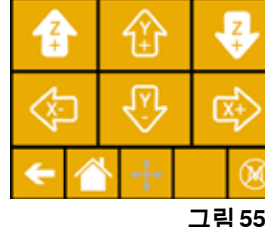

# **10 대상물 프린트하기**

3D 대상물을 프린트하려면 SIMPLEX에는 .obj 또는 .stl과 같은 3D 대상물 CAD 파일에서 생성된 공구 경 로 정보가 필요합니다. 공구 경로 정보를 "G-코드"라고 합니다.

SIMPLEX 슬라이스웨어 프로그램은 3D 디자인 파일을 G-코드로 변환합니다.

 **SIMPLEX 슬라이스웨어 프로그램은 Renfert CONNECT 앱(9장 참조)을 통해 받을 수 있습니다** Ĭ.

SIMPLEX 프린트 프로그램을 사용하여 생성된 G-코드를 USB 케이블을 통해 프린터로 전송하여 프린트하 거나 USB 플래시 드라이브에 복사하여 프린트 대상물을 생성하는 데 사용할 수 있습니다.

- **프린트하기 전에 프린트 베드가 정확하게 레벨링되었는지 확인합니다(5.4장 참조).** i
- **이전 프린트 대상물과 다른 필라멘트를 프린트용으로 사용할 경우 FMS 시스템을 재보정해야 합니다(5.7.2** Ĭ. **장 참조).**

### **10.1 Kapton 필름 청소**

 **유리판에 부착된 Kapton 필름은 해당 모델의 프린트 베드에 대한 접착력을 향상시키고 모델의 부분적 또** Ž **는 전체적 분리를 방지합니다.**

**유리판을 프린터에 삽입할 때 Kapton 필름이 깨끗하고 손상되지 않았는지, 위쪽을 향하고 있는지 확인합 니다.**

- ⇒각 인쇄 작업 전에 Kapton 필름을 청소합니다.
- ⇒청소할 때는 장갑을 착용하여 기름이 남지 않도록 주의합니다.
- $\Rightarrow$  프린트 베드를 청소하기 편리한 위치로 이동합니다(8장, "축" 메뉴).

⇒Kapton 필름은 증류주나 변성 알코올로만 청소하고 마른 천이나 종이 타월로 닦습니다.

### **10.2 USB 플래시 드라이브를 사용한 프린트**

- ⇒USB 플래시 드라이브를 PC에 연결합니다.
- ⇒SIMPLEX 슬라이스웨어를 사용하여 생성된 G-코드를 제공된 USB 플래시 드라이브에 저장합니다.

파일 이름에는 특수 문자 또는 움라우트 문자가 포함되지 않아야 합니다. 프린터가 판독할 수 없습니다. 프 린트를 시작할 수 없으면 오류 메시지가 표시됩니다.

⇒SIMPLEX 기기를 끕니다(그림 1, 13 ON/OFF 스위치).

⇒USB 플래시 드라이브를 SIMPLEX 기기의 USB 포트(그림 1, 11)에 끼웁니다.

- ⇒SIMPLEX 기기를 켭니다(그림 1, 13 ON/OFF 스위치).
- $\Rightarrow$  USB  $\bullet$  메뉴를 선택합니다(그림 9).

 $\Rightarrow$  화살표  $\bigwedge$  /  $\bigvee$ 를 사용하여 대상물의 파일 이름을 선택합니다.

#### **우측 화살표 및 "디렉토리 위로" 아이콘을 사용하여 USB 플래시 드라이브** Ž

- **의 디렉토리 구조를 탐색할 수 있습니다.**
- **선택한 프로젝트에 대해 정확한 필라멘트를 선택하고 양이 충분하게 남아 있는지** Ĭ. **확인합니다. 양은 SIMPLEX 슬라이스웨어에 의해 계산되었습니다.**

 $\Rightarrow$  프린터 아이콘 ②을 눌러 프린트를 시작합니다.

- ♦ 기기가 G-코드에 저장되어 있는 온도로 압출기 및 프린트 베드를 가열합니다.
- ♦ 아직 지정된 온도에 도달하지 않는 동안 "H" 및 "B" 두 문자가 디스플레이에 빨간색으로 표시됩니다. H: 헤드 = 프린트 헤드
	- B: 베드 = 프린트, 베드
- ◆ 충분한 정확도로 저장된 온도에 도달하는 즉시 문자의 색상이 흰색으로 변경되고 프린트가 시작됩니 다.

#### **프린트하는 동안 다음의 정보가 디스플레이에 표시됩니다.**

- 프린트하고 있는 파일의 이름
- 헤드(H) 및 베드(B)의 온도
- Z-위치 정보
- 프린트 속도
- 필라멘트: 잔여량 / 총량
- 경과 시간 / 총 필요한 시간뿐만 아니라 %로 표시되는 정보가 있는 진행 표시줄.

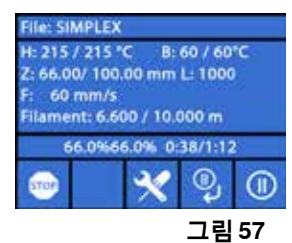

Arbeitsm...\_Slice mit StudyMo agnostik Modelle Neu OK rbeitsm **Renfert Rot acode 그림 56**

**프린트가 완료되었습니다.**

- ◆ 대상물을 보다 쉽게 분리하기 위해 프린트 베드가 자동으로 조금 내려가고 프 린트 헤드가 홈 위치로 이동합니다.
- ♦ 해당 메시지가 디스플레이에 표시됩니다. "OK"로 확인할 수 있습니다.

#### **주의! 화상 위험!**

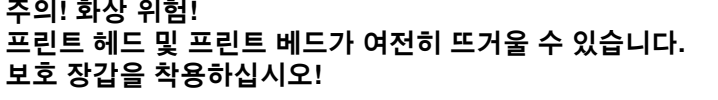

 $\Rightarrow$  필요한 경우 "AXES" 메뉴를 사용하여 프린트 베드를 더 내립니다.

⇒프린트 베드에서 대상물을 분리합니다. 한손으로 프린트 베드를 잡고 있는 동안 다른 한손으로 살짝 비틀 면서 대상물을 조심스럽게 분리합니다. 대상물을 분리하기 어려운 경우 제공된 주걱을 사용합니다.

#### **Kapton 필름이 긁히지 않도록 주의합니다.**

### **가능한 한 대상물을 더욱 쉽게 분리하려면 프린트 베드가 식을 때까지 기다립니다.**

필요한 경우 빌드 플레이트를 프린터에서 분리한 후 대상물을 분리할 수도 있습니다. 이렇게 하려면 프린트 베드의 전방 좌우에 있는 걸쇠를 풀고 빌드 플레이트를 분리합니다. 다시 끼울 때 빌 드 플레이트가 정확한 끝 위치에 끼워졌고 고정 걸쇠가 닫혔는지 확인합니다.

 **부정확하게 빌드 플레이트가 끼워지면 프린트가 잘못되거나 프린터가 손상될 수 있습니다.**

### **10.3 USB를 이용하여 프린트하는 동안의 조치**

USB 플래시 드라이브를 사용하여 프린트하는 동안 다음의 방법으로 개입할 수 있 습니다:

#### • ● 정지

- $\mathbb{X}$ : 설정 / 최적화
- ❤️ 다음 레이어 일시 중지
- $\cdot \mathbf{0}$ : 일시 중지

### **10.3.1 정지**

i

Ĩ.

- $\Rightarrow$  프린트를 취소하려면 정지  $\overset{\text{\normalsize{60}}}{\text{\normalsize{0}}}$  버튼을 누릅니다.
	- ◆ 정말로 프린트 공정을 취소할지 묻는 확인 메시지가 표시됩니다.
- ⇒프린트를 재개하려면 좌측 화살표 ←를 누릅니다.
	- ◆ 지체 없이 프린트가 계속 진행됩니다.
- $\Rightarrow$  프린트를 취소하려면 정지  $^{\text{\textregistered}}$  버튼을 다시 누릅니다.
	- ◆ 프린트가 즉시 중단됩니다.
	- ◆ 프린트 헤드 가열 및 프린트 베드 가열이 꺼집니다.
	- $\bullet$  메인 메뉴에 있습니다 $($ 그림 9).

⇒메뉴에서 축 .-ٌ -ٌ 메뉴(그림 9) 및 축 아이콘 十을 선택합니다.

⇒프린트한 대상물을 분리할 수 있도록 그 위치까지 프린트 베드를 약간 아래로 ❤️ (Z+) 이동합니다.

#### **주의! 화상 위험!**

**프린트 헤드 및 프린트 베드가 여전히 뜨거울 수 있습니다. 보호 장갑을 착용하십시오!**

 $\Rightarrow$  대상물을 분리합니다.

#### **10.3.2 설정 / 최적화**

설정/최적화 버튼 ❣️을 반복해서 눌러 다음과 같은 설정으로 연속적으로 변경할 수 있습니다.

- 온도 • 프린트 속도 / 유량
- 디스플레이의 백라이트 / 밝기
- 대상물 팬 제어
- FMS 설정

여기에서 변경한 사항은 G-코드의 설정을 덮어씁니다.

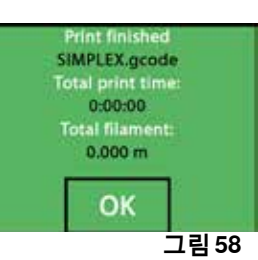

**Ile: SIMPLEX** H: 215 / 215 °C **B-60 / 60°C** Z: 66.00/ 100.00 mm L: 1000  $60$  mm/s Ilament: 6.600 / 10.000 m 66.09666.096.0:38/1:12  $^{\circledR}$ (ii)

**그림 59**

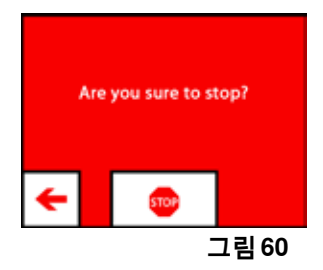

#### **주의!** Ĭ.

**Renfert 모드에는 완벽한 프린트 결과물을 위한 프린트 매개변수가 저장되어 있습니다. 교정 적용에 필요 한 모든 설정은 최적으로 사전 구성되어 있고 필라멘트에 맞게 조정되어 있습니다. 이는 프린트 공정에 대 한 높은 수준의 신뢰성과 간편성을 제공합니다. 이러한 설정의 변경은 미리 설치되어 있는 매개변수를 수 정합니다. 이 경우 Renfert는 프린트 품질을 보장하지 않습니다.**

#### **온도:**

노즐 및 프린트 베드의 온도는 헤드의 대상물 팬을 통해 변경할 수 있습니다. 대상 물 팬 속도를 설정합니다. 기본적으로 잠금 해제되어 있습니다. 잠겨져 있는 경우 G-코드 설정을 덮어쓰기할 수 없습니다.

#### **프린트 속도 / 유량:**

프린트 속도 및 압출량은 원본의 백분율로 변경할 수 있습니다. 초기화 버튼을 사 용하여 G-코드 값으로 되돌아갈 수 있습니다.

#### **주의!** Ĭ.

**Renfert 모드에는 완벽한 프린트 결과물을 위한 프린트 매개변수가 저장되어 있습 니다. 교정 적용에 필요한 모든 설정은 최적으로 사전 구성되어 있고 필라멘트에 맞게 조정되어 있습니다. 이는 프린트 공정에 대한 높은 수준의 신뢰성과 간편성을 제공합니다. 이러한 설정의 변경은 미리 설치되어 있는 매개변수를 수정합니다. 이 경우 Renfert는 프린트 품질을 보장하지 않습니다.**

 **디스플레이의 백라이트 / 밝기:** 디스플레이 백라이트의 밝기를 변경합니다.

#### **대상물 팬 제어**

슬라이드 컨트롤을 사용하여 회전 속도를 설정하거나 ✖ / ᢟ 버튼을 사용하여 최 소/최대 회전 속도를 설정합니다.

#### **10.3.3 다음 레이어 일시 중지**

"다음 레이어 일시 중지" 기능은 현재 레이어의 프린트가 종료되면 프린트를 중단합니다.

#### **"다음 레이어 일시 중지" 기능 활성화:**

- ⇒ ❤ 버튼을 누릅니다(그림 59 참조).
	- ◆ "다음 레이어 일시 중지" 기능이 활성화됩니다.
	- ◆ 표시된 아이콘이 ※로 변경됩니다.
	- ◆ 레이어가 완료되면 프린터가 일시 중지 메뉴로 전환됩니다.

#### **"다음 레이어 일시 중지" 기능 비활성화:**

- $\Rightarrow$  ▒ 버튼을 누릅니다(그림 59 참조).
	- ◆ "다음 레이어 일시 중지" 기능이 다시 비활성화됩니다.
	- ◆ 표시된 아이콘이 ❤로 변경됩니다.
	- ◆ 지체 없이 프린트가 재개됩니다.

### **10.3.4 일시 중지**

필라멘트 교체와 같은 상황에서 일시 중지 기능을 사용할 수있습니다.

- $\Rightarrow$   $\overline{0}$  버튼을 누릅니다(그림 59 참조).
	- $\bullet$  아이콘이  $\textcircled{\mathsf{D}}$ 로 변경됩니다.
	- ◆ 프린트가 중단됩니다.
	- ♦ 새 필라멘트를 끼울 때 대상물이 손상되지 않도록 프린트 헤드가 좌측 가장자 리로 이동합니다.

필라멘트를 교체하려면 <sup>@</sup> º / <sup>@</sup> 또는 · <sup>@#</sup> / <sup>@#</sup> 버튼을 사용하여 필라멘트를 언로드 / 로드한 후 7.6 / 7.4장의 설명에 따라 절차를 진행합니다.

#### 프린트 재개:

- $\Rightarrow$   $\bullet$  아이콘을 누릅니다.
	- ◆ 프린트 헤드가 대상물로 되돌아갑니다.
	- ◆ 프린트가 재개됩니다.

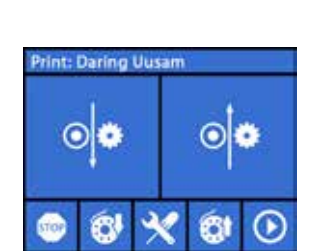

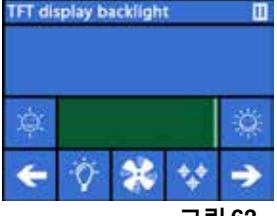

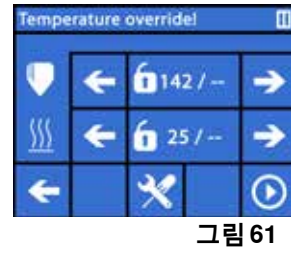

÷

←

 $\star$ 

 $1.0x$ ٠

100 →

Speed & Flow %

×

O

Ю

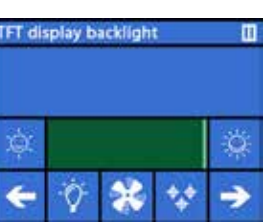

**그림 62**

 $\odot$ 

**ko**

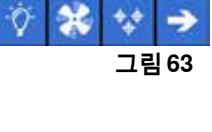

**그림 64**

### **10.4 SIMPLEX 프린트를 이용하여 프린트하기**

SIMPLEX 3D 필라멘트 프린터가 USB 케이블을 통해 컴퓨터에 직접 연결된 경우 SIMPLEX 인쇄를 사용하 여 SIMPLEX 슬라이스웨어를 통해 물체를 인쇄할 수 있습니다.

#### **SIMPLEX 프린트를 사용한 프린트 공정은 SIMPLEX 3D 필라멘트 프린터의 디스플레이에 표시되지 않습** Ľ **니다.**

#### **이러한 이유로 USB 플래시 드라이브를 사용한 프린트가 대안이 될 수 있습니다 (10.2 / 10.3 장).**

SIMPLEX 프린트 프로그램을 사용하여 프린트하는 경우 프린트는 SIMPLEX 프린 트를 통해서만 제어됩니다. SIMPLEX 3D 필라멘트 프린터에는 메인 메뉴만 표시됩니다. 조치는 디스플레이를 통해 실시할 수 없습니다. 이전 장(10.3)에서 설명한 옵션은 SIMPLEX 프린트를 이용해서만 사용할 수 있습 니다.

### **10.4.1 USB 케이블을 통해 프린터 연결**

⇒USB 케이블을 SIMPLEX의 USB 단자에 연결합니다.

⇒컴퓨터의 USB 포트에 케이블을 연결합니다.

 $\Rightarrow$  프린터를 켭니다.

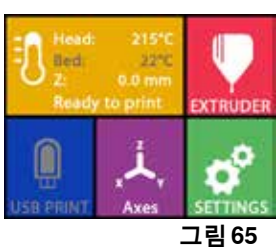

**그림 66**

### **10.4.2 SIMPLEX 프린트 자동 시작**

SIMPLEX 슬라이스웨어에서 "프린트" 명령을 클릭하면 SIMPLEX 프린트가 자동으로 시작됩니다.

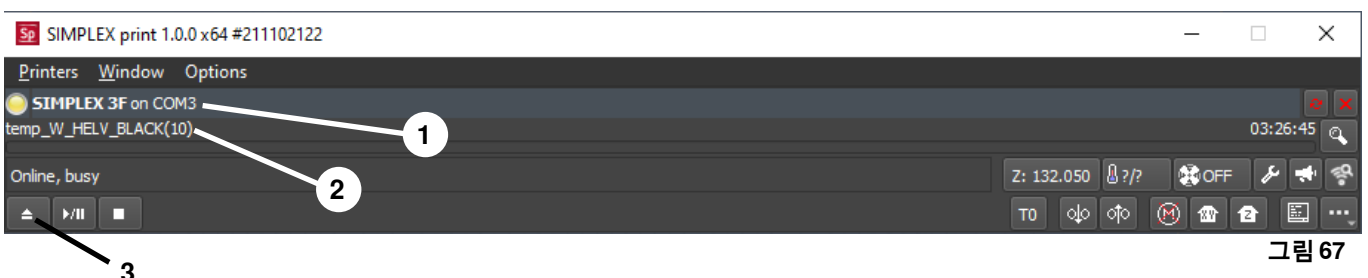

⇒"확인"으로 오류 메시지를 닫습니다.

- ⇒"프린터" 및 "SIMPLEX 3D 프린터 탐색"을 클릭하여 연결되어 있는 SIMPLEX 3D 필라메트 프린터를 활 성화합니다(또는 CTRL+R을 누릅니다).
	- ♦ SIMPLEX가 상태 표시줄에 표시됩니다(그림 67, 1)

 $\Rightarrow$  선택한 후 로드 버튼을 클릭하여 G 코드를 로드합니다(그림 67, 3).

♦ 해당 파일 이름이 상태 표시줄에 표시됩니다(그림 67, 2).

프로그램 창의 우측 하단에 있는 컨트롤 키를 사용하여 SIMPLEX 3D 프린터를 원격으로 제어할 수 있습니다. 다음의 작업을 할 수 있습니다.

- 지정된 높이로 프린트 베드를 조정합니다.
- 홈 위치로 프린트 베드를 조정합니다.
- 홈 위치로 공구 헤드를 조정합니다.
- 모터를 끕니다.
- 수동 압출

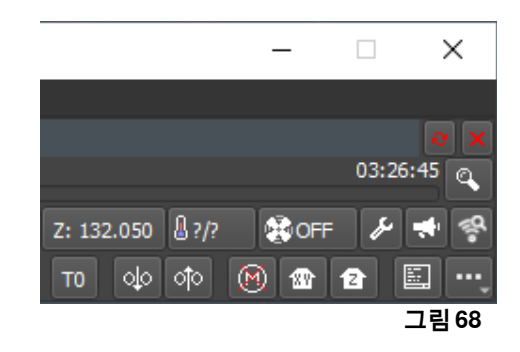

#### **10.4.3 SIMPLEX 프린트를 사용한 프린트 공정**

### **프린트 공정을 시작하기 전에 SIMPLEX에 정확한 필라멘트가 채워져 있는지 점검합니다!**

시작/일시 정지 버튼을 클릭하여 SIMPLEX 프린트에서 프린트 공 정을 시작합니다.

압출기 및 프린트 베드가 G 코드에 지정된 온도로 가열됩니다. 필요한 온도에 도달하는 즉시 프린트가 시작됩니다. 일시 정지 버튼을 사용하여 프린트를 일시 정지하거나 정지 버튼을 사용하여 프린트를 취소할 수 있습니다.

프로그램 창의 우측 하단에 있는 컨트롤 키를 사용하여 프린트 공 정을 제어할 수 있습니다. 다음의 작업을 할 수 있습니다.

- 프린트 속도 수정
- 압출량 조정

Ĩ.

- 커버 팬 켜기/끄기
- 압출기 온도 수정
- 프린트 베드의 온도 수정

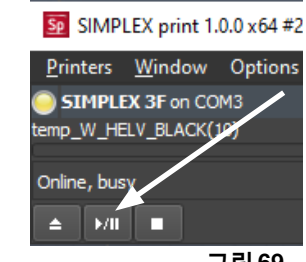

**그림 69**

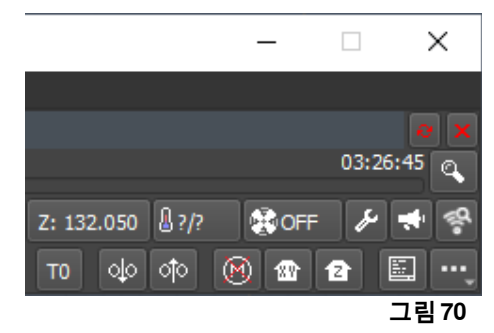

 **프린트하는 동안에는 항상 더 많은 G 코드 데이터가 SIMPLEX로 전송됩니다.** Ĩ. **이미 전송된 G 코드가 완전히 처리될 때까지 일시 정지/정지 버튼 또는 컨트롤 키의 명령에 대하여 응답하 지 않습니다. 일부의 경우 몇 분이 소요될 수 있습니다.**

#### **10.4.4 SIMPLEX 프린트 수동 시작**

또한 컴퓨터의 시작 메뉴를 사용하여 SIMPLEX 프린트를 수동으로 시작하고 사용할 수 있습니다.

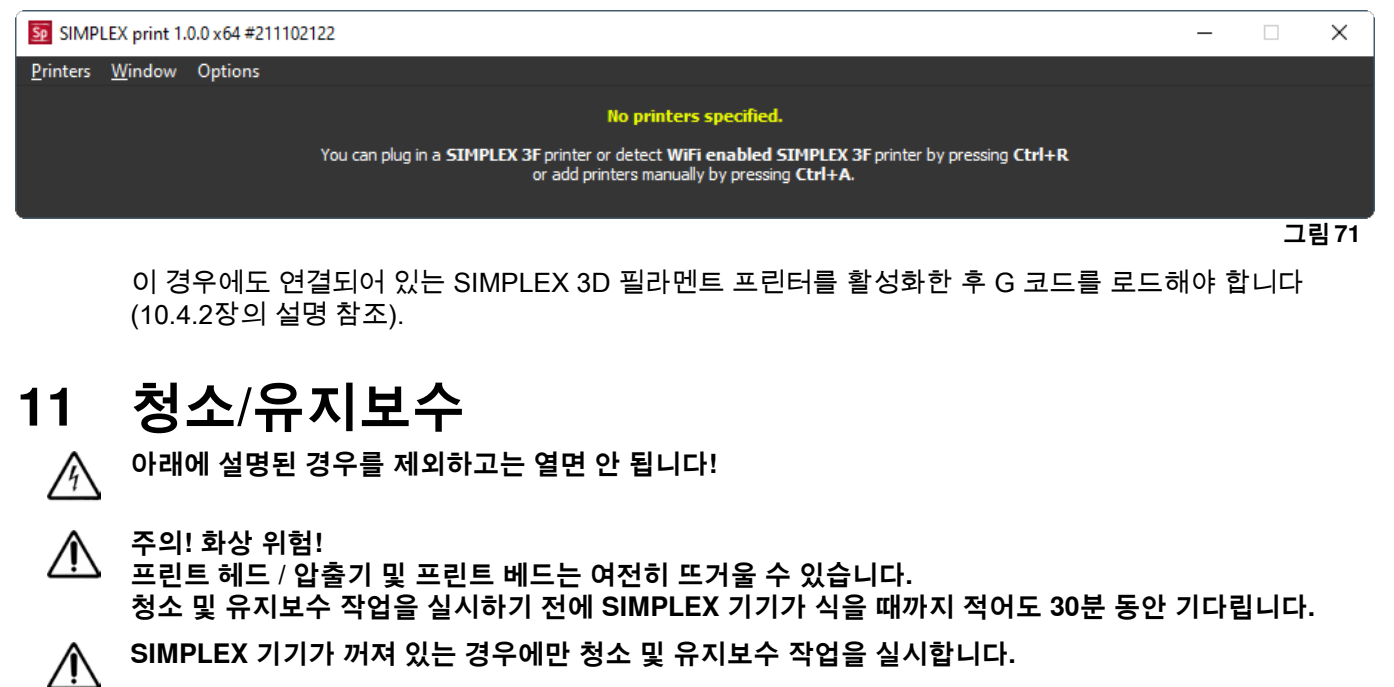

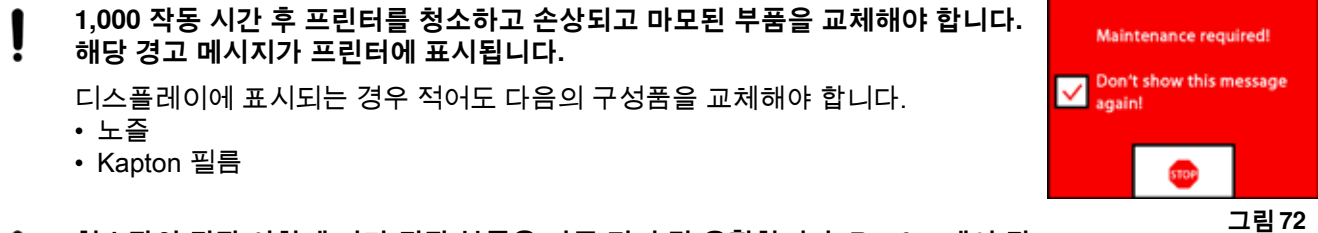

 **청소장의 권장 사항에 따라 권장 부품을 자주 정비 및 윤활합니다. Renfert에서 권 장한 유지보수 재료만 사용합니다.**

### **11.1 청소**

 $\Rightarrow$  젖은 천을 사용하여 SIMPLEX 3D 필라멘트 프린터의 하우징 및 커버를 청소합니다.

#### **프린트 베드 청소:**

⇒청소가 용이한 위치로 프린트 베드를 이동합니다(7장, 축 메뉴).

⇒알코올 기반 유리세정제 또는 순수 알코올만 사용하여 프린트 베드를 청소한 후 마른 천 또는 페이퍼 타 월로 닦아냅니다.

### **11.2 윤활**

I

 **SIMPLEX 3D 필라멘트 프린터는 적어도 50 작동 시간마다 또는 6개월마다 윤활해야 합니다.**

 **다음의 부품만 윤활합니다.**

프린트 베드의 경우:

- z-축의 가이드 로드
- z-축의 나사형 로드

프린트 헤드의 경우:

• x 축 및 y-축의 가이드 로드

윤활에 필요한 공구:

- PTFE-기반 분무형 윤활제 또는 그리스
- 보푸라기가 없는 천 또는 페이퍼 타월 2개
- 장갑 및 보안경
- SIMPLEX 기기 내부에 적절하게 조명을 비춥니다.

### **11.2.1 z-축 윤활**

- z-축의 가이드 로드 및 나사형 로드는 프린터의 내부 뒤쪽에 있습니다.
- $\Rightarrow$  축  $\vec{A}$ , 메뉴를 선택합니다(그림 9).
- $\Rightarrow$  프린트 헤드 및 프린트 베드를 홈 위치  $\overline{\hat{\mathbf{a}}}$ 로 조정합니다.
- $\Rightarrow$  프린터를 끈 후 전원 플러그를 분리합니다.
- ⇒접은 페이퍼 타월 또는 보풀이 없는 천으로 나사형 로드와 뒷면 사이에 밀어넣어면 발생할 수 있는 과다 한 분무로부터 프린터의 다른 부품을 보호할 수 있습니다.
- ⇒비교적 짧은 거리에서 나사형 로드에 분무하여 과도한 분무를 방지합니다. 윤활제가 각 나사산 안쪽까지 분무되는지 확인합니다. 그리스를 사용하는 경우 장갑을 사용하여 고르게 펴줍니다.
- ⇒과도하게 윤활되지 않도록 주의하면서 필요한 최소량만 분무합니다.
- ⇒가이드 로드 두 개에는 직접적으로 분무하지 마십시오! 천에 윤활제를 분무한 후 이를 사용하여 가이드 로드를 윤활합니다.
- ⇒천을 제거합니다.
- ⇒전원 플러그를 연결한 후 프린터를 켭니다.
- ⇒축 <u>.</u>↓. 메뉴를 선택합니다(그림 9).
- ⇒프린트 베드를 최저 위치로 ♣ 이동합니다.
- $\Rightarrow$  프린터를 끈 후 전원 플러그를 분리합니다.
- ⇒접은 페이퍼 타월 또는 보풀이 없는 천으로 나사형 로드와 뒷면 사이에 밀어넣어면 발생할 수 있는 과다 한 분무로부터 프린터의 다른 부품을 보호할 수 있습니다.
- ⇒프린트 베드에 두 번째 천을 놓아 튀는 윤활제로부터 구성품 및 Kapton 필름을 보호합니다.
- ⇒위에서 설명한 것과 같이 나사형 로드 및 가이드 로드를 다시 윤활합니다.
- ⇒전원 플러그를 연결한 후 프린터를 켭니다.
- ⇒축 <u>.</u>↓ 메뉴를 선택합니다(그림 9).
- ⇒프린트 헤드 및 프린트 베드를 홈 위치 ☎로 조정합니다.
- $\Rightarrow$  프린터를 끈 후 전원 플러그를 분리합니다.
- ⇒프린트 베드 아래에서 과도한 윤활제 또는 그리스를 제거합니다.
- ⇒전원 플러그를 연결한 후 프린터를 켭니다.
- $\Rightarrow$  축  $\lambda$ , 메뉴를 선택합니다(그림 9).
- ⇒프린트 베드를 최저 위치로 <sup>梗</sup> 이동합니다.
- $\Rightarrow$  프린터를 끈 후 전원 플러그를 분리합니다.
- ⇒프린트 베드 위에서 과도한 윤활제 또는 그리스를 제거합니다.

### **11.2.2 x/y-축 윤활**

- $\Rightarrow$  저원 플러그를 연결한 후 프린터를 켭니다.
- $\Rightarrow$  축  $\vec{\cdot}$  에뉴를 선택합니다(그림 9).
- $\Rightarrow$  프린트 헤드 및 프린트 베드를 홈 위치  $\bf{}\otimes\bf{E}$ 로 조정합니다.
- $\Rightarrow$  프린터를 끈 후 전원 플러그를 분리합니다.
- 모터를 끈 상태에서 앞쪽/뒤쪽 및 왼쪽/오른쪽으로 프린트 헤드를 손으로 이동할 수 있습니다.
- ⇒오일을 적신 천을 사용하여 x-축 및 y-축의 가이드 로드를 윤활합니다.

#### **위쪽에서 기기 내부로 윤활제 또는 오일을 분무하지 마십시오!**

⇒프린트 헤드가 모든 방향으로 쉽게 이동하면 윤활이 충분히 된 것입니다.

### **11.3 압출기 막힘 제거**

압출기 막힘 현상은 3D 필라멘트 프린터에서 가장 흔히 발생하는 문제이며 이를 완전히 방지하지는 못합 니다.

필라멘트를 로딩/언로딩할 때 압출기가 필라멘트에 해당하는 온도에 도달할 때까지 기다리면 종종 막힘을 피할 수 있습니다.

- **다른 필라멘트를 사용하는 사이에 남아 있는 기존 필라멘트를 제거하는 것이 특히 중요합니다.** Ĩ.
	- **불일치로 인해 다른 필라멘트의 속성(다른 색상의 동일한 재질로 프린트하더라도)이 막힘을 유발할 수 있 습니다.**
- **노즐이 식을 때까지(< 60°C) SIMPLEX 3D 필라멘트 프린터를 끄지 마십시오(유의사항: 압출기 팬은 < 60°C에서 차단). 압출기가 뜨거울 때 SIMPLEX 3D 필라멘트 프린터를 끄는 경우 열이 압출기에서 히트브 레이크로 전달되고 필라멘트를 녹여 압출기가 식은 후 막힘이 발생할 수 있습니다.**

제공된 가장 작은 육각렌치를 사용하여 압출기에서 막힌 것을 제거할 수 있습니다.

#### **주의! 화상 위험! 프린트 헤드 / 압출기가 뜨거울 때 막힘을 제거해야 합니다. 보호 장갑을 착용하십시오!**

- $\Rightarrow$  아직 이렇게 하지 않은 경우 필라멘트를 제거합니다(7.6장 참조).
- $\Rightarrow$  압출기의 상단에 있는 레버를 왼쪽으로 움직입니다.
- $\Rightarrow$  압출기를 250°C로 가열합니다.
- ⇒구멍에 육각렌치를 넣어 과도한 필라멘트를 빼냅니다. 기기가 손상될 수 있으므 로 필요에 따라 이 작업을 실시하지만 억지로 실시하지는 마십시오. 막힘이 제거되지 않는 경우 노즐을 교체해야 합니다(다음 장 참조).

### **11.4 노즐 교체**

- 노즐을 교체하려면 다음 절차를 진행합니다.
- $\Rightarrow$  아직 이렇게 하지 않은 경우 필라멘트를 제거합니다(7.6장 참조).
- ⇒압출기 및 프린트 베드의 가열을 끈 후 모두 식을 때까지 기다립니다.
- $\Rightarrow$  프린트 베드를 최저 위치로 이동합니다(8장, 축  $\stackrel{\bullet}{\bullet}$ , 메뉴).
- ⇒프린트 베드 위에 천 또는 종이 상지를 놓아 Kapton 필름을 보호합니다.
- $\Rightarrow$  프린터를 끕니다.
- ⇒편리한 작업 위치로 프린트 헤드를 수동으로 이동합니다.
- ⇒팬 어셈블리를 고정하고 있는 나사 두 개를 약 1바퀴 풉니다 (그림 74).
- $\Rightarrow$  팬 어셈블리를 앞쪽으로 당겨 분리합니다.
- $\Rightarrow$  커넥터를 분리한 후 한쪽에 팬 어셈블리를 놓아둡니다.
- ⇒클램핑 플레이트의 왼쪽 나사를 약 1바퀴 푼 후 오른쪽 나사를 분 리합니다(그림 75).
- ⇒히터 카트리지 케이블이 이동할 공간이 생기도록 클램핑 플레이 트를 뒤쪽으로 돌립니다.

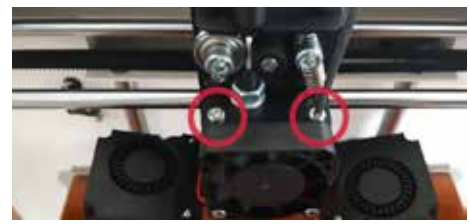

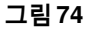

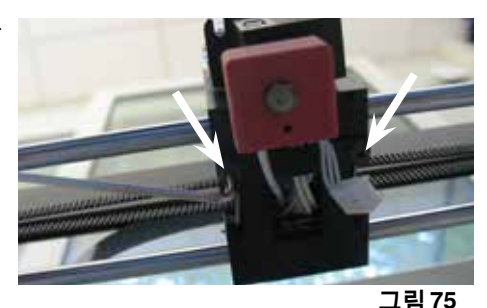

**그림 73**

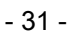

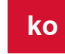

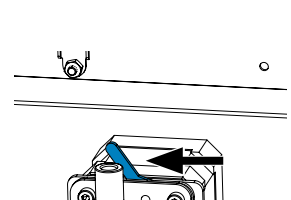

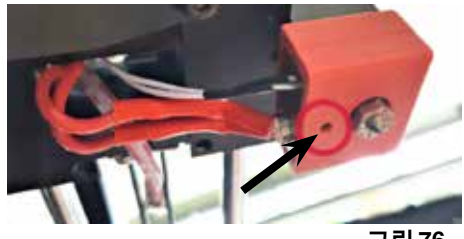

**그림 76**

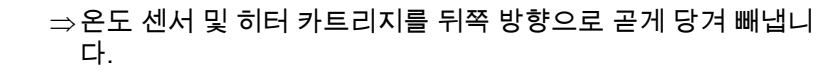

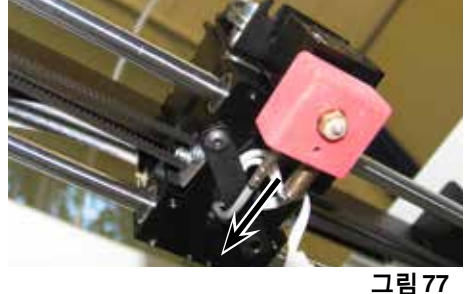

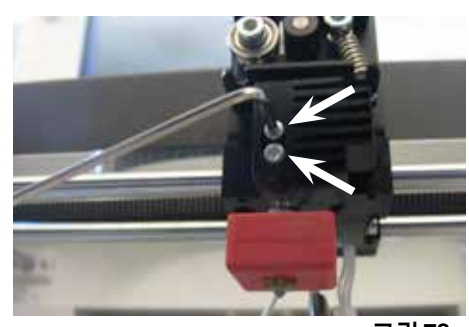

**그림 78**

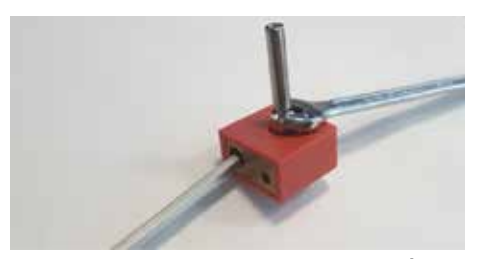

**그림 79**

⇒히트 싱크의 나사 두 개를 조금 풀고 노즐 유닛을 아래쪽으로 빼 냅니다. 나사를 조금만 풀고 분리하지는 마십시오!

- ⇒가장 큰 육각렌치를 히터 카트리지의 보어 홀에 끼운 후 히트브레 이크를 풉니다.
- ⇒그런 후 노즐을 풀고 육각렌치로 다시 조입니다.

### **11.4.1 노즐 부착**

- ⇒새 노즐 및 히트브레이크를 끼운 후 육각렌치를 사용하여 다시 조입니다.
- ⇒히트브레이크를 청소한 후 전도성 페이스트로 윤활합니다(인도 범위 참조).

권장:

- Halnziye HY810 페이스트
- 열전도율: > 4.63W/m-K
- 열저항: < 0.0078°C/W
- 작동 온도: -30 ~ 280
- ⇒아래쪽에서 노즐 유닛을 히트싱크에 밀어넣고 나사 두 개를 다 시 조입니다.
- ⇒나머지 어셈블리는 위에서 설명한 것의 역순으로 진행합니다.

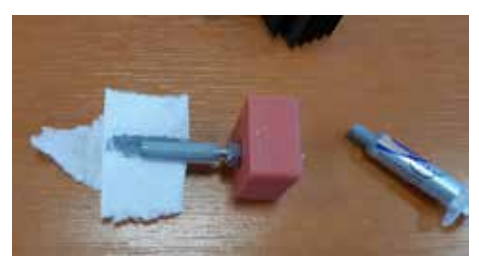

**그림 80**

### **11.5 새 Kapton 필름 부착**

- **프린트 베드의 Kapton 필름은 시간이 경과함에 따라 마모되거나 부정확한 보정으로 인해 노즐에 의해 손** Ľ **상되거나 프린트한 모델을 분리할 때 손상될 수 있습니다.**
	- 오래된 Kapton 필름에 문제가 있거나 손상된 경우 프린트 품질을 극대화하기 위해 Kapton 필름을 교체하 는 것이 중요합니다.
	- $\Rightarrow$  축  $\vec{A}$ , 메뉴를 선택합니다(그림 9).
	- ⇒빌드 플레이트를 분리하기 쉬운 위치로 프린트 베드를 이동합니다.
	- ⇒프린트 베드의 전방에 있는 금속 걸쇠 두 개를 옆쪽으로 접습니다.
	- ⇒앞쪽에서 빌드 플레이트를 살짝 들어올린 후 후방 금속 걸쇠를 앞쪽으로 빼냅니다.
	- ⇒유리판에서 오래된 Kapton 필름을 벗겨냅니다.
	- $\Rightarrow$  아세톤을 사용하여 빌드 플레이트를 청소합니다.
	- ⇒새 Kapton 필름의 끈적한 면에서 플라스틱 보호 필름(차후 사용을 위해 보관)을 분리합니다.
	- ⇒유리창 세정제를 빌드 플레이트 및 Kapton 필름의 끈적한 면에 조금 도포하면 필름을 움직이면서 빌드 플레이트에 Kapton 플름을 정확한 위치에 부착할 수 있습니다.
	- ⇒반대쪽까지의 간격이 거의 같아지도록 빌드 플레이트에 Kapton 필름을 놓습니다.
	- $\Rightarrow$  정확한 위치에 놓여지면 다음의 작동을 실시하는 동안 긁히거나 손상되지 않도록 새 Kapton 필름 위에 ( 시작할 때 분리해 둔) 보호 필름을 놓습니다.
	- ⇒얇지만 단단한 물체(신용 카드 등)를 사용하여 빌드 플레이트와 Kapton 필름 사이에 남아 있는 액체를 짜 냅니다.
	- ⇒빌드 플레이트의 중앙에서 시작해서 수평 및 수직으로 움직입니다. 모든 액체를 짜내면 Kapton 필름이 제대로 부착된 것이므로 빌드 플레이트가 건조되도록 놓아둡니다.
	- ⇒사용하기 전 하루 동안 새 Kapton 필름을 부착한 빌드 플레이트를 그대로 놓아둡니다.
	- $\Rightarrow$  칼을 사용하여 돌출된 필름 부위는 잘라냅니다.
	- 빌드 플레이트를 프린트 베드에 끼우려면:
	- $\Rightarrow$  프린트 베드 위에 빌드 플레이트를 놓습니다.
	- $\Rightarrow$  뒤쪽 방향으로 빌드 플레이트를 금속 걸쇠에 밀어넣습니다.
	- $\Rightarrow$  프린트 베드 전방에 있는 금속 걸쇠 두 개를 잠급니다.

### **11.6 펌웨어 – 업데이트**

펌웨어 업데이트는 Renfert CONNECT 앱(9장 참조)을 통해서만 받을 수 있습니다.

Renfert CONNECT 앱을 사용하면 최신 펌웨어 버전에 대한 정보를 얻을 수 있습니다.

- 새 펌웨어는 SIMPLEX 3D-필라멘트 프린터의 효율성을 향상시키므로 항상 업데이트를 사용하여 설치해야 합니다.
- 펌웨어 업데이트를 실행하려면 먼저 컴퓨터에 SIMPLEX 프린트 소프트웨어를 설치해야 합니다(및 9.1장 참조).
- 프린터에 사용할 수 있는 새 펌웨어가 있는 경우 Renfert CONNECT 앱을 통해 즉시 푸시 알림을 받아볼 수 있습니다.
- 펌웨어를 다운로드하려면 다운로드 버튼을 누릅니다.
- 등록 시 저장한 메일 주소로 링크가 전송됩니다.
- $\Rightarrow$  컴퓨터에서 메일 클라이언트로 메일을 엽니다.
- $\Rightarrow$  메일에 첨부된 링크를 클릭합니다.
- ⇒컴퓨터에 펌웨어 ZIP 파일을 다운로드하고 압축 파일을 풉니다.
- $\Rightarrow$  제공된 릴리스 노트를 읽습니다.
- ⇒USB A-B 케이블(3.2장 인도 범위 참조)을 사용하여 SIMPLEX 3D 필라멘트 프린터를 컴퓨터에 연결합니 다.
- $\Rightarrow$  SIMPLEX 프린트 프로그램을 엽니다.
- ⇒"..." 메뉴에서 "파일에서 사용자 지정 펌웨어 로드하기" 옵션을 선택합니다.
- $\Rightarrow$ \*.firmware 파일을 선택하고 엽니다.
- ⇒메시지에서 OK를 클릭하여 펌웨어가 성공적으로 로드되었는지 확인합니다.
- ⇒"..." 메뉴를 다시 연 후 "다운로드 파일에서 SIMPLEX 펌웨어 업데이트"를 선택합니다.
- ⇒메시지가 표시되면 프린터를 5초 이상 끄고 있습니다.
- $\Rightarrow$  프린터를 다시 켠 후 엡데이트가 완료될 때까지 기다립니다.
- ⇒업데이트가 완료되면 프린터를 끈 후 다시 켭니다.
- $\Rightarrow$  프린터의 SIMPLEX 펌웨어 버전을 확인합니다.

### **11.7 백업 배터리 교체**

/ˈ/

### **백업 배터리는 전기 기술자 또는 이와 동등한 자격을 갖춘 사람만 교체할 수 있습니다.**

⇒압출기에서 필라멘트를 제거하고 필라멘트 스풀에 감은 후 한쪽에 놓아둡니다.

- **기기를 끕니다! 전원 플러그를 분리합니다!**
- ⇒FMS 시스템에서 연결 케이블을 분리합니다.
- $\Rightarrow$  팬에서 연결 케이블을 분리합니다.
- $\Rightarrow$  필라멘트 스풀 홀더 및 FMS 시스템을 풉니다.

#### **후면 패널을 분리할 때 보호 도체 케이블과 팬 및 FMS 시스템 커넥터에 연결되는 케이블에 주의합니다! 케이블을 분리하지 마십시오.**

- ⇒후면 패널의 나사를 푼 후 분리합니다.
- $\Rightarrow$  홀더에서 백업 배터리를 제거한 후 새 백업 배터리를 끼웁니다.
- $\Rightarrow$  정확한 극성에 유의합니다.
- $\Rightarrow$  후면 패널을 다시 조입니다.
- $\Rightarrow$  필라멘트 스풀 홀더 및 FMS 시스템을 조립합니다.
- ⇒FMS 시스템의 연결 케이블을 연결합니다.
- $\Rightarrow$  팬의 연결 케이블을 연결합니다.
- $\Rightarrow$  전원 플러그를 연결합니다.
- ⇒기기를 켭니다.
- $\Rightarrow$  날짜/시간을 설정합니다(6.1장 참조).

#### **ko 11.8 X-축 및 Y-축 트랙션 벨트 조이기**

- $\Rightarrow$  압출기에서 필라멘트를 제거하고 필라멘트 스풀에 감은 후 한쪽에 놓아둡니다.
- **기기를 끕니다!**

### **전원 플러그를 분리합니다!**

- $\Rightarrow$  커버를 분리합니다.
- $\Rightarrow$  필라멘트 스풀 홀더 및 FMS 시스템을 풉 니다.
- $\Rightarrow$  상단 패널에 나머지 나사를 모두 풉니다.
- $\Rightarrow$  앞쪽에서 상단 패널을 조심스럽게 들어올 린 후 내부 조명을 분리합니다.
- $\Rightarrow$  상단 패널을 한쪽에 놓아둡니다.
- $\Rightarrow$  좌우측 벨트 드라이브의 나사를 살짝 푼 후 벨트가 팽팽해지도록 드라이브를 뒤쪽으 로 움직입니다.
- $\Rightarrow$  나사를 다시 조입니다.
- $\Rightarrow$  상단 패널을 제자리에 놓고 내부 조명을 연 결합니다.
- $\Rightarrow$  상단 패널을 조입니다.

### **11.9 예비 부품**

www.renfert.com/p918의 예비 부품 목록에서 마모 부품 및 예비 부품을 확인할 수 있습니다.

다음 품번을 입력합니다: 17350000.

보증에서 제외되는 구성품(마모 부품, 소모품)은 예비 부품 목록에 표시되어 있습 니다.

일련번호, 제조일자 및 장치의 버전은 장치의 명판에 표시되어 있습니다.

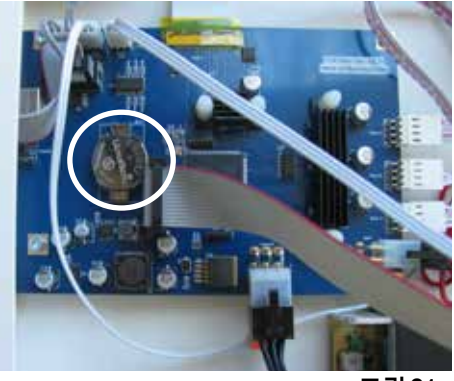

**그림 81**

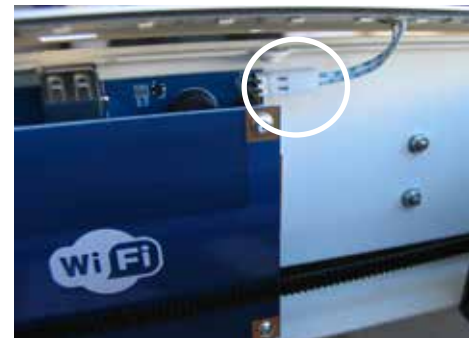

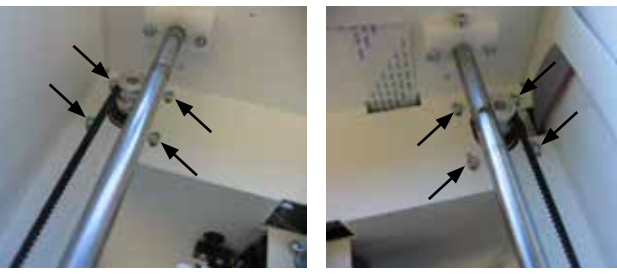

**그림 83**

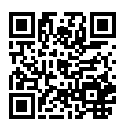

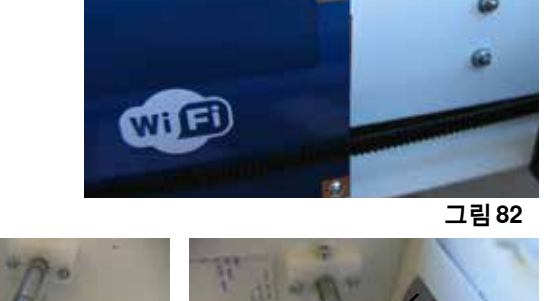

# **12 문제 해결**

#### i **FAQ는 프린트 시 상태에 관한 것입니다. FAQ의 최신 개요는 당사 웹사이트 www.renfert.com/p918에서 찾을 수 있습니다. 다음 품번을 입력합니다: 1735 0000.**

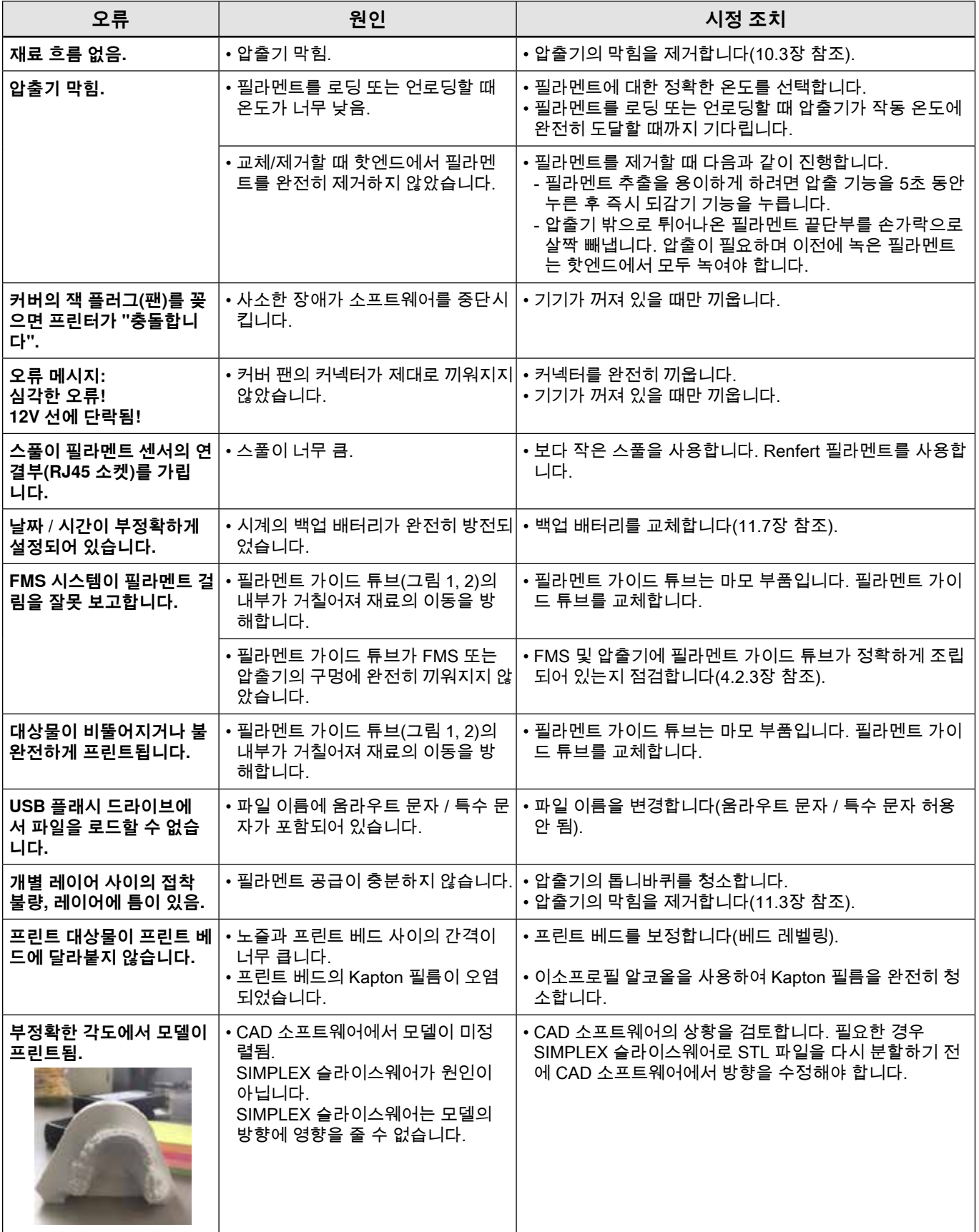

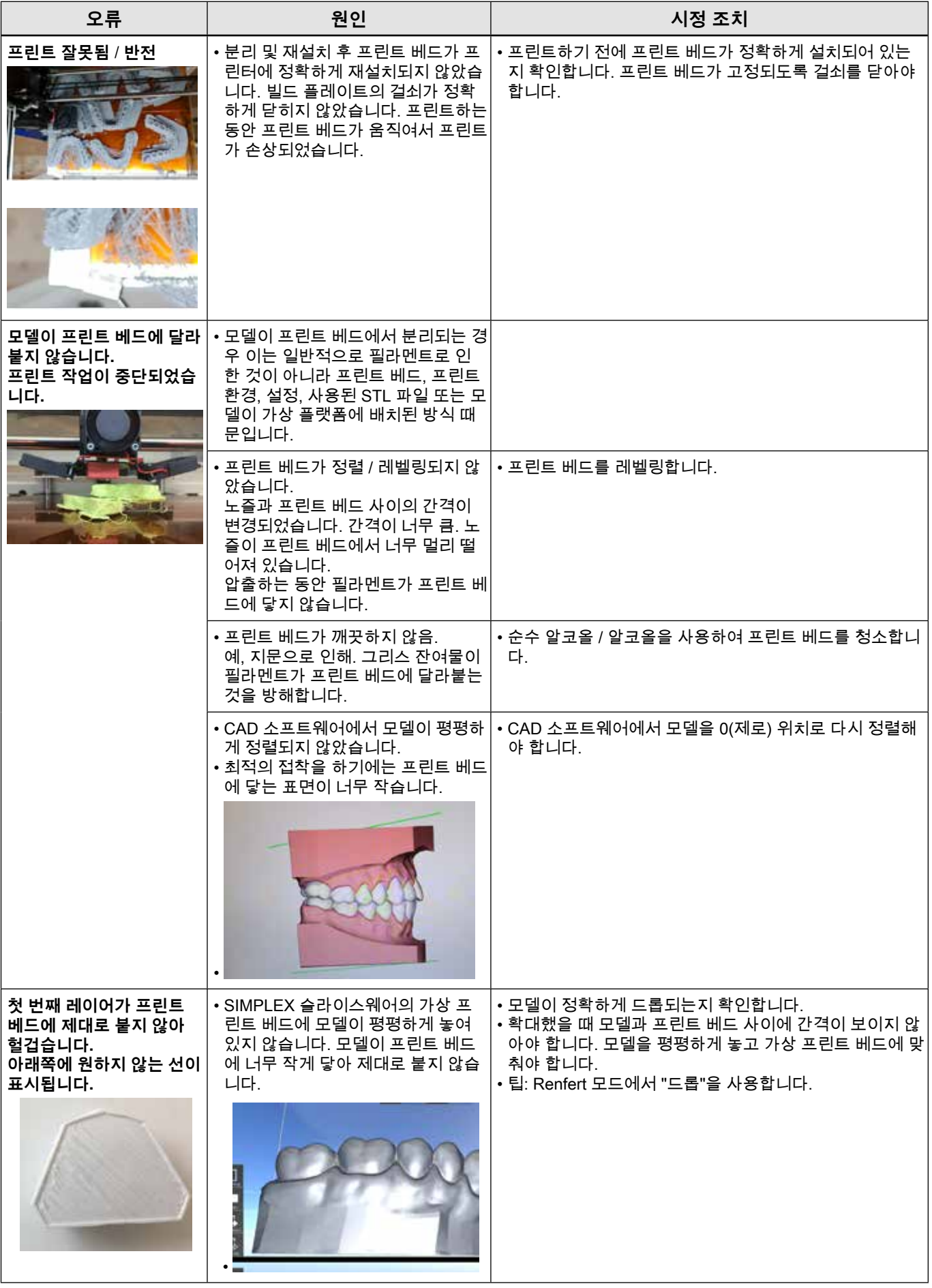

# **13 기술 자료**

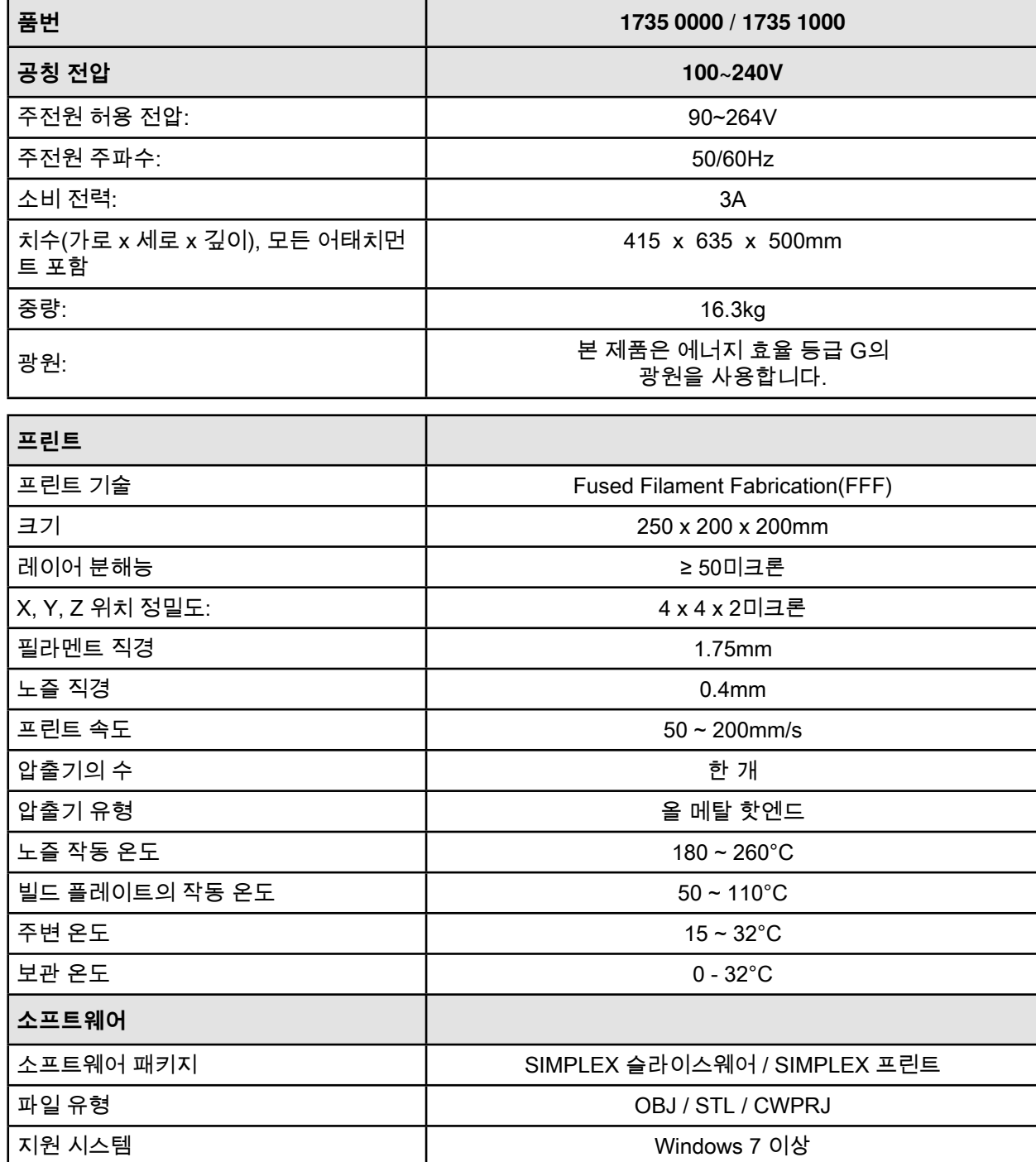

# **14 보증**

Renfert는 기기를 제대로 사용한 경우 기기의 모든 부품에 대해 3년 보증을 제공합니다.

보증을 요청하려면 공식 딜러가 발행한 원본 판매 영수증이 있어야 합니다.

자연적으로 마모되는 부품(마모품)과 소모품은 제품 보증에서 제외됩니다. 이 부품은 예비 부품 목록에 나 와 있습니다.

기기를 부적절하게 사용하거나 작동, 청소, 유지보수 및 연결 지침을 준수하지 않은 경우, 독자적으로 수리 한 경우, 공식 딜러에게 수리를 받지 않은 경우, 다른 제조업체의 예비 부품을 사용한 경우, 활용 지침을 준 수하지 않아 일반적이지 않은 영향이 발생한 경우에는 보증이 무효화됩니다.

보증을 청구하더라도 보증 기간이 연장되는 것은 아닙니다.

적절한 폐기 방법에 관한 자세한 정보는 현지 당국에 문의합니다.

## **15 폐기 정보**

### **15.1 기기 폐기**

이 기기는 폐기 전문 시설에서 폐기해야 합니다. 폐기 전문 시설에 기기 내에 유해한 잔류물이 있는지 알려 야 합니다.

### **15.1.1 EC 국가용 폐기 정보**

환경을 보존 및 보호하고, 환경 오염을 방지하며, 원자재의 재활용을 향상시키기 위해 유럽연합 집행위원 회에서는 제조업체에서 전기 및 전자 기기의 반환을 수락하여 적절하게 폐기하거나 재활용해야 한다는 지 침을 채택했습니다.

 **이러한 이유로 유럽연합(EU) 내에서는 이 기호가 부착된 장치는 미분류 가정용 쓰레기로 폐기할 수 없습니 다.**

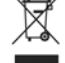

#### **EG-Konformitätserklärung**

#### **Renfert GmbH, Industriegebiet, 78247 Hilzingen / Germany**

Hiermit erklären wir, dass das Produkt **SIMPLEX 3D Drucker** allen einschlägigen Bestimmungen der folgenden Richtlinien entspricht: 2006/42/EG (Maschinen-Richtlinie) 2014/53/EU (Funk-Richtlinie) 2011/65/EU (RoHS) Folgende harmonisierte Normen wurden angewendet: EN 300 328 V2.2.2 (2019-07), EN 301 489-17 V3.2.4 (2020-09), EN 62368: 2014 + AC:2015, EN ISO12100: 2010, EN IEC 63000: 2018

Bevollmächtigt für das Zusammenstellen der technischen Unterlagen:

Hans Peter Jilg c/o Renfert GmbH

de

 $S_{\gamma\gamma}$ Tilo Burgbacher,

Leiter Konstruktion und Geräteentwicklung

Hilzingen, 02.12.2021

fr

#### **Déclaration de conformité CE**

#### **Renfert GmbH, Industriegebiet, 78247 Hilzingen / Germany**

Par la présente, nous certifions que le produit **SIMPLEX 3D Drucker** est conforme à toutes les prescriptions applicables aux les directives européennes suivantes : 2006/42/CE (relative aux machines) 2014/53/EU (Radio Directive) 2011/65/UE (RoHS) Normes harmonisées appliquées: EN 300 328 V2.2.2 (2019-07), EN 301 489-17 V3.2.4 (2020-09), EN 62368: 2014 + AC:2015, EN ISO12100: 2010, EN IEC 63000: 2018

Mandataire pour la composition de la documentation technique:

Hans Peter Jilg c/o Renfert GmbH

 $S_{\alpha\beta}$ 

Tilo Burgbacher, Chef du bureau d'études

Hilzingen, 02.12.2021

#### **Declaración de Conformidad CE** es

**Renfert GmbH, Industriegebiet, 78247 Hilzingen / Alemania**

Por la presente declaramos que el producto **SIMPLEX 3D Drucker**

con las disposiciones pertinentes de las siguientes directivas: 2006/42/CE (Directiva de Maquinaria)

2014/53/EU (Directiva de radiocomunicaciones) 2011/65/UE (RoHS) Se ha cumplido con las siguientes normas armonizadas: EN 300 328 V2.2.2 (2019-07), EN 301 489-17 V3.2.4 (2020-09), EN 62368: 2014 + AC:2015, EN ISO12100: 2010, EN IEC 63000: 2018

Persona autorizada para elaborar el Hans Peter Jilg expediente técnico:

c/o Renfert GmbH

 $\frac{1}{\sqrt{2\pi}}$ 

Tilo Burgbacher, Director de Construcción y Desarrollo de Maquinaria

Hilzingen, el 02.12.2021

### **EC Declaration of conformity**

**Renfert GmbH, Industriegebiet, 78247 Hilzingen / Germany**

Herewith we declare that the product **SIMPLEX 3D Drucker** is in compliance with the relevant requirements in the following directives: 2006/42/EC (Machinery safety) 2014/53/EU (RED) 2011/65/EU (RoHS) Harmonized specifications applied: EN 300 328 V2.2.2 (2019-07), EN 301 489-17 V3.2.4 (2020-09), EN 62368: 2014 + AC:2015, EN ISO12100: 2010, EN IEC 63000: 2018

Authorised to compile the technical documentation:

Hans Peter Jilg c/o Renfert GmbH

en

 $\frac{1}{\sqrt{2\pi}}$ Tilo Burgbacher,

Engineering Director

Hilzingen, 02.12.2021

it

#### **Dichiarazione di conformità CE**

**Renfert GmbH, Industriegebiet, 78247 Hilzingen / Germany** Con la presente dichiariamo che il prodotto

**SIMPLEX 3D Drucker** è conforme alle seguenti direttive europee: 2006/42/CE (direttiva macchine) 2014/53/EU (Direttiva radio) 2011/65/UE (RoHS) Le seguenti norme armonizzate sono state applicate: EN 300 328 V2.2.2 (2019-07), EN 301 489-17 V3.2.4 (2020-09), EN 62368: 2014 + AC:2015, EN ISO12100: 2010, EN IEC 63000: 2018

Mandatario per la composizione della documentazione tecnica:

Hans Peter Jilg c/o Renfert GmbH

 $S_{\nu\gamma}$ h Tilo Burgbacher,

Capo reparto costruzione e sviluppo apparecchi

Hilzingen, 02.12.2021

#### **Declaração CE de conformidade** pt

**Renfert GmbH, Industriegebiet, 78247 Hilzingen / Germany** Declaramos que o produto

**SIMPLEX 3D Drucker** corresponde às seguintes Directivas Europeias: 2006/42/EG (Directiva sobre máquinas)

2014/53/EU (Diretiva de Rádio) 2011/65/UE (RoHS) cumpre todas as determinações correspondentes das sequintes directivas: EN 300 328 V2.2.2 (2019-07), EN 301 489-17 V3.2.4 (2020-09), EN 62368: 2014 + AC:2015, EN ISO12100:

2010, EN IEC 63000: 2018

Responsável pela compilação dos documentos técnicos:

Hans Peter Jilg c/o Renfert GmbH

 $'$ . Syrka $V$ 

Tilo Burgbacher, Director de construção e desenvolvimento de aparelhos

Hilzingen, a 02/12/2021

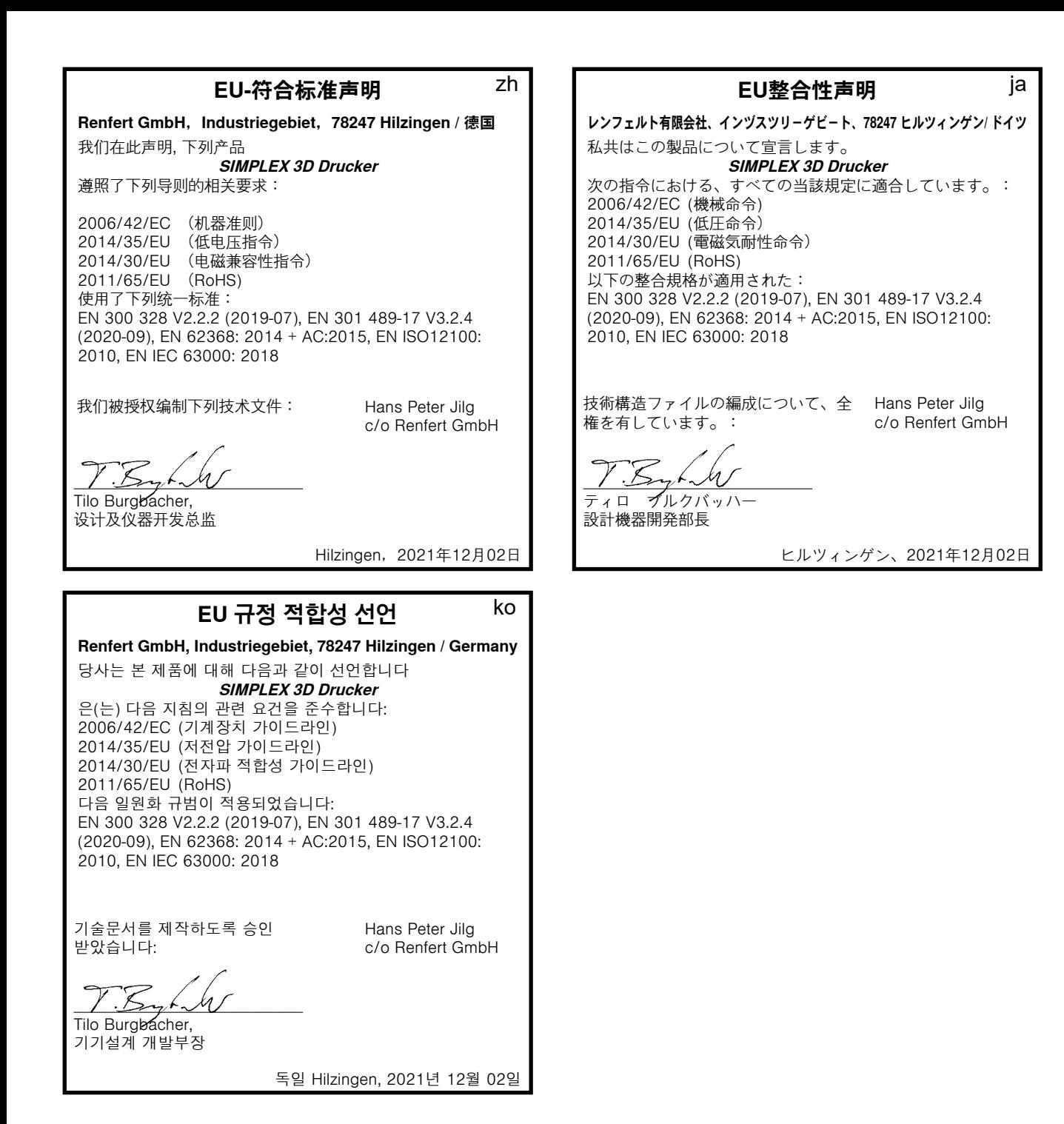
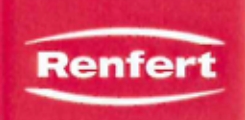

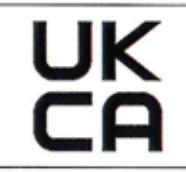

#### We.

## Renfert GmbH, Industriegebiet, 78247 Hilzingen / Germany

declare under our sole responsibility, that the product(s)

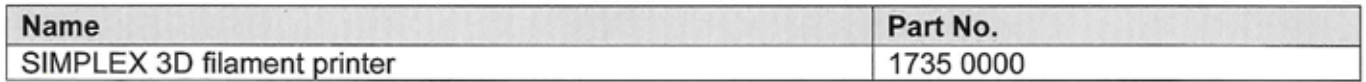

is (are) in conformity with the relevant regulatory requirements by compliance with the UK designated standards.

## **UK legislation**

Supply of Machinery (Safety) Regulations 2008

Radio Equipment Regulations 2017

The Restriction of the Use of Certain Hazardous Substances in Electrical and Electronic Equipment Regulations 2012

#### **Designated standards**

EN ISO12100: 2010 EN 300 328 V2.2.2 EN 62368-1:2014/AC:2015 EN IEC 63000:2018

 $5/4$ 

Tilo Burgbacher, **Engineering Director** 

Hilzingen, 02.11.2022

The Technical Documentation has been retained by Renfert GmbH

**Hochaktuell und ausführlich auf ... Up to date and in detail at … Actualisé et détaillé sous … Aggiornato e dettagliato su … La máxima actualidad y detalle en ... Актуально и подробно на …**

# **www.renfert.com**

Renfert GmbH • Untere Gießwiesen 2 • 78247 Hilzingen/Germany Tel.: +49 7731 82 08-0 • Fax: +49 7731 82 08-70 www.renfert.com • info@renfert.com

Renfert USA • 3718 Illinois Avenue • St. Charles IL 60174/USA Tel.: +1 6307 62 18 03 • Fax: +1 6307 62 97 87 www.renfert.com • info@renfertusa.com USA: Free call 800 336 7422